# HP Business Service Management

for the Windows operating system

Software Version: 9.01

Platform Administration

Document Release Date: September 2010 Software Release Date: September 2010

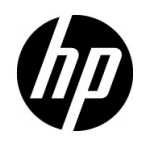

# Legal Notices

#### **Warranty**

The only warranties for HP products and services are set forth in the express warranty statements accompanying such products and services. Nothing herein should be construed as constituting an additional warranty. HP shall not be liable for technical or editorial errors or omissions contained herein.

The information contained herein is subject to change without notice.

Restricted Rights Legend

Confidential computer software. Valid license from HP required for possession, use or copying. Consistent with FAR 12.211 and 12.212, Commercial Computer Software, Computer Software Documentation, and Technical Data for Commercial Items are licensed to the U.S. Government under vendor's standard commercial license.

Copyright Notices

© Copyright 2005 - 2010 Hewlett-Packard Development Company, L.P.

Trademark Notices

Adobe® and Acrobat® are trademarks of Adobe Systems Incorporated.

AMD and the AMD Arrow symbol are trademarks of Advanced Micro Devices, Inc.

Google™ and Google Maps™ are trademarks of Google Inc.

Intel®, Itanium®, Pentium®, and Intel® Xeon® are trademarks of Intel Corporation in the U.S. and other countries.

Java™ is a US trademark of Sun Microsystems, Inc.

Microsoft®, Windows®, Windows NT®, Windows® XP, and Windows Vista® are U.S. registered trademarks of Microsoft Corporation.

Oracle is a registered trademark of Oracle Corporation and/or its affiliates.

UNIX® is a registered trademark of The Open Group.

#### Acknowledgements

This product includes software developed by the Apache Software Foundation (**http:// www.apache.org**).

This product includes software developed by the JDOM Project (**http://www.jdom.org**).

This product includes software developed by the MX4J project (**http:// mx4j.sourceforge.net**).

# Documentation Updates

The title page of this document contains the following identifying information:

- Software Version number, which indicates the software version.
- Document Release Date, which changes each time the document is updated.
- Software Release Date, which indicates the release date of this version of the software.

To check for recent updates, or to verify that you are using the most recent edition of a document, go to:

#### **http://h20230.www2.hp.com/selfsolve/manuals**

This site requires that you register for an HP Passport and sign-in. To register for an HP Passport ID, go to:

#### **http://h20229.www2.hp.com/passport-registration.html**

Or click the **New users - please register** link on the HP Passport login page.

You will also receive updated or new editions if you subscribe to the appropriate product support service. Contact your HP sales representative for details.

# Support

Visit the HP Software Support web site at:

#### **http://www.hp.com/go/hpsoftwaresupport**

This web site provides contact information and details about the products, services, and support that HP Software offers.

HP Software online support provides customer self-solve capabilities. It provides a fast and efficient way to access interactive technical support tools needed to manage your business. As a valued support customer, you can benefit by using the support web site to:

- Search for knowledge documents of interest
- Submit and track support cases and enhancement requests
- Download software patches
- Manage support contracts
- Look up HP support contacts
- Review information about available services
- Enter into discussions with other software customers
- Research and register for software training

Most of the support areas require that you register as an HP Passport user and sign in. Many also require a support contract. To register for an HP Passport ID, go to:

#### **http://h20229.www2.hp.com/passport-registration.html**

To find more information about access levels, go to:

#### **http://h20230.www2.hp.com/new\_access\_levels.jsp**

# **Table of Contents**

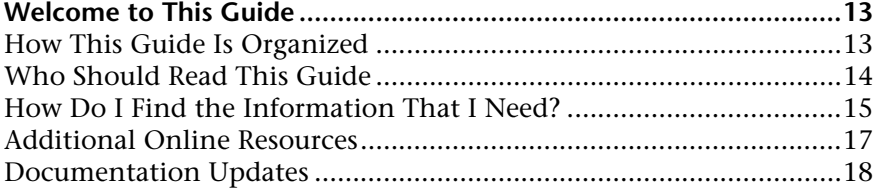

#### **[PART I: ACCESSING AND NAVIGATING HP BUSINESS SERVICE](#page-18-0)  MANAGEMENT**

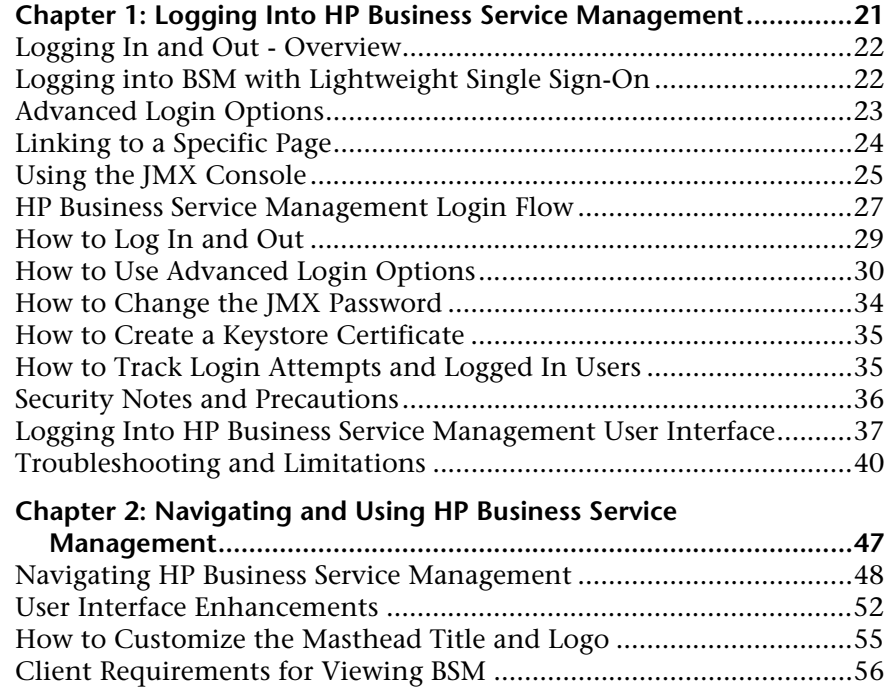

[Menus and Options.............................................................................58](#page-57-0)

#### **[PART II: SETUP AND MAINTENANCE](#page-64-0)**

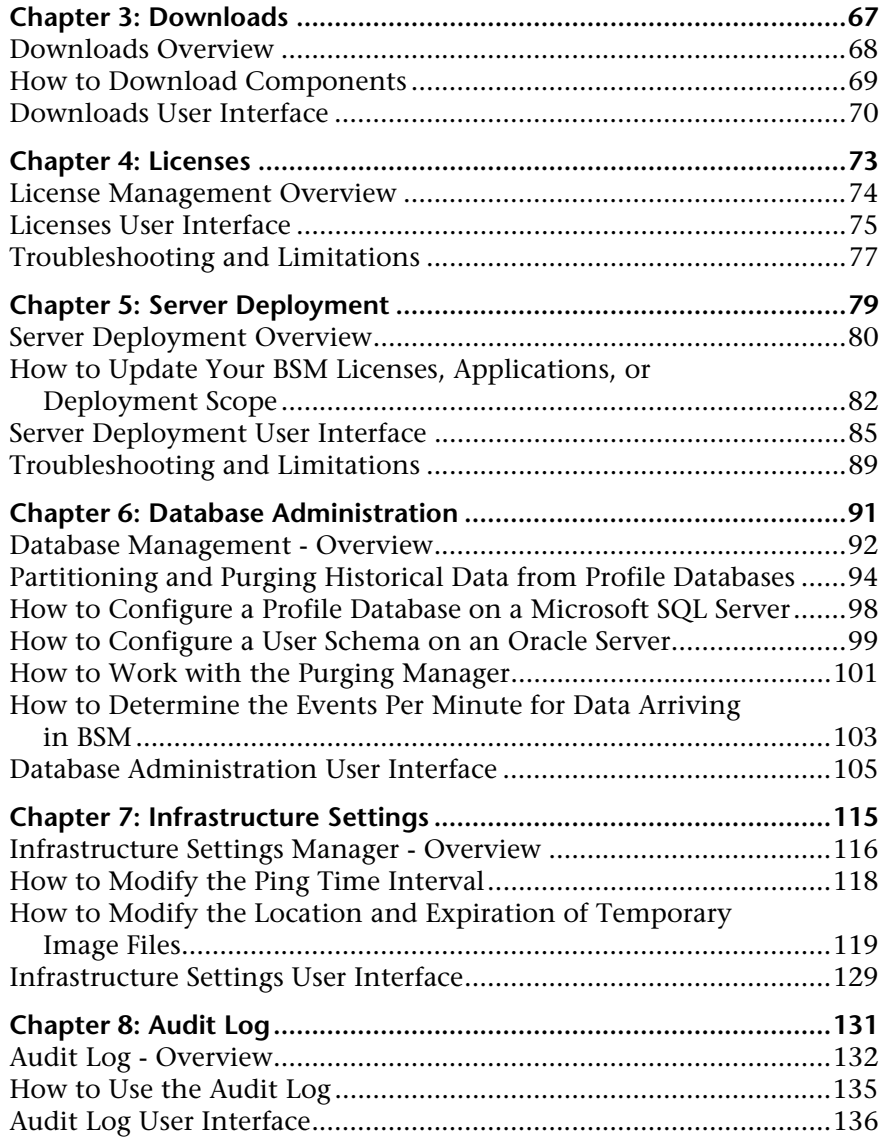

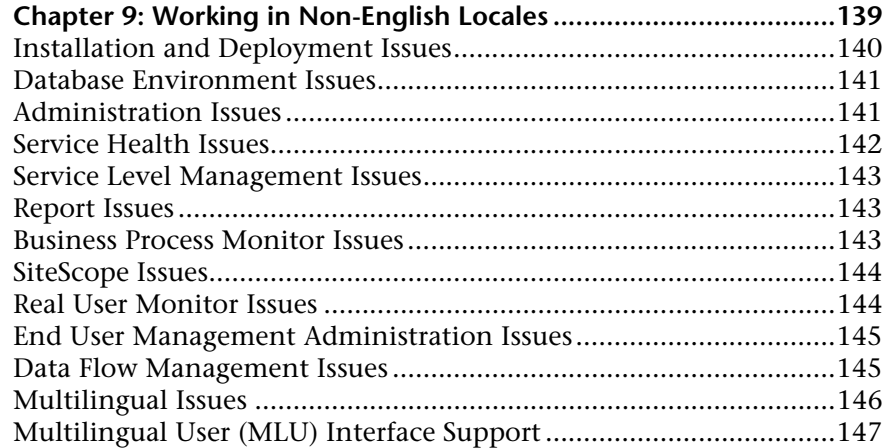

#### **[PART III: DATA ENRICHMENT](#page-150-0)**

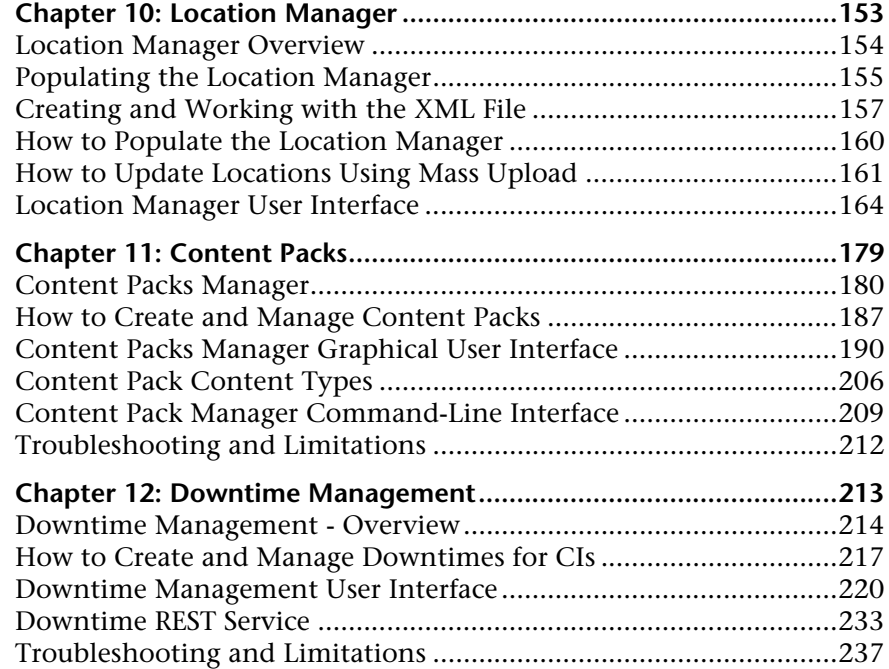

#### **[PART IV: USERS, PERMISSIONS, AND RECIPIENTS](#page-244-0)**

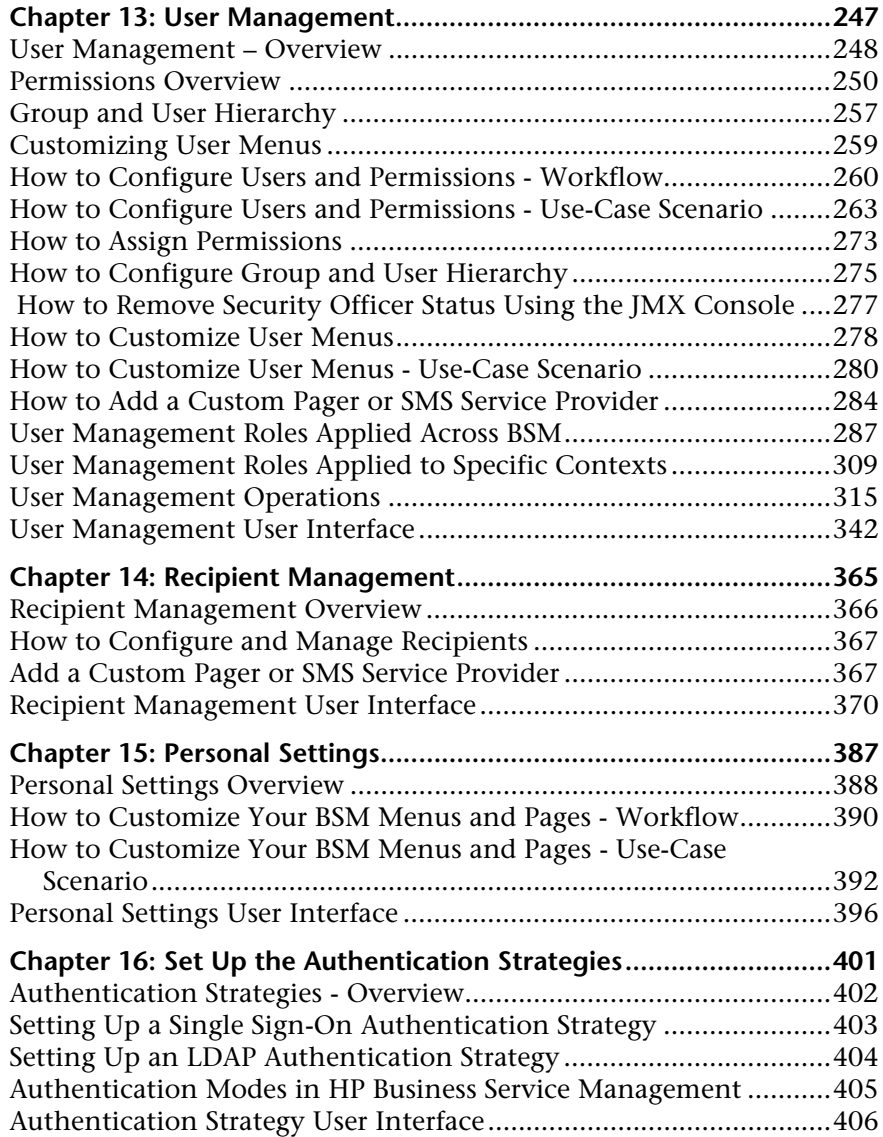

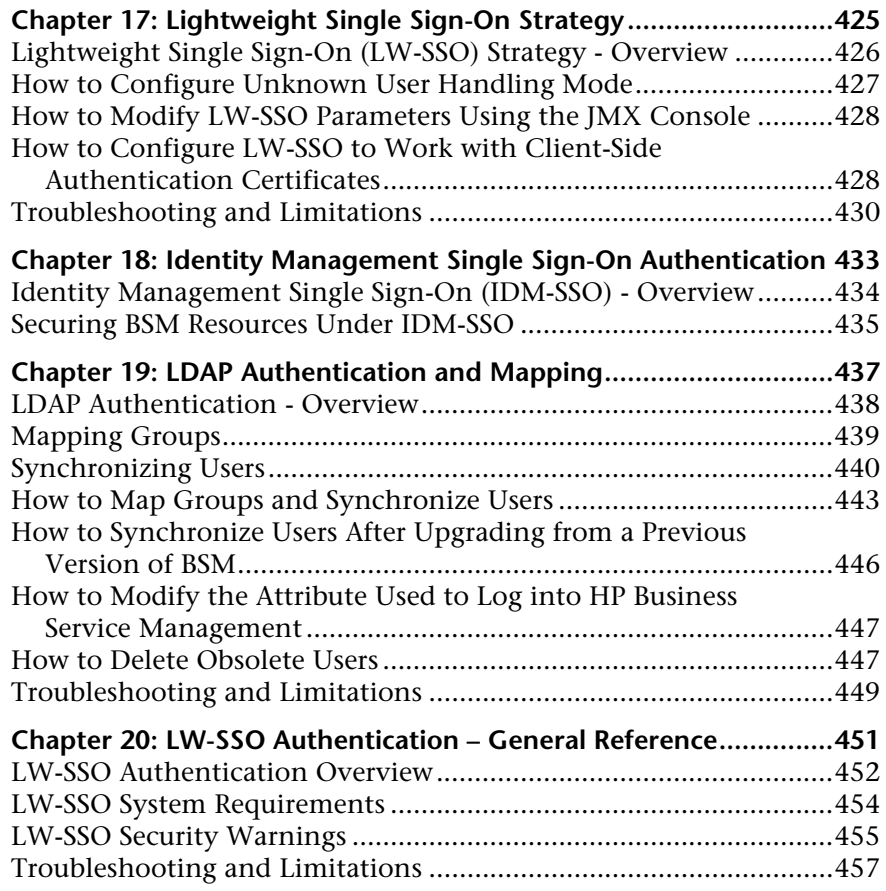

#### **[PART V: REPORT AND ALERT ADMIN](#page-460-0)**

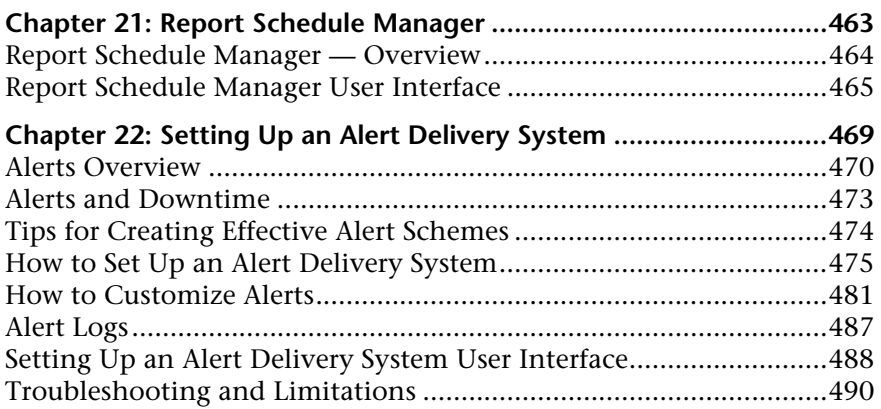

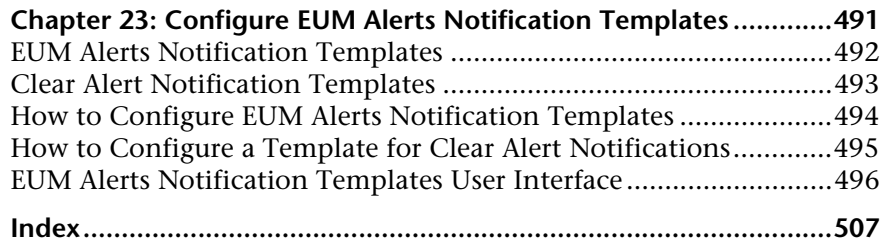

# <span id="page-12-0"></span>**Welcome to This Guide**

This guide provides detailed instructions on how to configure and administer the HP Business Service Management platform.

#### **This chapter includes:**

- ➤ [How This Guide Is Organized on page 13](#page-12-1)
- ➤ [Who Should Read This Guide on page 14](#page-13-0)
- ➤ [How Do I Find the Information That I Need? on page 15](#page-14-0)
- ➤ [Additional Online Resources on page 17](#page-16-0)
- ➤ [Documentation Updates on page 18](#page-17-0)

## <span id="page-12-1"></span>**How This Guide Is Organized**

The guide contains the following parts:

#### **Part I [Accessing and Navigating HP Business Service Management](#page-18-1)**

Describes the various options for logging into and accessing HP Business Service Management and how to navigate among its applications and administration options.

#### **Part II [Setup and Maintenance](#page-64-1)**

Describes how to download components, manage licenses and deployment, administrate the profile and management databases, enable data purging, configure the infrastructure settings, view the audit log, and troubleshoot working in a non-English language.

#### **Part III [Data Enrichment](#page-150-1)**

Describes how to create location CIs; create, export and import content packs; and how to schedule downtime events.

#### **Part IV [Users, Permissions, and Recipients](#page-244-1)**

Describes how to create and manage users and user groups, the permissions that apply to them across the platform's resources, and the customizations to set per user, including refresh interval, time zone, menus, and default pages. Also describes how to configure HP Business Service Management to work with authentication strategies.

#### **Part V [Report and Alert Admin](#page-460-1)**

Describes how to monitor report schedules, provides an introduction to reports, and describes how to create and manage notification templates for alerts.

## <span id="page-13-0"></span>**Who Should Read This Guide**

This guide is intended for the following users of HP Business Service Management:

- ➤ HP Business Service Management administrators
- ➤ HP Business Service Management platform administrators

Readers of this guide should be knowledgeable about enterprise system administration and highly knowledgeable about HP Business Service Management.

## <span id="page-14-0"></span>**How Do I Find the Information That I Need?**

This guide is part of the HP Business Service Management Documentation Library. This Documentation Library provides a single point of access for all Business Service Management documentation.

You can access the Documentation Library by doing the following:

- ➤ In Business Service Management, select **Help > Documentation Library**.
- ➤ From a Business Service Management Gateway Server machine, select **Start > Programs > HP Business Service Management > Documentation**.

# **Topic Types**

Within this guide, each subject area is organized into topics. A topic contains a distinct module of information for a subject. The topics are generally classified according to the type of information they contain.

This structure is designed to create easier access to specific information by dividing the documentation into the different types of information you may need at different times.

Three main topic types are in use: **Concepts**, **Tasks**, and **Reference**. The topic types are differentiated visually using icons.

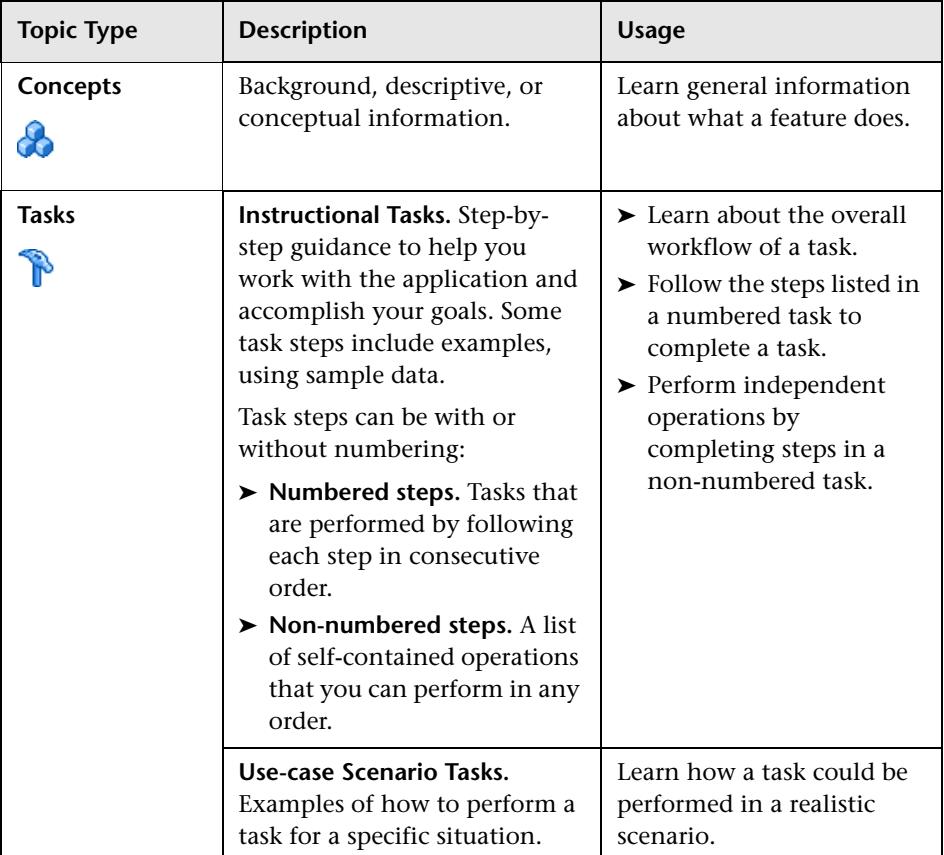

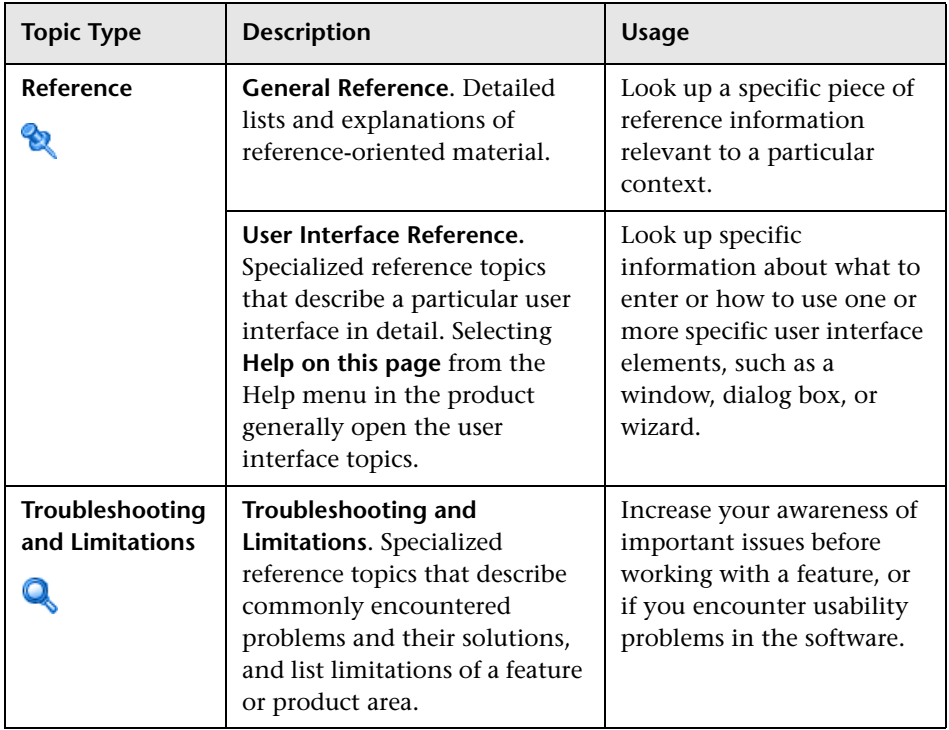

# <span id="page-16-0"></span>**Additional Online Resources**

**Troubleshooting & Knowledge Base** accesses the Troubleshooting page on the HP Software Support Web site where you can search the Self-solve knowledge base. Choose **Help** > **Troubleshooting & Knowledge Base**. The URL for this Web site is http://h20230.www2.hp.com/troubleshooting.jsp.

**HP Software Support** accesses the HP Software Support Web site. This site enables you to browse the Self-solve knowledge base. You can also post to and search user discussion forums, submit support requests, download patches and updated documentation, and more. Choose **Help** > **HP Software Support**. The URL for this Web site is www.hp.com/go/hpsoftwaresupport.

Most of the support areas require that you register as an HP Passport user and sign in. Many also require a support contract.

To find more information about access levels, go to:

http://h20230.www2.hp.com/new\_access\_levels.jsp

To register for an HP Passport user ID, go to:

http://h20229.www2.hp.com/passport-registration.html

**HP Software Web site** accesses the HP Software Web site. This site provides you with the most up-to-date information on HP Software products. This includes new software releases, seminars and trade shows, customer support, and more. Choose **Help > HP Software Web site**. The URL for this Web site is www.hp.com/go/software.

# <span id="page-17-0"></span>**Documentation Updates**

HP Software is continually updating its product documentation with new information.

To check for recent updates, or to verify that you are using the most recent edition of a document, go to the HP Software Product Manuals Web site (http://h20230.www2.hp.com/selfsolve/manuals).

# **Part I**

# <span id="page-18-1"></span><span id="page-18-0"></span>**Accessing and Navigating HP Business Service Management**

# **1**

# <span id="page-20-0"></span>**Logging Into HP Business Service Management**

This chapter includes:

#### **Concepts**

- ➤ [Logging In and Out Overview on page 22](#page-21-0)
- ➤ [Logging into BSM with Lightweight Single Sign-On on page 22](#page-21-1)
- ➤ [Advanced Login Options on page 23](#page-22-0)
- ➤ [Linking to a Specific Page on page 24](#page-23-0)
- ➤ [Using the JMX Console on page 25](#page-24-0)
- ➤ [HP Business Service Management Login Flow on page 27](#page-26-0)

#### **Tasks**

- ➤ [How to Log In and Out on page 29](#page-28-0)
- ➤ [How to Use Advanced Login Options on page 30](#page-29-0)
- ➤ [How to Change the JMX Password on page 34](#page-33-0)
- ➤ [How to Create a Keystore Certificate on page 35](#page-34-0)
- ➤ [How to Track Login Attempts and Logged In Users on page 35](#page-34-1)

#### **Reference**

- ➤ [Security Notes and Precautions on page 36](#page-35-0)
- ➤ [Logging Into HP Business Service Management User Interface on page 37](#page-36-0)

**[Troubleshooting and Limitations](#page-39-0)** on page 40

# **Concepts**

## <span id="page-21-0"></span>*C* Logging In and Out - Overview

You access HP Business Service Management using a supported Web browser, from any computer with a network connection (intranet or Internet) to the HP Business Service Management servers. The level of access granted to a user depends on the user's permissions. For details on granting user permissions, see ["How to Assign Permissions" on page 273](#page-272-1).

HP Business Service Management is by default configured with Lightweight Single Sign-On (LW-SSO). LW-SSO enables you to login to HP Business Service Management and automatically have access to other configured applications, without needing to login to those applications. For details on how LW-SSO affects logging into HP Business Service Management, see ["Logging into BSM with Lightweight Single Sign-On" on page 22](#page-21-1).

For details on Web browser requirements, as well as minimum requirements to successfully view HP Business Service Management, see "Reviewing System Requirements" in the *HP Business Service Management Deployment Guide* PDF.

# <span id="page-21-1"></span>**Logging into BSM with Lightweight Single Sign-On**

When Lightweight Single Sign-On Authentication Support (LW-SSO) is enabled, you must ensure that the other applications in the Single Sign-On environment have LW-SSO enabled and are working with the same initString.

If you do not require Single Sign-On for HP Business Service Management, it is recommended that you disable LW-SSO. You can disable LW-SSO using one of the following utilities:

- ➤ **The Authentication Strategy Wizard.** For details on using the Authentication Strategy Wizard, see ["Authentication Wizard" on](#page-407-0)  [page 408](#page-407-0).
- ➤ **The JMX console.** For details on disabling LW-SSO through the JMX console, see ["Resetting LDAP/SSO Settings via the JMX Console" on](#page-44-0)  [page 45.](#page-44-0)

Once LW-SSO is disabled, the default HP Business Service Management authentication service is automatically enabled. When either LW-SSO is disabled, or the Identity Management Single Sign-On (IDM-SSO) or Lightweight Directory Access Protocol (LDAP) authentication strategies are enabled, you do not need to enter the syntax **.<domain\_name>** in the HP Business Service Management login URL

(**http://<server\_name>.<domain\_name>/HPBSM**).

For details on implementing either an IDM-SSO or LDAP authentication strategy, see ["Authentication Wizard" on page 408](#page-407-0).

For details on the requirements for logging into HP Business Service Management, see ["How to Log In and Out" on page 29](#page-28-0).

# <span id="page-22-0"></span>**Advanced Login Options**

Advanced login options enable you to automate login, provide direct login capabilities, limit login access, and link to a specific page in HP Business Service Management.

Advanced login options include:

- ➤ **Automatic login.** You can configure HP Business Service Management so that after the initial login, you do not have to enter a login name and password, but instead, the default page that is set to open for the user opens automatically. For details, see ["Use the Automatic Login URL](#page-31-0)  [Mechanism" on page 32.](#page-31-0)
- ➤ **Direct login capabilities.** You can guide another user to a specific target page in HP Business Service Management. For details, see ["Use the Link to](#page-32-0)  [This Page Option to Open a Specific Page" on page 33](#page-32-0).
- ➤ **Limiting login access.** You can limit the number of machines accessing HP Business Service Management using the same login name. For details, see ["Limit Access by Different Machines Using the Same Login Name" on](#page-32-1)  [page 33.](#page-32-1)
- ➤ **Linking to specific pages.** You can guide another user to a specific target page in HP Business Service Management by creating a URL with a user name, password, and information about the target page. For details, see ["Linking to a Specific Page" on page 24.](#page-23-0)

# <span id="page-23-0"></span>*A* Linking to a Specific Page

You can guide another user to a specific target page in HP Business Service Management by creating a URL with a user name, password, and information about the target page.

Depending on how you use the **Link to this page** option, the receiver accesses the page using one of the following:

- ➤ His own user name and password.
- ➤ A URL encrypted with your user name and password.
- ➤ A URL encrypted with another user's user name and password.

If using an encrypted URL, the receiver bypasses the HP Business Service Management login page because the URL supplies the user name and password information.

The user name sent in the URL must be an account with sufficient privileges to access the target page. If the account does not have sufficient privileges, the receiver is sent to the page above the target page.

For example, you want to direct the receiver to the Infrastructure Settings page, but you configure the **Link to this page** option selecting **Use Credentials** of a regular user (who is not authorized to view Infrastructure Settings). When the receiver uses this URL, he is sent to the Setup and Maintenance page and is unable to access Infrastructure Settings.

The **Link to this page** option does not verify the user name and password sent in the URL. Verification is done only when the receiver tries to access the target page. If the user name and password are not correct, or the user account has been deleted, the receiver is sent to the HP Business Service Management login page to log in normally. Once logged in, the receiver does not proceed to the target page. There is no informational message about the reason for the login failure.

For details on the user interface for the **Link to this page** option, see ["Link to](#page-37-0)  [This Page Window" on page 38.](#page-37-0)

#### **Creating a Direct Link in the RTSM**

You can create a link to a specific target page in the Run-time Service Model (RTSM) using the Direct Links feature. For details on Direct Links, see "Create a URL for a Direct Link" in *Modeling Guide*.

# <span id="page-24-0"></span>**<sup>3</sup>** Using the JMX Console

The JMX console comes embedded in HP Business Service Management, and enables you to:

- ➤ perform management operations
- ➤ view performance of processes
- ➤ troubleshoot problematic areas of HP Business Service Management

To access the JMX console, you must first enter the relevant URL (**http://<Gateway or Data Processing server name>:8080/jmx-console/**, where **Gateway or Data Processing server name** is the name of the machine on which HP Business Service Management is running), and enter the JMX console authentication credentials.

The credentials to access the JMX console are configured when installing BSM and running the Setup and Database Configuration utility. You can change the password but not the user name. For details on changing the JMX password, see ["How to Change the JMX Password" on page 34.](#page-33-0)

**Note:** The login name cannot be changed.

You can monitor the availability of your HP Business Service Management system by accessing the following file, located on either the Gateway or Data Processing server:

#### **<HPBSM root directory>\AppServer\webapps\myStatus.war\myStatus.html**

On a Windows operating system, this file is also accessible through the following Start Menu path:

#### **Start > Programs > HP Business Service Management > Administration > HP Business Service Management Server Status**

You must enter your JMX username and password to access this page.

You can configure the JMX console to work with SSL, to encrypt JMX data for added security. For details, see "Configuring the Application Server JMX Console to Work with SSL" in the *HP Business Service Management Hardening Guide* PDF.

# <span id="page-26-0"></span>**A** HP Business Service Management Login Flow

This section describes the general authentication flow in HP Business Service Management:

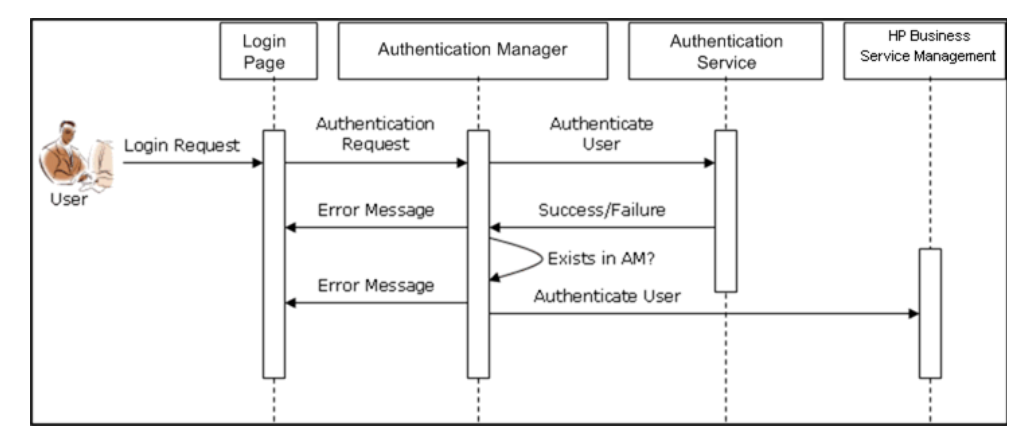

- ➤ A user accesses the login page and enters a principal (login name) and credentials (password) and submits the login request (in this case, clicks **Log In**).
- ➤ The request is transferred to the HP Business Service Management Authentication Manager together with the strategy name, principal, and credentials. You configure an authentication strategy in the Authentication Strategy wizard. For details, see ["Authentication Wizard"](#page-407-0)  [on page 408.](#page-407-0)
- ➤ The Authentication Manager reads the strategy name and dispatches the request to the relevant authentication strategy to validate the user.
- ➤ The relevant authentication strategy accepts the request and tries to authenticate the user against the authentication service in question.
- ➤ If authentication is approved, HP Business Service Management verifies the user according to the selected strategy.

**Note:** When creating users in HP Business Service Management, make sure that user names match the user names in the relevant strategy database. A user can not login to HP Business Service Management if the name does not match.

➤ If the user passes the previous steps, they are considered an authenticated user. The HP Business Service Management Site Map page is displayed in the Web browser (or whichever page has been defined as the default page).

If any of the steps fail, the user is notified (a page and error message are sent back to the Web browser). The page content and error message depend on which strategy you are implementing.

# **Tasks**

# <span id="page-28-0"></span>**How to Log In and Out**

You log into HP Business Service Management from the login page.

When you have completed your session, it is recommended that you log out to prevent unauthorized entry.

#### **To access the HP Business Service Management login page and log in:**

 **1** In a Web browser, enter the URL

**http://<server\_name>.<domain\_name>/HPBSM**, where **server\_name** is the name or IP address of the HP Business Service Management Gateway server, and **domain\_name** is the name of the user's domain according to his network configuration. If there are multiple servers, or if HP Business Service Management is deployed in a distributed architecture, specify the load balancer or Gateway server URL, as required.

 **2** Enter the login parameters (login name and password) of a user defined in the HP Business Service Management system, and click **Log In**. After logging in, the user name appears at the top right of the page, under the top menu bar.

Initial access can be gained using the administrator user name ("admin") and password specified in the Setup and Database Configuration utility.

#### **Caution:**

- ➤ It is recommended that the system superuser change this password immediately to prevent unauthorized entry. For details on the user interface for changing the password, see ["General Tab \(User](#page-345-0)  [Management\)" on page 346](#page-345-0).
- ➤ The login name cannot be changed.

For details on the user interface for creating users in the HP Business Service Management system, see ["Create User Dialog Box" on page 343.](#page-342-0)

For details on login authentication strategies that can be used in HP Business Service Management, see ["Set Up the Authentication Strategies"](#page-400-1)  [on page 401](#page-400-1).

For login troubleshooting information, see ["Troubleshooting and](#page-39-0)  [Limitations" on page 40.](#page-39-0)

**Note:** For details on accessing HP Business Service Management securely, see the *HP Business Service Management Hardening Guide* PDF.

**To log out of HP Business Service Management:**

Click **Logout** at the top of the page.

**Note:** Clicking **Logout** cancels the Automatic Login option. If a user has logged out, the next time the user logs in, the Login page opens and the user must enter a login name and password. This can be useful if another user must log in on the same machine using a different user name and password.

# <span id="page-29-0"></span>**How to Use Advanced Login Options**

You can choose to enable advanced login options for HP Business Service Management. For details, see ["Advanced Login Options" on page 23](#page-22-0).

This section also includes:

- ➤ ["Enable Automatic Login in the Login Page" on page 31](#page-30-0)
- ➤ ["Modify Automatic Login Settings Optional" on page 32](#page-31-1)
- ➤ ["Use the Automatic Login URL Mechanism" on page 32](#page-31-0)
- ➤ ["Use the Link to This Page Option to Open a Specific Page" on page 33](#page-32-0)
- ➤ ["Limit Access by Different Machines Using the Same Login Name" on](#page-32-1)  [page 33](#page-32-1)
- ➤ ["Open an Application Page Using a URL" on page 34](#page-33-1)

#### <span id="page-30-0"></span>**Enable Automatic Login in the Login Page**

This task describes how to enable automatic login to HP Business Service Management.

 **1** On the HP Business Service Management login page, select the option to **Remember my login name and password for 14 days**.

**Caution:** This could be considered a security risk and should be used with caution.

 **2** When completing your session, close the browser window. Do not click **Logout** at the top of the page.

Clicking **Logout** disables the automatic login option and requires the login name and password to be entered when again accessing HP Business Service Management.

**Note:** When automatic login is enabled from the login page and the user enters the URL to access HP Business Service Management:

- ➤ The login page does not open.
- ➤ The login name and password do not have to be entered.
- ➤ The default page that is set to open for the user opens automatically.

#### <span id="page-31-1"></span>**Modify Automatic Login Settings - Optional**

You can optionally modify the automatic login settings that you have configured.

- **1** Navigate to **Admin** > **Platform** > **Setup and Maintenance** > **Infrastructure Settings.**
- **2** Choose **Foundations**, and select **Security.** In this context, you can:
	- ➤ Customize the number of days to enable the option by editing the **Days to remember login** value to the desired number of days (the default value is **14**).
	- ➤ Completely remove the automatic login option from appearing on the login page by setting the **Enable automatic login** value to **false** (the default value is **true**).
	- ➤ Configure the number of machines that can simultaneously access HP Business Service Management using the same login name by configuring the **Maximum machines per login name** value (the default value is **0**). A value of 0 means that the number of logins is unlimited.

For details on using the Infrastructure Settings page, see ["Infrastructure](#page-128-1)  [Settings Manager Page" on page 129](#page-128-1).

#### <span id="page-31-0"></span>**Use the Automatic Login URL Mechanism**

You can use a special URL, containing several parameters (including login name and password), to access HP Business Service Management and automatically log in.

**Caution:** Though convenient, this method is not secure since the password is not encrypted in the URL.

In a Web browser, enter the URL **http://<server\_name>.<domain\_name>/<HPBSM root directory>/TopazSiteServlet?autologin=yes&strategy Name=Topaz&requestType=login&userlogin=<loginname>&userpassword= <password>&createSession=true**, where:

- ► **server name** represents the name of the HP Business Service Management server
- **► domain name** represents the name of the user's domain according to his network configuration
- ➤ **loginname** and **userpassword** represent the login name and password of a user defined in HP Business Service Management

To enable direct entry to HP Business Service Management, bookmark this URL.

#### <span id="page-32-0"></span>**Use the Link to This Page Option to Open a Specific Page**

Use the **Link to this page** option to guide another user to a specific target page in HP Business Service Management. **Link to this page** creates a URL with a user name, password, and information about the target page.

Depending on how you configure the parameters in the Link to this page dialog box, the receiver accesses the target page using his own user name and password, or through a URL encrypted with either your user name and password or another user's user name and password. You can send this URL by email or SMS to another user. If accessing the page through an encrypted URL, the receiver bypasses the HP Business Service Management login page because the URL supplies the user name and password information. For details, see ["Link to This Page Window" on page 38](#page-37-0).

#### <span id="page-32-1"></span>**Limit Access by Different Machines Using the Same Login Name**

HP Business Service Management can be accessed using the same login name from different machines. The number of machines accessing HP Business Service Management using the same login name can be limited using the Infrastructure Settings page.

To modify the **Maximum machines per login name** value in Infrastructure Settings:

- **1** Select **Admin** > **Platform** > **Setup and Maintenance** > **Infrastructure Settings**
- **2** Choose **Foundations**
- **3** Select **Security**

 **4** Locate the **Maximum machines per login name** entry, and modify the value to the number of machines you want to enable to access HP Business Service Management using the same login name. The default value is zero (0), which enables limitless logins.

If the maximum value has been reached when a user tries to log into HP Business Service Management, the user receives a login error message and is unable to log in.

For a limitation of this feature, see ["Limiting Access by Different Machines](#page-44-1)  [Using the Same Login Name Limitation" on page 45.](#page-44-1)

#### <span id="page-33-1"></span>**Open an Application Page Using a URL**

You can open a specific HP Business Service Management page directly in your browser by using a URL. For details, see ["Linking to a Specific Page" on](#page-23-0)  [page 24](#page-23-0).

# <span id="page-33-0"></span>**How to Change the JMX Password**

This task describes how to change the JMX password.

- **1** Stop the HP Business Service Management Gateway or Data Processing server.
- **2** Run the file **<HPBSM root directory>\tools\jmx\changeCredentials.bat** on either the Gateway or Data Processing server.

The Change Password dialog box opens, where you enter and confirm your new password. The password change is registered and encrypted on either the Gateway or Data Processing server.

 **3** Restart HP Business Service Management.

**Note:** The login name cannot be changed.

# <span id="page-34-0"></span>**How to Create a Keystore Certificate**

This task describes how to create a keystore certificate if you do not already have one.

- **1** Open a **cmd.exe** window.
- **2** Run the following command to generate the keystore file:

```
keytool -genkey -dname 
"CN=YourName,OU=yourDepartment,O=yourCompanyName,L=yourLocation
,S=yourState, C=yourCountryCode" -alias <youralias> -keypass changeit -
keystore "<keystore location>" -storepass changeit -keyalg "RSA" -validity 
360
```
For example:

keytool -genkey -dname "CN=John Smith, OU=FND, O=HP, L=Los Angeles, ST=Unknown, C=USA" -alias john -keypass mypassword -keystore "D:\HPBSM\JRE\lib\security\cacerts" -storepass changeit -keyalg "RSA" validity 360

- **3** The keystore certificate is generated in the location you specified in the -keystore parameter.
- **4** Restart HP Business Service Management.

# <span id="page-34-1"></span>**How to Track Login Attempts and Logged In Users**

**To track who has attempted to log in to the system:**

See **<HPBSM root directory>\log\EJBContainer\UserActions.servlets.log**.

The appender for this file is located in **<HPBSM root directory>\conf\core\Tools\log4j\EJB\topaz.properties**

**To display a list of users currently logged in to the system:**

- **1** Open the JMX console on this machine. (For detailed instructions, see ["Using the JMX Console" on page 25.](#page-24-0))
- **2** Under the **Topaz** section, select **service=Active Topaz Sessions**.
- **3** Invoke the **java.lang.String showActiveSessions()** operation.

# **Reference**

## <span id="page-35-0"></span>**R** Security Notes and Precautions

This section describes security notes and precautions to be aware of when using Direct Login to log into HP Business Service Management:

- ➤ The user name and password in the URL are encrypted so that no login information is ever revealed.
- ➤ Sending encrypted information by email still entails a security risk, since the mail system can be breached. If the email is intercepted, access to HP Business Service Management is given to an unknown party.
- ➤ Do not use the URL from Direct Login as a link in any Web page.
- ➤ The receiver has all privileges of the user name he was given in the URL. Once the receiver accesses the target page, he can perform all actions permitted to that user name anywhere in HP Business Service Management.
## **& Logging Into HP Business Service Management User Interface**

This section includes (in alphabetical order):

- ➤ [HP Business Service Management Login Page on page 37](#page-36-0)
- ➤ [Link to This Page Window on page 38](#page-37-0)

### <span id="page-36-0"></span>**R HP Business Service Management Login Page**

**To access** In a Web browser, enter the URL **http://<server\_name>.<domain\_name>/<HPBSM root directory>**, where **server\_name** is the name or IP address of the HP Business Service Management server, and **domain\_name** is the name of the user's domain according to his network configuration. **Important information** If Lightweight Single Sign-On (LW-SSO) is disabled, you do not need to add the **.<domain\_name>** syntax in the login URL. **Relevant tasks** ["How to Log In and Out" on page 29](#page-28-0) **See also** The Indepth  $\alpha$  **"Logging into BSM with Lightweight Single Sign-On" on** [page 22](#page-21-0)

This page enables you to log in to HP Business Service Management.

User interface elements are described below:

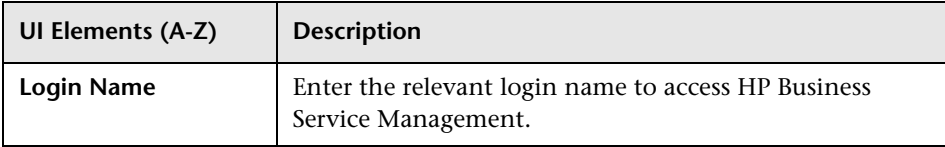

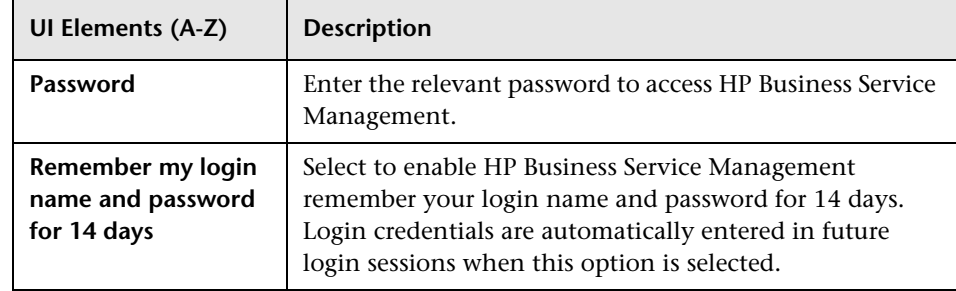

# <span id="page-37-1"></span><span id="page-37-0"></span>**Link to This Page Window**

This window enables you to guide another user to a specific target page in HP Business Service Management.

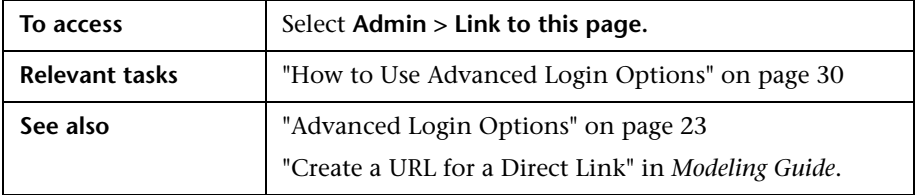

User interface elements are described below:

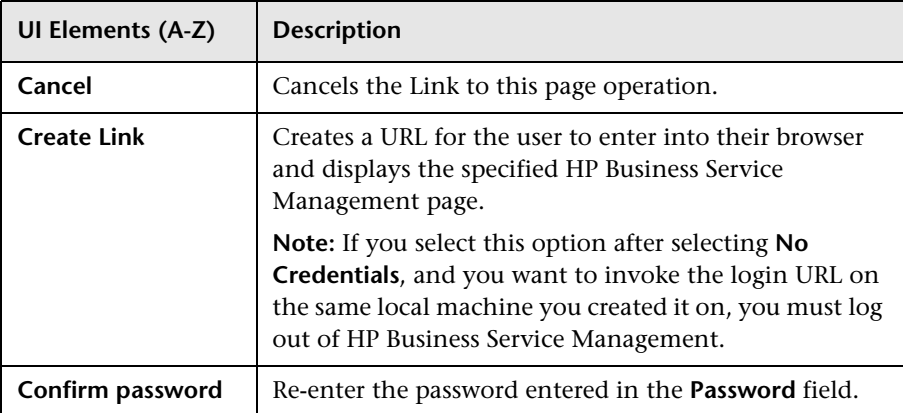

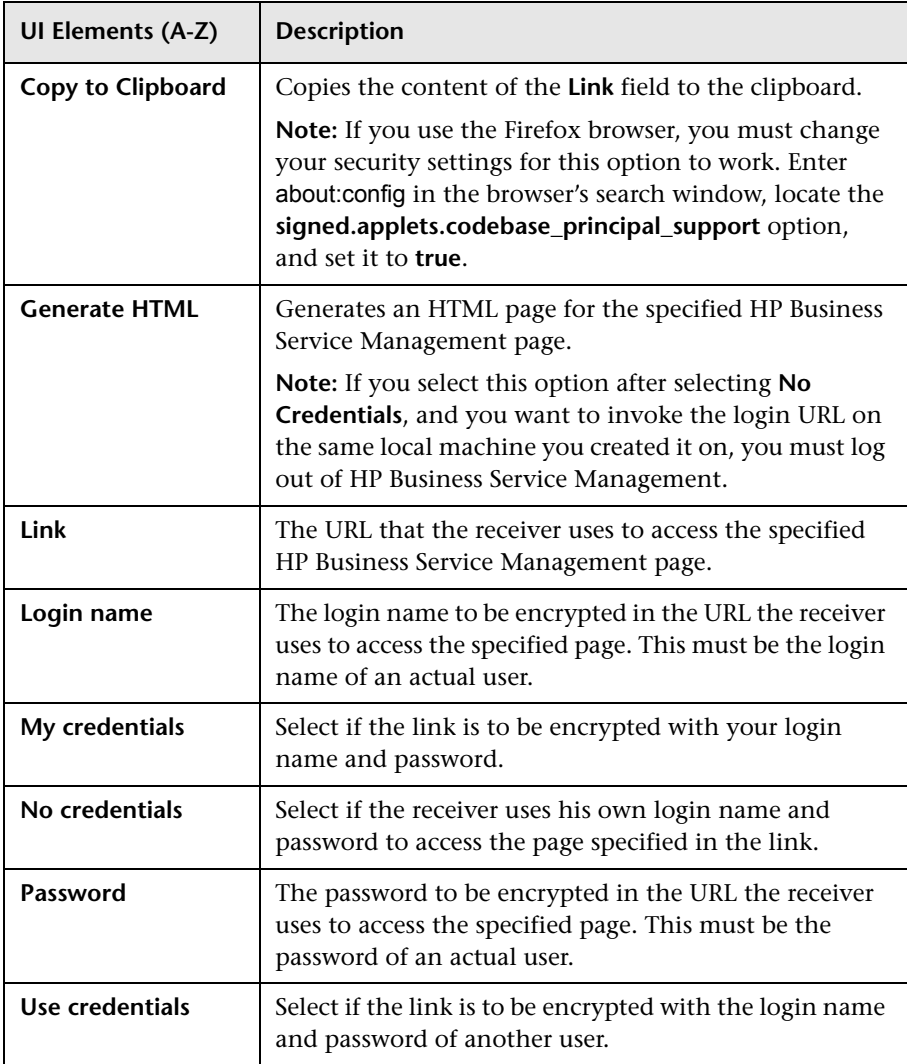

#### **Q** Troubleshooting and Limitations

This section describes troubleshooting and limitations for logging into HP Business Service Management.

This section contains the following topics:

- ➤ ["Login Troubleshooting" on page 40](#page-39-0)
- ➤ ["Limiting Access by Different Machines Using the Same Login Name](#page-44-0)  [Limitation" on page 45](#page-44-0)
- ➤ ["Configuring the JMX Console to Work with SSL Limitations" on page 45](#page-44-1)
- ➤ ["Resetting LDAP/SSO Settings via the JMX Console" on page 45](#page-44-2)

#### <span id="page-39-0"></span>**Login Troubleshooting**

Reference the possible login failure causes using the error number shown in the error alert dialog box. For additional troubleshooting information, refer to the HP Software Self-solve knowledge base.

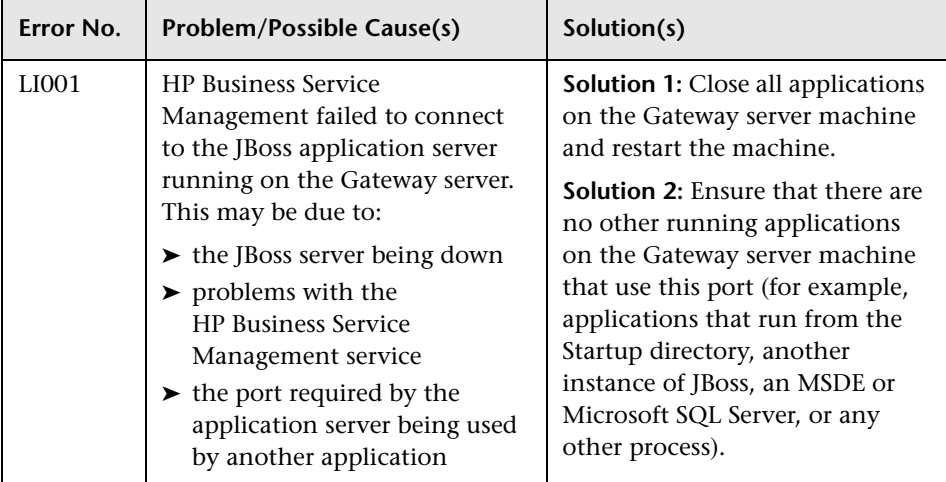

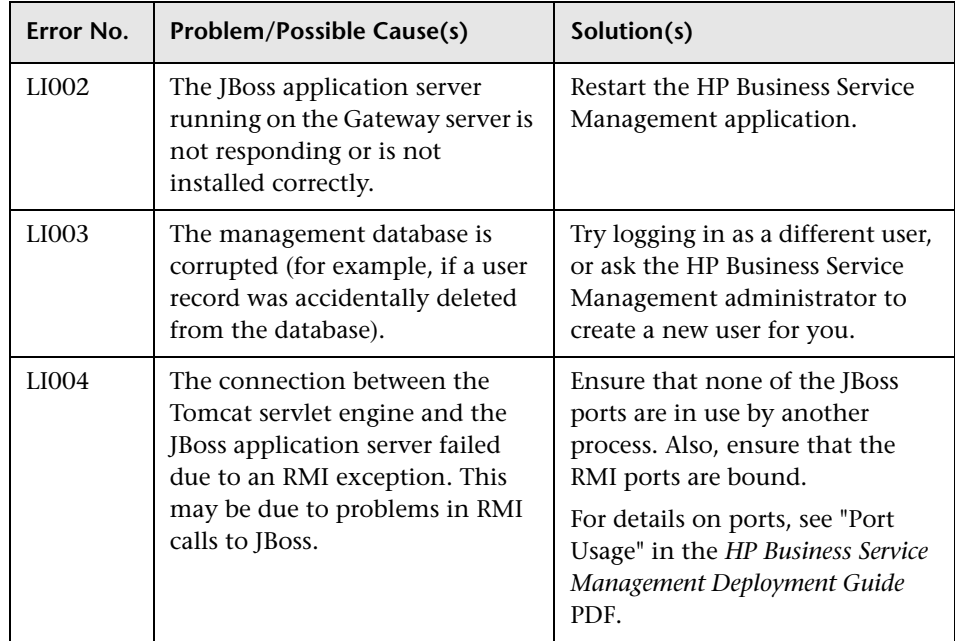

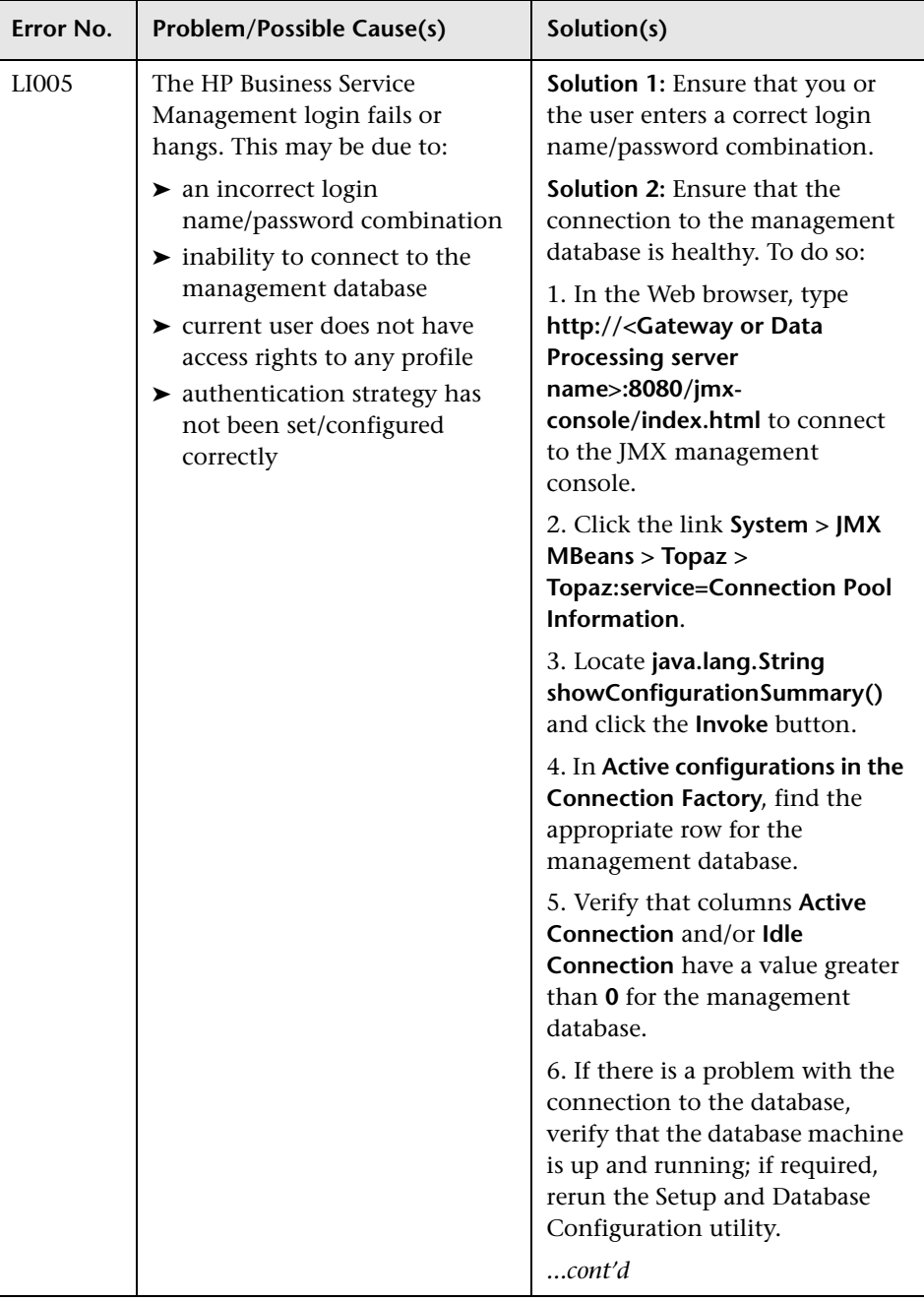

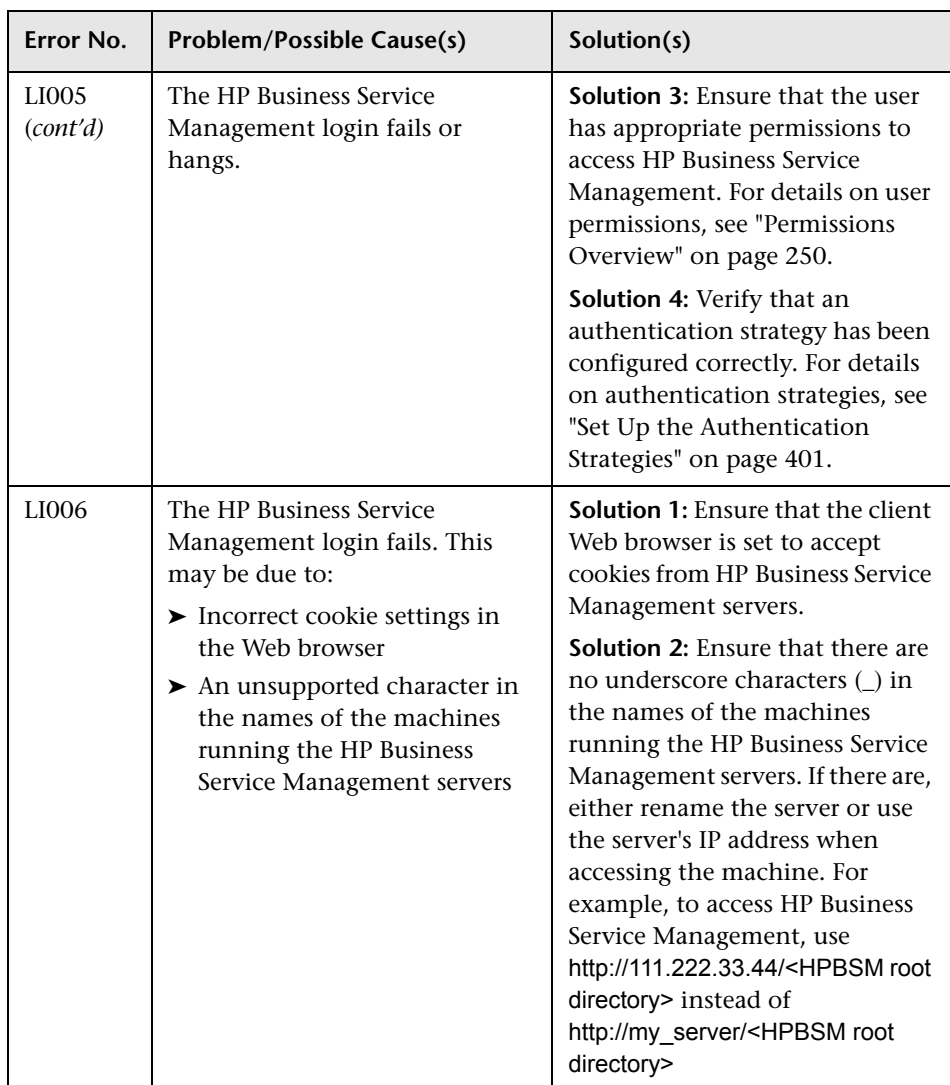

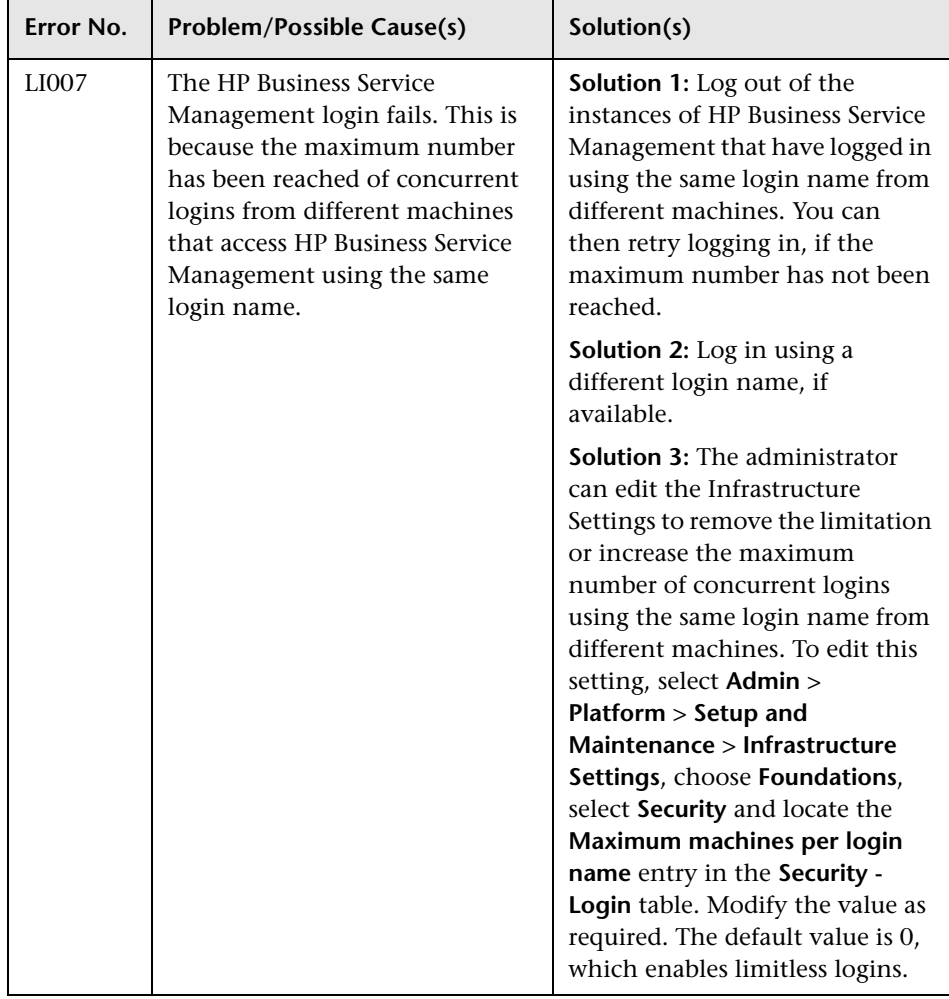

#### <span id="page-44-0"></span>**Limiting Access by Different Machines Using the Same Login Name Limitation**

In certain network configurations where multiple clients are funneled through a default Gateway or Proxy server, the IP resolved to HP Business Service Management is that of the Gateway or Proxy server and not the IP of the client. As a result, HP Business Service Management treats each client as coming from the same IP. Since the number of logins from the same machine (IP) is not limited, all of the clients can login to HP Business Service Management, even though they originate from different IPs.

#### <span id="page-44-1"></span>**Configuring the JMX Console to Work with SSL Limitations**

After configuring the JMX console to work with SSL, it is not possible to access the **\<HPBSM root directory>\AppServer\webapps \myStatus.war\myStatus.html** page to view the availability of HP Business Service Management.

#### <span id="page-44-2"></span>**Resetting LDAP/SSO Settings via the JMX Console**

If your LDAP or SSO settings have not been configured properly, you may be prevented from accessing HP Business Service Management. If this happens, you must reset your LDAP or SSO settings remotely via the JMX console in the Application server that comes with HP Business Service Management.

#### **To reset LDAP/SSO settings via the JMX console:**

- **1** Enter the URL of the JMX console (**http://<Gateway or Data Processing server name>:8080/jmx-console/**) in a web browser.
- **2** Enter your JMX console authentication credentials. If you do not know your authentication credentials, contact your system administrator.
- **3** Modify the appropriate settings, depending on the authentication method you are resetting:
	- ➤ To reset LDAP settings, modify the JMX settings as follows:
		- ➤ Domain name: **Foundations**
		- ➤ Service: **users-remote-repository**
		- ➤ Method: **setRemoteUserRepositoryMode = Disabled**
- ➤ To reset SSO settings, modify the JMX settings as follows:
	- ➤ Domain name: **Topaz**
	- ➤ Service: **SSO**
	- ➤ Method: **setIdmSsoConfigurationEnable = False**

**2**

# **Navigating and Using HP Business Service Management**

This chapter includes:

**Concepts**

- ➤ [Navigating HP Business Service Management on page 48](#page-47-0)
- ➤ [User Interface Enhancements on page 52](#page-51-0)

#### **Tasks**

➤ [How to Customize the Masthead Title and Logo on page 55](#page-54-0)

#### **Reference**

- ➤ [Client Requirements for Viewing BSM on page 56](#page-55-0)
- ➤ [Menus and Options on page 58](#page-57-0)

# **Concepts**

#### <span id="page-47-0"></span>*<b>A* Navigating HP Business Service Management

HP Business Service Management runs in a Web browser. You move around HP Business Service Management using the following navigation functions:

➤ **Site Map.** Enables quick access to all top-level contexts in the Applications menu or the Administration Console. The Site Map is the first page that opens, by default, after logging into HP Business Service Management. If the default page is changed after login, you can access the Site Map by clicking the **Site Map** link, either on the top menu or from the Help menu.

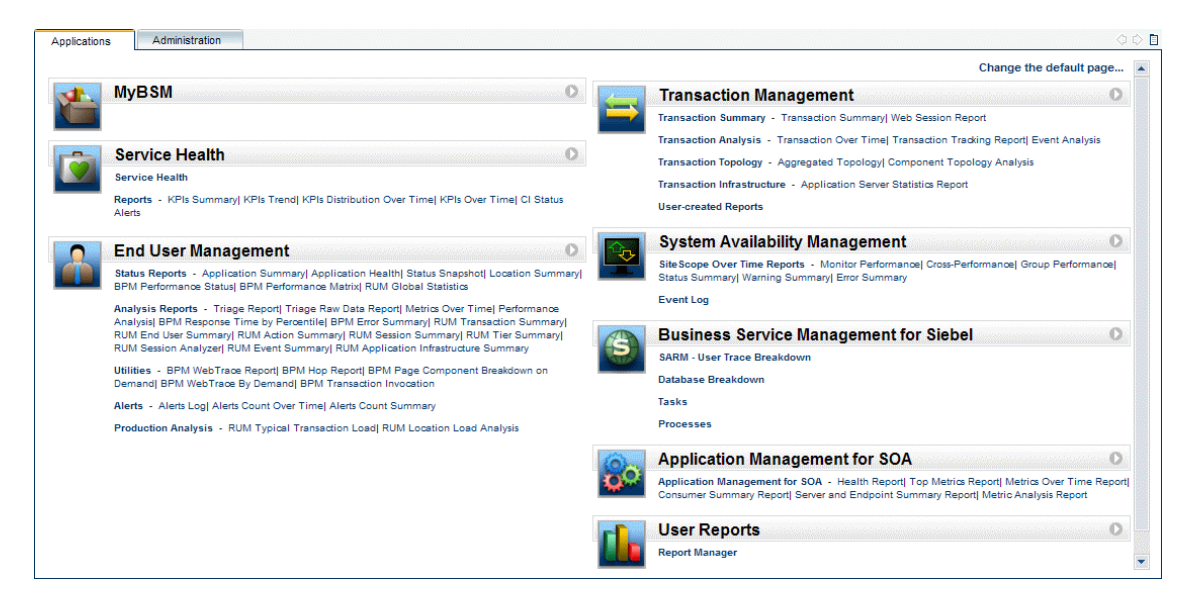

➤ **Menu Bar.** Enables navigation to the applications, Administration Console pages, help resources, and a link to the Site Map.

My BSM Applications  $\blacktriangleright$ Admin  $\star$  Help  $\star$ Site Map You can click the **Full Screen View** link to display the current page over the full screen. When selecting **Full Screen View**, the Task Assistant (if displayed), Menu Bar, Breadcrumbs, and Tabs are hidden. To return to the standard view of the page, click **Standard View** or press Esc on your keyboard.

Additionally, there is a **Logout** button on the top right corner of the page.

#### Logout.

- ➤ **Tabs.** Enable navigation to various contexts within a particular area of HP Business Service Management, such as to different types of reports within an application, views within a report, or administrative functions within the Administration Console. In certain contexts, tabs are used to distinguish between functions; in other contexts, tabs are used to group logically similar functions or features together.
- ➤ **Tab main menus.** Enable navigation from a tab front page to various contexts related to the tab. Tab main menus appear when selecting a tab that represents a category containing several contexts, such as report types or administrative settings. Tab main menus include a description and thumbnail image of each tab context.

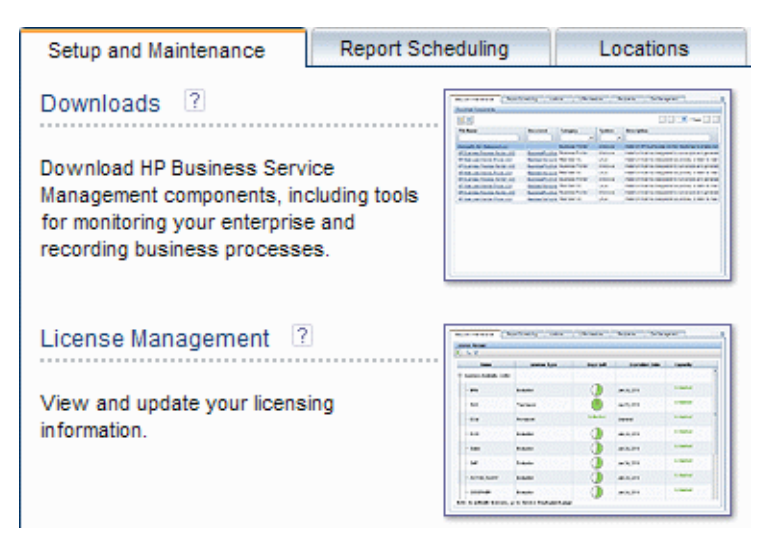

➤ **Tab controls.** Assist in navigation from any context related to a tab to any other of the tab's contexts. To open the tab main menu, click the tab name.

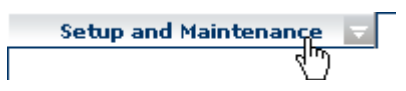

To quickly jump to another context related to the tab, move your pointer over the tab and click the down arrow to open the tab dropdown menu. Click a tab menu option to move to that context.

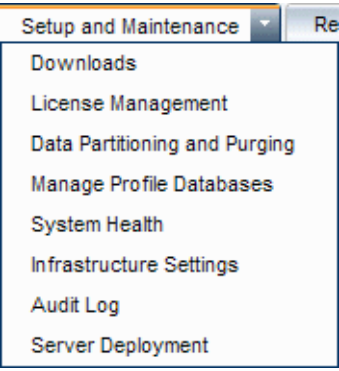

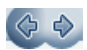

ы

➤ **Navigation buttons.** Forward and back buttons, positioned in the upper left corner of the window, enable to you to navigate between viewed pages. You can go back to the most recently viewed page or forward to the previously viewed page before clicking the back button.

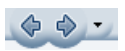

➤ **History**. You can select from a dropdown list of pages that are now stored in history. It is enabled by selecting the down arrow adjacent to the forward and back navigation buttons. This history is composed of the latest contexts you have viewed. You can view up to twenty viewed pages.

The pages stored in history are those that HP Business Service Management has stored in its server. For all reports, if you return to a previously viewed page, the page opens exactly as you left it with the filters and conditions selected as previously.

There are several pages whose contexts and selections are not saved as previously viewed and when you return to that page, you may have to make your selections again. For example, if you were working in a specific context in Infrastructure Settings and return to the Infrastructure Settings page using the history option, your context has not been saved and you are returned to the default Infrastructure Settings page.

**Note:** You can change the number of pages stored in history (default is twenty) by accessing the file **<HPBSM root directory>\conf\settings\website.xml** and changing the value of the **history.max.saved.pages** field. This change is on the server and, therefore, affects all users.

➤ **Breadcrumbs.** Enable returning to previous pages within a multi-level context by clicking the appropriate page level. For example, in the following breadcrumb trail, you would click **Breakdown Summary** to return to the Breakdown Summary report:

Business Process > Breakdown Summary > Transaction Breakdown Raw Data > WebTrace by Location

If the breadcrumb is longer than the width of the screen, only the tail of the breadcrumb is displayed. Click the **View** icon to the left of the breadcrumb to display the hidden portion of the breadcrumb in the current tab.

**Note:** The Web browser **Back** function is not supported in HP Business Service Management. Using the **Back** function does not always revert the current context to the previous context. To navigate to a previous context, use the navigation buttons within HP Business Service Management or the breadcrumb function.

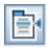

#### <span id="page-51-0"></span>*<b>B* User Interface Enhancements

The Business Service Management interface includes many features to enhance the user experience. These include:

➤ **Section 508 compliance.** BSM is compliant with the accessibility and usability standards for people with disabilities set by the US Federal Electronic and Information Technology Accessibility and Compliance Act ("Section 508"), and supports the JAWS® screen reader.

JAWS users should change the **User Accessibility** setting from false to true. To do this:

- ➤ Select **Admin > Platform > Setup and Maintenance > Infrastructure Settings**.
- ➤ Select **Foundations**.
- ➤ Select **Business Service Management Interface**.
- ➤ In the **Business Service Management Interface Display** area, locate **User Accessibility**. Change the value to **true**.
- ➤ **Personalization.** BSM remembers from one session to the next adjustments to tables (such as column width and column visibility) that you can make in a variety of applications and features, such as recipient management, reports management, reports, and report scheduling.

**Note:** If two or more users are logged in simultaneously with the same credentials, BSM may not remember their personalized settings.

- ➤ **Table functionality.** You can manipulate tables in HP Business Service Management in a number of ways. A variety of controls enable, for example:
	- ➤ **Filtering.** BSM tables include various filtering options. For advanced editing of filters, click  $\nabla$ .
- ➤ **Sorting.** Click on a column heading to sort by that column. Sort order changes between ascending and descending each time you press the column heading.
- **► Selecting columns.** Click **II** to choose which columns to display.
- ➤ **Changing column width.** Drag a column heading border to the left or right to modify column width. Click  $\frac{1}{n}$  to reset column width to its original state.
- ➤ **Changing column order.** Drag a column heading to the left or right to change column order.
- **► Paging.** Use buttons on the page control  $|| \cdot ||$   $||$  1-20 of 25  $||$   $||$  to move to a table's first, previous, next, or last page.
- ➤ **Exporting.** Click the appropriate button to export a table to another format, such as Excel  $\frac{1}{N}$ , PDF  $\frac{1}{N}$  or CSV  $\frac{1}{N}$ .

For details about table functionality in reports, see "Common Report and Page Elements" on page 312.

**Note:** Not all tables support all table functionality.

- ➤ **Customization of the masthead title and logo.** You can customize the header text of the application title and the masthead logo (HP logo by default) displayed in the upper left-hand corner of the HP Business Service Management window. This change is made on the server side and affects all users accessing Business Service Management. For details, see ["How to Customize the Masthead Title and Logo" on page 55](#page-54-0).
- ➤ **Session expiration.** By default, a ping-to-server mechanism, called **Session Keepalive**, prevents your BSM session from timing out when not in active use. You can enable automatic session expiration by disabling Session Keepalive.

To disable Session Keepalive, select **Admin > Platform > Setup and Maintenance > Infrastructure Settings**:

- ➤ Select **Foundations**.
- ➤ Select **Business Service Management Interface**.
- ➤ In the **Business Service Management Interface Timing** area, locate **Enable Session Keepalive**. Change the value to **false**.

#### **Tasks**

#### <span id="page-54-0"></span>**How to Customize the Masthead Title and Logo**

**To change the header text and logo:**

- **1** Select **Admin > Platform > Setup and Maintenance > Infrastructure Settings**.
- **2** Select the **Foundations** context.
- **3** Select **Business Service Management Interface** from the list.
- **4** In the **Business Service Management Interface Customized Masthead**  table, change the following:
	- ➤ In the **Customized Masthead Application Title,** enter the text to use as the title for the application. Business Service Management appears by default if there is no value defined for this field. You can use html coding to enter the text but do not include any scripts. If you using html, verify its validity before saving.
	- ➤ In the **Customized Masthead Logo URL**, enter the URL of the file containing the logo you want to appear at the top of the window. The HP logo appears by default if there is no value defined for this field. It is recommended to use an image with a height of 19 pixels. If the image is higher, it does not appear correctly in the masthead.

Once you modify these settings, the changes appear as soon as the browser is refreshed.

# **Reference**

# <span id="page-55-0"></span>**R** Client Requirements for Viewing BSM

The following table describes minimum and recommended client system requirements for viewing BSM:

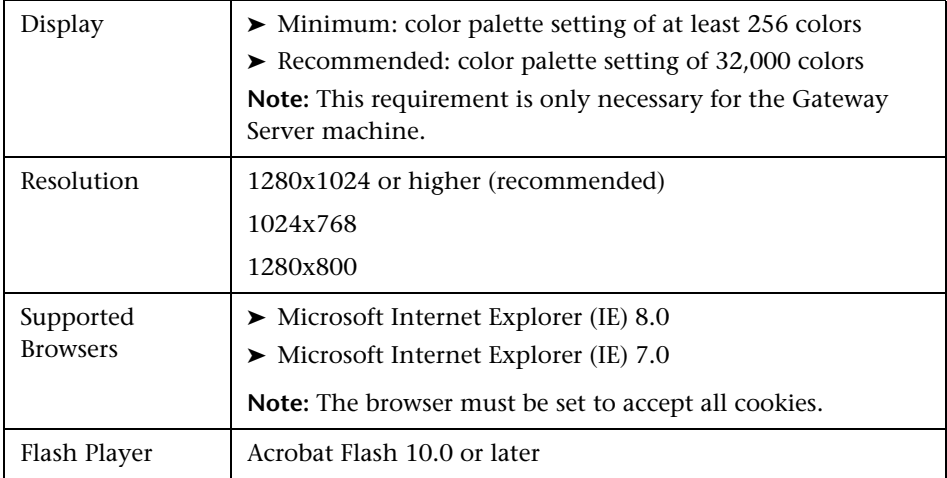

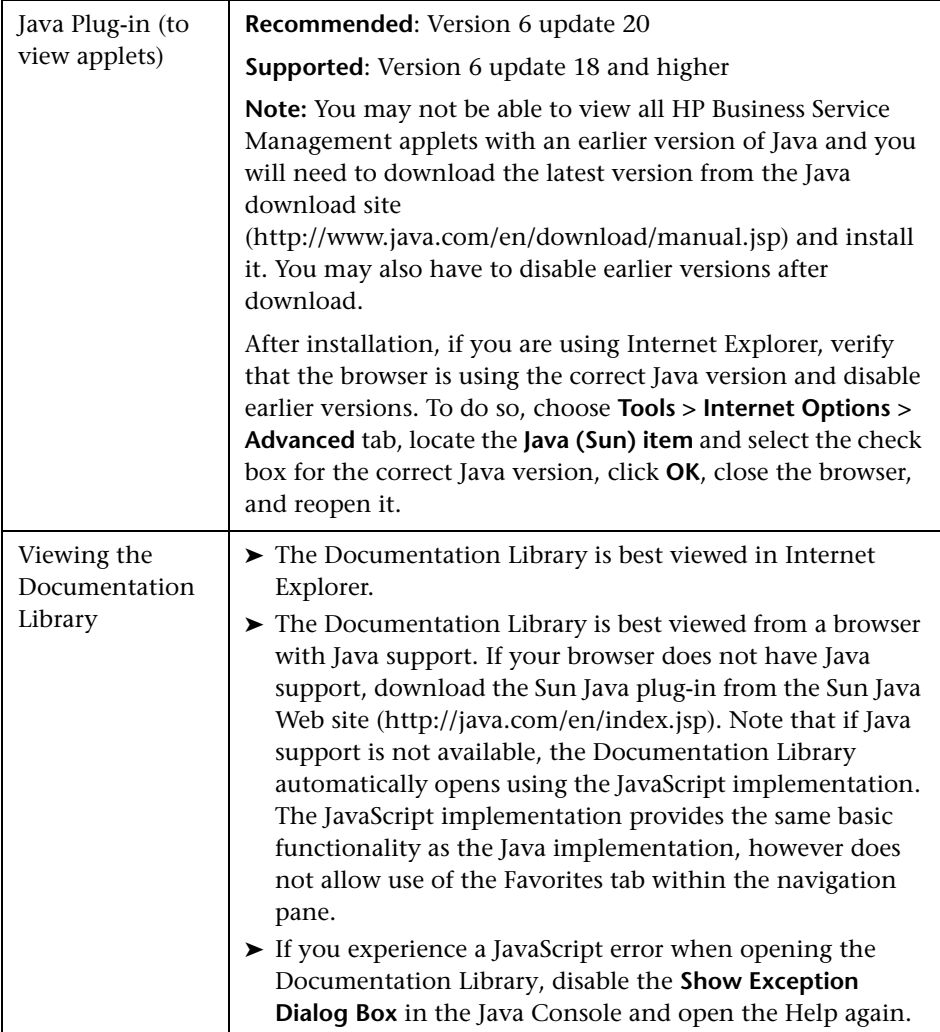

**Note for users having trouble opening Java applets:** 

If you are having trouble opening Java applets in the user interface, try one or both of the following:

- ➤ If you are using Internet Explorer, select **Tools** > **Internet Options** > **Connections** > **Local Area Network (LAN) Settings**. Clear the following options: **Automatically detect settings** and **Use automatic configuration script**.
- ➤ Select **Control Panel** > **Java** > **General** tab > **Network Settings** > Select **Direct connection** option (instead of the default option to Use browser settings).

### <span id="page-57-0"></span>**R** Menus and Options

The top menu bar enables navigation to the following applications and resources:

This section includes:

- ➤ ["MyBSM" on page 58](#page-57-1)
- ➤ ["Business User Applications" on page 59](#page-58-0)
- ➤ ["Administration Console" on page 60](#page-59-0)
- ➤ ["Help Menu" on page 62](#page-61-0)

#### <span id="page-57-1"></span>**MyBSM**

Opens the MyBSM application, a portal that individual users can customize to display key content relevant to them. For details, see *Using MyBSM*.

#### <span id="page-58-0"></span>**Business User Applications**

HP Business Service Management features the business user applications listed below. You access all applications from the **Applications** menu, except for the MyBSM application which is accessed from the top menu bar.

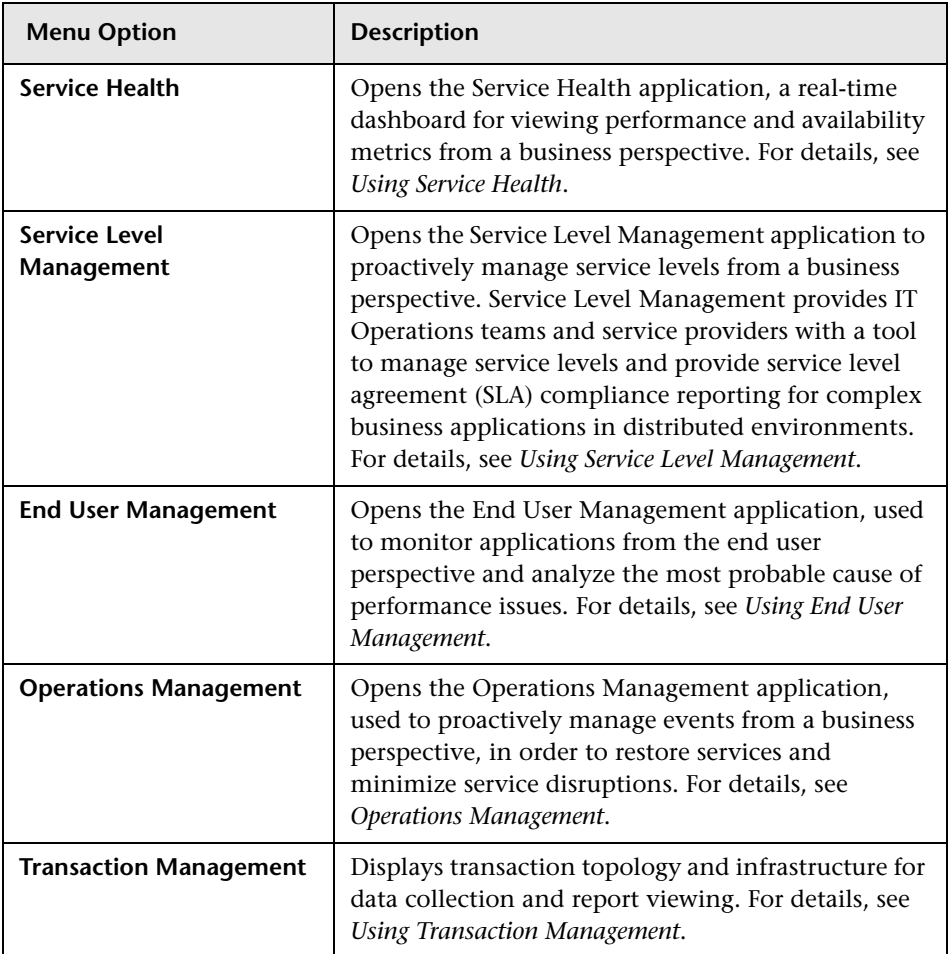

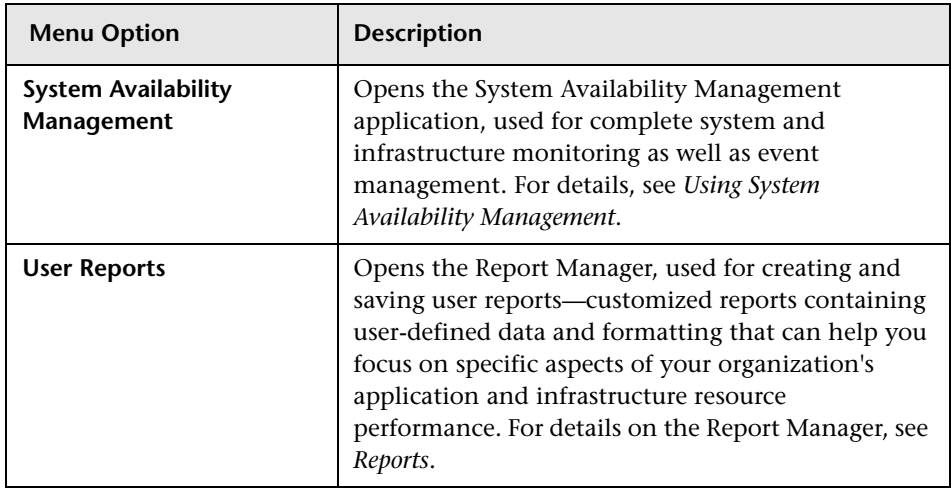

#### <span id="page-59-0"></span>**Administration Console**

Administrators use the Administration Console to administer the HP Business Service Management platform and applications. The Administration Console consists of several sections, organized by function. You access each functional area from the **Admin** menu. You select from the following menu options:

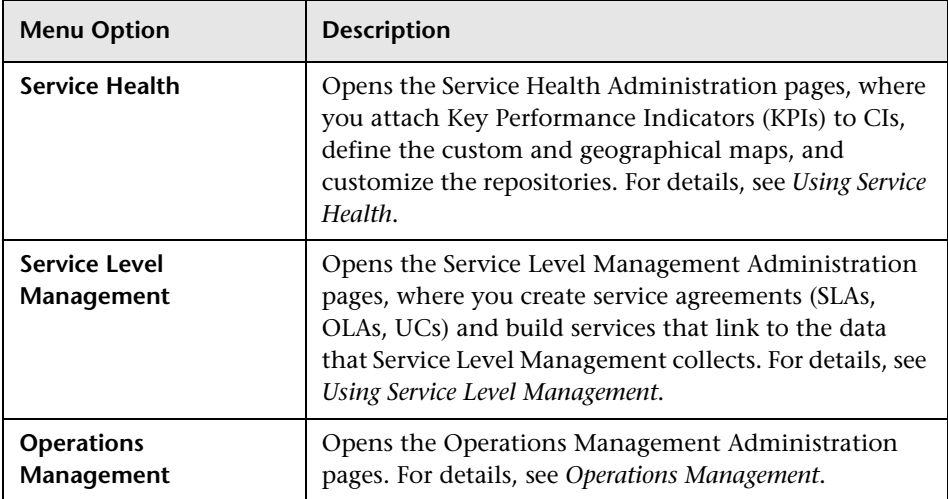

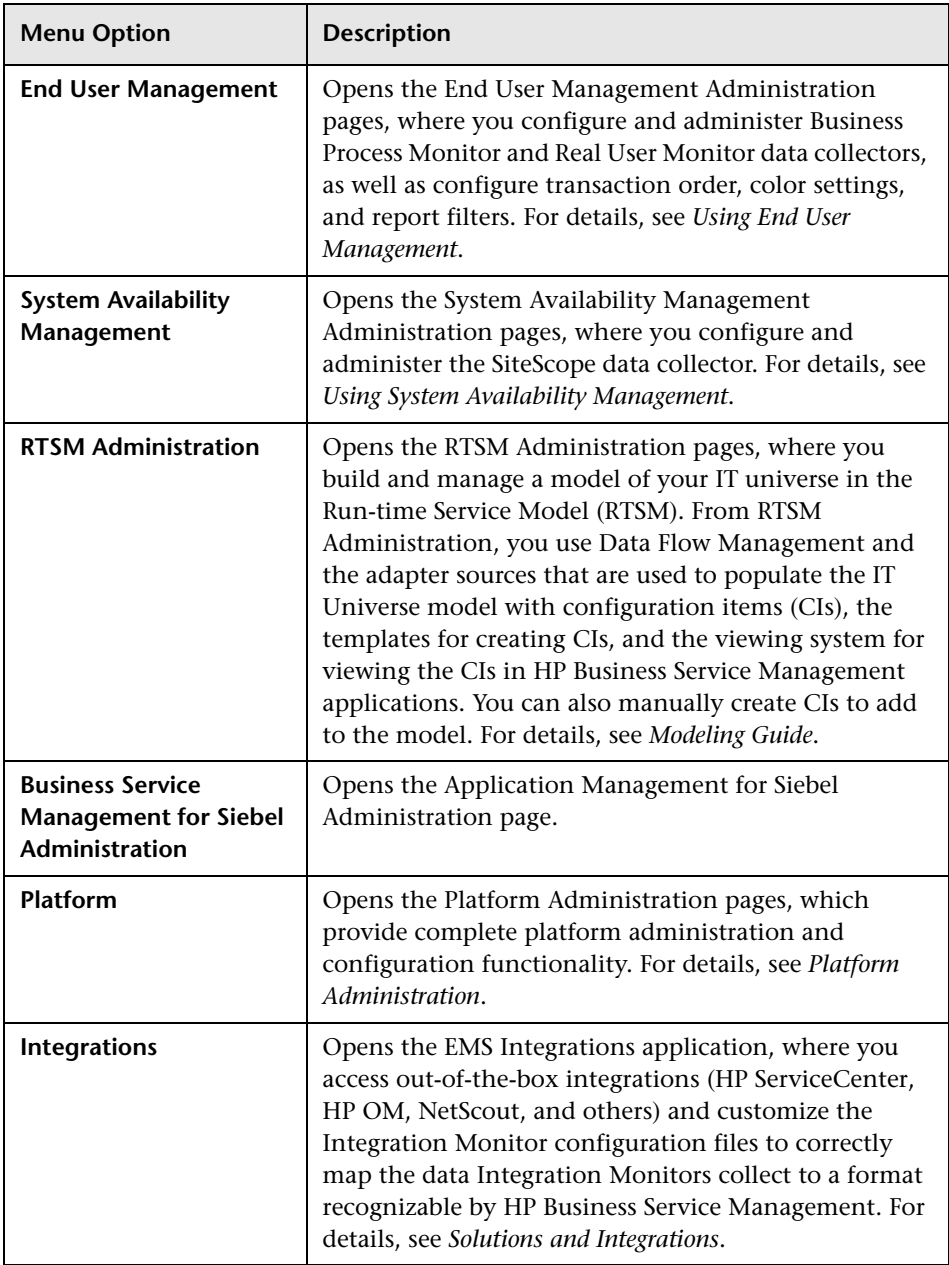

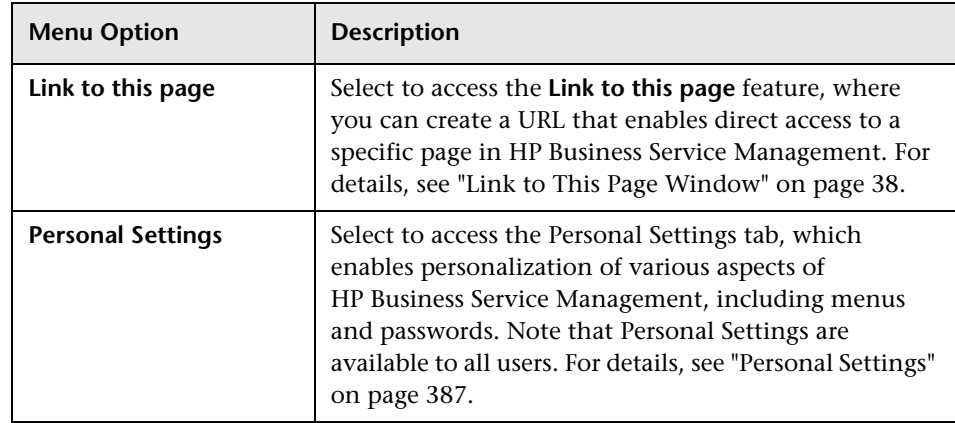

#### <span id="page-61-0"></span>**Help Menu**

You access the following online resources from the HP Business Service Management Help menu:

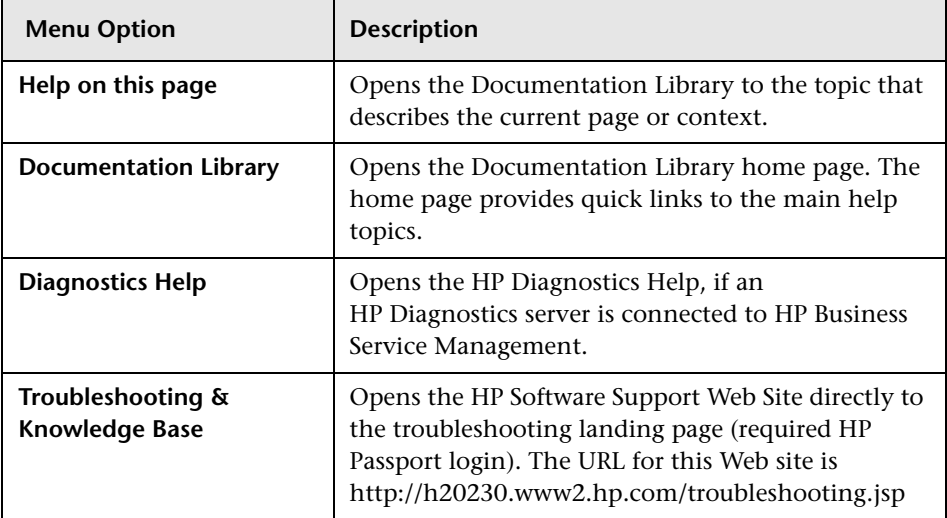

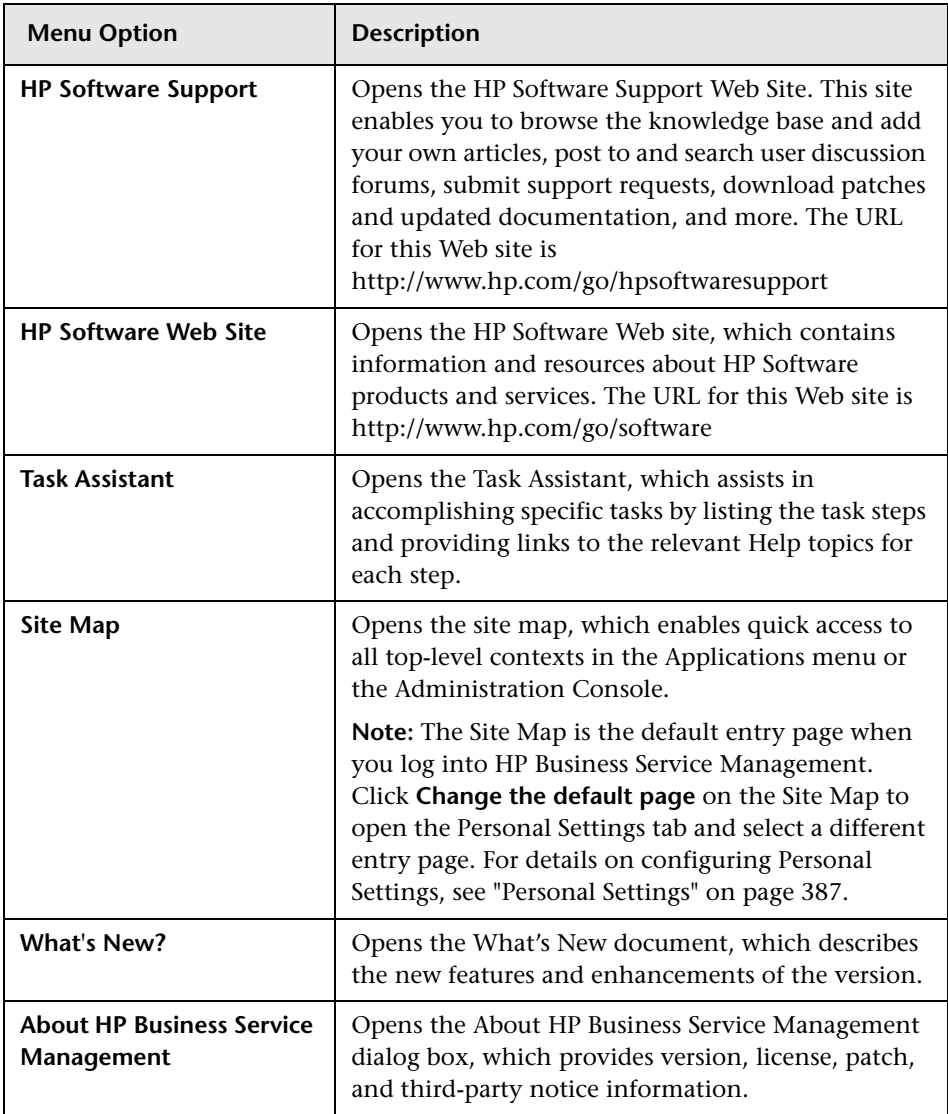

**Chapter 2** • Navigating and Using HP Business Service Management

# **Part II**

# **Setup and Maintenance**

**3**

# **Downloads**

This chapter includes:

**Concepts**

➤ [Downloads Overview on page 68](#page-67-0)

**Tasks**

➤ [How to Download Components on page 69](#page-68-0)

#### **Reference**

➤ [Downloads User Interface on page 70](#page-69-0)

## **Concepts**

## <span id="page-67-0"></span>*<b>B* Downloads Overview

Once the servers for HP Business Service Management are installed, there are several components that must be downloaded. These components include tools for monitoring your enterprise and recording business processes.

To view and download components from the Downloads page after installing HP Business Service Management, you must install the data collector setup file. For details, see "Installing Component Setup Files" in *the HP Business Service Management Deployment Guide* PDF.

# **Tasks**

# <span id="page-68-0"></span>**How to Download Components**

This task describes how to download components on the **Download Components** page:

- **1** Click the component you want to download.
- **2** Save the component's setup file to your computer.
- **3** Run the component's setup file to install the component.

# **Reference**

## <span id="page-69-0"></span>**<sup>2</sup>** Downloads User Interface

This section includes:

➤ [Download Components Page on page 70](#page-69-1)

# <span id="page-69-1"></span>**R** Download Components Page

This page lists the HP Business Service Management components available for download, including tools for monitoring your enterprise and recording business processes.

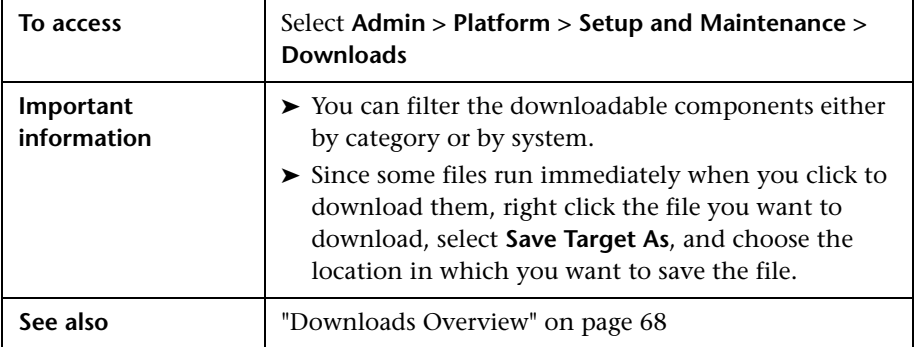

User interface elements are described below:

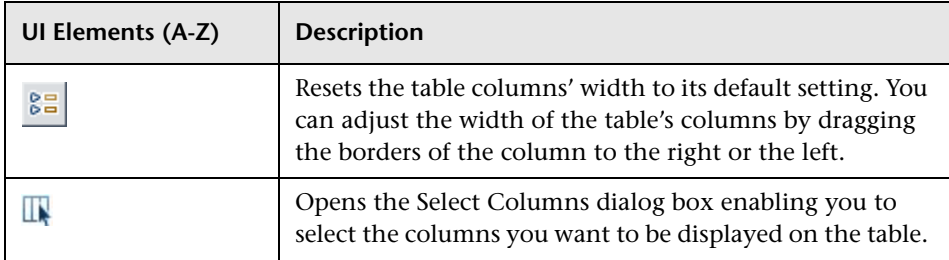

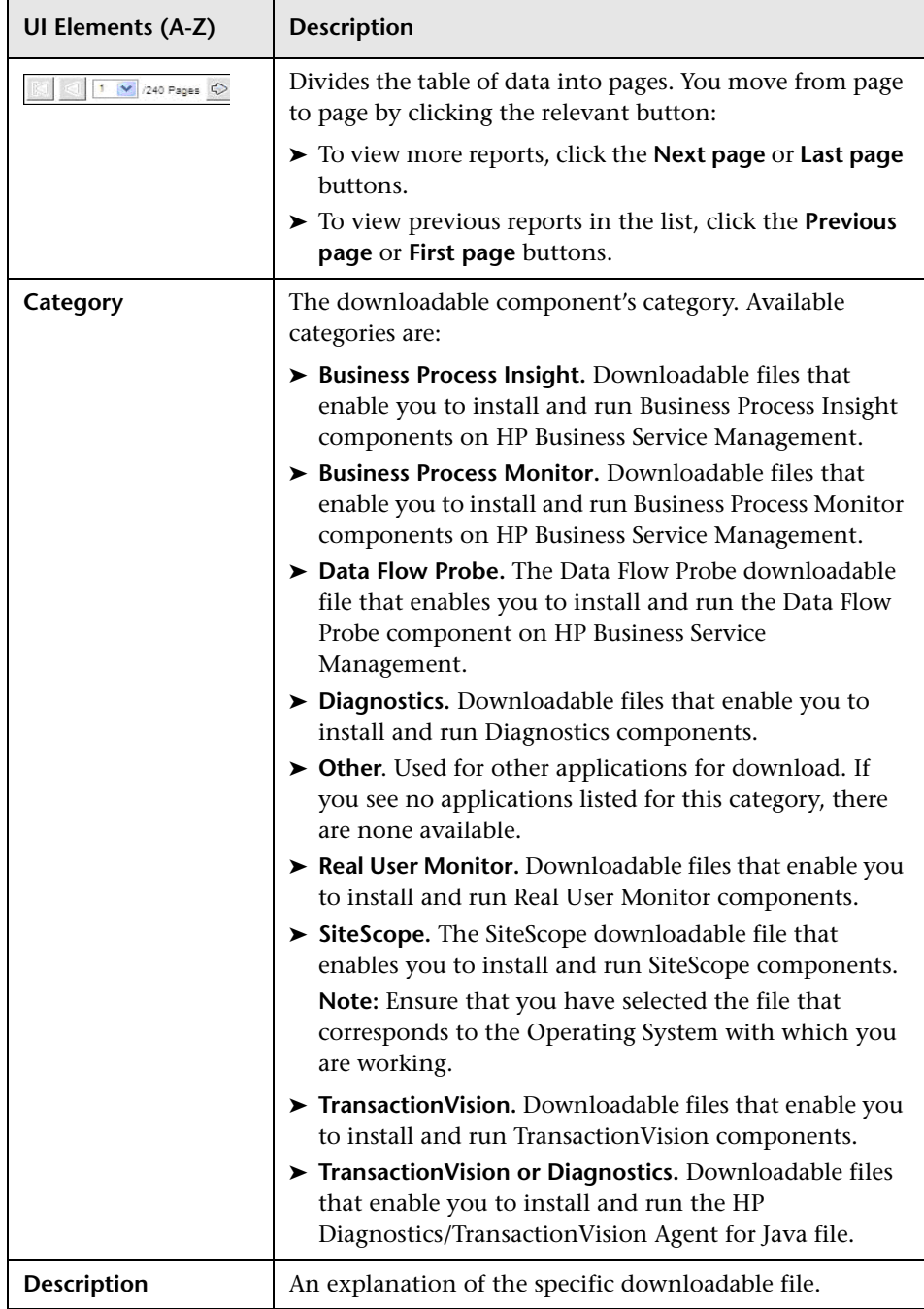

#### **Chapter 3** • Downloads

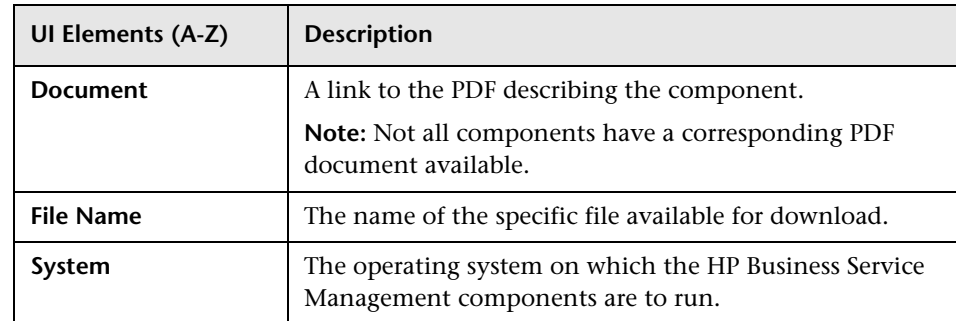
**4**

# **Licenses**

This chapter includes:

**Concepts**

➤ [License Management Overview on page 74](#page-73-0)

**Reference**

➤ [Licenses User Interface on page 75](#page-74-0)

**[Troubleshooting and Limitations](#page-76-0)** on page 77

## **Concepts**

### <span id="page-73-0"></span>**License Management Overview**

You must have a valid license to run monitors and transactions, and to use various integral applications in HP Business Service Management.

The HP Business Service Management license enables you to simultaneously run a predetermined number of monitors and transactions for a specified period of time. The number of monitors and transactions that you can run simultaneously, the specific applications that you can run, and the license expiration date, all depend on the license your organization has purchased from HP.

The initial license may be installed only in the configuration wizard, during the installation process.

HP Business Service Management posts a license expiration reminder after the login page of the Web site (for administrators only), ten days before license expiration.

A number of HP Business Service Management applications require additional licensing. To use these applications, you must obtain a license from HP and then upload the license file in HP Business Service Management. For more information, see ["License Manager Page" on](#page-74-1)  [page 75](#page-74-1).

## **Reference**

## <span id="page-74-0"></span>**R** Licenses User Interface

This section includes:

➤ [License Manager Page on page 75](#page-74-1)

## <span id="page-74-1"></span>**License Manager Page**

This page displays information on general license properties and enables you to update your license key, as necessary.

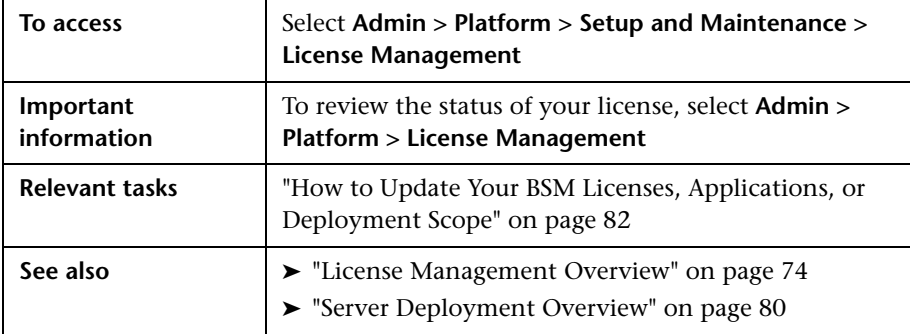

User interface elements are described below:

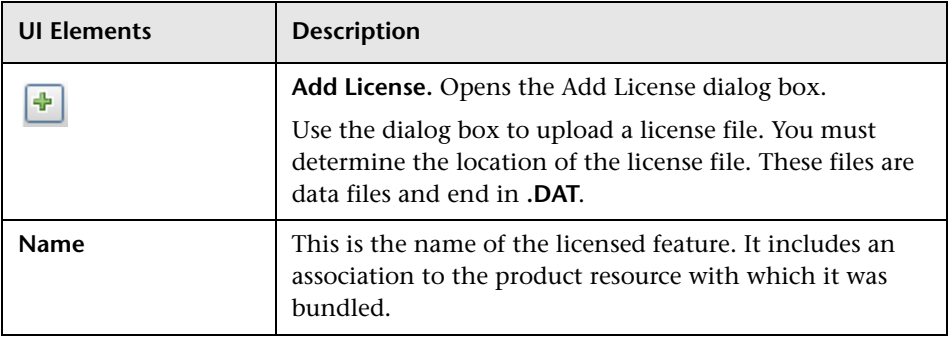

#### **Chapter 4** • Licenses

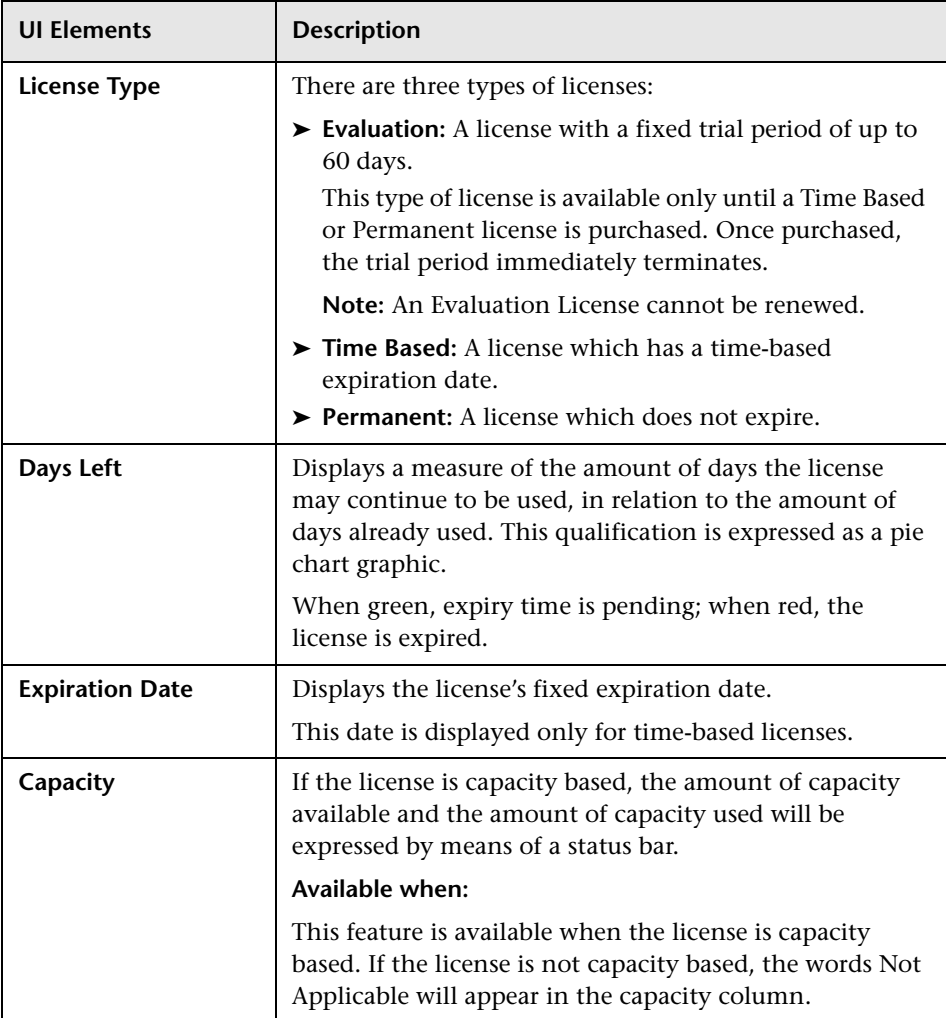

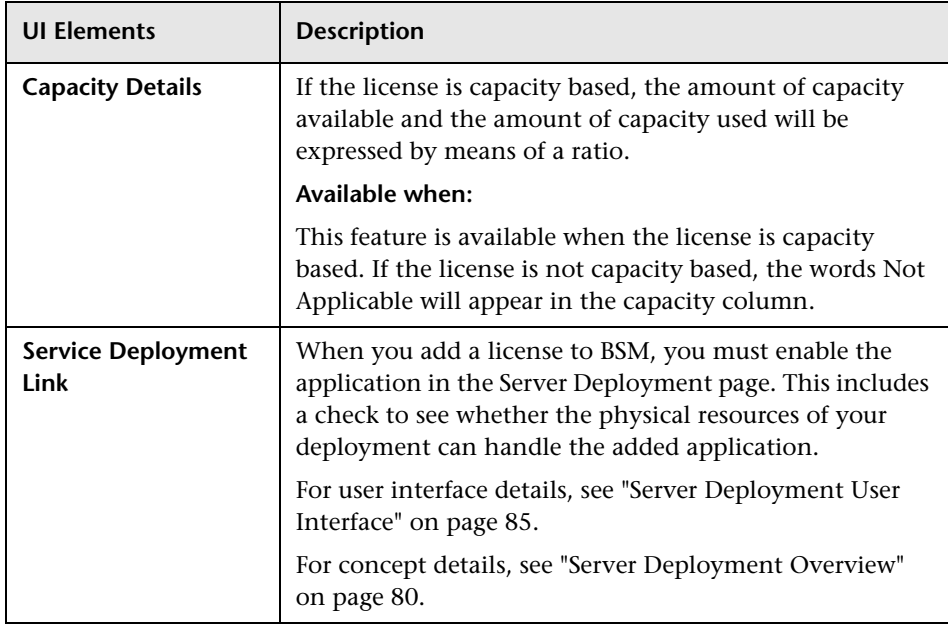

## <span id="page-76-0"></span>**Troubleshooting and Limitations**

This section describes troubleshooting and limitations for activating licenses.

Some licenses will not automatically activate upon installation. These licenses need to be activated for specific use and do not run at all times. To activate such a license, click on the Service Deployment link at the bottom of the License Manager pane.

**Chapter 4** • Licenses

**5**

# **Server Deployment**

This chapter includes:

#### **Concepts**

➤ [Server Deployment Overview on page 80](#page-79-1)

#### **Tasks**

➤ [How to Update Your BSM Licenses, Applications, or Deployment Scope](#page-81-1)  [on page 82](#page-81-1)

#### **Reference**

➤ [Server Deployment User Interface on page 85](#page-84-1)

**[Troubleshooting and Limitations](#page-88-0)** on page 89

## **Concepts**

### <span id="page-79-1"></span><span id="page-79-0"></span>**Server Deployment Overview**

HP Business Service Management is composed of many applications and subsystems that consume hardware and software resources. The available applications answer a variety of use cases, not all of which are required by every user. You can align the deployment of the BSM servers with your company's business requirements.

BSM's Server Deployment page provides a mechanism to deploy only the applications required by your company. You can determine the required hardware according to the required capacity for your specific deployment. The Server Deployment feature displays exactly how much hardware capacity you need for your deployment and enables you to free up unused resources.

The Server Deployment page is available both in the Server and Database Configuration utility that is run once BSM servers are installed, and in the Platform Admin area of the BSM interface. This enables you to update your deployment, enable or disable applications as needed, and adjust your deployment's capacities even after installation is complete and any time you have adjustments to make to your BSM deployment. You can enable or disable applications as needed so as not to use any unnecessary resources in your deployment.

### <span id="page-80-0"></span>**Capacity Calculator**

You can use the capacity calculator Excel sheet to determine the scope and size of your BSM deployment. You input the information regarding the scope of your deployment in terms of numbers of applications running, users, and expected data. The capacity calculator then calculates the required memory, CPU cores, and determines the size of your deployment. If you are making any change to your deployment, for example adding a license for an application, you use the information in the capacity calculator to determine your hardware requirements and deployment configuration.

You can upload a file that has been saved with your data directly into the Server Deployment page. This enables you to automatically populate the fields in the page with the data as you entered it into the Excel sheet.

If you used the file when you first installed BSM, use your saved version whenever you need to make any changes to your deployment. If you do not have your own version, the file can be found in the **Documentation** folder in the main BSM installation DVD, or you can download the latest version from the HP Software Product Manuals Web site (http://h20230.www2.hp.com/selfsolve/manuals).

You enter the information regarding your deployment in the **Deployment Calculator** sheet of the file. In the **Capacity Questionnaire** columns, include information such as applications and size and the **Output** tables automatically calculate the hardware and software requirements. Make sure to save the file in a location from which you can upload it to the Server Deployment page. It is recommended that you make a copy of the file each time before updating it.

When you update the capacity calculator, you are not making any changes to your deployment. You use the capacity calculator to update the values in the Server Deployment page. Only changing values and clicking **Save** in the Server Deployment page actually updates your deployment.

## **Tasks**

## <span id="page-81-1"></span><span id="page-81-0"></span>**How to Update Your BSM Licenses, Applications, or Deployment Scope**

This task describes how to make changes to your server deployment.

This task includes the following steps:

- ➤ ["Use the capacity calculator to determine the required capacity of your](#page-81-2)  [deployment change" on page 82](#page-81-2)
- ➤ ["Add a new license optional" on page 83](#page-82-0)
- ➤ ["Update the deployment in the Server Deployment page" on page 83](#page-82-1)
- ➤ ["Restart BSM" on page 84](#page-83-0)
- ➤ ["Results" on page 84](#page-83-1)

#### <span id="page-81-2"></span> **1 Use the capacity calculator to determine the required capacity of your deployment change**

Before you make any changes to your BSM deployment, such as adding a license for an application, it is recommended that you use the capacity calculator Excel file to determine if your current servers meet the required capacity.

It is recommended that you modify the saved version of the capacity calculator that was used prior to installing BSM. If you did not save your own version of the capacity calculator before installation or thereafter, a version can be found in the **Documentation** folder in the main BSM installation DVD, or you can download the latest version from the HP Software Product Manuals Web site (http://h20230.www2.hp.com/selfsolve/ manuals).

Make sure to save the file with your current requirements in a location from which you can upload it to the Server Deployment page.

For concept details, see ["Capacity Calculator" on page 81](#page-80-0).

#### <span id="page-82-0"></span> **2 Add a new license - optional**

Perform this step if you are updating your deployment with a new license.

Select **Admin** > **Platform** > **Setup and Maintenance** > **License Management**.

Click **Add license from file** to open the Add license dialog box where you can search for the relevant .dat file. The file is uploaded from the client machine to the BSM server.

At the bottom of the License Management page, click the **Server Deployment** link.

#### <span id="page-82-1"></span> **3 Update the deployment in the Server Deployment page**

Select **Admin** > **Platform** > **Setup and Maintenance** > **Server Deployment**.

➤ **Input table**. Click the **Browse** button to upload the saved version of your capacity calculator Excel file. When you select a file to upload, the values entered in the capacity calculator file automatically populate the Server Deployment page with the correct information for your deployment.

You can also enter the required information in the upper table manually, but it is recommended to use the capacity calculator so that it calculates the capacity for you and determines the scope of your deployment based on the values you input.

➤ **Server status table**. In the lower table indicating the status of the servers, ensure that the required memory does not exceed the detected memory on the servers. If it does, you must either remove selected applications, change the capacity level, or increase the memory on the servers.

For user interface details, see ["Server Deployment Page" on page 86](#page-85-0).

#### <span id="page-83-0"></span> **4 Restart BSM**

After you click **Save** in the Sever Deployment page, you must disable and enable BSM.

Select **Start** > **Programs** > **HP Business Service Management** > **Administration** > **Disable HP Business Service Management/Enable HP Business Service Management**.

#### <span id="page-83-1"></span> **5 Results**

If you added any applications to your deployment, they now appear in the BSM menus. For example, if you enabled the System Availability Management application, you can now find the menu option under both the **Admin** and **Applications** menu.

Conversely, if you removed any applications from your deployment, they are no longer available in the applicable menus.

## **Reference**

## <span id="page-84-1"></span><span id="page-84-0"></span>**8 Server Deployment User Interface**

This section includes:

➤ [Server Deployment Page on page 86](#page-85-0)

## <span id="page-85-0"></span>**& Server Deployment Page**

This page enables you to update your deployment and determine if your hardware meets the memory requirements of any change you make.

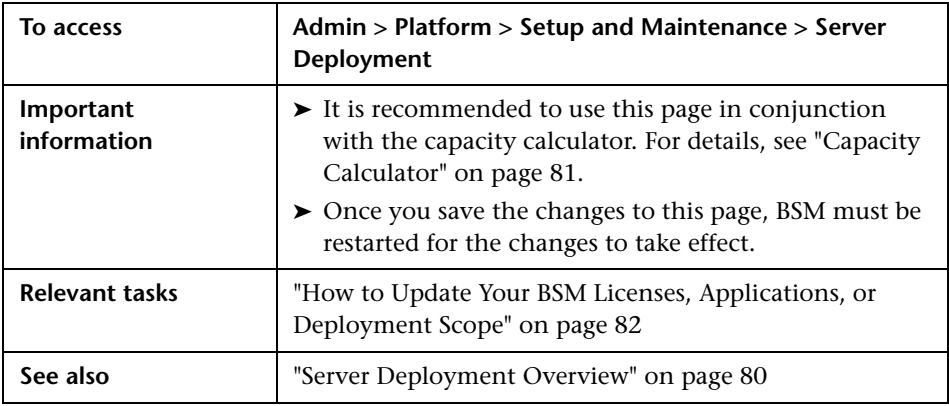

User interface elements are described below (unlabeled elements are shown in angle brackets):

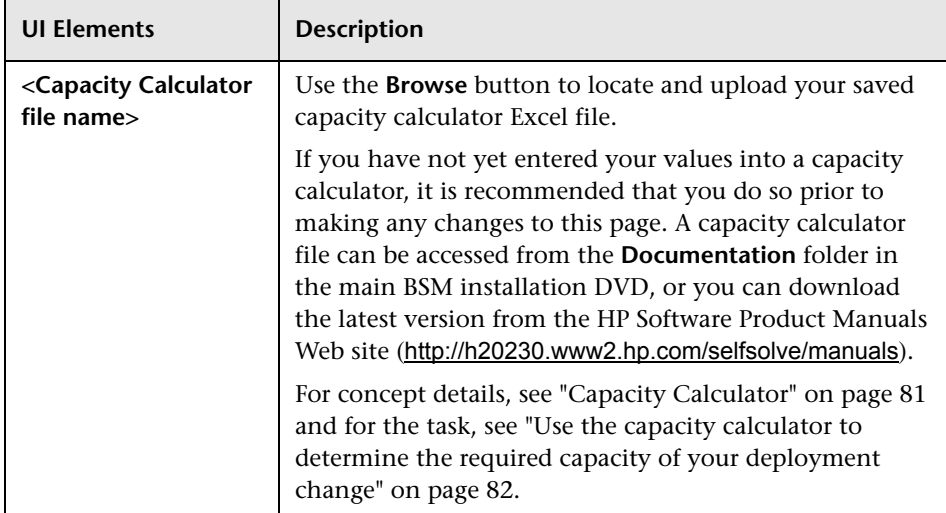

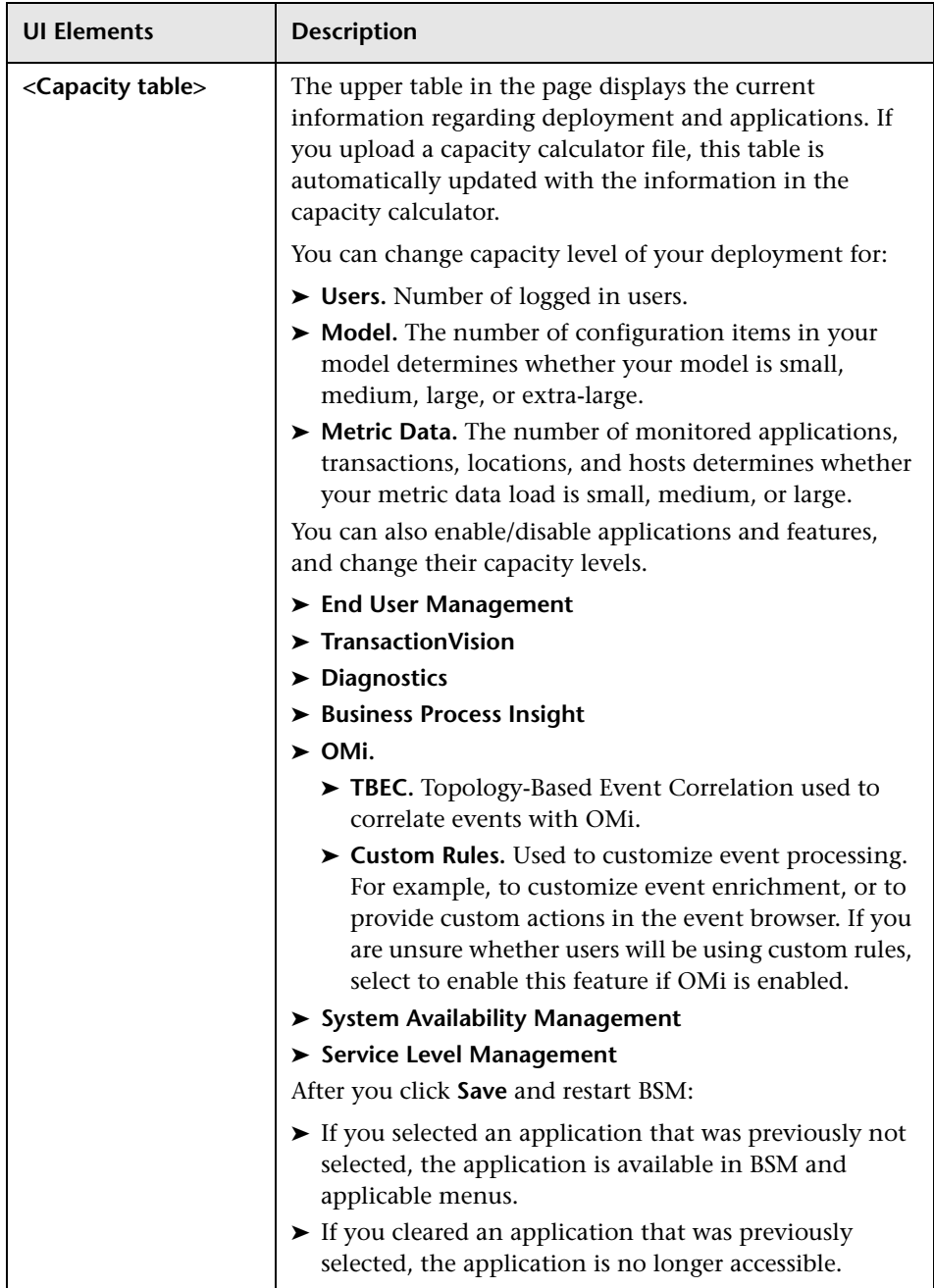

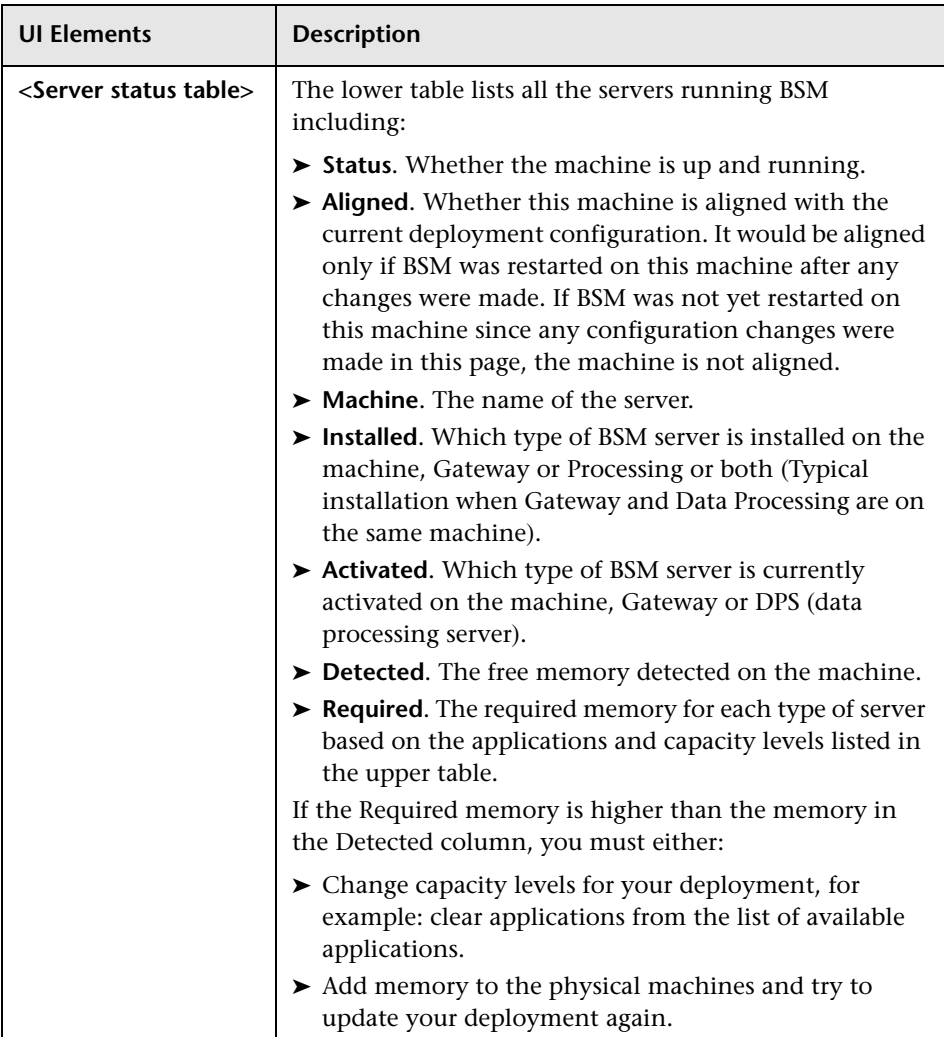

## <span id="page-88-0"></span>**Q** Troubleshooting and Limitations

This section describes troubleshooting and limitations for Server Deployment.

- ➤ If an application is missing from the BSM interface, activate it using the Server Deployment page.
- ➤ If an application was activated but does not appear in the BSM interface, restart all BSM servers.
- ➤ If an application was selected in the capacity calculator but was not imported to the Server Deployment page, ensure that you have a valid license for this application.

#### **Chapter 5** • Server Deployment

# **Database Administration**

This chapter includes:

#### **Concepts**

- ➤ [Database Management Overview on page 92](#page-91-0)
- ➤ [Partitioning and Purging Historical Data from Profile Databases](#page-93-0)  [on page 94](#page-93-0)

#### **Tasks**

- ➤ [How to Configure a Profile Database on a Microsoft SQL Server](#page-97-0)  [on page 98](#page-97-0)
- ➤ [How to Configure a User Schema on an Oracle Server on page 99](#page-98-0)
- ➤ [How to Work with the Purging Manager on page 101](#page-100-0)
- ➤ [How to Determine the Events Per Minute for Data Arriving in BSM](#page-102-0)  [on page 103](#page-102-0)

#### **Reference**

➤ [Database Administration User Interface on page 105](#page-104-0)

## **Concepts**

### <span id="page-91-0"></span>*Database Management - Overview*

HP Operations administers these pages and the interface is hidden from your view.

You can maintain and administer the databases HP Business Service Management uses to store monitoring data. You can create and manage profile databases directly from the Platform Administration. You can use the Partition and Purging Manager to purge the data in the database periodically according to your organization's needs.

Before you configure your monitoring environment, you must configure the database into which you want monitoring data saved. A profile database can store data for different types of data sources (Business Process Monitor, SiteScope). You can either create one database for all data or create dedicated databases (for example, for each data type).

**Note:** The term **database** is used to refer to a database in Microsoft SQL server. The term **user schema** refers to a database in Oracle server.

HP Business Service Management supports two database types:

- ➤ **Microsoft SQL server.** This database runs on Windows operating systems only. For details on how to configure a database on a Microsoft SQL server, see ["How to Configure a Profile Database on a Microsoft SQL](#page-97-0)  [Server" on page 98.](#page-97-0)
- ➤ **Oracle server.** This database runs on any HP Business Service Management supported operating system. An Oracle server database is referred to as a user schema. For details on how to configure a database on an Oracle server user schema, see ["How to Configure a User Schema on an](#page-98-0)  [Oracle Server" on page 99.](#page-98-0)

The Profile Database Management page, accessed from **Admin > Platform > Setup and Maintenance**, enables you to perform the following database management tasks:

- ➤ **Create a new database.** HP Business Service Management automatically creates a new database and populates it with profile tables.
- ➤ **Assign a default profile database**. You must assign a default profile database, to enable HP Business Service Management to collect the following types of data:
	- ➤ Service Level Management data
	- ➤ SOA data
	- ➤ data from Real User Monitor and Business Process Monitor
	- ➤ data used in Service Health
	- ➤ HP Diagnostics data
	- ➤ persistent custom data

**Note:** The first database added on the Database Management page is automatically designated as the default profile database.

- ➤ **Add profile tables to an existing, empty database.** HP Business Service Management connects to an empty database that was manually created on your database server, and populates it with profile tables.
- ➤ **Connect to an existing database populated with profile tables.** HP Business Service Management connects to a profile database that was either manually created and populated with profile tables, or previously defined in Platform Administration.

To deploy profile databases on Microsoft SQL server or Oracle server for your organization's particular environment, follow the instructions in "Introduction to Preparing the Database Environment" in *the HP Business Service Management Database Guide* PDF. It is recommended that you review the relevant portions of *the HP Business Service Management Database Guide* PDF before performing profile database management tasks.

## <span id="page-93-0"></span>*<b>A* Partitioning and Purging Historical Data from Profile **Databases**

HP Operations administers these pages and the interface is hidden from your view.

You use the Partition and Purging Managers to instruct the platform to automatically partition historical data for later removal from profile databases.

The data collection tables in the profile databases can grow to a very large size. Over time, this can severely degrade system performance.

HP Business Service Management's Partition and Purging Manager splits fast growing tables into partitions at defined time intervals. After a defined amount of time has elapsed, data in a partition is made inaccessible for use in HP Business Service Management reports. After an additional defined amount of time, a partition is purged from the profile database.

The Partition and Purging Manager is activated for each profile database and handle partitioning and later purging of historical data according to the time period listed for the database table. The size of each partition is determined by the EPM (events per minute) value displayed on the Purging Manager page. The default EPM values are preset according to the appropriate level of the specified database table. Optionally, you may want to adjust the EPM value, if necessary:

- $\triangleright$  If data partitions are too large (accumulating much more than 1 million rows), raise the EPM value to create new partitions more frequently.
- ➤ If data partitions are too small (accumulating much less than 1 million rows), lower the EPM value to create new partitions less frequently.

**Note:** The partitioning method used by the Partition and Purging Manager is Database Native Partitioning. (Refer to database support matrix in the release notes for the SQL SERVER and Oracle Enterprise editions supported for this release). In an Oracle database, the Oracle Partitioning option should be enabled. If the Oracle Partitioning option is not available, the Partition and Purging Manager does not partition or purge data. Failure to partition or purge may result in major performance issues.

You can also use the Partition and Purging Manager to set a specific time period—per table—for removing historical data. For details on the user interface for performing this task, see ["Purging Manager Page" on page 112](#page-111-0).

The Partition and Purging Manager runs every hour to check if a new data partition needs to be created and to purge data older than the retention time defined per table.

**Note:** By default, the Partition and Purging Manager does not purge data. Make sure to configure purging policies for your data samples using the Partition and Purging Manager administration screen.

For guidelines and tips on using the Partition and Purging Manager, see ["Guidelines and Tips for Using the Partition and Purging Manager" on](#page-95-0)  [page 96](#page-95-0).

The Purging Manager page is divided into the following tabs:

➤ **Template and Multiple Databases.** Used to modify the template configurations, as well as database configurations in multiple databases. Any databases added at a later time adopt the template configurations.

Once you have made changes, the settings displayed in the Template and Multiple Databases tab remain the template settings, even if you did not make changes to the template and have manually changed settings for specific databases. Once those manual changes are applied, the settings displayed revert to the template settings. To see the settings you changed for specific databases, navigate to the **Database Specific** tab and select the appropriate database.

➤ **Database Specific.** Displays the configurations for the specified database.

For details on advanced partitioning and purging capabilities, see "Data Partitioning and Purging" in the *HP Business Service Management Database Guide* PDF.

### <span id="page-95-0"></span>**Guidelines and Tips for Using the Partition and Purging Manager**

This section contains guidelines and tips for using the Partition and Purging Manager.

➤ Prior to purging, the Partition and Purging Manager performs an additional check to ensure that raw data is not purged before it has been aggregated and reported to HP Business Service Management.

If a particular profile database's data is scheduled for purging but its raw data has not yet been aggregated, the Partition and Purging Manager does not purge the data according to its schedule. The Partition and Purging Manager automatically purges the data on its next hourly run only after the data has been aggregated.

For example, if data was scheduled to be purged on Sunday at 8:00 but its data is only aggregated on Sunday at 10:00, the Partition and Purging Manager checks the data at 8:00, does not purge the data, and automatically purges the data on its next hourly run only after Sunday at 10:00 once the data has been aggregated.

- ➤ If you find that data is not being purged according to the schedules set in the Partition and Purging Manager and your profile databases are growing too large, check that the aggregator is running properly and view the Partition and Purging Manager logs located on the Data Processing server at **<HPBSM server root directory>\log\pmanager.log**.
- ➤ Use the following principle when defining purging for your raw and aggregated data: the length of time that raw data is kept is shorter than the length of time that one-hour chunks of aggregated data are kept, which is shorter than the length of time that one-day chunks of aggregated data are kept.
- ➤ Any changes made under the Template and Multiple Databases tab affect the default time periods for new profile databases created in the system. If a new profile database is created after you have made modifications to the time periods under the Template and Multiple Databases tab, data is kept in the tables of that new profile database for the time periods now listed under Template and Multiple Databases for all tables.

## **Tasks**

## <span id="page-97-0"></span>**How to Configure a Profile Database on a Microsoft SQL Server**

This task describes how to configure one or more profile databases on a Microsoft SQL server.

This task includes the following steps:

- ➤ ["Prerequisites" on page 98](#page-97-1)
- ➤ ["Add a Database" on page 99](#page-98-1)

#### <span id="page-97-1"></span> **1 Prerequisites**

Before you begin, make sure that you have the following connection parameters to the database server:

 **a Server name.** The name of the machine on which a Microsoft SQL server is installed. If you are connecting to a non-default Microsoft SQL server instance in dynamic mode, enter the server name in the following format:

<host\_name>\<instance\_name>

- **b Database user name and password.** The user name and password of a user with administrative rights on a Microsoft SQL server (if using SQL server authentication).
- **c Server port.** The Microsoft SQL server's TCP/IP port. The default port, 1433, is automatically displayed. You must change the port number in one of the following instances:
	- ➤ The default Microsoft SQL server instance listens to a port other than 1433.
	- ➤ You connect to a non-default Microsoft SQL server instance in static mode.

➤ You connect to a non-default Microsoft SQL server instance in dynamic mode. In this case, enter port number 1434.

If required, consult with your organization's DBA to obtain this information.

#### <span id="page-98-1"></span> **2 Add a Database**

- **a** Access the Database Management page, located at **Admin > Platform > Setup and Maintenance > Manage Profile Databases**.
- **b** Select **MS SQL** from the dropdown list, and click **Add**.
- **c** Enter the parameters of your database on the **Profile Database Properties - MS SQL Server** page. For user interface details, see ["Profile](#page-105-0)  [Database Properties - MS SQL Server Page" on page 106.](#page-105-0)

## <span id="page-98-0"></span>**How to Configure a User Schema on an Oracle Server**

This task describes how to configure one or more profile user schemas on your Oracle server.

This task includes the following steps:

- ➤ ["Prerequisites" on page 99](#page-98-2)
- ➤ ["Gather Connection Parameters" on page 100](#page-99-0)
- ➤ ["Add a User Schema" on page 100](#page-99-1)

#### <span id="page-98-2"></span> **1 Prerequisites**

Before you begin, make sure that:

- **a** You have created a dedicated default tablespace for profile user schemas (and a dedicated temporary tablespace, if required).
- **b** You are using a secure network connection if you do not want to submit database administrator connection parameters over a nonsecure connection. If you do not want to submit database administrator connection parameters via your Web browser at all, you can manually create profile user schemas and then connect to them from the Database Management page.

#### <span id="page-99-0"></span> **2 Gather Connection Parameters**

Make sure that you have the following connection parameters to the database server:

- **a Host name.** The name of the machine on which the Oracle server is installed.
- **b SID.** The Oracle instance name that uniquely identifies the instance of the Oracle database being used, if different from the default value, **orcl**.
- **c Port.** The Oracle listener port, if different from the default value, **1521**.
- **d Database administrator user name and password.** The name and password of a user with administrative permissions on the Oracle server. These parameters are used to create the HP Business Service Management user, and are not stored in the system.
- **e Default tablespace.** The name of the dedicated default tablespace you created for profile user schemas (for details on creating a dedicated tablespace, see "Overview of Oracle Server Deployment" in *the HP Business Service Management Database Guide* PDF). If you did not create, and do not require, a dedicated default tablespace, specify an alternate tablespace. The default Oracle tablespace is called **users**.
- **f Temporary tablespace.** The name of the dedicated temporary tablespace you created for profile user schemas. If you did not create, and do not require, a dedicated temporary tablespace, specify an alternate tablespace. The default Oracle temporary tablespace is called **temp**.

If required, consult with your organization's database administrator to obtain this information.

#### <span id="page-99-1"></span> **3 Add a User Schema**

- **a** Access the Database Management page, located at **Admin > Platform > Setup and Maintenance > Manage Profile Databases**.
- **b** Select **Oracle** from the dropdown list, and click **Add**.
- **c** Enter the parameters of your user schema on the **Profile Database Properties - Oracle Server** page. For user interface details, see ["Profile](#page-108-0)  [User Schema Properties - Oracle Server Page" on page 109.](#page-108-0)

If your Profile database is part of Oracle Real Application Cluster (RAC), see Appendix E, "Support for Oracle Real Application Cluster" in *the HP Business Service Management Database Guide* PDF*.*

## <span id="page-100-0"></span>**How to Work with the Purging Manager**

This task describes how to work with the Purging Manager.

This task includes the following topics:

- ➤ ["Prerequisites" on page 101](#page-100-1)
- ➤ ["Change the Database Template" on page 101](#page-100-2)
- ➤ ["Change Settings for Multiple Databases" on page 102](#page-101-0)
- ➤ ["Change Settings for Individual Databases" on page 103](#page-102-1)

#### <span id="page-100-1"></span> **1 Prerequisites**

Ensure that you have at least one profile database configured in your HP Business Service Management system. For details on configuring a profile database on a Microsoft SQL server, see ["How to Configure a](#page-97-0)  [Profile Database on a Microsoft SQL Server" on page 98.](#page-97-0)

For details on configuring a user schema on an Oracle server, see ["How to](#page-98-0)  [Configure a User Schema on an Oracle Server" on page 99.](#page-98-0)

#### <span id="page-100-2"></span> **2 Change the Database Template**

To change settings for the database template, follow these steps:

- **a** Access the **Template and Multiple Databases** tab on the Purging Manager page.
- **b** Select the check box next to the setting you want to change. You can select multiple check boxes at once.
- **c** Modify the specified setting accordingly in the **Keep Data for** and **Change to EPM** fields, and click **Apply**.
- **d** Click the **Apply to** link and ensure that the appropriate template (**Enterprise** for Native Partitioning databases, or **Standard** for View Partitioning databases) is selected.
- **e** Click **OK** to register your changes to the template.

**Note:** Once you have made changes, the settings displayed in the Template & Multiple Databases tab remain the template settings, even if you did not make changes to the template and have manually changed settings for specific databases. Once those manual changes are applied, the settings displayed revert to the template settings. To see the settings you changed for specific databases, navigate to the **Database-Specific** tab and select the appropriate database.

#### <span id="page-101-0"></span> **3 Change Settings for Multiple Databases**

To change settings for multiple databases at once, follow these steps:

- **a** Access the **Template and Multiple Databases** tab on the Purging Manager page.
- **b** Select the check box next to the setting you want to change. You can select multiple check boxes at once.
- **c** Modify the specified setting accordingly in the **Keep Data for** and **Change to EPM** fields, and click **Apply**.
- **d** Click the **Apply to** link and ensure that the appropriate databases are selected. Clear the check box next to the template if you do not want your changes to apply to the template.
- **e** Click **OK** to register your changes to the selected databases.

**Note:** Changes made to the databases are displayed only on the Database Specific tab, after the relevant database has been selected in the **Select a profile database** dropdown.

#### <span id="page-102-1"></span> **4 Change Settings for Individual Databases**

To change settings for individual databases, follow these steps:

- **a** Access the **Database Specific** tab on the Purging Manager page.
- **b** Select the checkbox next to the settings you want to change.
- **c** Select the profile database that you want your changes to apply to in the **Select a profile database** field.
- **d** Modify the specified setting accordingly in the **Keep Data for** and **Change to EPM** fields, and click **Apply**.

## <span id="page-102-0"></span>**How to Determine the Events Per Minute for Data Arriving in BSM**

You can determine the amount of data per minute that is arriving in HP Business Service Management. You enter this number in the **Change to EPM** box at the top of the **Purging Manager** page.

**To determine the Events Per Minute for the selected data type:**

 **1** Open the file located at:

**<Gateway server root directory>\log\db\_loader\LoaderStatistics.log**

 **2** Locate the line in the select data sample that reads:

**Statistics for: DB Name: <database name> Sample: <sample name> - (collected over <time period>):**

 **3** Locate the line in the statistics section of the data sample that reads:

**Insert to DB EPS (MainFlow)**

The selected number represents the events per second. Multiply this number by 60 to retrieve the events per minute.

To determine to which data table in the Partition Manager the sample belongs, follow the instructions for "Advanced Sample Retrieval" under "Generic Reporting Engine API – Overview" in *Reports*. The resulting list displays the data table in parentheses next to the name of the sample. You can then enter the EPM number for the correct table.

If you have more than one Gateway server, you must total the values obtained from each server.

## **Reference**

## <span id="page-104-0"></span>**2** Database Administration User Interface

This section includes (in alphabetical order):

- ➤ [Database Management Page on page 105](#page-104-1)
- ➤ [Profile Database Properties MS SQL Server Page on page 106](#page-105-0)
- ➤ [Profile User Schema Properties Oracle Server Page on page 109](#page-108-0)
- ➤ [Purging Manager Page on page 112](#page-111-0)

## <span id="page-104-1"></span>**<sup><sup>8</sup>**</sup> Database Management Page

This page enables you to maintain and administer the databases HP Business Service Management uses to store monitoring data.

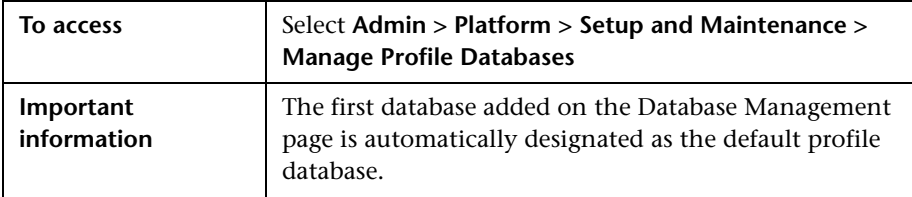

User interface elements are described below:

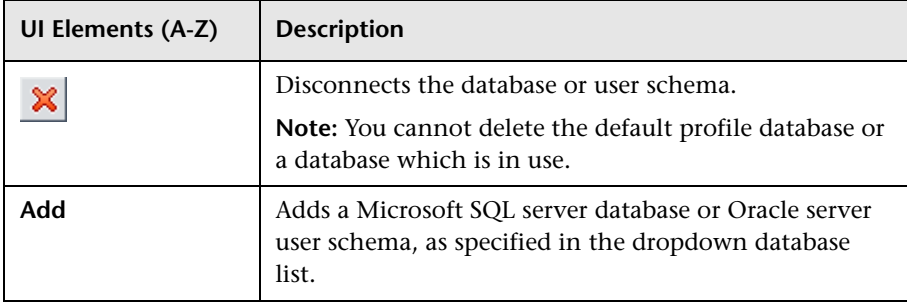

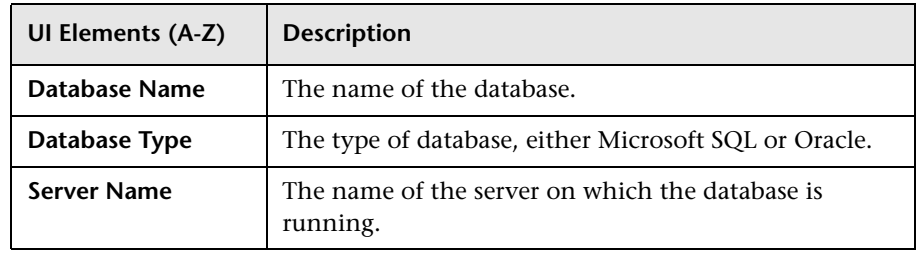

## <span id="page-105-0"></span>**R** Profile Database Properties - MS SQL Server Page

This page enables you to configure a new or existing profile database on Microsoft SQL server.

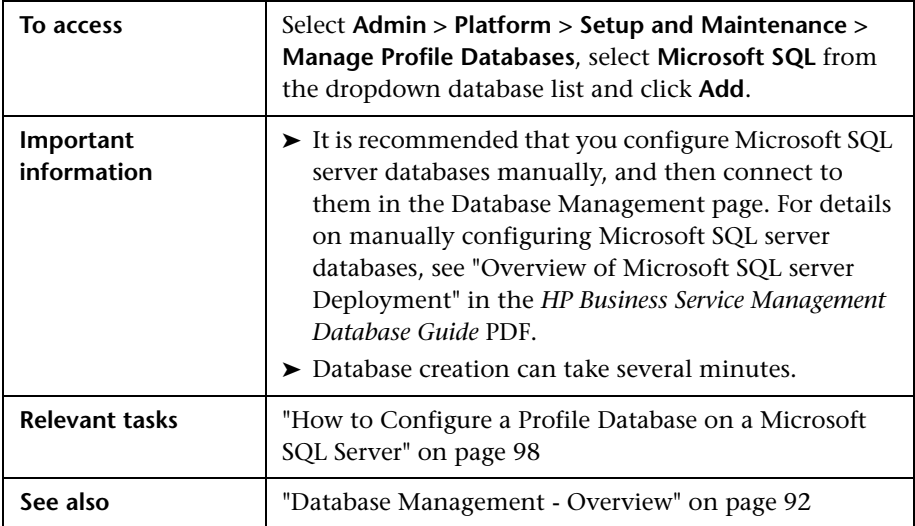

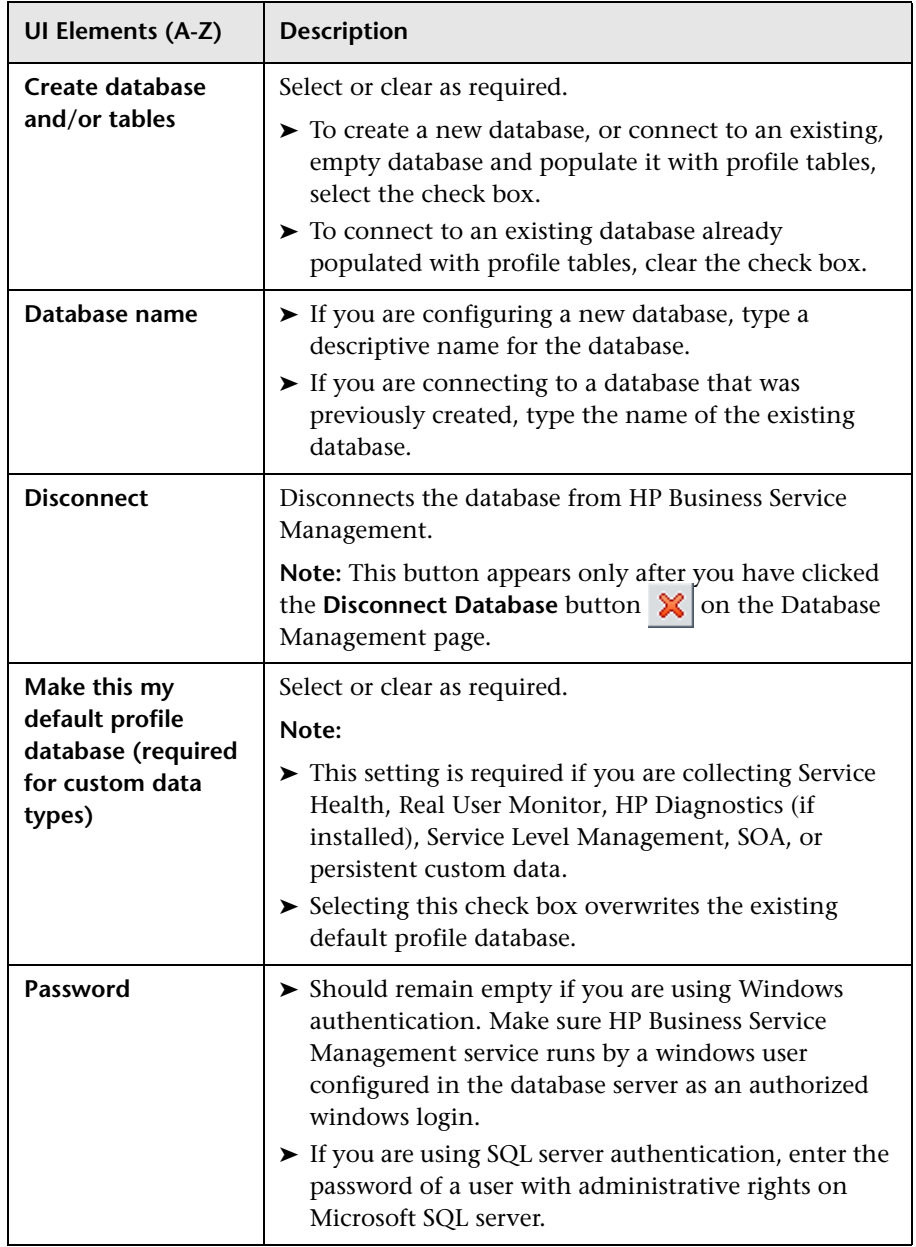

User interface elements are described below:

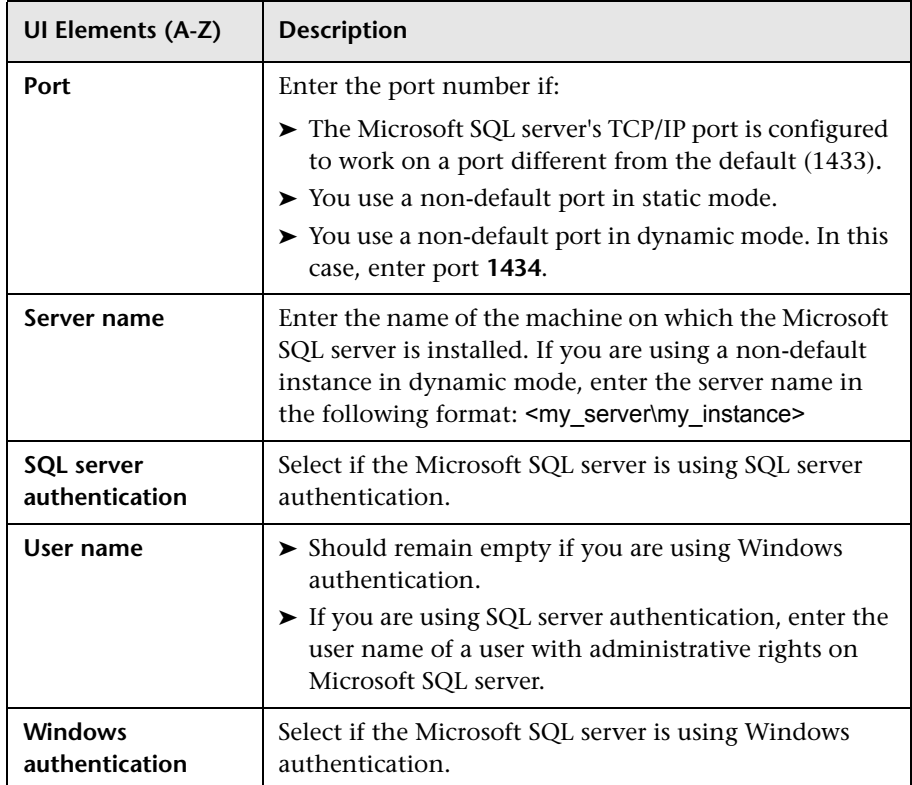
# **R** Profile User Schema Properties - Oracle Server Page

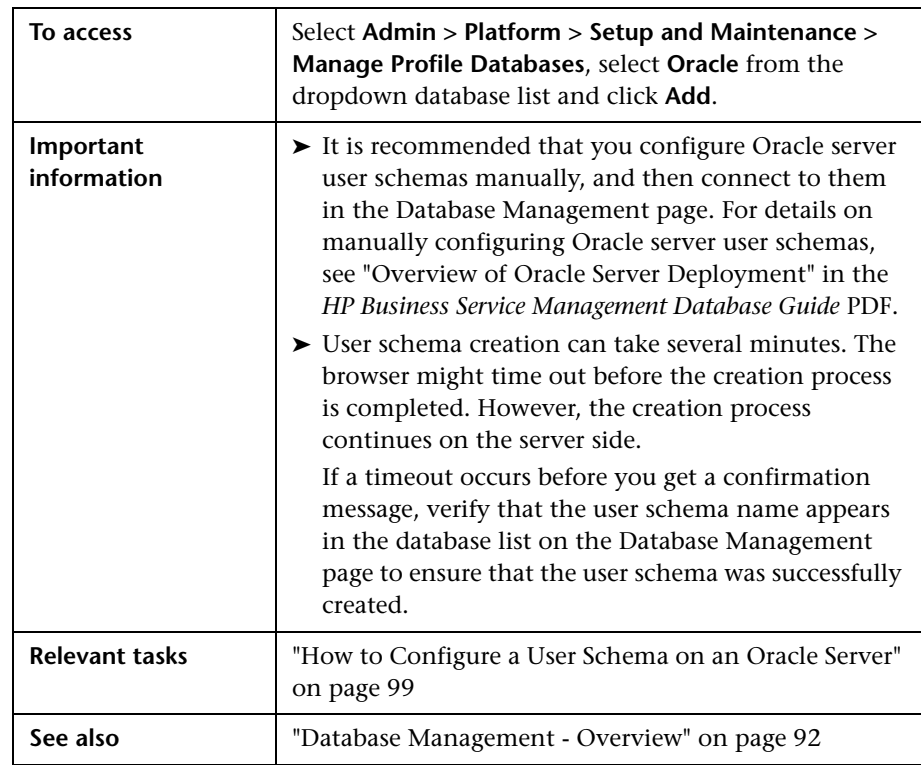

This page enables you to configure one or more profile user schemas on your Oracle server.

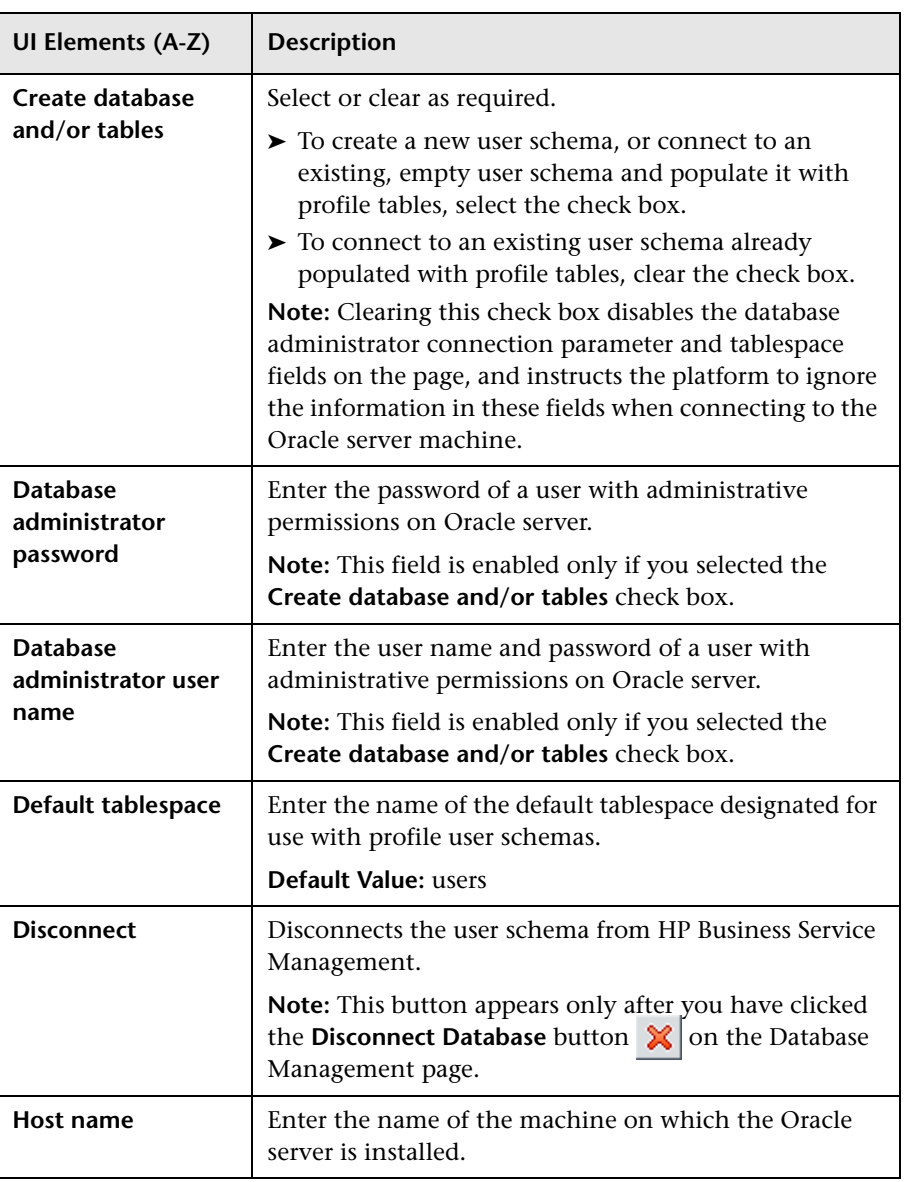

User interface elements are described below:

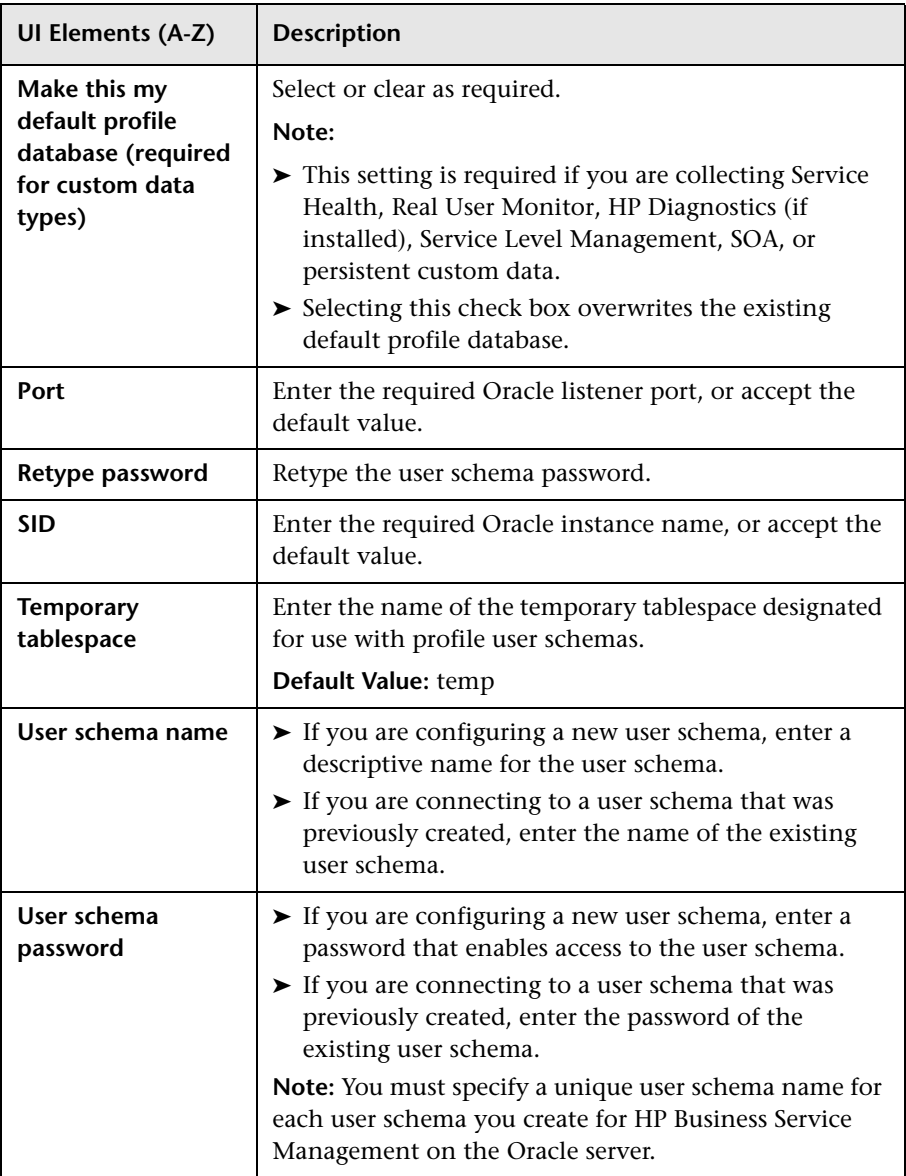

If your Profile database is part of Oracle Real Application Cluster (RAC), see Appendix E, "Support for Oracle Real Application Cluster" in *the HP Business Service Management Database Guide* PDF*.*

# **Purging Manager Page**

This page enables or disables the Partition and Purging Manager which instructs BSM to begin or stop the process of partitioning the data.

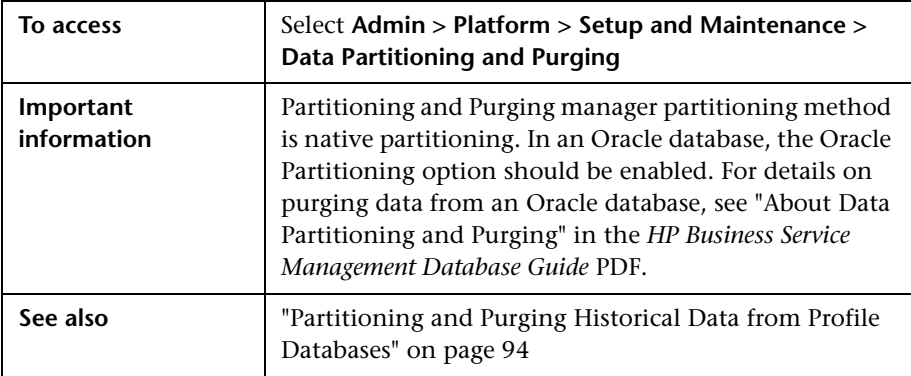

User interface elements are described below:

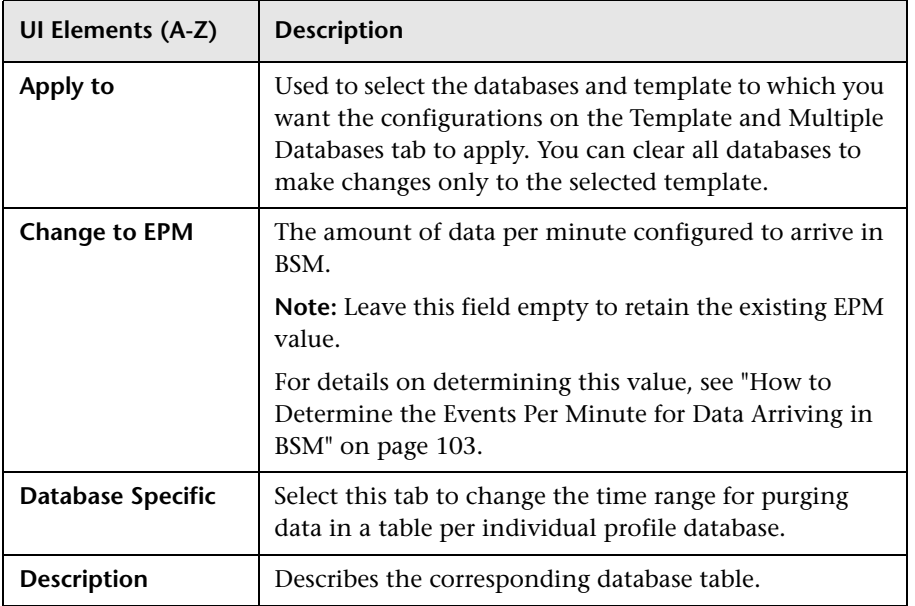

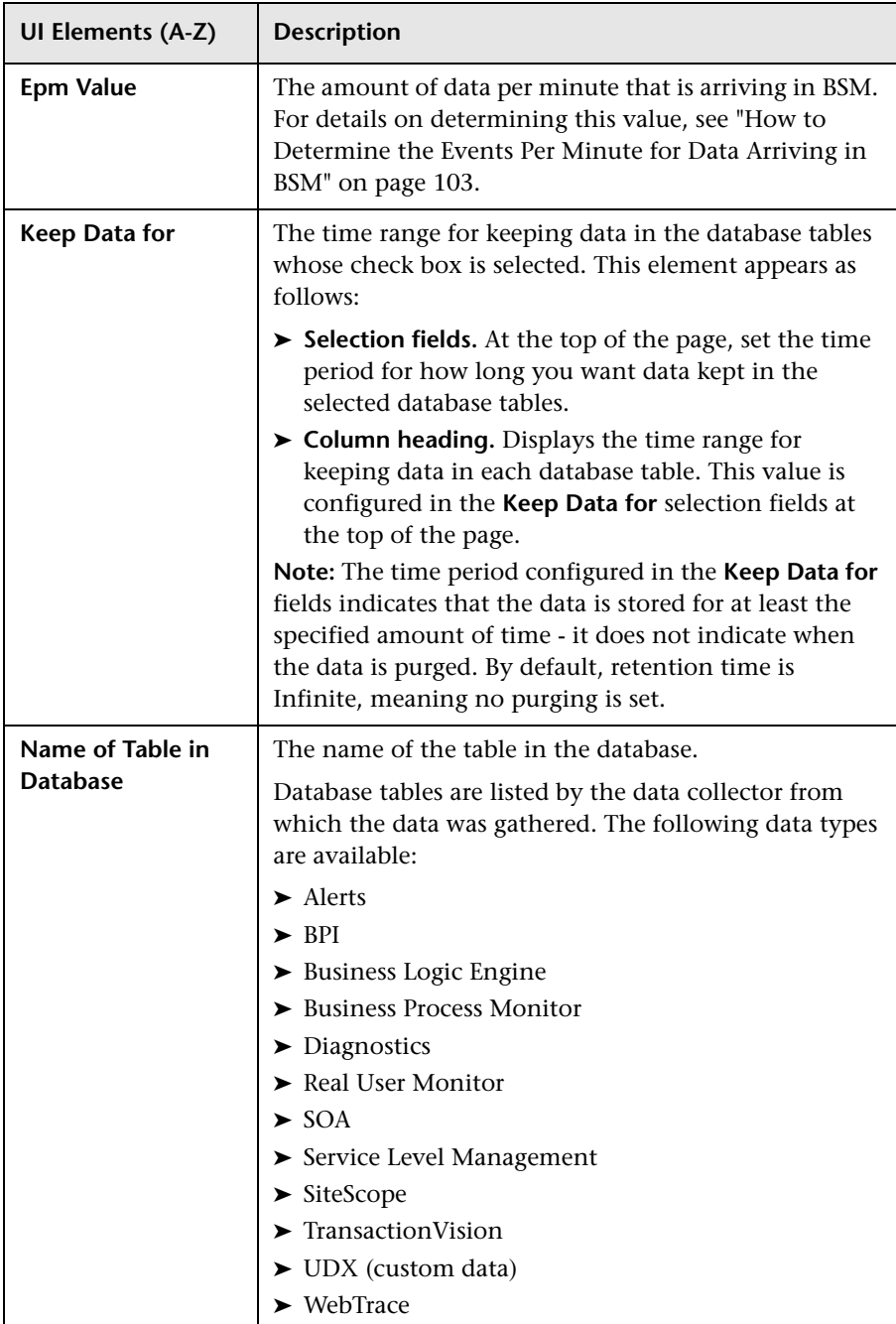

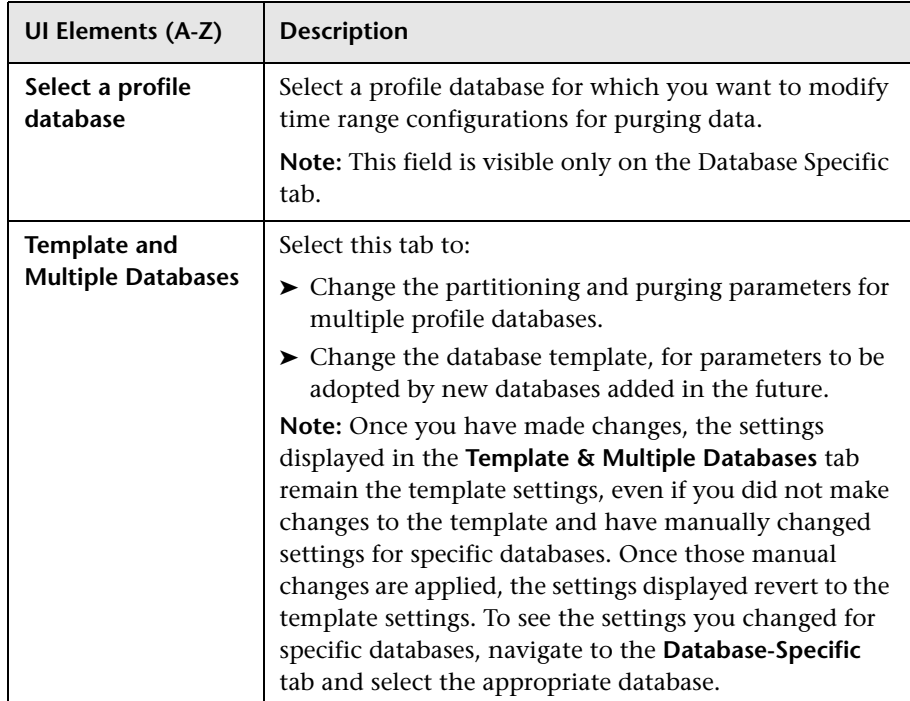

**7**

# **Infrastructure Settings**

HP Operations administers these pages and the interface is hidden from view, except for the user accessing with superuser permissions.

This chapter includes:

**Concepts**

➤ [Infrastructure Settings Manager - Overview on page 116](#page-115-0)

**Tasks**

- ➤ [How to Modify the Ping Time Interval on page 118](#page-117-0)
- ➤ [How to Modify the Location and Expiration of Temporary Image Files](#page-118-0)  [on page 119](#page-118-0)

#### **Reference**

➤ [Infrastructure Settings User Interface on page 129](#page-128-0)

### **Concepts**

### <span id="page-115-0"></span>*<b>A* Infrastructure Settings Manager - Overview

You can configure HP Business Service Management settings to meet your organization's specifications for the platform and its applications. You configure most Infrastructure Settings directly within the Administration Console.

HP Business Service Management enables you to modify the value of many settings that determine how HP Business Service Management and its applications run.

**Caution:** Modifying certain settings can adversely affect the performance of HP Business Service Management. It is highly recommended not to modify any settings without first consulting HP Software Support or your HP Services representative.

In the Infrastructure Settings Manager, you can select different contexts from which to view and edit settings. These contexts are split into the following groups:

- ➤ **Applications.** This list includes those contexts that determine how the various applications running within HP Business Service Management behave. Contexts such as Service Health Application, MyBSM, and Service Level Management are listed.
- ➤ **Foundations.** This list includes those contexts that determine how the different areas of the HP Business Service Management foundation run. Contexts such as RTSM (Run-time Service Model) and LDAP Configuration are listed.

Descriptions of the individual settings appear in the **Description** column of the table on the Infrastructure Settings page.

There are some infrastructure settings which are configured outside the Infrastructure Settings Manager. For details, see ["How to Modify the Ping](#page-117-0)  [Time Interval" on page 118,](#page-117-0) and ["How to Modify the Location and](#page-118-0)  [Expiration of Temporary Image Files" on page 119.](#page-118-0)

### **Tasks**

### <span id="page-117-0"></span>**How to Modify the Ping Time Interval**

**Note:** This Infrastructure Settings task is performed outside the Infrastructure Settings Manager.

You can modify the time interval after which the BSM Web site pings the server to refresh a session.

#### **To modify the ping time interval:**

- **1** Open the file **<Gateway server root directory>\conf\settings\website.xml** in a text editor.
- **2** Search for the parameter: **user.session.ping.timeinterval**.
- **3** Change the value (120, by default) for the ping time interval. This value must be less than half of the value specified for the session timeout period (the previous value defined in the file).
- **4** Restart BSM on the Gateway server machine.

If you have multiple Gateway server machines, repeat this procedure on all the machines.

### <span id="page-118-0"></span>**How to Modify the Location and Expiration of Temporary Image Files**

**Note:** This Infrastructure Settings task is performed outside the Infrastructure Settings Manager.

When you generate a report in BSM applications, or when BSM automatically generates a report to send through the scheduled report mechanism, images (for example, graphs) are created. BSM saves these images, for a limited period of time, in temporary directories on the Gateway server machines on which the images are generated.

You can modify the following settings related to these images:

➤ **The path to the directory in which the temporary image files are stored**

For details, see ["Modify the Directory in Which Temporary Image Files Are](#page-119-0)  [Stored" on page 120.](#page-119-0)

#### ➤ **The length of time that BSM keeps temporary image files before removing them**

For details, see ["Modify the Length of Time that BSM Keeps Temporary](#page-123-0)  [Image Files" on page 124.](#page-123-0)

➤ **The directories from which temporary images are removed**

You modify temporary image file settings in the **<Gateway server root directory>\conf\topaz.config** file. For details, see ["Specify the Directories](#page-127-0)  [from Which Temporary Image Files Are Removed" on page 128.](#page-127-0)

This section also includes:

- ➤ ["Modify the Directory in Which Temporary Image Files Are Stored" on](#page-119-0)  [page 120](#page-119-0)
- ➤ ["Access Temp Directory with Multiple Gateway Server Machines" on](#page-120-0)  [page 121](#page-120-0)
- ➤ ["Modify the Length of Time that BSM Keeps Temporary Image Files" on](#page-123-0)  [page 124](#page-123-0)

➤ ["Specify the Directories from Which Temporary Image Files Are Removed"](#page-127-0)  [on page 128](#page-127-0)

#### <span id="page-119-0"></span>**Modify the Directory in Which Temporary Image Files Are Stored**

You can modify the path to the directory where HP Business Service Management stores generated images used in scheduled reports and Analytics. For example, you might want to save generated images to a different disk partition, hard drive, or machine that has a greater storage capacity than the partition/drive/machine on which the Gateway server machine is installed.

In certain cases, you might be required to modify the path to the directory in which images are stored. For example, if HP Business Service Management reports are accessing the Gateway server machine via a virtual IP—typical when there are multiple Gateway server machines running behind a load balancer in the HP Business Service Management architecture—since the load balancer could send requests to any of the Gateway server machines, the image files need to be in a common location that is configured on all the Gateway server machines and shared among them. For more details, see ["Access Temp Directory with Multiple Gateway](#page-120-0)  [Server Machines" on page 121.](#page-120-0)

To support a shared location for temporary images in a Windows environment, the following configuration is recommended:

- ➤ All Gateway servers—and the machine on which the shared image directory is defined, if different from the Gateway servers—should be on the same Windows domain.
- ➤ The IIS virtual directory should be configured to use the credentials of an account that is a member of the domain users group.
- ➤ The account for the virtual directory should be given read/write permissions on the shared image directory.

**Note:** If your server configuration requires placing servers on different Windows domain configurations, contact HP Software Support.

**To modify the path to the directory holding temporary image files:**

- **1** Open the file **<Gateway server root directory>\conf\topaz.config** in a text editor.
- **2** Search for the parameter **images.save.directory.offline**.
- **3** Remove the comment marker (#) from the line that begins **#images.save.directory.offline=** and modify the value to specify the required path.

**Note:** In Windows environments, use UNC path syntax  $(\{\{\{\}\}\$ server $\lambda)$  when defining the path. In a Solaris environment, use forward slashes  $($  ) and not backslashes  $($   $\rangle$  when defining the path.

- **4** Save the **topaz.config** file.
- **5** Restart HP Business Service Management on the Gateway server machine.
- **6** Repeat the above procedure on all Gateway server machines.
- **7** Map the newly defined physical directory containing the images to a virtual directory in the Web server on all Gateway server machines. For details, see the next section.

#### <span id="page-120-0"></span>**Access Temp Directory with Multiple Gateway Server Machines**

If you define a custom path to temporary images (as defined in the **images.save.directory.offline** parameter), you must map the physical directory containing the images to a virtual directory in the Web server on all Gateway server machines.

#### **To configure the virtual directory in IIS:**

 **1** Rename the default physical directory containing the temporary scheduled report images on the Gateway server machine.

For example, rename:

<Gateway server root directory>\AppServer\webapps\ site.war\Imgs\chartTemp\offline

to

<Gateway server root directory>\AppServer\webapps \site.war\Imgs\chartTemp\old\_offline

 **2** In the IIS Internet Services Manager on the Gateway server machine, navigate to **Default Web site > Topaz > Imgs > ChartTemp**.

The renamed offline directory appears in the right frame.

- **3** In the right frame, right-click and select **New > Virtual Directory**. The Virtual Directory Creation Wizard opens. Click **Next**.
- **4** In the Virtual Directory Alias dialog box, type offline in the Alias box to create the new virtual directory. Click **Next**.
- **5** In the Web Site Content Directory dialog box, type or browse to the path of the physical directory containing the temporary images (the path defined in the **images.save.directory.offline** parameter). Click **Next**.
- **6** If the physical directory containing the temporary images resides on the local machine, in the Access Permissions dialog box, specify **Read and Write** permissions.

If the physical directory containing the temporary images resides on a machine on the network, in the User Name and Password dialog box, enter a user name and password of a user with permissions to access that machine.

- **7** Click **Next** and **Finish** to complete Virtual Directory creation.
- **8** Restart HP Business Service Management on the Gateway server machine.
- **9** Repeat the above procedure on all Gateway server machines.

#### **To configure the virtual directory on Apache HTTP Web Server:**

 **1** Rename the default physical directory containing the temporary scheduled report images on the Gateway server machine.

For example, rename:

<Gateway server root directory>\AppServer\webapps\site.war\Imgs\chartTemp\offline

to

<Gateway server root directory>\AppServer\webapps\site.war\Imgs\chartTemp\old\_offline

- **2** Open the Apache configuration file **<Gateway server root directory>\WebServer\conf\httpd.conf** with a text editor.
- **3** Map a virtual directory named **offline** to the physical location of the common directory by adding the following line to the file:

Alias /Imgs/chartTemp/offline <shared\_temp\_image\_directory>

where <shared temp image directory> represents the path to the physical directory containing the temporary scheduled report images (the path defined in the **images.save.directory.offline** parameter).

- **4** Save the file.
- **5** Restart HP Business Service Management on the Gateway server machine.
- **6** Repeat the above procedure on all Gateway server machines.

#### **To configure the virtual directory on Sun Java System Web Server:**

 **1** Rename the default physical directory containing the temporary scheduled report images on the Gateway server machine.

For example, rename:

<Gateway server root directory>\AppServer\webapps\site.war\Imgs\chartTemp\offline

to

<Gateway server root directory>\AppServer\webapps\site.war\Imgs\chartTemp\old\_offline

- **2** Open the Sun Java System Web Server configuration file **<Sun Java System Web Server installation**  directory>\server\<server\_nam>\config\obj.conf with a text editor.
- **3** Add the following line inside the <Object name=default> directive (but before the line **NameTrans fn="pfx2dir" from="/Imgs" dir="ProductDir/Site Imgs/"**, if it exists, and before the line **NameTrans fn=document-root root="\$docroot"**):

NameTrans fn="pfx2dir" from="/topaz/Imgs/chartTemp/offline" dir="<shared\_temp\_image\_directory>"

where <shared\_temp\_image\_directory> represents the path to the physical directory containing the temporary scheduled report images (the path defined in the **images.save.directory.offline** parameter).

- **4** Save the file.
- **5** Restart the Sun Java System Web Server on the Gateway server machine.
- **6** Repeat the above procedure on all Gateway server machines.

### <span id="page-123-0"></span>**Modify the Length of Time that BSM Keeps Temporary Image Files**

You can modify settings that control how long HP Business Service Management keeps temporary image files generated by the Gateway server machine, before removing them from the defined temporary directories. You can modify settings for the following directories in the **<HPBSM Gateway server root directory>\conf\topaz.config** file:

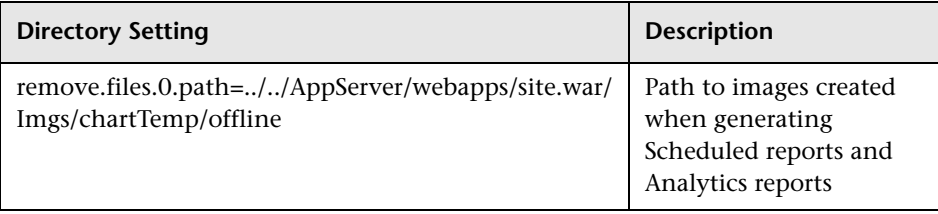

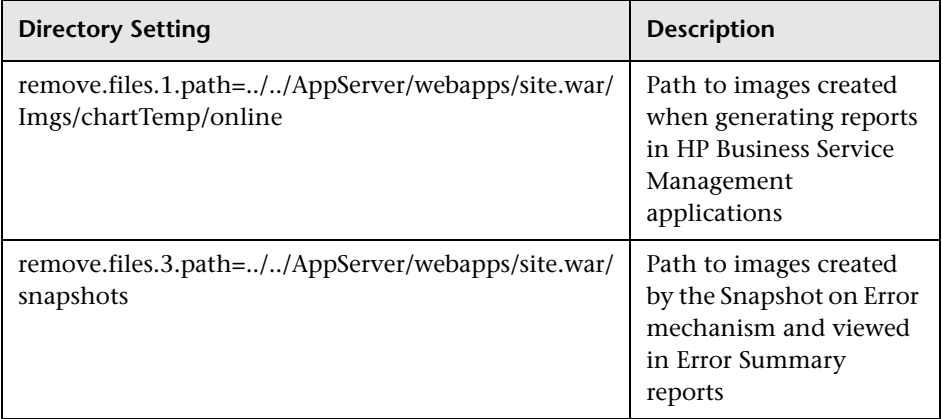

For the above temporary image directories, you can modify the following settings:

#### ➤ **remove.files.directory.number=<number of directories>**

Specifies the total number of directories for which you are defining settings.

#### ➤ **remove.files.<num\_of\_path>.path=<path to directory>**

Specifies the path to the directory that contains the files you want to remove. For the default directories that remove temporary image files, these values must match the **images.save.directory.online** and **images.save.directory.offline** parameters, also defined in the topaz.config file.

**Note:** In Windows environments, use UNC path syntax  $(\{\{\{\} \}$  server $\{\$  path) when defining the path. In Solaris environments, use forward slashes (/) only when defining the path.

#### ➤ **remove.files.<num\_of\_path>.expirationTime=<file expiration time in sec>**

Specifies the time, in seconds, that HP Business Service Management leaves a file in the specified directory. For example, if you specify "3600" (the number of seconds in 1 hour), files older than one hour are removed. Leave this setting empty if you want HP Business Service Management to use only maximum size criteria (see below).

#### ➤ **remove.files.<num\_of\_path>.maxSize=<maximum size of directory in KB>**

Specifies the total size, in KB, to which the defined directory can grow before HP Business Service Management removes files. For example, if you specify "100000" (100 MB), when the directory exceeds 100 MB, the oldest files are removed in order to reduce the directory size to 100 MB.

If you also define a value in the

**remove.files.<num\_of\_path>.expirationTime** parameter, HP Business Service Management first removes expired files. HP Business Service Management then removes additional files if the maximum directory size limit is still exceeded, deleting the oldest files first. If no files have passed their expiration time, HP Business Service Management removes files based only on the maximum directory size criteria.

This parameter is used in conjunction with the **remove.files.<num\_of\_defined\_path>.deletePercents** parameter (see below), which instructs HP Business Service Management to remove the specified percentage of files, in addition to the files removed using the **remove.files.<num\_of\_path>.maxSize** parameter.

Leave this and the **remove.files.<num\_of\_defined\_path>.deletePercents** settings empty if you want HP Business Service Management to use only the expiration time criterion.

#### ➤ **remove.files.<num\_of\_path>.deletePercents=<percent to remove>**

Specifies the additional amount by which HP Business Service Management reduces directory size—expressed as a percentage of the maximum allowed directory size—after directory size has been initially reduced according to the **remove.files.<num\_of\_path>.maxSize** parameter. HP Business Service Management deletes the oldest files first. Leave this and the **remove.files.<num\_of\_path>.maxSize** settings empty if you want HP Business Service Management to use only the expiration time criterion.

➤ **remove.files.<num\_of\_path>.sleepTime=<thread sleep time in sec>**

Specifies how often HP Business Service Management runs the mechanism that performs the defined work.

#### **Example:**

HP Business Service Management is instructed to perform the following work once every 30 minutes: HP Business Service Management first checks whether there are files older than 1 hour and, if so, deletes them. Then HP Business Service Management checks whether the total directory size is greater than 250 MB, and if so, it reduces directory size to 250 MB by removing the oldest files. Finally, HP Business Service Management reduces the total directory size by 50% by removing the oldest files. As a result, HP Business Service Management leaves files totaling 125 MB in the directory.

```
# remove files older than 1 hour (3600 sec.)
remove.files.0.expirationTime=3600
# reduce folder size to 250 MB
remove.files.0.maxSize=250000
# remove an additional 50% of max. folder size (125 MB)
remove.files.0.deletePercents=50
# perform work once every 30 min. (1800 sec)
remove.files.0.sleepTime=1800
```
**Note:** You can configure the file removal mechanism to remove files from any defined directory. You define the parameters and increment the index. For example, to clean out a temp directory, you would specify **6** instead of **5** for the number of directories in the **remove.files.directory.number** parameter; then you would define the directory's path and settings using the index value **4** (since 0-4 are already being used by the default settings) in the **num\_of\_path** section of the parameter. Do not use this mechanism to remove files without first consulting with your HP Software Support representative.

**To modify the default settings:**

 **1** Open the file **<HP Business Service Management Gateway server root directory>\conf\topaz.config** in a text editor.

**Tip:** Before modifying the values, back up the file or comment out (using #) the default lines so that the default values are available as a reference.

- **2** Modify the settings as required.
- **3** Save the **topaz.config** file.
- **4** Restart HP Business Service Management on the Gateway server machine.

Repeat the above procedure on all Gateway server machines.

#### <span id="page-127-0"></span>**Specify the Directories from Which Temporary Image Files Are Removed**

By default, temporary image files are removed from the root path of the specified directory. However, you can also configure HP Business Service Management to remove temporary image files from the subdirectories of the specified path.

#### **To configure HP Business Service Management to remove temporary images files from subdirectories:**

- **1** Open the file **<Gateway server root directory>\conf\topaz.config** in a text editor.
- **2** Insert the following line after the specified path's other settings (described in the previous section):

remove.files.<num\_of\_path>.removeRecursively=yes

- **3** Save the **topaz.config** file.
- **4** Restart HP Business Service Management on the Gateway server machine.
- **5** Repeat the above procedure on all Gateway server machines.

### **Reference**

# <span id="page-128-0"></span>**& Infrastructure Settings User Interface**

This section includes:

➤ [Infrastructure Settings Manager Page on page 129](#page-128-1)

# <span id="page-128-1"></span>**& Infrastructure Settings Manager Page**

This page enables you to define the value of many settings that determine how HP Business Service Management and its applications run.

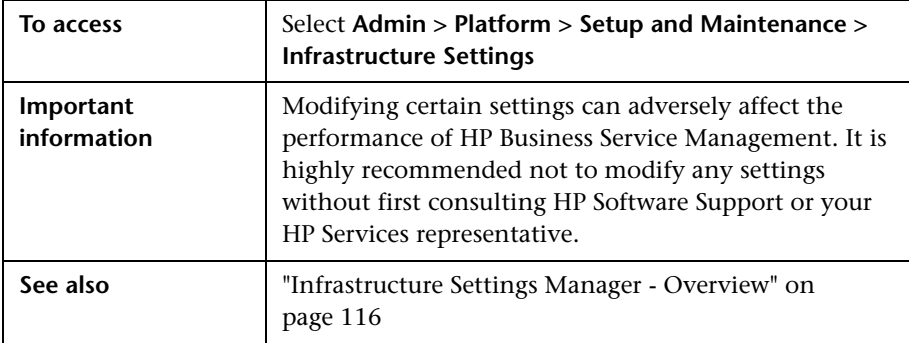

User interface elements are described below:

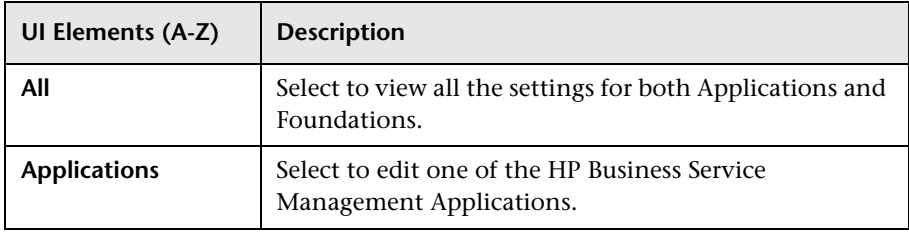

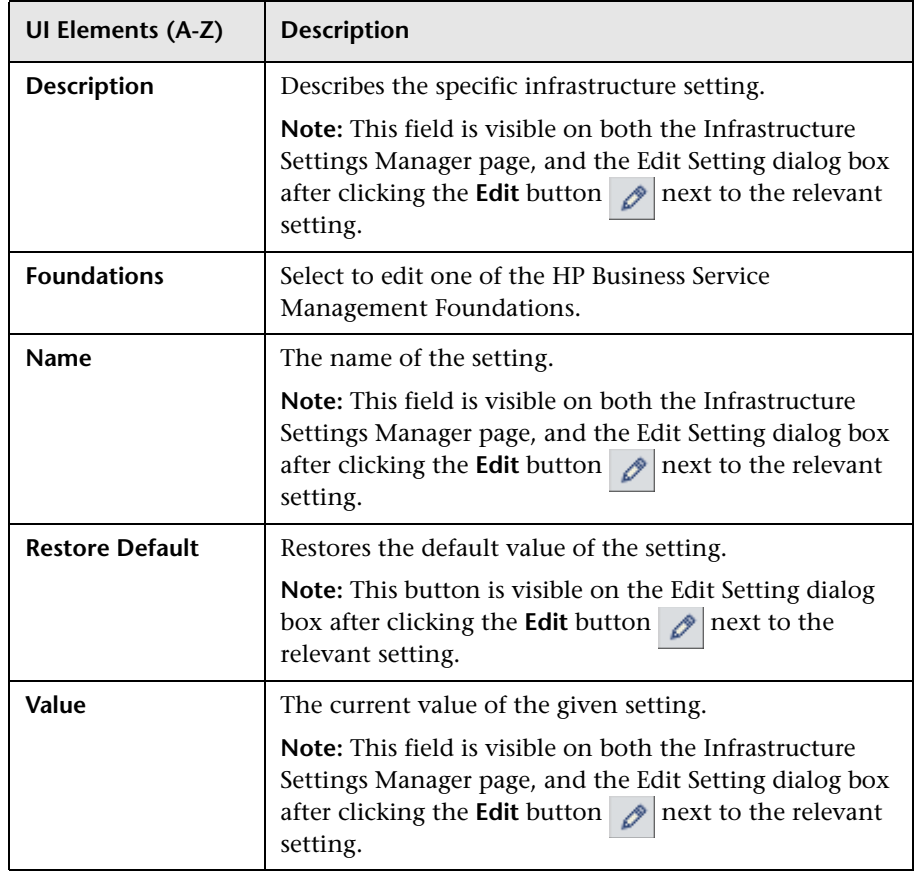

**8**

# **Audit Log**

This chapter includes:

**Concepts**

➤ [Audit Log - Overview on page 132](#page-131-0)

**Tasks**

➤ [How to Use the Audit Log on page 135](#page-134-0)

#### **Reference**

➤ [Audit Log User Interface on page 136](#page-135-0)

### **Concepts**

### <span id="page-131-0"></span>**Audit Log - Overview**

You use the audit log to keep track of different actions performed by users in the system, according to specific contexts:

- ➤ **Alert Administration.** Displays actions related to creating and managing alerts.
- ➤ **Assignment Administration.** Displays actions related to creating and managing assignments.
- ➤ **CI Status Alert Administration.** Displays actions related to creating alert schemes for a configuration item (CI) status alert.
- ➤ **Customer Package Management.** For HP Software-as-a-Service only. Displays actions related to modifying package information such as: package location information, general package properties, Business Process Monitor package properties or SiteScope package properties.
- ➤ **Dashboard Administration.** Displays actions related to configurations made in the Service Health Administration.
- ➤ **Data Collector Maintenance.** Displays actions related to removing Business Process Monitors and SiteScopes.
- ➤ **Database Management.** Displays actions related to creating, deleting, and modifying users and passwords for profile databases, as well as modifying the status of the Purging Manager.
- ➤ **Deleted Entities.** Displays actions related to adding and deleting data collectors (Business Process profiles, Real User Monitor engines, and SiteScope monitors) from End User Management Administration.
- ➤ **Downtime/Event Scheduling.** Displays actions related to creating and modifying downtime and scheduled events.
- ➤ **End User Management-Applications.** Displays actions related to adding, editing, updating, disabling and deleting event-based alerts, as well as registering and unregistering alert recipients. For additional details, see **"Audit Log"** in *Using End User Management*.
- ➤ **IT World Configuration.** Displays actions, including editing, updating, and removing CIs and relationships, performed in the IT Universe Manager application.
- ➤ **Locations Manager.** Displays actions related to adding, modifying, and deleting locations, performed in the Location Manager application.
- ➤ **Notification Template Administration.** Displays actions related to modifying open ticket information, ticket settings, closed tickets, ticket templates, and subscription information: notification types (locations or general messages), and recipients.
- ➤ **Operations Management.** Displays actions related operations management, such as the creating and modifying of content packs, event rules, and notifications.
- ➤ **Permissions Management.** Displays all actions related to assigning permissions, roles, and permissions operations for resources onto users and user groups.
- ➤ **Recipient Administration.** Displays actions related to modifying information about the recipients of audit logs.
- ➤ **Scheduled Report Administration.** Displays actions related to modifying the reporting method and schedule of reported events.
- ➤ **Service Level Management Configuration.** Displays actions related to service level agreements performed in the Service Level Management application. For a list of the audited actions, see ["How to Use the Audit](#page-134-0)  [Log" on page 135](#page-134-0).
- ➤ **SLA Alert Administration.** Displays actions related to creating, modifying, or deleting SLA alerts.
- ➤ **System Availability Manager.** Displays actions related to system availability and SiteScope.
- ➤ **System Console.** Displays all services reassignments performed in the System Health interface to resolve system resource issues.
- ➤ **User Defined Reports.** For HP Software-as-a-Service only. Displays actions related to the creation and modification of Custom reports.
- ➤ **User/Group Management.** Displays actions related to adding, modifying, and deleting users and user groups.

➤ **View Manager.** Displays actions related to KPIs such as adding a KPI, editing a KPI, and deleting a KPI. Additionally, it displays actions related to changing the **Save KPI data over time for this CI** and the **Monitor changes** options.

For details about the user interface, see ["Audit Log Page" on page 136.](#page-135-1)

### **Tasks**

### <span id="page-134-0"></span>**How to Use the Audit Log**

This task describes how to access the Audit Log, which is available from the Audit Log page in the Setup and Maintenance menu in Platform Administration.

#### **To use the Audit Log:**

- **1** Select **Admin > Platform > Setup and Maintenance > Audit Log**. The Audit Log page opens.
- **2** Select a context using the Context filter.
- **3** Where relevant, select a profile from the list. HP Business Service Management updates the table with the relevant information.
- **4** Optionally, click the Auditing Filters link to open the Auditing Filters pane and specify filter criteria. The following filters are available:
	- ➤ **User.** Specify a user in the system to view actions performed by only that user.
	- ➤ **Containing text.** Specify a text string that the action must contain to be displayed.
	- ➤ **Start after and End before.** Specify a starting and ending time period to view actions for only that period. Click the **More** button to open the Calendar dialog box where you can select a date.
- **5** Click **Apply**. HP Business Service Management updates the table with the relevant information.

If required, use the **Previous Page** arrow to navigate to the previous page of the Audit Log, or the **Next Page** arrow to navigate to the next page of the Audit Log.

 $\ldots$ 

### **Reference**

# <span id="page-135-0"></span>**R** Audit Log User Interface

This section includes:

➤ [Audit Log Page on page 136](#page-135-1)

# <span id="page-135-1"></span>**Audit Log Page**

This page enables you to keep track of different actions performed by users in the system.

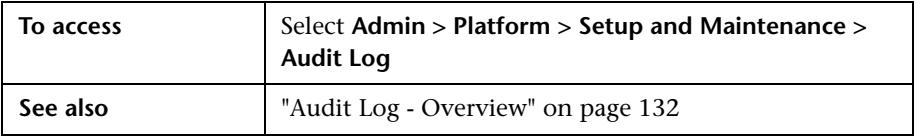

User interface elements are described below (unlabeled elements are shown in angle brackets):

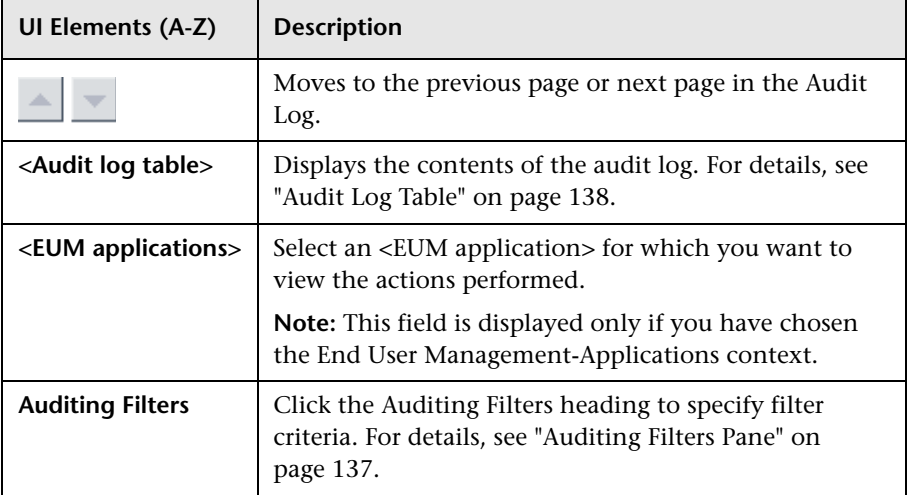

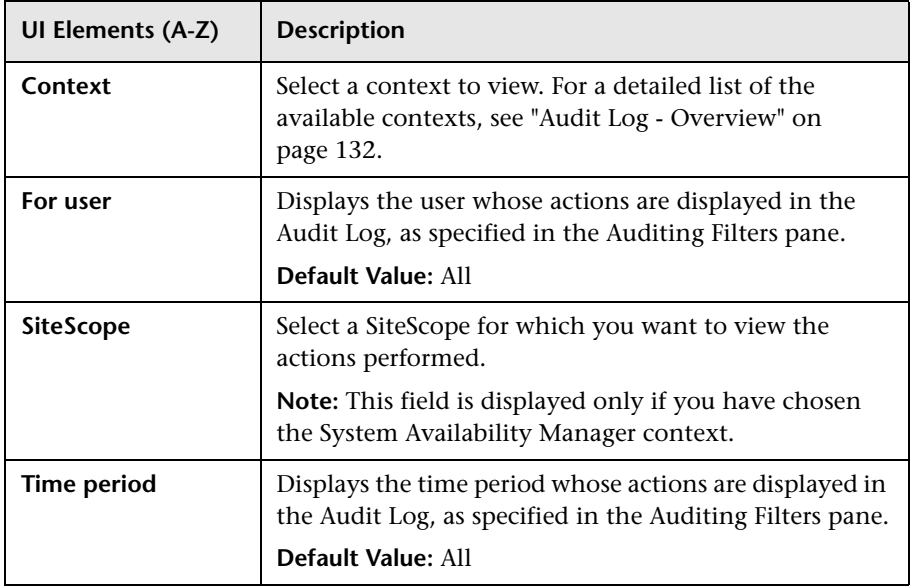

### <span id="page-136-0"></span>**Auditing Filters Pane**

User interface elements are described below:

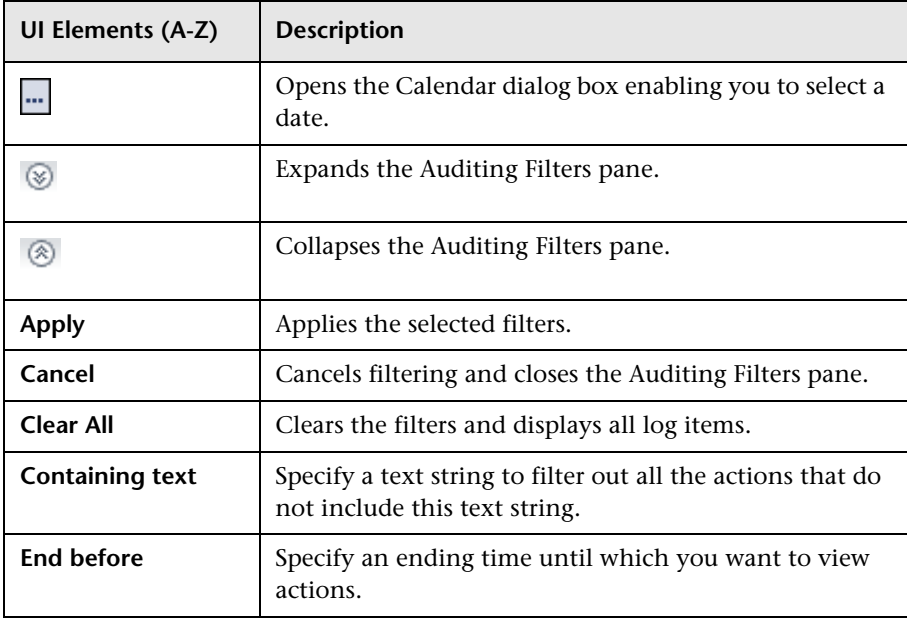

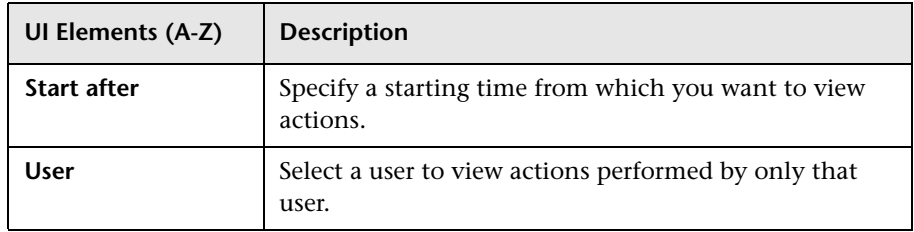

# <span id="page-137-0"></span>**Audit Log Table**

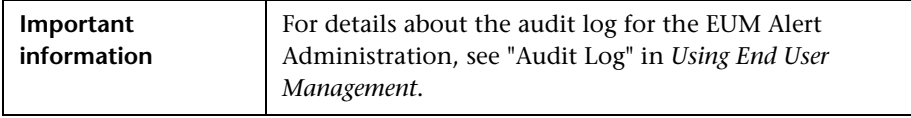

User interface elements are described below:

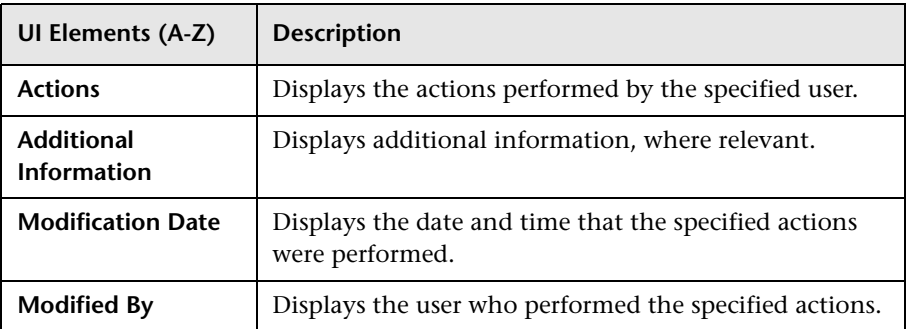

# **Working in Non-English Locales**

#### **This chapter includes:**

#### **Reference**

- ➤ [Installation and Deployment Issues on page 140](#page-139-0)
- ➤ [Database Environment Issues on page 141](#page-140-0)
- ➤ [Administration Issues on page 141](#page-140-1)
- ➤ [Service Health Issues on page 142](#page-141-0)
- ➤ [Service Level Management Issues on page 143](#page-142-0)
- ➤ [Report Issues on page 143](#page-142-1)
- ➤ [Business Process Monitor Issues on page 143](#page-142-2)
- ➤ [SiteScope Issues on page 144](#page-143-0)
- ➤ [Real User Monitor Issues on page 144](#page-143-1)
- ➤ [End User Management Administration Issues on page 145](#page-144-0)
- ➤ [Data Flow Management Issues on page 145](#page-144-1)
- ➤ [Multilingual Issues on page 146](#page-145-0)
- ➤ [Multilingual User \(MLU\) Interface Support on page 147](#page-146-0)

### **Reference**

### <span id="page-139-0"></span>**& Installation and Deployment Issues**

- ➤ If you use a CJK language in your browser, you must ensure that the Gateway server machine running HP Business Service Management has East Asian languages installed. On the machine on which the HP Business Service Management Gateway server is installed, you must select **Control Panel > Regional & Language Options > Languages > Install files for East Asian languages**.
- ➤ Business Process Monitors and the Gateway Server must be installed on an operating system that has the same locale as the data.
- ➤ During Business Process Monitor installation, non-Latin characters cannot be used for the host name and location. If necessary, after installation you can change the names to include non-Latin characters, in **Admin > End User Management > Settings**.
- ➤ The installation path for all HP Business Service Management components must not contain non-Latin characters.

### <span id="page-140-0"></span>**<sup>2</sup>** Database Environment Issues

- ➤ To work in a non-Latin-character language HP Business Service Management environment, you can use either an Oracle Server database or a Microsoft SQL Server database. When using a Microsoft SQL Server database, it should use the same encoding as you use in your BSM servers. When using an Oracle Server database, the encoding of the database can also be UTF-8 or AL32UTF-8, which supports both non-Latin-character languages as well as multiple languages. For a list of supported and tested database servers, refer to "HP Business Service Management Databases" in the *HP Business Service Management Deployment Guide* PDF.
- ➤ When you create a new Oracle instance in an Oracle database, you must specify the character set for the instance. All character data, including data in the data dictionary, is stored in the instance's character set. For details on working with Oracle databases, refer to "Deploying and Maintaining the Oracle Server Database" in the *HP Business Service Management Database Guide* PDF. For supported and certified Oracle character sets, refer to "Oracle Summary Checklist" in the *HP Business Service Management Database Guide* PDF.

The SiteScope Database Query Monitor can connect to an Oracle database but the Oracle user names and passwords must contain only Latin characters.

### <span id="page-140-1"></span>**Administration Issues**

- ➤ E-mail alerts sent with ISO-2022-JP encoding are supported only by an SMTP server running on a Windows platform. Use of this encoding affects all HP Business Service Management servers.
- ➤ When using the default authentication strategy, Lightweight SSO, to authenticate users logging in to HP Business Service Management, user names and passwords can be in non-Latin characters.
- ➤ To support non-Latin characters, the encoding for HP Business Service Management databases must be defined as UTF-8 or AL32UTF-8 (Oracle only), or set to the specific language.

### <span id="page-141-0"></span>**R** Service Health Issues

You may have to perform several steps to enable displaying non-Latin languages in the Service Health Top View.

#### **To display non-Latin languages in Service Health Top View:**

- **1** Verify that you have followed the instructions on installing the JRE on a non-Western Windows system. The instructions are found at the http://java.sun.com/j2se/1.5.0/jre/install-windows.html.
- **2** Make sure that you:
	- ➤ have administrative permissions to install the J2SE Runtime Environment on Microsoft Windows 2000 and XP.
	- ➤ (For users installing the JRE on non-Western 32-bit machines) choose a **Custom** Setup Type. In Custom Setup under feature 2 (**Support for Additional Languages**), select **This feature is installed on local hard drive**.
- **3** Select **Admin > Platform > Setup and Maintenance > Infrastructure Settings**, click **Applications**, select **Service Health Application**, and locate the **Top View Font Name** entry in the **Service Health Application – Top View Properties** table. Change the value to **Arial Unicode MS**.

**Caution:** If the value of the **Top View Font Name** entry is **default**, you do not need to perform this step, as the Top View Font Name property automatically assumes the Arial Unicode MS value in that case.

- **4** Close all instances of the Web browser.
- **5** Log in to HP Business Service Management and access Service Health Top View. Verify that the Chinese or Japanese characters now appear correctly.

### <span id="page-142-0"></span>**8** Service Level Management Issues

Service Level Management does not support service names that contain more than 50 multibyte characters.

### <span id="page-142-1"></span>**Report Issues**

- ➤ HP Business Service Management does not support Custom Report names that contain more than 50 multibyte characters.
- ➤ The Page Component Breakdown report does not support URLs that contain multibyte characters. When specifying a URL and a location from which to run the breakdown, you must enter Latin characters in the URL box.
- ➤ Excel reports must have Latin-character file names when uploading to HP Business Service Management running on a Chinese Simplified operating system. To view Excel reports, select **Applications > User Reports > Report Manager**.
- ➤ Reports downloaded from HP Business Service Management to Excel cannot be displayed properly on an operating system whose language differs from the data language.

To download Excel files with multibyte data when HP Business Service Management is installed on an English-language machine, set the **user.encoding** entry in the **<Business Service Management root directory>\AppServer\resources\strings.properties** file to the correct encoding.

### <span id="page-142-2"></span>**Business Process Monitor Issues**

➤ If the Business Process Monitor log files contain non-Latin-character data, you must open them in a viewer that supports UTF-8 format parsing, for example, Notepad, rather than from the View BPM Files window in the Business Process Monitor Admin.

Log files that are saved in the default encoding of the server on which the Business Process Monitor Admin is installed are shown correctly in the View BPM Files window.

- ➤ HP Business Service Management does not support Business Process Monitor host names that contain more than 25 multibyte characters.
- ➤ All BPM instances (application, scripts, parameters, etc.) should be named with Latin characters or BPM Server locale characters only.

### <span id="page-143-0"></span>**<sup>S</sup>** SiteScope Issues

- ➤ In international version SiteScopes (supporting multilingual character sets), the **Return to Group** link displayed during monitor set creation shows the indexed-based group name (for example, **group0**) instead of the user-defined group name.
- ➤ The Database Query Monitor can connect to an Oracle database only if the Oracle user names and passwords contain Latin-only characters.
- ➤ SiteScope does not support non-Latin characters in the username/password.
- ➤ Beginning with SiteScope version 8.5, the user interface can be displayed in several languages. For details, see "Using SiteScope in an Internationalization (I18N) Environment" in SiteScope Help.
- ➤ For a list of monitors that are tested for internationalization, see "Monitors Supported for Internationalization" in SiteScope Help.

## <span id="page-143-1"></span>**Real User Monitor Issues**

- ➤ Real User Monitor supports non-Latin characters in UTF-8 format. For details on configuring the HP Real User Monitor probe to support non-Unicode encodings, see "Configuring the HP Real User Monitor Probe for I18N" in the *Real User Monitor Administration* PDF.
- ➤ To support non-Latin characters from Real User Monitor, the encoding for HP Business Service Management databases must be defined as UTF-8, or set to the specific language. For further details, see ["Database](#page-140-0)  [Environment Issues" on page 141.](#page-140-0)
➤ The Real User Monitor Probe Windows installation screens are not translated and are in English only. For details on installing the Real User Monitor Probe, see "Installing the HP Real User Monitor Probe" in the *Real User Monitor Administration* PDF.

## **End User Management Administration Issues**

- ➤ Global replace does not support non-Latin-character languages.
- ➤ When accessing the Status Snapshot in End User Management (**Applications** > **End User Management** > **Status Snapshot**), certain characters appear unreadable. To resolve this, ensure that you have installed files for East Asian Languages on your local machine, as follows:

Select **Start** > **Control Panel** > **Regional and Language Options** > select the **Languages** tab > select **Install Files for East Asian Languages**.

# **<sup><b>&</sup>** Data Flow Management Issues</sup>

➤ When exporting a CI instance to a PDF file, Japanese characters are not displayed in the PDF file. (**Data Flow Management > Discovery Control Panel > Basic Mode**. Run discovery. When discovery has finished, select a CIT in the **Statistics Results** pane. Click the **View Instances** button. In the Discovered by dialog box, select **Export Data to File > Export Displayed CIs to PDF**.)

# **Multilingual Issues**

- ➤ The SNMP notification method does not support multilingual text, and can only send a notification in the character set of the Gateway Server machine. This is because HP Business Service Management uses SNMP version 1.0, which does not support multilingual data.
- ➤ Error messages in the Failed Transactions report do not display correctly when HP Business Service Management runs on an English operating system and the Business Process Monitor runs on a Japanese operating system. To access the Failed Transactions report, select **Applications > End User Management > Business Processes > Error Summary**. Locate the General Errors table, and click a link to open the Failed Transactions window.
- ➤ HP Business Service Management can store multilingual data. However, a regular executable cannot usually accept multilingual data on the command line.

The following table describes the procedures that you must perform to add multilingual data to the command line when running an executable file upon alert:

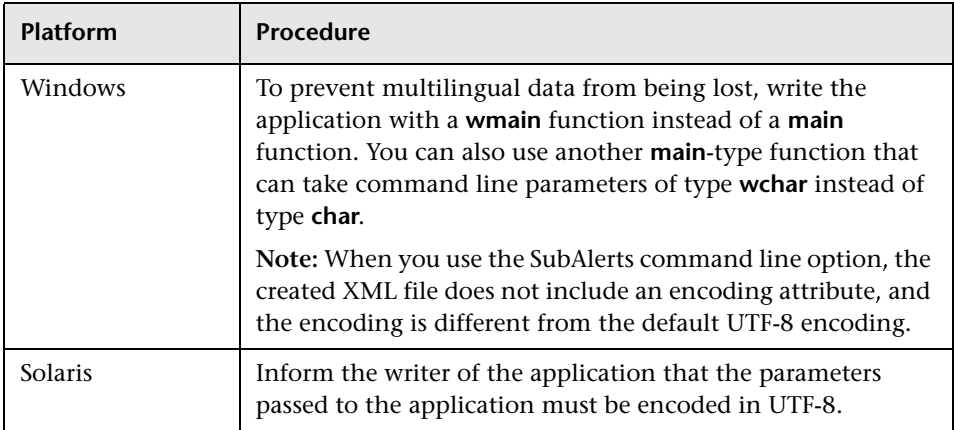

For details on using a custom command line when running an executable file upon alert, see "Run Executable File Dialog Box" in *Using End User Management*.

➤ An executable file that was created for a previous version of HP Business Service Management is compatible with a multilingual version.

# **& Multilingual User (MLU) Interface Support**

The HP Business Service Management user interface can be viewed in the following languages in your Web browser:

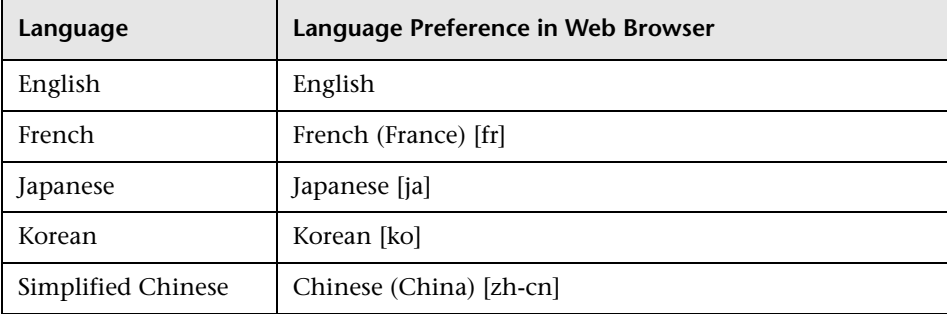

The following are languages in which HP Business Service Management can operate but the user interface of only Run-time Service Model (RTSM) related pages are presented in the language.

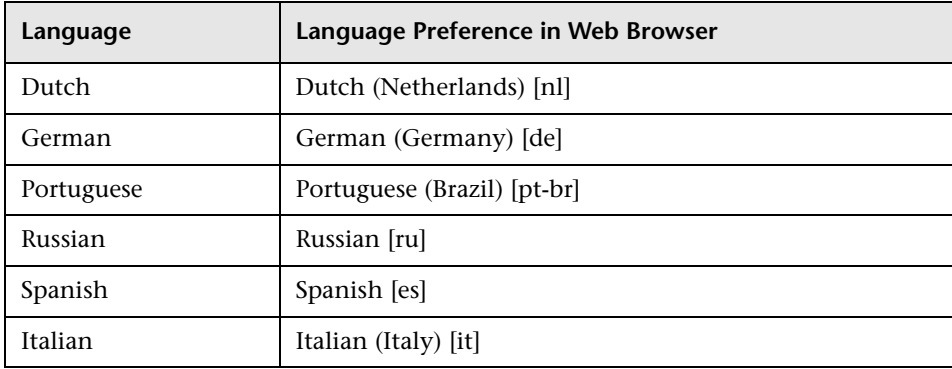

Use the language preference option in your browser to select how to view HP Business Service Management. The language preference chosen affects only your local machine (the client machine) and not the HP Business Service Management machine or any other user accessing the same HP Business Service Management machine.

#### **To set up and view HP Business Service Management in a specific language:**

- **1** Install the appropriate language's fonts on your local machine if they are not yet installed. If you choose a language in your Web browser whose fonts have not been installed, HP Business Service Management displays the characters as squares.
- **2** If you are logged in to HP Business Service Management, you must log out. Click **LOGOUT** at the top of the HP Business Service Management window.

Close every open browser window or alternatively clear the cache (if HP Business Service Management is running on Internet Explorer).

- **3** If HP Business Service Management is running on Internet Explorer, configure the Web browser on your local machine to select the language in which you want to view HP Business Service Management (**Tools > Internet Options**).
	- **a** Click the **Languages** button and in the Language Preference dialog box, highlight the language in which you want to view HP Business Service Management.
	- **b** If the language you want is not listed in the dialog box, click **Add** to display the list of languages. Select the language you want to add and click **OK**.
	- **c** Click **Move Up** to move the selected language to the first row.
	- **d** Click **OK** to save the settings.
	- **e** Display the HP Business Service Management login window.
	- **f** From the Internet Explorer menu, select **View > Refresh**. HP Business Service Management immediately refreshes and the user interface is displayed in the selected language.

**Note:** For details on viewing Web pages in Internet Explorer that are written in a different language, see http://support.microsoft.com/kb/306872/en-us.

- **4** If HP Business Service Management is being viewed on FireFox, configure the Web browser on your local machine as follows:
	- **a** Select **Tools > Options > Advanced**. Click **Edit Languages**. The Language dialog box opens.
	- **b** Highlight the language in which you want to view HP Business Service Management.

If the language you want is not listed in the dialog box, expand the **Select language to add...** list, select the language, and click **Add**.

- **c** Click **Move Up** to move the selected language to the first row.
- **d** Click **OK** to save the settings. Click **OK** to close the Language dialog box.

#### **Notes and Limitations**

- ➤ There is no language pack installation. All translated languages are integrated into the HP Business Service Management Multilingual User Interface (MLU).
- ➤ Data remains in the language it is entered in, even if the language of the Web browser changes. Changing the language of the Web browser on your local machine does not change the language of any data that was entered by a user.
- ➤ You cannot deploy a package if the server locale is different than the client locale and the package name contains non-Latin characters. For details, see "Package Manager" in the *RTSM Administration Guide*.
- ➤ You cannot create a package that contains resources (for example, views and TQLs) having non-Latin characters in their names, if the server locale is different from the client locale. For details, see "Package Manager" in the *RTSM Administration Guide*.
- ➤ In the Modeling Studio, you cannot create a new view if the view's name contains more than 18 Japanese characters. For details on creating new views, see "Modeling Studio" in the *Modeling Guide*.
- ➤ The HP Business Service Management server status HTML page appears only in English. It is not translated into any other language. For details, see "Post-Deployment" in the *HP Business Service Management Deployment Guide* PDF.

**Chapter 9** • Working in Non-English Locales

# **Part III**

**Data Enrichment**

# **10**

# **Location Manager**

This chapter includes:

#### **Concepts**

- ➤ [Location Manager Overview on page 154](#page-153-0)
- ➤ [Populating the Location Manager on page 155](#page-154-0)
- ➤ [Creating and Working with the XML File on page 157](#page-156-0)

#### **Tasks**

- ➤ [How to Populate the Location Manager on page 160](#page-159-0)
- ➤ [How to Update Locations Using Mass Upload on page 161](#page-160-0) **Reference**
- ➤ [Location Manager User Interface on page 164](#page-163-0)

# **Concepts**

### <span id="page-153-0"></span>**Location Manager Overview**

The Location Manager is used to define geographical and logical location CIs and assign them ranges of IP addresses. Location CIs can be attached to any other CI. They are used, for example, to attach a location to a Business Process Monitor (BPM) agent or a page discovered automatically by Real User Monitor (RUM).

You access the Location Manager from:

#### ➤ **Admin > Platform > Locations**

You can also:

- ➤ Access Location Manager from End User Management Administration (**Admin > End User Management > Settings > Business Process Monitor Settings > BPM Agents**). Click **the Change Agent Location** dialog box.
- ➤ View location CIs in the IT Universe Manager (**Admin > RTSM Administration > Modeling > IT Universe Manager**). To see location CIs, select **Locations** view.x

Location Manager is accessible to users who have Administrator or System Modifier predefined permissions. Permissions are configured in **Admin > Platform > Users and Permissions**.

#### **Location Details and Descriptions**

- ➤ **Location Entity.** An entity that describes a place in the world. It may be a geographical location, such as a country or a city, or a logical location, such as a building. The location entity may be connected to devices and logical CIs representing end-users or data center locations.
	- ➤ **Geographical Location**. An absolute location in the world, selected from a predefined list of cities/states/countries, and assigned specific geographical coordinates
- ➤ **Logical Location.** A user-defined virtual location, which may or may not relate to a real location in physical space. If a user assigns geographical coordinates to a logical location, these coordinates can be changed or deleted.
- ➤ **Hierarchy.** Locations may be nested under other locations, creating a hierarchical tree with a maximum of seven levels under the root.
- ➤ **Geographical Coordinates.** Longitude/latitude values, in degrees (expressed as decimal fractions). Coordinates are assigned to individual locations.
- ➤ **Default Container.** The parent location for all locations discovered automatically by Real User Monitor (RUM). By default, the Default Container is **World** (the root of the Locations tree), but any location on the tree can be set as the Default Container.
- ➤ **IP Ranges**. Each location may be assigned a set of IP ranges. An IP range is a range of IP addresses that have been designated for use by devices in a certain geographical area.

# <span id="page-154-0"></span>*<b>Populating the Location Manager*

Location Manager can be populated with locations in a number of ways:

- ➤ **Using the Location Manager in Platform Admin.** For details on the user interface, see ["Location Manager Page" on page 165](#page-164-0).
- ➤ **Mass upload from an XML file.** BSM enables you to create and define location CIs using an XML file external to the user interface. Mass upload is an alternative to using the user interface, and better suited for defining a large number of locations.

For details, see ["Creating and Working with the XML File" on page 157](#page-156-0).

➤ **Using Real User Monitor (RUM).** When RUM encounters an IP address for which the location is unknown, that IP is propagated to the Location Manager for location discovery. The Location Manager then searches in the Hexasoft IP2Location repository for a geographical location that matches the given IP address. If a match is found, new locations are created in the Location Manager for the IP address. Depending on the information in the IP addresses repository, at most three locations (country, state, and city) may be created for each IP address.

**Note:** If End User Management (EUM) is enabled after being disabled, it may take a few hours until automatic discovery of locations starts to work. This is the time that it takes for the IP-to-location information to load into the database.

# <span id="page-156-0"></span>**<sup>2</sup>** Creating and Working with the XML File

You can define your own hierarchy of locations by creating an XML file and loading it through a Java Management Extensions (JMX) console. (For details on accessing and using the JMX, see ["Using the JMX Console"](#page-24-0).)

The XML can be generated and edited in any tool that supports text. You can create the file yourself, or base it on an XML file created by BSM in the JMX console, which already includes the tags, elements, and attributes necessary for the mass upload XML file.

## **XML File Details**

For a reference detailing all the XML tags, elements, and attributes included in the mass upload file, see ["XML Tag Reference" on page 175.](#page-174-0)

Each mass upload XML must begin with the following declarations:

- ➤ **<?xml version="1.0" encoding="UTF-8"?>** This states that this is an XML file with UTF-8 character encoding.
- ➤ **<!DOCTYPE locations\_manager SYSTEM "./locations.dtd">** This is the document type declaration. The **locations.dtd** file is located in the **HPBSM/conf/locations** folder. The path to **locations.dtd** must be specified relative to the location of your XML file, and may need to be updated. If your XML file is saved in the same location as **locations.dtd**, no path is necessary.

The XML file is validated using the **locations.dtd** file. If the XML structure is incorrect, you get a SAXParseException and the operation fails. If the DOCTYPE line does not correctly reference the path of the **locations.dtd**  file, validation and the entire operation fails.

**Note:** Populating the location manager through XML results in deletion of all locations that were previously defined in the Location Manager.

#### **XML File Example**

In this example, customer 1 wants to upload an XML file to create a hierarchy of locations in Location Manager, as follows: The first location, a site in Los Angeles, includes geographical coordinates, ISP address ranges, and ISPs. Locations 2 and 3 are nested under the first location (Los Angeles), and 2a and 2b are under 2. Location 4 is parallel to Los Angeles in the hierarchy.

World

- ➤ Los Angeles; latitude 34.0396, longitude -118.2661; ISPv4 address range 4.38.41.136 to 4.38.80.152 (ISP = Level 3 Communications); ISPv6 address range 2002:0C19:8B00:0000:0000:0000:0000:0000 to 2002:0C19:B28F:0000:0000:0000:0000:0000 (ISP = AT\_T WorldNet Services)
	- ► location 2
		- ➤ location\_2a
		- ➤ location\_2b
	- ► location 3
- ▶ location 4

**Note:** There is no need to add the World root location.

The XML file used to upload this hierarchy of locations is as follows:

```
<?xml version="1.0" encoding="utf-8" ?> 
<!DOCTYPE locations_manager SYSTEM "conf/locations/locations.dtd">
<locations_manager>
   <customer_hierarchy customer_id="1">
      <locations_list>
         <location location_name="Los Angeles">
            <latitude>34.0396</latitude> 
            <longitude>-118.2661</longitude> 
            <ip_ranges>
               <ip_range>
                  <start_ip>4.38.41.136</start_ip>
```
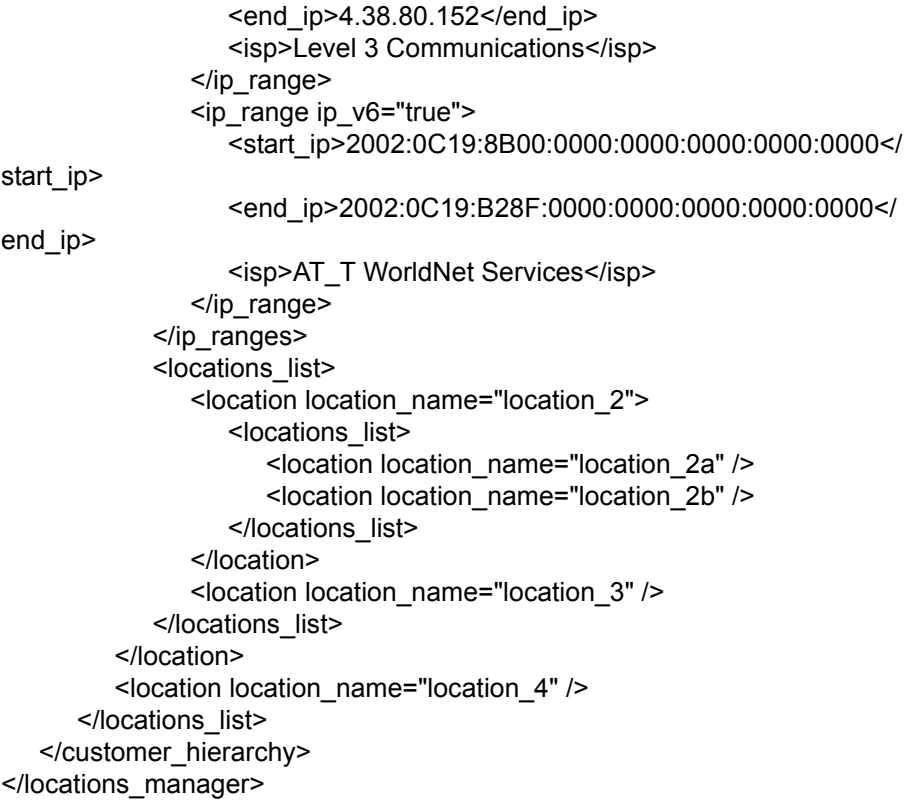

For information on each of the XML elements and attributes, see ["XML Tag](#page-174-0)  [Reference" on page 175.](#page-174-0)

# **Tasks**

## <span id="page-159-0"></span>**How to Populate the Location Manager**

The Location Manager can be populated with location CIs in a number of ways. You can:

- ➤ ["Create locations with the user interface" on page 160](#page-159-1)
- ➤ ["Populate the Location Manager using an XML file" on page 160](#page-159-2)

#### <span id="page-159-1"></span>**Create locations with the user interface**

Use the Locations Manager user interface to create, edit, and manage locations and assign them IP ranges. For details about the user interface, see ["Location Manager Page" on page 165.](#page-164-0)

#### <span id="page-159-2"></span>**Populate the Location Manager using an XML file**

Upload location CIs to the Location Manager using an XML file external to the user interface. Mass upload is an alternative to using the user interface, and better suited for populating the Location Manager with a large number of locations.

For details on this task, see ["How to Update Locations Using Mass Upload"](#page-160-0)  [on page 161](#page-160-0).

# <span id="page-160-0"></span>**How to Update Locations Using Mass Upload**

This task describes how to load an XML file, change an existing location hierarchy using XML, and view the results.

#### **To create and modify an XML file to upload locations:**

 **1** Create an XML file with no IDs for the locations in the following ways:

- ➤ Create the file yourself in any tool that supports text. Save the XML file you created to a network location accessible to the BSM server. For details, see ["Creating and Working with the XML File" on page 157](#page-156-0). For details on the XML file elements and attributes, see ["XML Tag](#page-174-0)  [Reference" on page 175](#page-174-0).
- ➤ Export the current hierarchy as XML using the JMX console, as described in the steps below.
- **2** Open the JMX console on this machine. (For detailed instructions, see ["Using the JMX Console" on page 25.](#page-24-0))
- **3** Under the **BSM-Platform** section, select **service=Locations Manager**.
- **4** If you are creating an XML file from the current hierarchy, invoke the **convertLocationsHierarchyToXML** method entering the following values:
	- ➤ **customerId**. By default, use 1 for **customerID**. If you are an HP SaaS customer, use your HP SaaS customer ID.
	- ➤ **target path.** The location where you want to save the XML file.
- **5** Locate and edit the XML file just saved:
	- **a** Check that the list of existing locations looks accurate. The World root location is not included in this XML file.
	- **b** To add a new location, no ID should be defined.
	- **c** To modify a location, change the fields, but do not change the real ID.
	- **d** To delete a location, delete all its details from the XML file.
	- **e** To change a location's position in the hierarchy, move the location with its real ID to another position in the XML file.
	- **f** Save the XML file you created to a network location accessible to the BSM server.

**Tip:** Save the XML file into the same directory as the **locations.dtd** file so you do not have to reference a different path in the document type declaration line of the XML file. The **locations.dtd** is located in the **<HPBSM root directory>\conf\locations** directory.

- **6** To upload your edited XML file, in the JMX **service=Locations Manager**, invoke the **buildLocationsHierarchyFromXML** method.
	- **a** In **xmlFilePath**, enter the path to the location where you saved the XML file.
	- **b** In the **saveInFile** parameter, choose **True** to save the existing locations hierarchy in the file **<HPBSM root directory>\conf\locations\current\_locations\_hierarchy.xml**.

#### **Notes:**

1. The XML file must comply with the rules listed below. If any of the rules are violated, **buildLocationsHierarchyFromXML** will abort before any changes are made to the locations model:

- ➤ No two locations on the same hierarchical level (having the same parent) may have the same name. A location directly under customer hierarchy (that is, directly under the root location, World) and a location in another place in the hierarchy may not have the same name unless one instance refers to a geographical location and the other to a logical location; or they refer to different types (country, state or city) of geographical locations, such as the country Mexico and city Mexico, or the state New York and city New York.
- ➤ A maximum of seven levels of hierarchy can be defined.
- ➤ No two locations may have the same ID.
- ➤ All location ID values in the XML must match an existing location with that ID.
- ➤ No two overlapping IP ranges are allowed.

2. Saving the existing hierarchy in a file may lengthen the time required to load the new XML file.

**7** The locations have now been uploaded to the Location Manager. They are visible on the Locations Tree of the user interface and through the JMX console.

To view through the JMX:

- ➤ Under **service=Locations Manager,** locate the **getAllLocations** method.
- ➤ Enter the relevant customer ID. By default, use 1 for **customerID**. If you are an HP SaaS customer, use your HP SaaS customer ID.
- ➤ Invoke the method and check that all your locations are there, including the World root location.

# **Reference**

# <span id="page-163-0"></span>**Location Manager User Interface**

This section includes:

- ➤ [Location Manager Page on page 165](#page-164-0)
- ➤ [New/Edit IP Range Dialog Box on page 172](#page-171-0)
- ➤ [Geographical Map Dialog Box on page 173](#page-172-0)

# <span id="page-164-0"></span>**Location Manager Page**

This page enables you to manage locations and assign them IP ranges.

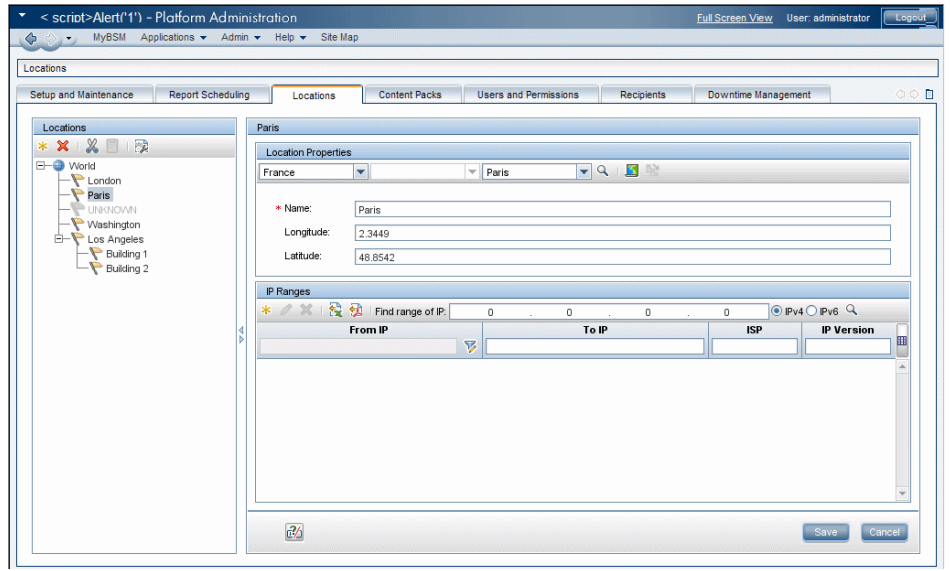

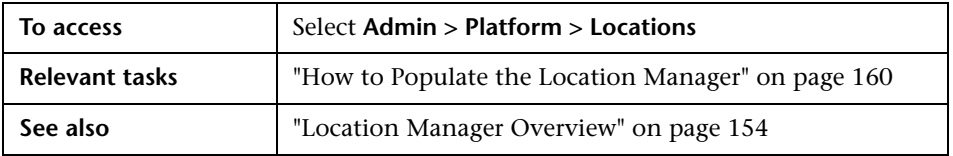

#### **Locations Area - Left Pane**

In the Locations area, on the left pane of the Locations page, you can add, delete, and move locations, and set a location as the default container. Locations appear in a tree structure, with a maximum of seven hierarchical levels, whose root (level zero) is called **World**.

User interface elements are described below. You can also access these actions from a context menu by right-clicking on the Locations area of the left pane:

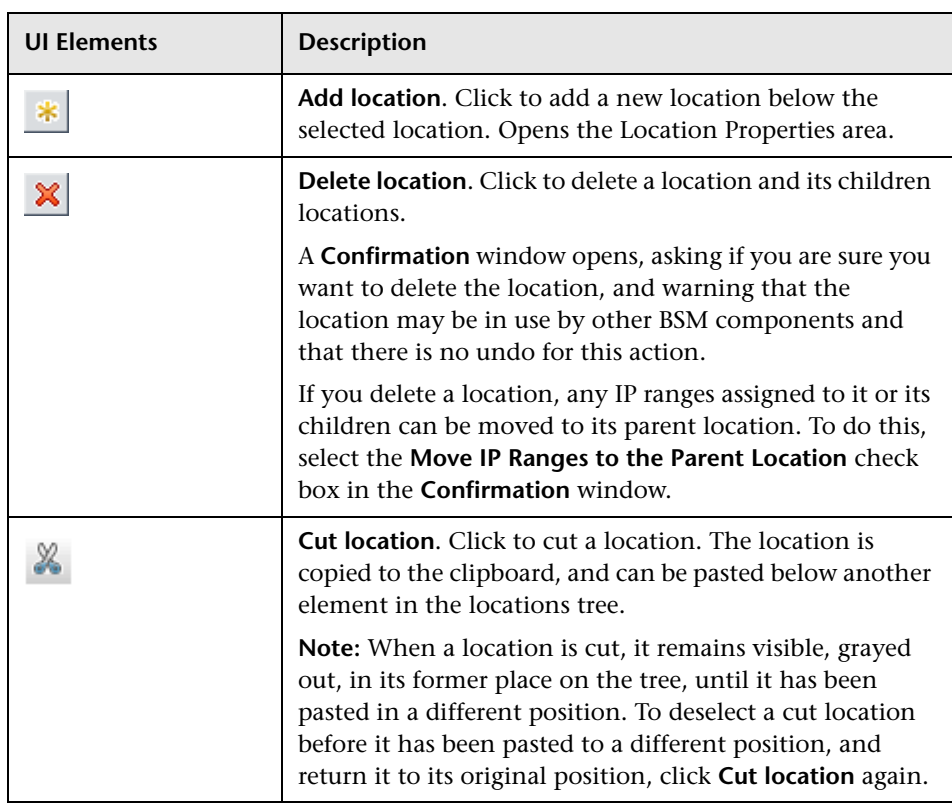

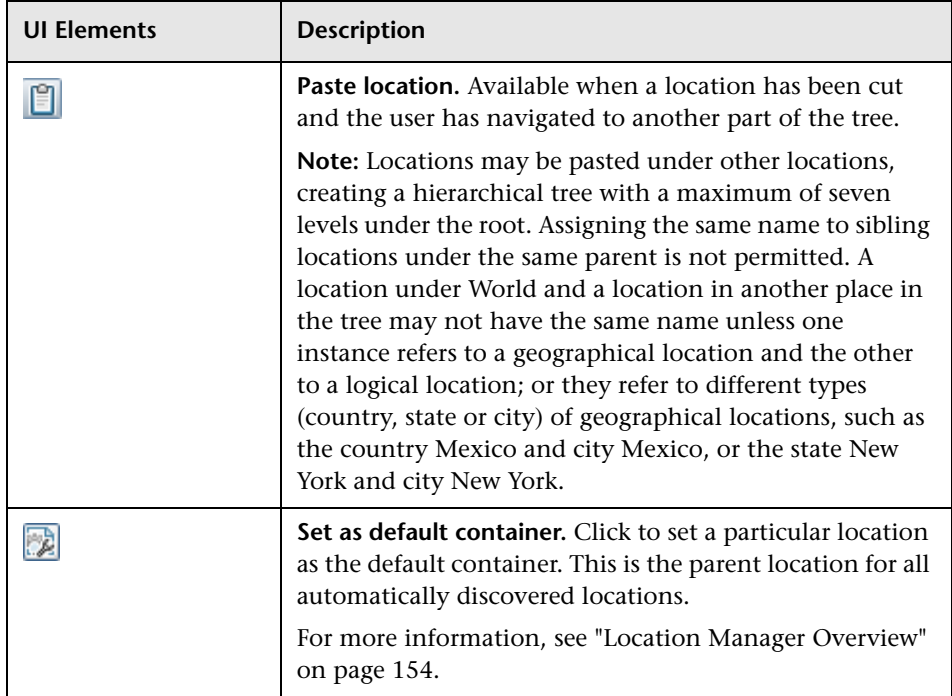

#### **Location Properties Area**

In the Location Properties area, you can set a geographical location and its coordinates from a predefined list of countries and areas, states, and cities; or name a logical location and set its geographical coordinates. Defining a location as a geographical location allows auto-discovery to automatically assign discovered IP addresses to the location. To define a location as a geographical location, select the appropriate country/state/city (country alone, country/state, or country/city may be selected as well) and click  $\boxed{\mathbb{Q}}$ .

**Note:** Geographical location can only be set from a predefined list. If you manually enter the name of a location, it is created as a logical location.

User interface elements are described below:

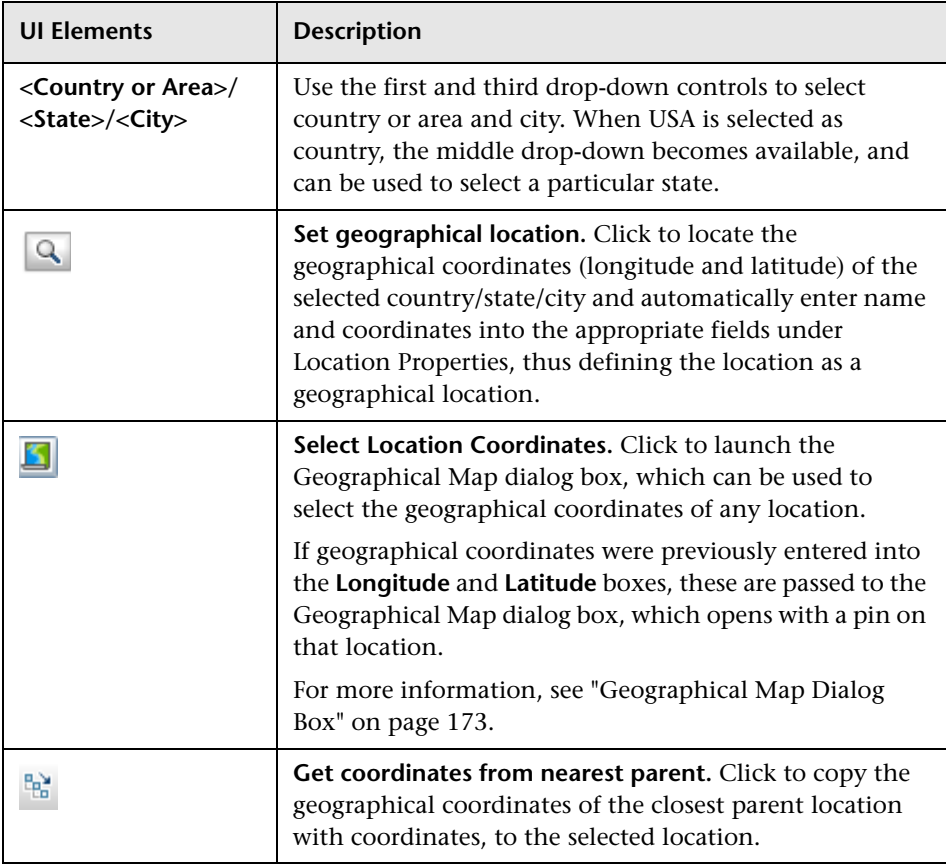

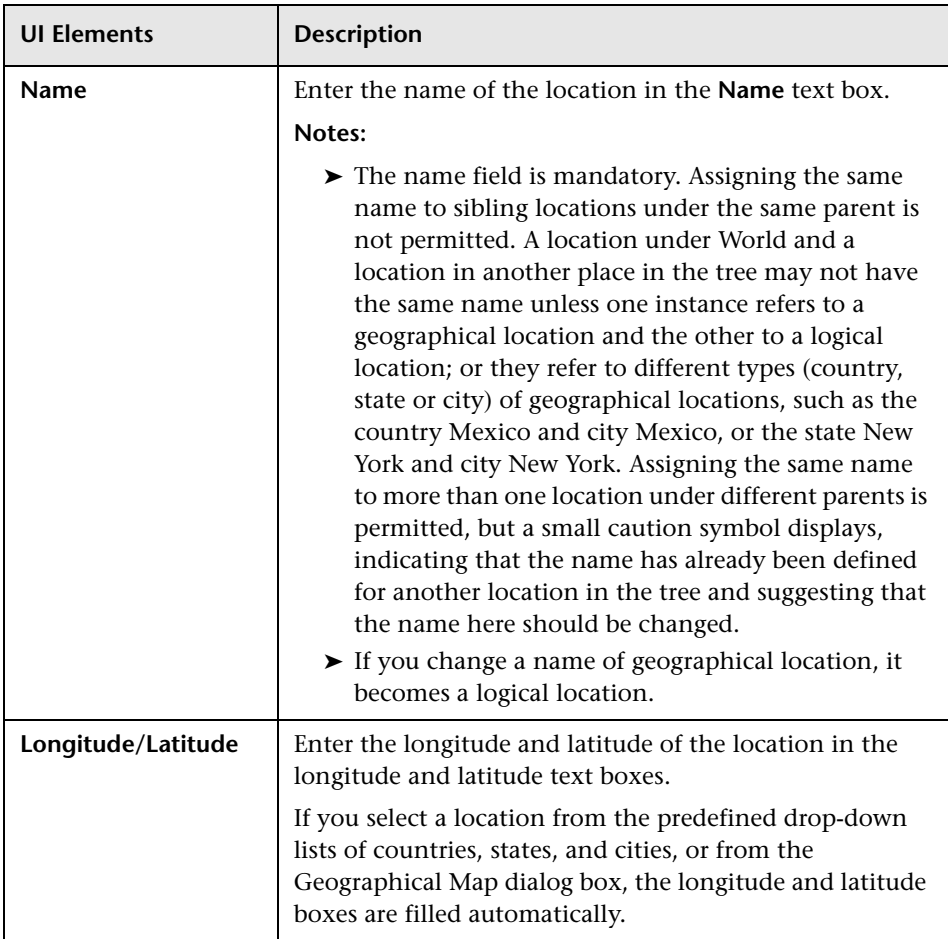

#### **IP Ranges Area**

You can use the IP Ranges area to assign IP ranges to a location. Real User Monitor (RUM) then uses these ranges to assign newly discovered pages and other CIs to particular locations.

The table of IP ranges may contain thousands of pages. To view the table in a single file, you can export it in Excel or Adobe Acrobat (PDF) formats.

User interface elements are described below:

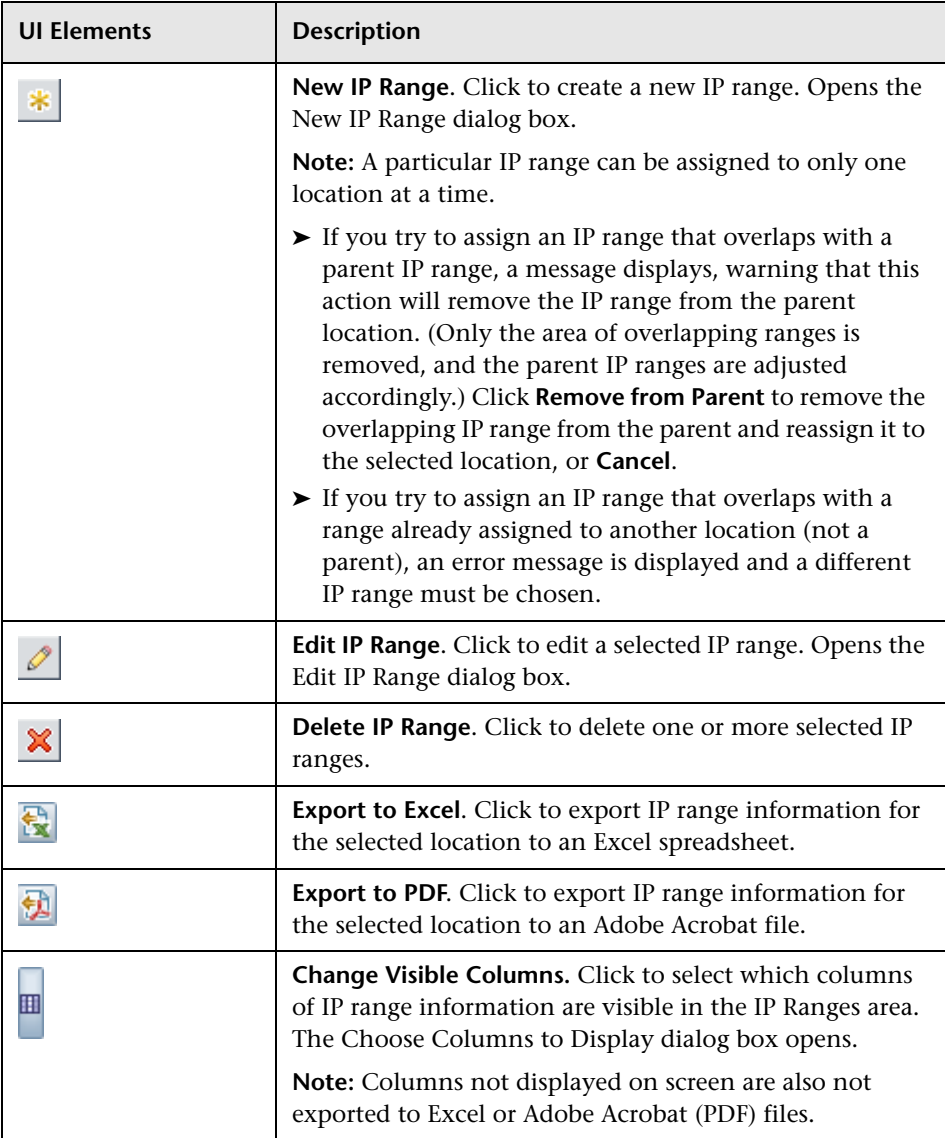

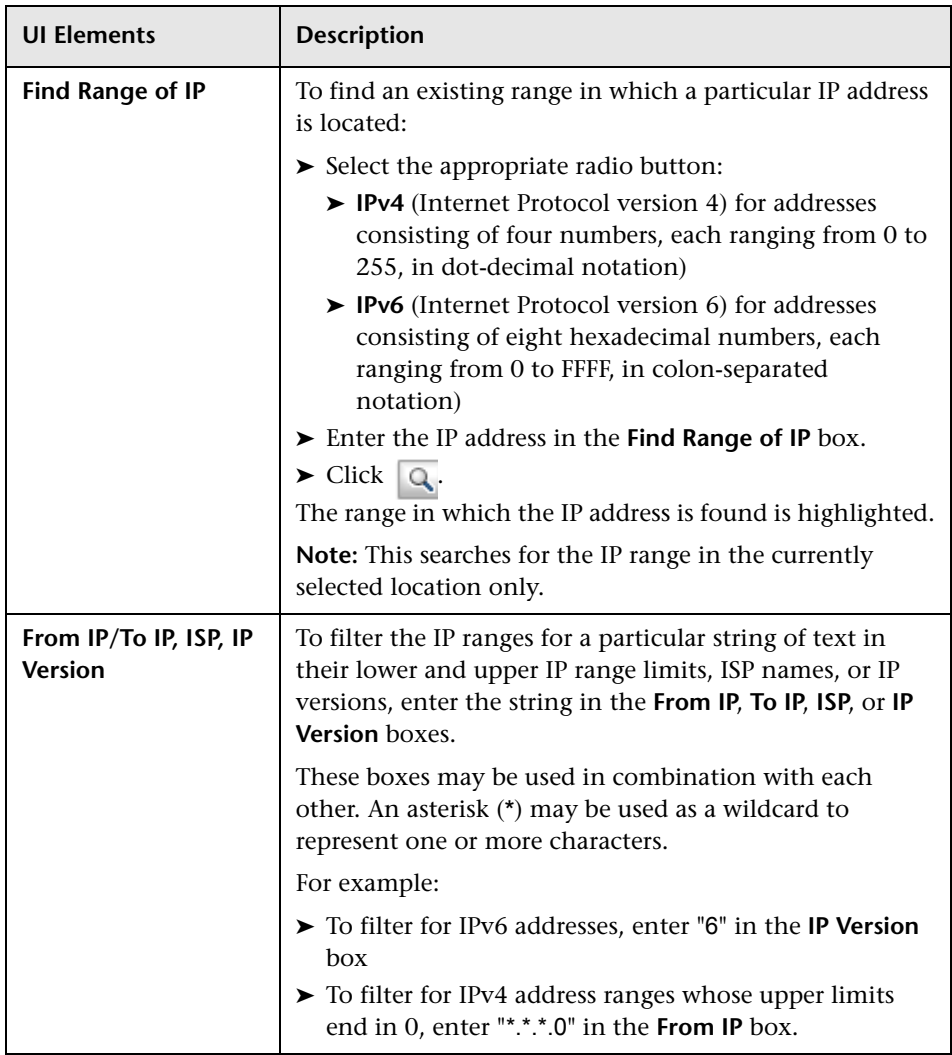

# <span id="page-171-0"></span>**R** New/Edit IP Range Dialog Box

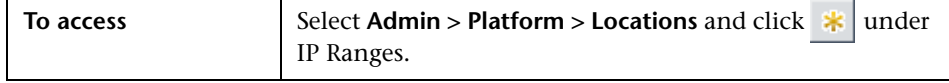

User interface elements are described below:

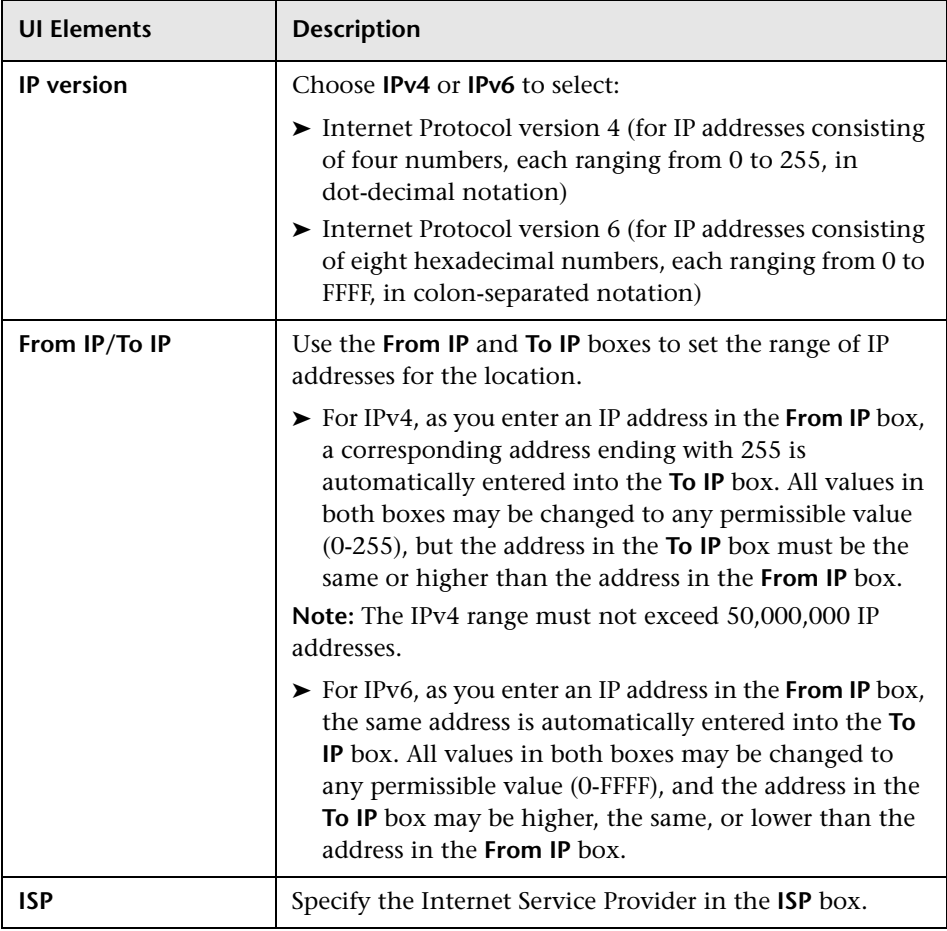

# <span id="page-172-0"></span>**Geographical Map Dialog Box**

This dialog box enables you to select the geographical coordinates of any location.

**Note:** Users who are not connected to the Internet see another version of this map.

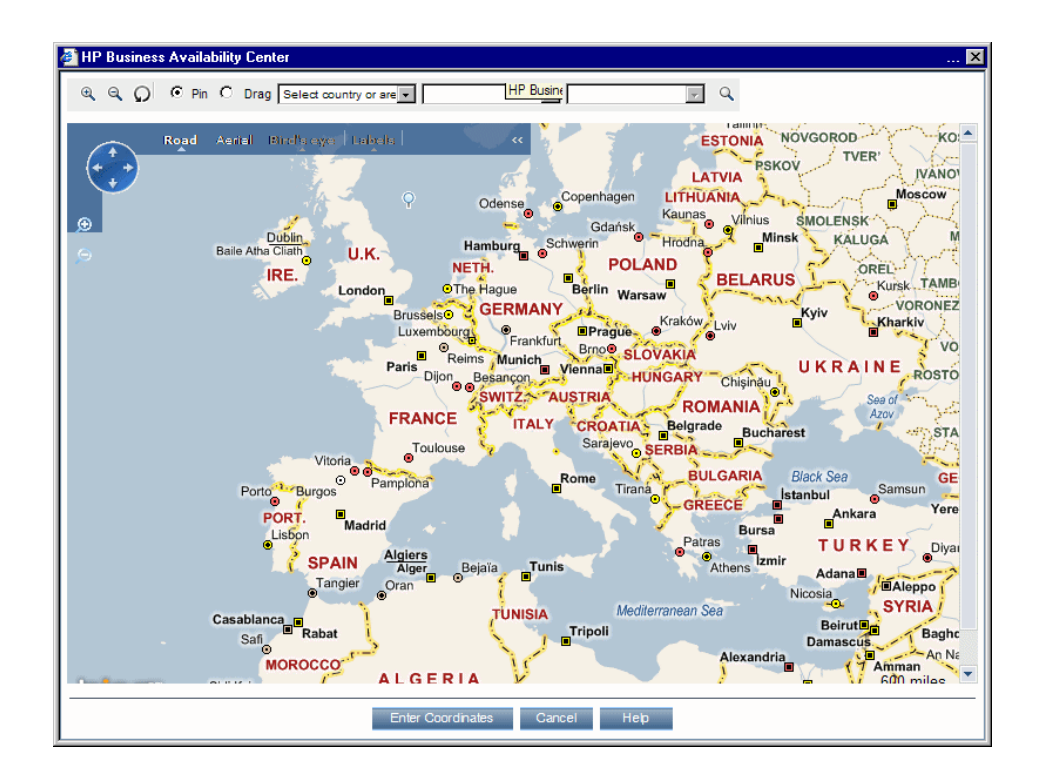

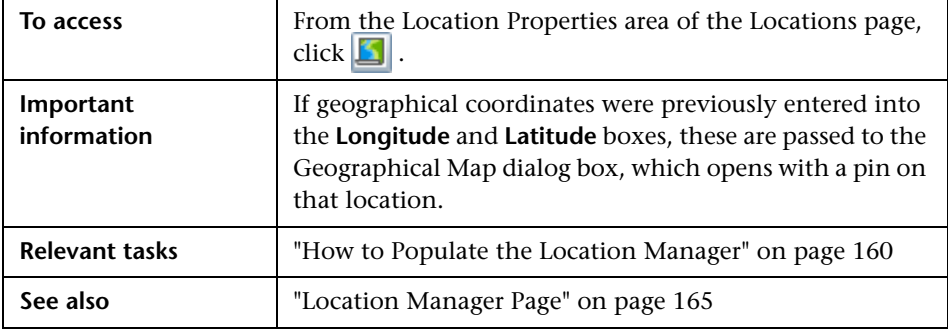

User interface elements are described below:

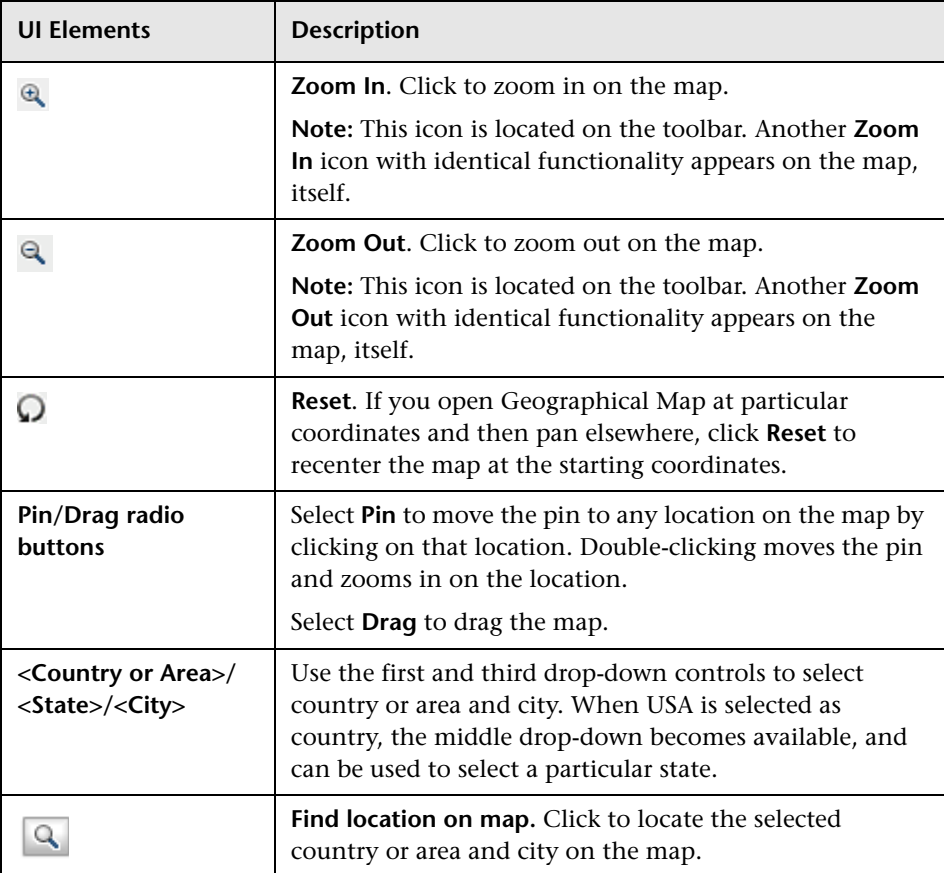

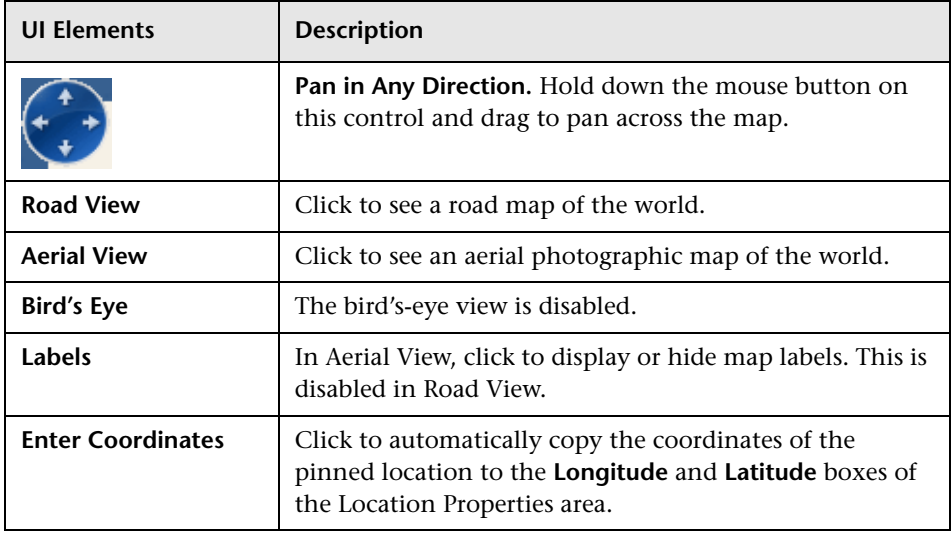

# <span id="page-174-0"></span>**XML Tag Reference**

Following are tables that list all the elements and attributes that are used in the mass upload XML file.

### **Elements Table**

<span id="page-174-2"></span><span id="page-174-1"></span>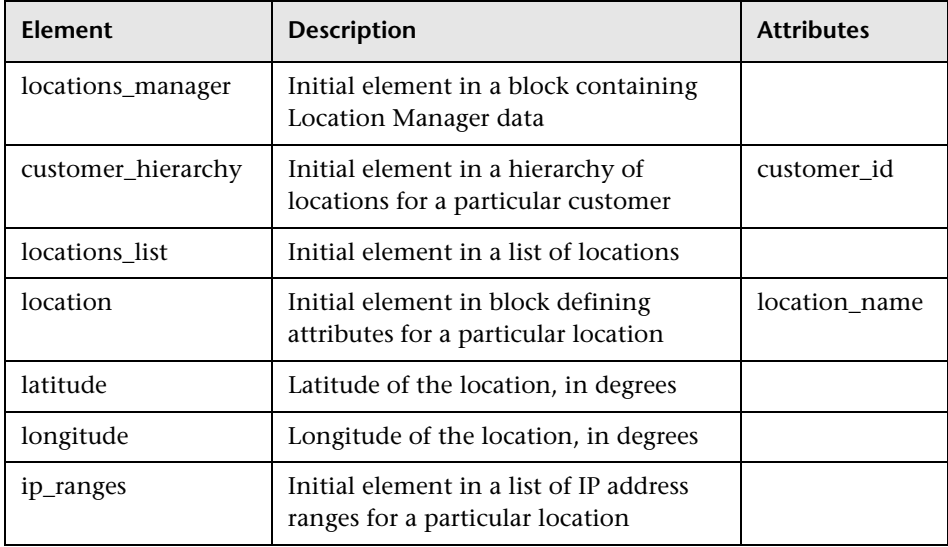

<span id="page-175-0"></span>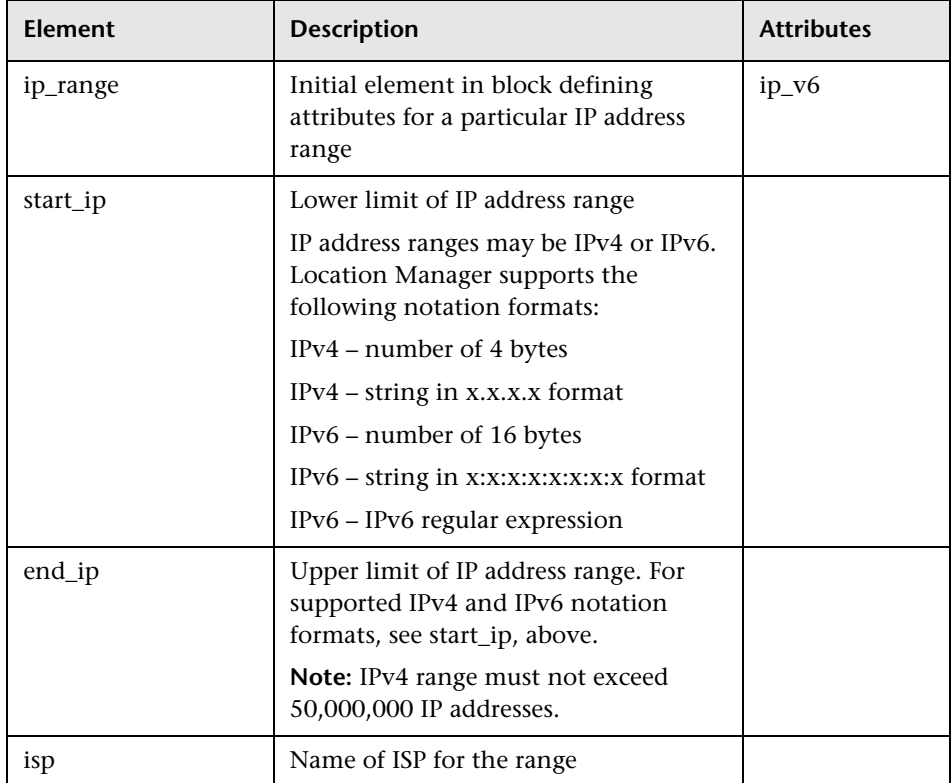

<span id="page-176-2"></span><span id="page-176-1"></span><span id="page-176-0"></span>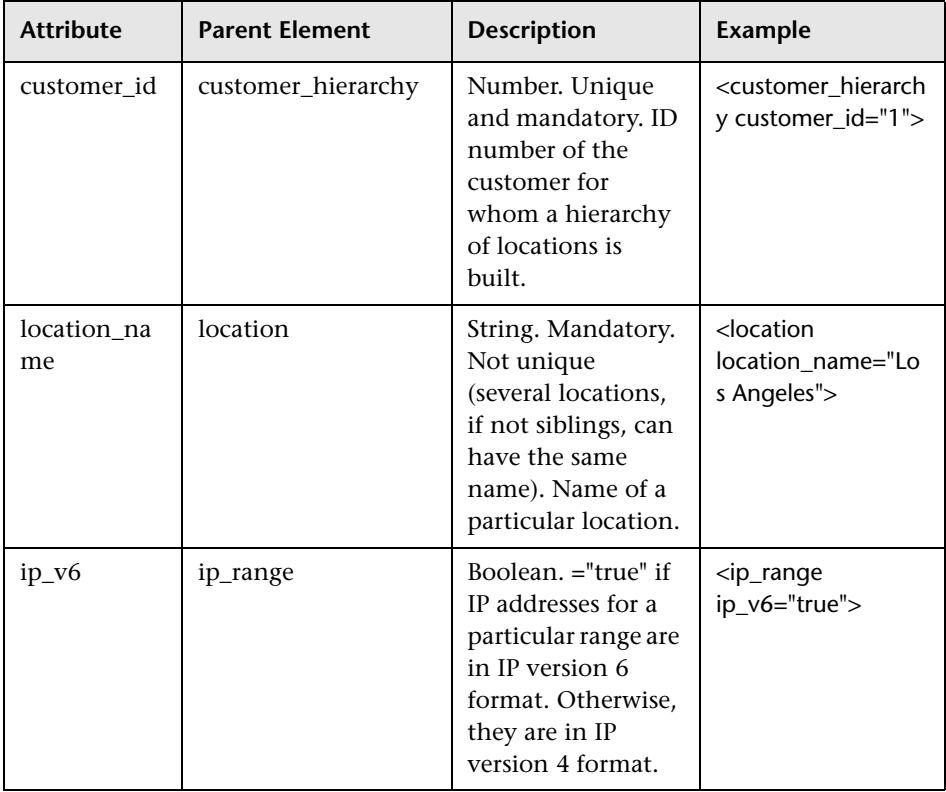

## **Attribute Table**

## **Implied Attribute Table**

The following attributes are exported when exporting the current hierarchy as XML but are not required when defining new locations in the XML. When updating an existing location through XML, these attributes need to be preserved:

<span id="page-177-2"></span><span id="page-177-0"></span>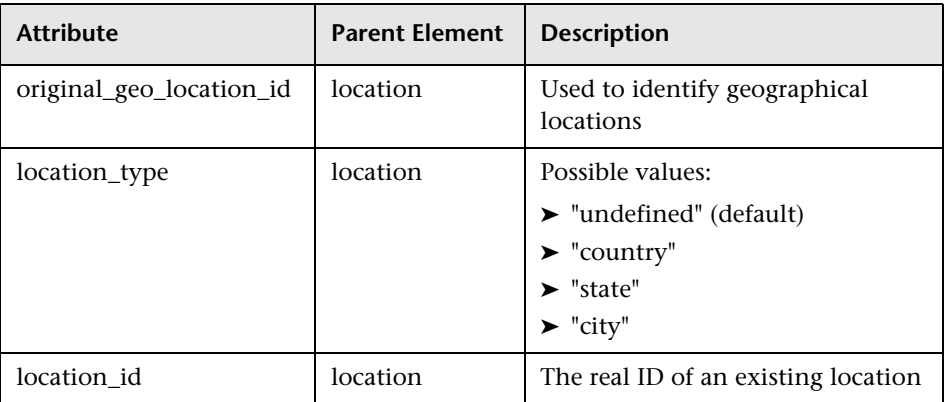

<span id="page-177-1"></span>Example:

[<location](#page-174-2) [location\\_name](#page-176-1)="UNKNOWN" [location\\_type=](#page-177-0)"undefined" [location\\_id](#page-177-1)="47a3711c334fd8577858c6da60b3e0e6" [original\\_geo\\_location\\_id](#page-177-2)="Unknown\_Unknown">

# **11**

# **Content Packs**

#### **This chapter includes:**

#### **Concepts**

➤ [Content Packs Manager on page 180](#page-179-0)

**Tasks**

➤ [How to Create and Manage Content Packs on page 187](#page-186-0)

#### **Reference**

- ➤ [Content Packs Manager Graphical User Interface on page 190](#page-189-0)
- ➤ [Content Pack Content Types on page 206](#page-205-0)
- ➤ [Content Pack Manager Command-Line Interface on page 209](#page-208-0)

**[Troubleshooting and Limitations](#page-211-0)** on page 212

# **Concepts**

## <span id="page-179-0"></span>*Content Packs Manager*

Content is information that BSM uses to describe and enrich the objects or configuration items that you are monitoring in your IT environment. The objects can be, for example, network hardware, operating systems, applications, services or users. Content is used to enrich the configuration item data.

Content for a specific management area can be contained in a dedicated content pack. A content pack can contain a complete snapshot of all, or any part of, your content -- the rules, tools, mappings, indicators and assignments that you define and configure to help users manage your IT environment. Content packs are used to exchange customized data between instances of BSM, for example in test and production environments.

For details about the types of content you can include in a content pack, see ["Content Pack Content Types" on page 206](#page-205-0).

The Content Packs Manager helps you manage packs of content data. It enables you to create a content pack, save it in a file, install or update content, and take content from one installed instance of BSM and upload it to another, using the export and import features.

BSM provides a number of content packs definitions for Smart Plug-ins (SPIs) that you can either use in the default configuration or, if necessary, modify to suit the demands of your environment.

**Note:** To install new or update existing content in the Run-time Service Model (RTSM), you use Packages. For details, see "Package Manager" in the *RTSM Administration Guide*.
You can use the Content Packs Manager to perform the following tasks:

- ➤ Define the contents of a content pack and save the definition. For details, see ["Defining Content Packs" on page 182.](#page-181-0)
- ➤ Manage dependencies between content packs. For details, see ["Dependencies in Content Packs" on page 183](#page-182-0).
- ➤ Export a content pack (definition and content) and the data it references to a file called a content pack. For details, see ["Exporting Content Packs"](#page-184-0)  [on page 185.](#page-184-0)
- ➤ Import a content pack (definition and content) and the data it references. For details, see ["Importing Content Packs" on page 186.](#page-185-0)

**Note:** You can use permissions to grant and restrict access to the Content Packs Manager. Permissions for using the Content Packs Manager are found in **Admin > Platform > Users and Permissions >** select **Operations Management** context > **Administrative UIs** > **Content Packs**.

#### **Content Packs Manager Interfaces**

The Content Packs manager has two interfaces:

➤ **BSM Content Packs graphical user interface (GUI)**

You can start the BSM Content Packs manager using one of the following menu options:

**Admin > Platform > Content Packs**

#### **Admin > Operations Management > Manage Content > Content Packs**

For details, see ["Content Packs Manager Graphical User Interface" on](#page-189-0)  [page 190](#page-189-0).

#### ➤ **ContentManager command-line interface (CLI)**

The features and functionality of the Content Pack manager are also accessible using the **ContentManager** command-line interface. You can access the **ContentManager** command-line interface directly, in a shell, or remotely, for example, in a script.

For details, see ["Content Pack Manager Command-Line Interface" on](#page-208-0)  [page 209](#page-208-0).

**Note:** You cannot use the **ContentManager** command-line interface to create a content pack definition.

## <span id="page-181-0"></span>*Defining Content Packs*

A content pack definition contains a list of the data to be included in a content pack when you use the Export feature to prepare a content pack for exchange with another BSM installation.

The content pack definition defines the original relationships to CI types and any relationships between the included items. The content pack definition does not include the CI types themselves. To exchange CI types, use the features provided by the Run-time Service Model (RTSM).

The **Content Packs Definitions** pane enables you to view and manage the content pack definitions. For example, you can perform the following actions:

- ➤ Create, modify, and save a content pack definition
- ➤ Delete a content pack definition
- ➤ Export or import an existing definition along with the data it references

Creating a content pack is a two-step process. First you create the content pack definition in the Content Manager, and then you use the definition to export selected content to a content pack file in XML format.

# <span id="page-182-0"></span>*Dependencies in Content Packs*

Some content in BSM is part of a hierarchy that may relate to and depend upon other content. When you select content for inclusion in a content pack, its dependent content must also be included, either as part of the same content pack, or referred to from another content pack that will also be uploaded. For example, if you include a KPI assignment, any indicators, KPIs, menus, or rules necessary for this KPI assignment must also be included.

### **Automatically Including Dependent Content**

If you select content that has dependent content, and the dependent content is not part of another content pack, the dependent content is automatically included in the content pack definition along with the content that requires it.

For example, the correlation rule **Database Affects WebApp** requires two indicators: the DB Tablespace indicator **Extend TS** and the J2EE Application indicator **Web application state**. If you include Database Affects WebApp in a content pack definition and the indicators **Extend TS** and **Web application state** are not included in other content packs, they are automatically included in this content pack definition.

### **Referencing Dependent Content Included in Another Content Pack**

If dependent content is already included in another content pack, by default the new content pack references its inclusion in the other content pack rather than including it in both. You can, however, use the Dependencies page to also add it to the included content in the new content pack.

For example, if content pack definition A includes the indicator **Extend TS**  and now you select the correlation rule **Database Affects WebApp** (which depends on **Extend TS**) for inclusion in Content Pack B, Content Pack B references the inclusion of **Extend TS** in Content Pack A.

On the Content Pack B Dependencies page, **Extend TS** is listed in bold, under Content Pack A. To include **Extend TS** in Content Pack B (and thus, in both contact packs), select it and click **Add to Included Content**.

#### **Deleting Referenced Content Pack**

If you delete a referenced content pack containing dependent content, the dependent content is automatically added to the content pack definition that depends on it.

For example, if Content Pack B includes the correlation rule **Database Affects WebApp** and references the dependent indicator **Extend TS** in Content Pack A, and you delete Content Pack A, **Extend TS** is automatically included in Content Pack B.

**Note:** You are warned via a pop-up message if you delete a referenced content pack containing dependent content.

### **Setting Dependency**

If dependent content is included in more than one other content pack, you can select which content pack to reference. This is called setting dependency.

For example, if Content Packs A and B both include the indicator **Extend TS**  and you select the correlation rule **Database Affects WebApp** (which depends on **Extend TS**) for inclusion in Content Pack C, you can set dependency in Content Pack C to reference **Extend TS** in either Content Pack A or B.

### **Deleting Referenced Content Pack on Which Dependency Was Set**

If you delete a referenced content pack on which dependency was set, the dependent content is automatically added to the content pack definition that depends on it. You can set dependency to another content pack manually, but it is not set automatically.

For example, if Content Packs A and B both include the indicator **Extend TS,**  and Content Pack C includes the correlation rule **Database Affects WebApp** (which depends on **Extend TS**) and has dependency set to reference **Extend TS** in Content Pack A, and then you delete Content Pack A, **Extend TS** is automatically included in Content Pack C. You can then set dependency to **Extend TS** in Content Pack B, but it is not set automatically.

# <span id="page-184-0"></span>**Exporting Content Packs**

Using the Content Packs Manager, you can export configuration data to a file. The content pack contains the references to configuration data, and the referenced data. The exported content pack is an XML file whose contents you can view in a text editor.

The configuration data in a content pack makes references to configuration items stored in the Run-time Service Model (RTSM) used by the system from which the content pack was exported. If these configuration items are not present in the RTSM used by the system into which you want to import the content pack, the configuration data in the content pack cannot work.

**Tip:** Use the features provided by the RTSM to export and import configuration items.

For details about exporting content packs, see ["Export content packs" on](#page-187-0)  [page 188](#page-187-0).

# <span id="page-185-0"></span>*Importing Content Packs*

When starting an import action, you can specify whether to overwrite any existing data or leave the existing data unchanged (**Ignore**), only adding new data.

If you want to run a test of the import operation without actually importing any of the listed data, you can use the **Test** feature. The Test feature is a useful way to list any unresolved dependencies (for example, to unknown CI types) contained in the imported content pack definition.

For details about the task, see ["Import content packs" on page 188.](#page-187-1) For details about the user interface and the options available in the import operation, see ["Import Content Pack Dialog" on page 204.](#page-203-0)

## **Tasks**

## <span id="page-186-1"></span>**How to Create and Manage Content Packs**

The following steps describe how to create, export and import content packs.

- ➤ ["Create and edit content pack definitions" on page 187](#page-186-0)
- ➤ ["Export content packs" on page 188](#page-187-0)
- ➤ ["Import content packs" on page 188](#page-187-1)

#### <span id="page-186-0"></span>**Create and edit content pack definitions**

**To create and edit a content pack definition:**

- **1** Open the Content Packs Manager: **Admin > Platform > Content Packs**.
	- $\triangleright$  To create a new content pack definition, select the  $\ast$  button. The **Create New Content Pack Definition** wizard opens.
	- ▶ To edit an existing content pack definition, select it and click  $\mathcal{O}$ . The Edit Content Pack Definition dialog box opens.
- **2** In the General page of the wizard, or the General tab of the dialog box, the fields **Display Name**, **Name**, and **Version** are required.

**Name** must be unique, and is limited to a maximum length of 80 characters. The first character must be a letter (A-Z, a-z) or an underscore (\_). All other characters may be letters, numbers, or underscores. No leading or trailing spaces are allowed. When you export the content pack, this is the default file name for the XML file, with **OMi Content Pack -** as a prefix.

**Display Name** is the name displayed in the Content Pack Definitions list, and need not be unique. It is limited to a maximum length of 255 characters.

**Version** is a free text field. Use **Version** in combination with **Display Name** to manage revision control of your content packs.

 **3** Continue to follow the wizard pages or edit the tabs of the dialog box to select content, set dependencies, and see a summary of your content pack definition's contents and any problems found.

For details on the user interface of and all the available options, see ["Create](#page-194-0)  [New Content Pack Definition Wizard" on page 195.](#page-194-0)

#### <span id="page-187-0"></span>**Export content packs**

#### **To export a content pack:**

- **1** Open the Content Packs Manager: **Admin > Platform > Content Packs**
- **2** In the **Content Pack Definitions** pane, select the content pack that you want to export.
- **3** To export the selected content pack to an XML-format file, select the  $\frac{1}{2}$ button, select the location where you want to save the content pack, and select **Save**.

**Tip:** By default, BSM saves the content pack to the file system on the system where you are running the Content Packs Manager. If you want to save the file in an alternative location, make sure that you have access to that location.

#### <span id="page-187-1"></span>**Import content packs**

#### **To import a content pack:**

 **1** Open the Content Packs Manager: **Admin > Platform > Content Packs**

Select the button in the **Content Pack Definitions** pane to open the Import Content Pack dialog box.

 **2** In the Import Content Pack dialog box, use the **Browse (...)** button to locate the content pack you want to import. The default location for content packs is:

#### **<HPBSM root directory>\conf\opr\**

In a distributed deployment, this directory is located on the Gateway server.

**Note:** By default, BSM looks for content packs in the file system on the system where you start the browser session. If the browser is running on a remote system, you must navigate to the file system of the BSM host.

 **3** Choose **Overwrite** to overwrite existing items with the same ID, or **Create** to only import new items, leaving existing items as they are. You can also select **Test** to run the import in test mode. In test mode, changes are not committed, so you can see if any problems exist before running an actual import.

Unresolved references in the imported definition (for example, to unknown CI types) are not allowed.

 **4** Select **Import** to start the import or test operation.

For details about the Import Content Pack dialog box, see ["Import Content](#page-203-0)  [Pack Dialog" on page 204.](#page-203-0)

# **Reference**

### <span id="page-189-0"></span>**R** Content Packs Manager Graphical User Interface

This section includes:

- ➤ [Content Packs Page on page 190](#page-189-1)
- ➤ [Create New Content Pack Definition Wizard on page 195](#page-194-0)
- ➤ [Import Content Pack Dialog on page 204](#page-203-0)

# <span id="page-189-1"></span>**R** Content Packs Page

This area enables you to manage content pack definitions. A content pack definition describes the items included in a content pack. A content pack is a snapshot of the configuration data and other items that you have defined to help manage the resources in the IT environment you are monitoring with BSM. The Content Packs Manager displays a list of all known content pack definitions.

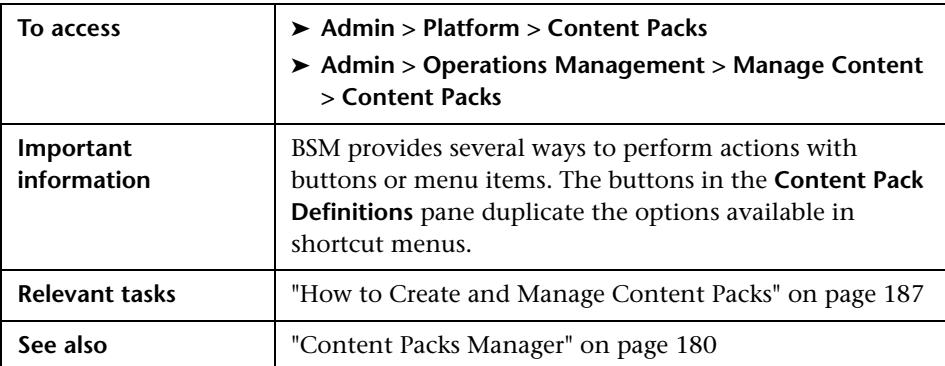

### **Definitions Pane**

The **Content Pack Definitions** pane displays a list of all the content pack definitions that are available for your environment.

UI elements listed in the following table.

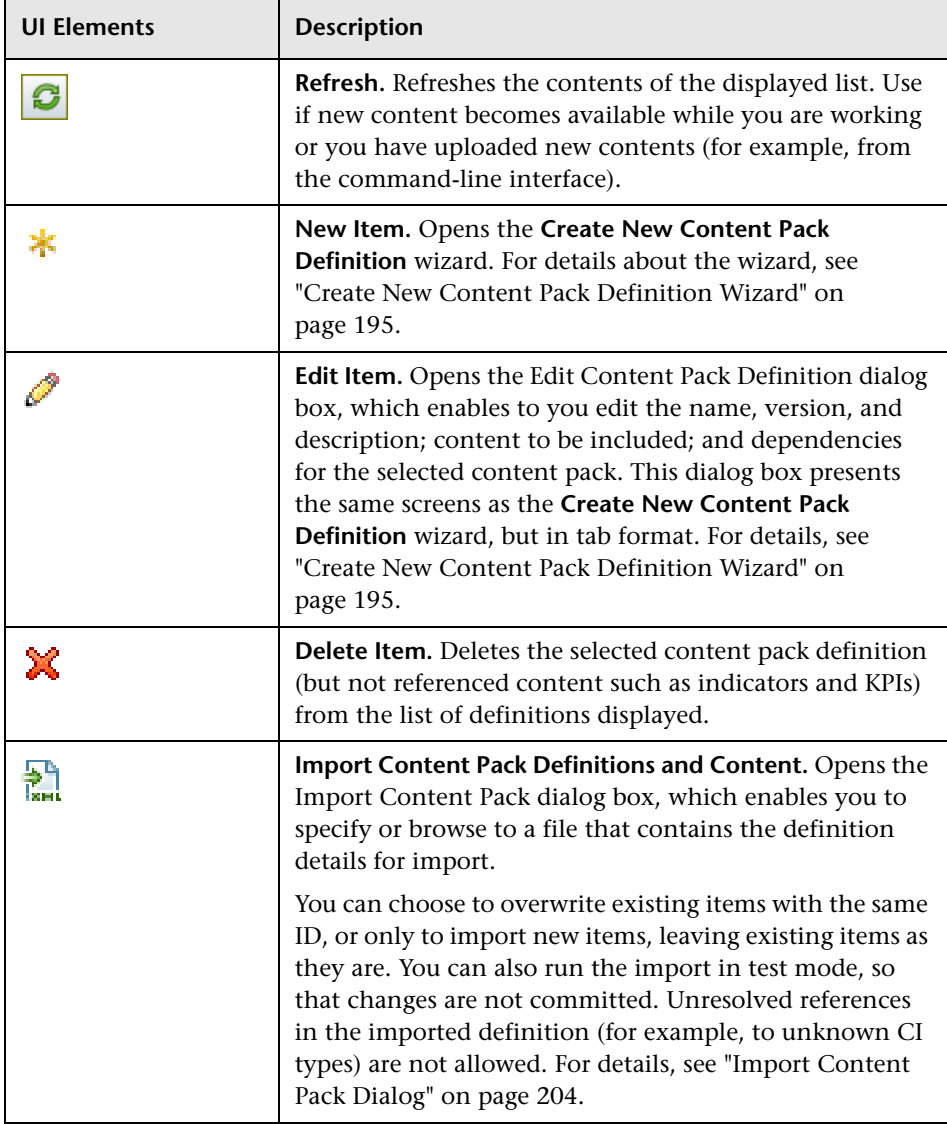

#### **Chapter 11** • Content Packs

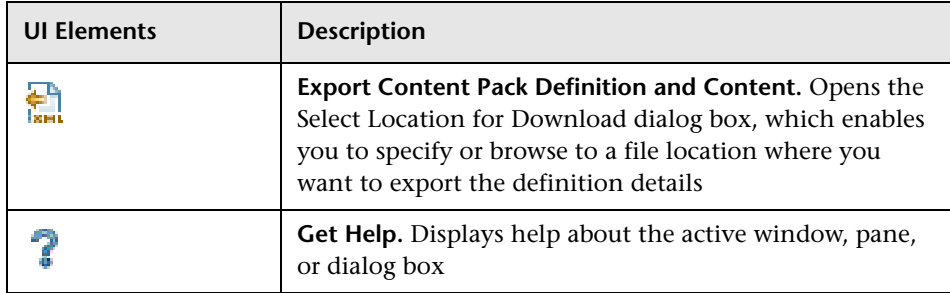

### **Details Pane**

The **Details** pane provides high-level information concerning the properties of the selected content pack definition and a short summary of the content pack definition's content and any problems found.

User interface elements are described below:

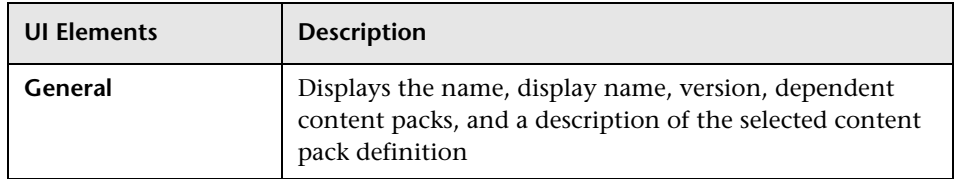

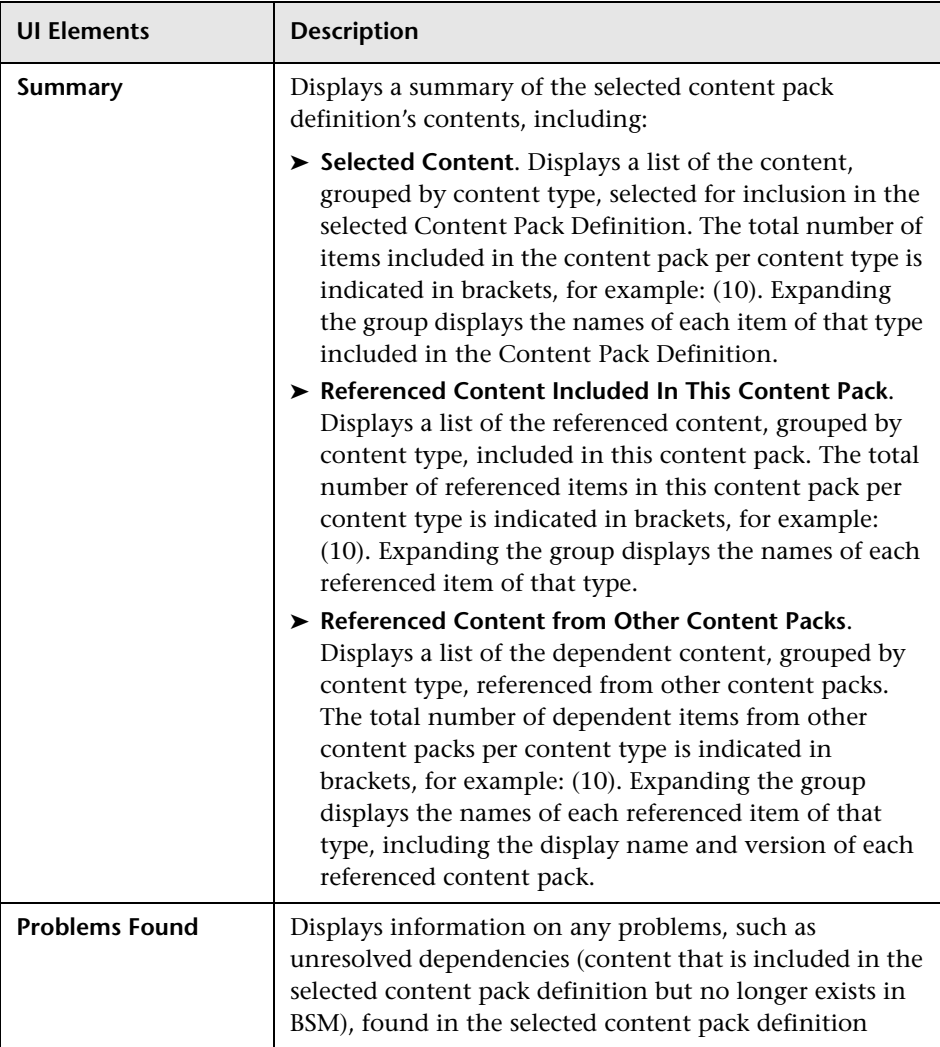

# <span id="page-194-0"></span>**R** Create New Content Pack Definition Wizard

This wizard enables you to create a new content pack definition, giving it a name, version, and description; selecting the content to be included; setting dependencies; and diagnosing problems.

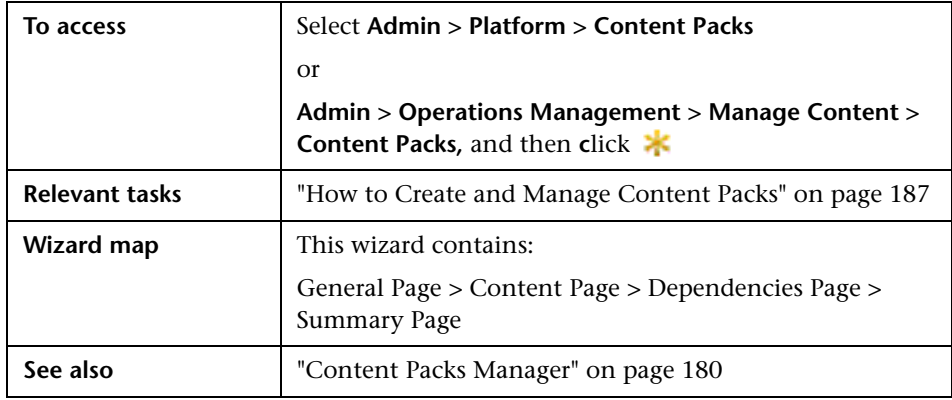

# <span id="page-194-1"></span>**General Page**

This wizard page enables you to define the display name, name, version and description of a new content package.

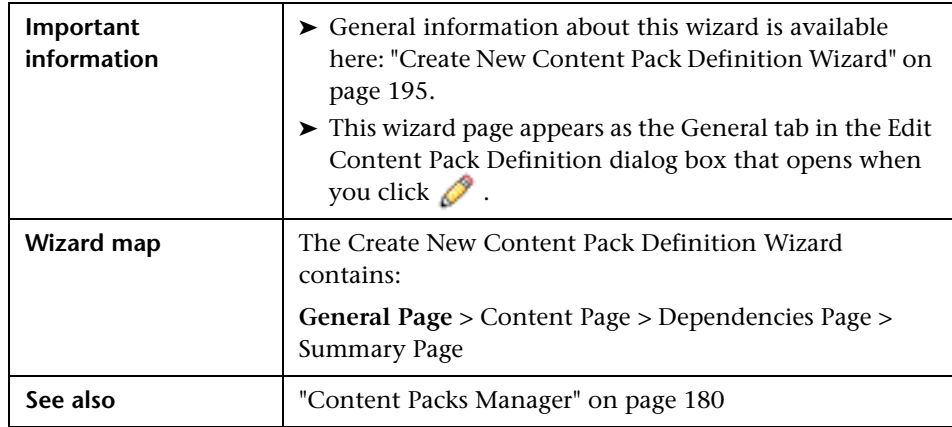

User interface elements are described below:

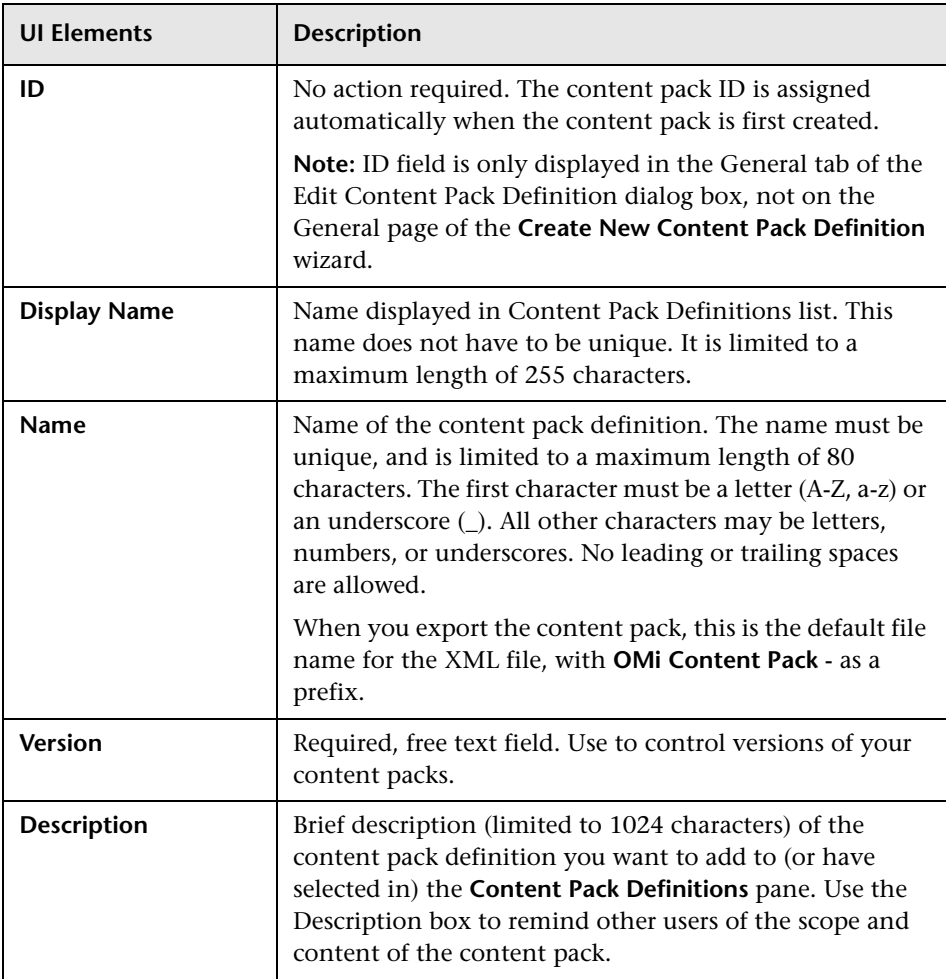

# <span id="page-196-0"></span>**R** Content Page

This wizard page enables you to select the content to be included in a new content pack definition.

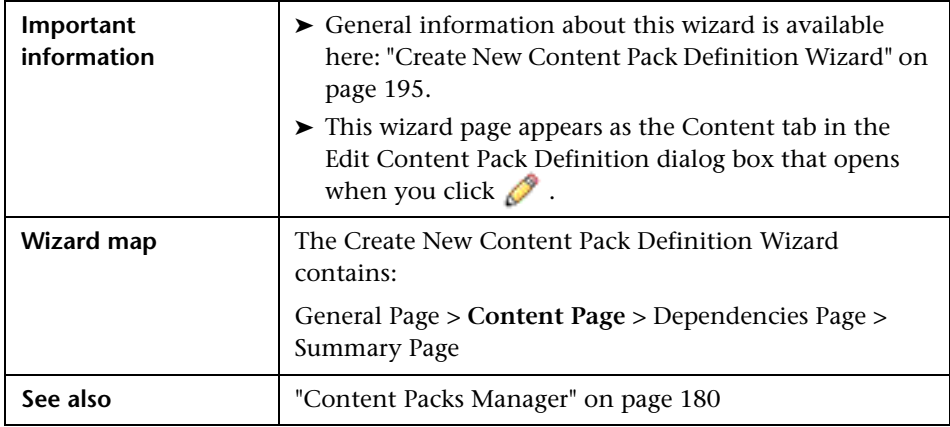

User interface elements are described below:

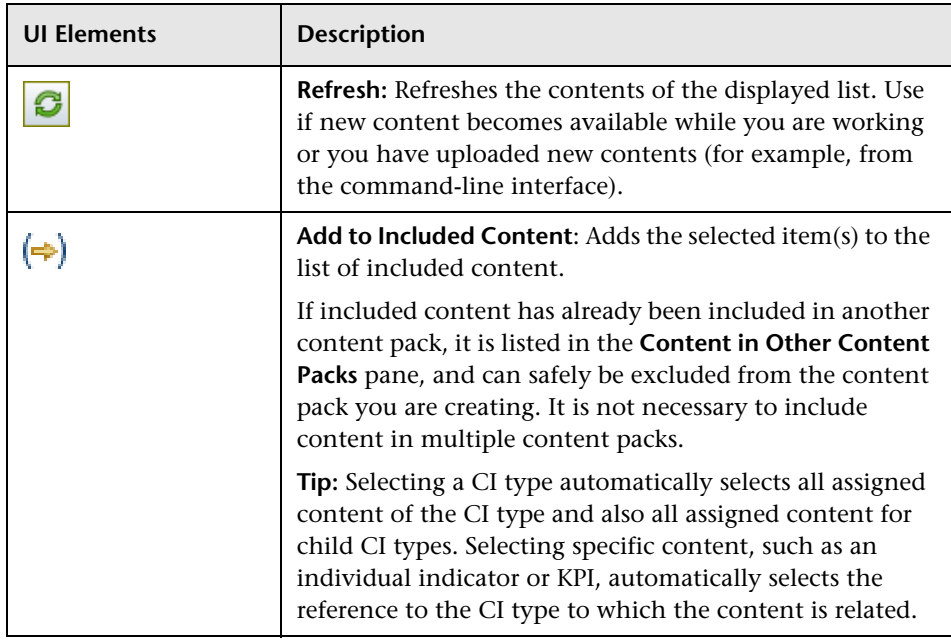

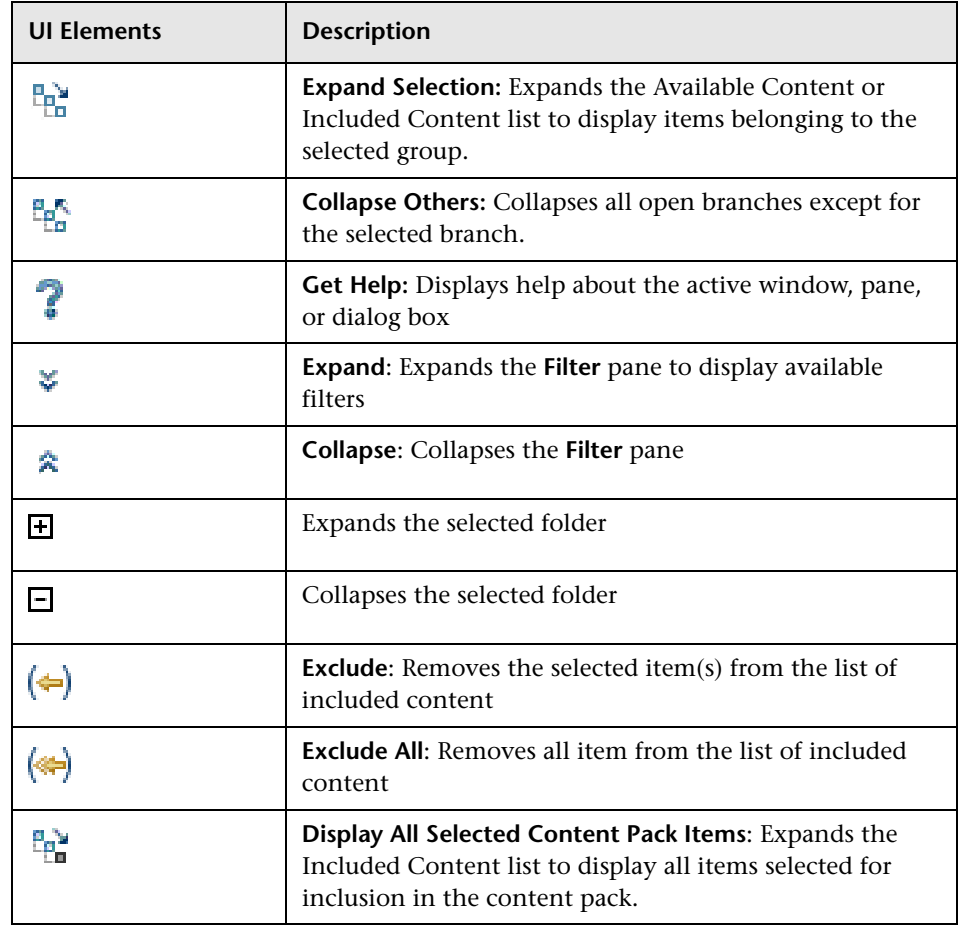

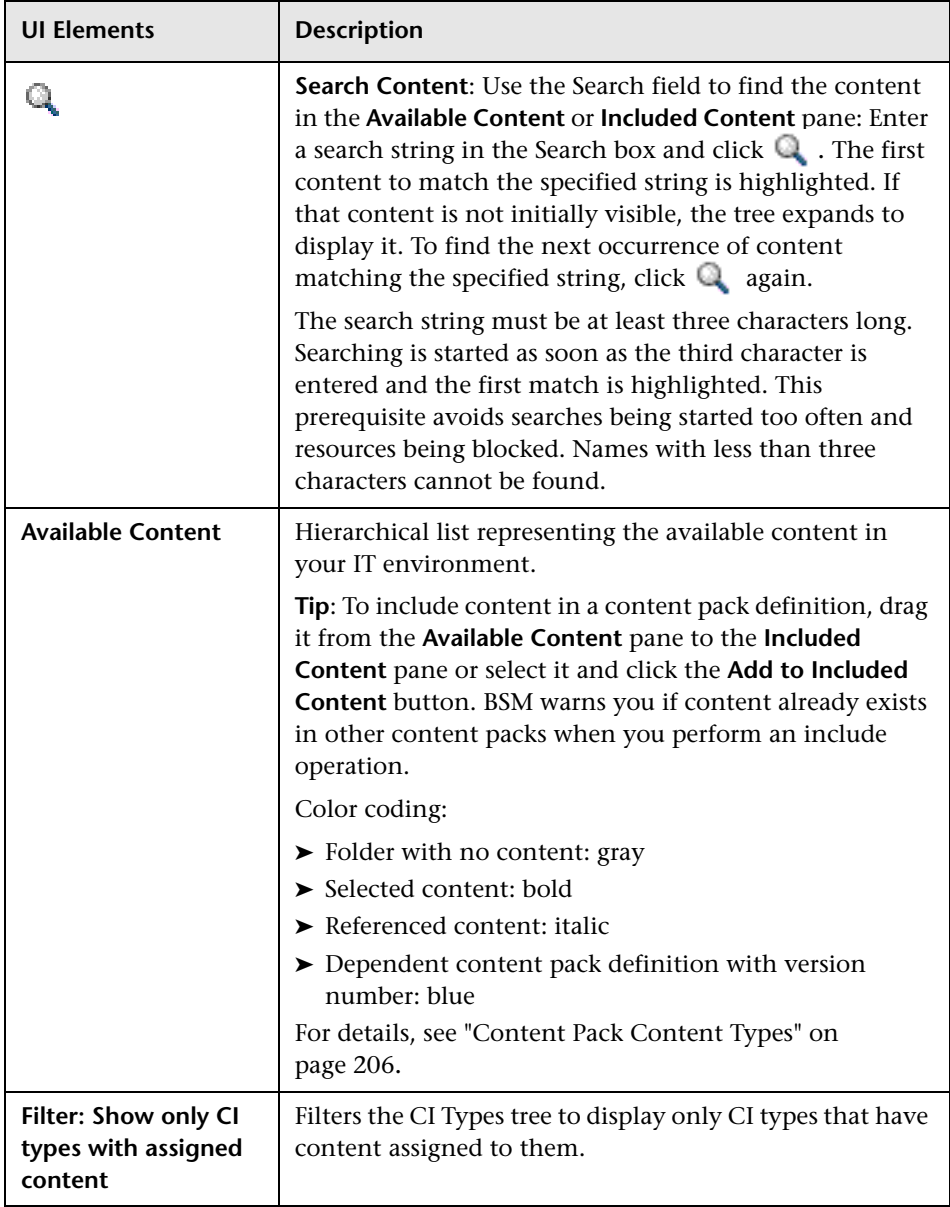

#### **Chapter 11** • Content Packs

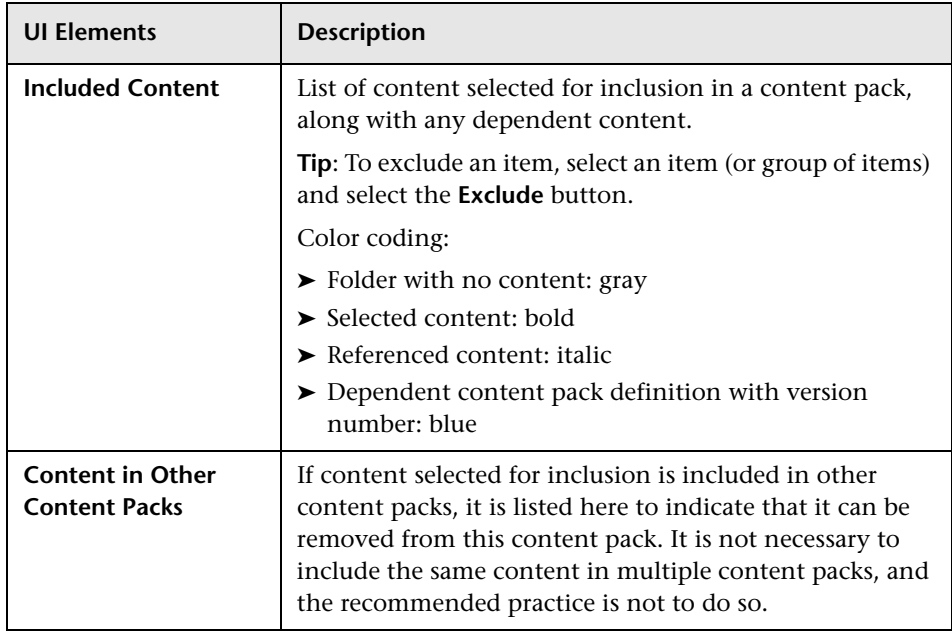

### **Shortcut Menus**

BSM provides many shortcut menus. The shortcut menus enable quick and direct access to information about selected elements and actions that you can perform on them.

You display a shortcut menu by right-clicking an element in the GUI. The information available and the actions that are possible from a shortcut menu depend on the element you right-click and the context in which it exists.

The shortcut menu in the Content tab includes the following elements:

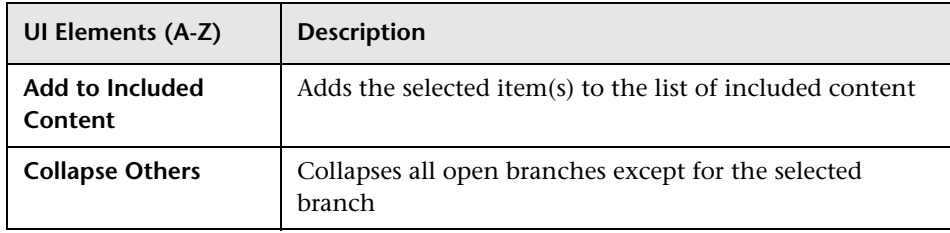

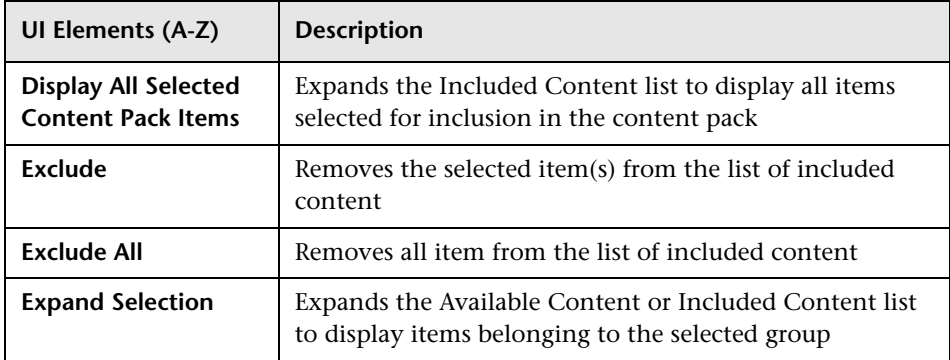

# <span id="page-200-0"></span>**Dependencies Page**

This wizard page enables you to set dependencies on dependent content that is included in more than one other content pack.

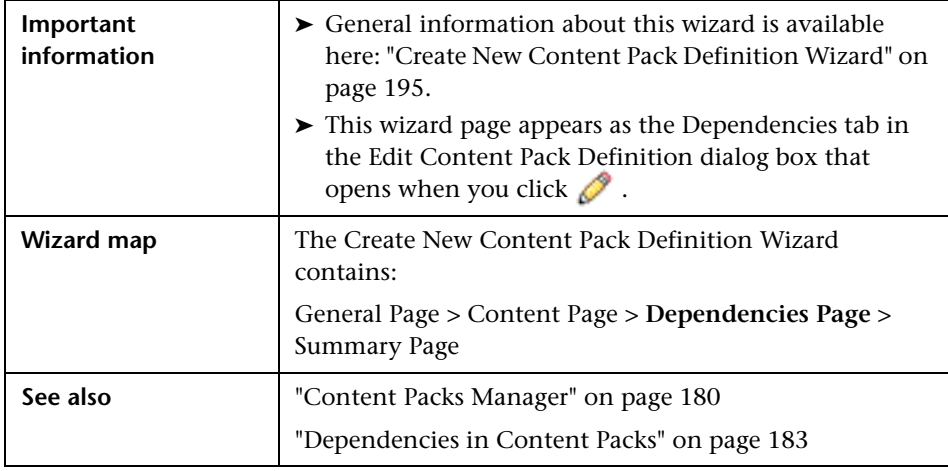

User interface elements are described below:

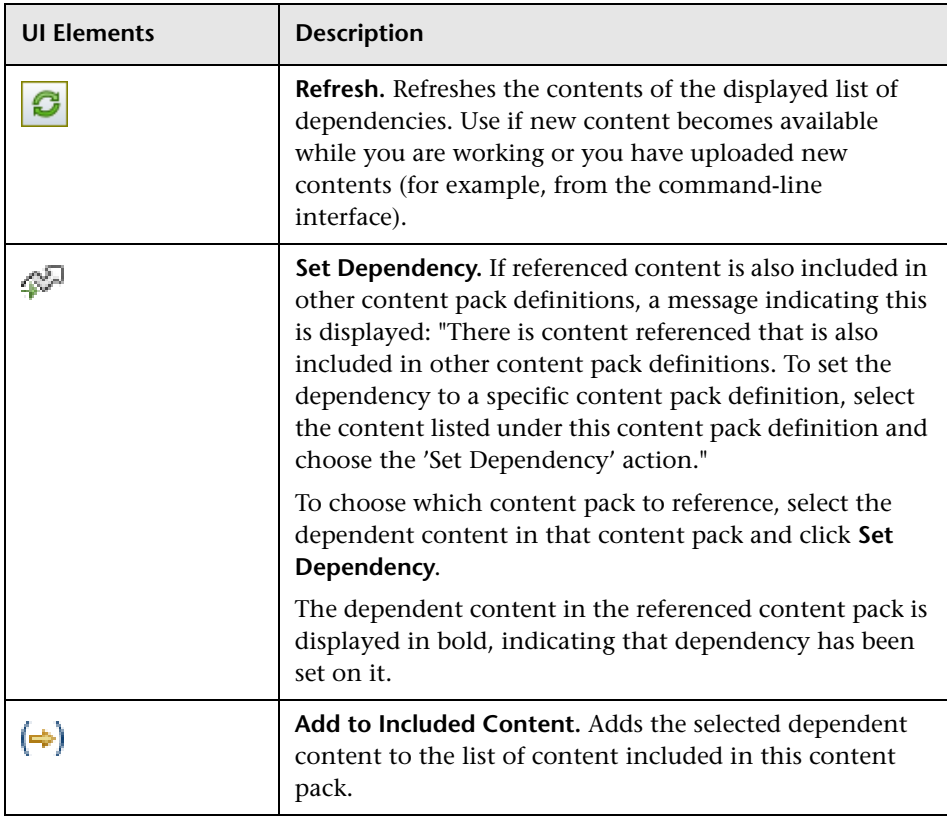

# <span id="page-202-0"></span>**R** Summary Page

This wizard page enables you to see summary information regarding the content, dependencies, and any problems found in a new content pack definition.

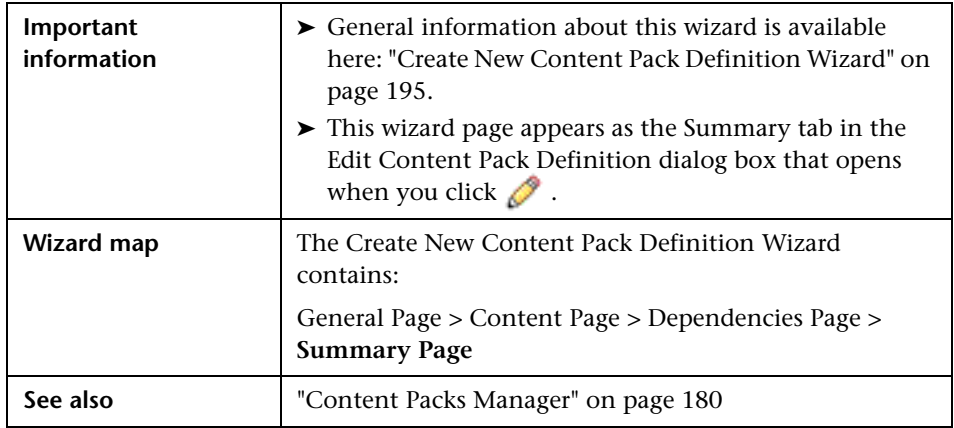

User interface elements are described in the table below.

In each section, the total number of objects in that category is indicated in brackets, for example: (10). Expanding the group displays the names of each object of that type in the group. Indicators also show CI type, that is, the type of configuration item to which the indicator is assigned (for example: **Application**, **Host**, or **Oracle System**).

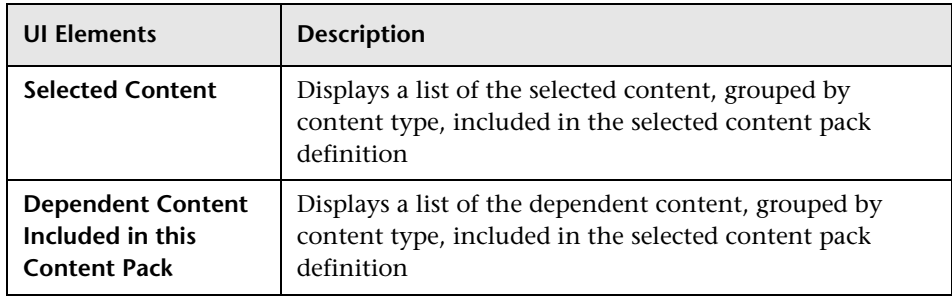

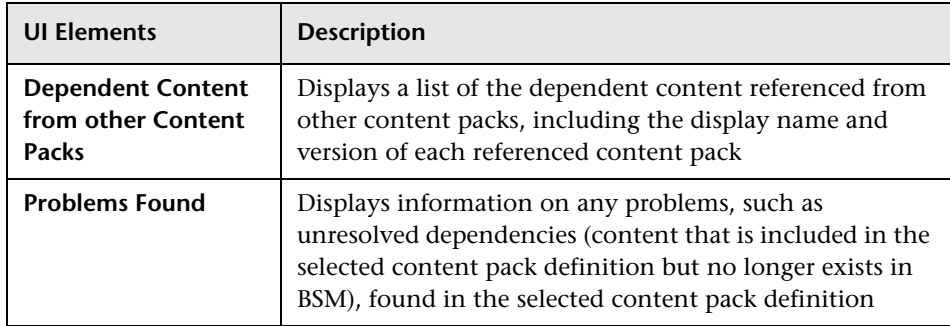

# <span id="page-203-0"></span>**R** Import Content Pack Dialog

The Import Content Pack dialog box enables you to locate the content pack that you want to import and how you want the import to be performed.

**Note:** A content pack contains the items to import. A content pack definition lists the items included in the content pack.

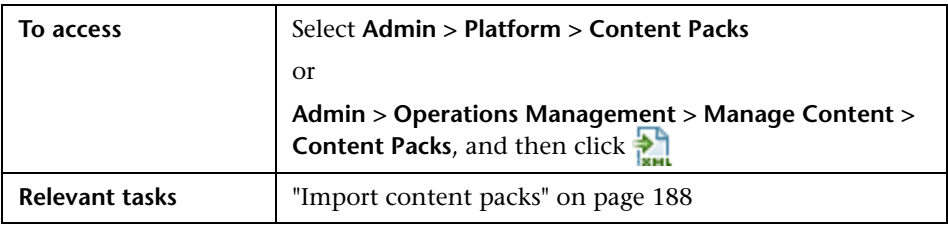

The Import Content Pack dialog box displays the UI elements listed in the following table.

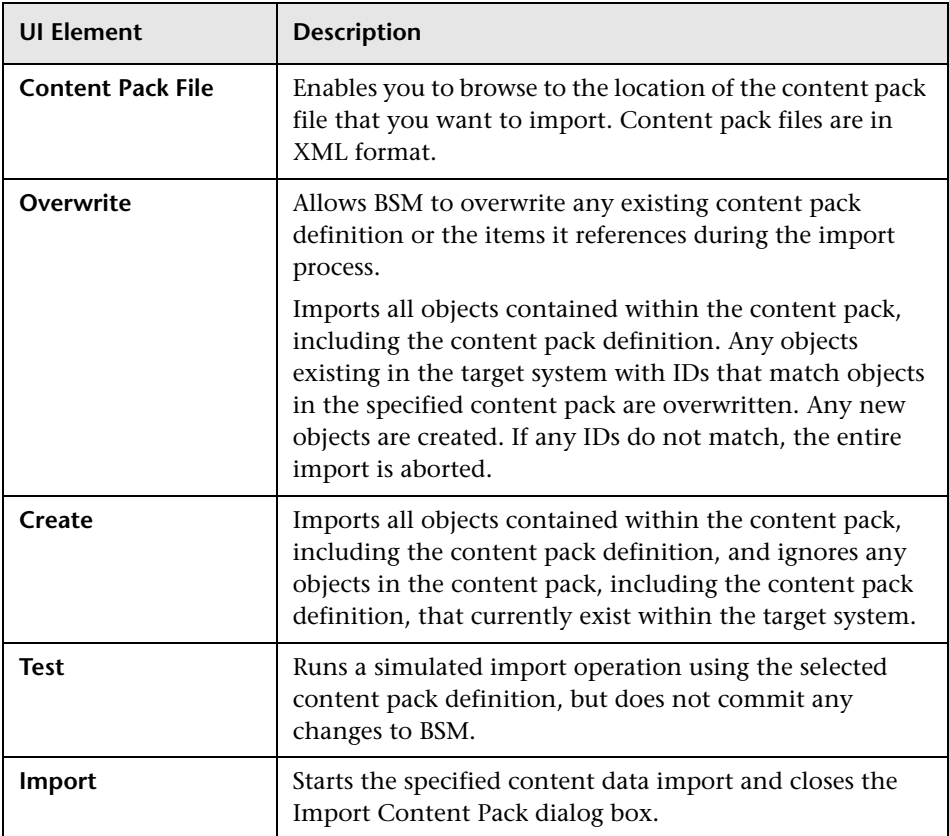

# <span id="page-205-0"></span>**R** Content Pack Content Types

The following table gives an overview of the types of content that you can include in a content pack:

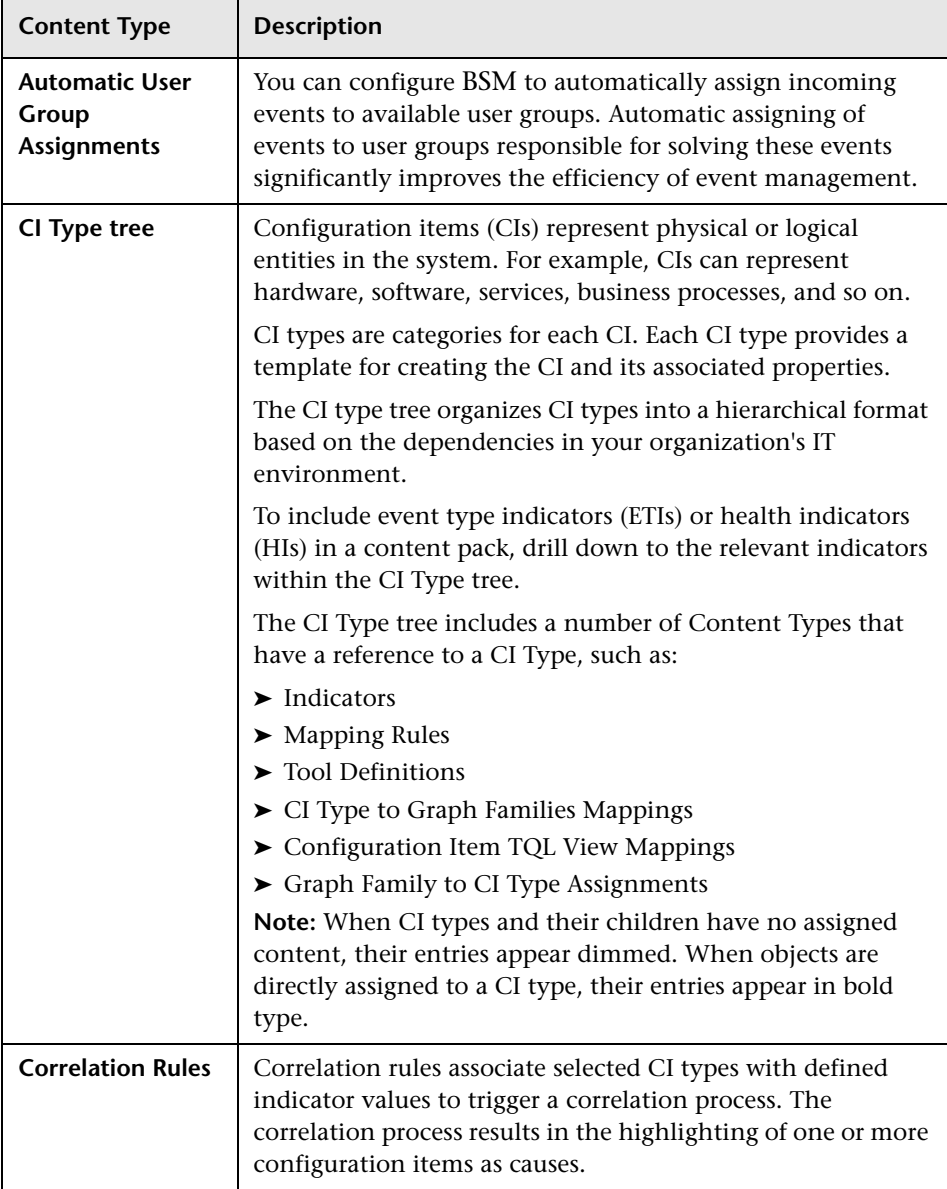

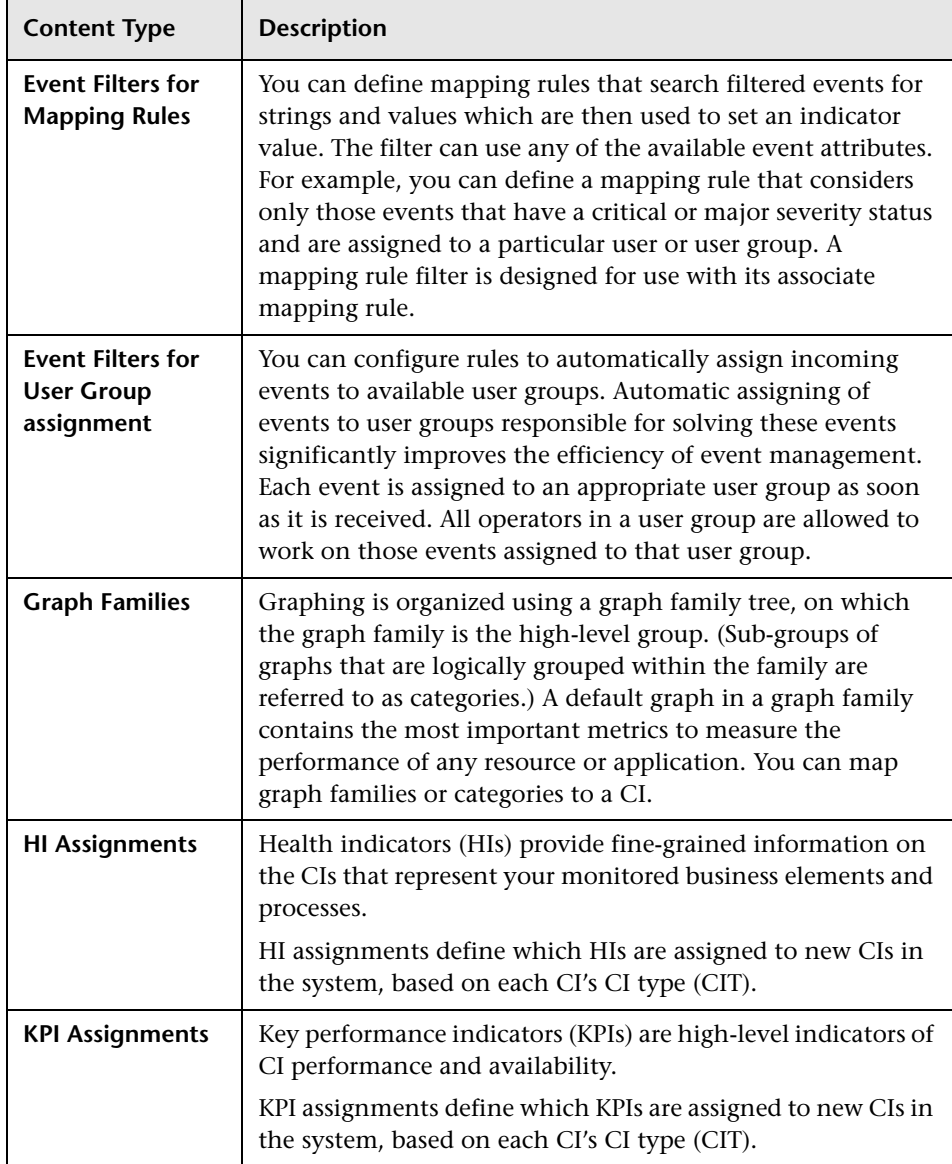

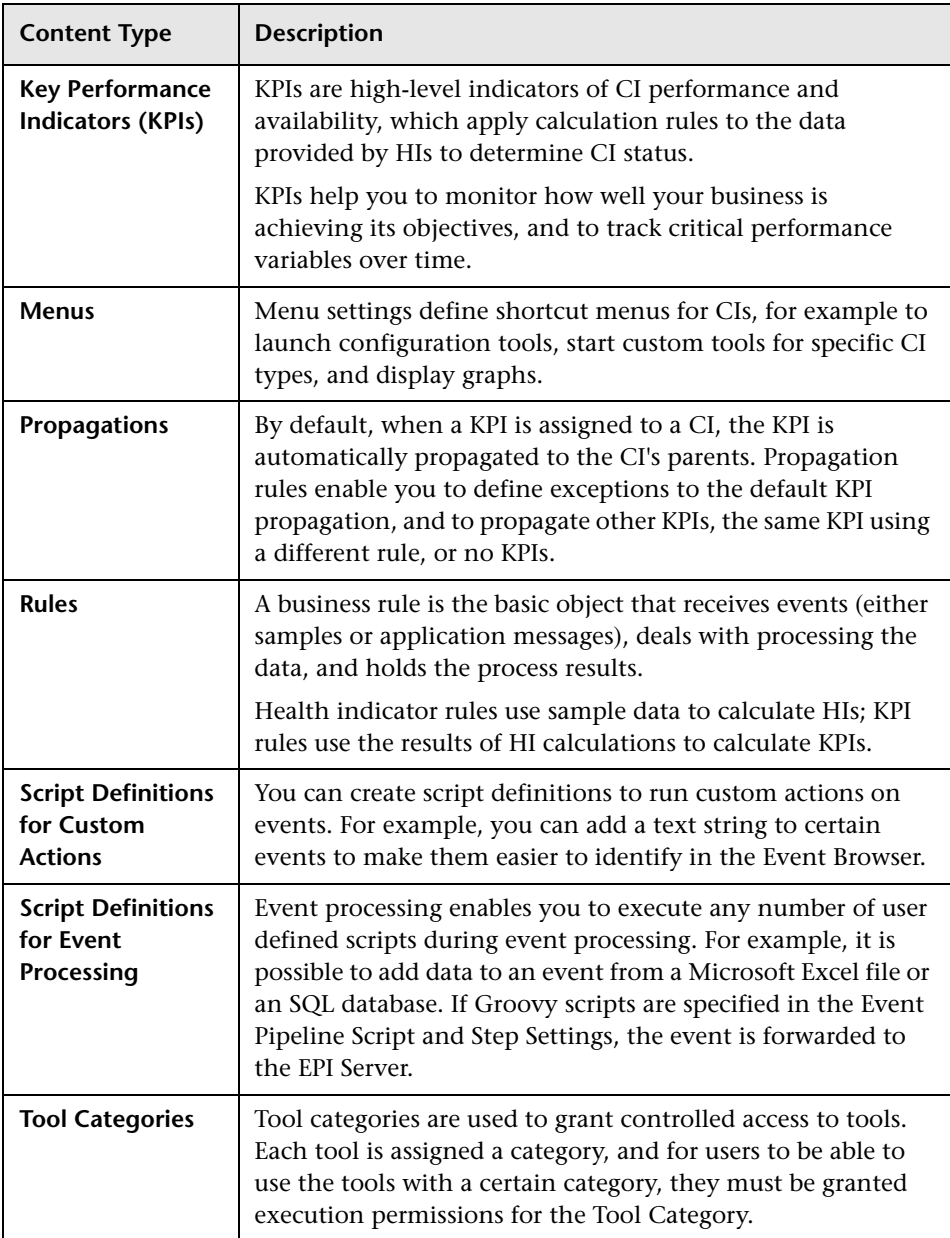

# <span id="page-208-0"></span>**R** Content Pack Manager Command-Line Interface

This section describes the options and parameters available in the **ContentManager** command-line interface.

The **ContentManager** command-line interface is located in:

**<BSM\_Install\_Dir>\opr\bin**

The **ContentManager** command accepts the following options:

#### **ContentManager**

```
(-h | -version |(-1) -d <content pack name> |-i <in_file> [-f] [-t] |
-snapshot [-o <out_file>] | [-e <content_pack_name> [-o <out_file>]])
(([-ssl] [-server <gateway_server>] [-p <port>]) | [-u <URL>]))
[-username <user_name>] [-password <password>] [v-]
```
The following table gives more information about the options recognized by the **ContentManager** command:

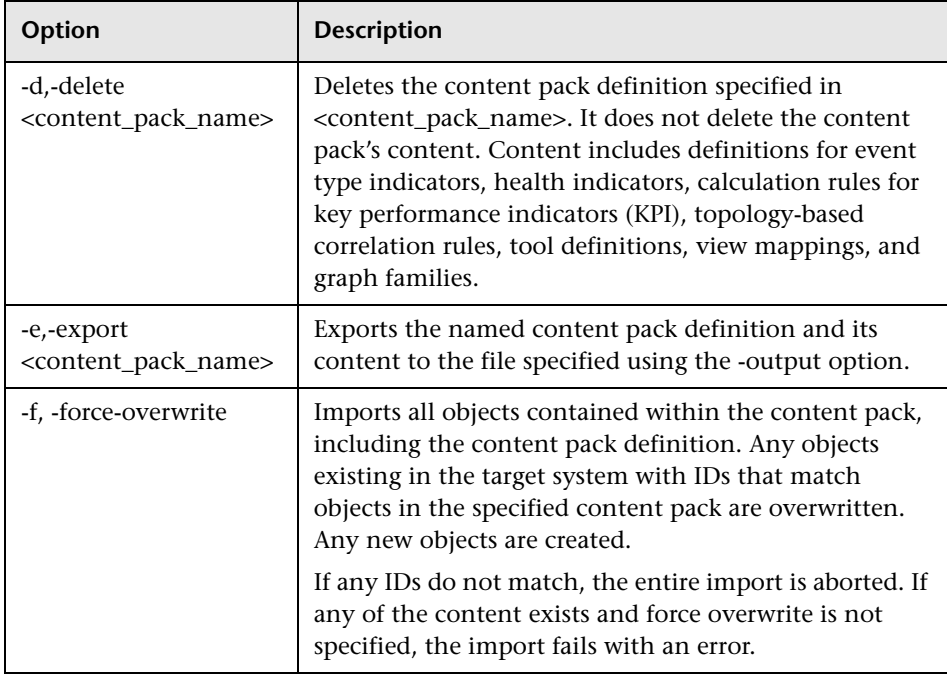

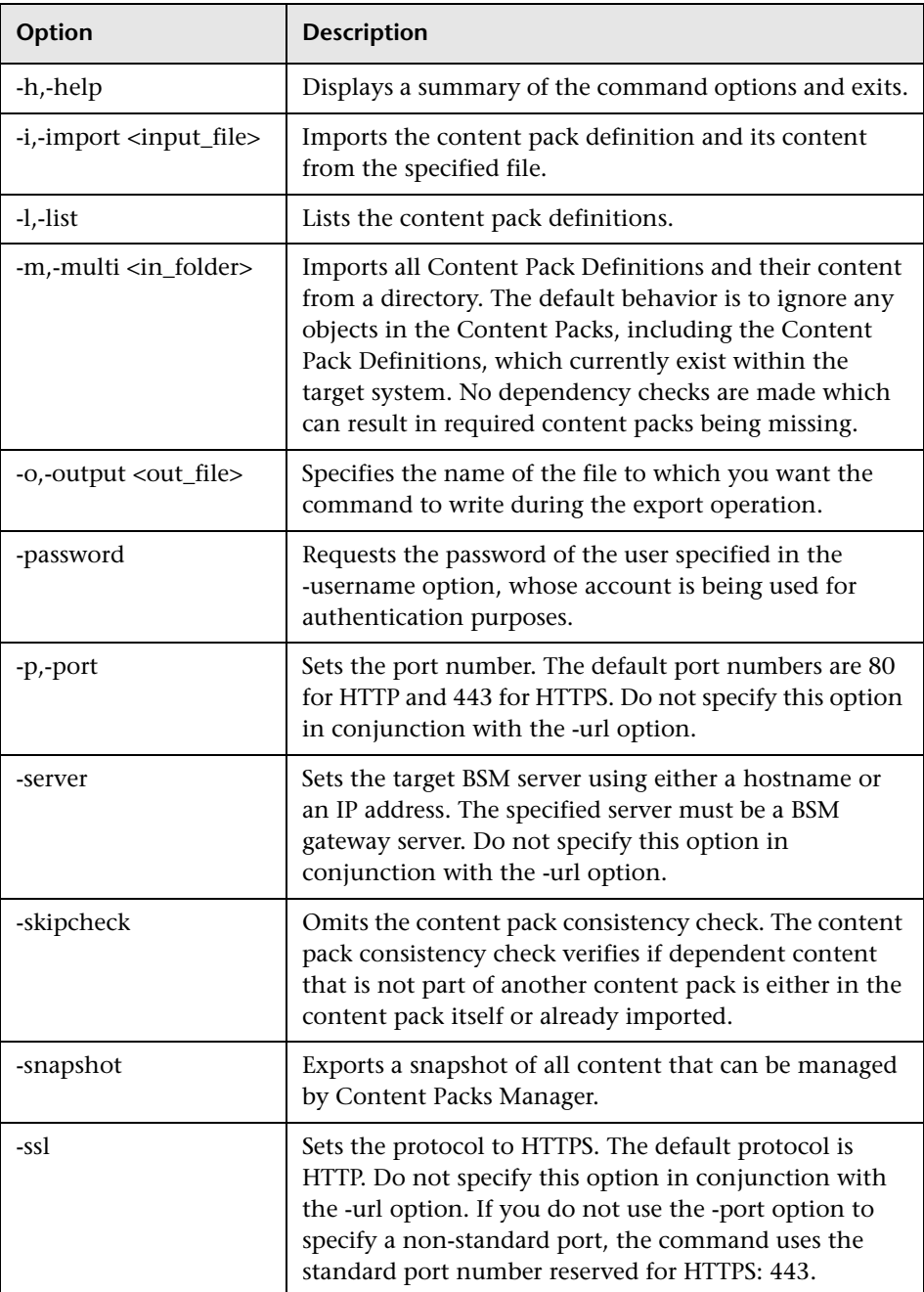

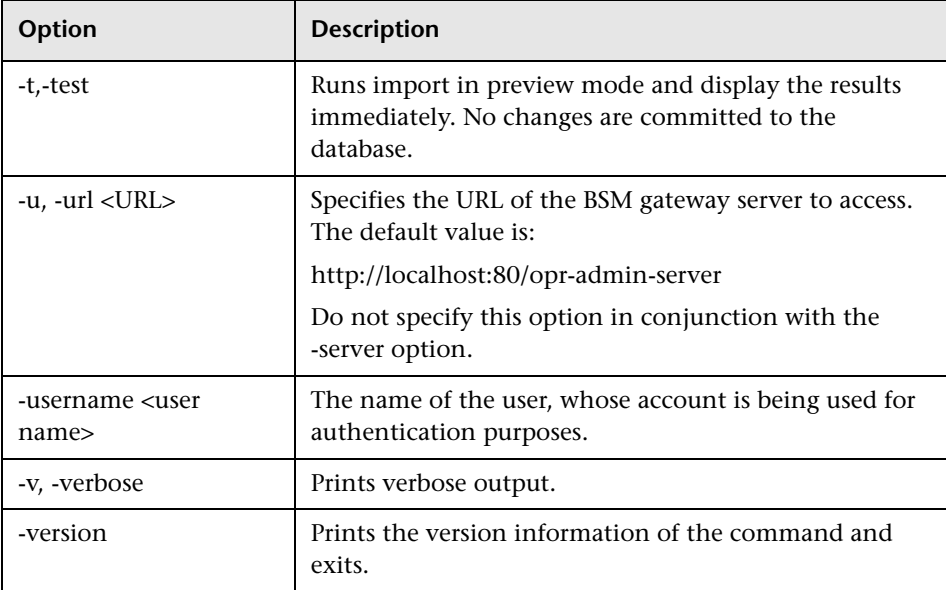

The **ContentManager** command displays the following values to indicate the exit status of the requested operation:

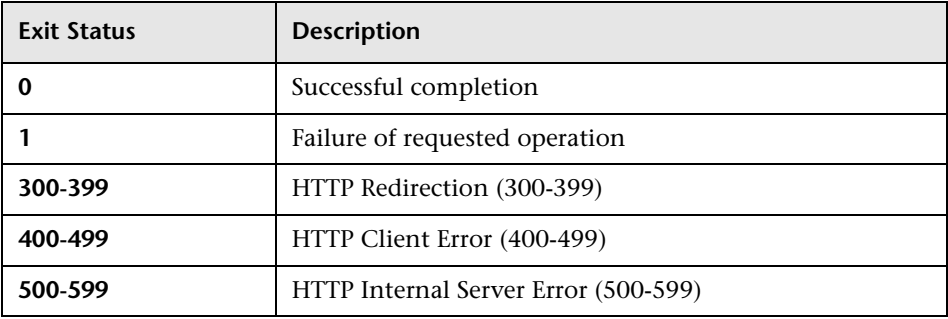

The exit status numbers (300-599) reflect a standard HTTP-status category (and number), for example: Redirection (300-399). For more information about a specific HTTP error status, for example: 307, which signifies a temporary HTTP re-direct, see the publicly available HTTP documentation.

# **Q** Troubleshooting and Limitations

This section provides troubleshooting help related to content management, including but not limited to: creating, modifying, and enabling configuration items.

### **Content Not Included in Content Pack**

Make sure you perform the Include action at the correct level in the configuration item type hierarchy so that *all* elements assigned to the selected configuration item type (and any children) are included at the same time.

### **Unresolved References to CIs on Import**

Content pack contains references to configuration items that do not exist on the target system. Make sure that the Override and Ignore options are correctly specified before starting the import.

# **Downtime Management**

This chapter includes:

#### **Concepts**

➤ [Downtime Management - Overview on page 214](#page-213-0)

**Tasks**

➤ [How to Create and Manage Downtimes for CIs on page 217](#page-216-0)

#### **Reference**

- ➤ [Downtime Management User Interface on page 220](#page-219-0)
- ➤ [Downtime REST Service on page 233](#page-232-0)

**[Troubleshooting and Limitations](#page-236-0)** on page 237

# **Concepts**

## <span id="page-213-0"></span>*C* Downtime Management - Overview

Downtime or other scheduled events can skew CI data. You may want to exclude these periods of time from being calculated for events, alerts, reports, views, or SLAs. Downtimes are configured based on associated CIs. For example, you might want to exclude a recurring maintenance event or a holiday for a specific host CI whose physical host you know will be down for that period of time.

You define and manage downtimes using the Downtime Management page in Platform Admin. HP Business Service Management enables you to:

- ➤ Configure the downtime to occur once or to recur weekly or monthly.
- ➤ Select multiple CIs to be affected by the downtime.

When configuring a downtime, you select specific instances of CIs from the available views. You can select CIs of the following CI types for the downtime:

- ➤ node
- ➤ running software
- ➤ business process
- ➤ business application
- ➤ ci collection
- ➤ infrastructure service
- ➤ business service

This section contains the following topics:

- ➤ ["Downtime Actions" on page 215](#page-214-0)
- ➤ ["Events in Operations Management" on page 216](#page-215-0)
- ➤ ["Downtime REST Service" on page 216](#page-215-1)

### <span id="page-214-0"></span>**Downtime Actions**

You can select what action is taken during the downtime on the CIs specified in the downtime configuration. Downtime can impact the following:

- ➤ **Alerts and Events**. Events are suppressed and no CI Status alerts, EUM alerts, or notifications are sent for any of the CIs associated with the downtime.
- ➤ **KPIs**. KPIs attached to the CI and impacted CIs are not updated and display the downtime for the CI in Service Health. For details on how downtime configurations affect Service Health, see "KPI Status Colors and Definitions" in *Using Service Health*.
- ➤ **Reports**. End User Management Reports are not updated and display the downtime for the CI. For details on how downtime configurations affect reports, see "Downtime Information in Reports" in *Reports*.
- ➤ **SLAs**. Selected SLAs that are attached to the CI are not updated. You can select which SLAs to include in the downtime. For details on how downtime configurations affect SLAs, see "Adjusting SLA Data - Overview" in *Using Service Level Management*.
- ➤ **Monitoring**. Business Process Monitor and SiteScope monitoring stops for any of the CIs associated with the downtime. For details on how downtime configurations affect SiteScope monitoring, see "CI Downtime" in *Using System Availability Management*.

The options you select in the downtime wizard are combinations of the above actions, grouped in this order. This means that each option includes the previous options listed. The actions that are taken in BSM during the downtime depends on the option selected during downtime configuration.

### <span id="page-215-0"></span>**Events in Operations Management**

When you select an action option that includes suppressing events in a downtime on a selected CI, the result in the Operations Management application depends on how the downtime behavior is configured in Operations Management. For details, see "Downtime Configuration" on page 543 in *Using Operations Manager i*.

### <span id="page-215-1"></span>**Downtime REST Service**

You can retrieve, update, create, and delete downtimes through a RESTful Web service running on the Gateway server. For details, see ["Downtime REST](#page-232-0)  [Service" on page 233](#page-232-0).
## **Tasks**

## <span id="page-216-1"></span>**How to Create and Manage Downtimes for CIs**

This task describes how to create and manage downtimes for the CIs in your system.

This task includes the following steps:

- ➤ ["Prerequisites" on page 217](#page-216-0)
- ➤ ["Configure how events are handled in Operations Management](#page-217-2)  [optional" on page 218](#page-217-2)
- ➤ ["Run the Create Downtime wizard" on page 218](#page-217-0)
- ➤ ["Results" on page 218](#page-217-1)

#### <span id="page-216-0"></span> **1 Prerequisites**

Plan how you want the downtime to affect the CIs in your system. Before working in the wizard:

- ➤ When determining which CIs may need downtimes, take into consideration CIs whose status is impacted by other CIs. If a CI's status is impacted by a CI you selected for the downtime, that CI is also affected by the downtime. You can select only CIs from the following CI types:
	- ➤ node
	- ➤ running\_software
	- ➤ business\_process
	- ➤ business\_application
	- ➤ ci\_collection
	- ➤ infrastructure\_service
	- ➤ business\_service
- ➤ Determine which actions should be applied to which CIs. The options for what happens during downtime are to:
	- ➤ Suppress events, alerts and notifications
	- ➤ Enforce downtime on KPI calculations; and suppress events, alerts and notifications
	- ➤ Enforce downtime on Reports and KPI calculations; and suppress events, alerts and notifications
	- ➤ Stop monitoring for Business Process Monitors and SiteScope; enforce downtime on Reports and KPI calculations; and suppress events, alerts and notifications

#### <span id="page-217-2"></span> **2 Configure how events are handled in Operations Management - optional**

You can manage how events associated with CIs that are in downtime are handled. You do this in **Admin > Operations Management > Tune Operations Management > Downtime Behavior.**

For details on this topic, see "Downtime Configuration" in *Using Operations Manager i*.

#### <span id="page-217-0"></span> **3 Run the Create Downtime wizard**

Go to **Admin** > **Platform** > **Downtime** and click the **Add Downtime** button.

For user interface details, see ["New Downtime Wizard" on page 224.](#page-223-0)

#### <span id="page-217-1"></span> **4 Results**

After running the wizard, the details of the downtime are displayed in the Downtime Manager page. You can export the details of the downtimes to a .pdf or Excel file.

For user interface details, see ["Downtime Management Page" on page 220.](#page-219-0)

**Tip:** To limit the downtimes in the exported file to a specified selection, you can filter the visible downtimes in the Downtime Manager and then export to a .pdf or Excel file. You can filter by any combination of one or more columns, including: Name, CIs, Status, Action, Scheduling, Next Occurrence, Modified By, Approved By, Planned, and Category.

# **Reference**

# **2 Downtime Management User Interface**

This section includes:

- ➤ [Downtime Management Page on page 220](#page-219-0)
- ➤ [New Downtime Wizard on page 224](#page-223-0)

# <span id="page-219-0"></span>**2** Downtime Management Page

Displays the list of scheduled downtimes configured for the associated CIs.

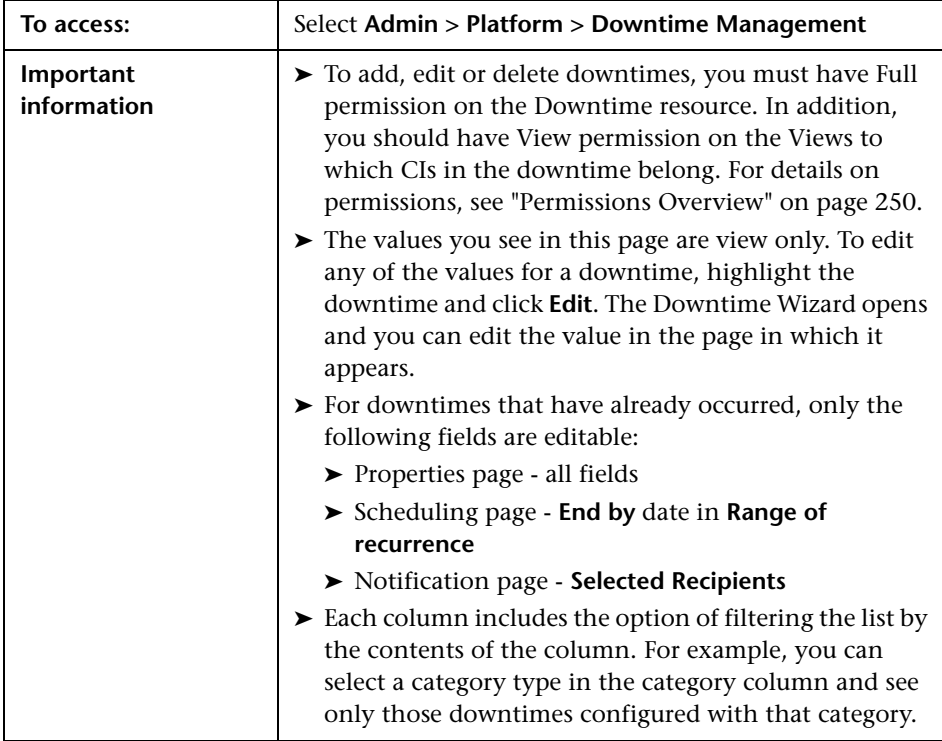

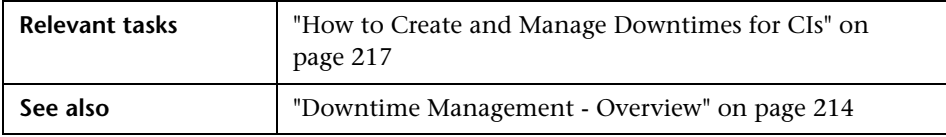

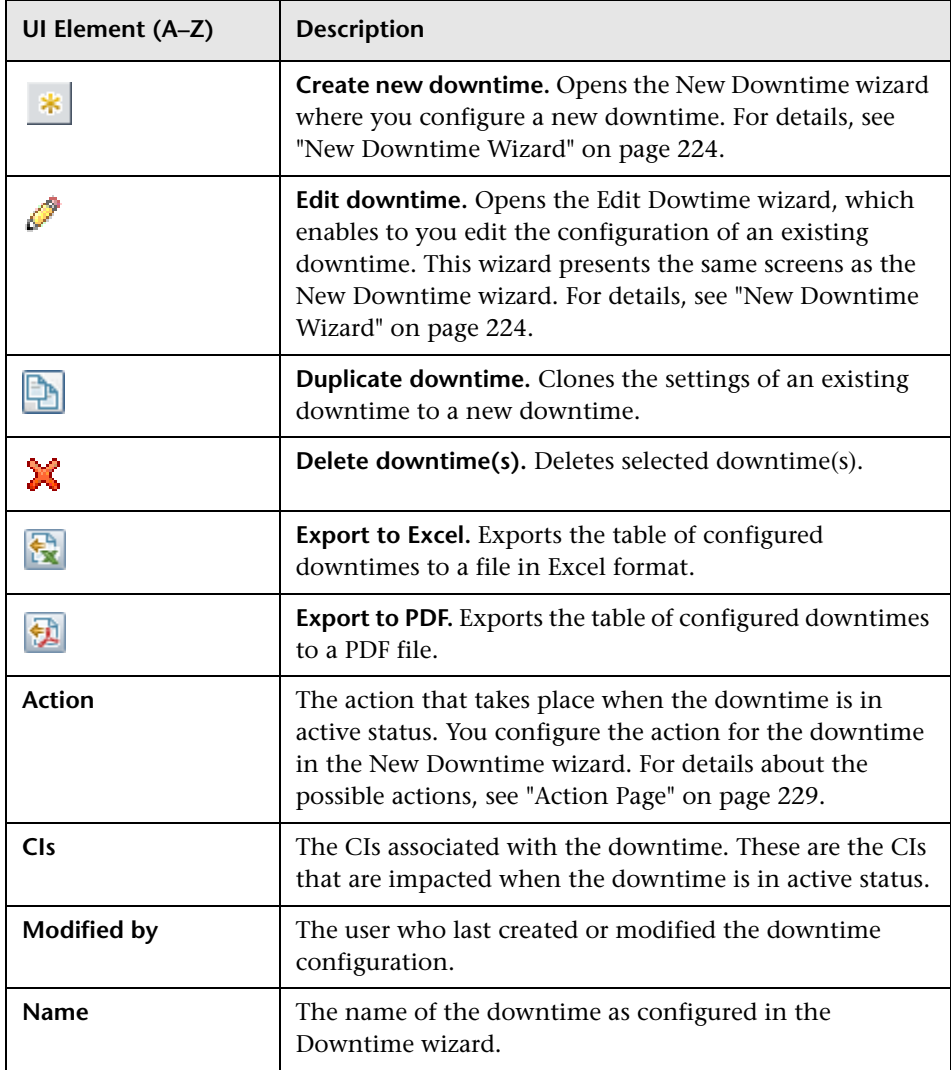

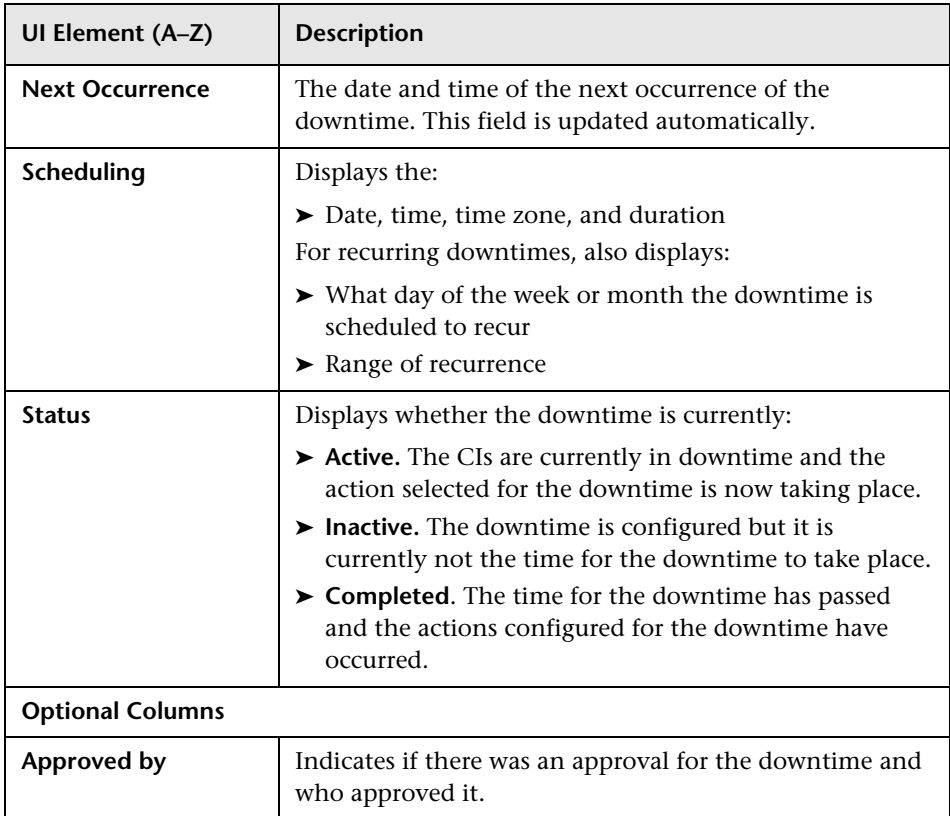

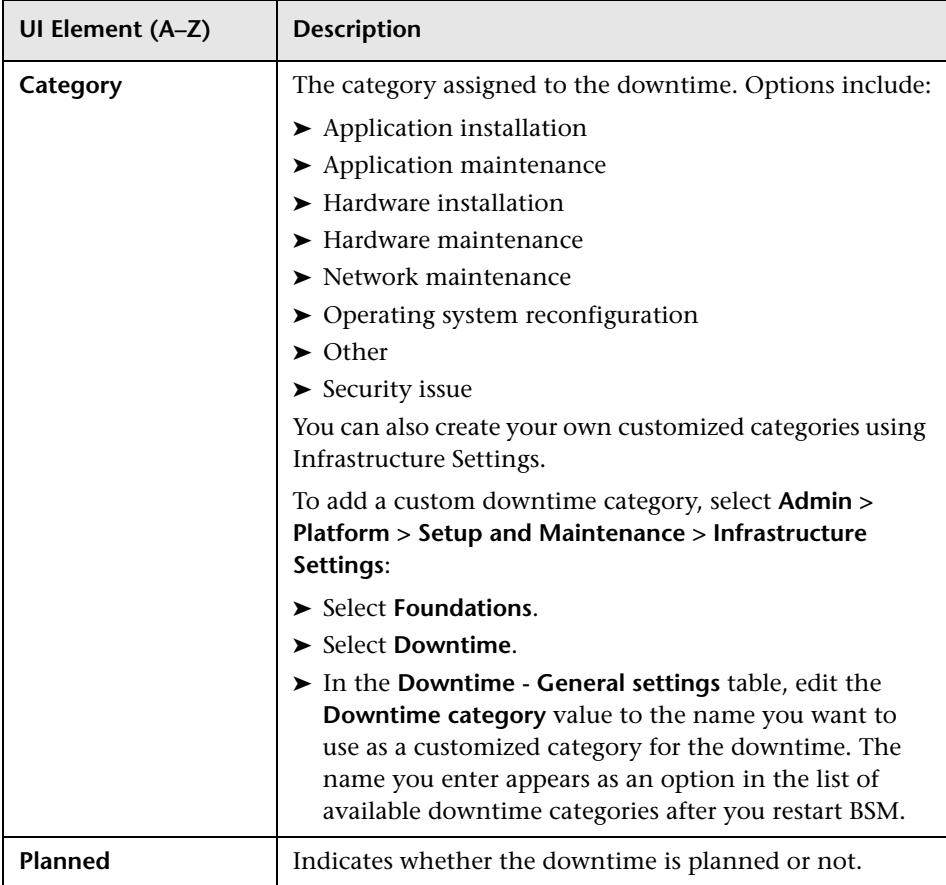

# <span id="page-223-0"></span>**R** New Downtime Wizard

This wizard enables you to create and edit downtimes for the CIs in your model.

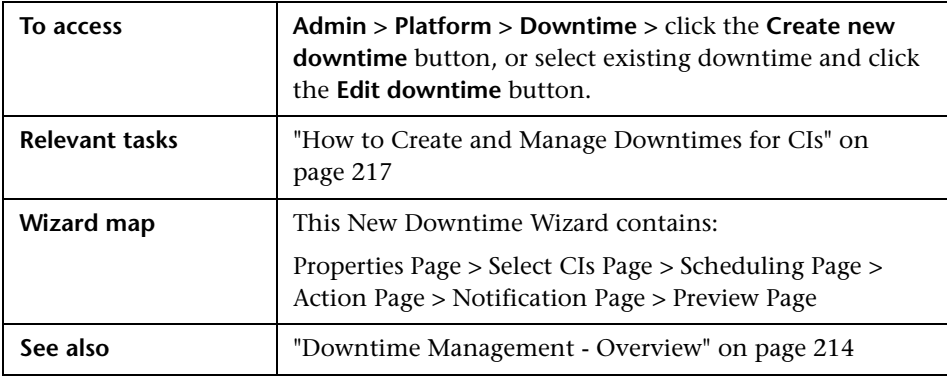

# <span id="page-223-1"></span>**Properties Page**

This wizard page enables you to configure the general properties of the downtime.

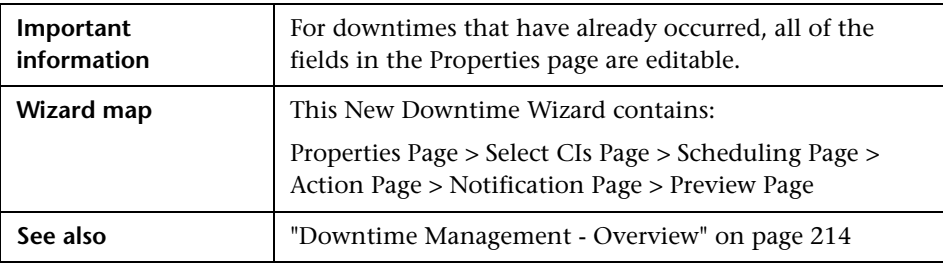

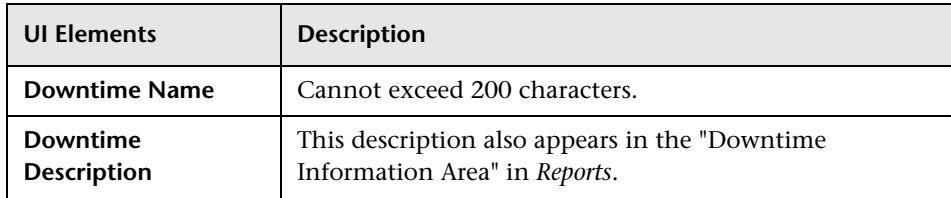

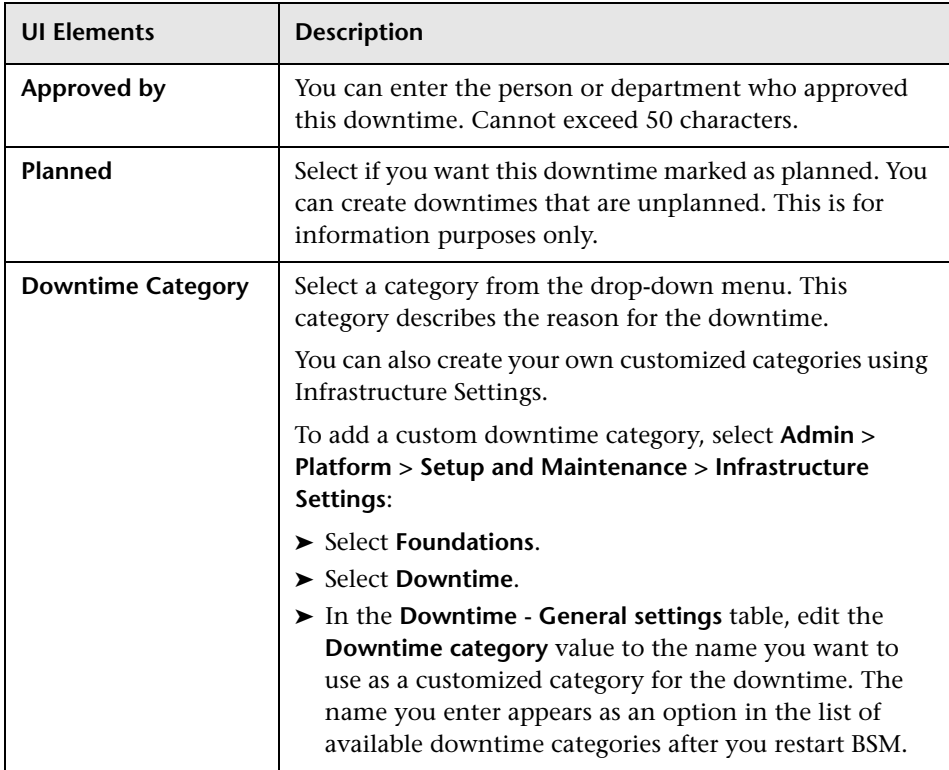

# <span id="page-224-0"></span>**R** Select CIs Page

This wizard page enables you to select the CIs that are affected by the downtime.

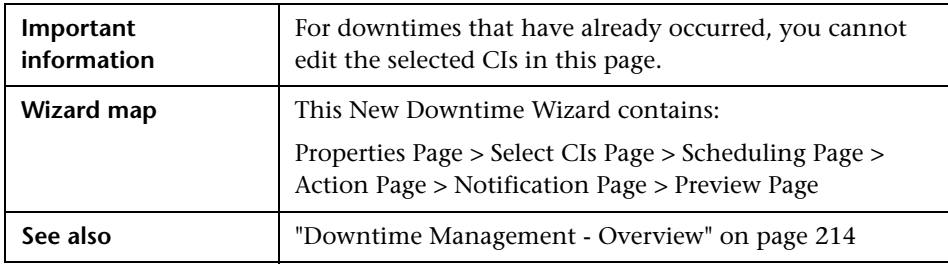

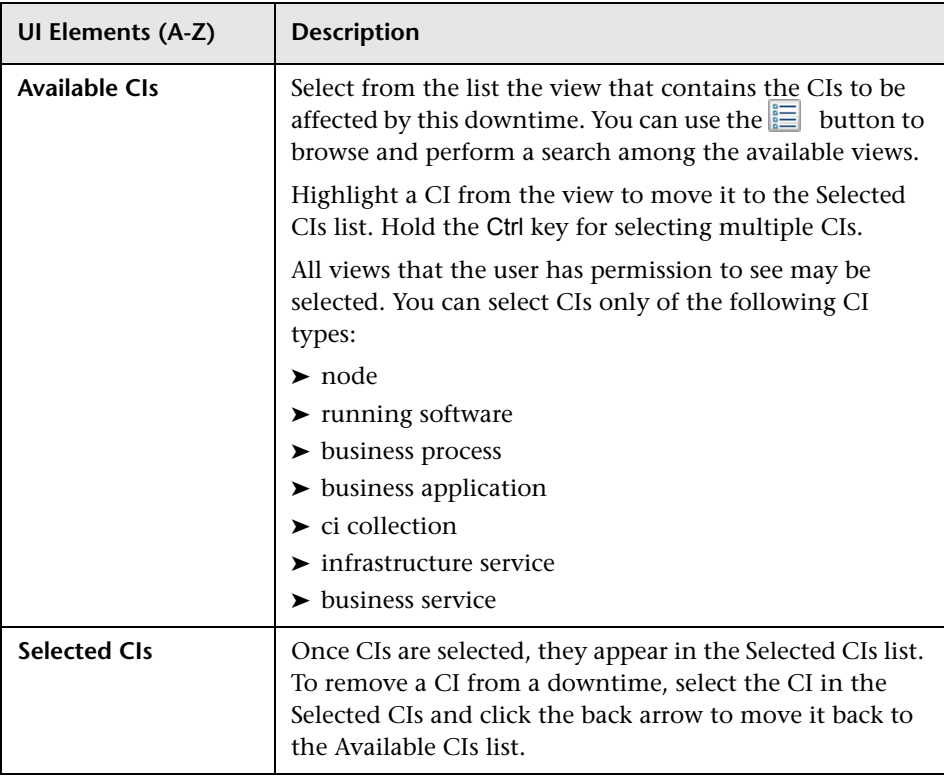

# <span id="page-226-0"></span>**R** Scheduling Page

This wizard page enables you to configure the schedule for the downtime.

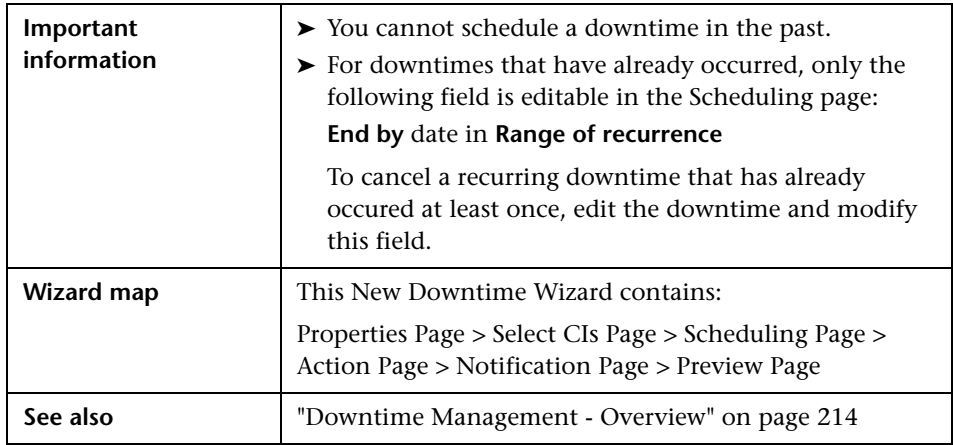

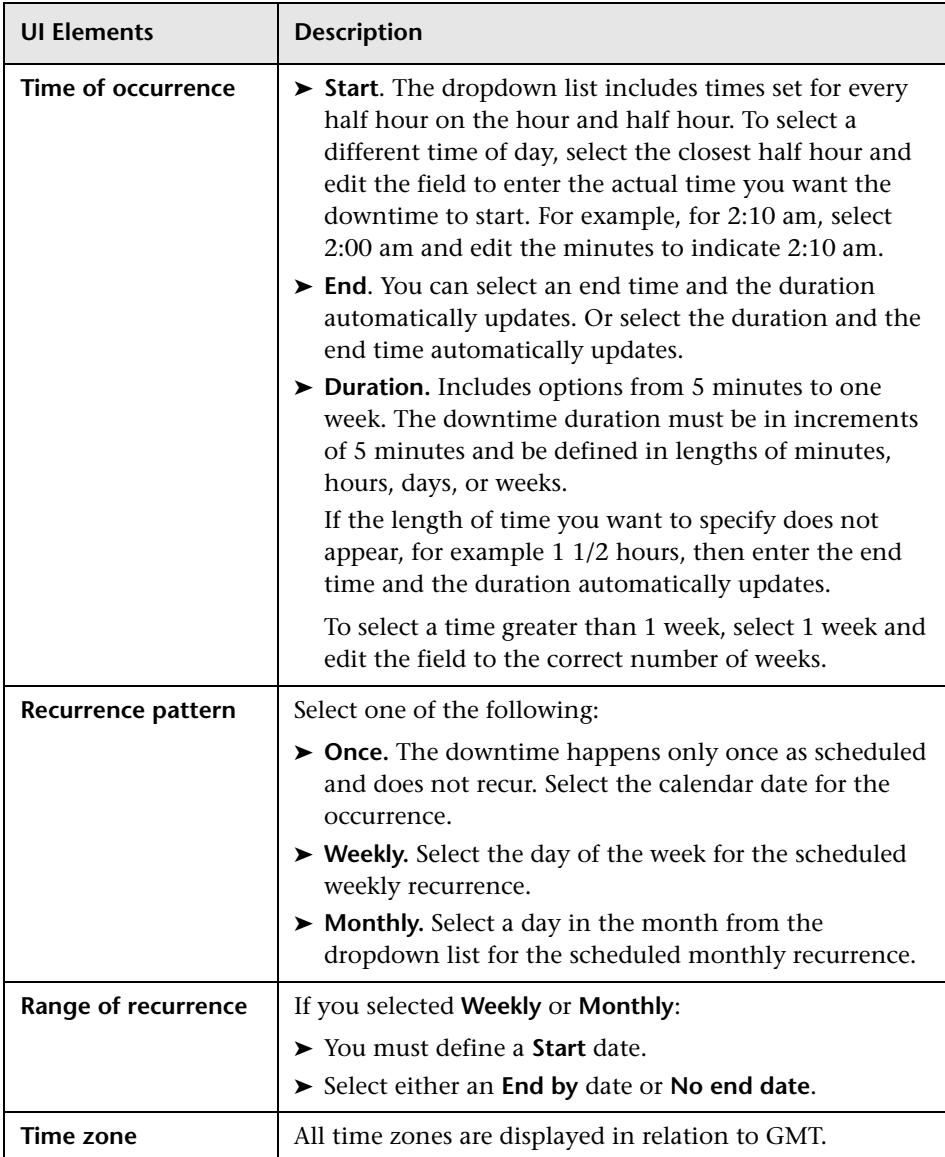

# <span id="page-228-0"></span>**Action Page**

This wizard page enables you to define the set of actions taken during the downtime.

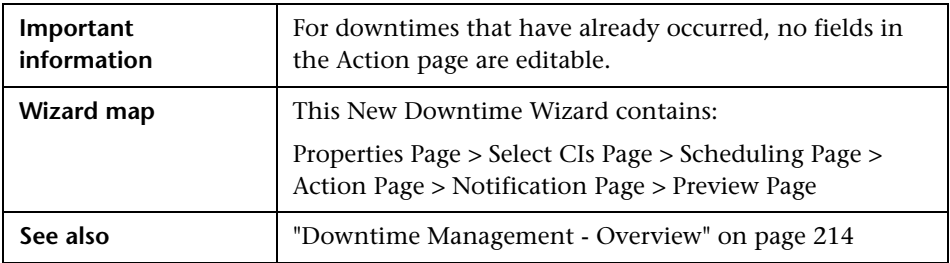

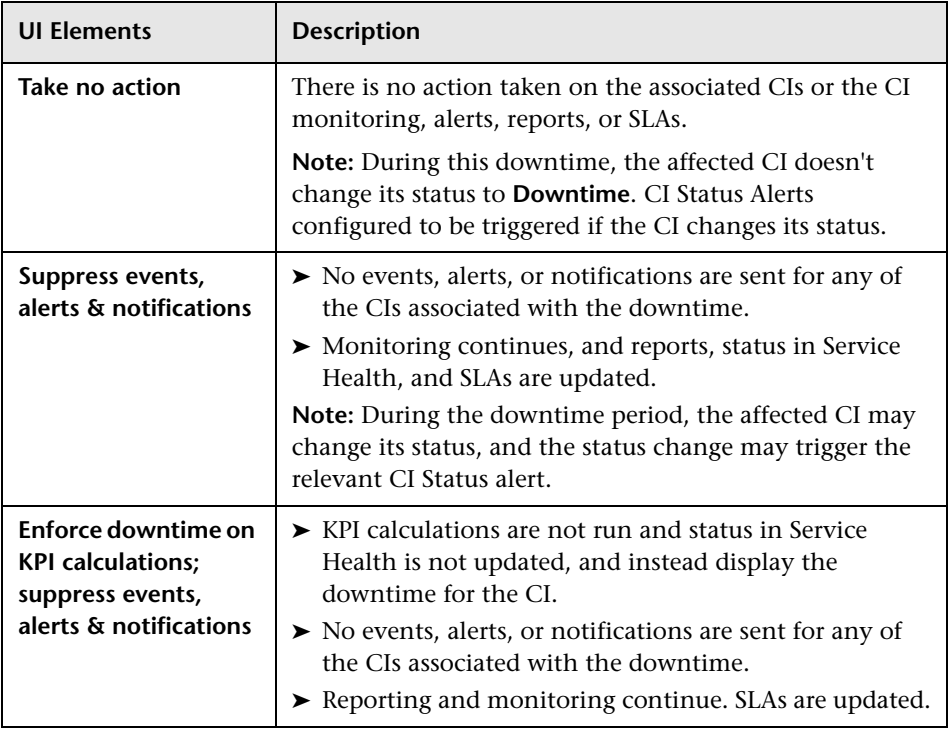

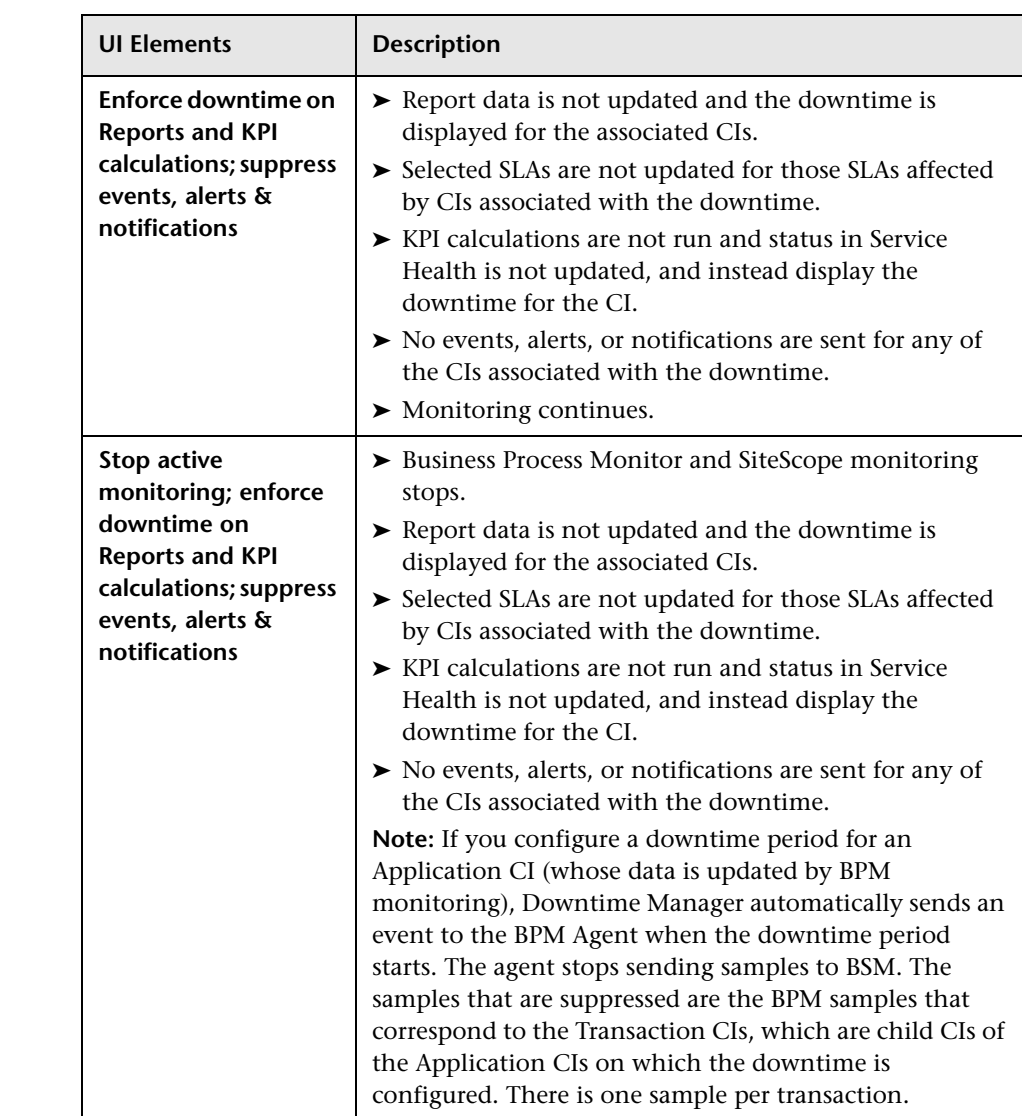

# <span id="page-230-0"></span>**R** Notification Page

This wizard page enables you to select recipients to receive notification of the downtime. Notifications are sent by email at the time of downtime occurrence and immediately after it completes. You can select only those recipients with an email address defined.

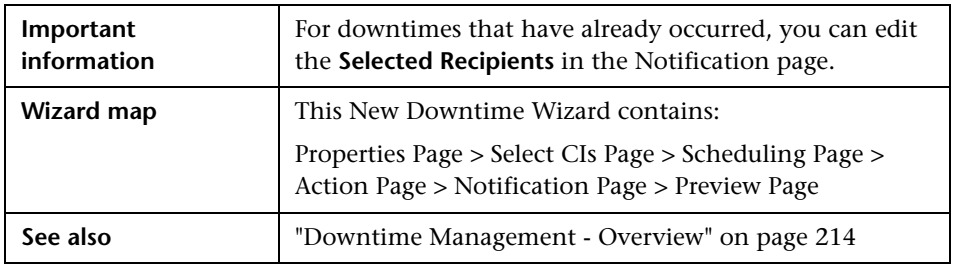

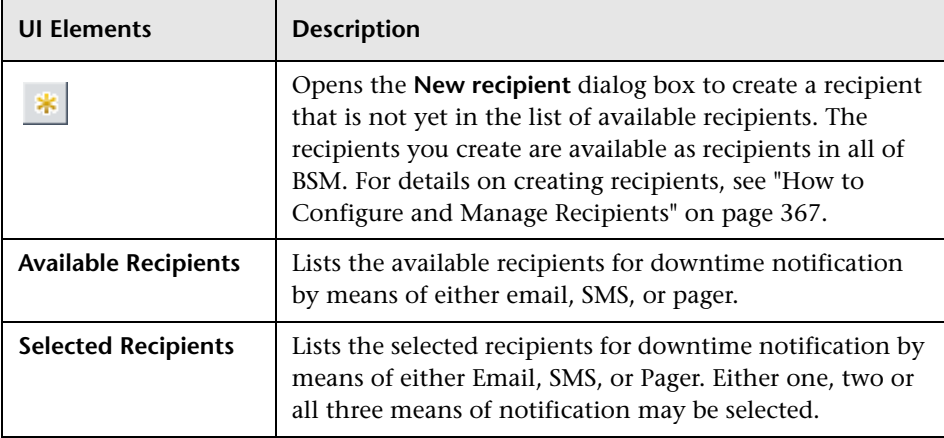

# <span id="page-231-0"></span>**Preview Page**

This wizard page enables you to preview a summary of your Downtime settings.

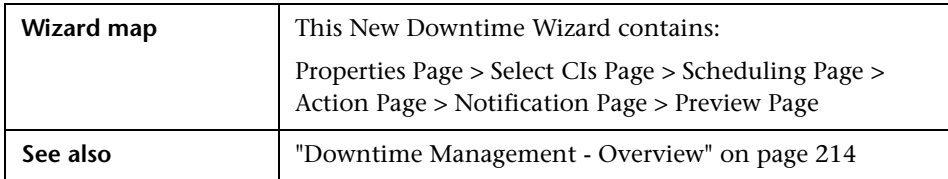

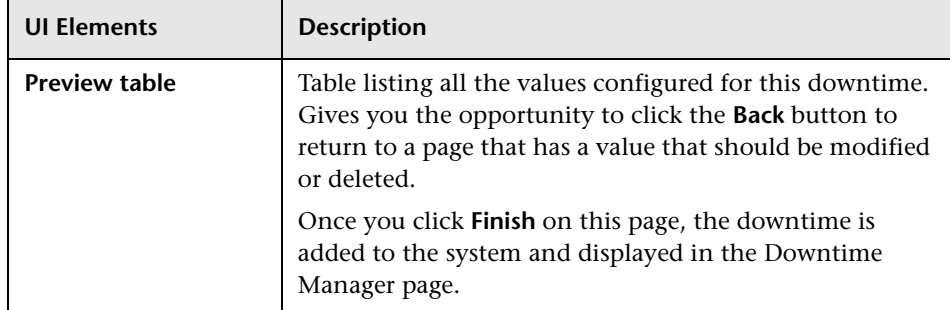

# **2 Downtime REST Service**

You can use a RESTful Web service running on the Gateway server to retrieve, update, create, and delete downtimes. HTTP requests can be entered in your browser, and combinations of HTTP requests and XML commands in a REST client. Service authentication is based on basic authentication.

## **Supported HTTP Requests**

The downtime REST service supports the following HTTP requests:

**Note:** CustomerID is always 1 except in the case of HP SaaS customers.

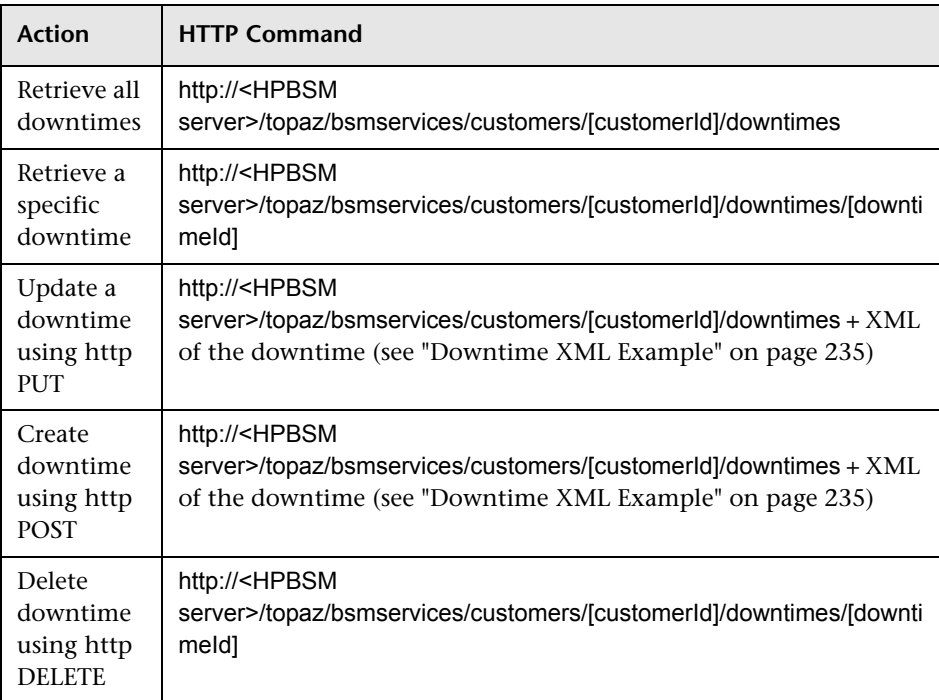

## **Allowed Downtime Actions**

Use the XML commands listed for the following downtime actions:

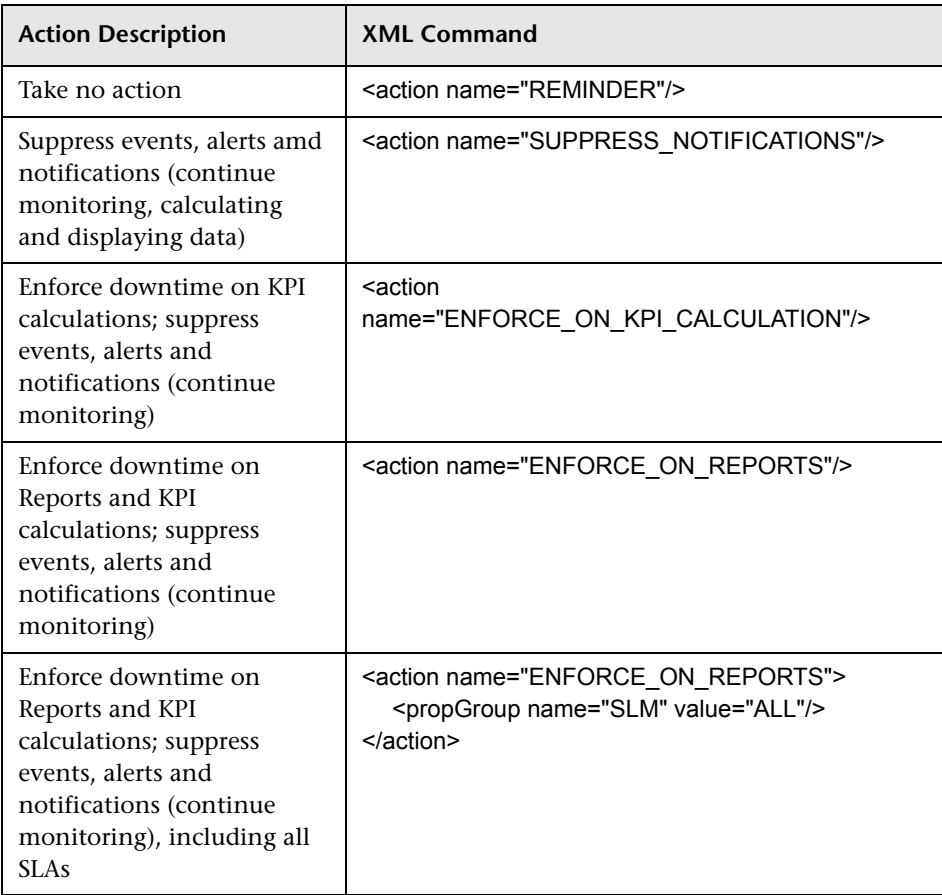

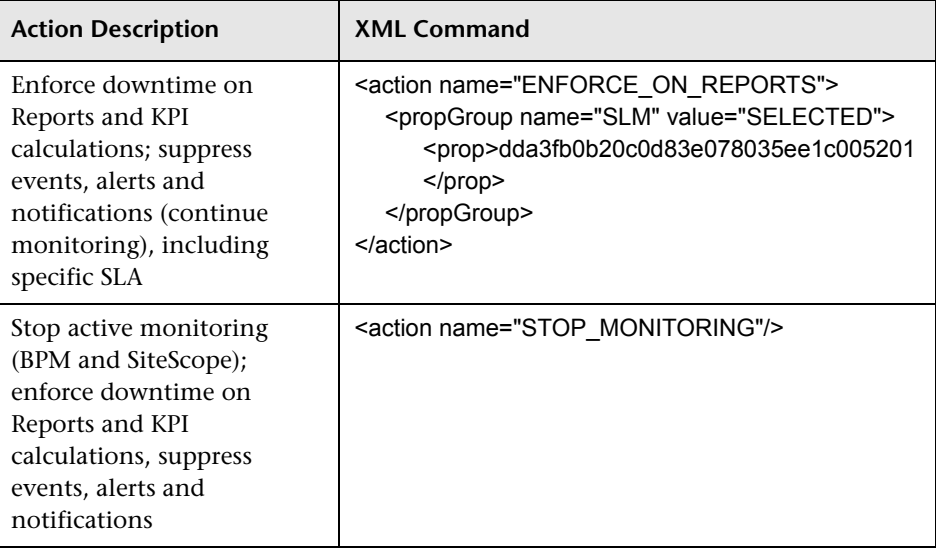

## <span id="page-234-0"></span>**Downtime XML Example**

The following fields may not exceed the maximum lengths specified:

- ➤ Name: 200 characters
- ➤ Description: 2000 characters
- ➤ Approver: 50 characters

```
<downtime userId="1" planned="true" 
id="8898e5a5dbcdc953e04037104bf5737c">
```

```
<name>The name of the downtime</name>
<action name="ENFORCE_ON_REPORTS">
</action>
<approver>The approver name</approver>
<category>1</category>
<notification>
   <recipients>
      <recipient id="24"/>
      <recipient id="22"/>
      <recipient id="21"/>
   </recipients>
</notification>
<selectedCIs>
```

```
<ci>
         <id>ac700345b47064ed4fbb476f21f95a76</id>
         <viewName>End User Monitors</viewName>
      </<i></selectedCIs>
   <schedule xmlns:xsi="http://www.w3.org/2001/XMLSchema-instance" 
xsi:type="WeeklyScheduleType">
      <type>WEEKLY</type>
      <startDate>2010-06-10T15:40:00+03:00</startDate>
      <timeZone>Europe/Zurich</timeZone>
      <days>
         <selectedDays>WEDNESDAY</selectedDays>
         <selectedDays>THURSDAY</selectedDays>
         <selectedDays>FRIDAY</selectedDays>
         <selectedDays>SATURDAY</selectedDays>
      </days>
      <startTimeInSecs>52800</startTimeInSecs>
      <durationInSecs>300</durationInSecs>
   </schedule>
</downtime>
```
## **Scheduling**

Keep the following in mind when setting the downtime schedule:

- ➤ Retroactive downtime is not supported. You cannot:
	- ➤ Create a downtime that is scheduled in the past.
	- ➤ Delete a downtime that has started or that occurred in the past.
	- ➤ Modify a downtime that has started or that occurred in the past.
- ➤ The date format of startDate/endDate is: **yyyy-MM-dd'T'HH:mm:ssZ**
- ➤ For weekly and monthly downtimes, the startDate and endDate should be defined at midnight. For example:
	- ➤ <startDate>2010-07-24T00:00:00+03:00</startDate>
	- ➤ <endDate>2010-09-04T00:00:00+03:00</endDate>

#### **Example of a Downtime Schedule with One Occurance**

```
<schedule xmlns:xsi="http://www.w3.org/2001/XMLSchema-instance" 
xsi:type="OnceScheduleType">
   <type>ONCE</type>
   <startDate>2010-06-08T14:40:00+03:00</startDate>
```

```
<endDate>2010-06-08T14:45:00+03:00</endDate>
<timeZone>Asia/Jerusalem</timeZone>
```
</schedule>

#### **Example of a Weekly Downtime Schedule**

```
<schedule xmlns:xsi="http://www.w3.org/2001/XMLSchema-instance" 
xsi:type="WeeklyScheduleType">
   <type>WEEKLY</type>
   <startDate>2010-06-10T15:40:00+03:00</startDate>
   <timeZone>Europe/Zurich</timeZone>
   <days>
      <selectedDays>WEDNESDAY</selectedDays>
      <selectedDays>THURSDAY</selectedDays>
      <selectedDays>FRIDAY</selectedDays>
      <selectedDays>SATURDAY</selectedDays>
   </days>
   <startTimeInSecs>52800</startTimeInSecs>
   <durationInSecs>300</durationInSecs>
</schedule>
```
#### **Example of a Monthly Downtime Schedule**

```
<schedule xmlns:xsi="http://www.w3.org/2001/XMLSchema-instance" 
xsi:type="WeeklyScheduleType">
   <type>WEEKLY</type>
   <startDate>2010-06-10T14:40:00+03:00</startDate>
    <timeZone>Asia/Jerusalem</timeZone>
    <days>
      <selectedDays>WEDNESDAY</selectedDays>
      <selectedDays>THURSDAY</selectedDays>
      <selectedDays>FRIDAY</selectedDays>
      <selectedDays>SATURDAY</selectedDays>
   </days>
   <startTimeInSecs>52800</startTimeInSecs>
   <durationInSecs>300</durationInSecs>
</schedule>
```
## **Q** Troubleshooting and Limitations

This section describes troubleshooting and limitations for the Downtime Manager.

This section contains the following topics:

- ➤ ["Editing Downtimes" on page 238](#page-237-1)
- ➤ ["Downtime and Daylight Saving Time" on page 238](#page-237-0)

## <span id="page-237-1"></span>**Editing Downtimes**

- $\triangleright$  If while editing a downtime in the Downtime wizard its status changes from **Idle** to **Active**, the downtime cannot be saved.
- ➤ If you want to cancel a recurring downtime that has already occured at least once, edit the downtime's **End by** date in the Scheduling page.

#### <span id="page-237-0"></span>**Downtime and Daylight Saving Time**

In time zones that observe Daylight Saving Time (DST), downtime calculations take into account the transitions between Standard and Daylight Time, using the following rules:

**Note:** The examples that follow use the daylight saving changes observed throughout most of the United States.

- $\blacktriangleright$  March 14 2010 -- when 2:00 am arrives, the clock moves forward to 3:00 am. Thus, the period 2:00-2:59 am does not exist.
- ➤ November 7 2010 -- when 2:00 am arrives, the clock moves back to 1:00 am. Thus, the period 1:00-1:59 am appears twice.

In other time zones, the behavior is the same, but the transition dates and times may vary.

These examples are summarized in the table ["DST Changes Affecting](#page-241-0)  [Downtime - Example Summary" on page 242](#page-241-0).

#### **Spring (Standard to Daylight Time)**

➤ When downtime starts before the DST change and ends the day after the change, its end time is as expected, but the duration is 1 hour less than defined.

**Example 1:** 

Monthly downtime starting 14th day of month at 1:30 am and ending on 15th day of month at 2:40 am. Duration is 1 day, 1 hour, and 10 minutes.

No DST change: Downtime starts on 14th at 1:30 am and ends on 15th at 2:40 am. Duration is 1 day, 1 hour, 10 minutes.

DST change on March 14 2010: Downtime starts on 14th at 1:30 am and ends on 15th on 2:40 am, but the duration is 1 day, 0 hours, 10 minutes (1 hour less than defined).

➤ When downtime starts before the DST change and ends the same day as the change, but after the change, its end time is 1 hour more than defined, but its duration is as defined.

#### **Example 2:**

Monthly downtime on 13th day of month, starting at 11 pm (23:00), for a duration of 5 hours.

No DST change: Downtime starts on 13th at 11:00 pm and ends on 14th at 4:00 am.

DST change on March 14 2010: Downtime starts on 13th at 11:00 pm and ends on 14th at 5:00 am, and the duration remains 5 hours.

➤ When downtime is defined to start during the skipped hour, the start time shifts 1 hour forward and keeps the defined duration.

#### **Example 3:**

Monthly downtime on 14th day of month, starting at 2:30 am, for a duration of 2 hours.

No DST change: Downtime starts on 14th at 2:30 am and ends on 14th at 4:30 am.

DST change on March 14 2010: Downtime starts on 14th at 3:30 am and ends on 14th at 5:30 am, and the duration remains 2 hours.

➤ When downtime is defined to start before the DST change and end during the skipped hour, the end time shifts 1 hour forward and keeps the defined duration.

#### **Example 4:**

Monthly downtime on 13th day of month, starting at 1:30 am, for a duration of 1 day, 1 hour, and 10 minutes.

No DST change: Downtime starts on 13th at 1:30 am and ends on 14th at 2:40 am. The duration is 1 day, 1 hour, and 10 minutes.

DST change on March 14 2010: Downtime starts on 13th at 1:30 am and ends on 14th at 3:40 am, and the duration remains as defined -- 1 day, 1 hour, and 10 minutes.

➤ When downtime is defined to start and end during the skipped hour, downtime takes place one hour later than defined.

#### **Example 5:**

Monthly downtime on 14th day of month, starting at 2:00 am, for a duration of 1 hour.

No DST change: Downtime starts on 14th at 2:00 am and ends on 14th at 3:00 am.

DST change on March 14 2010: Downtime starts on 14th at 3:00 am and ends on 14th at 4:00 am, and the duration remains as defined -- 1 hour.

### **Fall (Daylight Time to Standard Time)**

- ➤ When downtime starts and ends after the DST change, its end time and duration are as defined.
- ➤ When downtime starts before the DST change (same day as change or day before) and ends after the change during the day of the change, the end time is 1 hour less than expected, and duration is as defined.

#### **Example 6:**

Two monthly downtimes, both starting on the 7th day of month at midnight. The first downtime duration is 1 hour, and the second is 2 hours.

No DST change: The first downtime is on 7th from 0:00 to 1:00 am (1 hour duration), and the second on 7th from 0:00 to 2:00 am (2 hours duration).

DST change on November 7 2010: The first downtime starts on 7th at 0:00 Daylight Time and ends on 7th at 1:00 am Daylight Time, with a duration of 1 hour. The second downtime starts on 7th at 0:00 Daylight Time and ends on 7th at 1:00 am Standard Time, and the duration remains 2 hours.

#### **Example 7:**

Monthly downtime on 7th day of month, starting at midnight, for a duration of 4 hours.

No DST change: Downtime starts on 7th at 0:00 and ends on 7th at 4:00 am.

DST change on November 7 2010: Downtime starts on 7th at 0:00 and ends on 7th at 3:00 am, and the duration remains as defined -- 4 hours.

#### **Example 8:**

Monthly downtime on 6th day of month, starting at 8:00 pm (20:00), for a duration of 7 hours.

No DST change: Downtime starts on 6th at 8:00 pm and ends on 7th at 3:00 am.

DST change on November 7 2010: Downtime starts on 6th at 8:00 pm and ends on 7th at 2:00 am, and the duration remains as defined -- 7 hours.

➤ When downtime starts before the DST change and ends the day after the change, the end time is as expected, and duration is 1 hour more than defined.

#### **Example 9:**

Monthly downtime on 7th day of month, starting at midnight (0:00), for a duration of 1 day, 1 hour (25 hours).

No DST change: Downtime starts on 7th at 0:00 and ends on 8th at 1:00 am.

DST change on November 7 2010: Downtime starts on 7th at 0:00 and ends on 8th at 1:00 am, but the duration is 26 hours.

## <span id="page-241-0"></span>**DST Changes Affecting Downtime - Example Summary**

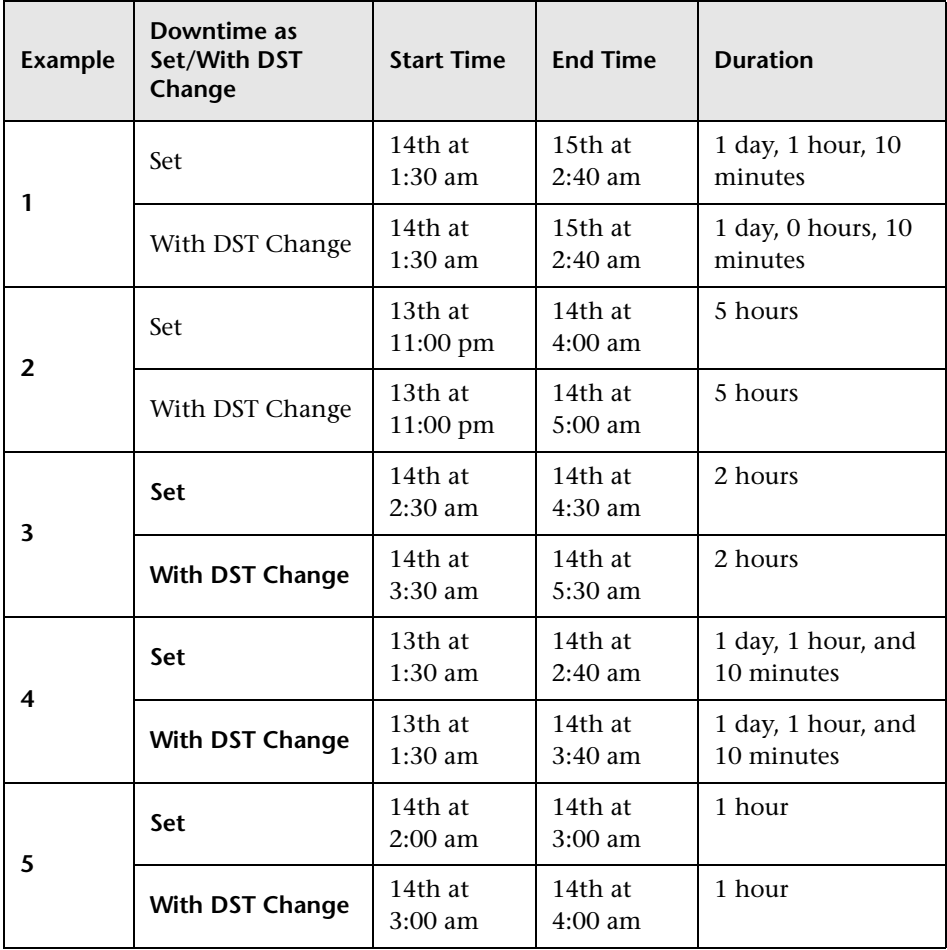

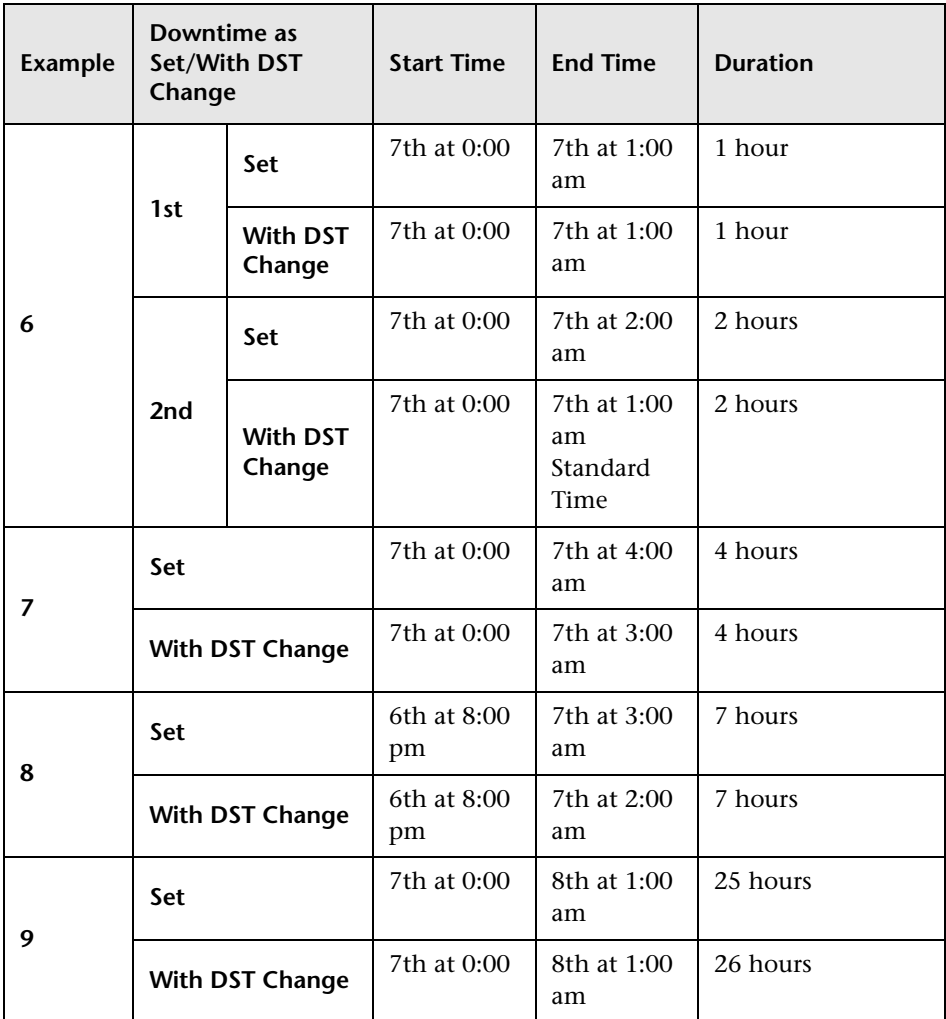

#### **Chapter 12** • Downtime Management

# **Part IV**

# **Users, Permissions, and Recipients**

# **User Management**

This chapter includes:

#### **Concepts**

- ➤ [User Management Overview on page 248](#page-247-0)
- ➤ [Permissions Overview on page 250](#page-249-1)
- ➤ [Group and User Hierarchy on page 257](#page-256-0)
- ➤ [Customizing User Menus on page 259](#page-258-0)

#### **Tasks**

- ➤ [How to Configure Users and Permissions Workflow on page 260](#page-259-0)
- ➤ [How to Configure Users and Permissions Use-Case Scenario on page 263](#page-262-0)
- ➤ [How to Assign Permissions on page 273](#page-272-0)
- ➤ [How to Configure Group and User Hierarchy on page 275](#page-274-0)
- ➤ [How to Remove Security Officer Status Using the JMX Console](#page-276-0)  [on page 277](#page-276-0)
- ➤ [How to Customize User Menus on page 278](#page-277-0)
- ➤ [How to Customize User Menus Use-Case Scenario on page 280](#page-279-0)
- ➤ [How to Add a Custom Pager or SMS Service Provider on page 284](#page-283-0)

#### **Reference**

- ➤ [User Management Roles Applied Across BSM on page 287](#page-286-0)
- ➤ [User Management Roles Applied to Specific Contexts on page 309](#page-308-0)
- ➤ [User Management Operations on page 315](#page-314-0)
- ➤ [User Management User Interface on page 342](#page-341-0)

# **Concepts**

## <span id="page-247-0"></span>**User Management – Overview**

You use the User Management interface to:

➤ **Configure HP Business Service Management Groups and Users.** Permissions enable you to restrict the scope of a user's access to predefined areas. Permissions can be granted either directly to a user or by means of a user group. You group users to make managing user permissions more efficient. Instead of assigning access permissions to each user one at a time, you can group users who are assigned the same permissions levels on the same resources.

You may want to create different groups based on how users access the different resources in HP Business Service Management. Examples of criteria for grouping users that are relevant to your organization may be:

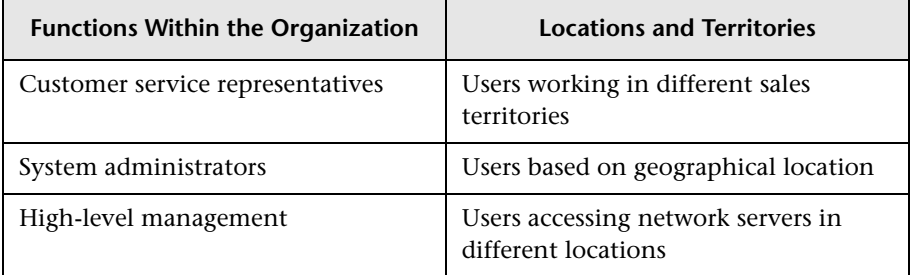

You can change a user's parameters, including username and password, on the General tab. For details, see ["General Tab \(User Management\)" on](#page-345-0)  [page 346](#page-345-0).

For details on creating groups and users, see ["Groups/Users Pane" on](#page-358-0)  [page 359](#page-358-0).

➤ **Define a superuser.** One superuser is defined for every installation of HP Business Service Management. This superuser's login name is admin and the initial password for this account is specified in the Server and Database Configuration utility. This original superuser is not listed among the users in User Management and therefore, this user's password can be changed only on the **General Settings** page in Personal Settings (**Admin > Personal Settings**). For details on the user interface for performing this task, see ["User Account Page" on page 396](#page-395-0).

Superuser can be applied to other users in the system. These users with superuser permissions are listed, and can be modified, in User Management. For details on applying permissions, see ["How to Assign](#page-272-0)  [Permissions" on page 273](#page-272-0).

- ➤ **Assign recipient to user.** You can assign a recipient to a user. A recipient can receive alerts and scheduled reports. For details on recipients, see ["Recipient Management Overview" on page 366.](#page-365-0)
- ➤ **Assign Permissions to Groups and Users.** The User Management interface is available only to users with appropriate permissions. A user's permissions are either inherited from assigned roles, or granted individually when its parameters are configured. For details on permissions, see ["Permissions Overview" on page 250.](#page-249-1)
- ➤ **Set Group and User Hierarchy.** You can add users to groups and nest groups within other groups. For details, see ["Group and User Hierarchy"](#page-256-0)  [on page 257.](#page-256-0)
- ➤ **Customize User Settings.** Select the page users see when entering BSM, and choose the menu items available on pages throughout BSM. For details, see ["Customizing User Menus" on page 259.](#page-258-0)

## <span id="page-249-1"></span><span id="page-249-0"></span>*<b>A* Permissions Overview

You can assign permissions to the groups and users defined in your HP Business Service Management platform, enabling access to specific areas of HP Business Service Management.

Granting permissions has the following components:

- ➤ user
- ➤ resource
- ➤ role or operation being granted

The Permissions tab includes the following areas:

- ➤ The resource tree area in the center of the page, containing the contexts, resources and resource instances on which permissions are assigned. For details, see ["Understanding Permissions Resources" on page 251.](#page-250-0)
- ➤ The roles and operations area on the right side of the page. For details on roles, see ["Roles" on page 255.](#page-254-0) For details on operations, see ["Operations"](#page-254-1)  [on page 255.](#page-254-1)

Additionally, the **Groups/Users** pane is continually visible on the left side of the page.

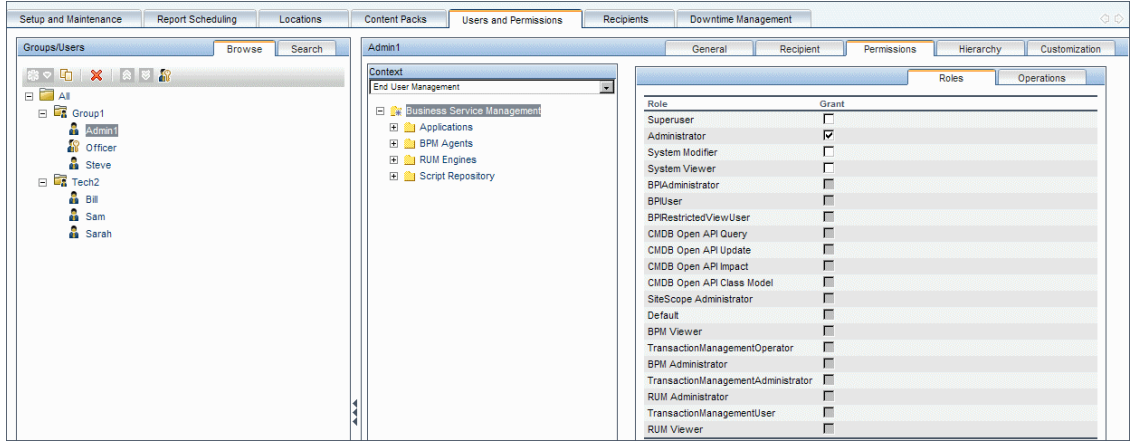

For details on assigning permissions, see ["How to Assign Permissions" on](#page-272-0)  [page 273](#page-272-0).

#### **Note:**

- ➤ If you have upgraded from a previous version of HP Business Service Management and had specific users and security levels defined, those users and security levels are mapped to the new roles functionality in the Permissions tab. For details, see ["Roles" on page 255.](#page-254-0)
- ➤ You can export users and groups, together with their assigned roles, from one HP Business Service Management machine to another. For details, contact HP Software Support.

## <span id="page-250-0"></span>**Understanding Permissions Resources**

HP Business Service Management enables you to fine-tune your permissions management by applying permissions at the resource level. All of the resources on which permissions can be applied have been identified and categorized in a hierarchical tree, representing the HP Business Service Management platform.

The resources and instances of those resources are organized according to logical groupings called **contexts**. Contexts make it easier to identify and select the area of the platform on which you want to apply permissions.

The resources are divided according to the context in which they function within the platform and not necessarily where they are found in the user interface.

This section also includes:

- ➤ ["Resources and Resource Instances" on page 252](#page-251-0)
- ➤ ["Guidelines for Working with Resources" on page 254](#page-253-0)

#### **Resources and Resource Instances**

There are three types of resources in Permissions Management. Each is represented by a different icon in the resource tree:

- ➤ resource collection (a resource that can have instances)
- ➤ instance of a resource
	- ➤ resource that cannot have instances in the permissions resource tree

An instance of a resource is displayed only if it has been defined in the platform. The instance of a resource appears as a child object of the resource in the tree with the name as it has been defined in the application. After instances of a resource are defined in the system, the resource collection acts as the parent resource for those instances.

There are some resources, such as the different data collector profiles, that contain other resources within them in the resource tree hierarchy. Some of these sub-resource types appear only if there are instances of the resource defined in your platform, such as Monitor and Transaction resources within a profile resource.

Resources that cannot have instances in the permissions tree are divided into the following types:

➤ Resources that are functions or options within the system that do not have any other instances or types.

#### **Example:**

The Outlier Value resource determines whether the user can edit the outlier threshold value. It has no instances.

➤ Resources that do have instances - permissions can be applied only on the resource type and affect all instances of the resource.

er. 面门

<span id="page-251-0"></span>a.
#### **Example:**

The Category resource includes all categories defined in End User Management Administration. **Change** permissions granted on the categories resource enables a user to modify all the categories defined in the system. You cannot grant or remove permissions for specific categories, only for every category defined in End User Management Administration.

#### **Examples of Resources and Instances:**

An example of how resources and instances are displayed in the permissions hierarchy is the Applications resource collection within the End User Management context. The Applications resource includes instances only if applications have been defined in the system. Some instances may be defined by default, but others only exist if defined by the user. If there are applications defined in the system, each of these appears as an instance of the Applications resource.

Because BPM, RUM, and alerts are defined in your platform per application, the BPM, RUM, and Alerts resources appear under each of the instances of the application resource.

You can apply permissions to the Applications resource level. This provides the user with access to all applications created in the system. If you want to restrict a user's access to specific applications that relate to the user's tasks, you can apply permissions to those specific applications, and can also apply or removed permissions to specific resources per application.

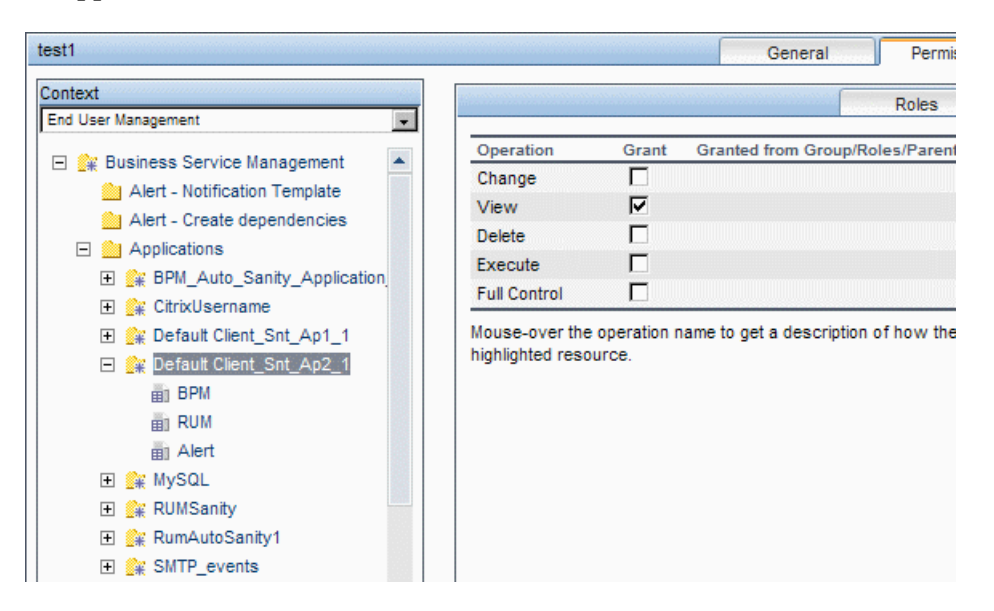

#### **Guidelines for Working with Resources**

- ➤ The Business Service Management resource refers to all contexts in HP Business Service Management.
- ➤ Only roles and not operations can be applied to the Business Service Management resource. For details, see ["Roles" on page 255](#page-254-0).
- ➤ To manage the permissions on a subresource, you must provide the user with at least **View** permission on the selected resource's parent.
- ➤ You grant **Add** permission only on a resource and not on an instance of a resource.
- ➤ When a user defines or creates an instance of a resource, for example creates a Business Process profile, that user has **Full Control** permission on that resource instance and all of its child resources.

# <span id="page-254-0"></span>**Roles**

HP Business Service Management enables you to apply permissions using roles for specific users or groups in your organization. These roles include a preconfigured collection of resources and a set of operations that apply to those resources.

Roles are organized by context, which define what resources and operations have been preconfigured and included in the roles. For details on how each operation applies to a specific resource, see ["Operations" on page 255](#page-254-1).

Roles can be applied only to specific resources:

- ➤ Roles that include resources from several contexts can be applied only to the **Business Service Management** resource. **Business Service Management** appears as the first resource collection in every context.
- ➤ Roles whose resources are all within one context can be applied to specific resources within that context.

For a description of each role, including details of the resources on which roles can be applied, see ["User Management Roles Applied Across BSM" on](#page-286-0)  [page 287](#page-286-0).

## <span id="page-254-1"></span>*C* Operations

When working with operations, keep the following in mind:

- ➤ All of the operations that can be applied to a resource collection can also be applied to any instance of that resource. The one exception is the **Add** operation which cannot be applied to an instance of a resource.
- ➤ The **Full Control** operation automatically includes all the other operations available on the resource. When applied, the other operations are automatically selected.
- ➤ When the **Full Control** operation is applied to any resource, the user also has permissions to grant and remove permissions on that resource, or resource instance, for other users or groups.
- ➤ When the **View** operation is one of the resource's available operations and you select one of the other available operations, the **View** operation is also automatically selected.

For details on the available operations in HP Business Service Management, see ["User Management Operations" on page 315.](#page-314-0)

## <span id="page-255-0"></span>*<b>S* Security Officer

The security officer is a user who has security privileges to view sensitive information in the system. The security officer is typically not a regular BSM user and receives access to configure certain sensitive reporting information. In Real User Monitor, the security officer can configure settings for masking sensitive data. For details, see "Sensitive Data Area" in *Using End User Management*.

This user does not generally access the other areas of BSM.

There can be only one user in the system assigned as security officer. Only the user with superuser permissions can assign the security officer for the first time. Thereafter, only the user assigned as security officer can pass on the security office designation to another user, or change his or her own password. The superuser can no longer assign security officer status.

The security officer is designated by highlighting a user in the User Management tree and clicking on the Security Officer icon. For details on the user interface, see ["Groups/Users Pane" on page 359](#page-358-0).

No other user in the system can delete the user assigned as security officer. The security officer designation must be assigned to a different user by the security officer before the user who is the current security officer can be deleted from the system.

In unforeseen circumstances, when the security officer is no longer able to access the system and reassign the security officer designation to another user, the administrator can use the JMX console to clear the security officer designation from the user. For details on how to perform this task procedure, see ["How to Remove Security Officer Status Using the JMX](#page-276-0)  [Console" on page 277.](#page-276-0)

## **Group and User Hierarchy**

You can nest groups to make managing user and group permissions easier. Instead of assigning access permissions to each group one at a time, you can nest a group to inherit the permissions of its direct parent.

When nesting groups, note the following:

- ➤ A group can be a member of several groups.
- ➤ Permissions are assigned to nested groups in the same way as for regular, non-nested, groups. Changes in nested group permissions take effect at the user's next login.
- ➤ There is no maximum number of levels of nested groups.

#### **Example:**

In the example below, Group A and Group B are nested members of Group\_C. Group\_C inherits the combined permissions of both groups. Group C and Group D are nested members of Group E. Group E directly inherits the permissions of Group C and Group D, and indirectly inherits the permissions of Group\_A and Group\_B.

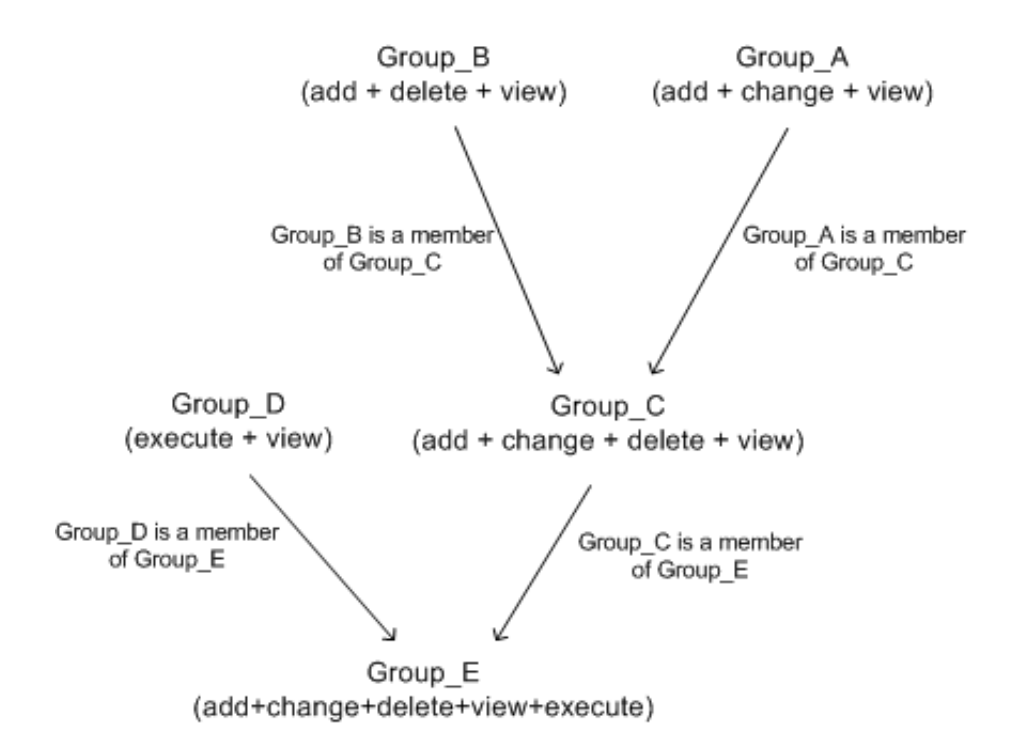

When permissions are added to, or removed from, a nested group, the changes are automatically implemented in the nested group's immediate parent and continue to propagate onward. For example, if delete permission in Group B is removed, Group C's permissions become add + change + view. Group E's permissions become add + change + view + execute.

A circle of nested groups is not permitted. For example, Group\_A is a member of Group B, and Group B is a member of Group C. Group C cannot be a member of Group\_A.

**Note:** All permissions in the previous example refer to the same resource.

For details on setting up nested groups, see ["How to Configure Group and](#page-274-0)  [User Hierarchy" on page 275](#page-274-0).

## *Customizing User Menus*

You can customize user menus to:

- ➤ Select the default context that is displayed for specific users when logging into HP Business Service Management.
- ➤ Specify the first page that is displayed for specific users in each of the different parts of HP Business Service Management.
- ➤ Select whole contexts and applications to hide per user.
- ➤ Specify the tabs and options that are available on pages throughout HP Business Service Management.

Customizing the entry page, menu items, and tabs enables the interface to display only the areas of HP Business Service Management that are relevant to specific users.

For details on customizing user menus, see ["How to Customize User Menus"](#page-277-0)  [on page 278](#page-277-0).

You customize user menus on the Customization tab. For details on the Customization tab user interface, see ["Customization Tab \(User](#page-343-0)  [Management\)" on page 344.](#page-343-0)

## **Tasks**

# <span id="page-259-0"></span>**How to Configure Users and Permissions - Workflow**

This task describes a suggested working order for the User Management application. You can configure User Management settings in any other logical order you choose.

**Tip:** For a use-case scenario related to this task, see ["How to Configure Users](#page-262-0)  [and Permissions - Use-Case Scenario" on page 263](#page-262-0).

This task includes the following steps:

- ➤ ["Prerequisites" on page 261](#page-260-0)
- ➤ ["Create Groups" on page 261](#page-260-1)
- ➤ ["Assign Permissions to Groups" on page 262](#page-261-0)
- ➤ ["Create Users" on page 262](#page-261-1)
- ➤ ["Configure User and Group Hierarchy" on page 262](#page-261-2)
- ➤ ["Customize User Settings" on page 262](#page-261-3)
- ➤ ["Configure and Manage Recipients" on page 262](#page-261-4)

## <span id="page-260-0"></span> **1 Prerequisites**

Before you configure the User Management portal, you should map out the required users and groups and their relevant permission levels before defining them in HP Business Service Management. For example, enter the following information in a spreadsheet:

- ➤ A list of users required to administer the system, as well as the end users who are to access Service Health and reports. Gather appropriate user details such as user names, login names, initial passwords, and user time zones. Although not needed to define users, at this stage it might be useful to also collect user contact information such as telephone number, pager, or email address. (Contact information is required for HP Software-as-a-Service customers.)
- ➤ If categorization of users into modes (operations and business) is required, specify into which user mode to categorize each user. For details, see "KPIs for User Modes" in *Using Service Health*.
- ➤ If multiple users require similar system permissions, a list of roles and the users that should belong to each group.
- ➤ The permissions that each user or group requires. To aid in this process, review the Permissions Management page to learn about the different contexts and resources for which permissions can be granted. For details, see ["Understanding Permissions Resources" on page 251.](#page-250-0)

## **2 Create Groups**

You create groups in the **Groups/Users** pane as follows:

- <span id="page-260-1"></span>器々
- **a** Click the **New Group/User** button in the Browse tab, after selecting an existing group or the root group.
- **b** Select **Create Group** and enter the group's information in the Create Group dialog box. For user interface details, see ["Create Group Dialog](#page-341-0)  [Box" on page 342](#page-341-0).

### <span id="page-261-0"></span> **3 Assign Permissions to Groups**

HP Business Service Management enables you to apply permissions to groups and users for specific resources and instances of those resources that are defined in the system. For task details, see ["How to Assign](#page-272-0)  [Permissions" on page 273](#page-272-0).

### <span id="page-261-1"></span> **4 Create Users**

You create users and then place them into the appropriate groups. For user interface details, see ["Groups/Users Pane" on page 359.](#page-358-0)

## <span id="page-261-2"></span> **5 Configure User and Group Hierarchy**

In the Hierarchy tab, you set user and group hierarchy by adding users to groups and nesting groups within other groups. For task details, see ["How](#page-274-0)  [to Configure Group and User Hierarchy" on page 275.](#page-274-0)

## <span id="page-261-3"></span> **6 Customize User Settings**

In the Customization tab, you customize the menu items that are displayed in different contexts for users. For task details, see ["How to](#page-277-0)  [Customize User Menus" on page 278](#page-277-0).

## <span id="page-261-4"></span> **7 Configure and Manage Recipients**

You create recipients by defining one or more notification methods, the template to use for alert notices, and a notification schedule to receive reports. You create recipients and manage existing recipients in the Recipients page. For user interface details, see ["How to Configure and](#page-366-0)  [Manage Recipients" on page 367](#page-366-0).

## <span id="page-262-0"></span>**How to Configure Users and Permissions - Use-Case Scenario**

This use-case scenario describes how to configure users and groups in the User Management portal.

**Note:** For a task related to this scenario, see ["How to Configure Users and](#page-259-0)  [Permissions - Workflow" on page 260](#page-259-0).

This scenario includes the following steps:

- ➤ ["Mapping Out Users and Groups" on page 263](#page-262-1)
- ➤ ["Creating Groups" on page 264](#page-263-0)
- ➤ ["Assigning Permissions to Groups" on page 265](#page-264-0)
- ➤ ["Creating Users" on page 266](#page-265-0)
- ➤ ["Configuring User and Group Hierarchy" on page 266](#page-265-1)
- ➤ ["Customizing User Settings" on page 271](#page-270-0)

#### <span id="page-262-1"></span> **1 Mapping Out Users and Groups**

Jane Smith is the System Administrator at NewSoft Company, and wants to configure users and groups to be authorized to use HP Business Service Management, as well as end users who will be accessing Service Health and reports. Before doing so, she requests the following preliminary information from relevant staff members:

- ➤ User names
- ➤ Login names
- ➤ Initial Passwords
- ➤ User Time Zones
- ➤ Contact Information (for example, telephone number, pager, email address)

**Note:** Contact information is mandatory only for HP Software-as-a-Service customers.

With this information, she then decides to create one group with the permission level of System Modifiers, and another with the permission level of System Viewers. Further, one of the users is assigned additional roles of SiteScope Administrator.

## **2 Creating Groups**

Jane groups users together according to the level of permissions they are to be granted. She clicks the **New Group/User** button in the **Groups/Users** pane and creates the following groups:

- ➤ System Viewers
- ➤ System Modifiers

The **Groups/Users** pane appears as follows:

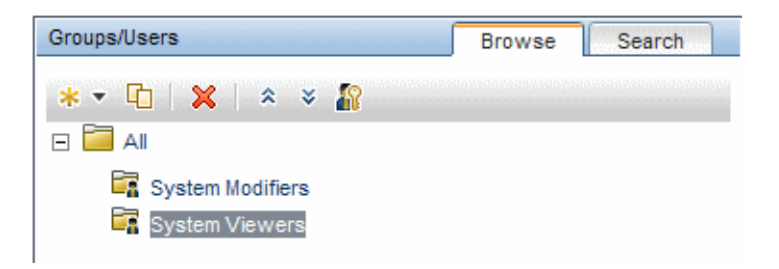

<span id="page-263-0"></span>鴨マ

## <span id="page-264-0"></span> **3 Assigning Permissions to Groups**

Once the groups have been created, Jane assigns the relevant permission levels to the groups. After selecting **System Modifiers** in the **Groups/Users** pane, she navigates to the **Permissions** tab in the **Information** pane, and chooses the Root instance (**Business Service Management**) from any context. In the **Roles** tab, she selects **System Modifier** and then clicks **Apply Permissions**. She then selects **System Viewers** in the **Groups/Users** pane and chooses **System Viewer** in the **Roles** tab, clicking **Apply Permissions**.

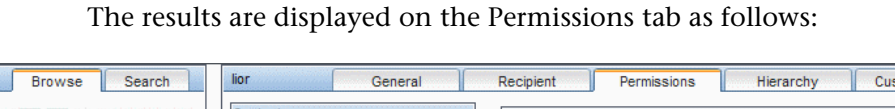

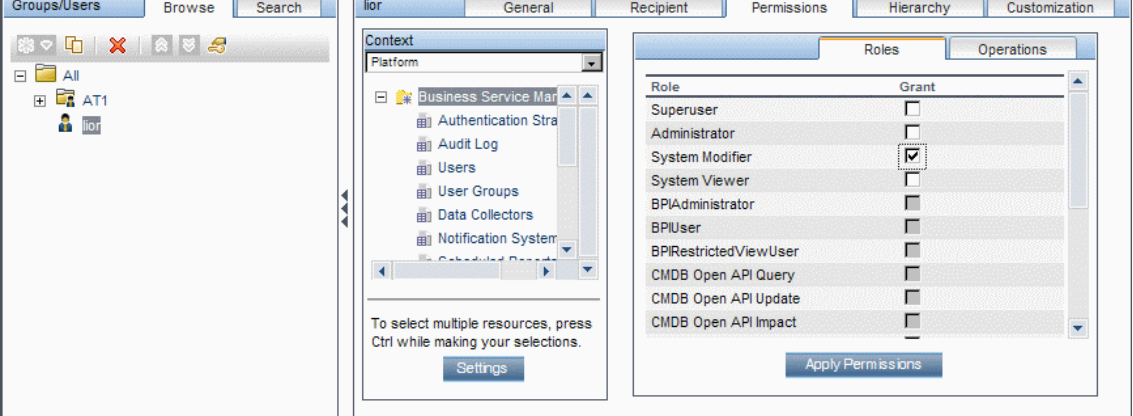

## **4 Creating Users**

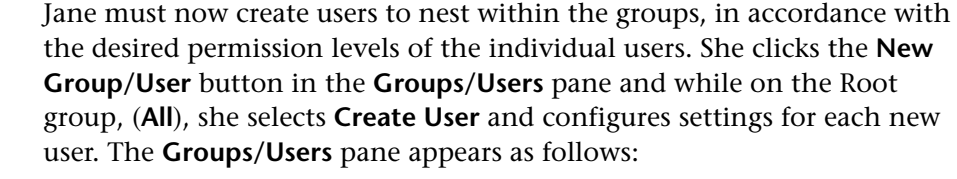

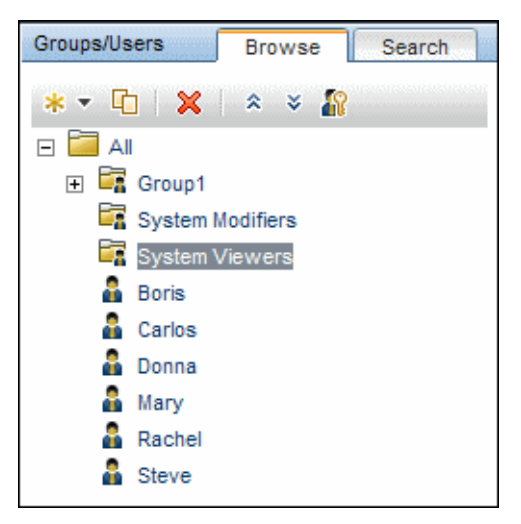

## <span id="page-265-1"></span> **5 Configuring User and Group Hierarchy**

Now that Jane has created users authorized to access HP Business Service Management, she assigns their permission level by nesting them within the appropriate group.

<span id="page-265-0"></span>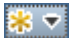

She selects the **System Modifiers** group from the **Groups/Users** pane to nest the appropriate users in this group. Jane then selects the **Hierarchy** tab from the **Information** pane on the right side of the page. The hierarchy tab indicates that the System Modifiers group has no child groups, as follows:

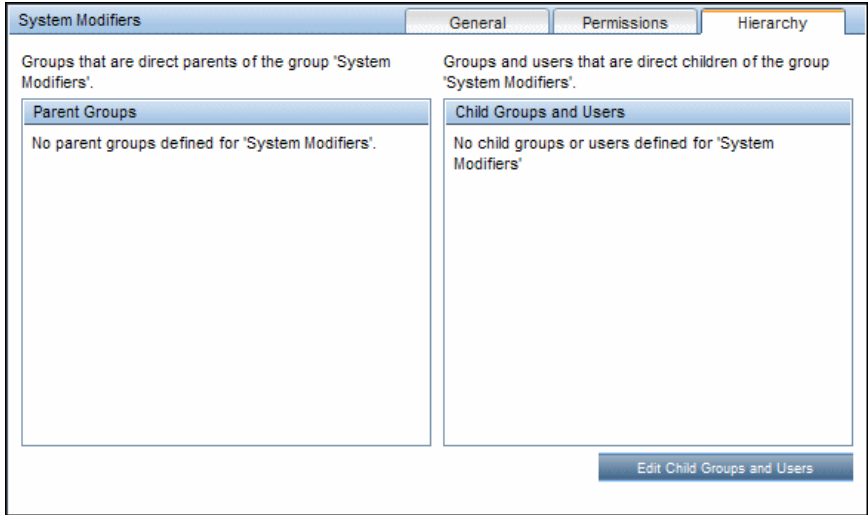

Jane clicks the **Edit Child Groups and Users** button to open the Edit Child Groups and Users dialog box:

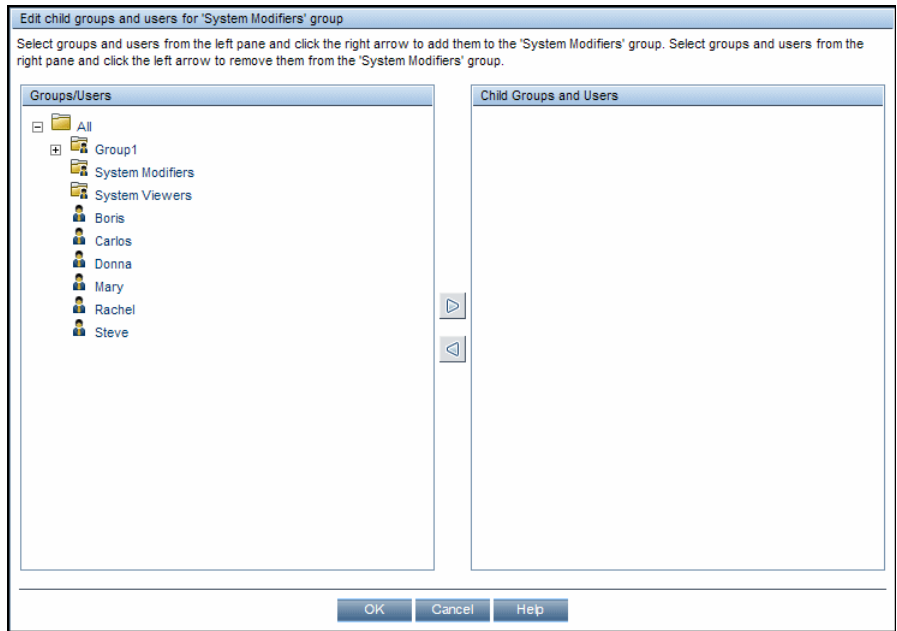

She then selects the relevant users from the **Groups/Users** pane and clicks the right arrow to move them to the **Child Groups and Users** pane. The Hierarchy tab indicates that these users are nested within the System Modifiers group, as follows:

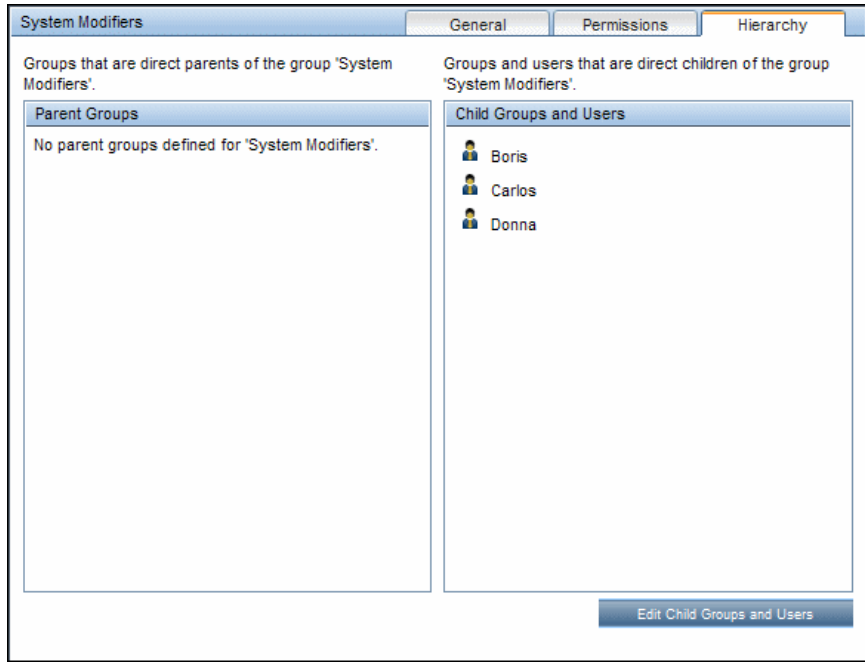

After following the same procedure to nest the relevant users in the System Viewers group, the **Groups/Users** pane is displayed as follows:

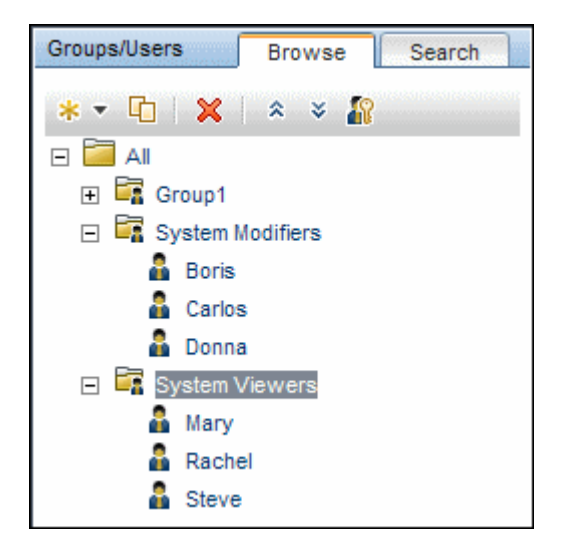

Since Steve has the added permission level of SiteScope Administrator, Jane selects the username of the user in the **Groups/Users** pane whom she wants to give the added permission level of SiteScope Administrator, and in the Permissions tab, selects the **System Availability Management**  context. After selecting a resource, she then selects **SiteScope Administrator** from the **Roles** tab, and clicks **Apply Permissions**. The resulting screen appears as follows:

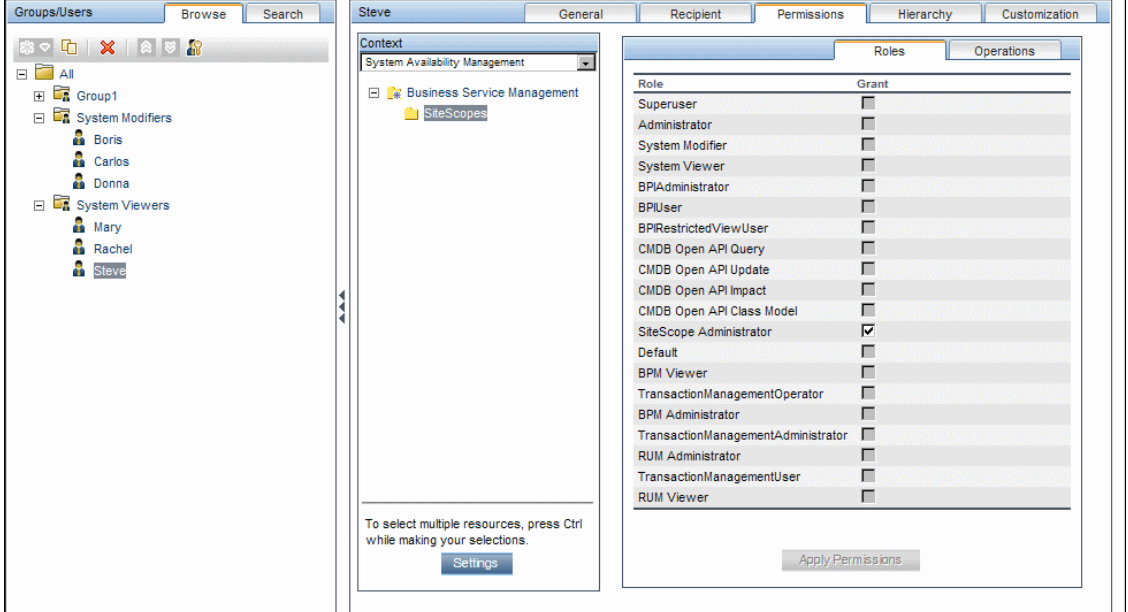

## <span id="page-270-0"></span> **6 Customizing User Settings**

Jane now sets the page each user sees when entering BSM, and the menu items available to them on pages throughout BSM. After selecting each user, she clicks the **Customization** tab and sets the following parameters:

- ➤ The entry context that the user sees when logging into HP Business Service Management. For example, **Admin - End User Management**.
- ➤ The page within the entry context that the user sees on the selected context. For example, **Reports**.

➤ The pages and tabs that are to be visible on each HP Business Service Management page by selecting or clearing the relevant check boxes. For example, the **Transaction Topology** and **User-created reports** pages are cleared to ensure that they are not visible on the **Applications - Transaction Management** context when the user logs in.

The configured settings are displayed on the customization tab as follows:

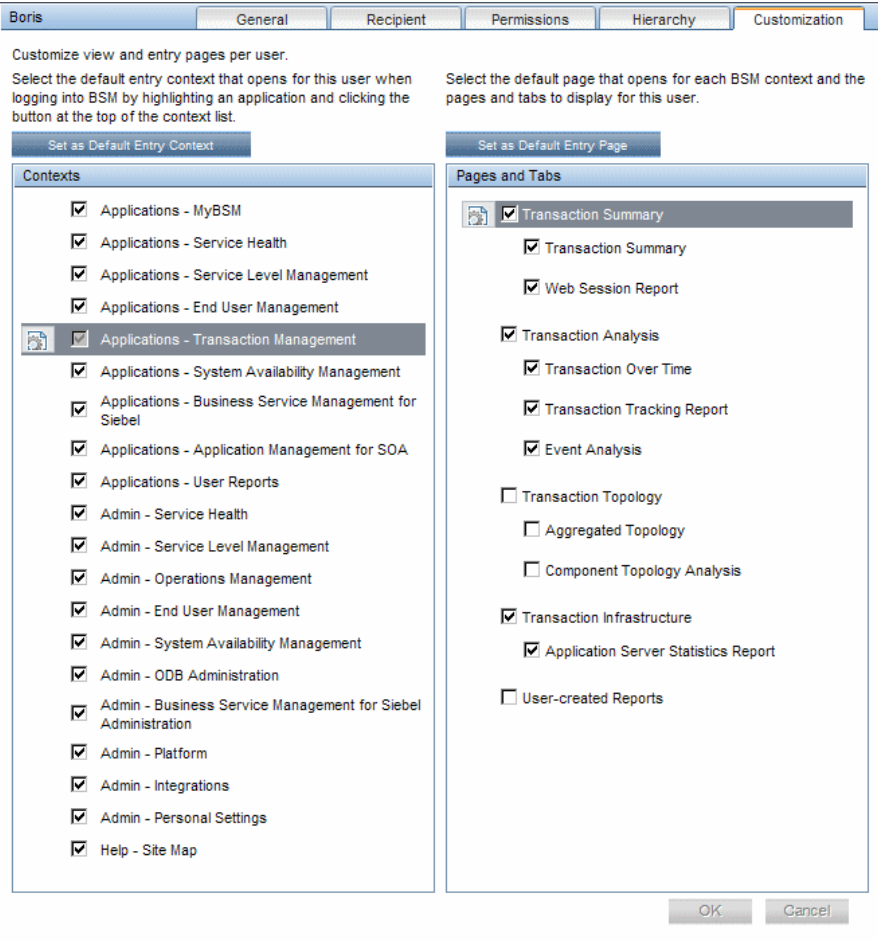

The login page that the user sees according to the customized configurations is as follows:

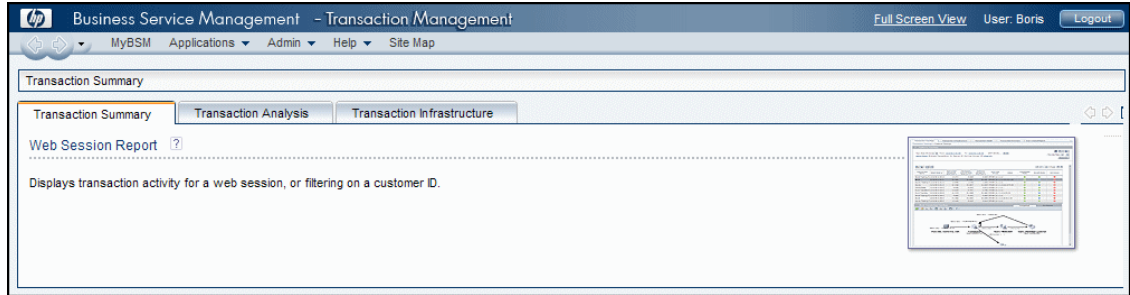

## <span id="page-272-0"></span>**How to Assign Permissions**

This task describes how to configure group and user permissions in User Management. For the applied permissions to take effect, the user for whom permissions have been granted or removed must log out and log in again to HP Business Service Management.

This task includes the following steps:

- ➤ ["Prerequisites" on page 274](#page-273-0)
- ➤ ["Select a Group or User" on page 274](#page-273-1)
- ➤ ["Select a Context" on page 274](#page-273-2)
- ➤ ["Assign a Role" on page 274](#page-273-3)
- ➤ ["Assign Operations Optional" on page 274](#page-273-4)
- ➤ ["Configure Permissions Settings Optional" on page 274](#page-273-5)

## <span id="page-273-0"></span> **1 Prerequisites**

Ensure that groups and users are configured in your system. For user interface details, see ["Groups/Users Pane" on page 359.](#page-358-0)

## <span id="page-273-1"></span> **2 Select a Group or User**

Select a group or user from the **Groups/Users** pane on the left side of the page.

## <span id="page-273-2"></span> **3 Select a Context**

Select a context from the context list box above the resource tree in the center of the page. For details on the available contexts, see ["Resource](#page-353-0)  [Contexts" on page 354](#page-353-0).

## <span id="page-273-3"></span> **4 Assign a Role**

Permissions are assigned using roles. You assign a role for the selected group or user in the **Roles** tab on the right side of the page. For details on the available roles, see ["User Management Roles Applied Across BSM" on](#page-286-0)  [page 287](#page-286-0).

## <span id="page-273-4"></span> **5 Assign Operations - Optional**

Optionally, you can assign individual operations in the **Operations** tab that the group or user can perform in HP Business Service Management. For details on the available operations, see ["User Management](#page-314-0)  [Operations" on page 315.](#page-314-0)

## <span id="page-273-5"></span> **6 Configure Permissions Settings - Optional**

Optionally, click **Settings** at the bottom of the resource tree. The Apply Permissions Settings dialog box opens and you can configure the settings for the current session of applying permissions. For user interface details, see ["Resource Tree Pane" on page 353.](#page-352-0)

## <span id="page-274-0"></span>**How to Configure Group and User Hierarchy**

This task describes how to configure user and group hierarchy. For details on the Hierarchy Tab user interface, see ["Hierarchy Tab \(User Management\)" on](#page-348-0)  [page 349](#page-348-0).

This task includes the following steps:

- ➤ ["Prerequisites" on page 275](#page-274-1)
- ➤ ["View Group and User Hierarchy" on page 275](#page-274-2)
- ➤ ["Nest Groups and Users" on page 275](#page-274-3)
- ➤ ["Results" on page 276](#page-275-0)

#### <span id="page-274-1"></span> **1 Prerequisites**

Ensure that you have configured at least one group and one user in the **Groups/Users** pane. For user interface details, see ["Groups/Users Pane" on](#page-358-0)  [page 359](#page-358-0).

#### <span id="page-274-2"></span> **2 View Group and User Hierarchy**

Select a group or user in the **Groups/Users** pane, and select the **Hierarchy** tab on the right side of the page to view the parent and child groups of the group or user, if applicable.

#### <span id="page-274-3"></span> **3 Nest Groups and Users**

You choose a group in the **Groups/Users** pane, and choose groups and users to nest beneath it.

- **a** Click a group or user in the **Browse** tab of the **Groups/Users** pane on the left side of the screen.
- **b** Click the **Hierarchy** tab on the right side of the screen.

 **c** Select the group in the **Groups/Users** tab that you want to administer, and click the **Edit Child Groups and Users** button. The Edit Child Groups and Users window opens.

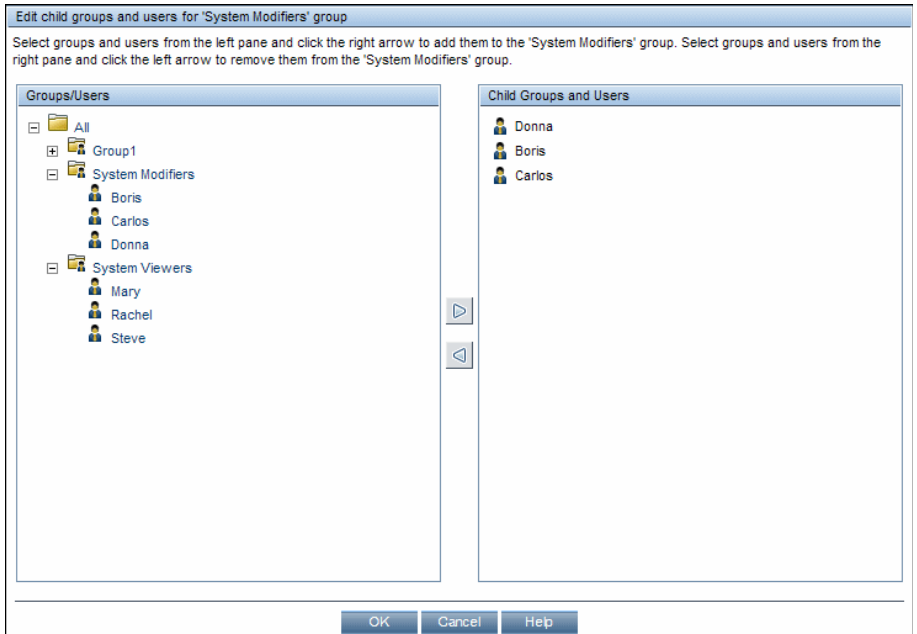

 **d** Assign users and nest groups by selecting the user or group in the **Groups/Users** pane, and clicking on the left-to-right arrow to move the group or user to the **Child Groups and Users** pane.

Unassign users and remove nested groups by selecting the group or user in the **Child Groups and Users** pane, and clicking on the right-toleft arrow.

#### <span id="page-275-0"></span> **4 Results**

The nested groups and users appear in the Child Groups and Users pane in the Hierarchy tab.

#### **Example:**

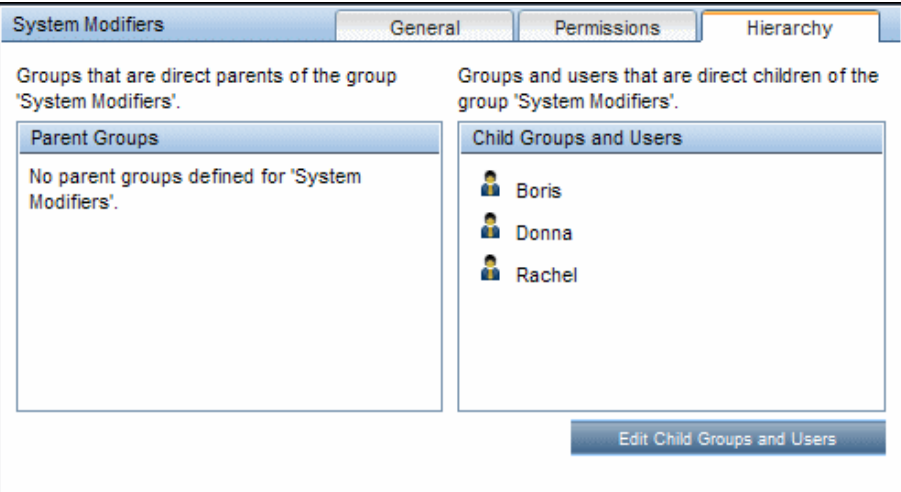

## <span id="page-276-0"></span>*M* How to Remove Security Officer Status Using the JMX **Console**

This task describes how to remove security officer status from a user using the JMX console. This may be necessary if under unforeseen circumstances, the security officer cannot remove the status himself. Once the security officer is assigned, there is no other user authorized to make this change within the User Management interface. For details on this topic, see ["Security Officer" on page 256.](#page-255-0)

#### **To remove a security officer:**

- **1** Enter the URL of the JMX console (**http://<Gateway or Data Processing server name>:8080/jmx-console/**) in a web browser.
- **2** Enter your JMX console authentication credentials. If you do not know your authentication credentials, contact your system administrator.
- **3** Locate:
	- ➤ Domain name: **Foundations**
	- ➤ Service: **Infrastructure Settings Manager**
	- ➤ Setting: **setCustomerSettingDefaultValue**
- **4** Modify the parameter values as follows:
	- ➤ **Context Name**: enter security
	- ➤ **Setting Name**: enter secured.user.login.name
	- ➤ **New Value**: leave empty
- **5** Click **Invoke**.

## <span id="page-277-0"></span>**How to Customize User Menus**

This task describes how to customize the page users see when entering HP Business Service Management, and choose the menu items available on pages throughout HP Business Service Management.

**Tip:** For a use-case scenario related to this task, see ["How to Customize User](#page-279-0)  [Menus - Use-Case Scenario" on page 280](#page-279-0).

This task includes the following steps:

- ➤ ["Prerequisites" on page 279](#page-278-0)
- ➤ ["Select a User" on page 279](#page-278-1)
- ➤ ["Assign a Default Context" on page 279](#page-278-2)
- ➤ ["Select Contexts and Applications to Hide/Display" on page 279](#page-278-3)
- ➤ ["Select Context Pages and Tabs" on page 279](#page-278-4)
- ➤ ["Assign a Default Entry Page" on page 279](#page-278-5)
- ➤ ["Results" on page 279](#page-278-6)

## <span id="page-278-0"></span> **1 Prerequisites**

Ensure that you have configured at least one user in the **Groups/Users** pane. For user interface details, see ["Groups/Users Pane" on page 359.](#page-358-0)

### <span id="page-278-1"></span> **2 Select a User**

Select a user from the **Browse** tab in the **Groups/Users** pane whose pages and menu items you want to customize, and select the **Customization** tab.

### <span id="page-278-2"></span> **3 Assign a Default Context**

Select a context from the **Contexts** pane that you want to be the default entry context this user sees when logging into HP Business Service Management, and click **Set as Default Entry Context**. For user interface details, see ["Customization Tab \(User Management\)" on page 344](#page-343-0).

### <span id="page-278-3"></span> **4 Select Contexts and Applications to Hide/Display**

In the **Contexts** pane, clear the check boxes of the contexts and applications that you want hidden from the user. By default, all contexts and applications are selected.

## <span id="page-278-4"></span> **5 Select Context Pages and Tabs**

In the **Pages and Tabs** pane, select the check boxes of the pages and tabs that you want to be visible on the selected context for the user. Clear the check boxes of the pages and tabs that you want hidden from the user.

## <span id="page-278-5"></span> **6 Assign a Default Entry Page**

Select a page or tab to be the default entry page for the selected context, and click **Set as Default Entry Page**.

#### **7 Results**

<span id="page-278-6"></span>B)

The **Default Entry** icon appears next to the default entry context and page. Applications and context visible to the user are selected in the **Contexts** pane. Pages and tabs visible to the user are selected in the **Pages and Tabs** pane.

#### **Example:**

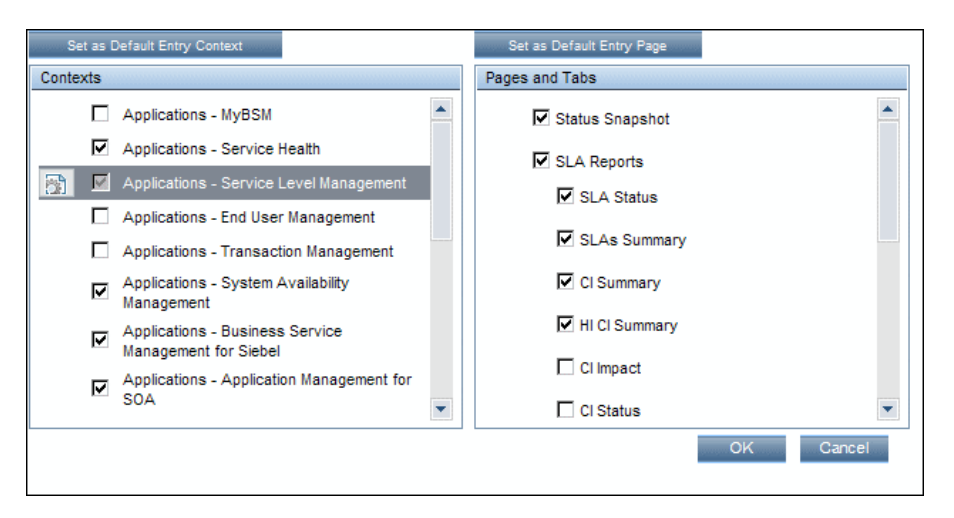

## <span id="page-279-0"></span>**How to Customize User Menus - Use-Case Scenario**

This use-case scenario describes how to customize user menus for individual users.

**Note:** For a task related to this scenario, see ["How to Customize User Menus"](#page-277-0)  [on page 278](#page-277-0).

This scenario includes the following steps:

- ➤ ["Choosing a User" on page 281](#page-280-0)
- ➤ ["Assigning a Default Context" on page 281](#page-280-1)
- ➤ ["Selecting Context Pages and Tabs" on page 282](#page-281-0)
- ➤ ["Results" on page 282](#page-281-1)

## <span id="page-280-0"></span> **1 Choosing a User**

Mary, the administrator of ABC Insurance Company, is creating several users in the User Management section of HP Business Service Management. She decides that the user John Smith should be able to view only certain pages and tabs in HP Business Service Management, and that a specific page should appear on his screen when he logs into HP Business Service Management.

## <span id="page-280-1"></span> **2 Assigning a Default Context**

Since John's chief responsibility at ABC relates to service level management, Mary designates the Applications - Service Level Management page as the default entry context. Mary selects **Applications - Service Level Management** in the Contexts pane, and clicks **Set as Default Entry Context**. The **Applications - Service Level Management** context is indicated as the default entry context with the default entry icon, as appears in the following image:

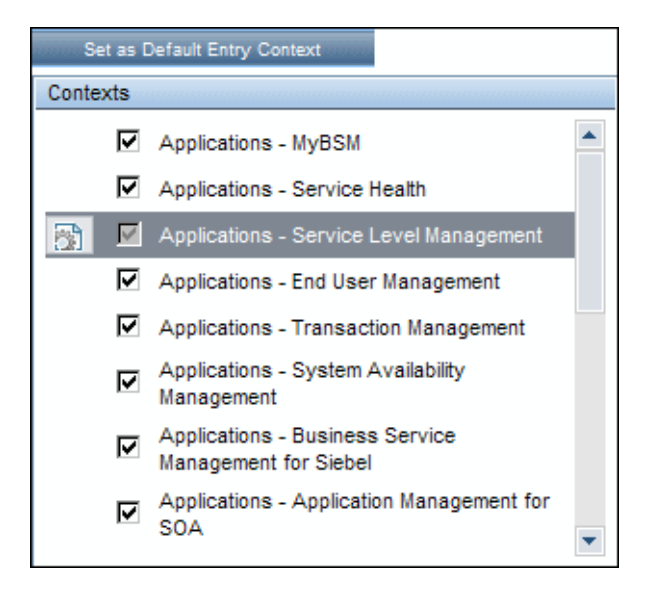

## <span id="page-281-0"></span> **3 Selecting Context Pages and Tabs**

Since John is not authorized to view Outage Reports, that option is cleared in the Pages and Tabs pane, leaving the remaining pages and tabs checked to be visible when John logs into HP Business Service Management. As SLA Reports are of the highest priority for ABC Insurance, Mary designates this as the first page for John to see upon logging in. She selects **SLA Reports** in the Pages and Tabs pane, and then clicks **Set as Default Entry Page**. **SLA Reports** is indicated as the default entry page with the default entry icon, as appears in the following image:

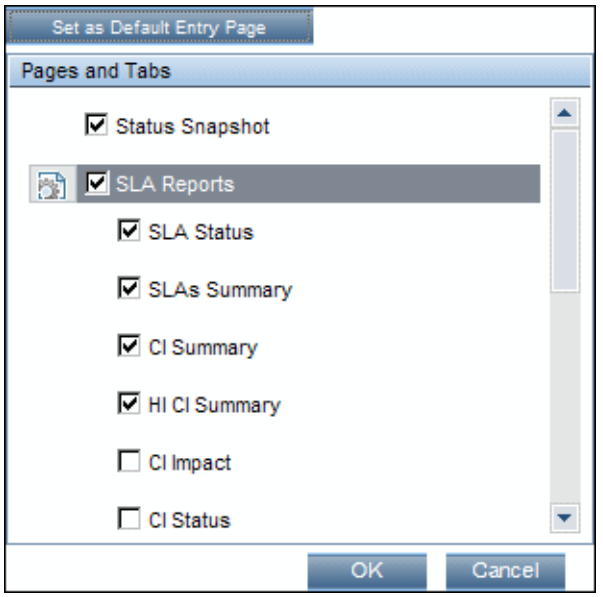

#### <span id="page-281-1"></span> **4 Results**

The context that opens when John Smith logs into HP Business Service Management is the **Service Level Management** context on the Applications menu. The **SLA Reports** page opens, and the Status Snapshot, Alerts, and SLA Management pages are also available to him.

The configured Customization tab in User Management appears as follows:

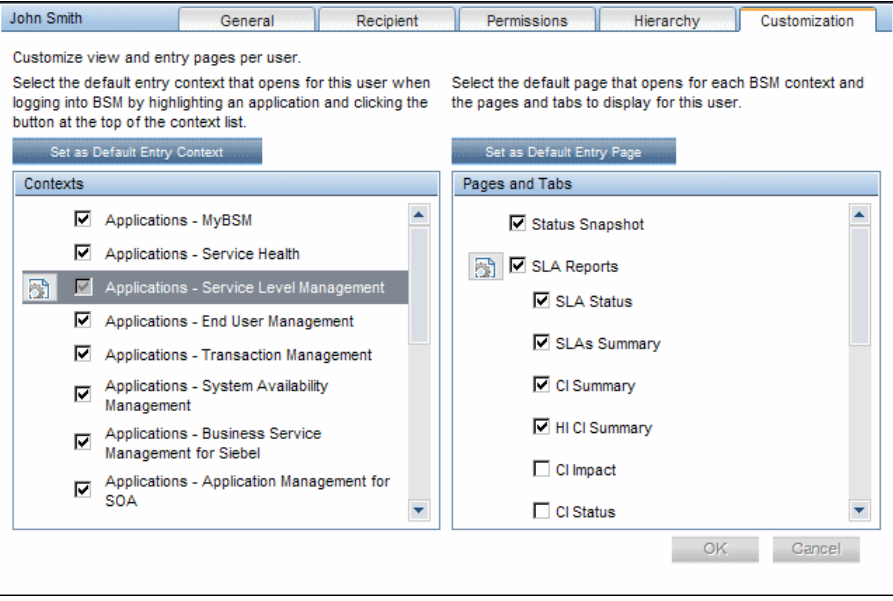

#### **Chapter 13** • User Management

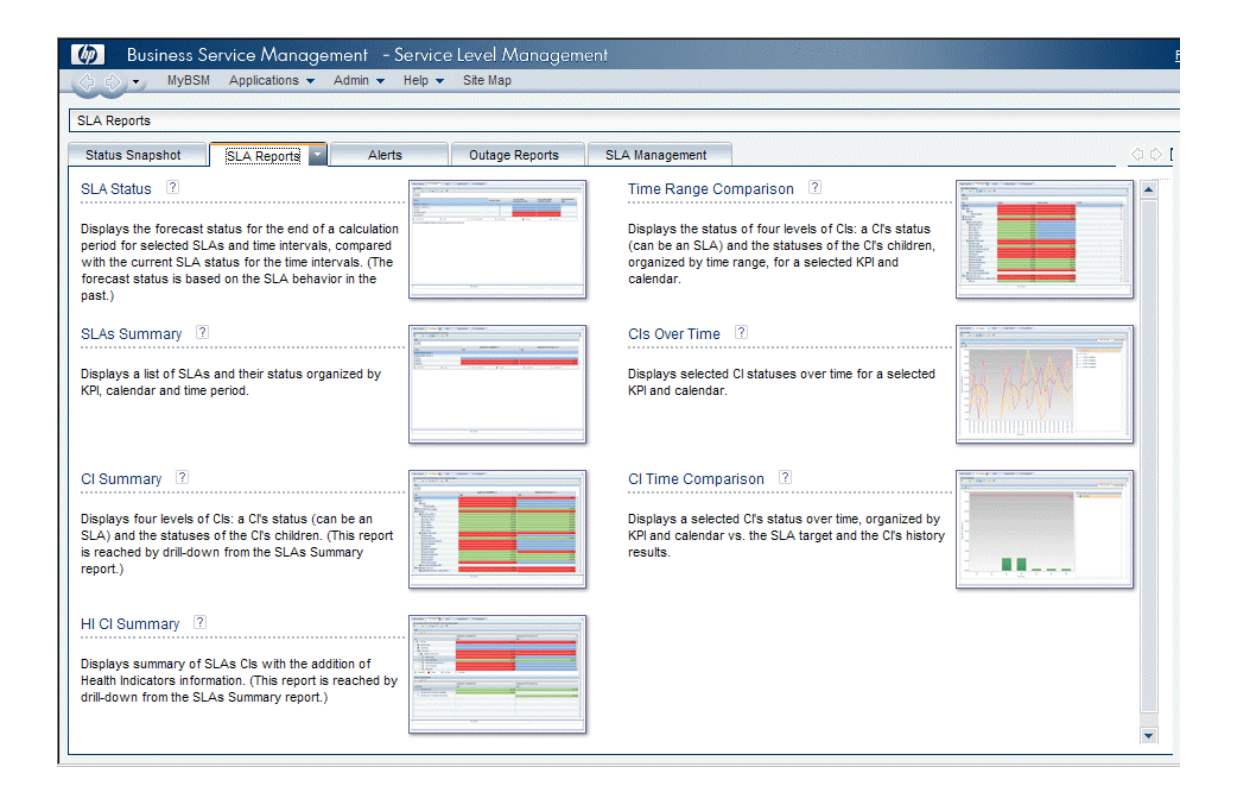

## **How to Add a Custom Pager or SMS Service Provider**

If your pager or SMS service provider does not appear on the default provider list, and the provider uses an email gateway, you can manually add your provider to HP Business Service Management. After doing so, your provider appears on the list.

To add a provider that uses an email gateway, manually add the gateway information to the management database. If necessary, ask your database administrator for assistance.

#### **To add a provider that uses an email gateway:**

- **1** Open the **NOTIFICATION\_PROVIDERS** table in the management database.
- <span id="page-283-0"></span> **2** In the **NP\_NOTIFICATION\_PROVIDER\_NAME** column, add the name of the provider to the bottom of the list.

Add the name exactly as you want it to appear in the provider list that opens in the SMS tab of the Recipient Properties wizard. For details, see ["SMS Tab" on page 382.](#page-381-0)

Note the ID number that is automatically assigned to the provider.

- **3** Close the **NOTIFICATION\_PROVIDERS** table, and open the **NOTIFPROVIDER\_NOTIFTYPE** table.
- **4** In the NN\_NOTIF\_PROVIDER\_ID column, add the ID number that was assigned to the new provider in ste[p 2 on page 284.](#page-283-0)
- **5** In the **NN\_NOTIF\_TYPE\_ID** column, assign the provider one of the following notification types:
	- ➤ **102** for pager service provider
	- ➤ **101** for SMS service provider
- **6** Close the **NOTIFPROVIDER\_NOTIFTYPE** table, and open the **NOTIFICATION\_PROVIDER\_PROP** table.
- **7** In the NPP\_NOTIFICATION\_PROVIDER\_ID column, add the ID number that was assigned to the new provider in ste[p 2 on page 284.](#page-283-0)

Note that you add the ID number to two consecutive rows.

#### **8** In the **NPP\_NPROVIDER\_PROP\_NAME** and

**NPP\_NPROVIDER\_PROP\_VALUE** columns, add the following new property names and values for the provider, one beneath the other (for examples, see existing entries):

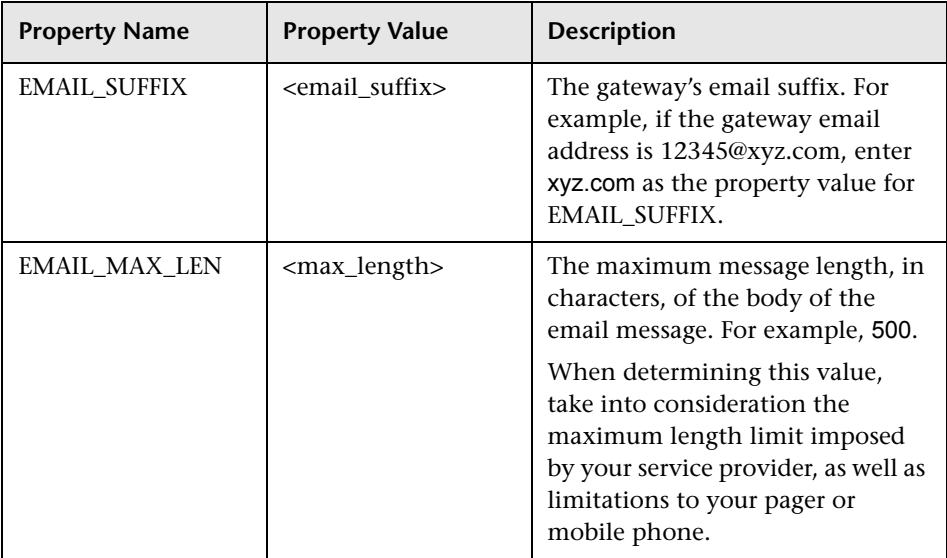

- **9** In the **NPP\_NPROVIDER\_PROP\_DATATYPE\_ID** column, specify an ID value as follows:
	- ➤ for EMAIL\_SUFFIX, specify: 1
	- ➤ for EMAIL\_MAX\_LEN, specify: 2
- **10** Restart HP Business Service Management.

## **Reference**

## <span id="page-286-0"></span>**User Management Roles Applied Across BSM**

The following roles can be applied across all contexts within BSM. Details of the resources on which roles can be applied appear within the description of each role below.

For details about roles that can be applied only to specific contexts, see ["User](#page-308-0)  [Management Roles Applied to Specific Contexts" on page 309](#page-308-0).

This section describes the following roles:

- ➤ ["Superuser" on page 287](#page-286-1)
- ➤ ["Administrator" on page 288](#page-287-0)
- ➤ ["System Modifier" on page 297](#page-296-0)
- ➤ ["System Viewer" on page 302](#page-301-0)
- ➤ ["BPM Viewer" on page 305](#page-304-0)
- ➤ ["BPM Administrator" on page 306](#page-305-0)
- ➤ ["RUM Administrator" on page 308](#page-307-1)
- ➤ ["RUM Viewer" on page 308](#page-307-0)

## <span id="page-286-1"></span>**R** Superuser

The **Superuser** role can be applied only to the **Business Service Management** resource.

This role includes all available operations on all the resources in all the contexts. Only a superuser can apply the **Superuser** role to another user. **Caution:** The default superuser does not have permissions to write to Business Service Management from the UCMDB WS API. Specific roles exist for that purpose. For details, see ["CMDB Open API Query" on page 310](#page-309-0) and ["CMDB Open API Update" on page 311.](#page-310-0)

## <span id="page-287-0"></span>**Administrator**

The **Administrator** role can be applied only to the **Business Service Management** resource.

An administrator has a collection of permissions that enable adding profiles to the system, and managing the resources related to those profiles. Once a profile is added, the administrator has full control privileges on all resources within that profile instance.

## **Business Process Insight**

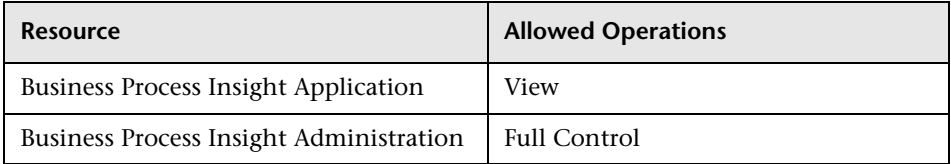

## **Diagnostics**

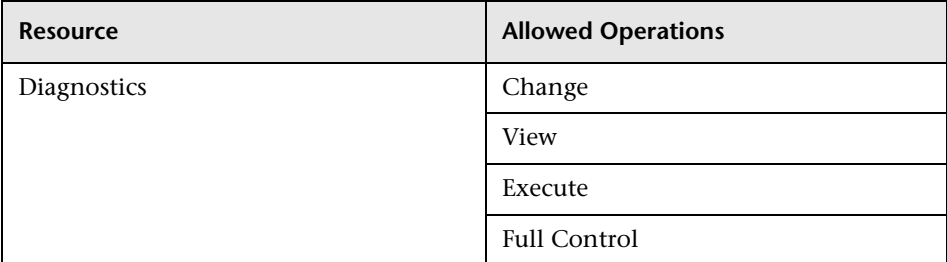
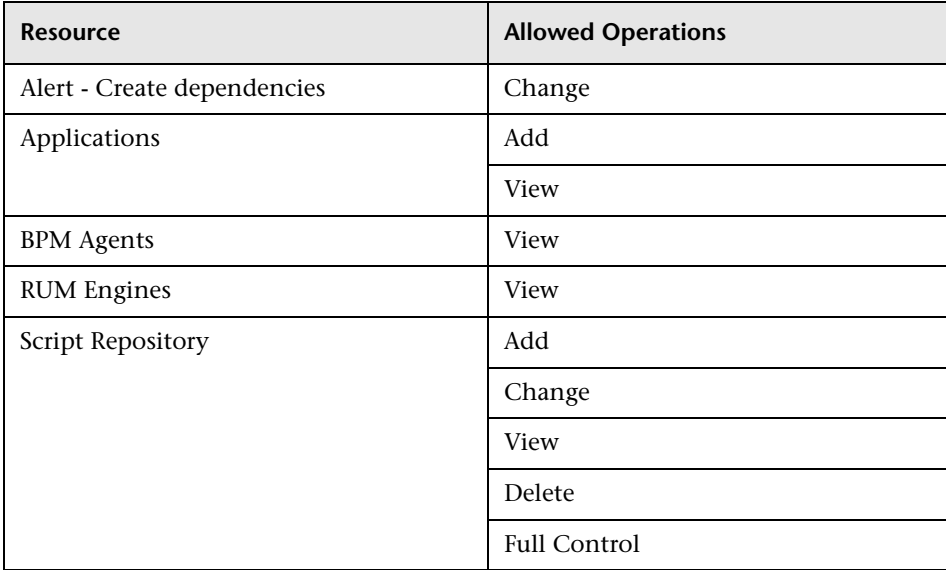

### **End User Management**

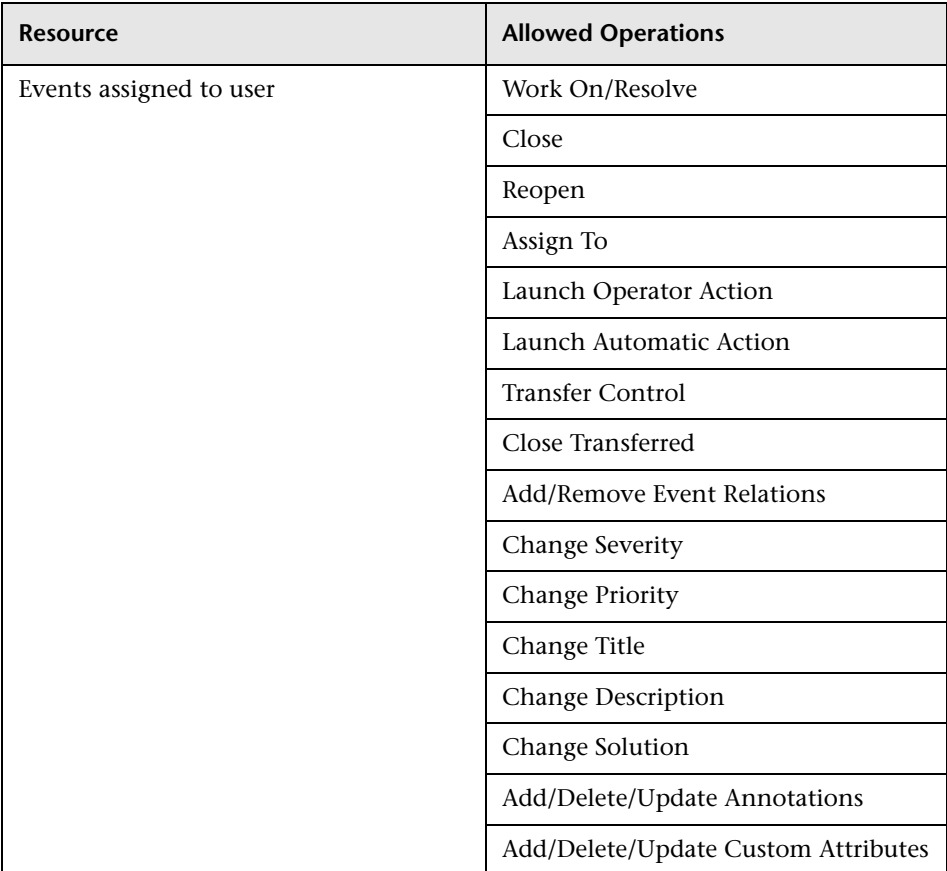

## **Operations Management**

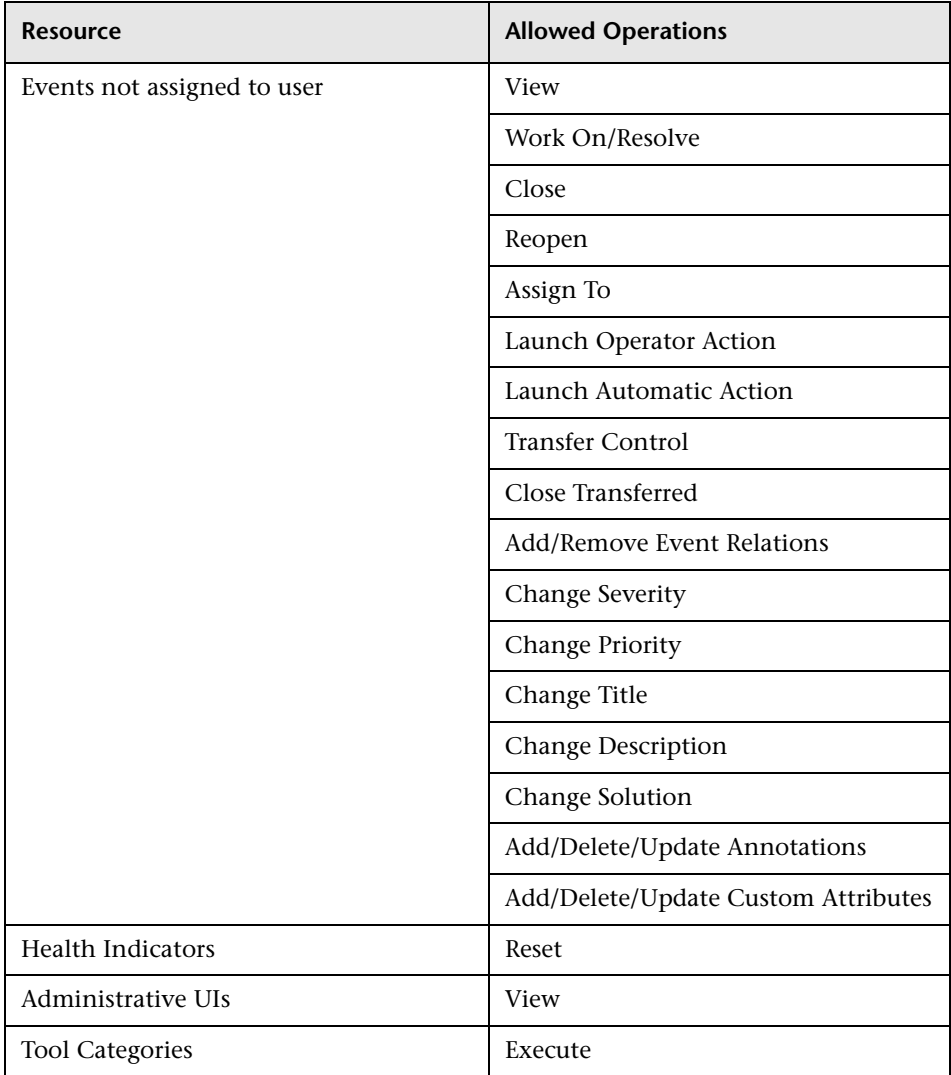

## **Operations Orchestration Integration**

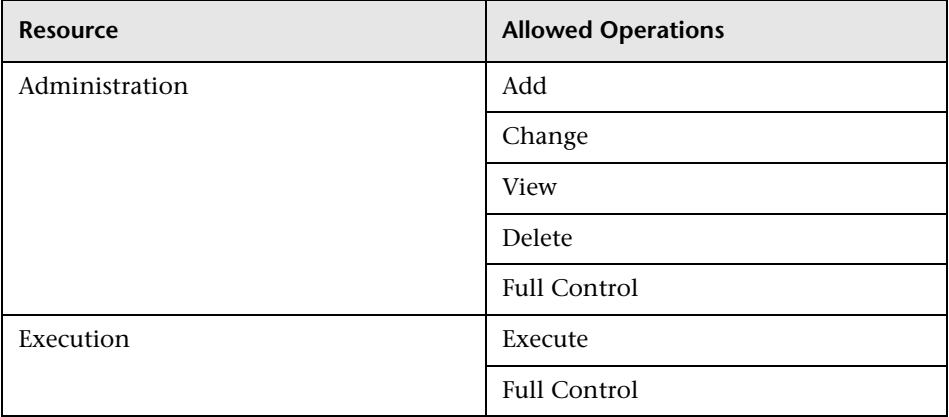

### **Platform**

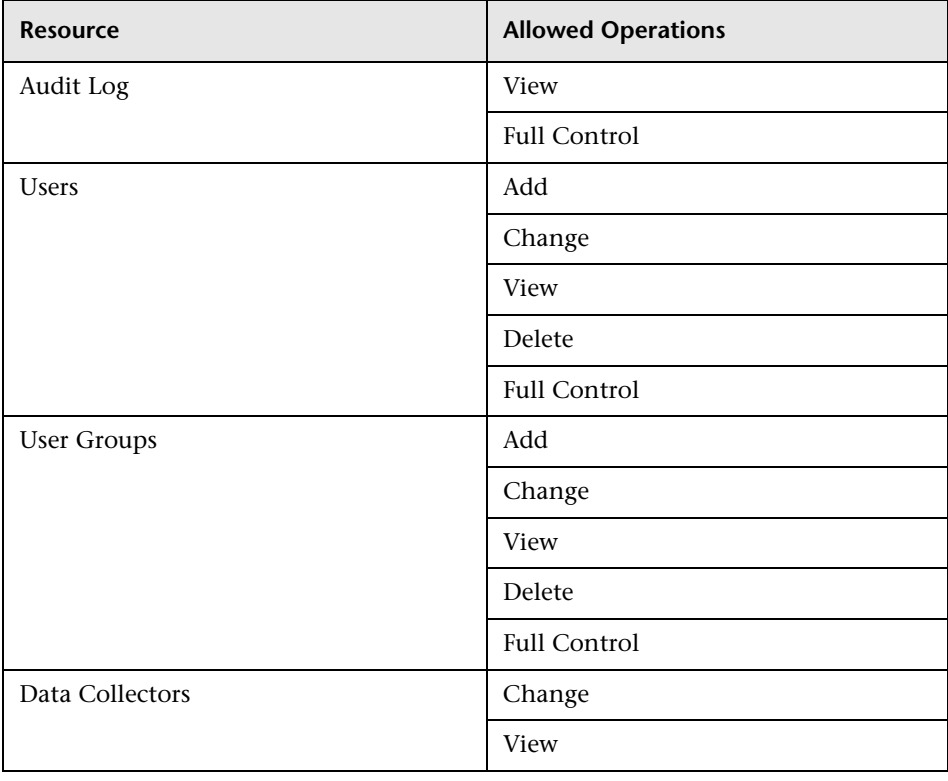

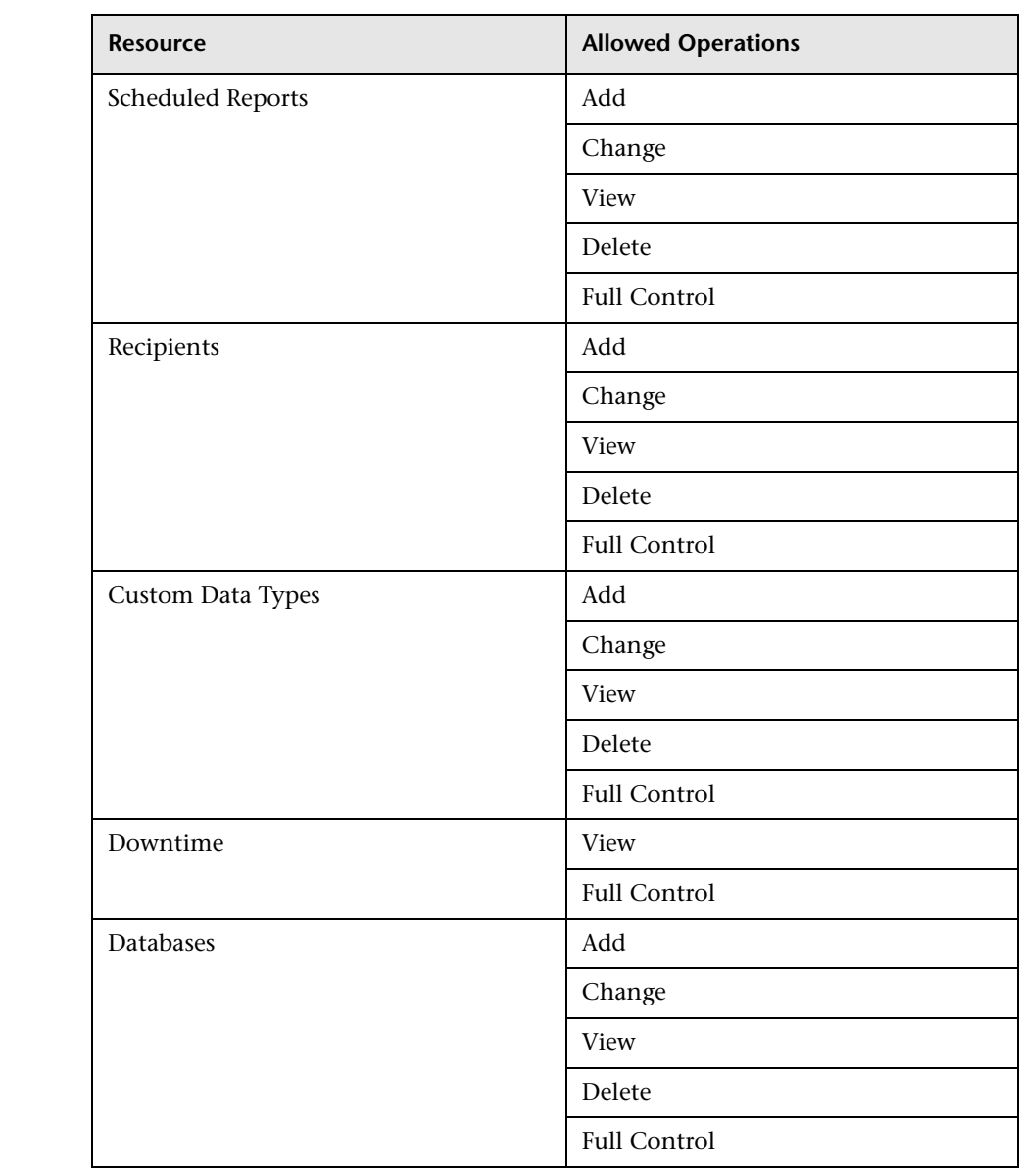

#### **RTSM**

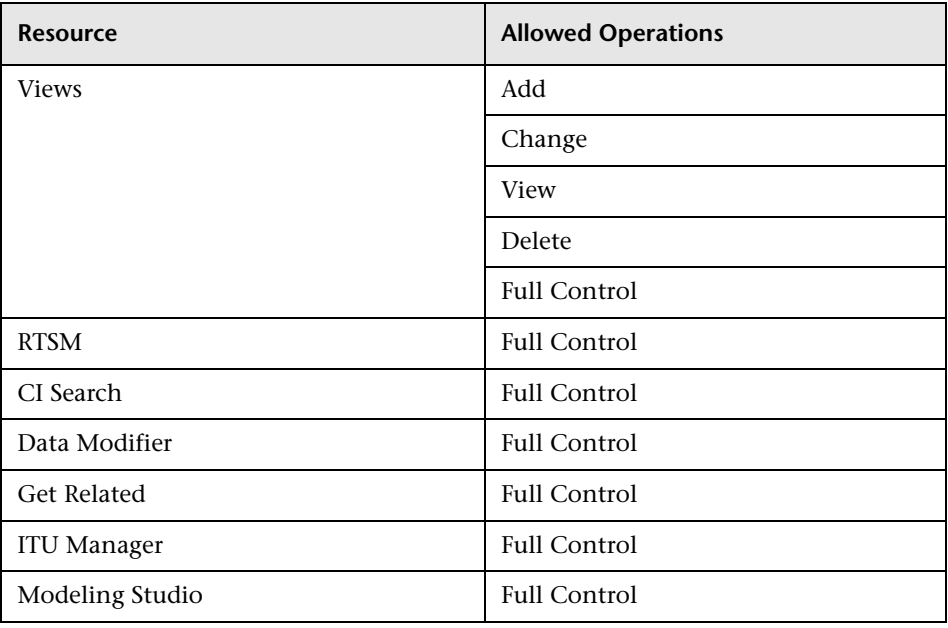

## **Service Health**

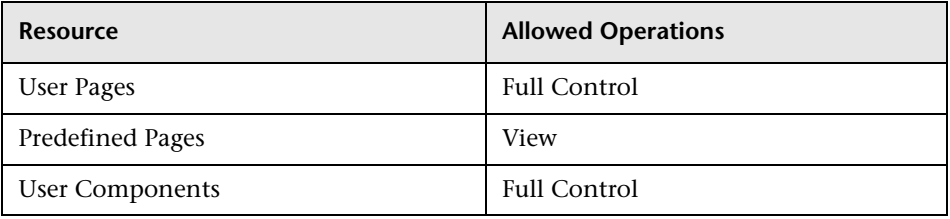

### **Service Level Management**

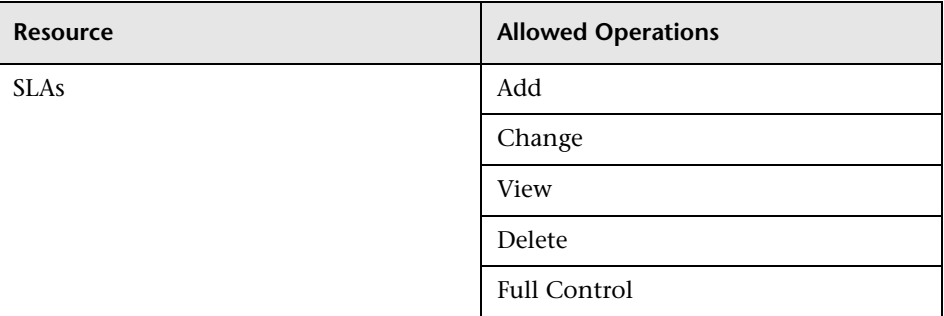

## **System Availability Management**

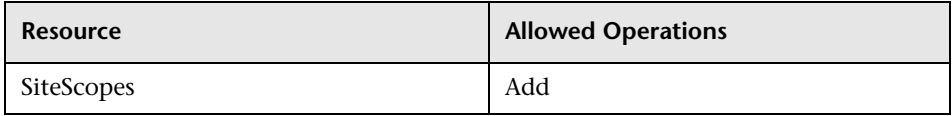

### **Transaction Management**

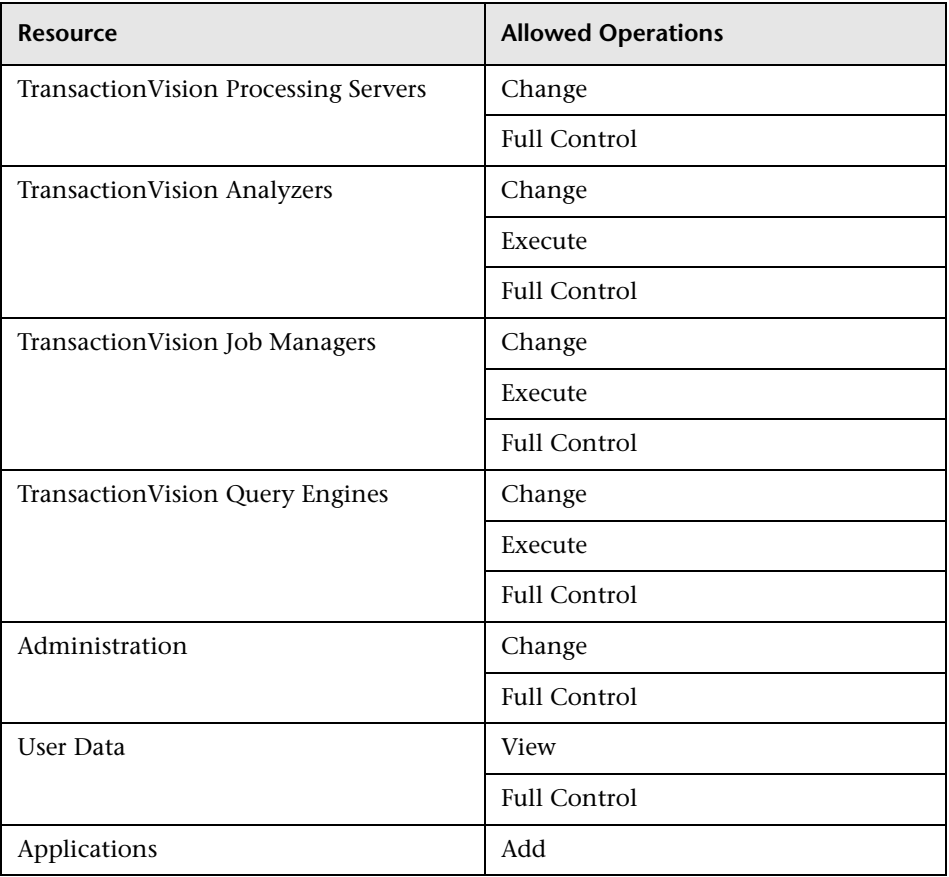

### **User Defined Reports**

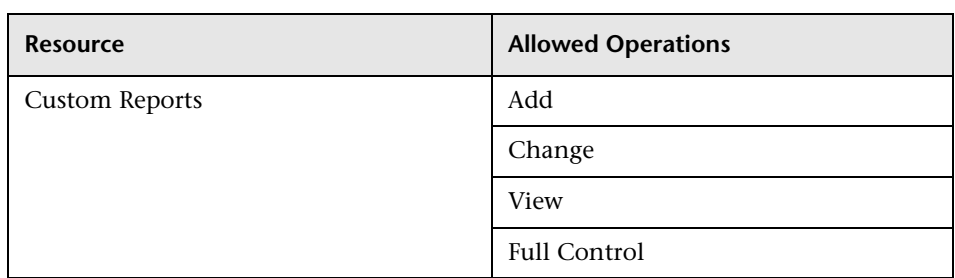

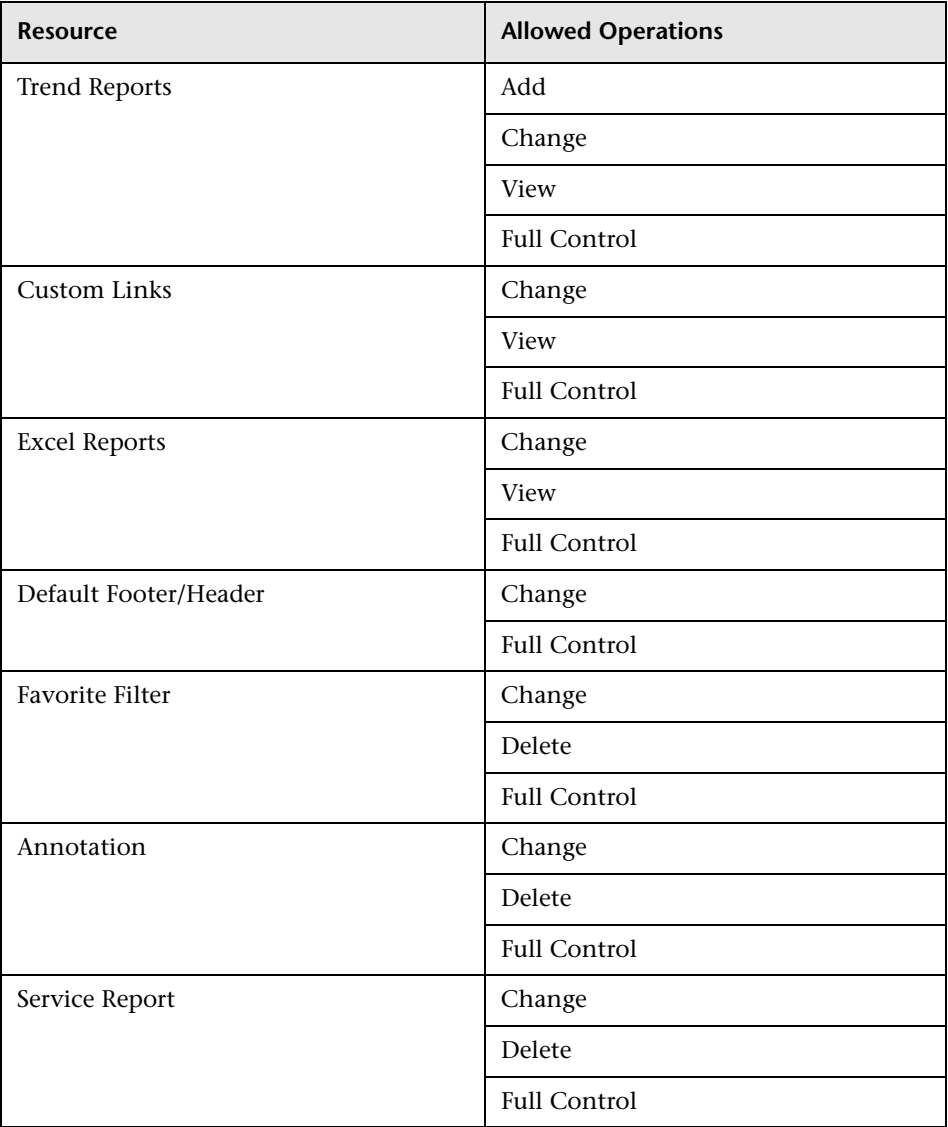

# **System Modifier**

The **System Modifier** role can be applied only to the **Business Service Management** resource.

A system modifier can view and change any and all of the resources within HP Business Service Management. There are some resources on which the view or the change operation is not applicable. A system modifier has permissions for only those operations that are available in HP Business Service Management.

### **Business Process Insight**

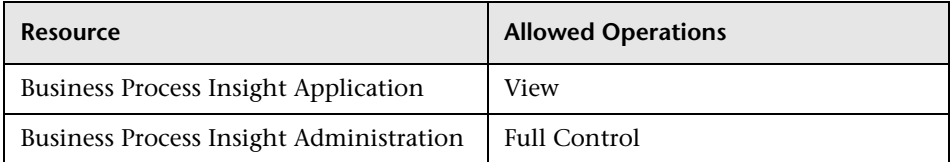

#### **Diagnostics**

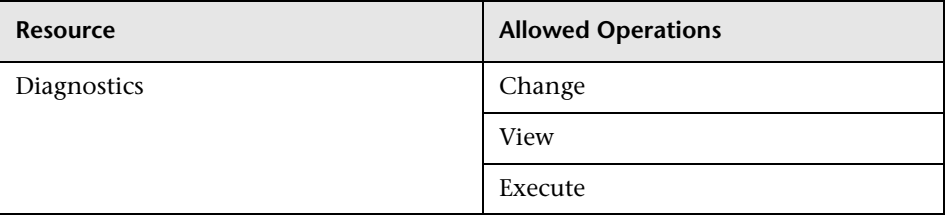

#### **End User Management**

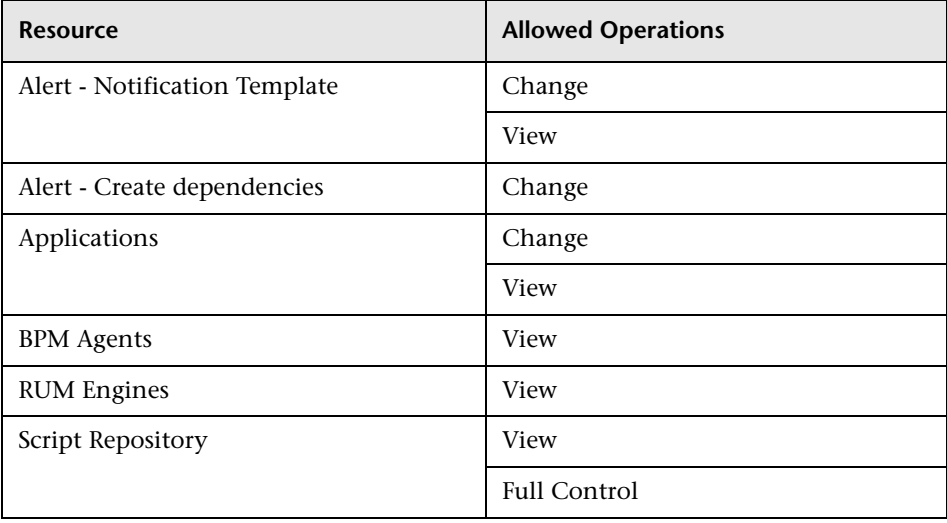

## **Operations Orchestration Integration**

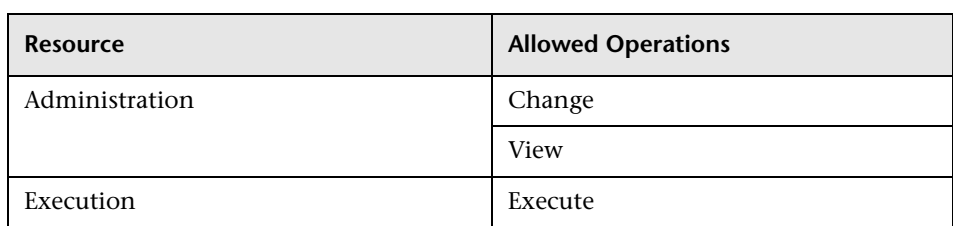

### **Platform**

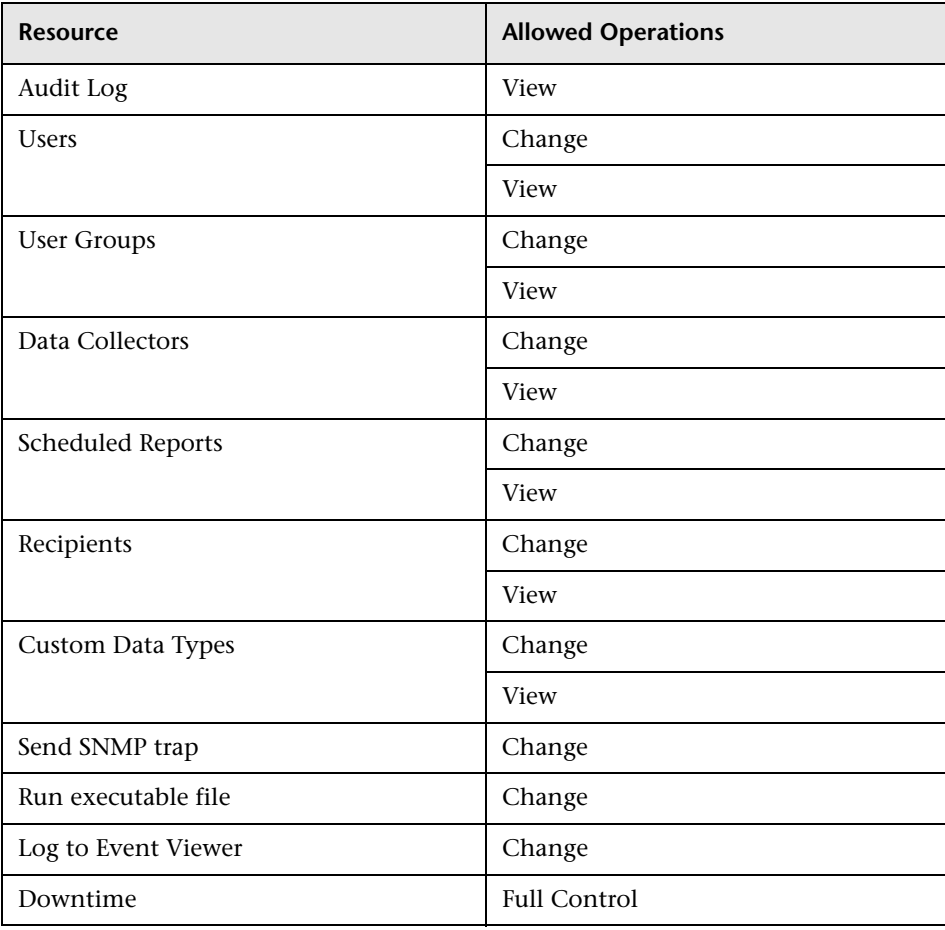

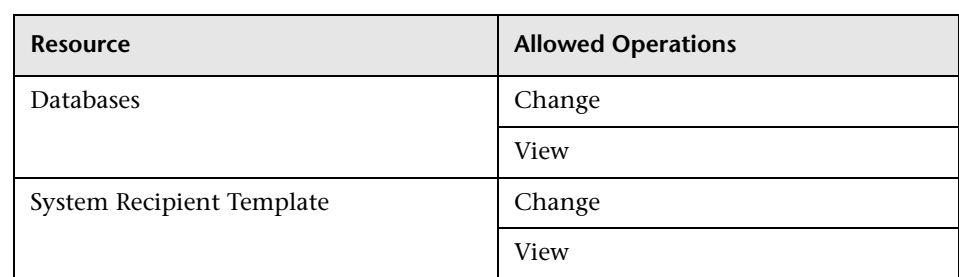

### **RTSM**

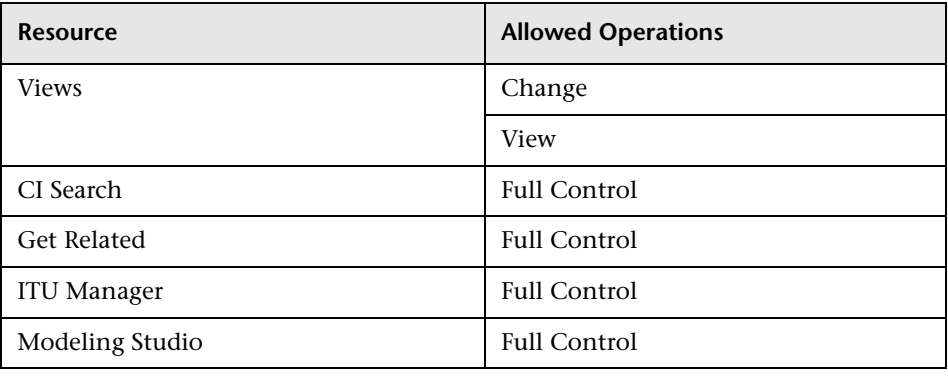

## **Service Health**

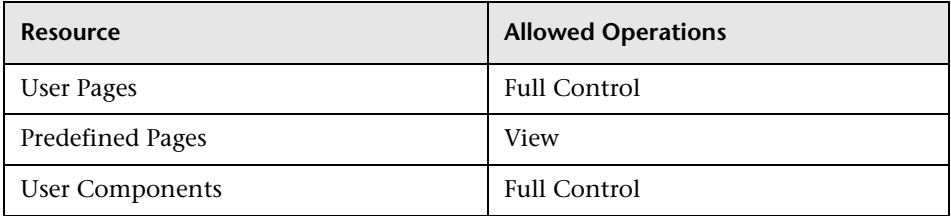

## **Service Level Management**

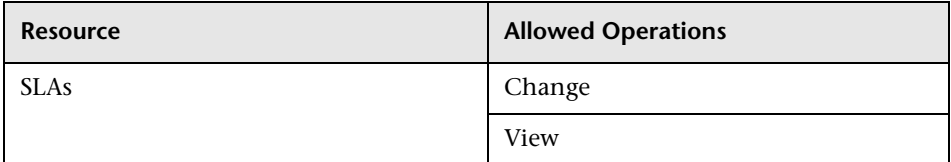

### **System Availability Management**

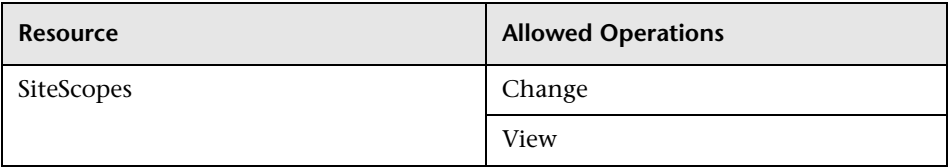

## **Transaction Management**

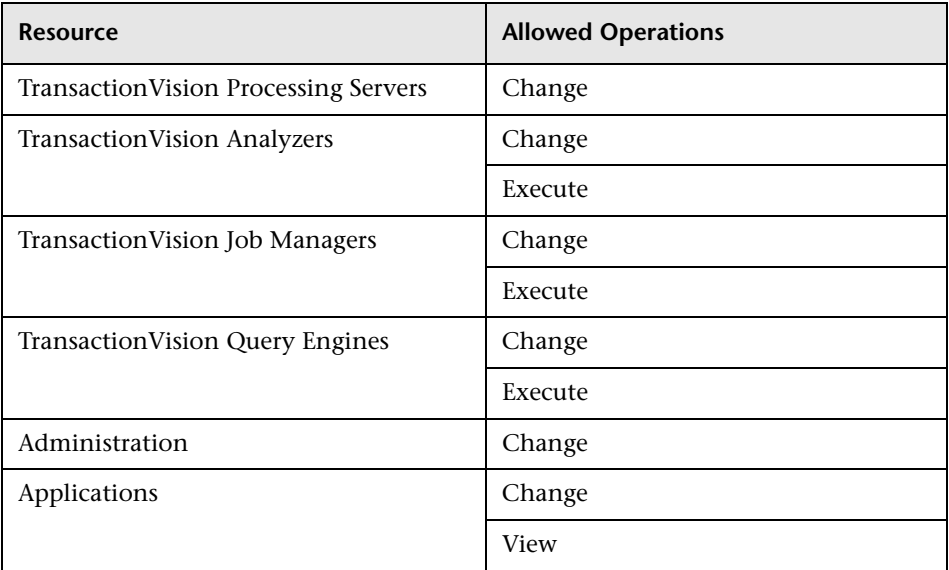

### **User Defined Reports**

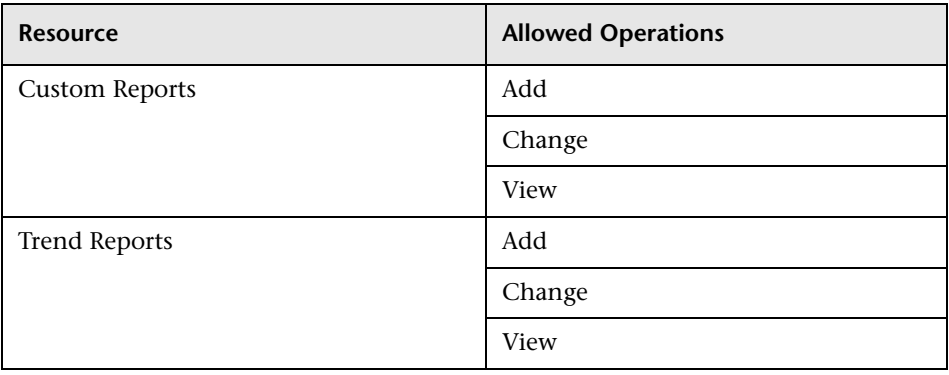

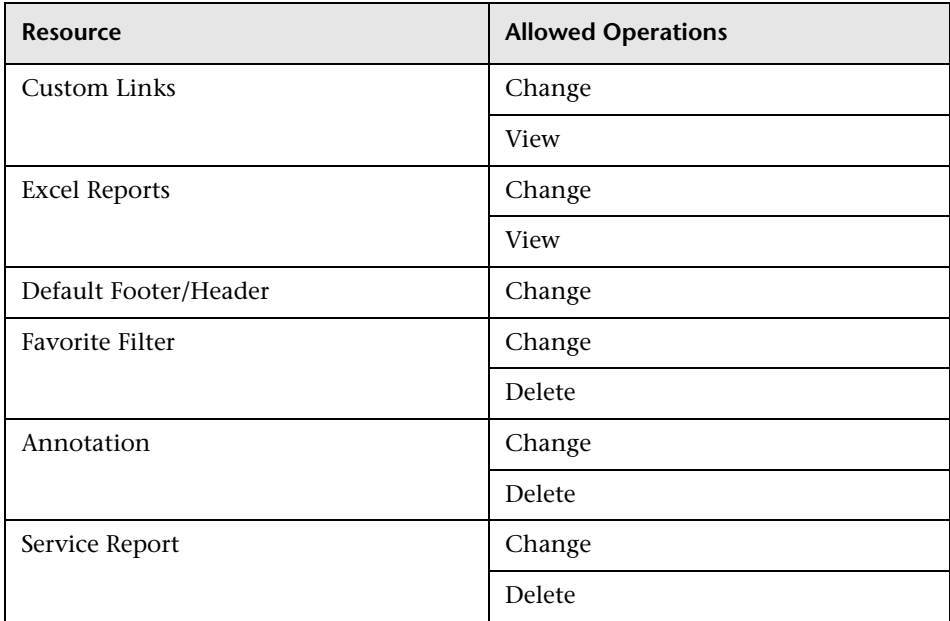

# **System Viewer**

The System Viewer role can be applied only to the **Business Service Management** resource.

A system viewer can only view resources within HP Business Service Management and has no permissions to change, add, or delete any resources or resource instances. There are some resources on which the view operation is not applicable. A system viewer has no access to those resources.

### **Business Process Insight**

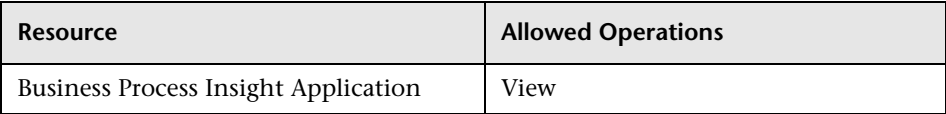

### **Diagnostics**

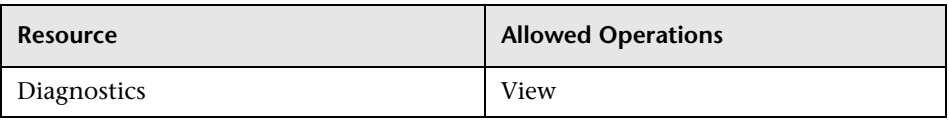

### **End User Management**

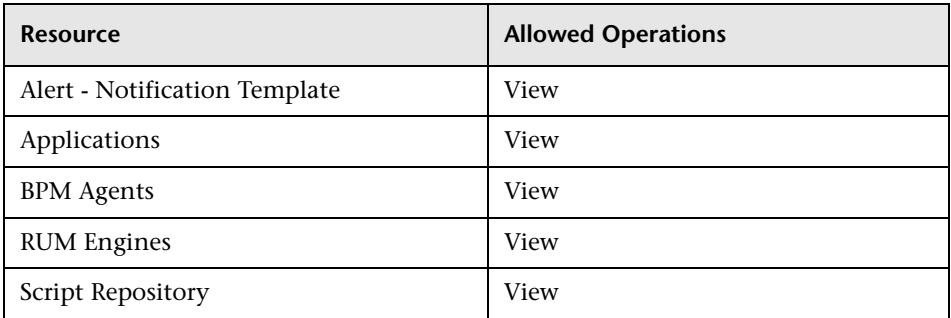

## **Operations Orchestration Integration**

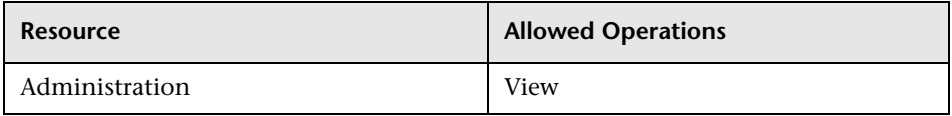

### **Platform**

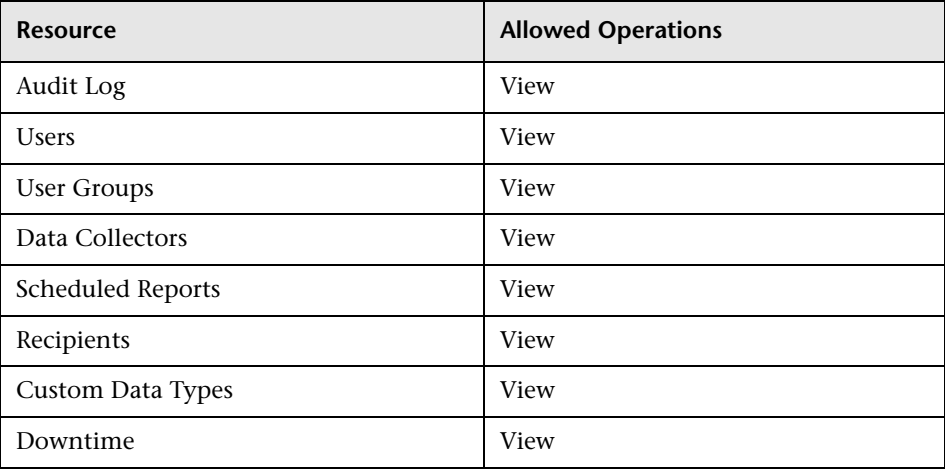

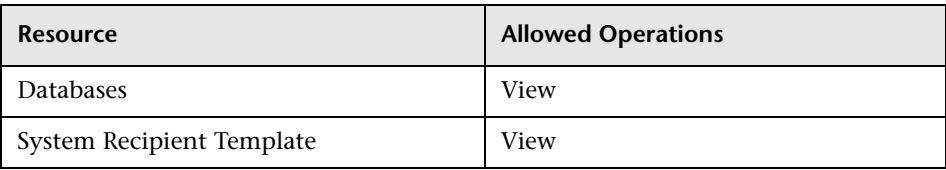

### **RTSM**

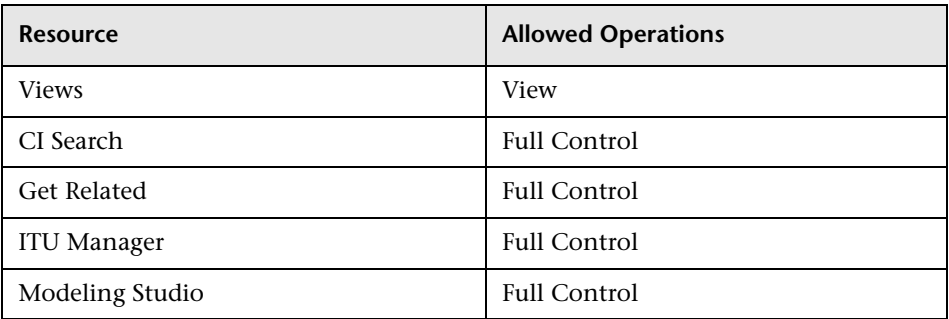

### **Service Health**

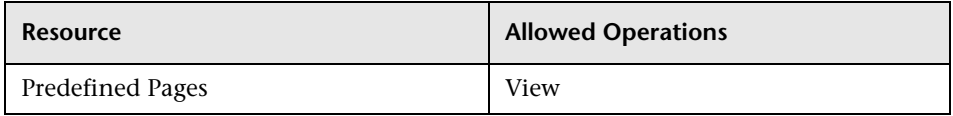

### **Service Level Management**

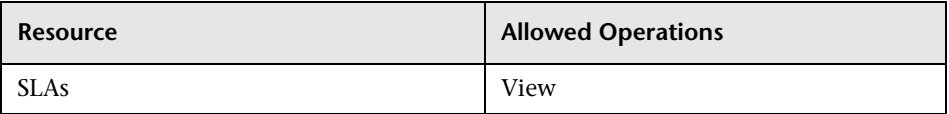

### **System Availability Management**

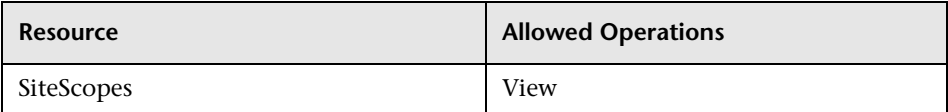

#### **Transaction Management**

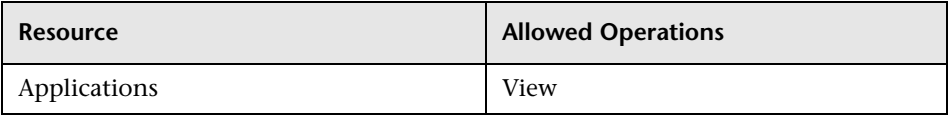

### **User Defined Reports**

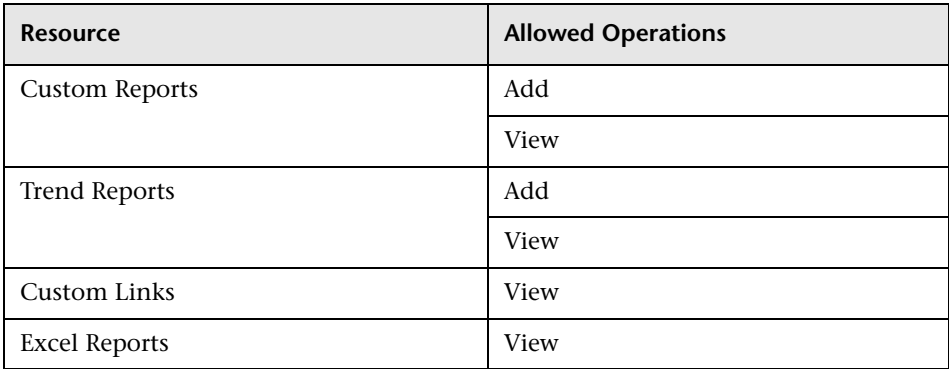

# **BPM Viewer**

The **BPM Viewer** role can be applied only to the **Business Service Management** resource.

These users have view permissions, but can modify transaction threshold settings and transaction descriptions.

Any regular user who was added as a user on a specific BPM Profile in the previous version is upgraded to the BPM Viewer role for that profile.

#### **End User Management**

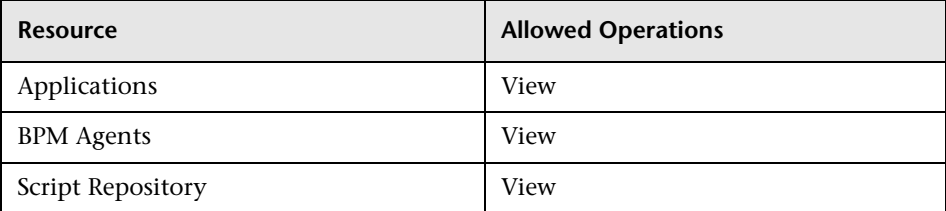

# **BPM Administrator**

The **BPM Administrator** role can be applied only to the **Business Service Management** resource.

The BPM Administrator can manage all of the platform's BPM profiles, including permissions on all the profiles.

Any administrator who was added as a user on a specific BPM profile in the previous version is upgraded to the BPM profile administrator role for that profile. This is in addition to being assigned the administrator role as described above (for details, see ["Administrator" on page 288\)](#page-287-0).

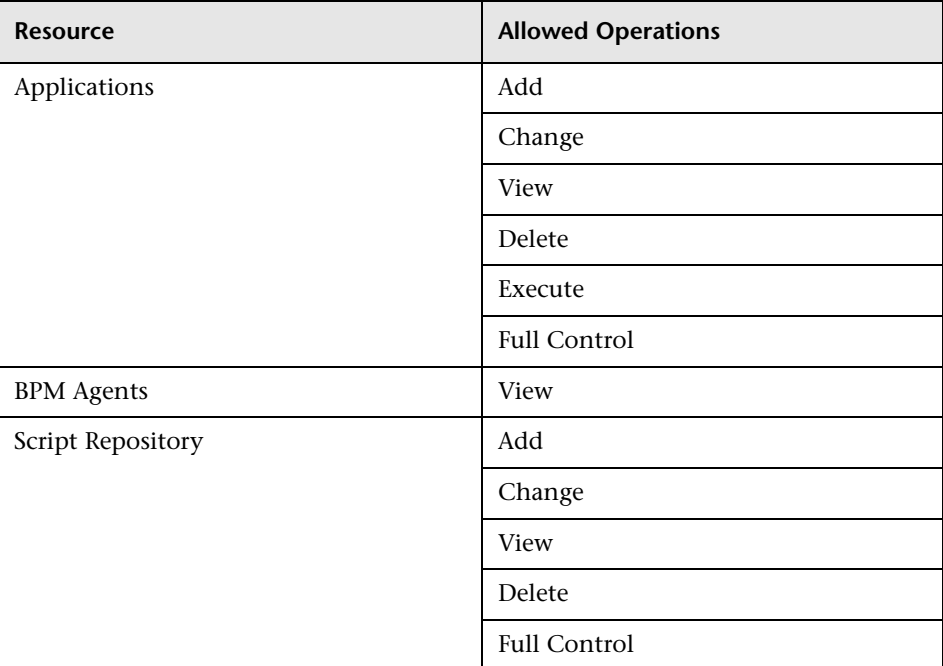

### **End User Management**

# **RUM Administrator**

The **RUM Administrator** role can be applied only to the **Business Service Management** resource.

### **End User Management**

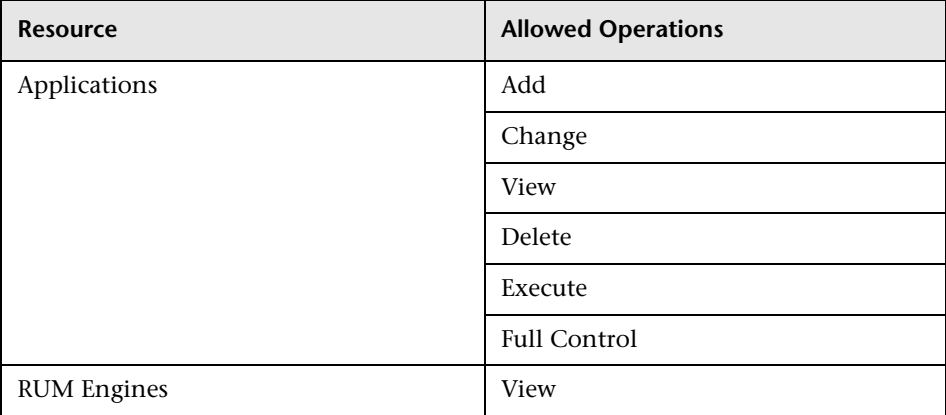

# **RUM Viewer**

The **RUM Viewer** role can be applied only to the **Business Service Management** resource.

These users have view permissions, but can modify transaction threshold settings and transaction descriptions.

Any regular user who was added as a user on a specific RUM profile in the previous version is upgraded to the **RUM Viewer** role for that profile.

### **End User Management**

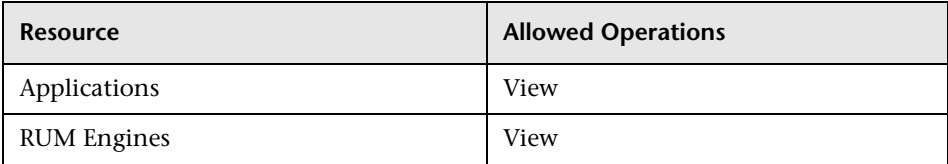

# **User Management Roles Applied to Specific Contexts**

The following roles can be applied only to specific contexts within BSM. Details of the resources and contexts on which roles can be applied appear within the description of each role below.

For details about roles that can be applied across BSM, see ["User](#page-286-0)  [Management Roles Applied Across BSM" on page 287.](#page-286-0)

This section describes the following roles:

- ➤ ["BPIAdministrator" on page 309](#page-308-0)
- ➤ ["BPIUser" on page 310](#page-309-0)
- ➤ ["BPIRestrictedViewUser" on page 310](#page-309-1)
- ➤ ["CMDB Open API Query" on page 310](#page-309-2)
- ➤ ["CMDB Open API Update" on page 311](#page-310-0)
- ➤ ["CMDB Open API Impact" on page 311](#page-310-1)
- ➤ ["CMDB Open API Class Model" on page 311](#page-310-2)
- ➤ ["SiteScope Administrator" on page 312](#page-311-0)
- ➤ ["Default" on page 312](#page-311-1)
- ➤ ["TransactionManagementOperator" on page 313](#page-312-0)
- ➤ ["TransactionManagementAdministrator" on page 314](#page-313-0)
- ➤ ["TransactionManagementUser" on page 315](#page-314-0)

### <span id="page-308-0"></span>**BPIAdministrator**

The **BPIAdministrator** role can be applied only to the **Business Process Insight Administration** resource in the **Business Process Insight** context.

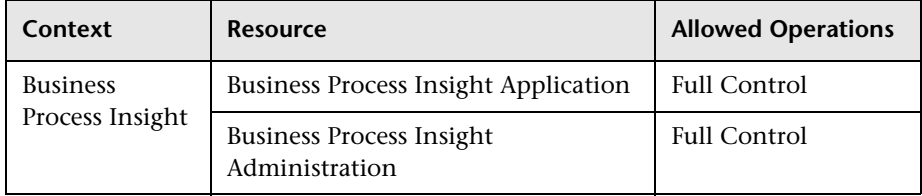

### <span id="page-309-0"></span>**BPIUser**

The **BPIUser** role can be applied only to the **Business Process Insight Application** resource in the **Business Process Insight** context.

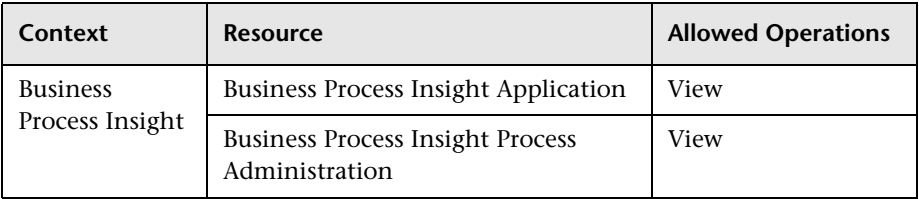

## <span id="page-309-1"></span>**BPIRestrictedViewUser**

The **BPIRestrictedViewUser** role can be applied only to the **Business Process Insight Application** resource in the **Business Process Insight** context.

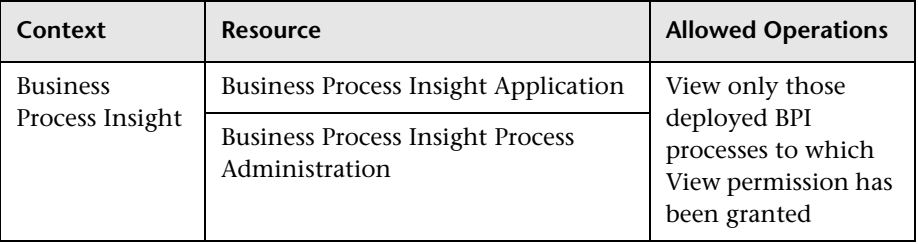

## <span id="page-309-2"></span>**CMDB Open API Query**

The **CMDB Open API Query** role can be applied only to the **RTSM Open API** resource in the **RTSM** context.

This role enables users to query the CMDB (Configuration Management Database) for communication with third-party applications.

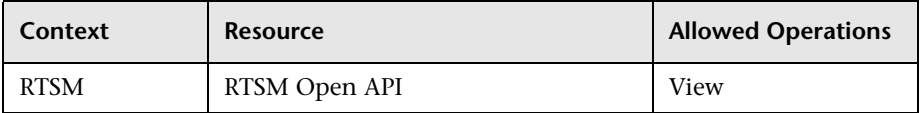

## <span id="page-310-0"></span>**CMDB Open API Update**

The **CMDB Open API Update** role can be applied only to the **RTSM Open API** resource in the **RTSM** context.

This role enables users to update the CMDB (Configuration Management Database) for communication with third-party applications.

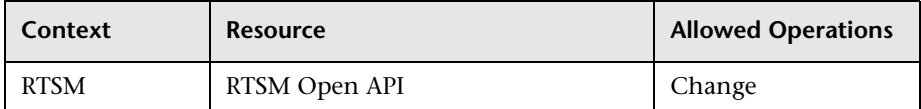

### <span id="page-310-1"></span>**CMDB Open API Impact**

The **CMDB Open API Impact** role can be applied only to the **RTSM Open API** resource in the **RTSM** context.

This role enables users to impact operations on the CMDB.

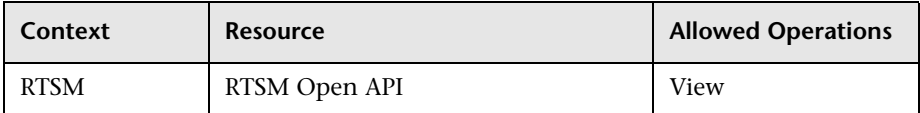

## <span id="page-310-2"></span>**CMDB Open API Class Model**

The **CMDB Open API Class Model** role can be applied only to the **RTSM Open API** resource in the **RTSM** context.

This role enables users to perform operations on CITs.

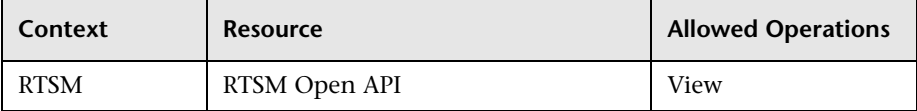

## <span id="page-311-0"></span>**SiteScope Administrator**

The **SiteScope Administrator** role can be applied only to the **SiteScopes** resource in the **System Availability Management** context or specific instances of the resource.

When granted this role at the resource collection level, the SiteScope administrator can manage all of the platform's SiteScopes, including permissions on the SiteScopes. When granted this role at the instance level, the administrator can manage only those resources associated with the specific SiteScope instance.

Any administrator who was added as a user on a specific SiteScope in the previous version is upgraded to the SiteScope administrator role for that SiteScope.

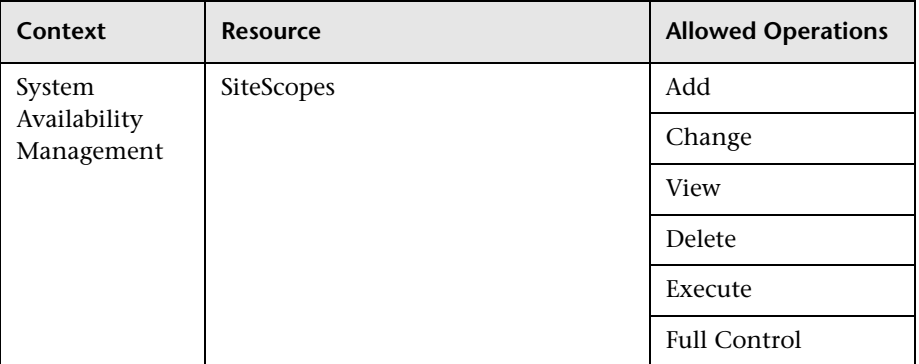

## <span id="page-311-1"></span>**Default**

The **Default** role is automatically assigned if no other role was selected. It allows very limited permissions, mainly to enable adding and viewing custom and trend reports in the **User Defined Reports** context.

**Note:** To create meaningful reports, the user will likely need additional permissions to specific applications or configuration items.

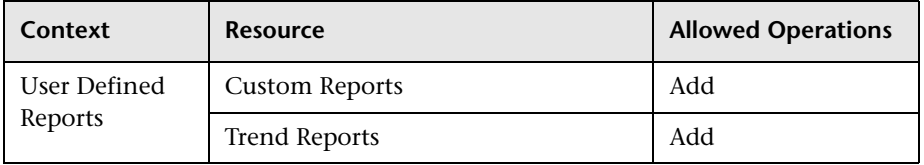

### <span id="page-312-0"></span>**TransactionManagementOperator**

The **TransactionManagementOperator** role can be applied only to the **TransactionVision Analyzers** resource in the **Transaction Management** context.

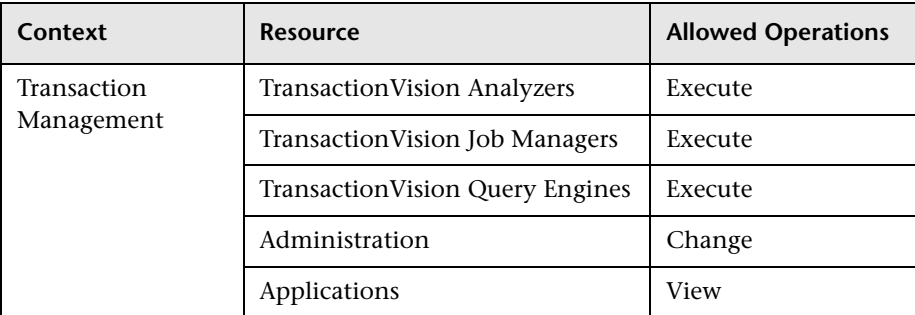

## <span id="page-313-0"></span>**TransactionManagementAdministrator**

The **TransactionManagementAdministrator** role can be applied only to the **TransactionVision Processing Servers** resource in the **Transaction Management** context. The **TransactionManagementAdministrator** role is useful in providing added security by enabling users to have Full Control access of TransactionVision administration, but not enabling access to the User Data resource.

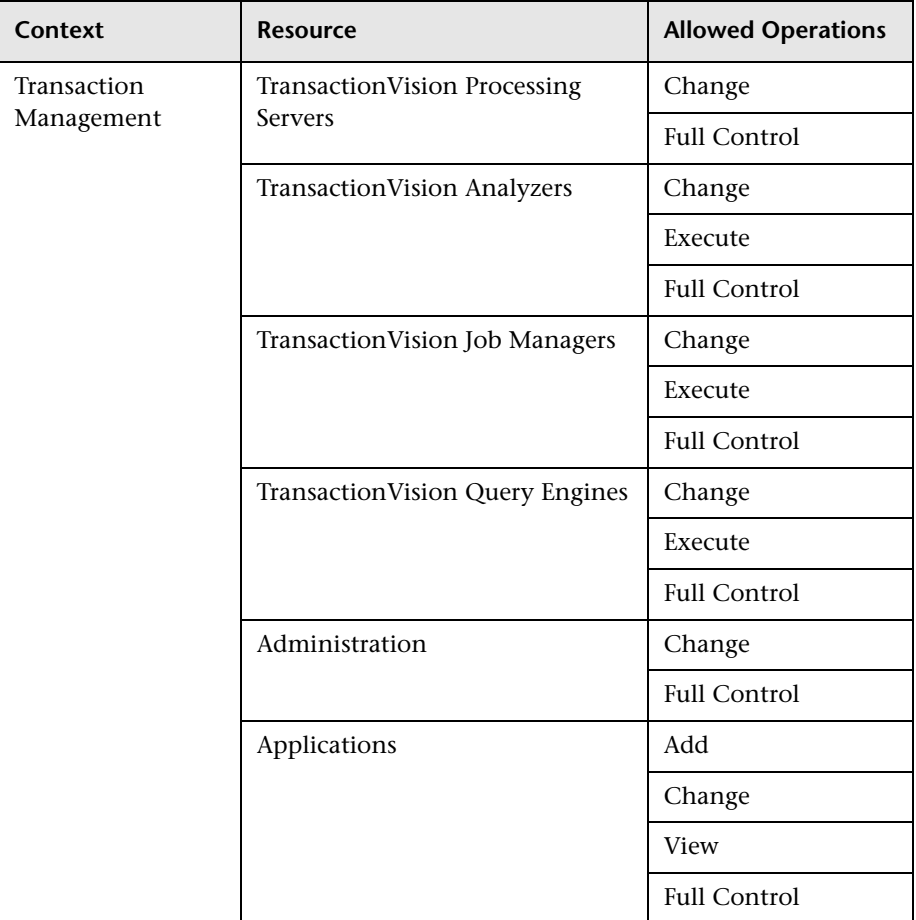

### <span id="page-314-0"></span>**TransactionManagementUser**

The **TransactionManagementUser** role can be applied only to the **Applications** resource in the **Transaction Management** context.

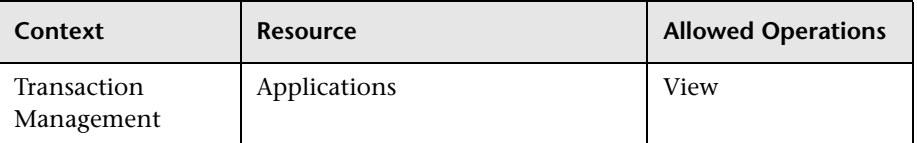

# **<sup><b>&</sup>** User Management Operations</sup>

Within each context listed below is a table listing:

- ► Every resource
- ➤ Which operations can be applied to that resource
- ➤ A description of what the operation enables

This section describes the following HP Business Service Management contexts, and the operations that can be applied to them:

- ➤ ["Business Process Insight" on page 316](#page-315-1)
- ➤ ["Diagnostics" on page 316](#page-315-0)
- ➤ ["End User Management" on page 317](#page-316-0)
- ➤ ["RTSM" on page 321](#page-320-0)
- ➤ ["Operations Management" on page 322](#page-321-0)
- ➤ ["Operations Orchestration Integration" on page 328](#page-327-0)
- ➤ ["Platform" on page 329](#page-328-0)
- ➤ ["Service Health" on page 334](#page-333-0)
- ➤ ["Service Level Management" on page 335](#page-334-0)
- ➤ ["System Availability Management" on page 336](#page-335-0)
- ➤ ["Transaction Management" on page 338](#page-337-0)
- ➤ ["User Defined Reports" on page 340](#page-339-0)

## <span id="page-315-1"></span>**Business Process Insight**

Use the **Business Process Insight** context to assign permissions to the Business Process Insight instance configured within the system.

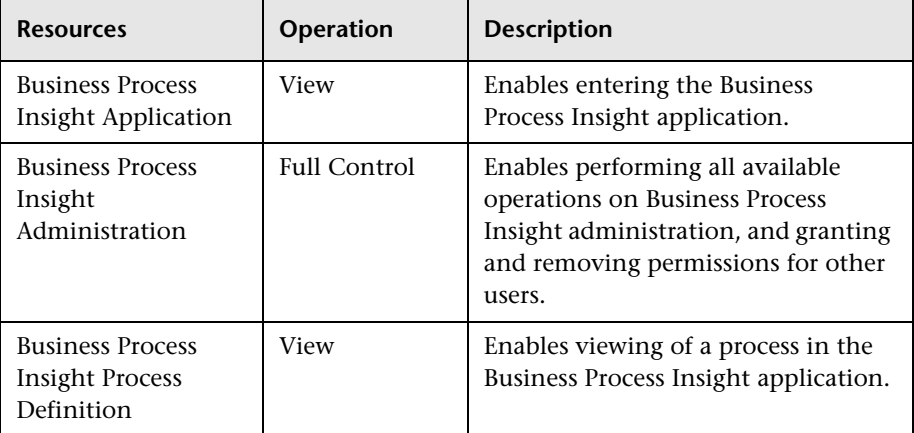

## <span id="page-315-0"></span>**Diagnostics**

The **Diagnostics** context enables you to define operations permitted for the Diagnostics application.

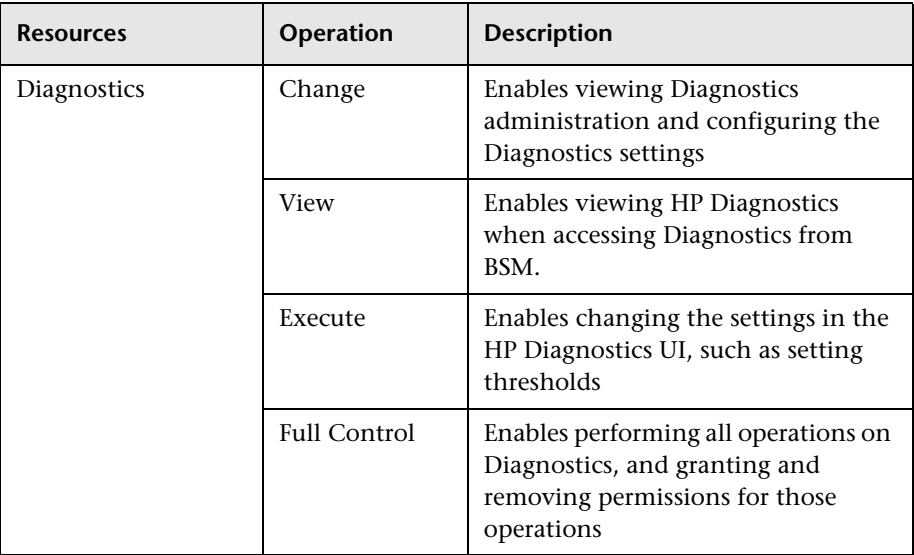

### <span id="page-316-0"></span>**End User Management**

The **End User Management** context enables you to define the operations permitted for the End User Management application. Operations assigned to a folder affect all folders contained beneath it.

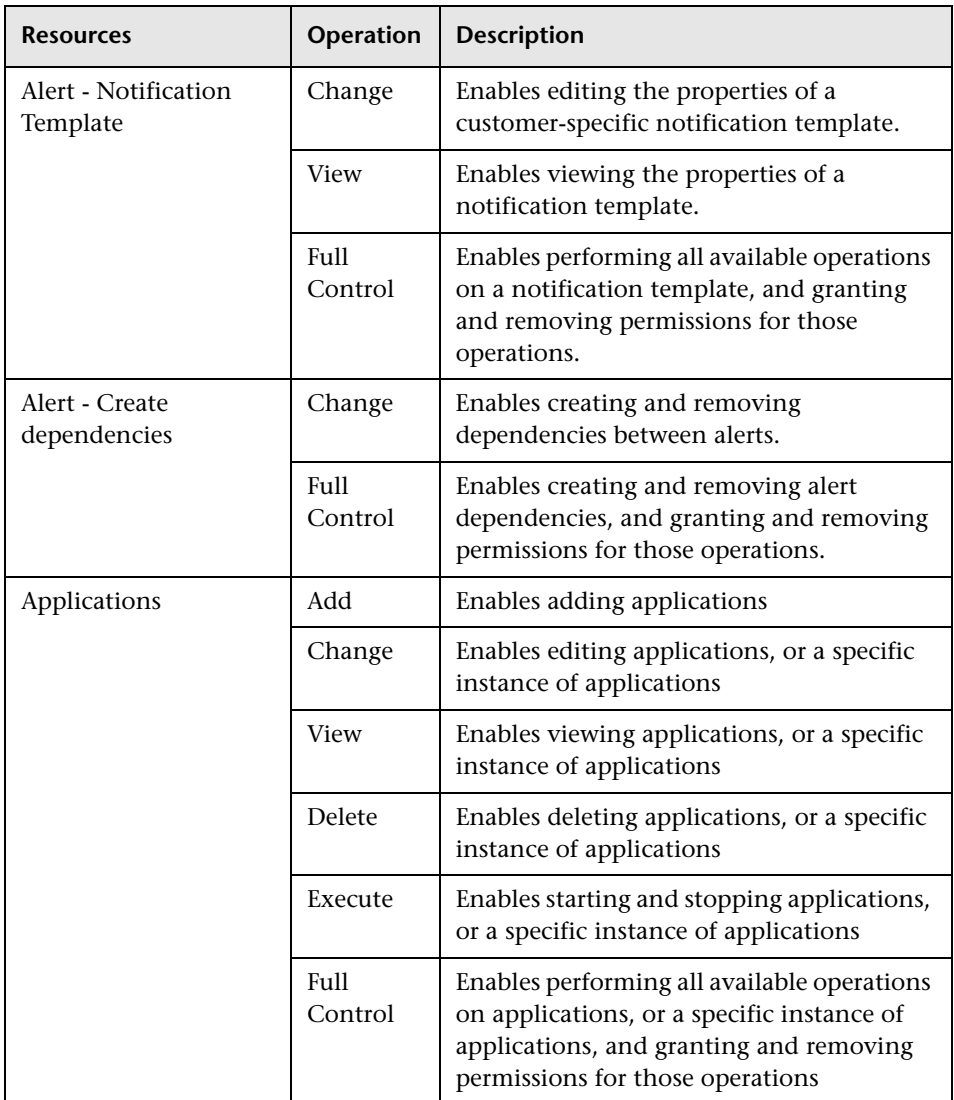

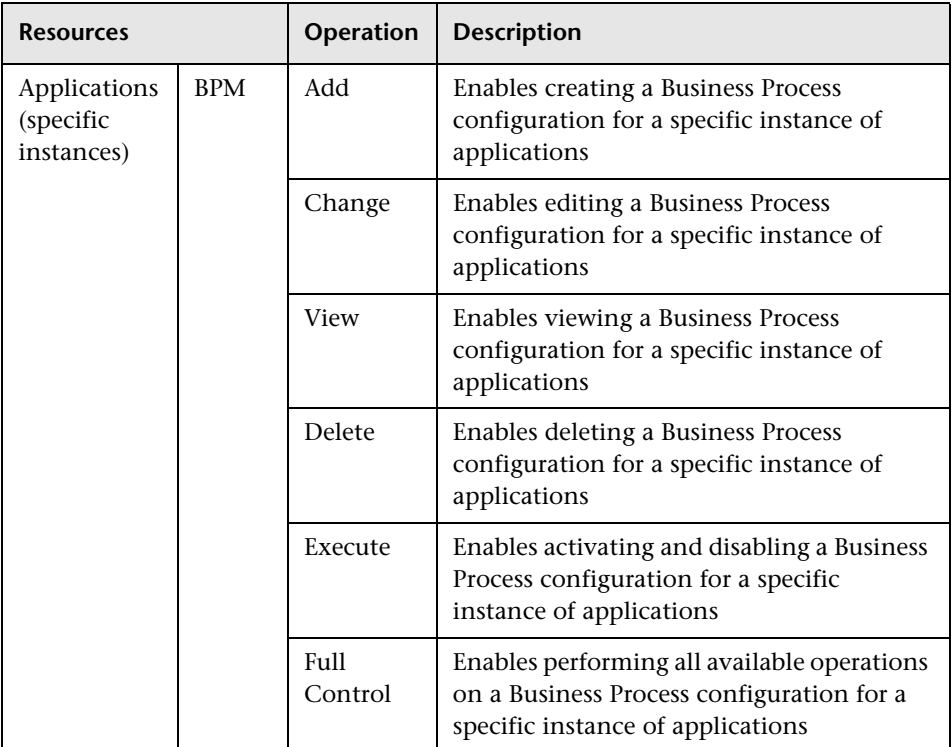

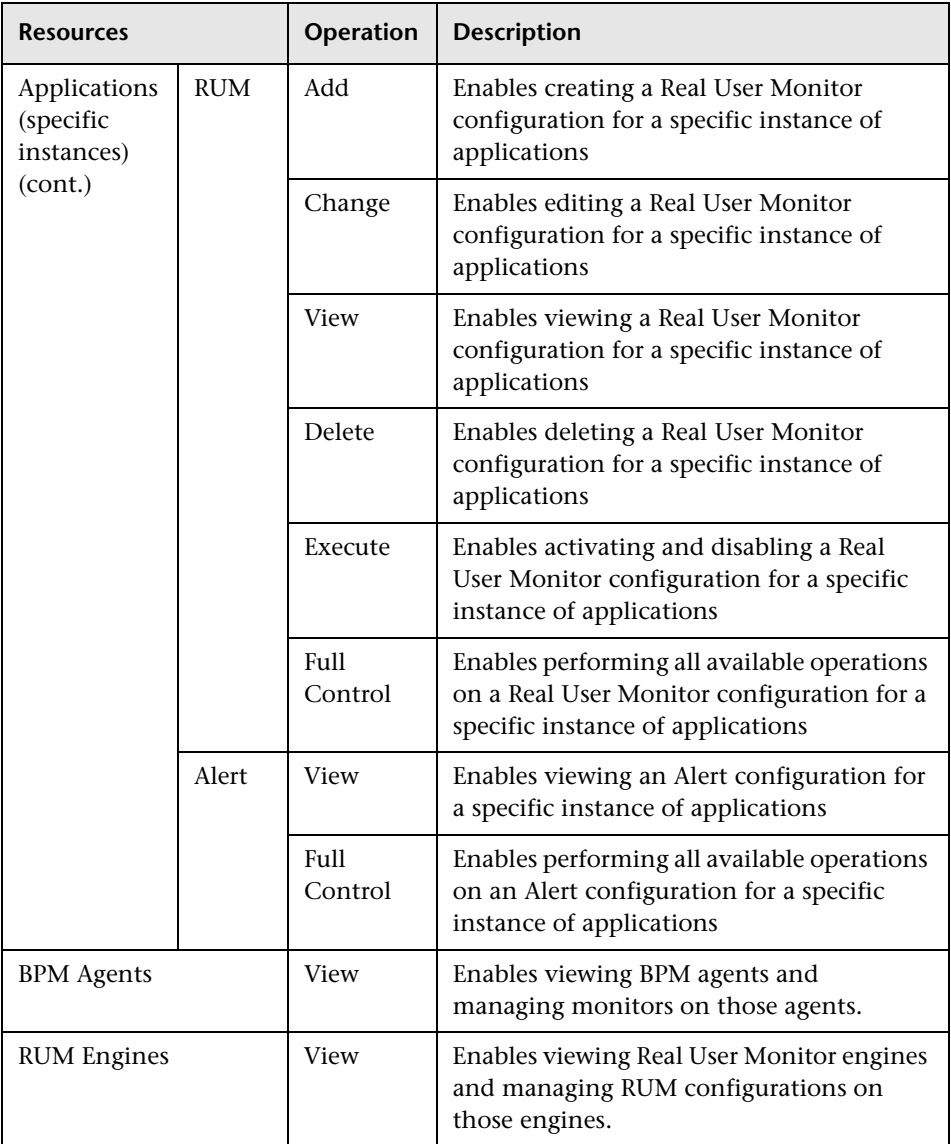

#### **Chapter 13** • User Management

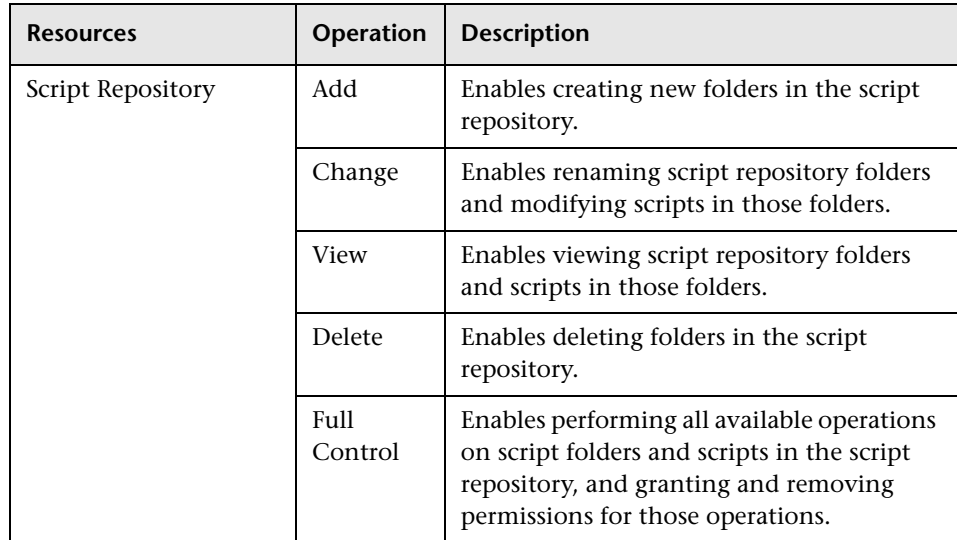

### <span id="page-320-0"></span>**RTSM**

The RTSM context enables you to define the operations permitted for the views defined in IT Universe Administration and viewed in the Model Explorer, Service Health, and Service Level Management.

**Tip:** If a user has permissions on a view in RTSM, all the profiles that are in that view are visible to the user, even if the user does not have permissions on the profile. To prevent a user from viewing profiles for which the user does not have permissions while enabling the user to access a view, create a view for the user including only those configuration items for which you want the user to have permissions and grant the user permission on that view.

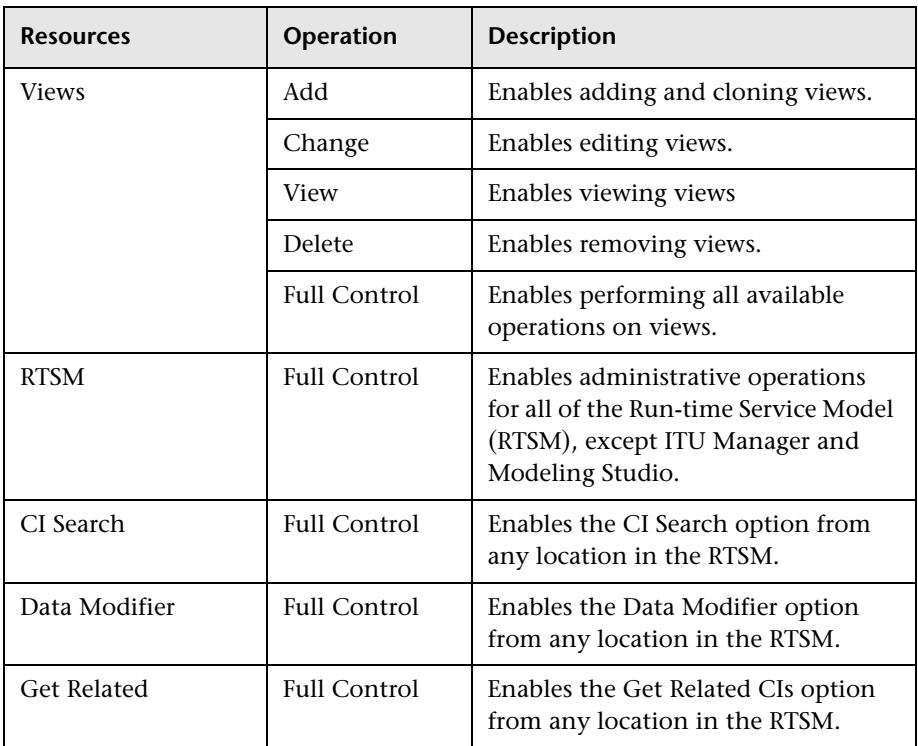

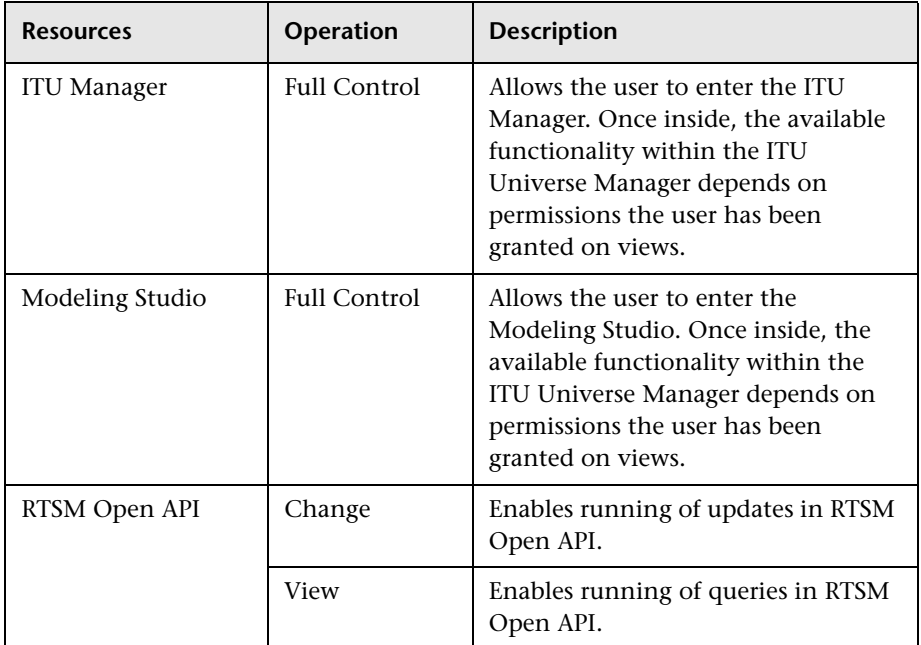

## <span id="page-321-0"></span>**Operations Management**

**Note:** The **Operations Management** context is available only if you have installed OMi on your BSM machine. For details on the OMi context, see "User Context Pane" in *Using Operations Manager i*.

The Operations Manager *i* (OMi) context enables you to assign permissions to work with the Operations Manager context. For details on the operations available for the Operations Manager *i* (OMi) context, see "User Operations Tab" in *Using Operations Manager i*.

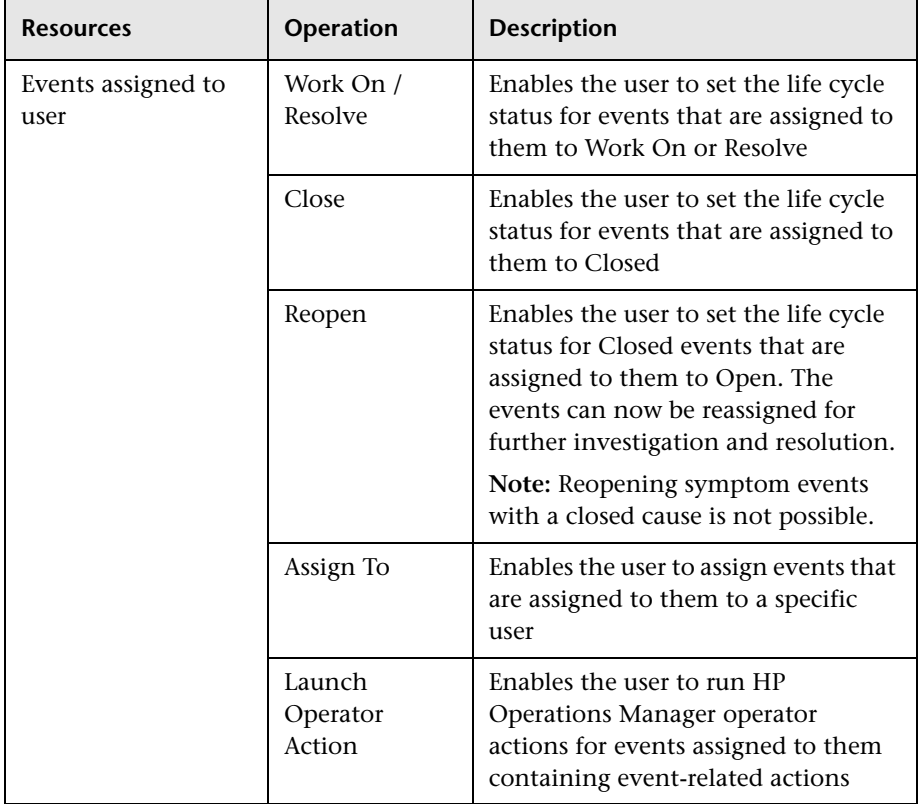

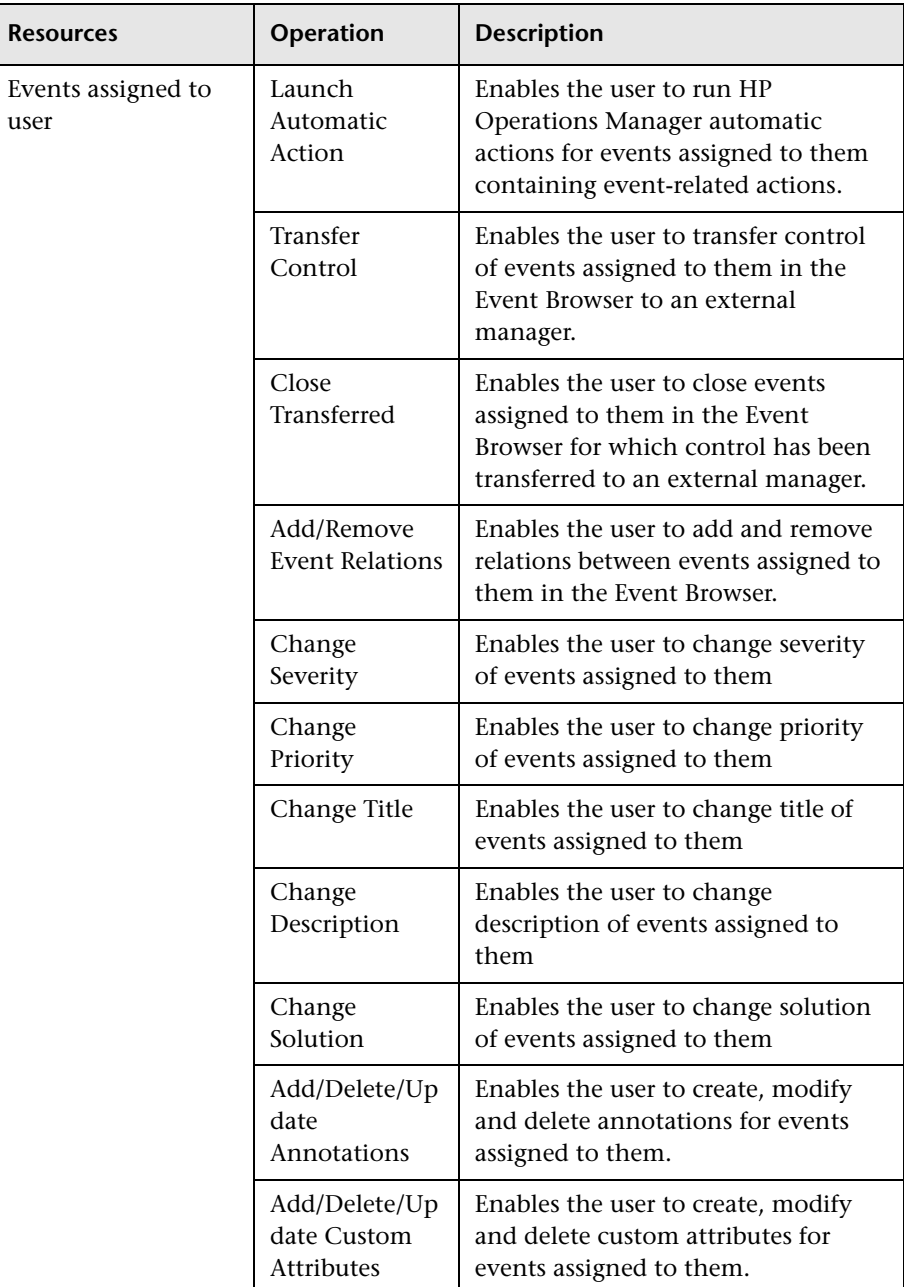
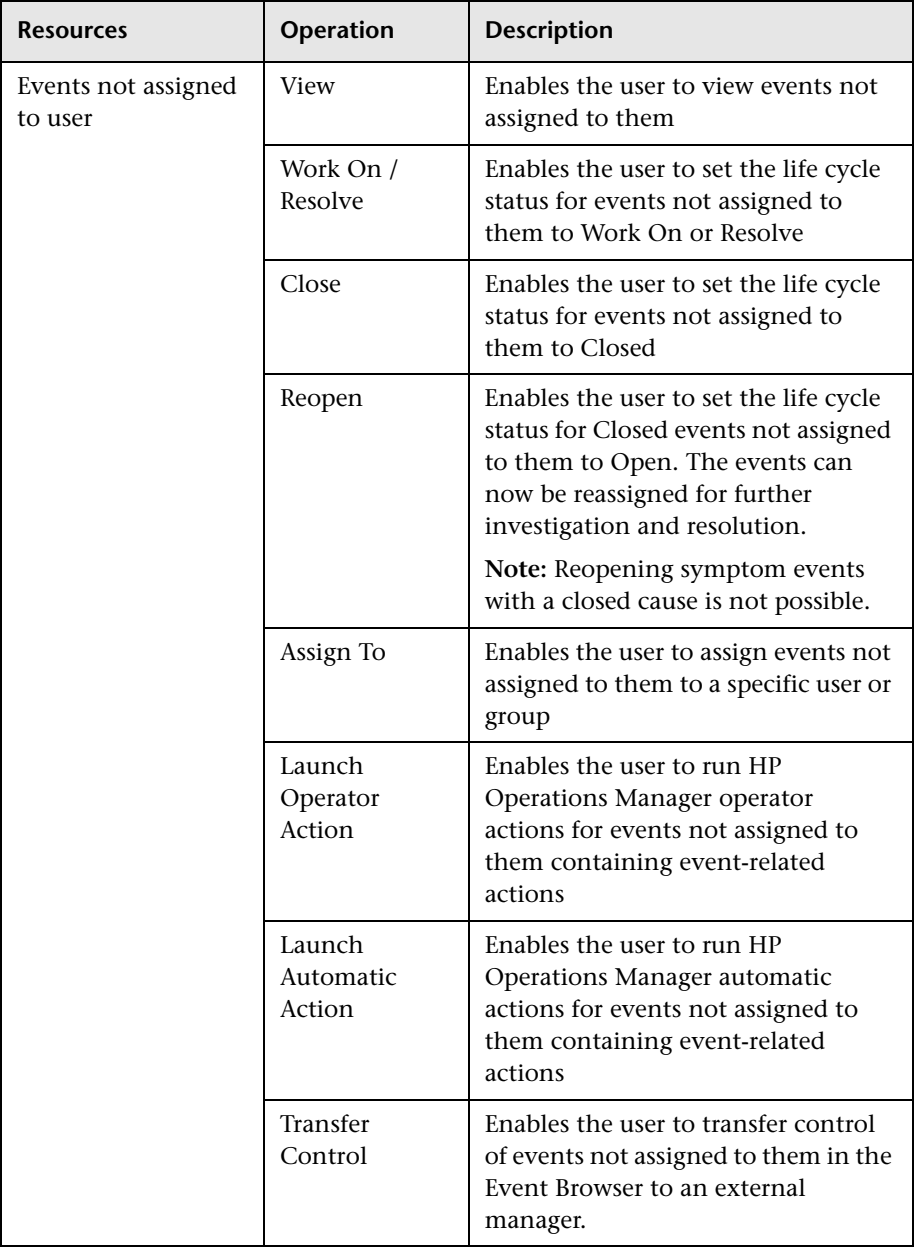

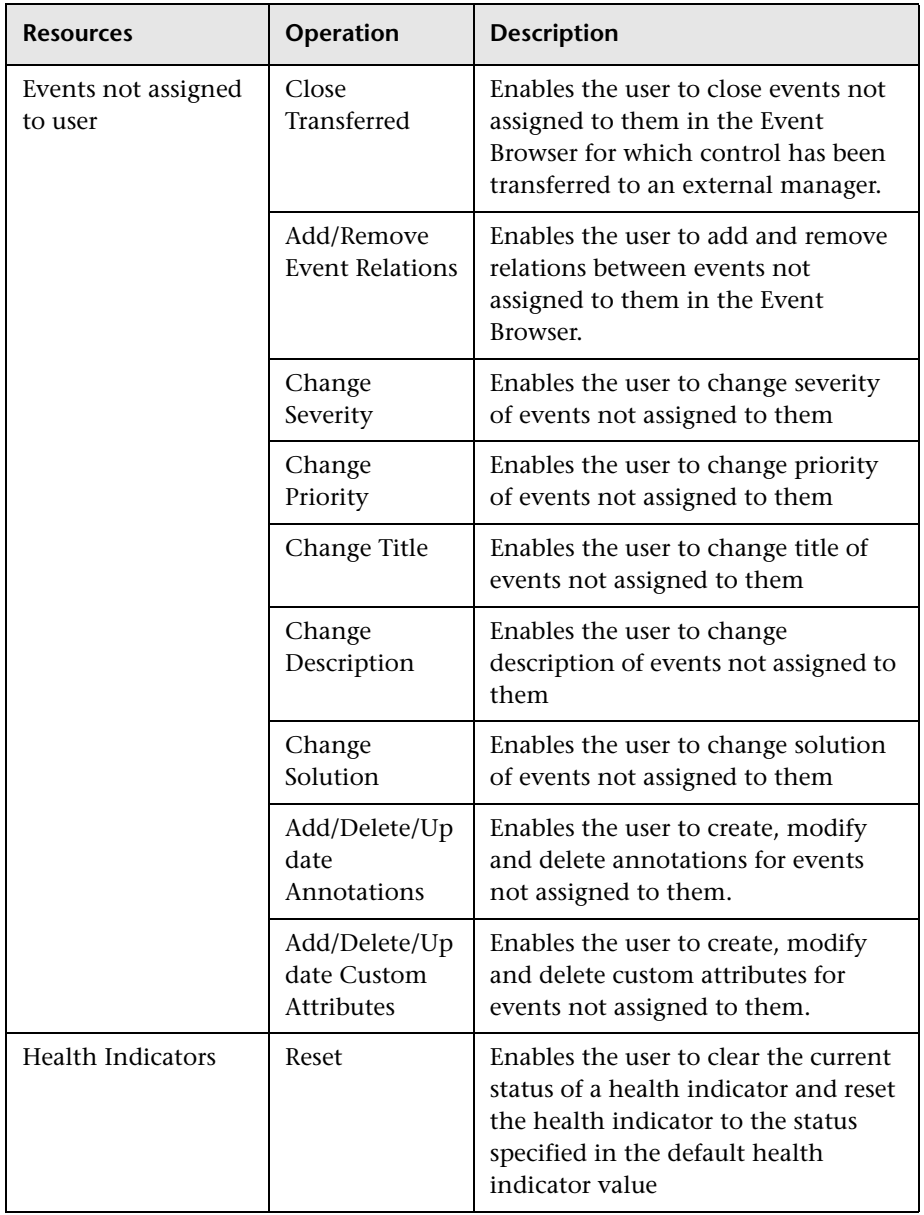

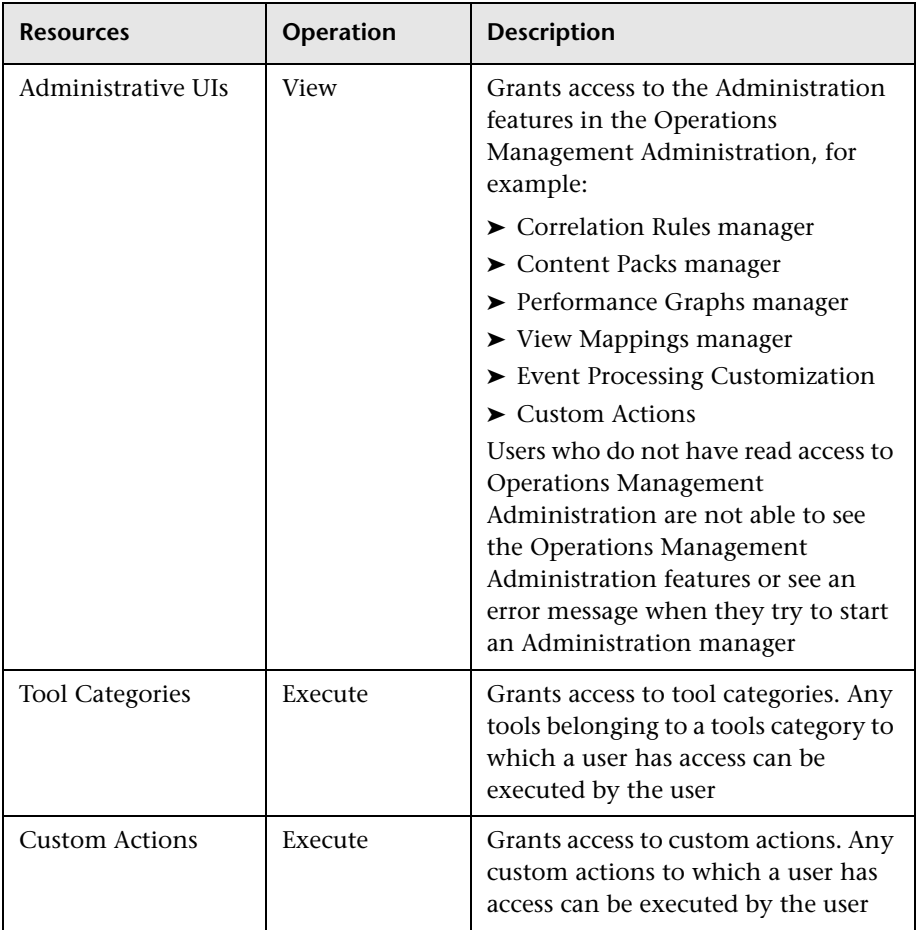

#### **Operations Orchestration Integration**

The **Operations Orchestration Administration** context enables you to define the operations permitted for the Operations Orchestration Administration application.

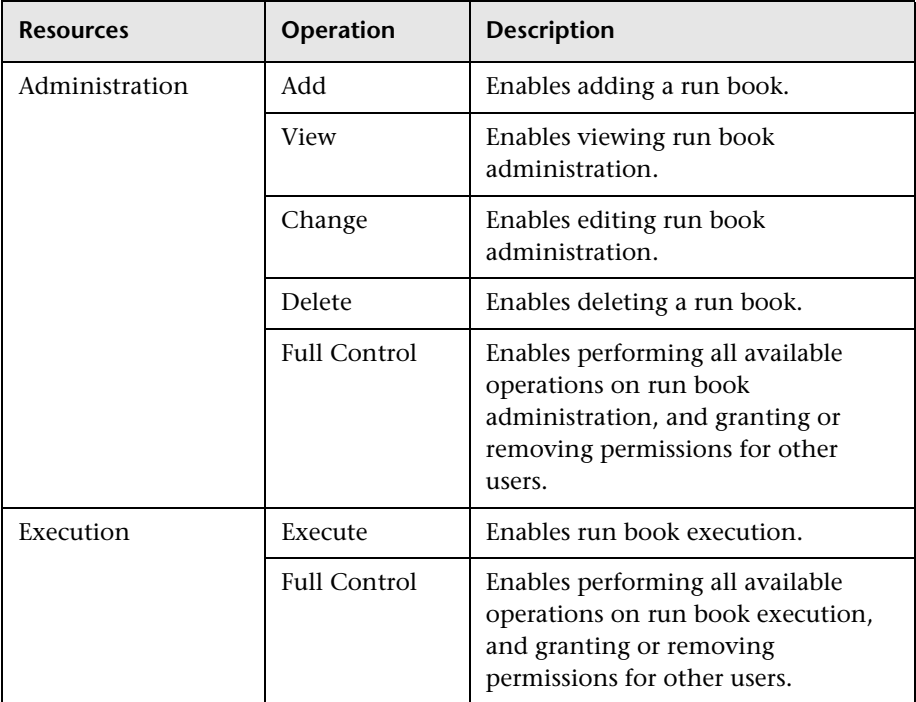

#### **Platform**

The **Platform** context includes all the resources related to administering the platform.

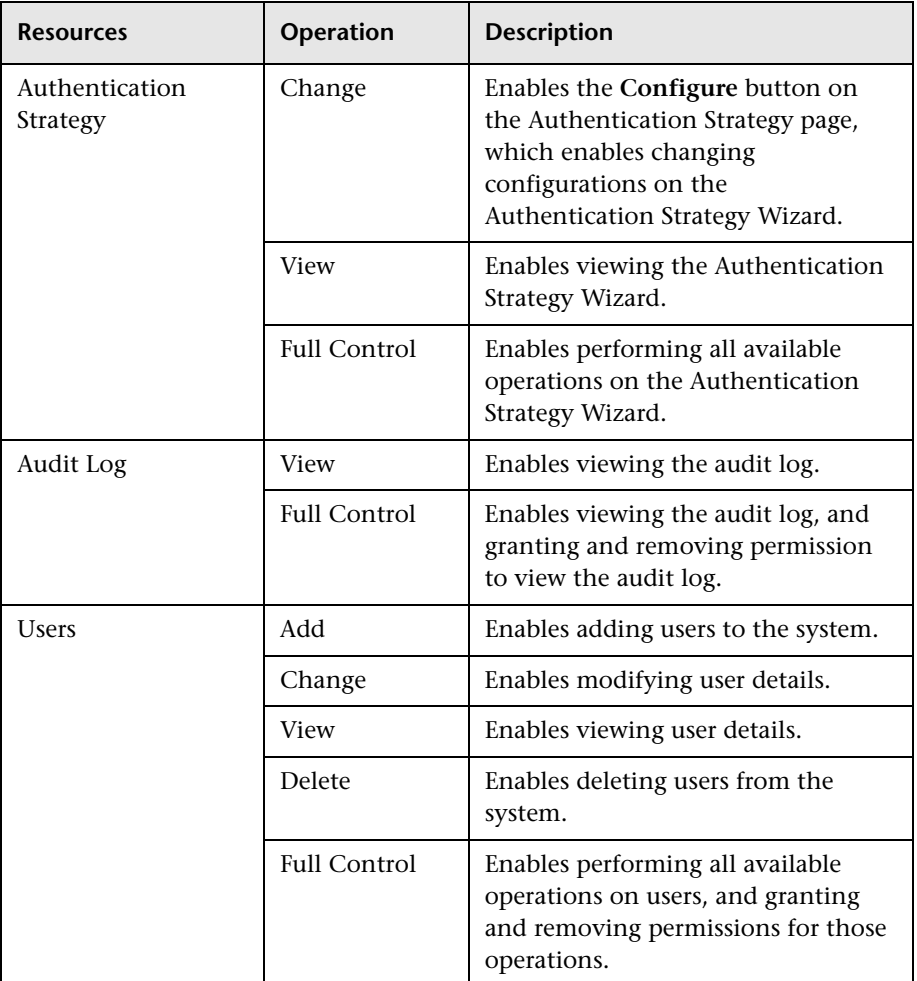

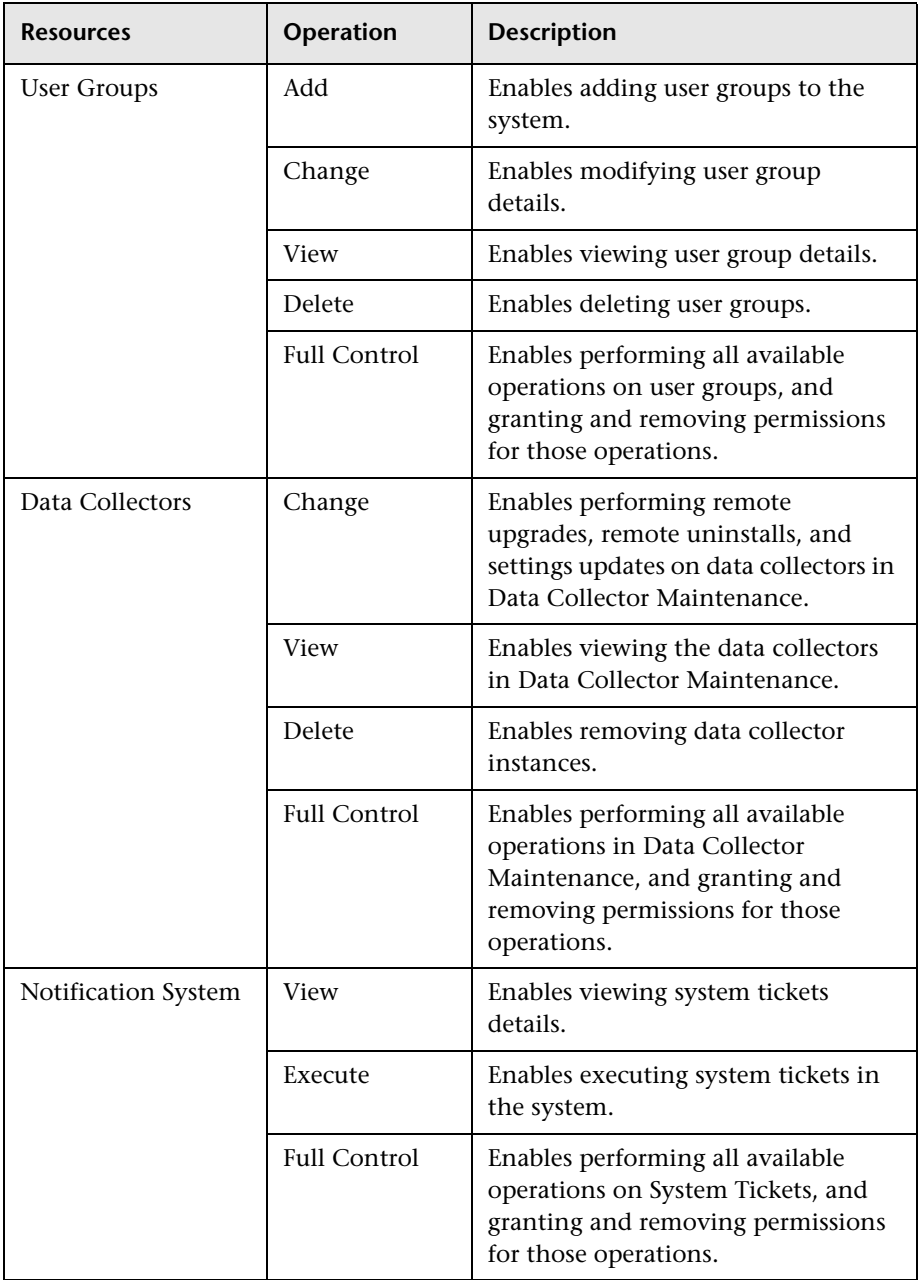

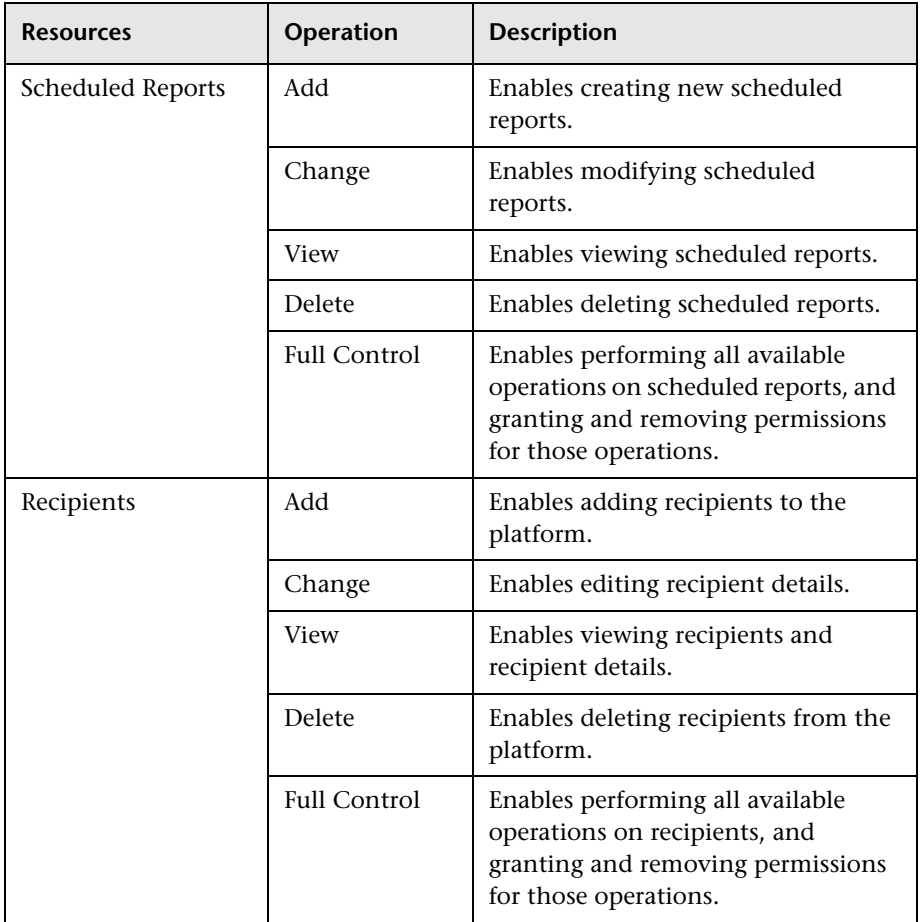

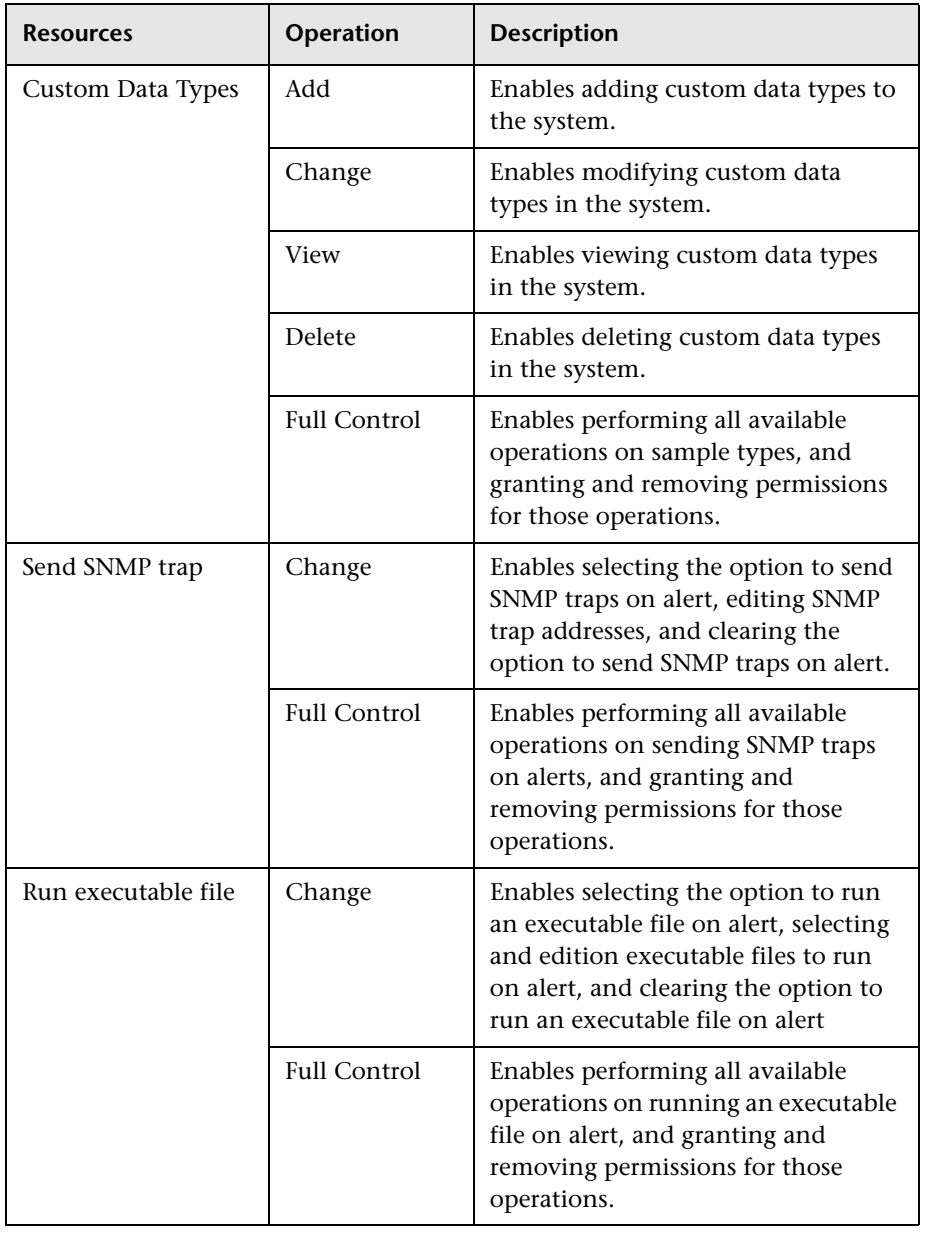

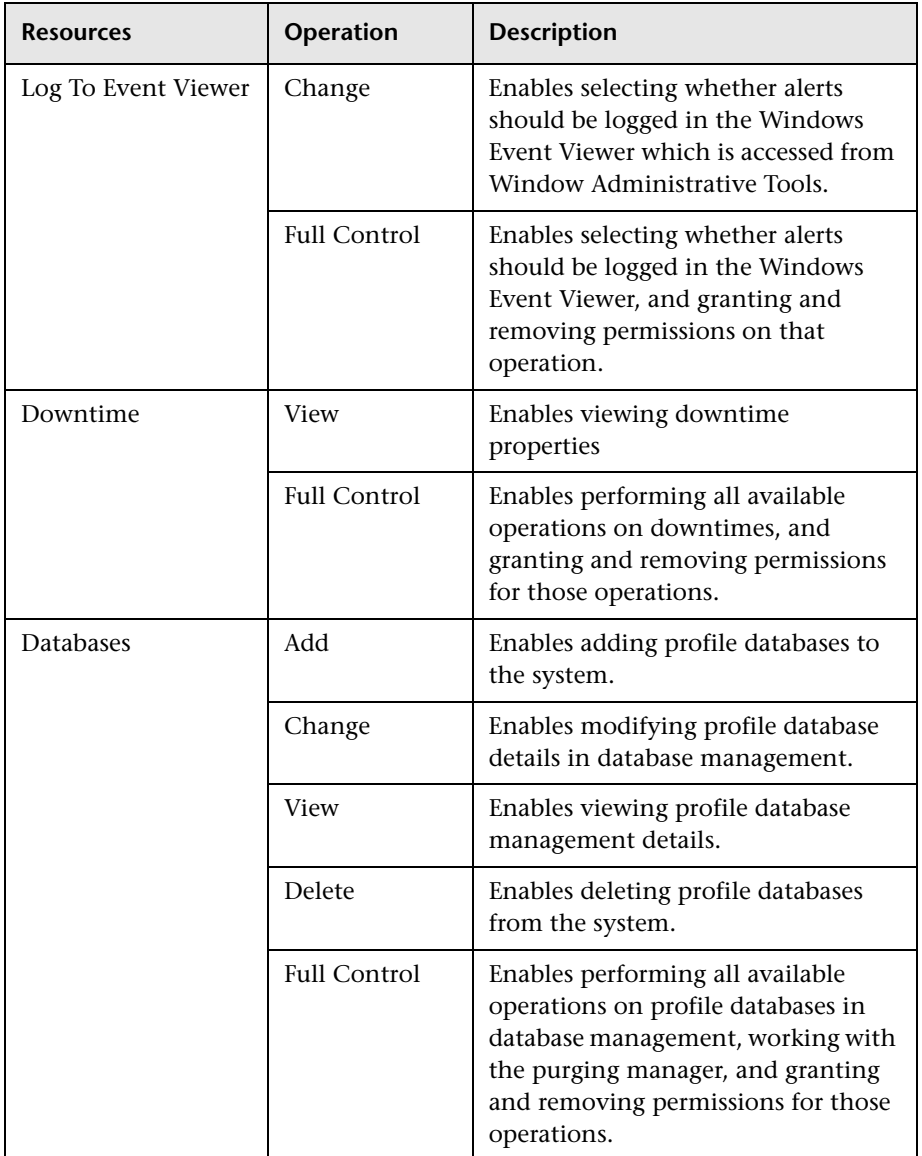

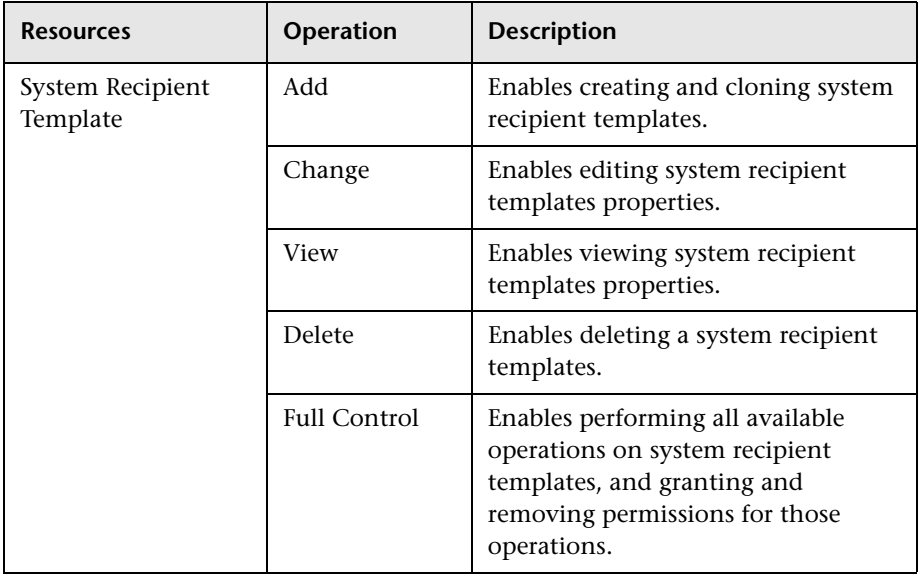

#### **Service Health**

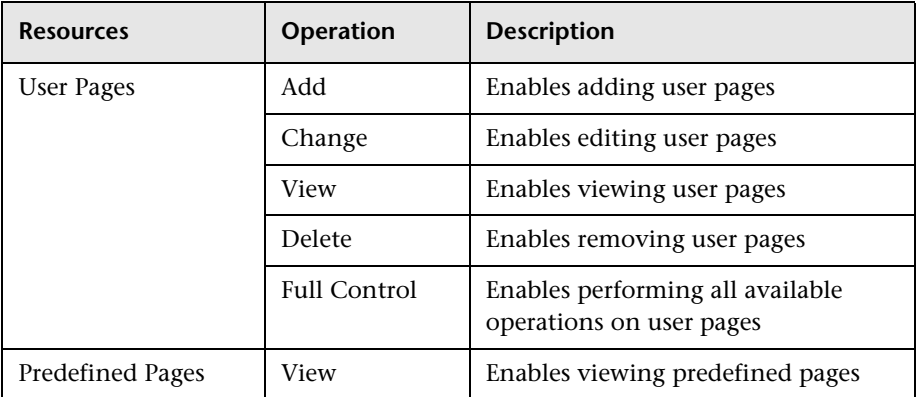

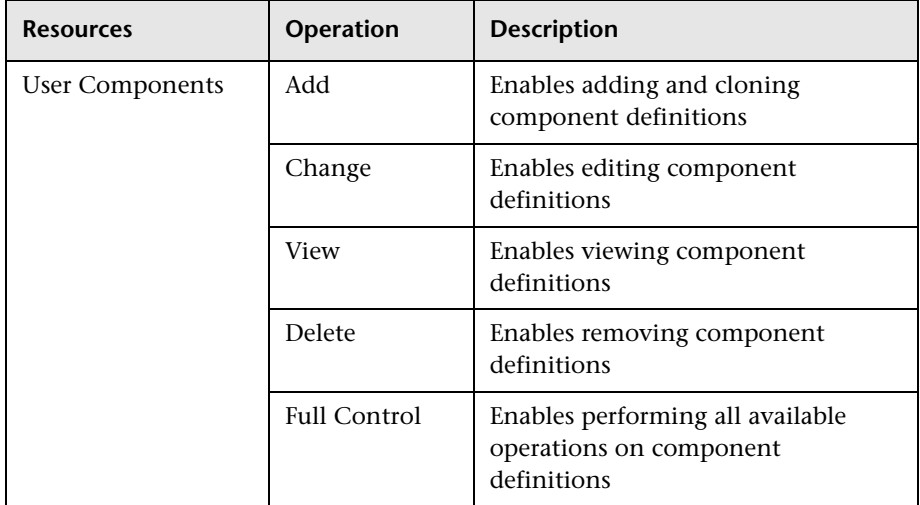

#### **Service Level Management**

Use the **Service Level Management** context to assign permissions to all SLAs or specific instances.

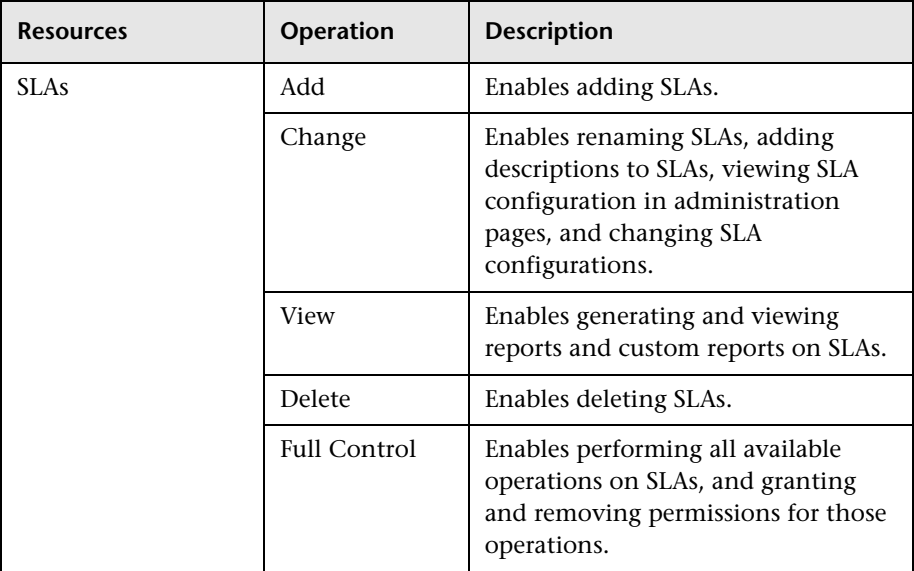

#### **System Availability Management**

Use the System Availability Management context to assign permissions to the various SiteScopes configured within the system.

**Note:** The permission levels granted via the System Availability Management context override any permission levels granted in the SiteScope standalone interface.

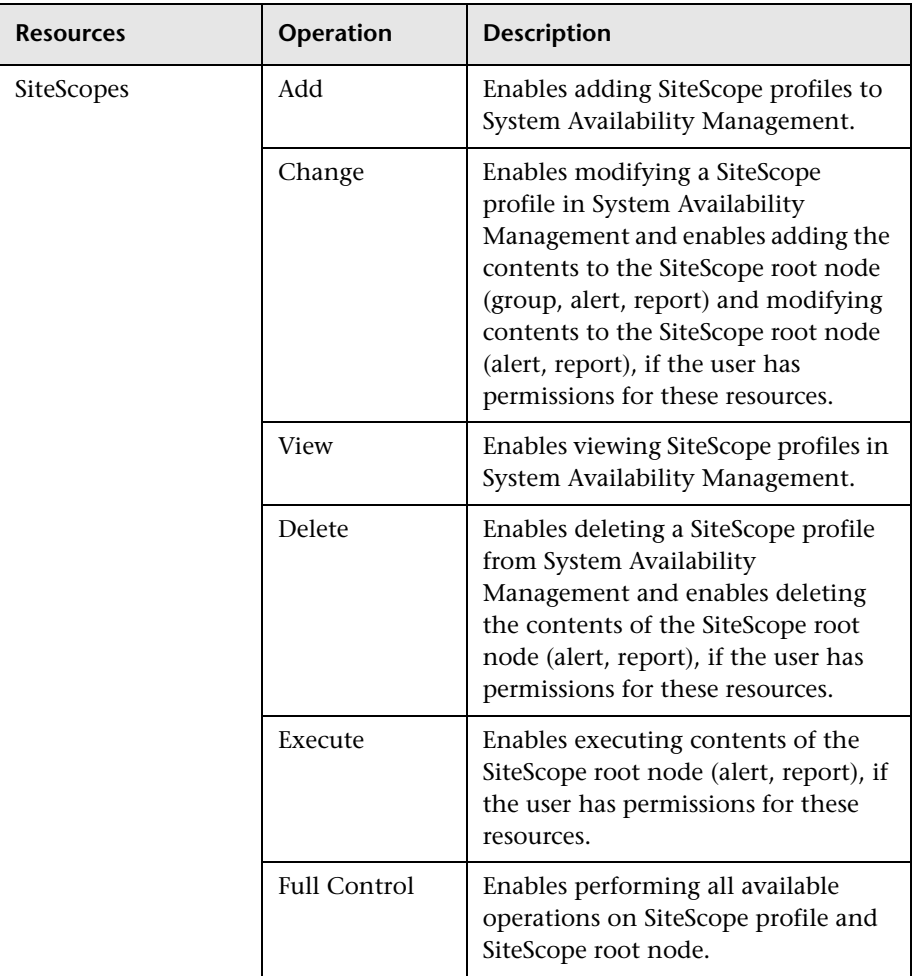

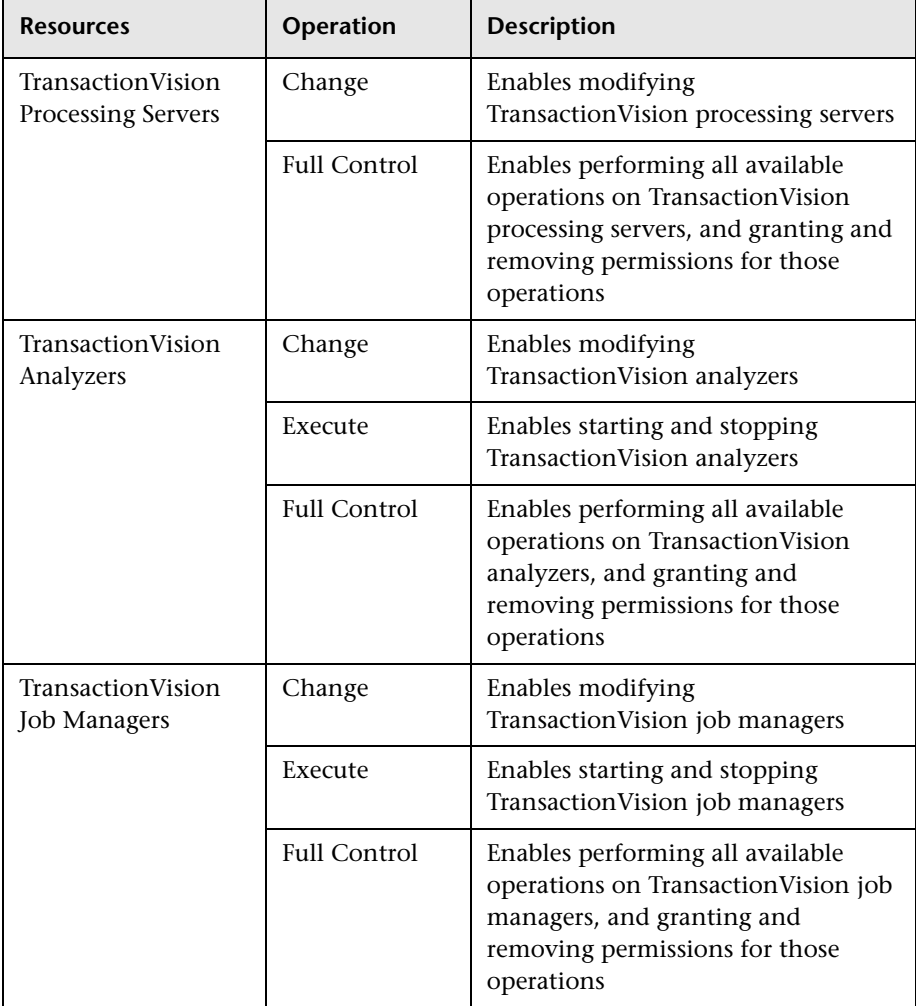

# **Transaction Management**

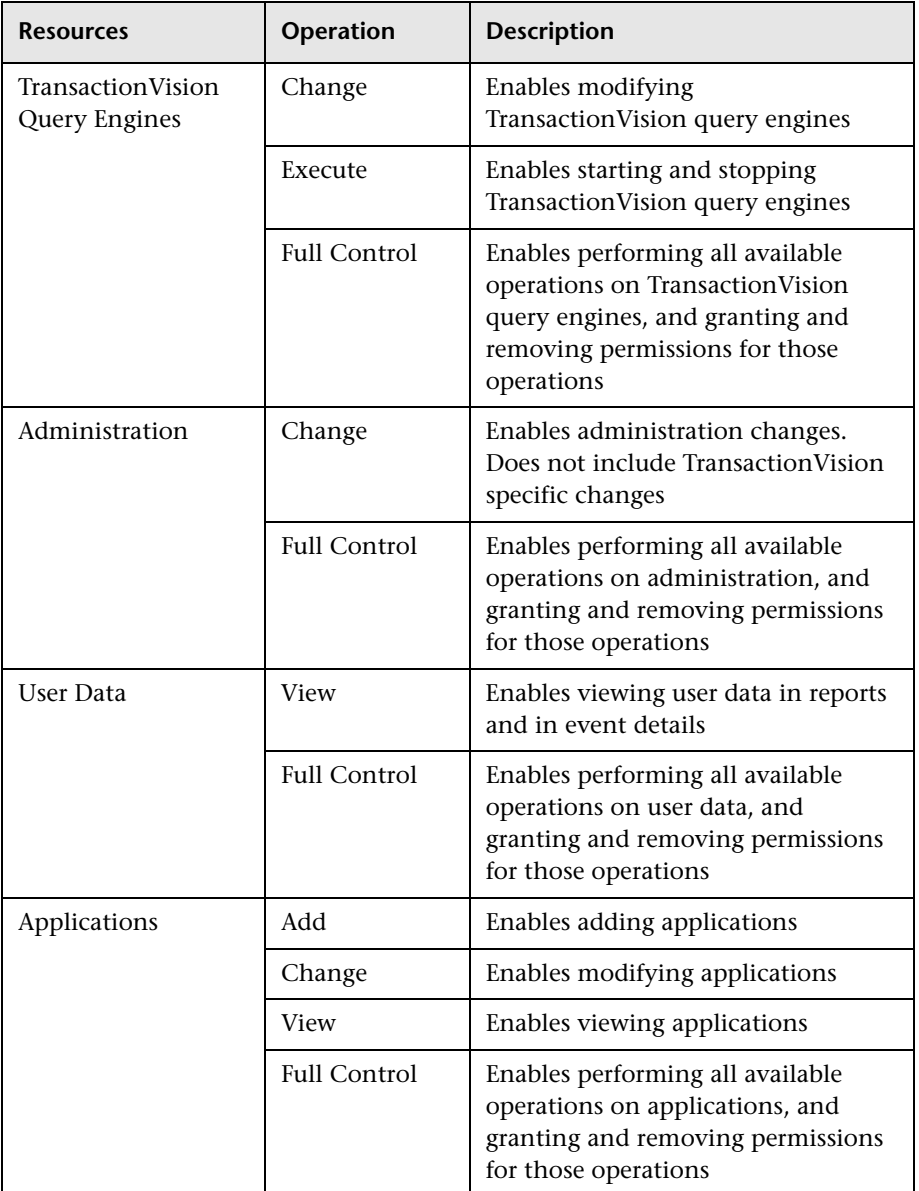

#### **User Defined Reports**

Use the **User Defined Reports** context to assign permissions to the various types of user-defined reports and related settings.

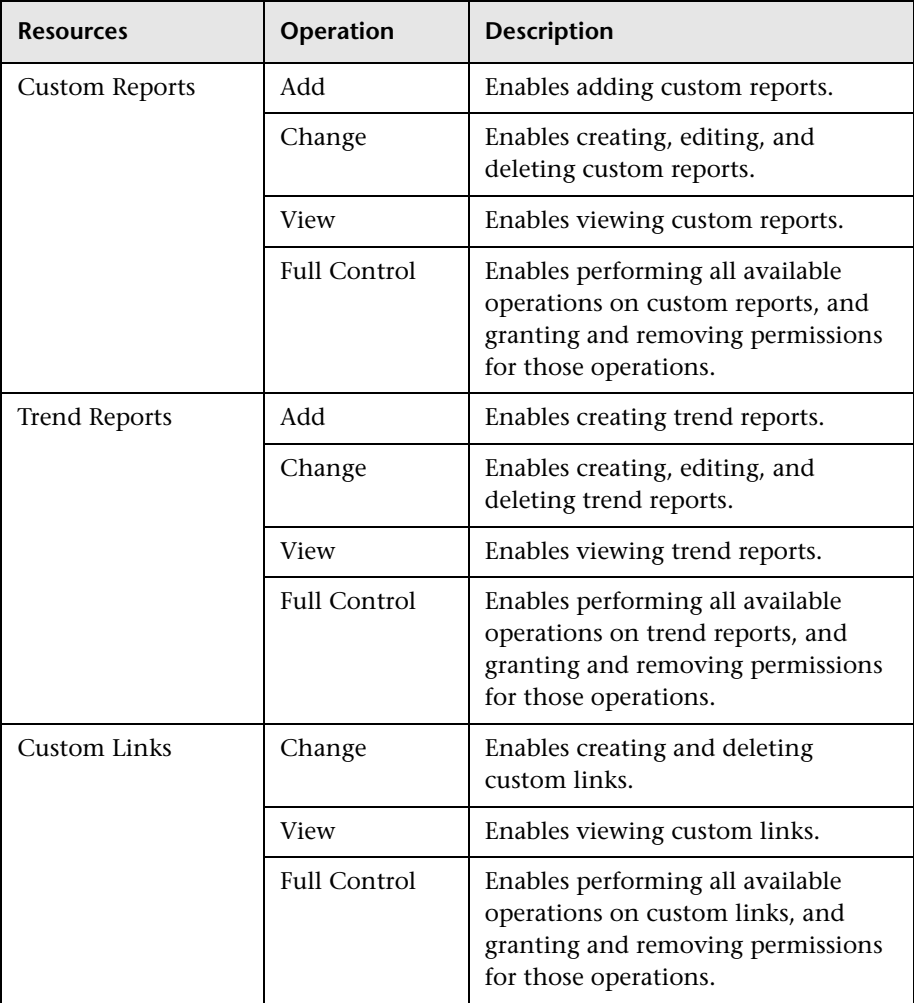

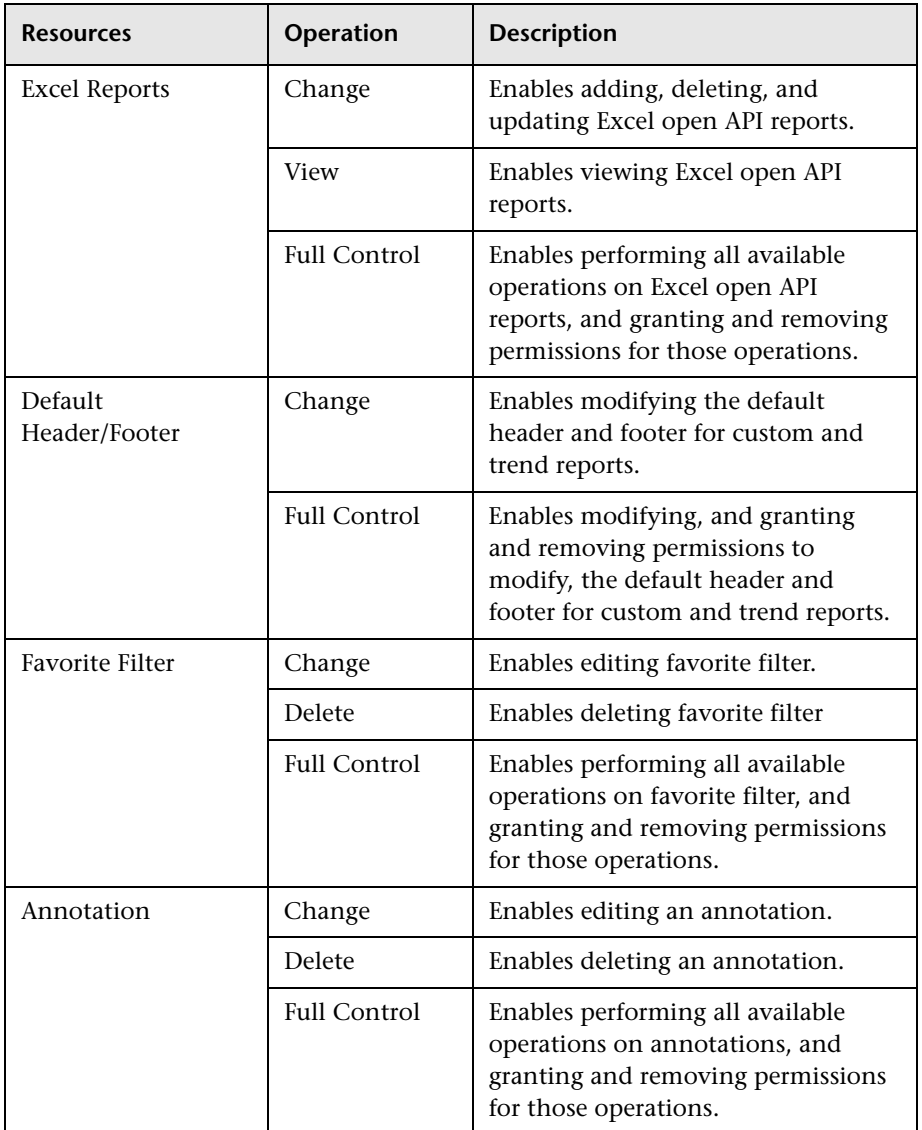

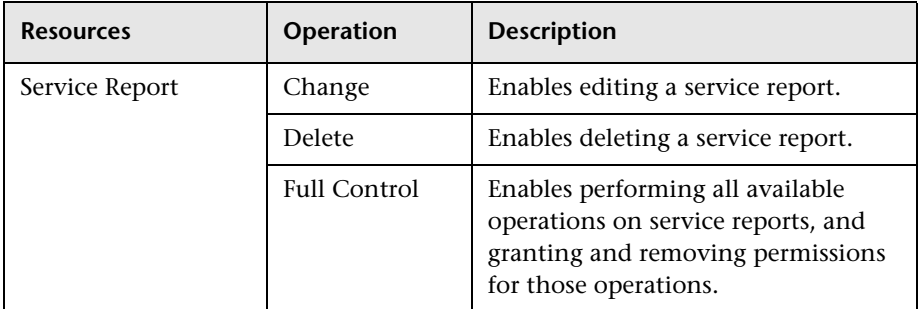

## *<b>W* User Management User Interface

This section includes:

- ➤ [Create Group Dialog Box on page 342](#page-341-0)
- ➤ [Create User Dialog Box on page 343](#page-342-0)
- ➤ [Customization Tab \(User Management\) on page 344](#page-343-0)
- ➤ [General Tab \(User Management\) on page 346](#page-345-0)
- ➤ [Recipient Tab \(User Management\) on page 349](#page-348-0)
- ➤ [Hierarchy Tab \(User Management\) on page 349](#page-348-1)
- ➤ [Permissions Tab \(User Management\) on page 352](#page-351-0)
- ➤ [User Management Main Page on page 358](#page-357-0)

# <span id="page-341-0"></span>**R** Create Group Dialog Box

This dialog box enables you to create groups.

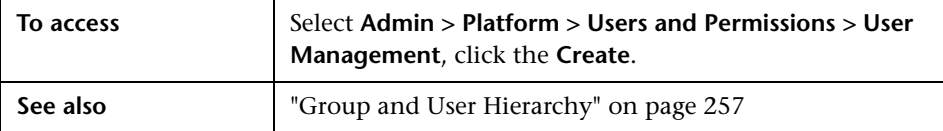

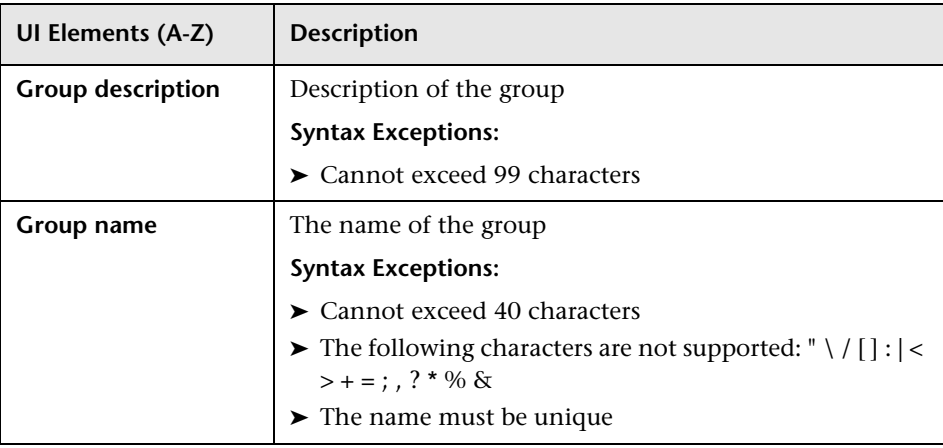

User interface elements are described below:

# <span id="page-342-0"></span>**R** Create User Dialog Box

This dialog box enables you to create a user and a recipient linked to the user.

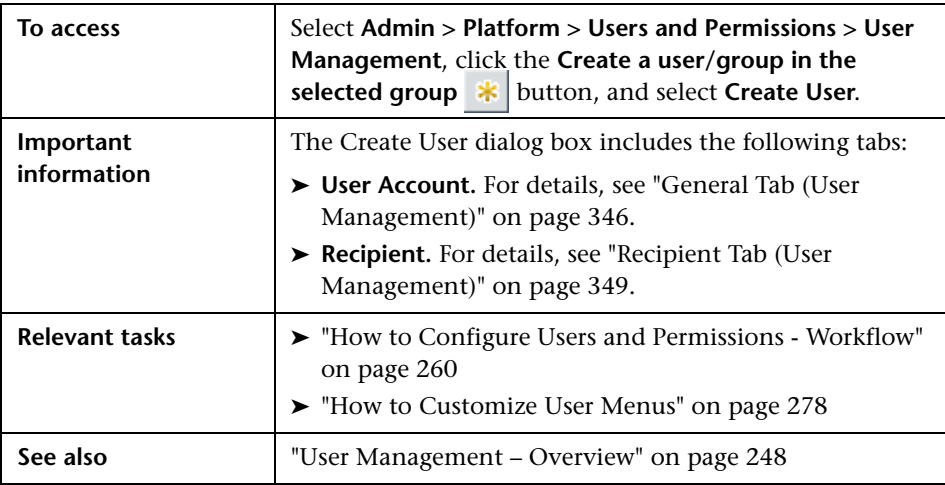

# <span id="page-343-0"></span>**Customization Tab (User Management)**

This tab enables you to select the page users see when entering HP Business Service Management, and choose the menu items available on pages throughout HP Business Service Management.

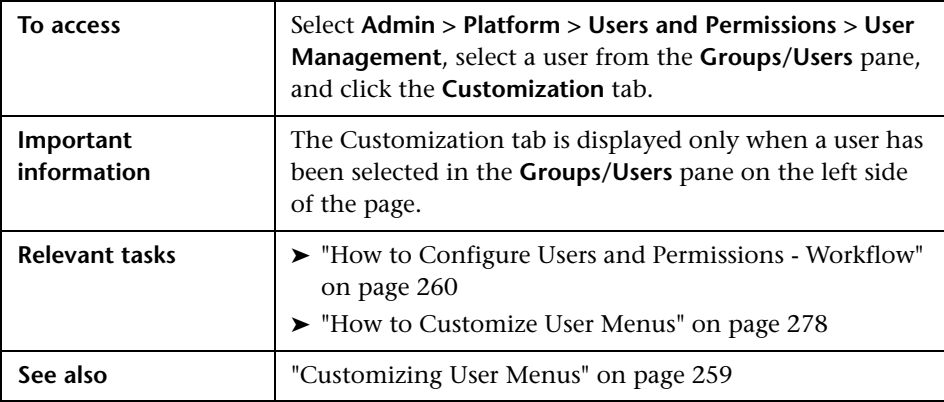

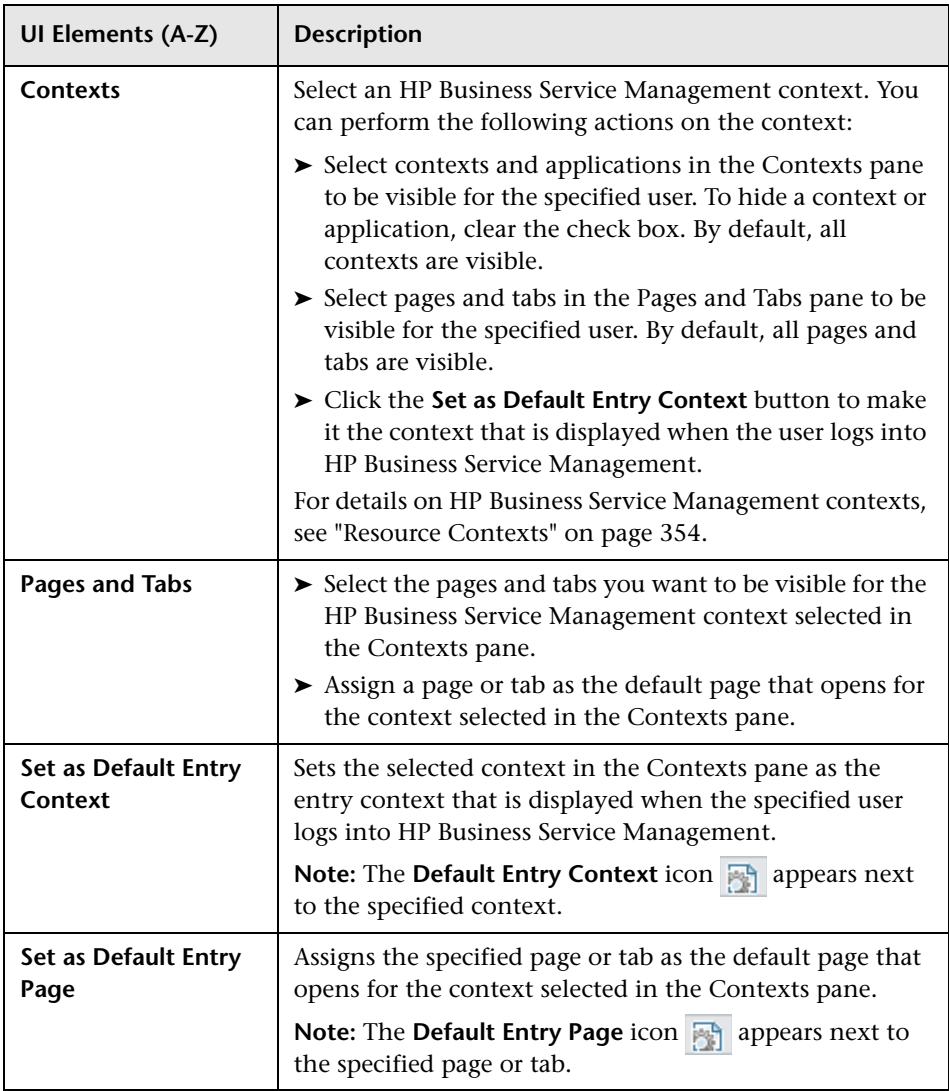

# <span id="page-345-0"></span>**General Tab (User Management)**

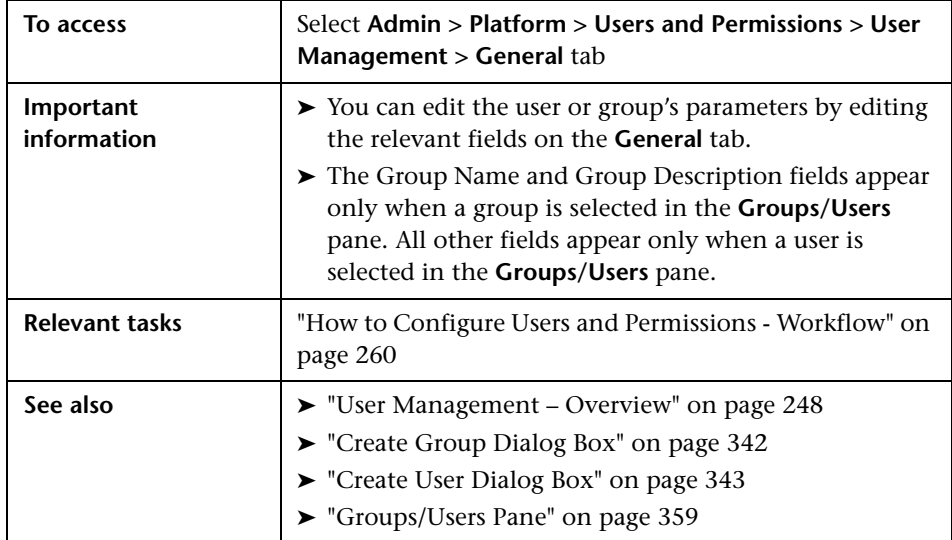

This tab displays the parameters of the selected user or group.

User interface elements are described below when you select a user in the left pane:

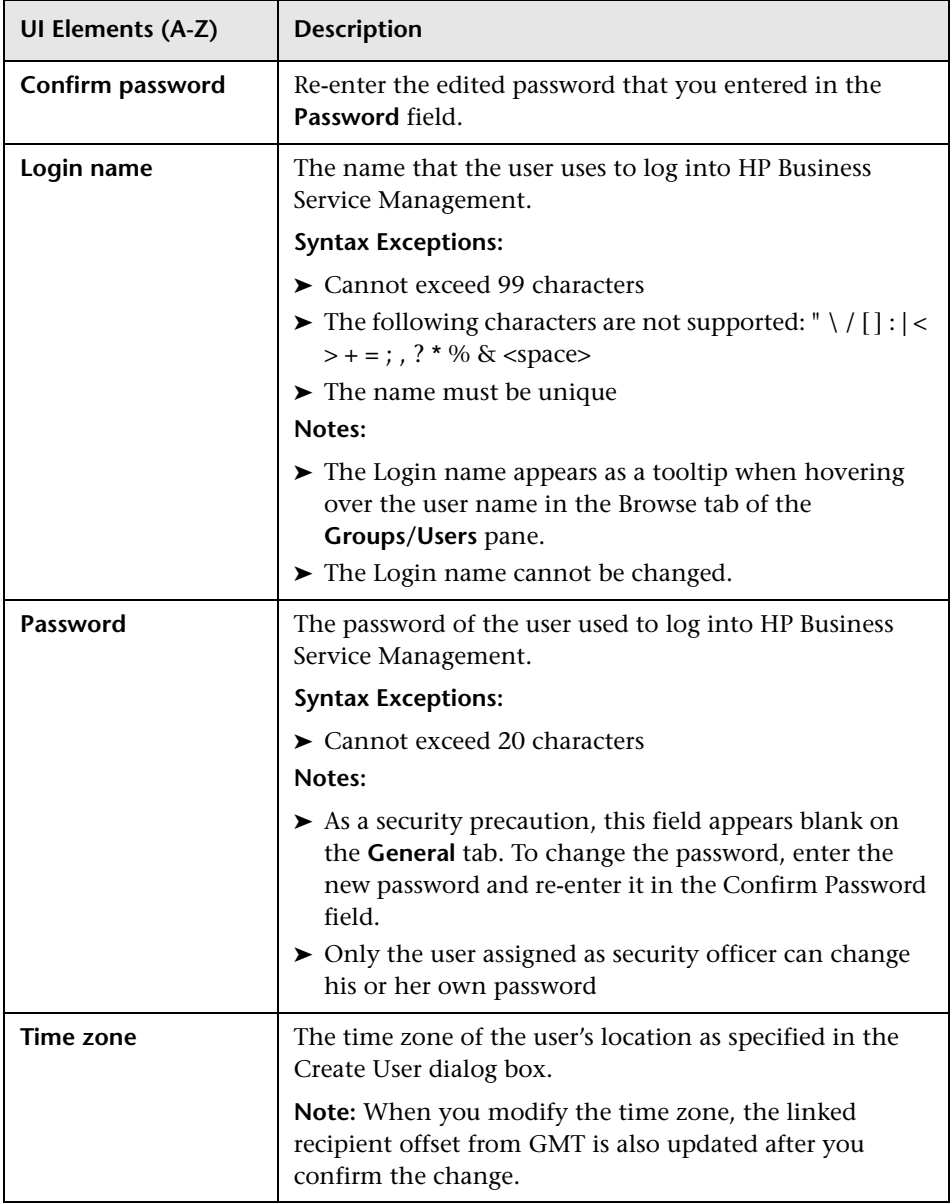

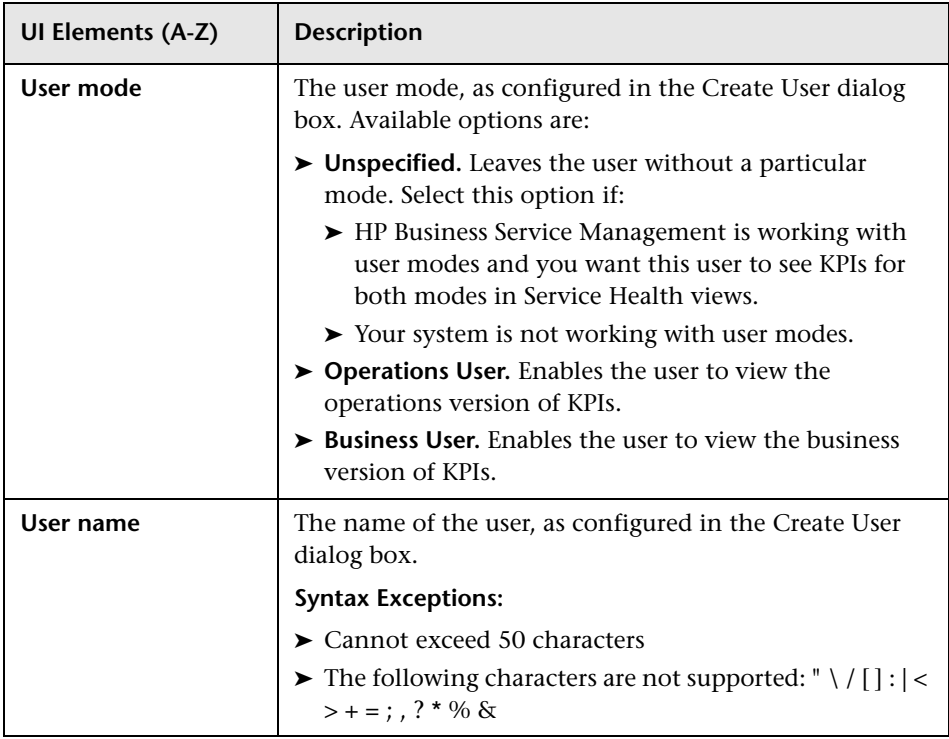

User interface elements are described below when you select a group in the left pane:

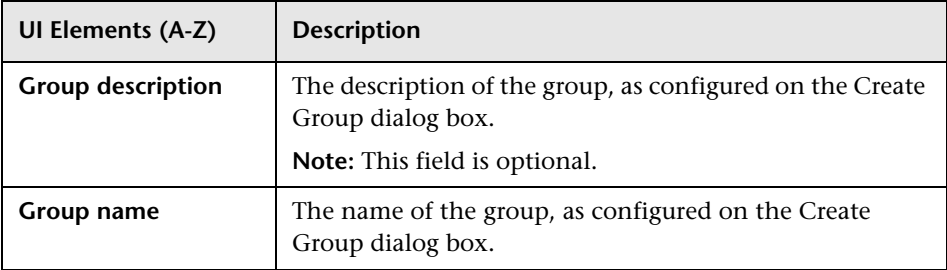

# <span id="page-348-0"></span>**Recipient Tab (User Management)**

This tab enables you to define recipients, their email, pager, and SMS information, and the template to use to send alert notices, or scheduled reports to those recipients.

For concept details, see ["Recipient Management Overview" on page 366.](#page-365-0)

For user interface details, see ["New or Edit Recipient Dialog Box" on](#page-373-0)  [page 374](#page-373-0).

## <span id="page-348-1"></span>**& Hierarchy Tab (User Management)**

This tab enables you to assign users to a group, unassign users from a group, or nest one group within another.

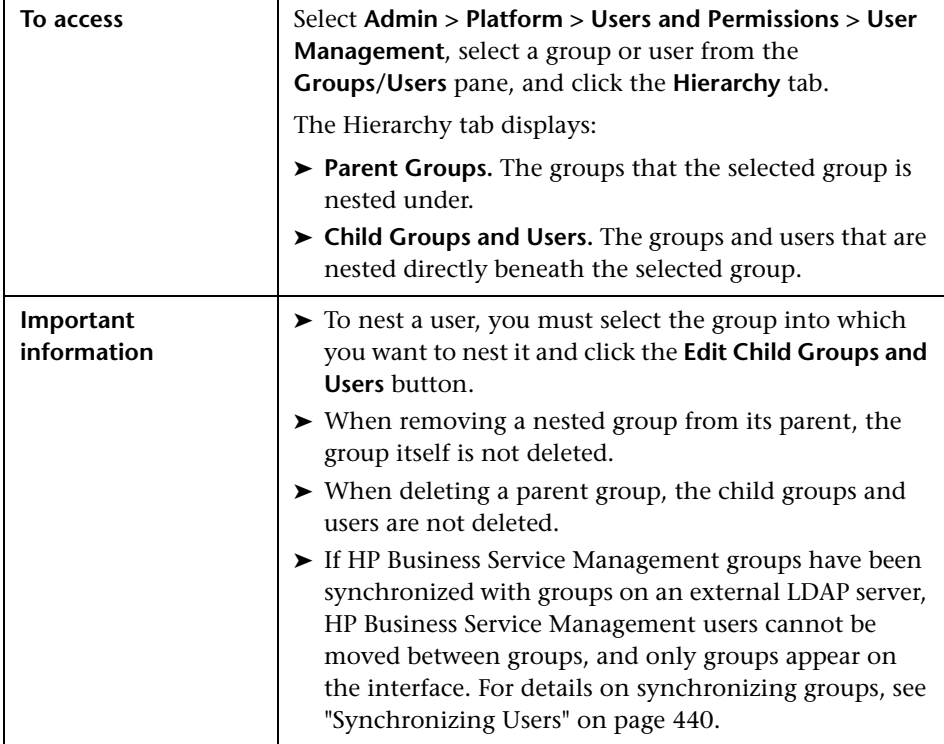

#### **Chapter 13** • User Management

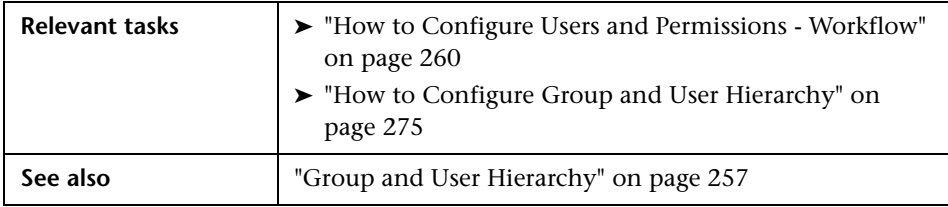

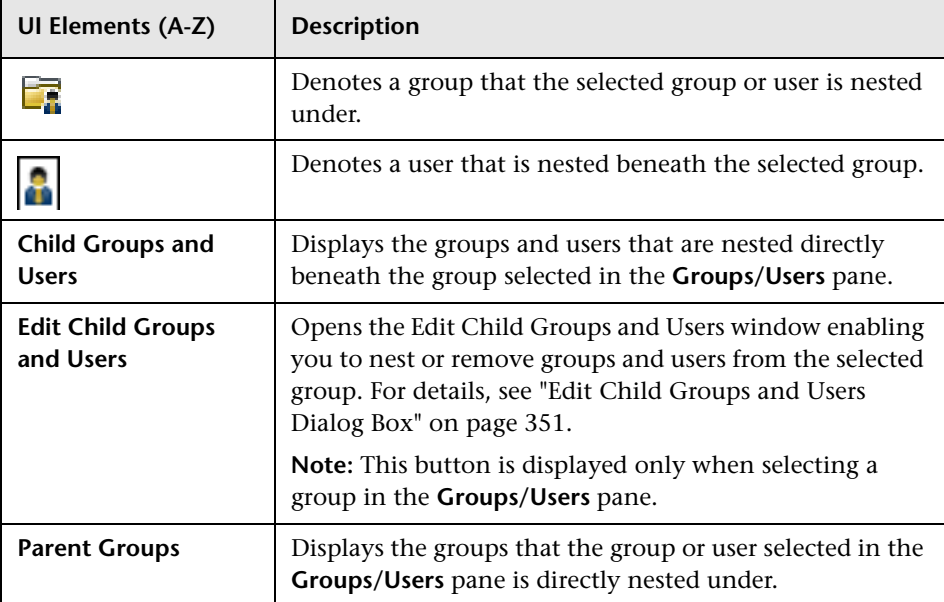

#### <span id="page-350-0"></span>**Edit Child Groups and Users Dialog Box**

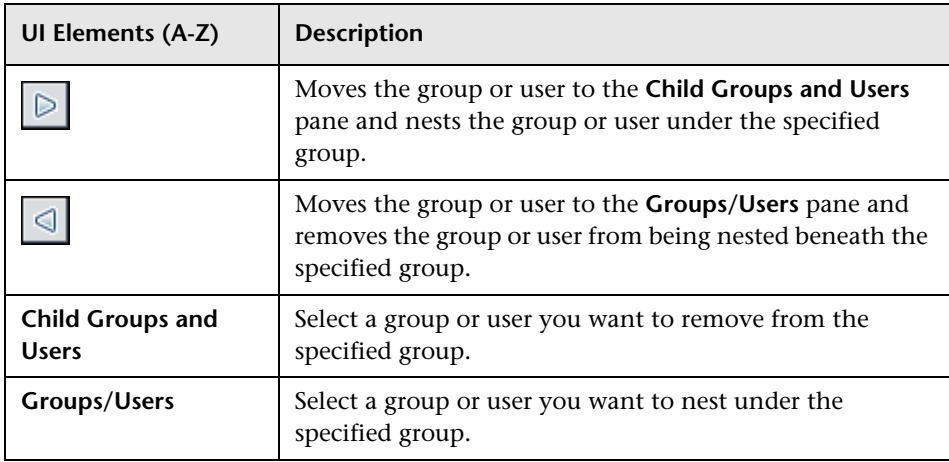

# <span id="page-351-0"></span>**R** Permissions Tab (User Management)

This tab enables you to apply permissions to groups and users for specific resources and instances of those resources that are defined in the system.

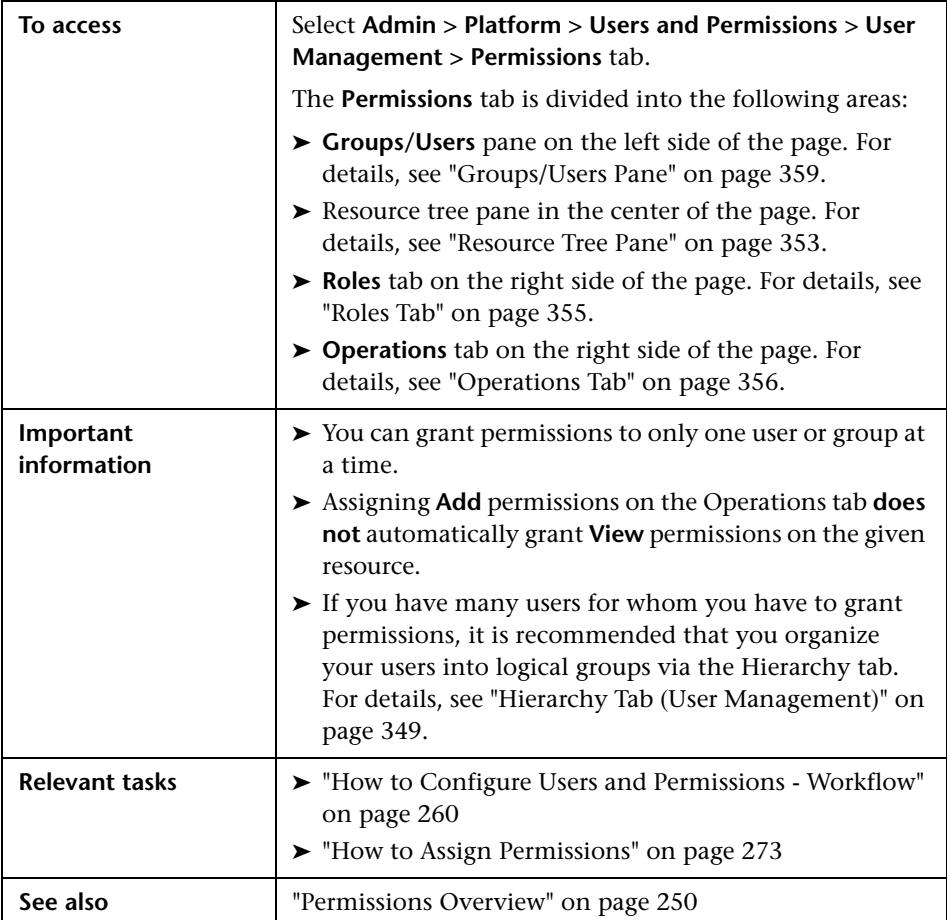

# <span id="page-352-0"></span>**Resource Tree Pane**

This tab displays the instances and resources available within each HP Business Service Management context for which you set permissions.

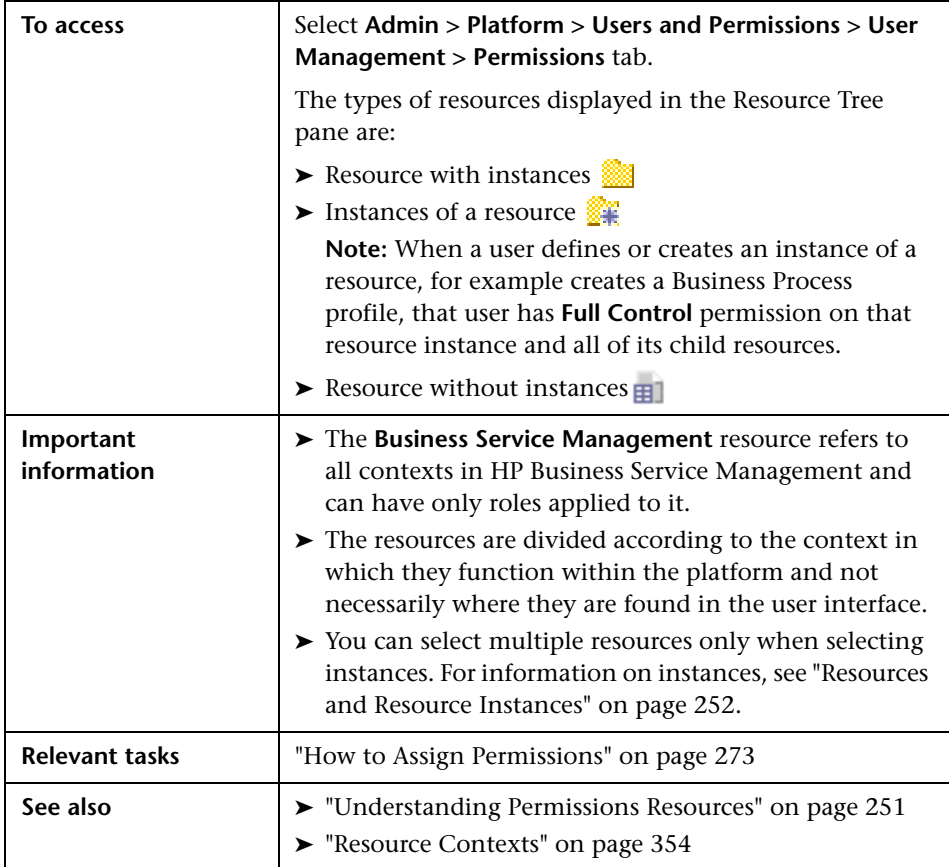

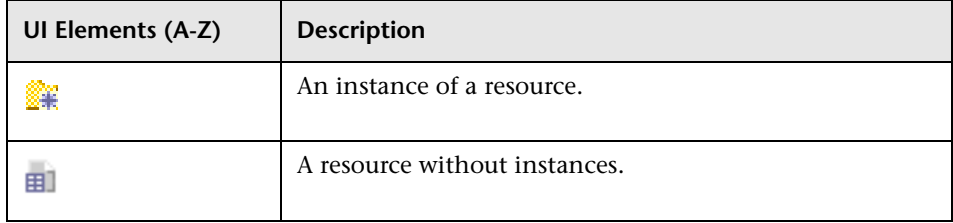

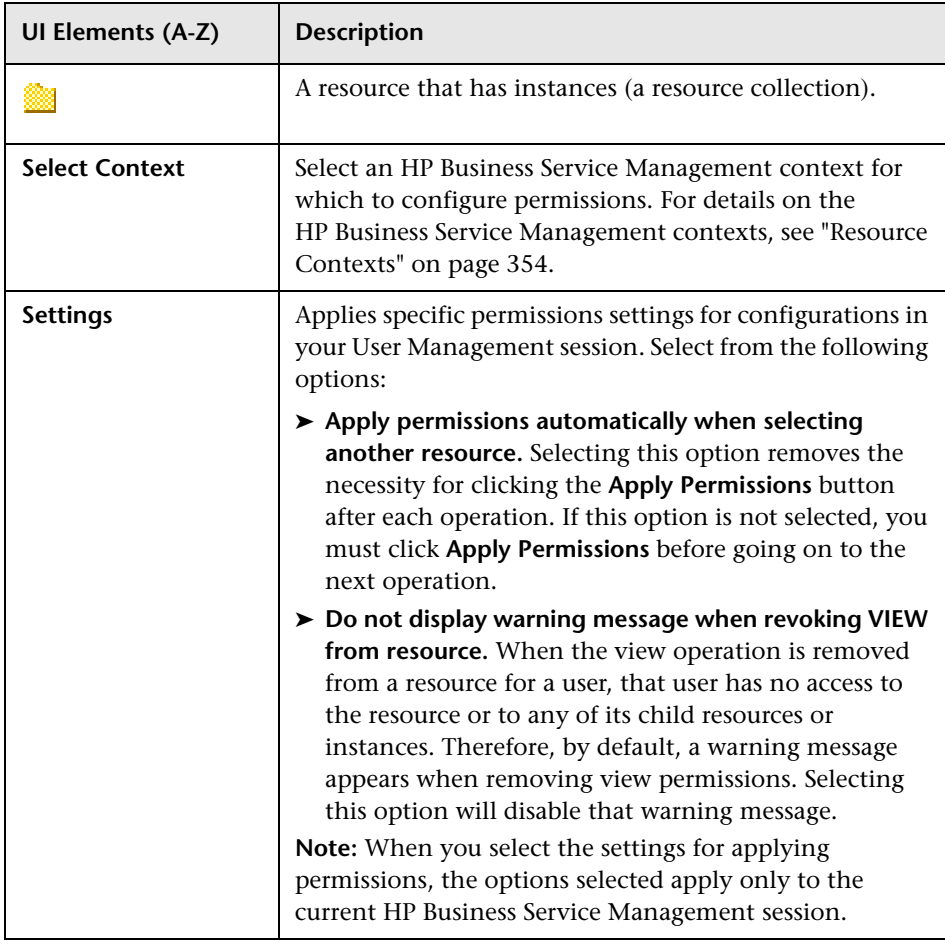

#### <span id="page-353-0"></span>**Resource Contexts**

The following contexts are included:

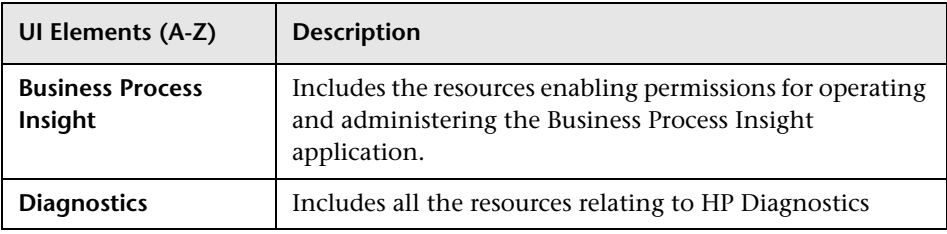

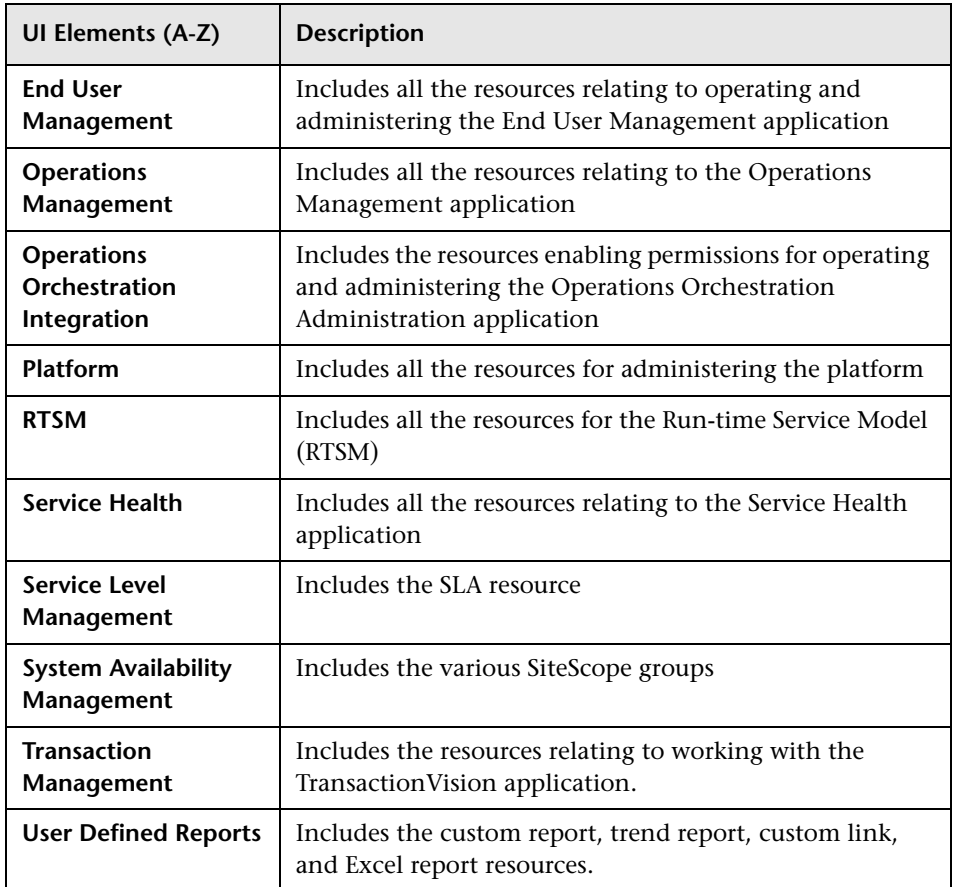

# <span id="page-354-0"></span>**Roles Tab**

Displays the roles configurable for groups and users in HP Business Service Management.

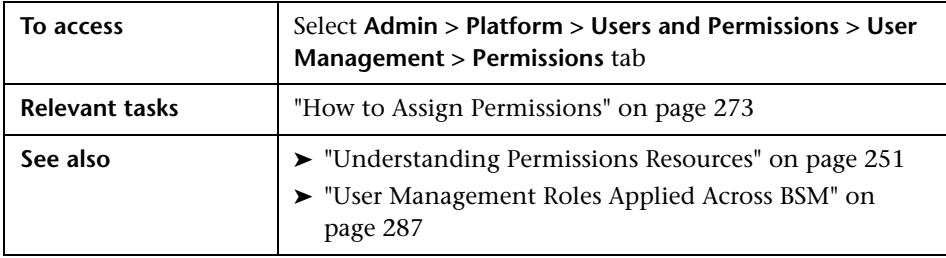

User interface elements are described below:

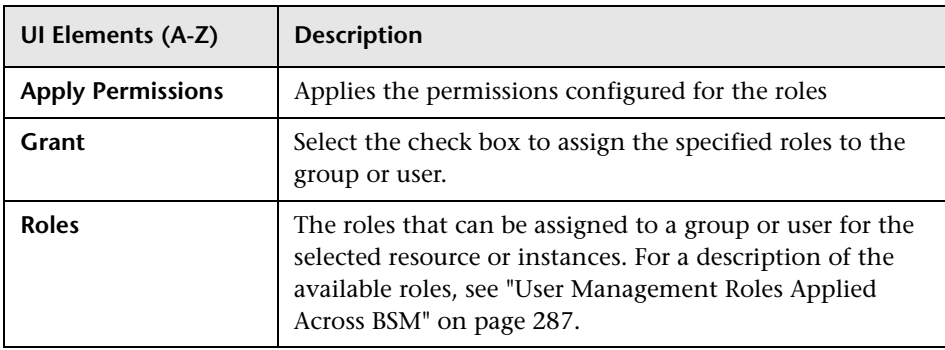

# <span id="page-355-0"></span>**Operations Tab**

Displays the predefined operations configurable for groups and users in HP Business Service Management.

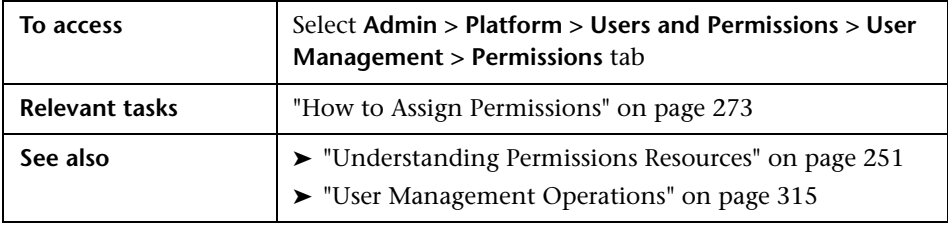

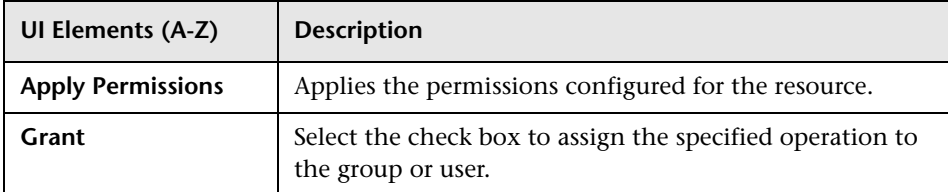

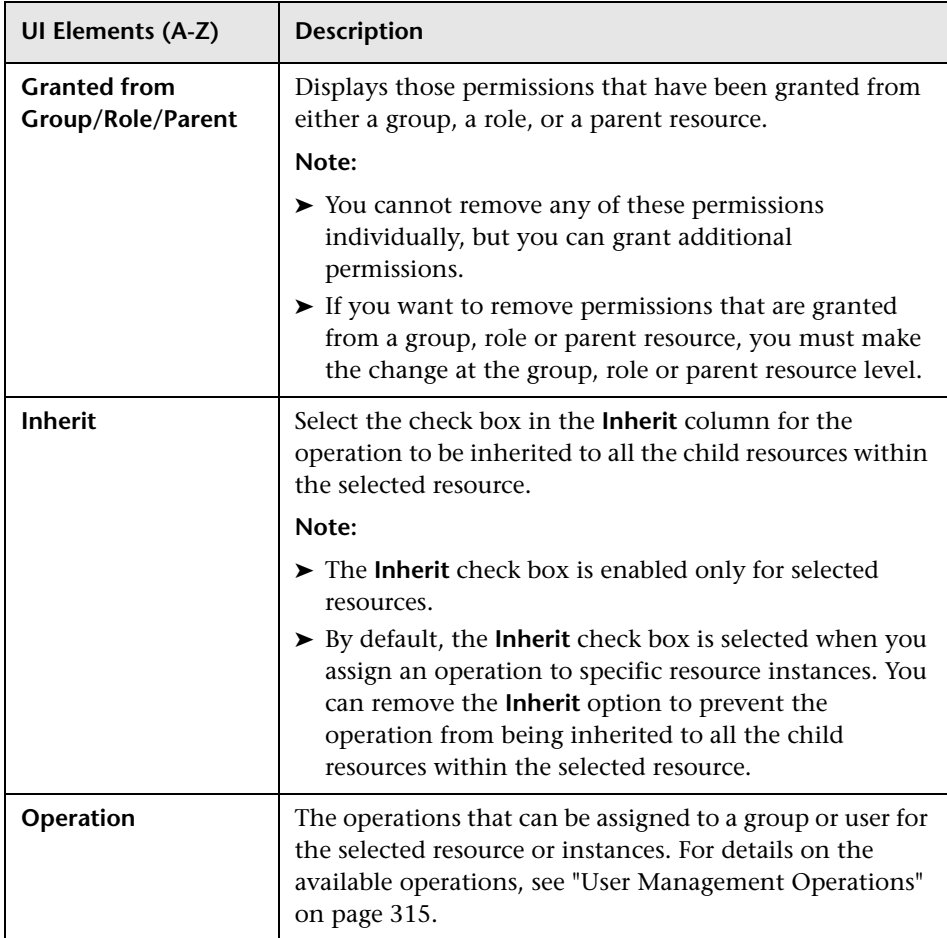

# <span id="page-357-0"></span>**User Management Main Page**

This page displays information on the groups and users configured to access HP Business Service Management, including their respective permission levels.

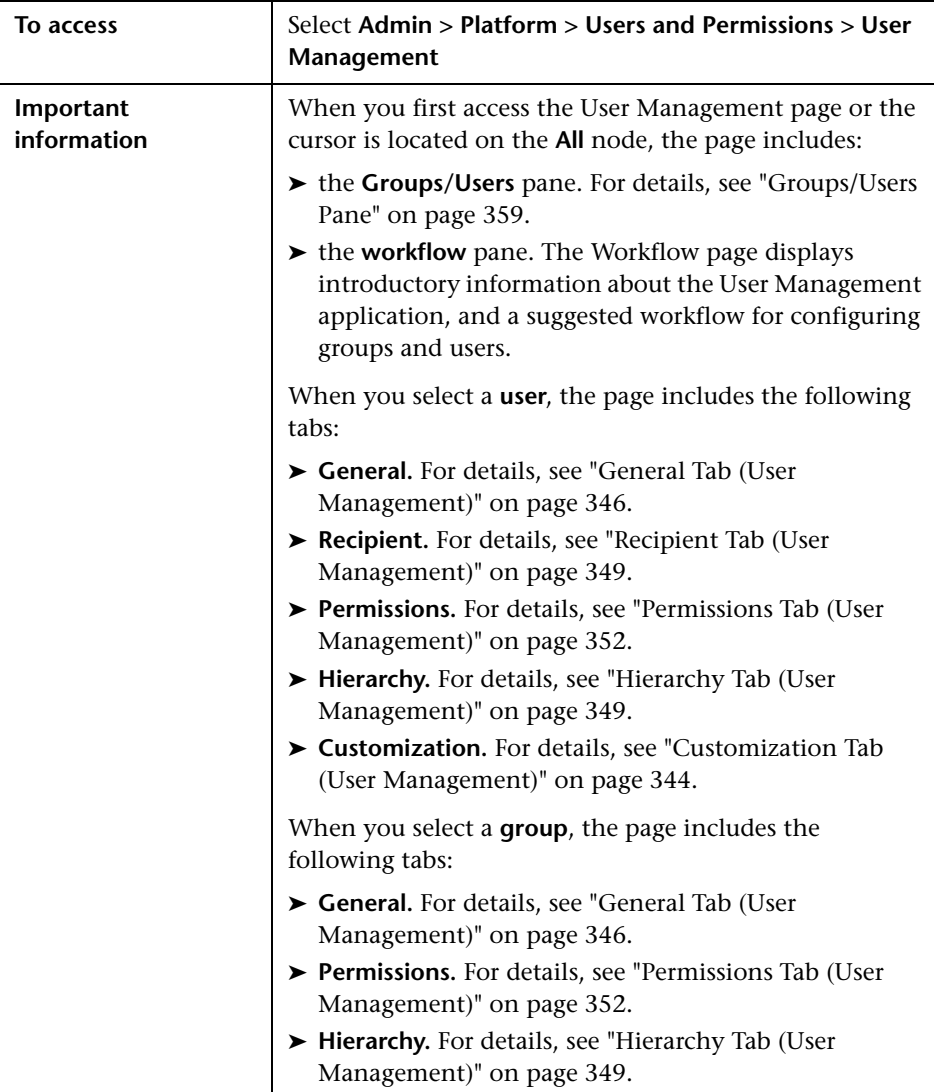

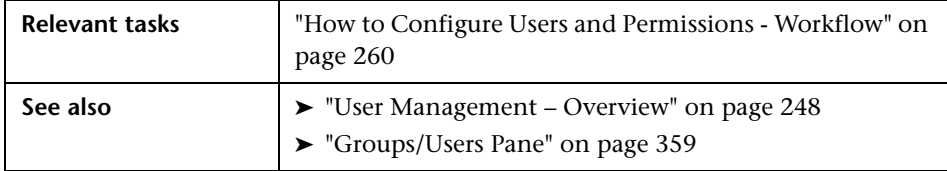

# <span id="page-358-0"></span>**R** Groups/Users Pane

This pane displays the list of users and groups of users configured to access HP Business Service Management.

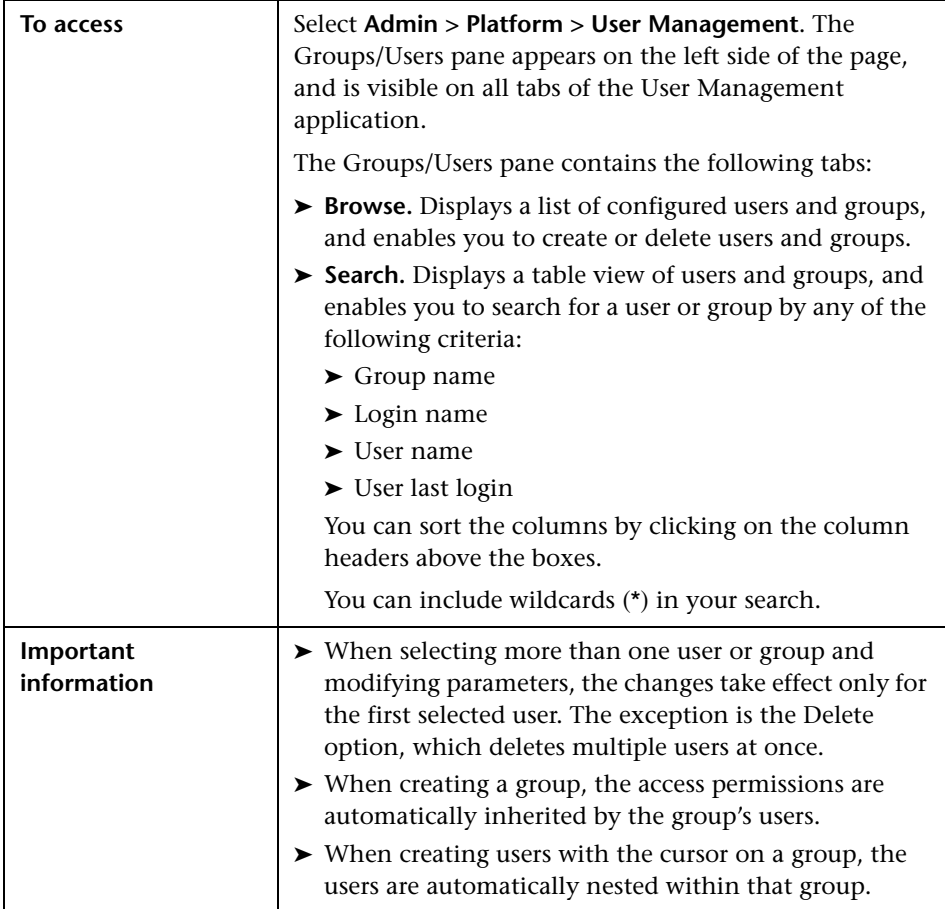

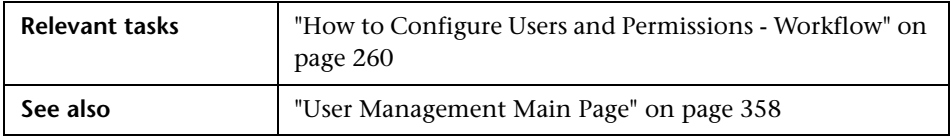

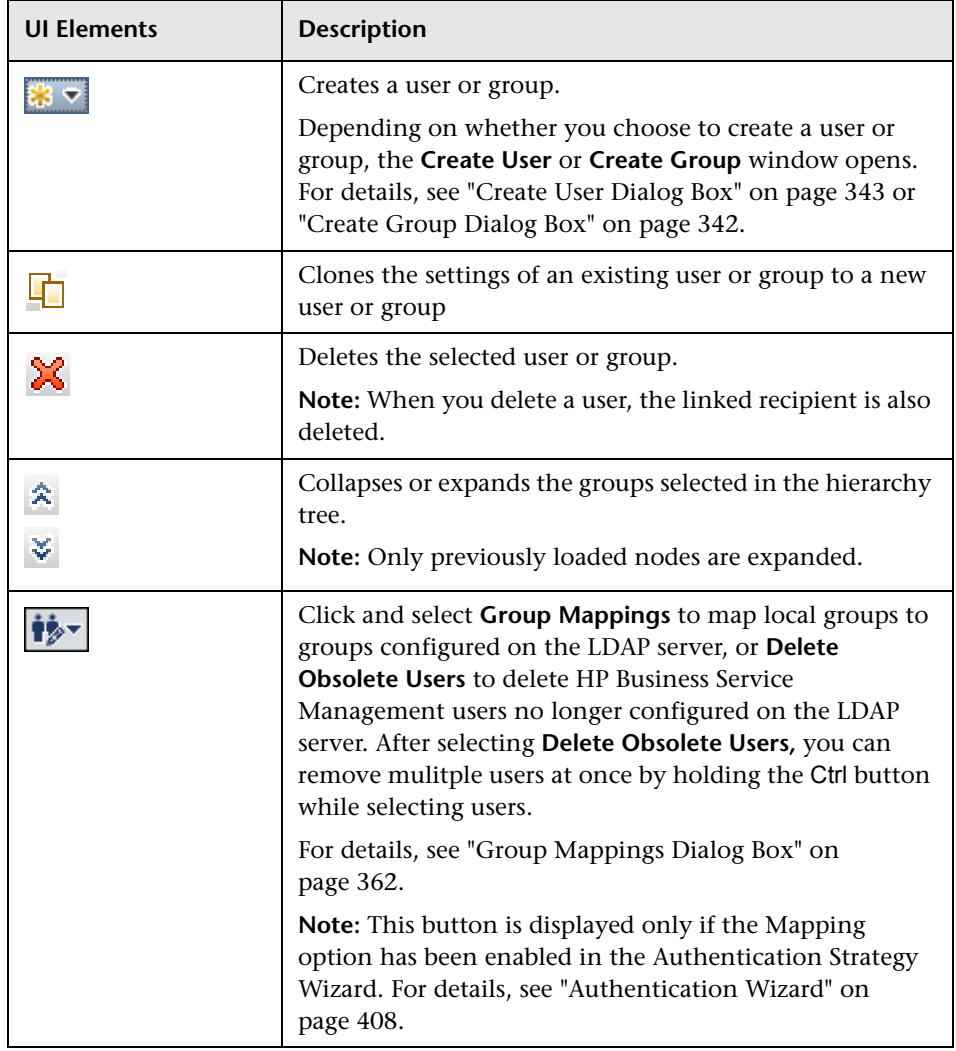
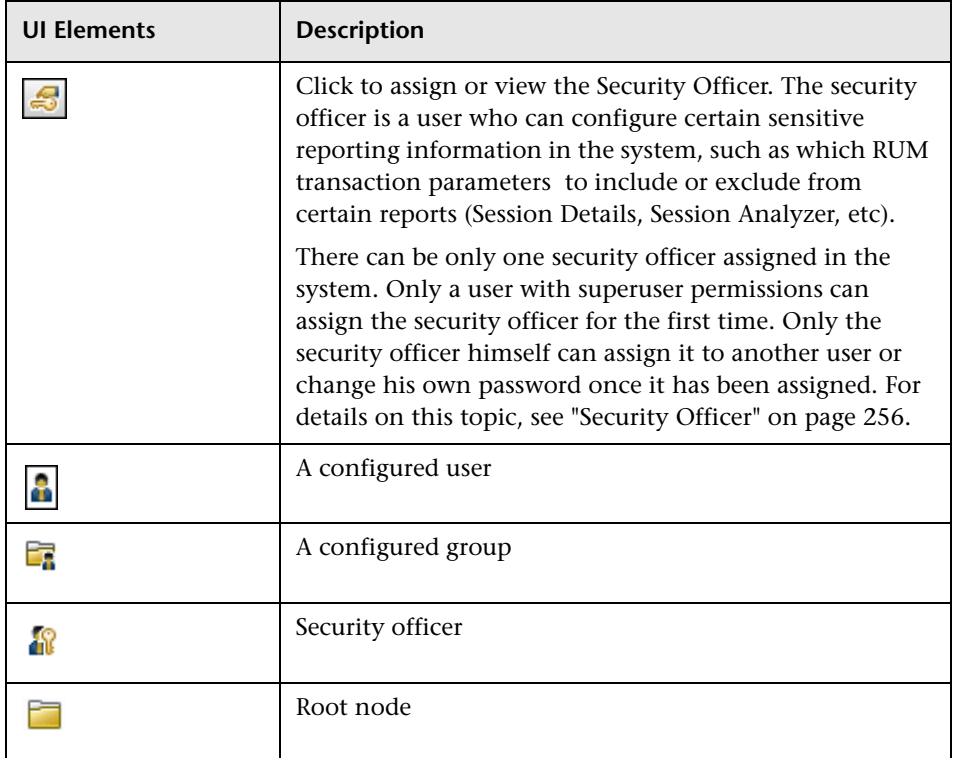

# **Group Mappings Dialog Box**

This dialog box enables you to map groups configured in HP Business Service Management to groups configured on the LDAP server.

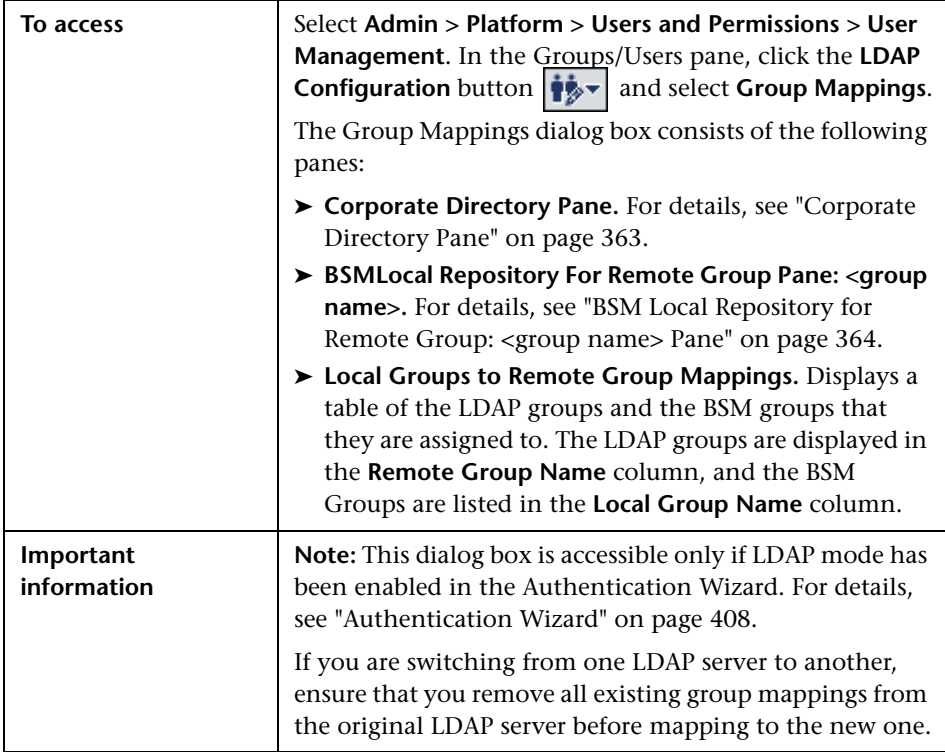

#### <span id="page-362-0"></span>**Corporate Directory Pane**

This pane enables you to assign HP Business Service Management groups to LDAP groups, and to list the users in the LDAP groups.

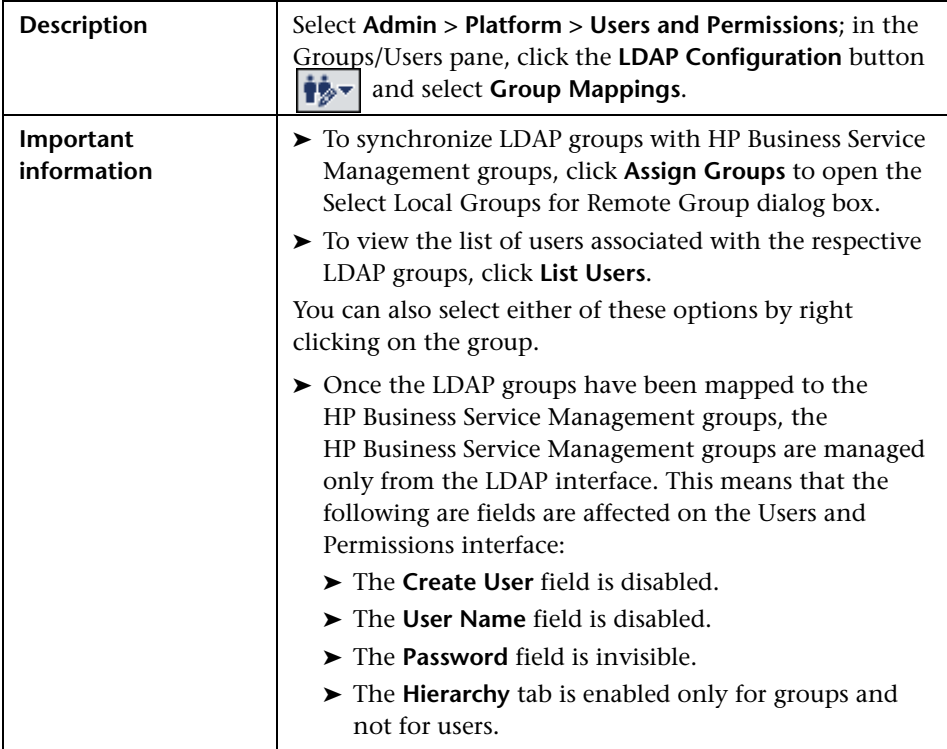

#### <span id="page-363-0"></span>**BSM Local Repository for Remote Group: <group name> Pane**

This pane displays the HP Business Service Management mapped to the LDAP group selected in the Corporate Directory Pane, and enables you to remove the mapped HP Business Service Management groups.

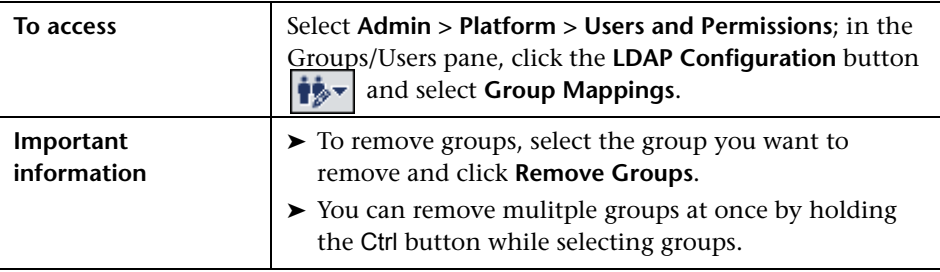

# **Recipient Management**

This chapter includes:

#### **Concepts**

➤ [Recipient Management Overview on page 366](#page-365-0)

**Tasks**

- ➤ [How to Configure and Manage Recipients on page 367](#page-366-0)
- ➤ [Add a Custom Pager or SMS Service Provider on page 367](#page-366-1)

#### **Reference**

➤ [Recipient Management User Interface on page 370](#page-369-0)

# **Concepts**

## <span id="page-365-0"></span>*Recipient Management Overview*

You can assign recipients to users. A recipient definition includes information about how to communicate with the recipient. Recipients can receive triggered alerts or scheduled reports:

- ➤ **Alerts.** For each recipient, you define one or more notification methods (email, pager, or SMS) and the template to use for alert notices. You can configure alerts so specific recipients receive information about the alerts when they are triggered. For details about alerts, see ["Alerts Overview" on](#page-469-0)  [page 470](#page-469-0).
- ➤ **Scheduled reports.** You can also configure, in the Report Manager, the scheduled intervals when recipients can receive reports or report items. Only those recipients who have been configured to receive email can be selected to receive scheduled reports. These recipients are listed in Available Recipients when configuring scheduled reports. For details about scheduled reports, see ["Report Schedule Manager — Overview" on](#page-463-0)  [page 464](#page-463-0).

For details on where to configure and manage recipients, see ["Recipients](#page-370-0)  [Page" on page 371.](#page-370-0)

## **Tasks**

## <span id="page-366-0"></span>**How to Configure and Manage Recipients**

This task describes a suggested working order for managing recipients.

You create recipients by defining one or more notification methods, the template to use for alert notices, and a notification schedule to receive reports. You create recipients and manage existing recipients in the Recipients page. For user interface details, see ["Recipients Page" on page 371](#page-370-0).

You can also create recipients while you are configuring users. Those recipients are automatically added to the list of recipients in the Recipients page in **Admin > Platform > Recipients > Recipient Management**.

The recipients you create in the Recipients page are automatically listed as available recipients when you configure users in **Admin > Platform > Users and Permissions > User Management**.

## <span id="page-366-1"></span>**Add a Custom Pager or SMS Service Provider**

If you are configuring alerts to be sent via pager or SMS, and your pager or SMS service provider does not appear on the default provider list, and the provider uses an email gateway, you can manually add your provider to HP Business Service Management. After doing so, your provider appears on the list.

To add a provider that uses an email gateway, manually add the gateway information to the management database. If necessary, ask your database administrator for assistance.

#### **To add a provider that uses an email gateway:**

- **1** Open the **NOTIFICATION\_PROVIDERS** table in the management database.
- <span id="page-366-2"></span>**2** In the **NP\_NOTIFICATION\_PROVIDER\_NAME** column, add the name of the provider to the bottom of the list.

Add the name exactly as you want it to appear in the provider list that opens in the SMS tab of the Recipient Properties wizard. For details, see ["SMS Tab"](#page-381-0)  [on page 382](#page-381-0).

Note the ID number that is automatically assigned to the provider.

- **3** Close the **NOTIFICATION\_PROVIDERS** table, and open the **NOTIFPROVIDER\_NOTIFTYPE** table.
- **4** In the NN\_NOTIF\_PROVIDER\_ID column, add the ID number that was assigned to the new provider in step [2 on page 367](#page-366-2).
- **5** In the **NN\_NOTIF\_TYPE\_ID** column, assign the provider one of the following notification types:
	- ➤ **102** for pager service provider
	- ➤ **101** for SMS service provider
- **6** Close the **NOTIFPROVIDER\_NOTIFTYPE** table, and open the **NOTIFICATION\_PROVIDER\_PROP** table.
- **7** In the **NPP\_NOTIFICATION\_PROVIDER\_ID** column, add the ID number that was assigned to the new provider in step [2 on page 367](#page-366-2).

Note that you add the ID number to two consecutive rows.

 **8** In the **NPP\_NPROVIDER\_PROP\_NAME** and **NPP\_NPROVIDER\_PROP\_VALUE** columns, add the following new property names and values for the provider, one beneath the other (for examples, see existing entries):

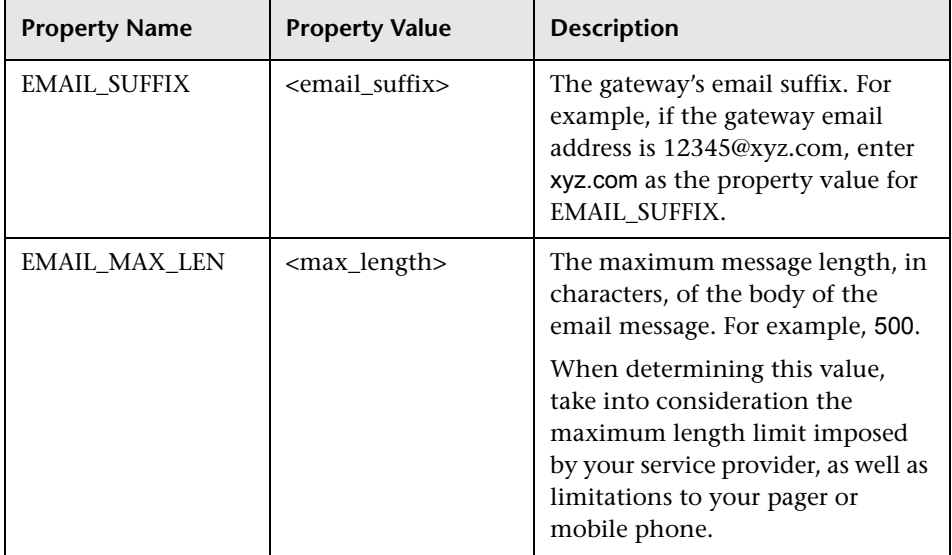

- **9** In the **NPP\_NPROVIDER\_PROP\_DATATYPE\_ID** column, specify an ID value as follows:
	- ➤ for EMAIL\_SUFFIX, specify: 1
	- ➤ for EMAIL\_MAX\_LEN, specify: 2
- **10** Restart HP Business Service Management.

## **Reference**

## <span id="page-369-0"></span>**Recipient Management User Interface**

This section includes:

- ➤ [Attach Recipient to a User Dialog Box on page 370](#page-369-1)
- ➤ [Recipients Page on page 371](#page-370-0)
- ➤ [New or Edit Recipient Dialog Box on page 374](#page-373-0)

# <span id="page-369-1"></span>**Attach Recipient to a User Dialog Box**

This dialog box enables you to select the user you want to attach to the selected recipient.

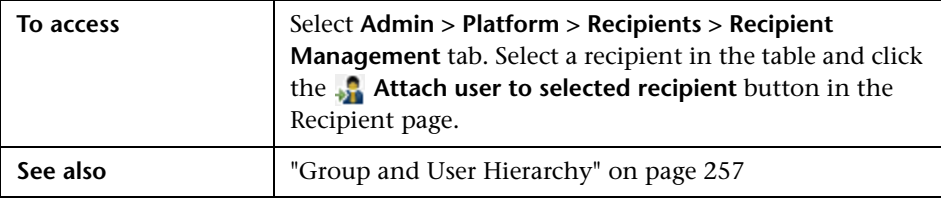

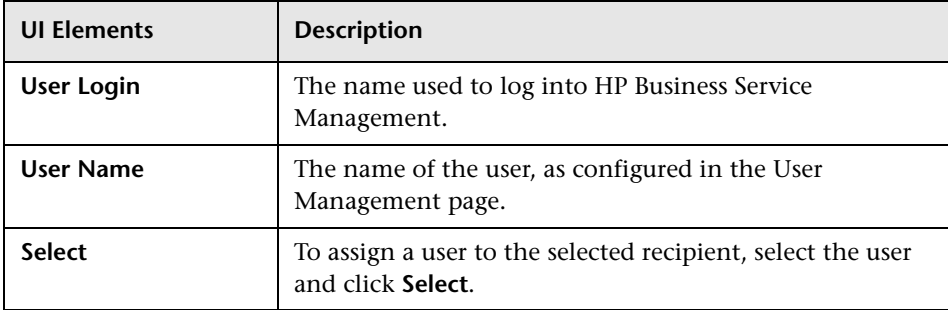

# <span id="page-370-0"></span>**Recipients Page**

Enables you to create or edit recipient information including the corresponding user and the email, SMS, and pager information. You can also, if you have the appropriate permissions, detach the current recipient from the user, attach existing recipients to the user, or delete the attached recipient.

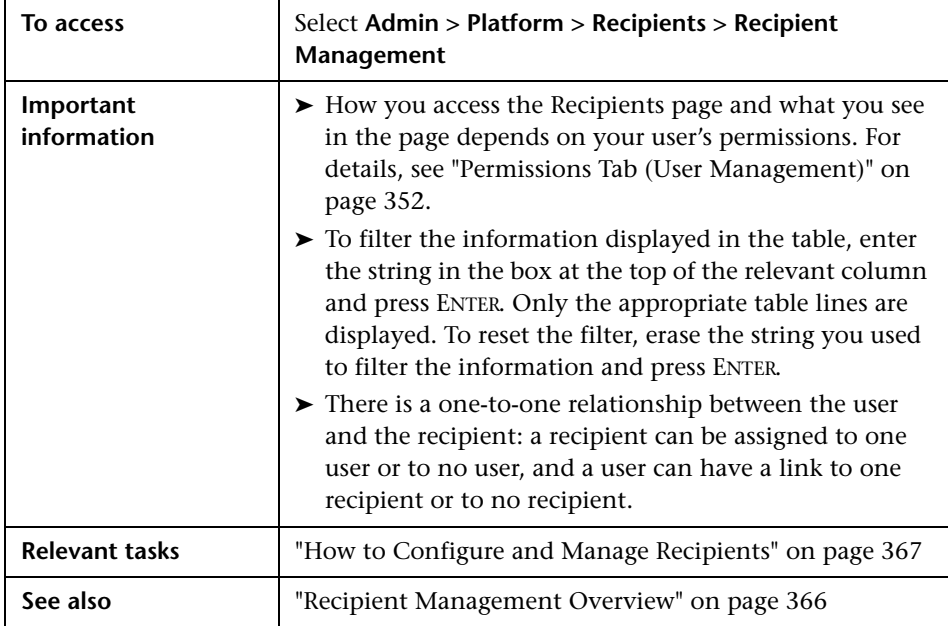

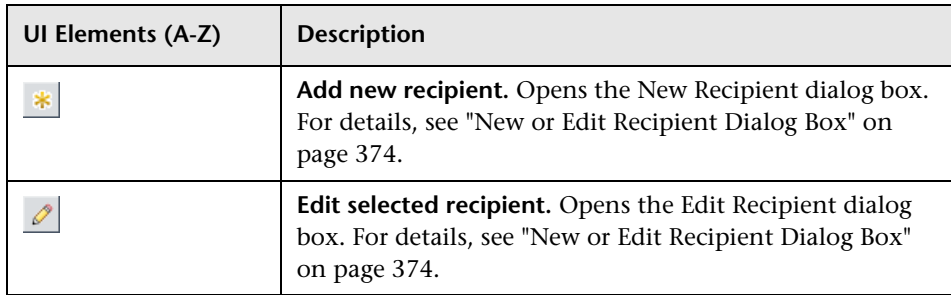

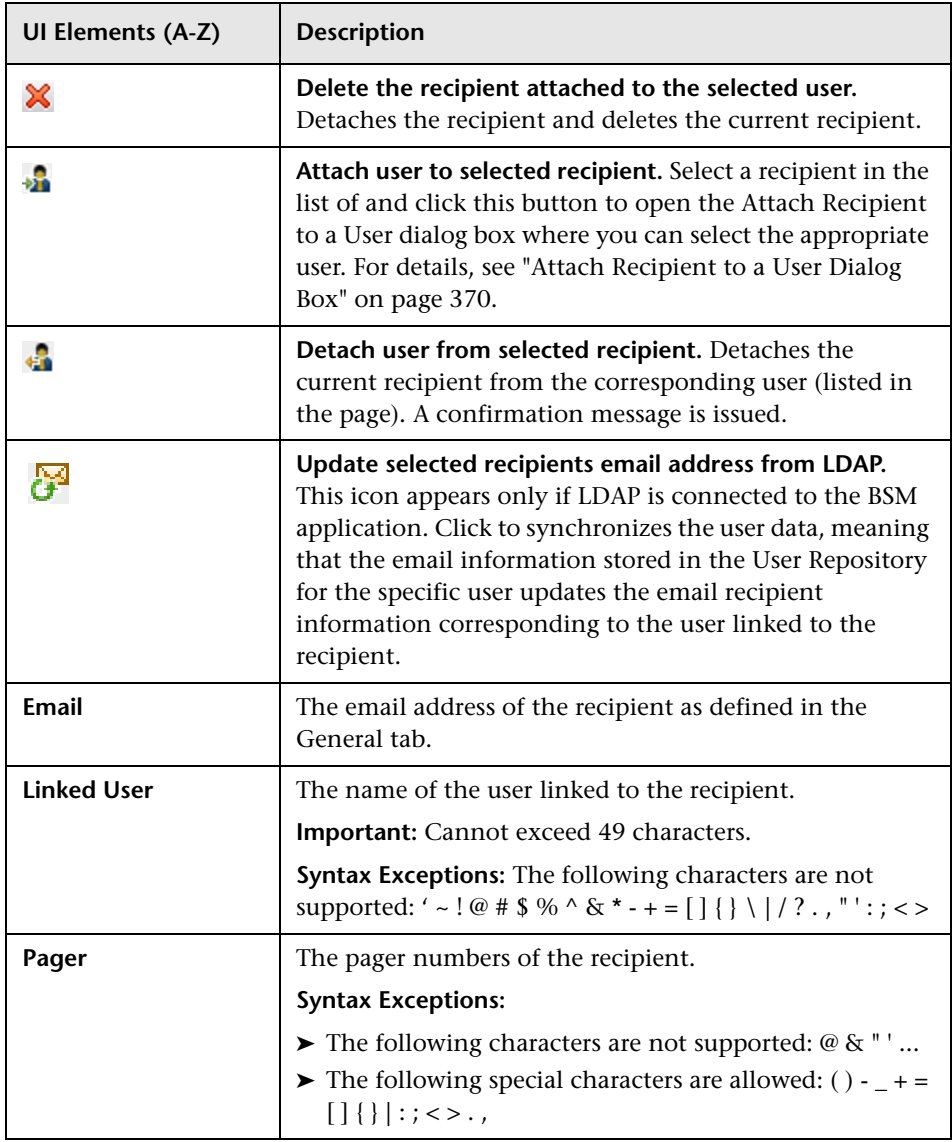

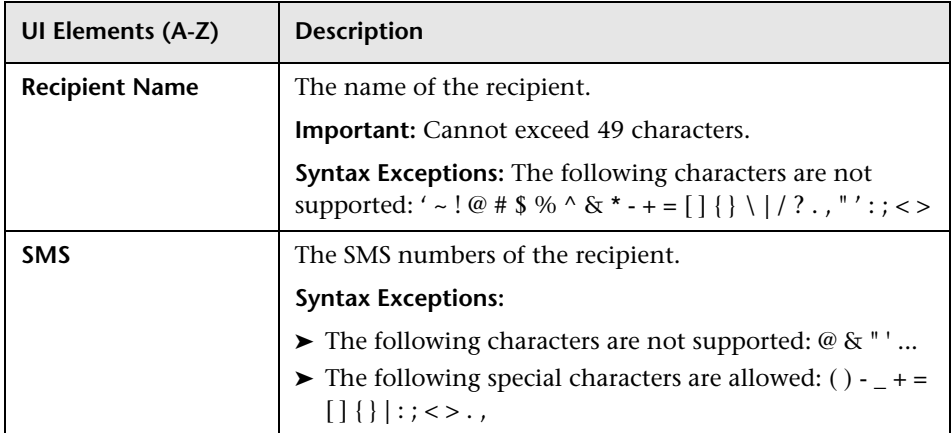

# <span id="page-373-0"></span>**R** New or Edit Recipient Dialog Box

This tab enables you to define recipients their email, pager and SMS, and the template to use to send alert notices to those recipients.

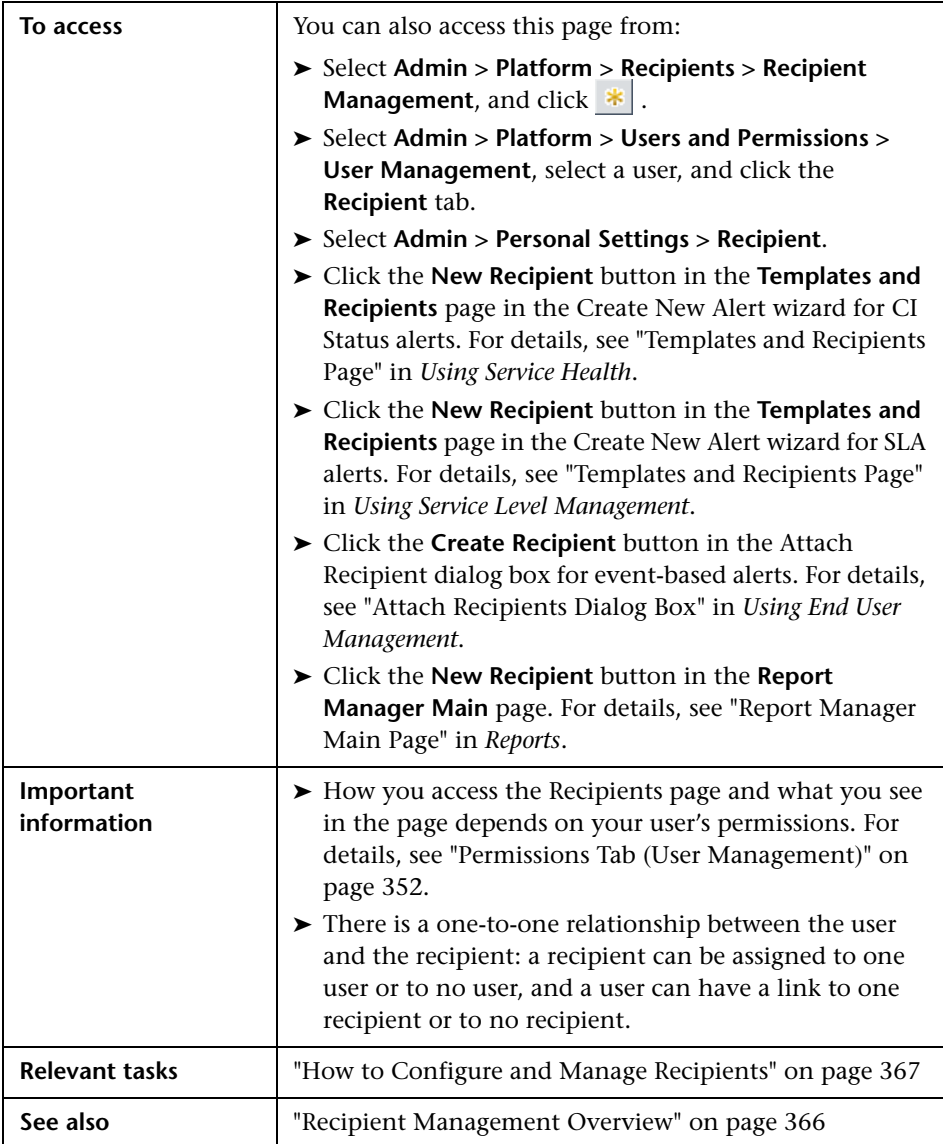

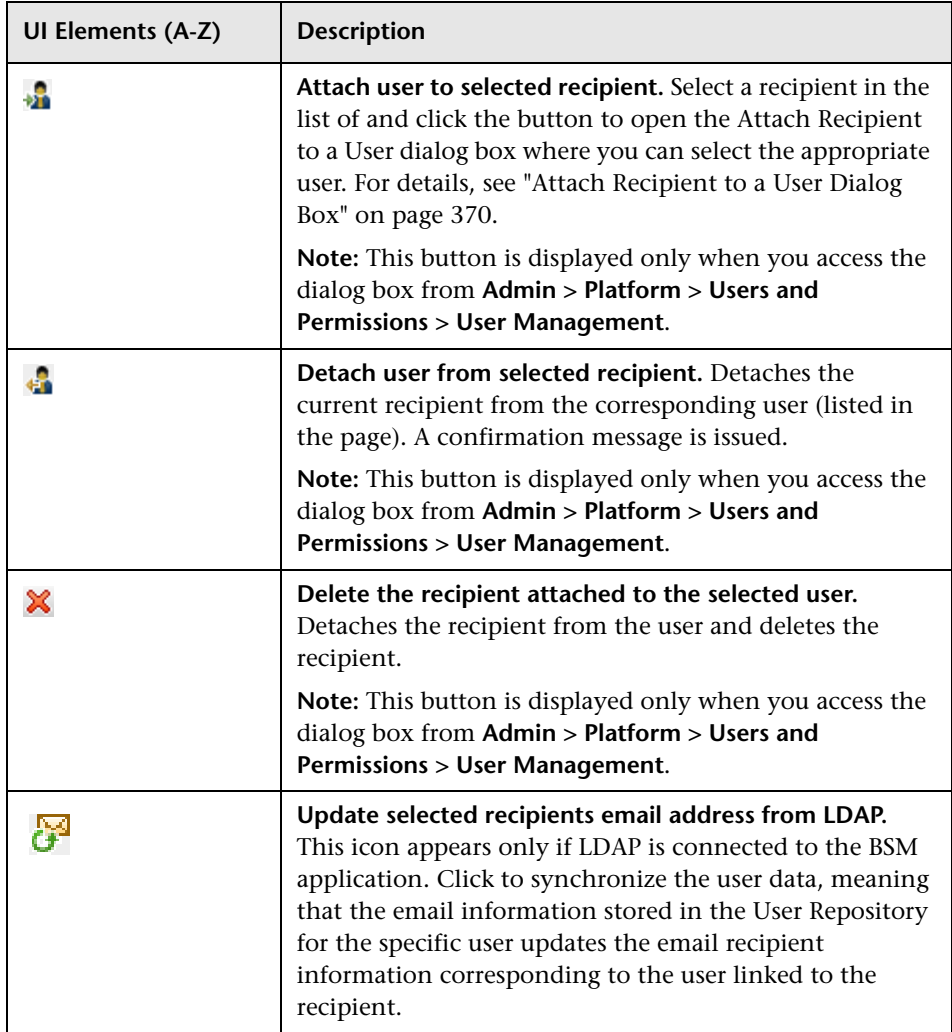

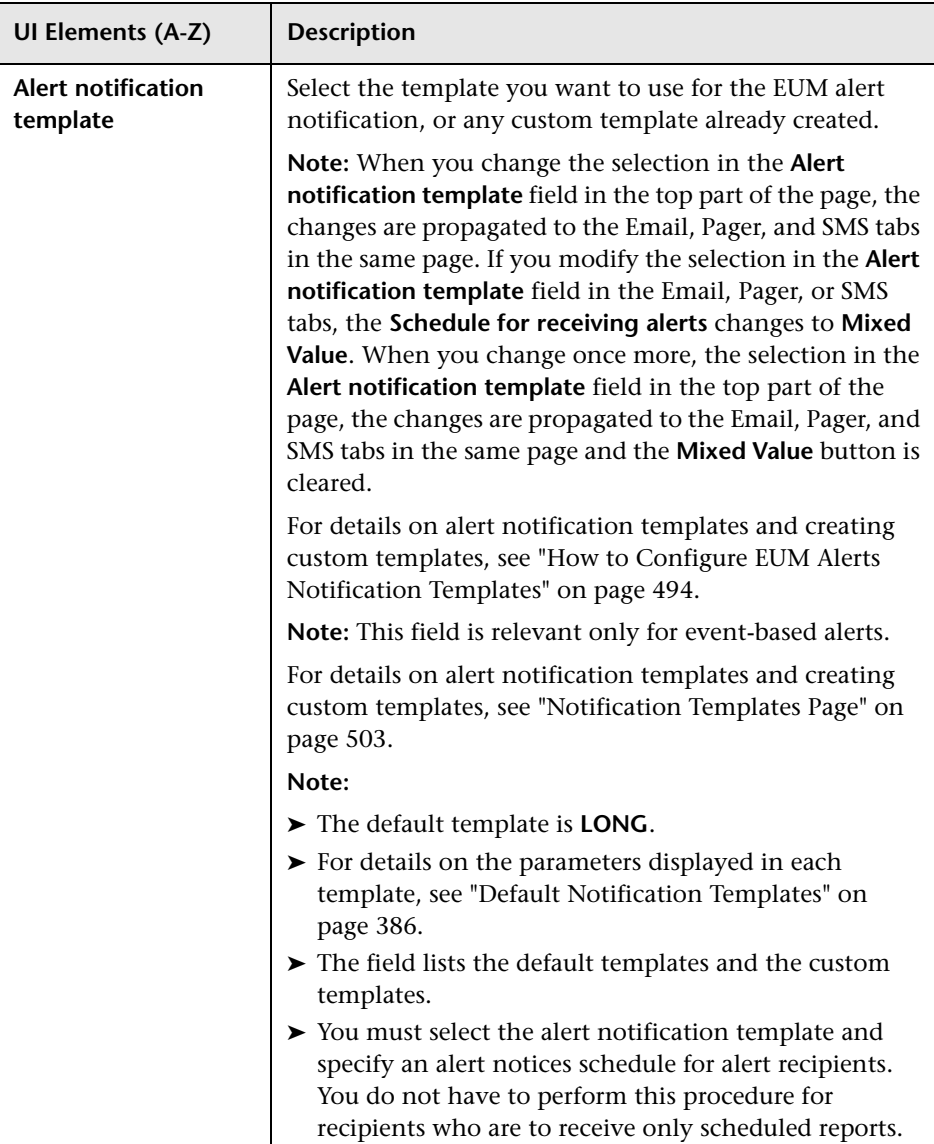

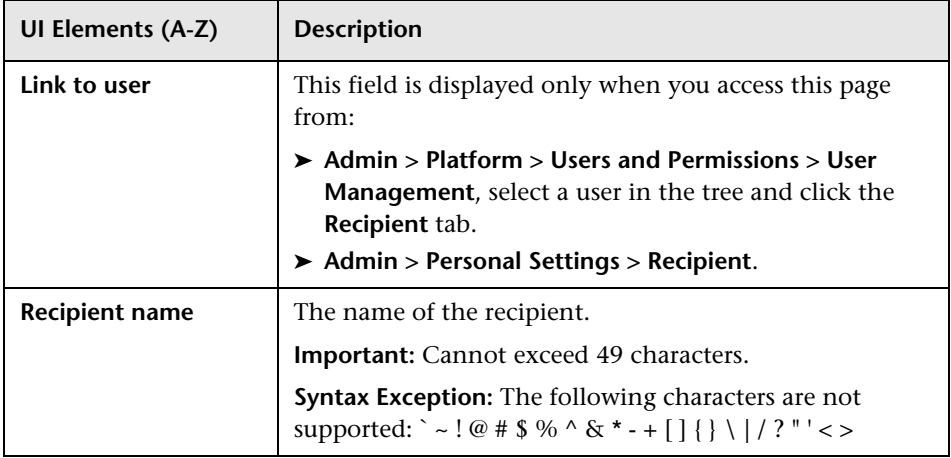

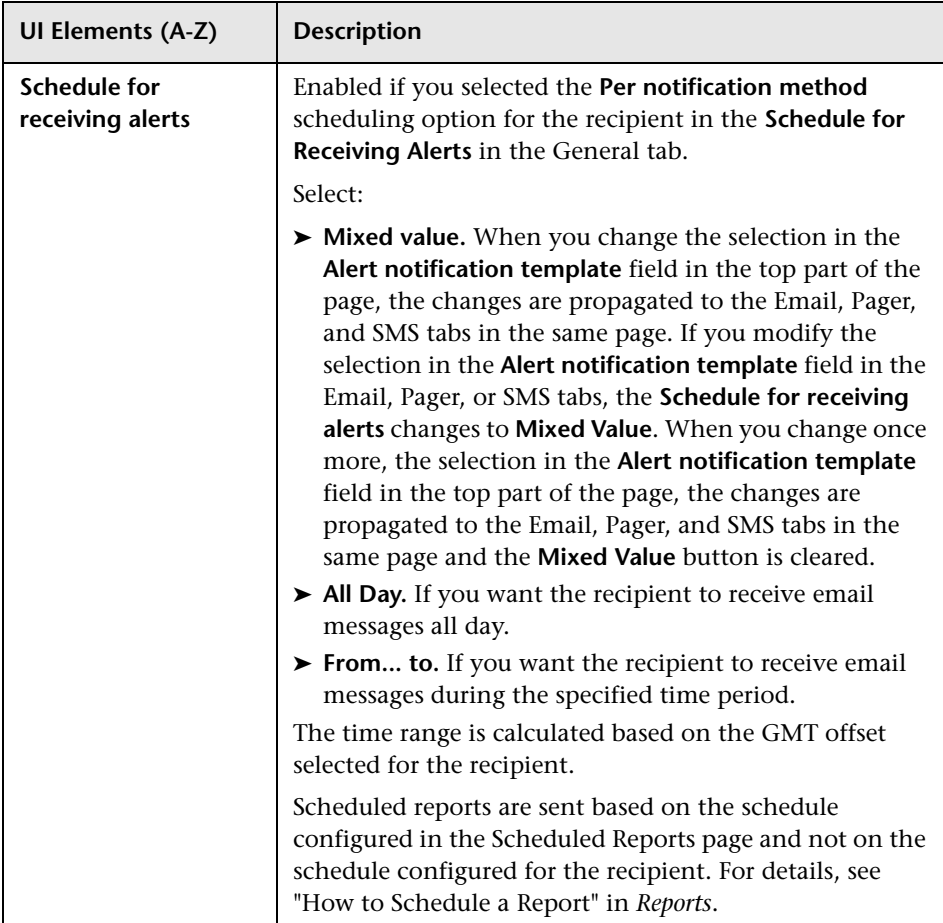

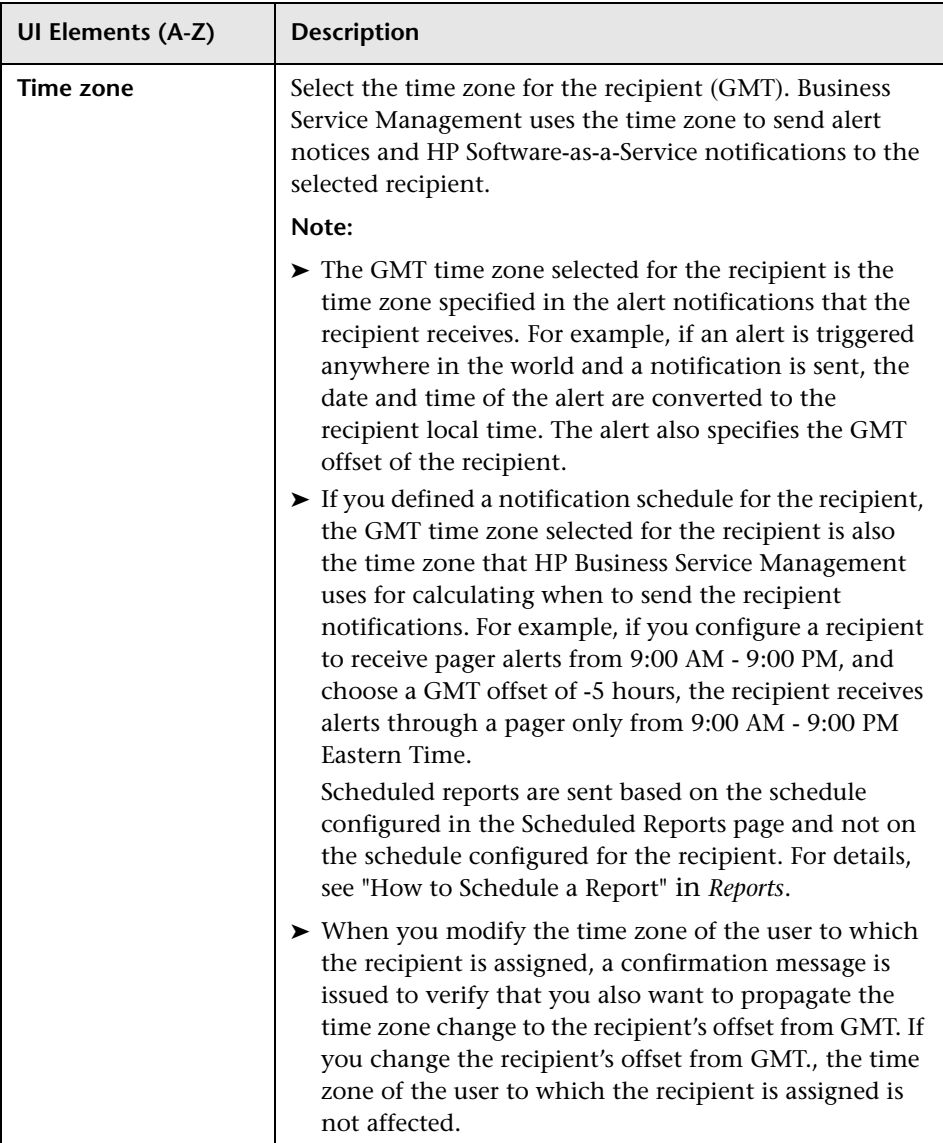

#### **Communication Method Area**

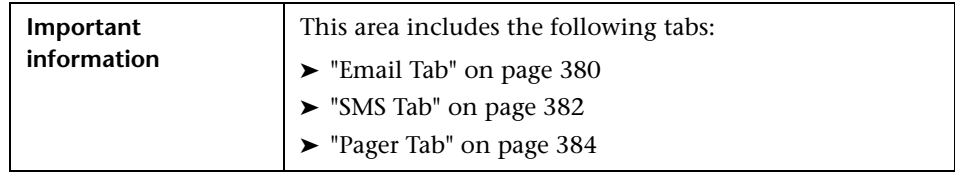

# <span id="page-379-0"></span>**Email Tab**

Enables you to specify multiple email addresses for the recipient, the type of notification template, which overrides the notification template selected in the global level in the page, the schedule for sending email notifications, and the security certificate if necessary.

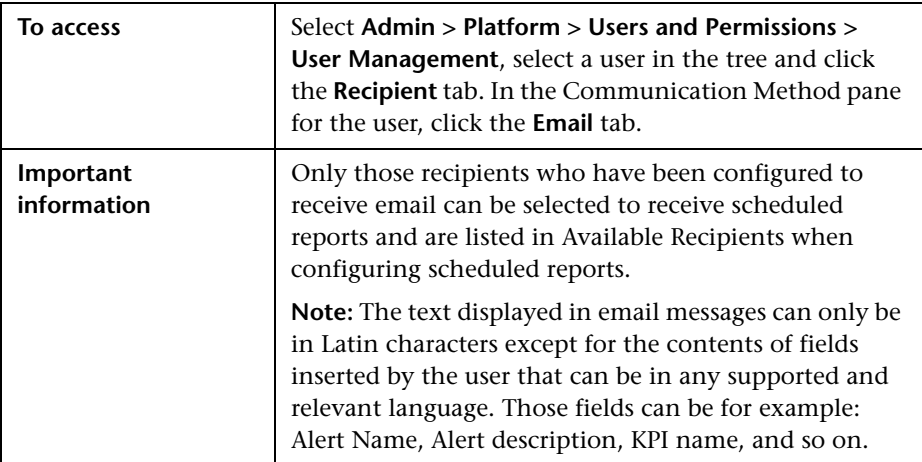

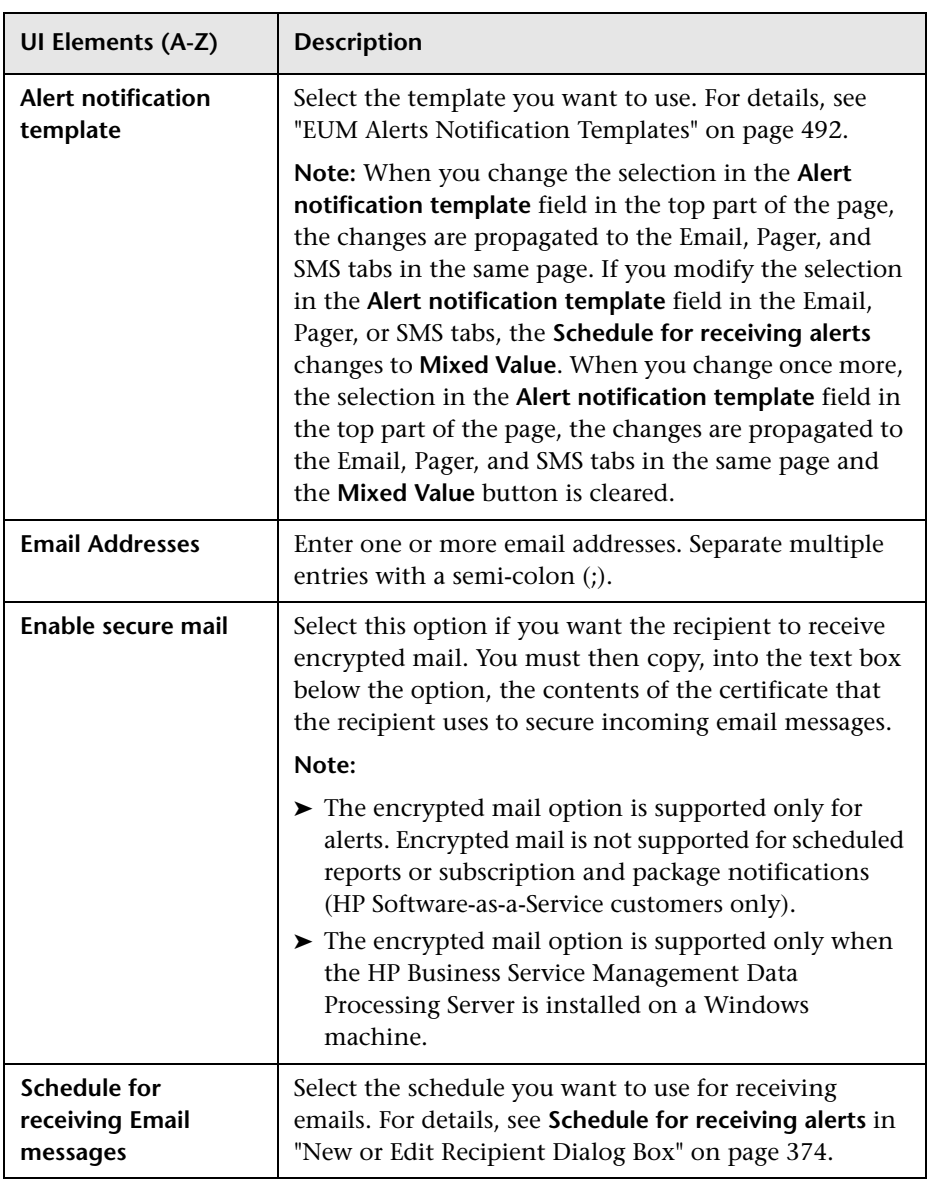

# <span id="page-381-0"></span>**R** SMS Tab

This tab enables you to specify the SMS (short message service) service provider, the SMS numbers, the type of notification template, which overrides the notification template selected in the global level in the page, and the schedule for sending alert notifications to the SMS.

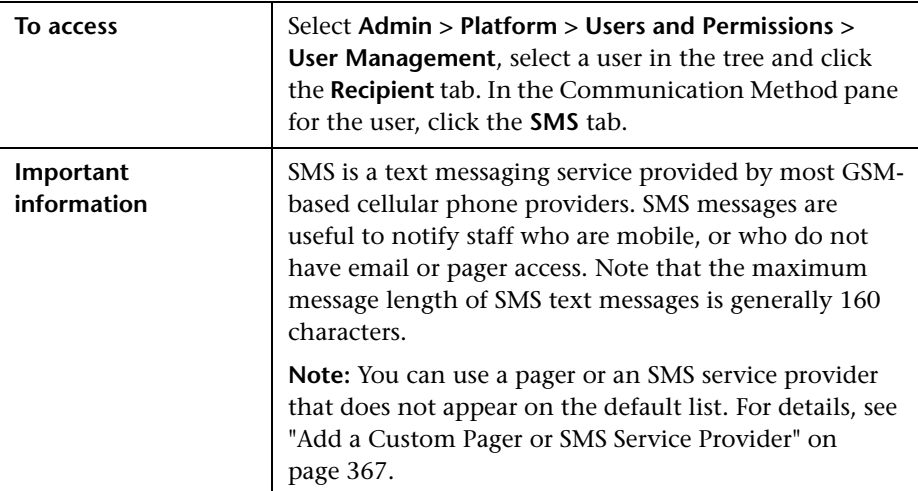

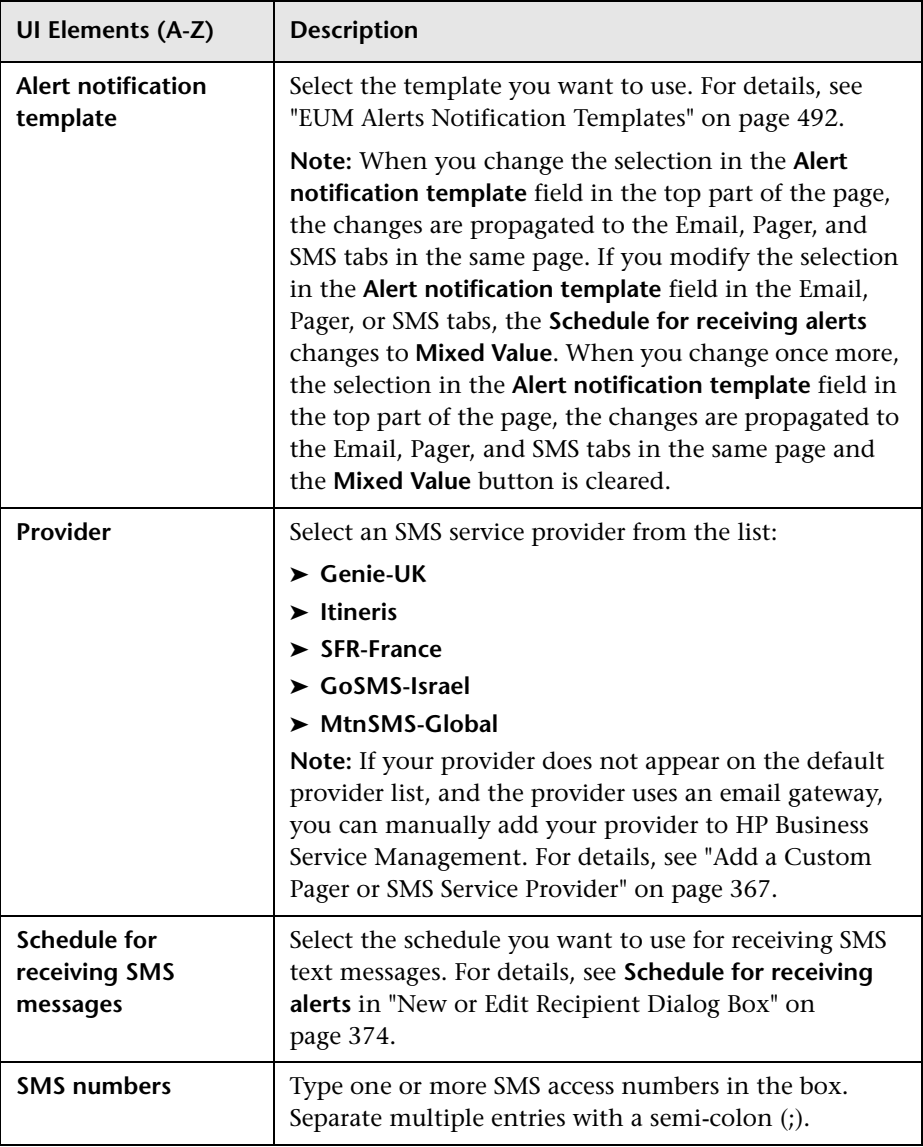

# <span id="page-383-0"></span>**Pager Tab**

This tab enables you to specify the pager service provider, the pager numbers, the type of notification template, which overrides the notification template selected at the global level in the page, and the schedule for sending alert notification to the pager.

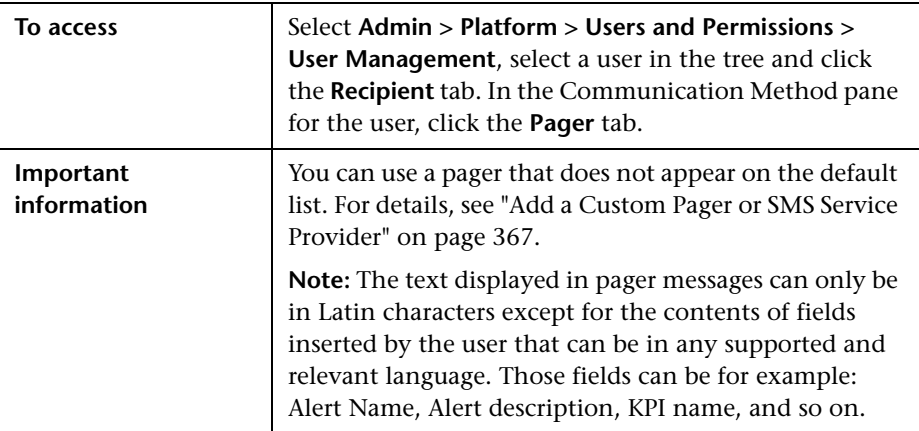

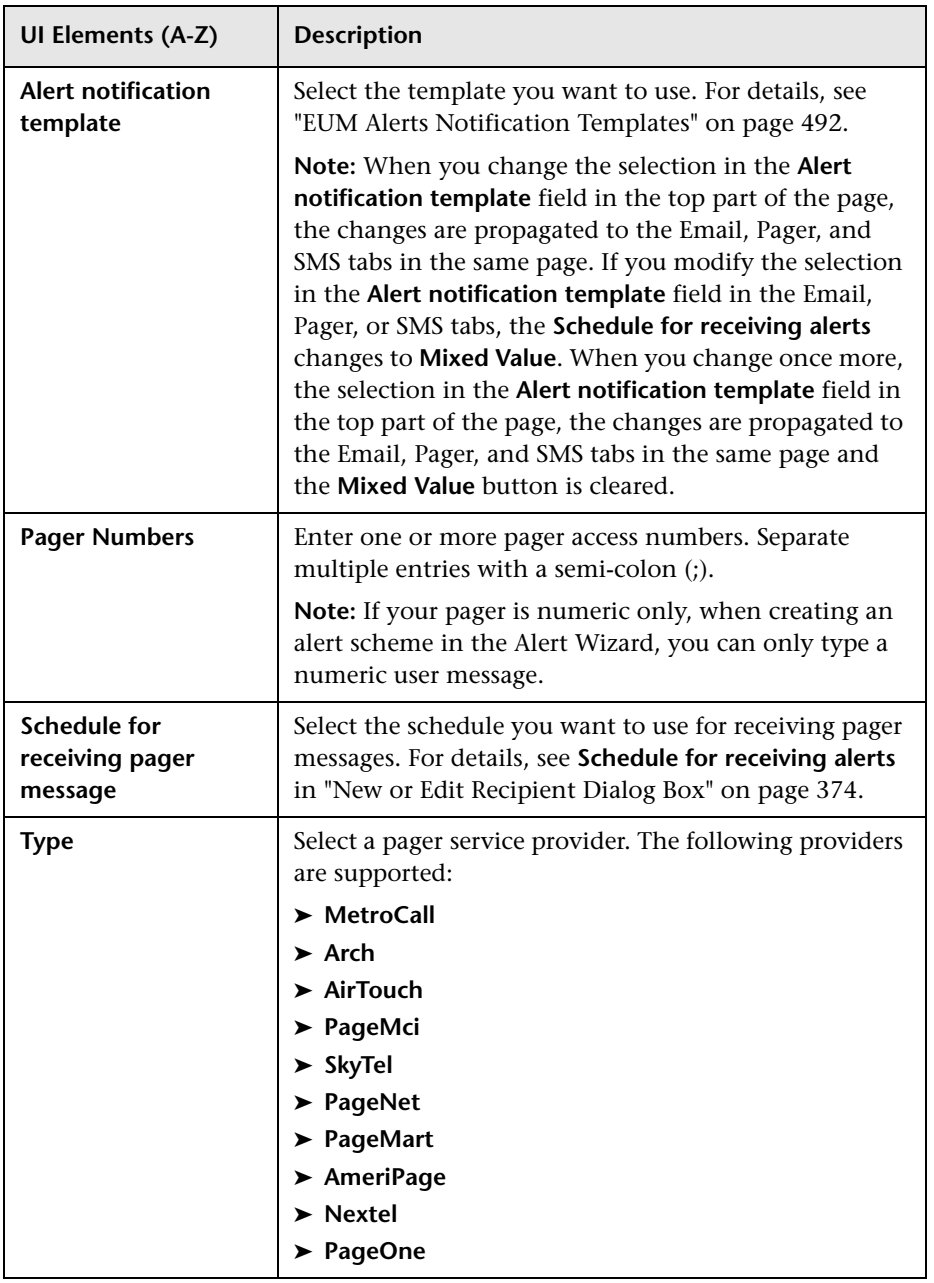

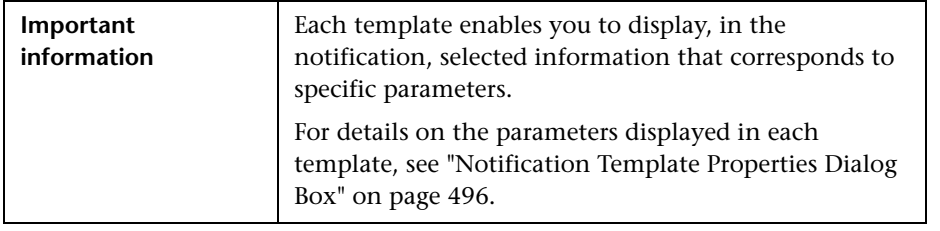

#### <span id="page-385-0"></span>**Default Notification Templates**

The following default notification templates are available:

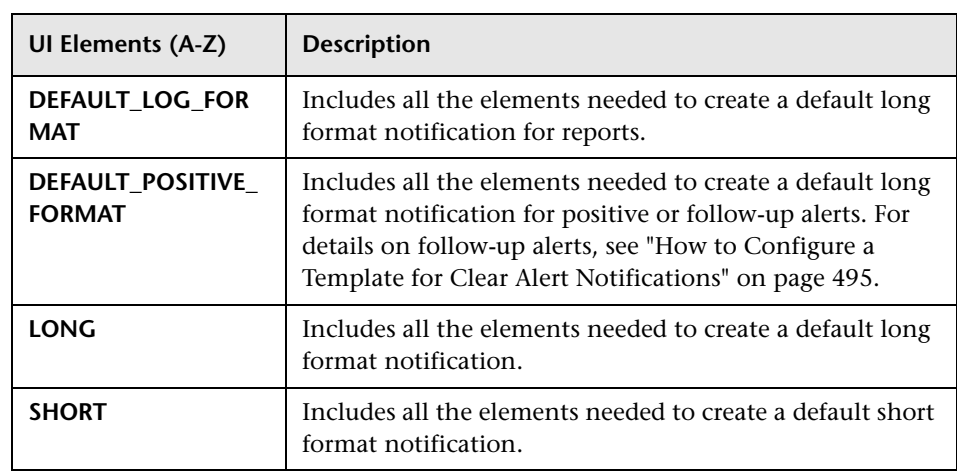

# **15**

# **Personal Settings**

This chapter includes:

#### **Concepts**

➤ [Personal Settings Overview on page 388](#page-387-0)

#### **Tasks**

- ➤ [How to Customize Your BSM Menus and Pages Workflow on page 390](#page-389-0)
- ➤ [How to Customize Your BSM Menus and Pages Use-Case Scenario](#page-391-0)  [on page 392](#page-391-0)

#### **Reference**

➤ [Personal Settings User Interface on page 396](#page-395-0)

## **Concepts**

### <span id="page-387-0"></span>*<b>P* Personal Settings Overview

Personal settings enable customization of the way HP Business Service Management presents information to individual users.

Individual users can configure personal settings to customize their specific user-related behavior of HP Business Service Management.

The Personal Settings tab contains the following options:

- ➤ **General Settings.** For details, see ["User Account" on page 388](#page-387-1).
- ➤ **Menu Customization.** For details, see ["Menu Customization" on page 389.](#page-388-0)

#### <span id="page-387-1"></span>**User Account**

On the General Settings tab, you can configure the following personal settings:

- ➤ User name
- ➤ User mode
- ➤ Time zone used when displaying reports
- ➤ Password
- ➤ Refresh rate of reports
- ➤ Customized menu items

For details on the user interface for changing your password and updating other Personal Settings, see ["User Account Page" on page 396.](#page-395-1)

#### <span id="page-388-0"></span>**Menu Customization**

On the Menu Customization tab, you can:

- ➤ Specify the default context that is displayed when logging into HP Business Service Management.
- ➤ Specify the first page that is displayed in each of the different parts of HP Business Service Management.
- ➤ Specify the tabs and options that are available on pages throughout HP Business Service Management.

Customizing your entry page, menu items, and tabs enables your interface to display only the areas of HP Business Service Management that are relevant to you. For details on the Menu Customization User Interface, see ["Menu Customization Page" on page 398.](#page-397-0)

## **Tasks**

## <span id="page-389-0"></span>**How to Customize Your BSM Menus and Pages - Workflow**

This task describes how to customize the page you see when entering HP Business Service Management, and choose the menu items available on pages throughout HP Business Service Management.

**Tip:** For a use-case scenario related to this task, see ["How to Customize Your](#page-391-0)  [BSM Menus and Pages - Use-Case Scenario" on page 392](#page-391-0).

This task includes the following steps:

- ➤ ["Assign a Default Context" on page 390](#page-389-1)
- ➤ ["Select Context Pages and Tabs" on page 390](#page-389-2)
- ➤ ["Assign a Default Entry Page" on page 391](#page-390-0)
- ➤ ["Results" on page 391](#page-390-1)

#### <span id="page-389-1"></span> **1 Assign a Default Context**

Select a context from the Contexts pane that you want to be the default entry context you see when logging into HP Business Service Management, and click **Set as Default Entry Context**. For user interface details, see ["Menu Customization Page" on page 398](#page-397-0).

#### <span id="page-389-2"></span> **2 Select Context Pages and Tabs**

In the Pages and Tabs pane, select the context of the pages and tabs that you want to be visible on the selected context for the user. Clear the check boxes of the pages and tabs that you want hidden from the user.

#### <span id="page-390-0"></span> **3 Assign a Default Entry Page**

Select a page or tab to be the default entry page for the selected context, and click **Set as Default Entry Page**.

#### <span id="page-390-1"></span> **4 Results**

The default entry icon appears next to the default entry context and page. Pages and tabs visible to the user are selected in the Pages and Tabs pane. Pages and tabs hidden from the user are cleared in the Pages and Tabs pane.

#### **Example:**

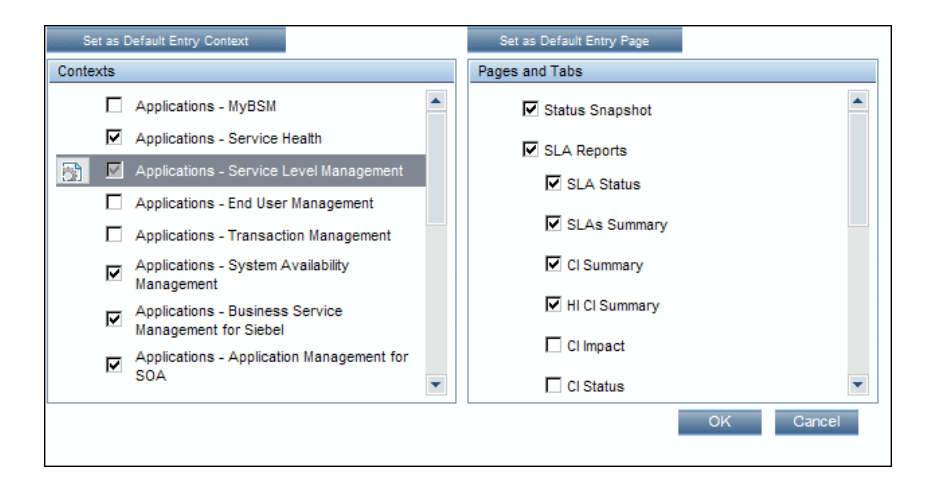

# <span id="page-391-0"></span>**How to Customize Your BSM Menus and Pages - Use-Case Scenario**

This use-case scenario describes how to customize user menus for individual users.

**Note:** For a task related to this scenario, see ["How to Customize Your BSM](#page-389-0)  [Menus and Pages - Workflow" on page 390](#page-389-0).

This task includes the following steps:

- ➤ ["Assigning a Default Context" on page 393](#page-392-0)
- ➤ ["Selecting Context Pages and Tabs" on page 394](#page-393-0)
- ➤ ["Results" on page 395](#page-394-0)

#### <span id="page-392-0"></span> **1 Assigning a Default Context**

John Smith is a registered HP Business Service Management user for the ABC Insurance Company. He wants to configure the Service Level Management application interface to be the default Business Service Management context that he sees when logging in. He navigates to the Personal Settings option by selecting **Admin > Personal Settings**, and selects **Menu Customization** to open the Menu Customization page. He selects **Applications - Service Level Management** in the Contexts pane and clicks **Set as Default Entry Context**. The Applications - Service Level Management option is indicated as the default entry context:

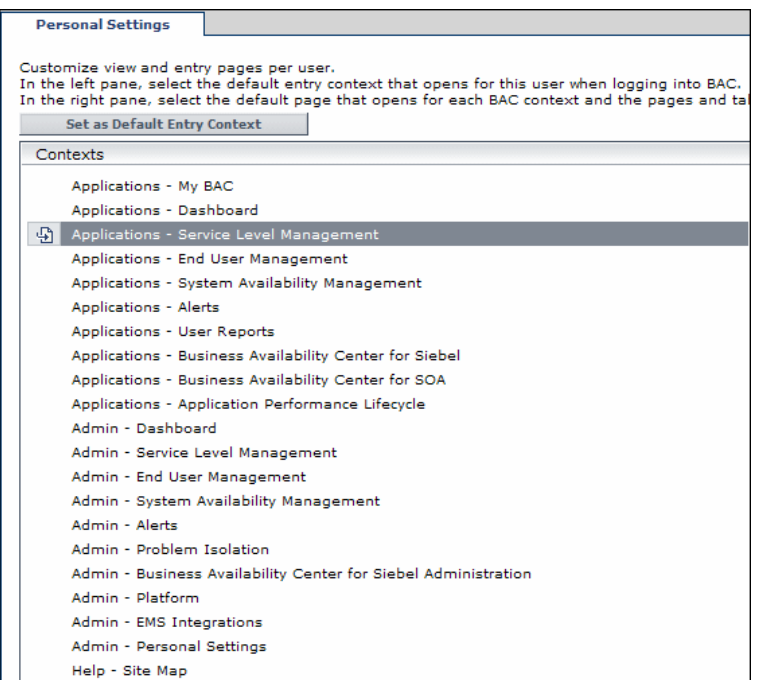

#### <span id="page-393-0"></span> **2 Selecting Context Pages and Tabs**

John wants to see only the pages and tabs that are relevant for his work, and wants to view the Service Level Agreements (SLAs) Summary report immediately upon logging in to HP Business Service Management. In the Pages and Tabs pane, he deselects the SLA Management option, as the information presented on this tab is not relevant to his work. He selects the **SLAs Summary** option and clicks **Set as Default Entry Page**. The SLAs Summary page is indicated as the default entry page that John sees when logging in to HP Business Service Management:

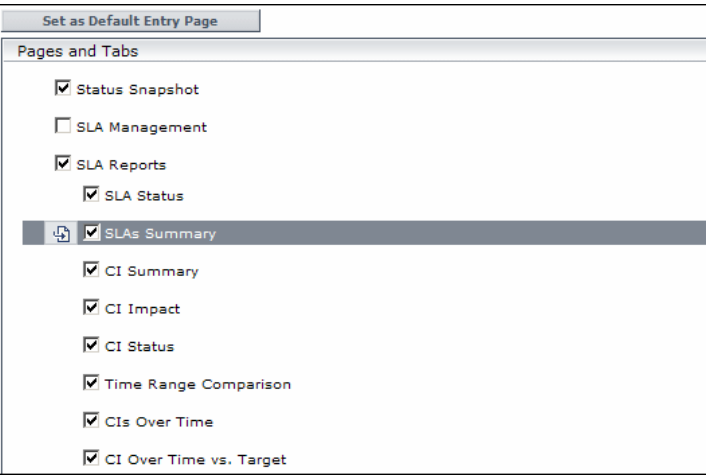

#### <span id="page-394-0"></span> **3 Results**

The context that opens when John Smith logs into HP Business Service Management is the **Service Level Management** context on the Applications menu. The **SLAs Summary Report** page is displayed on the SLA Reports tab:

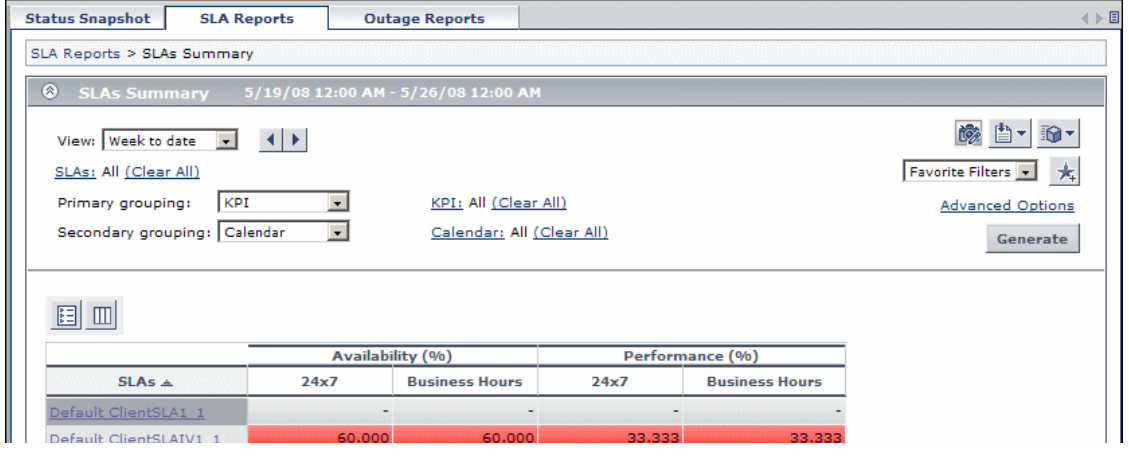

## **Reference**

# <span id="page-395-0"></span>**Personal Settings User Interface**

This section includes:

- ➤ [User Account Page on page 396](#page-395-1)
- ➤ [Menu Customization Page on page 398](#page-397-0)
- ➤ [Recipient Tab on page 399](#page-398-0)

# <span id="page-395-1"></span>**User Account Page**

This page enables you to configure the user name, user mode, time zone, password, and refresh rate settings.

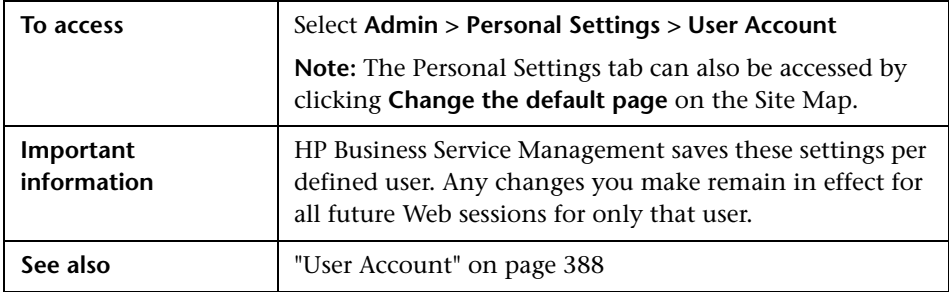

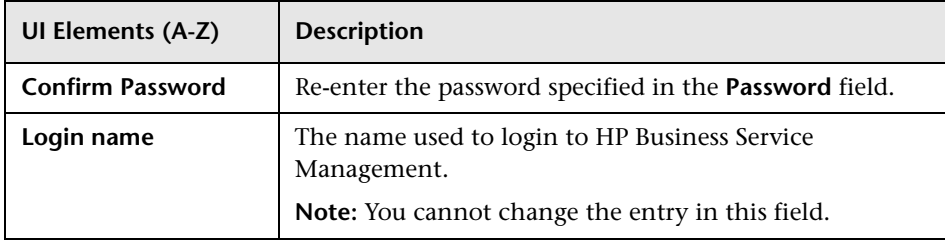
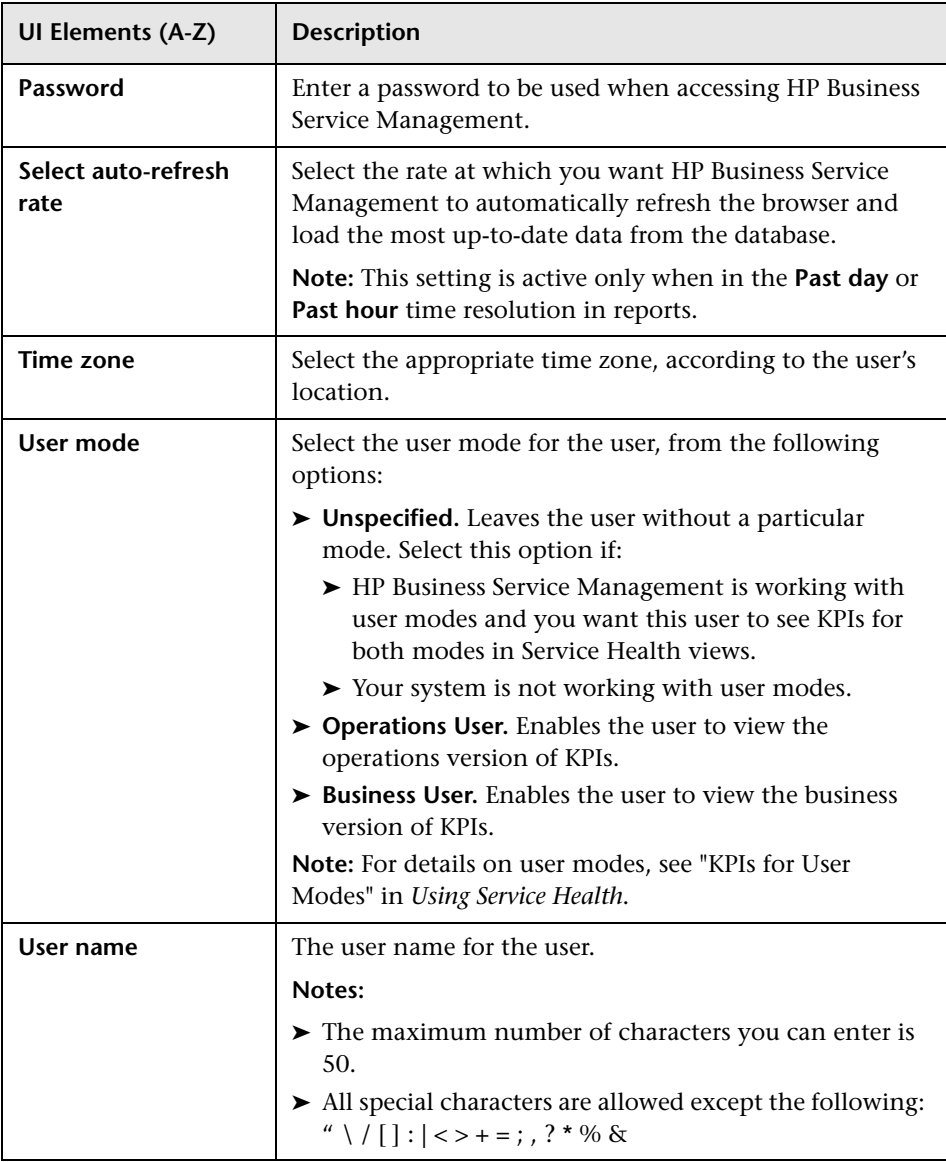

# **R** Menu Customization Page

This page enables you to customize the view and entry pages per user. You can specify the default context that is displayed when logging into HP Business Service Management, specify the first page displayed in each of the different parts of HP Business Service Management, and specify the tabs and options available on pages throughout HP Business Service Management.

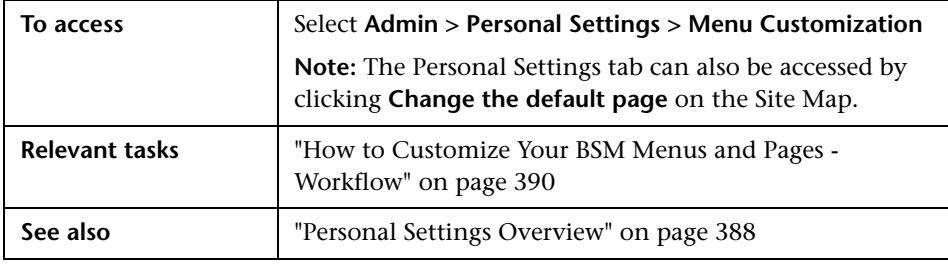

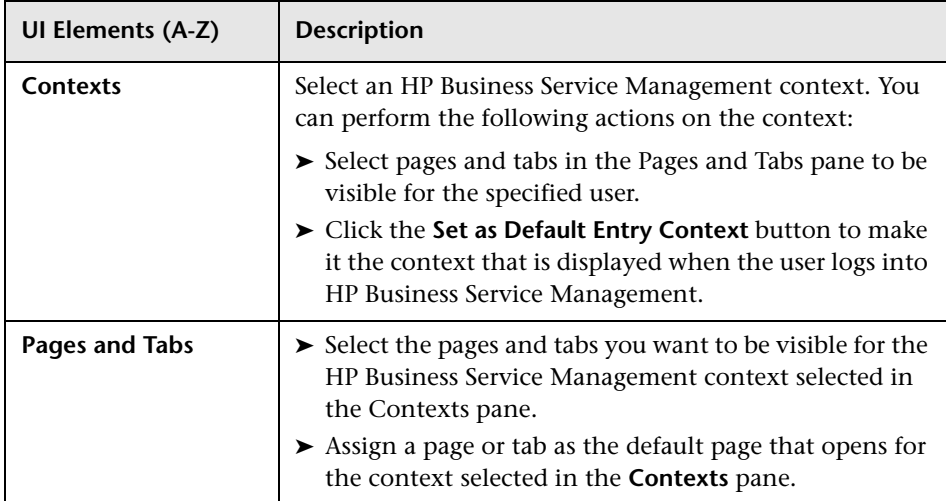

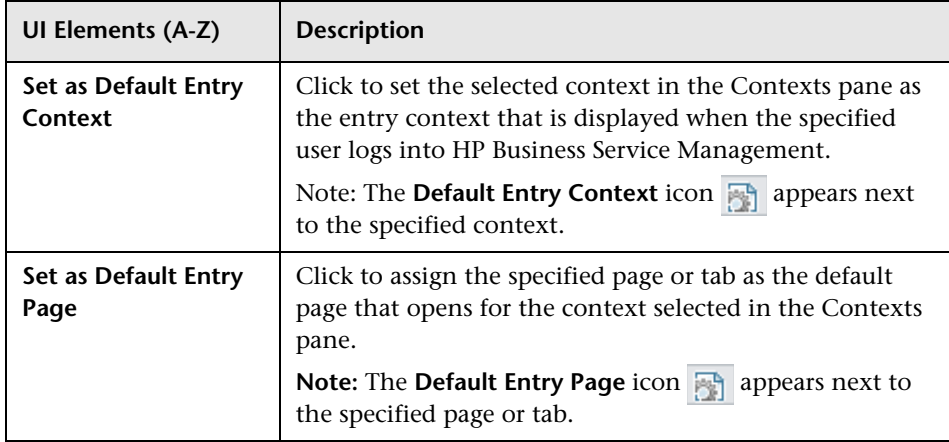

# **Recipient Tab**

This tab enables you to define recipients, their email, pager, and SMS information, and the template to use to send alert notices to those recipients.

For user interface details, see ["New or Edit Recipient Dialog Box" on](#page-373-0)  [page 374](#page-373-0).

**Chapter 15** • Personal Settings

# **16**

# **Set Up the Authentication Strategies**

This chapter includes:

#### **Concepts**

- ➤ [Authentication Strategies Overview on page 402](#page-401-0)
- ➤ [Setting Up a Single Sign-On Authentication Strategy on page 403](#page-402-0)
- ➤ [Setting Up an LDAP Authentication Strategy on page 404](#page-403-0)

#### **Reference**

- ➤ [Authentication Modes in HP Business Service Management on page 405](#page-404-0)
- ➤ [Authentication Strategy User Interface on page 406](#page-405-0)

# **Concepts**

## <span id="page-401-0"></span>**Authentication Strategies - Overview**

HP Business Service Management authentication is based on a concept of authentication strategies. Each strategy handles authentication against a specific authentication service. Only one authentication service can be configured with HP Business Service Management at any given time.

The default authentication strategy for logging into HP Business Service Management is the HP Business Service Management internal authentication service. You enter your HP Business Service Management user name and password from the login page, and your credentials are stored and verified by the HP Business Service Management database. For a description of the authentication process in HP Business Service Management, see ["HP Business Service Management Login Flow" on](#page-26-0)  [page 27](#page-26-0).

You can choose to configure authentication using the Lightweight Directory Access Protocol (LDAP). HP Business Service Management uses the LDAP server to verify a user's credentials. For details on LDAP, see ["LDAP](#page-436-0)  [Authentication and Mapping" on page 437.](#page-436-0)

Authentication strategies are configured in the Authentication Management Wizard. For details on the Authentication Management Wizard, see ["Authentication Wizard" on page 408](#page-407-0).

## <span id="page-402-1"></span><span id="page-402-0"></span>**Setting Up a Single Sign-On Authentication Strategy**

Single Sign-On is a method of access control that enables a user to log in once and gain access to the resources of multiple software systems without being prompted to log in again. The applications inside the configured group of software systems trust the authentication, and you do not need further authentication when moving from one application to another.

The default single sign-on authentication strategy for HP Business Service Management is Lightweight Single Sign-On (LW-SSO). LW-SSO is embedded in HP Business Service Management and does not require an external machine for authentication. For details on LW-SSO, see ["Lightweight Single](#page-425-0)  [Sign-On \(LW-SSO\) Strategy - Overview" on page 426](#page-425-0).

If the applications configured outside of HP Business Service Management do not support LW-SSO, or if you want a stronger Single Sign-On implementation, you can configure Identity Management Single Sign-On (IDM-SSO) using the Authentication Management Wizard. When enabled as a Single Sign-On strategy, IDM-SSO also serves as an authenticator. Users authenticated through IDM-SSO can log into HP Business Service Management, provided they fulfill the criteria defined in the **Users Filter** field of the LDAP Vendor Attributes dialog box. For details, see ["LDAP](#page-418-0)  [Vendor Attributes Dialog Box" on page 419.](#page-418-0)

All requests to client applications are channeled through the SSO authentication. The supported applications need to know only the name of the authenticated user.

For details on the IDM-SSO authentication strategy, see ["Identity](#page-433-0)  [Management Single Sign-On \(IDM-SSO\) - Overview" on page 434](#page-433-0).

# <span id="page-403-0"></span>**Setting Up an LDAP Authentication Strategy**

The Lightweight Directory Access Protocol (LDAP) is an Internet protocol that email and other programs use to look up information from an external server. LDAP can be configured with HP Business Service Management in one of the following ways:

- ➤ As an authentication mechanism for users logging into HP Business Service Management.
- ➤ To map groups and synchronize HP Business Service Management users with users configured on the external LDAP server, thereby simplifying the process of managing users for HP Business Service Management administrators. For details, see ["How to Map Groups and Synchronize](#page-442-0)  [Users" on page 443.](#page-442-0)

You enable and disable LDAP using the Authentication Management Wizard. For details, see ["Authentication Wizard" on page 408](#page-407-0).

# **Reference**

# <span id="page-404-0"></span>**Authentication Modes in HP Business Service Management**

The following table displays the Authentication Strategy used by HP Business Service Management, as determined by both the Single Sign-On mode and the LDAP mode selected in the Authentication Management Wizard:

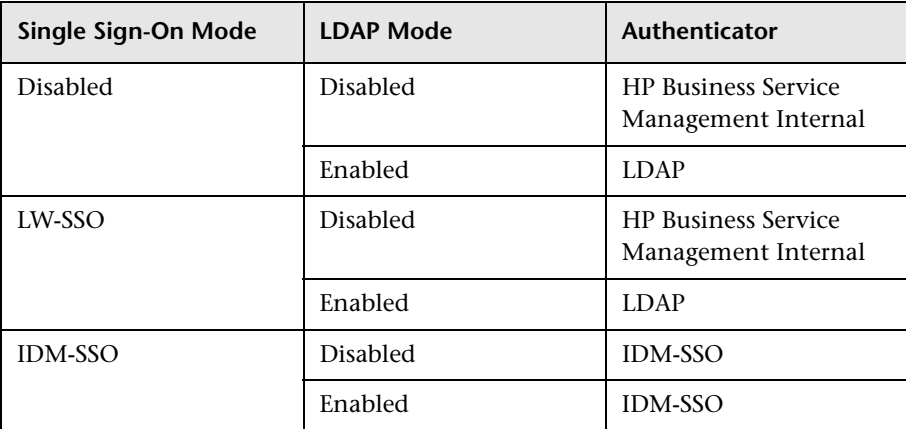

## <span id="page-405-0"></span>**Authentication Strategy User Interface**

This section includes (in alphabetical order):

- ➤ [Authentication Strategy Page on page 406](#page-405-1)
- ➤ [Authentication Wizard on page 408](#page-407-0)

# <span id="page-405-1"></span>**Authentication Strategy Page**

This page displays the current authentication strategy and Single Sign-on configurations for logging into HP Business Service Management.

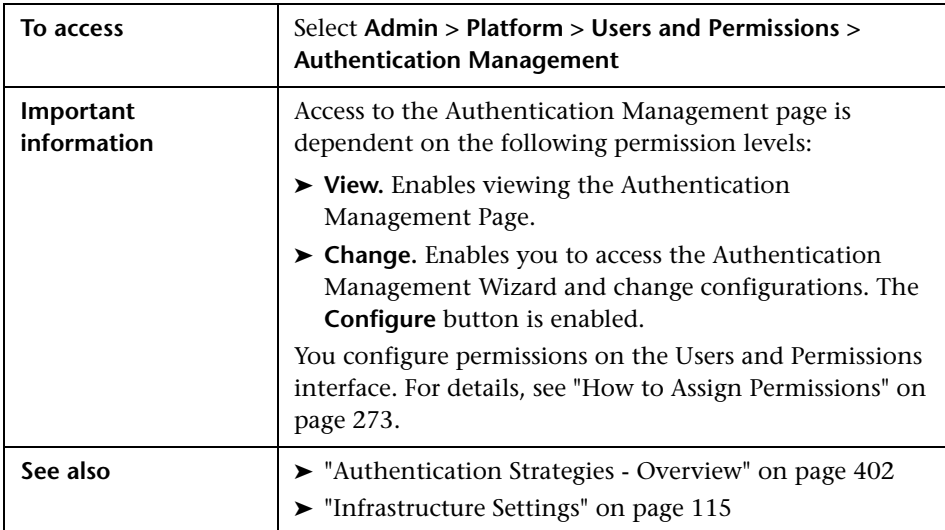

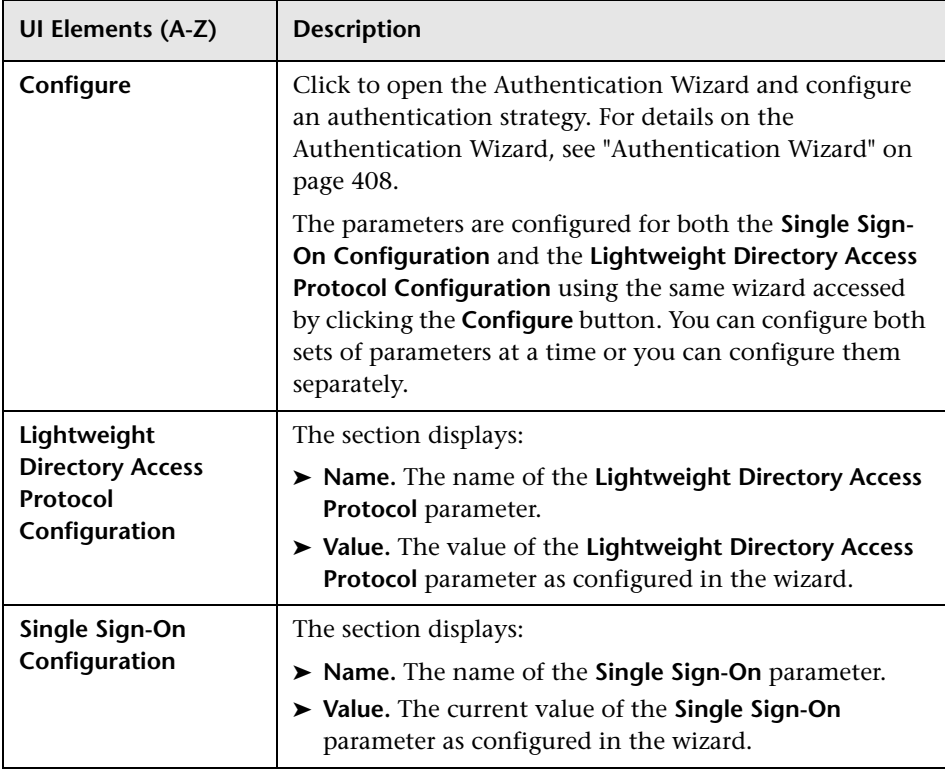

User interface elements are described below:

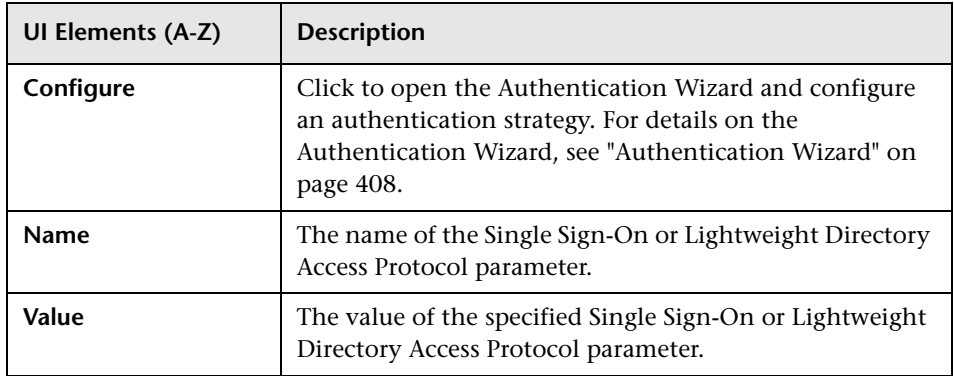

# <span id="page-407-2"></span><span id="page-407-0"></span>**Authentication Wizard**

This wizard enables you to create an authentication strategy for logging into HP Business Service Management.

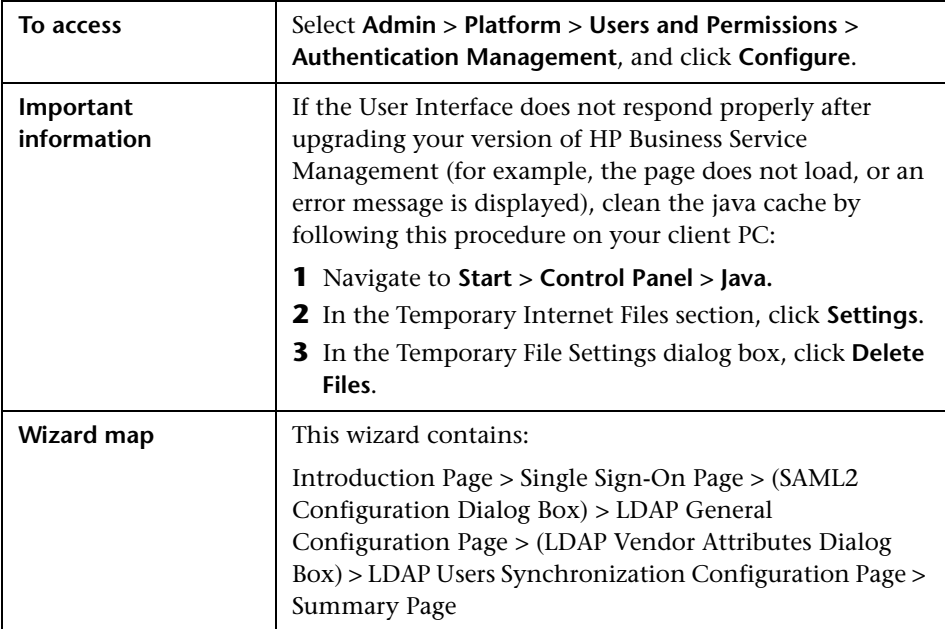

# <span id="page-407-1"></span>**R** Introduction Page

This wizard page provides introductory information on the Authentication Wizard.

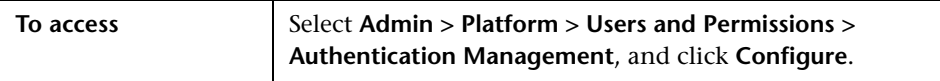

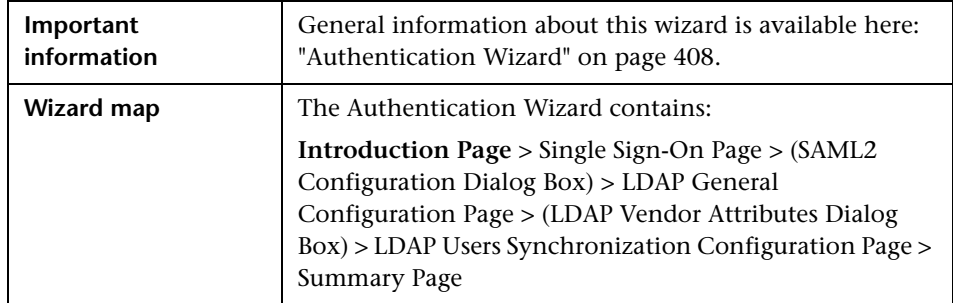

# <span id="page-408-0"></span>**Single Sign-On Page**

This wizard page enables you to configure a Single Sign-On strategy. The elements displayed on the Single Sign-On page are determined by the Single Sign-On mode you choose.

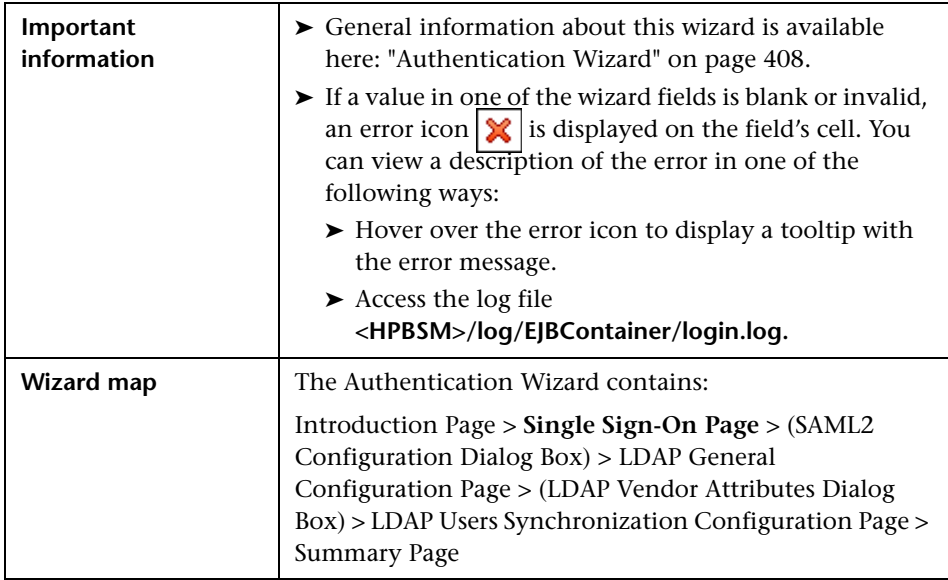

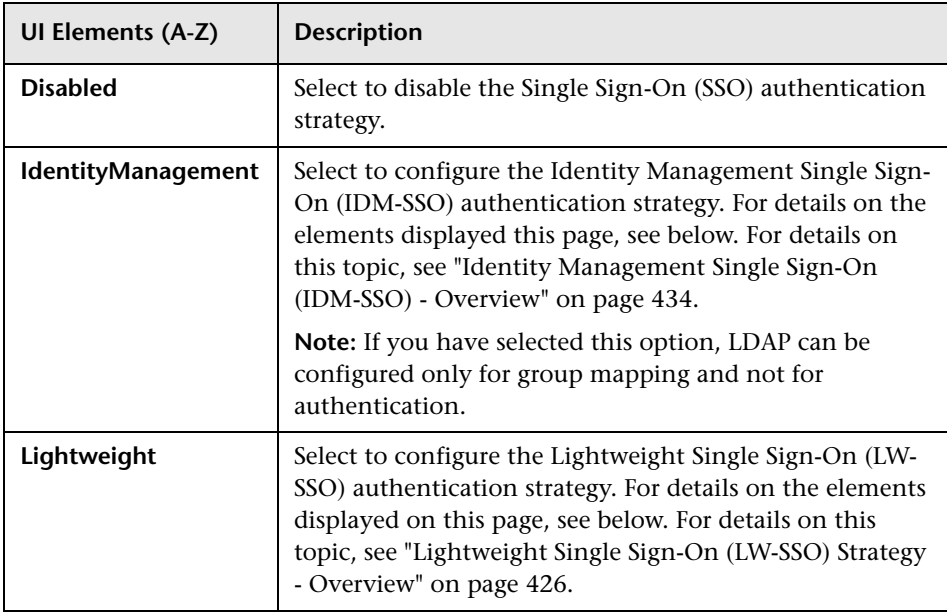

User interface elements are described below:

#### **Identity Management Single Sign-On (IDM-SSO) Configuration**

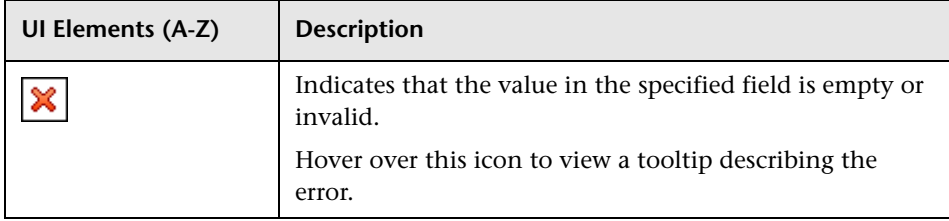

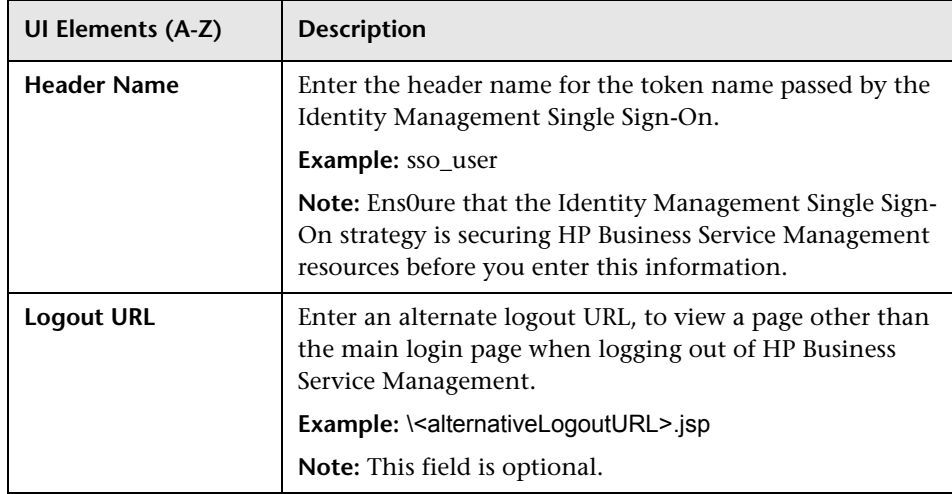

#### **Lightweight Single Sign-On (LW-SSO) Configuration**

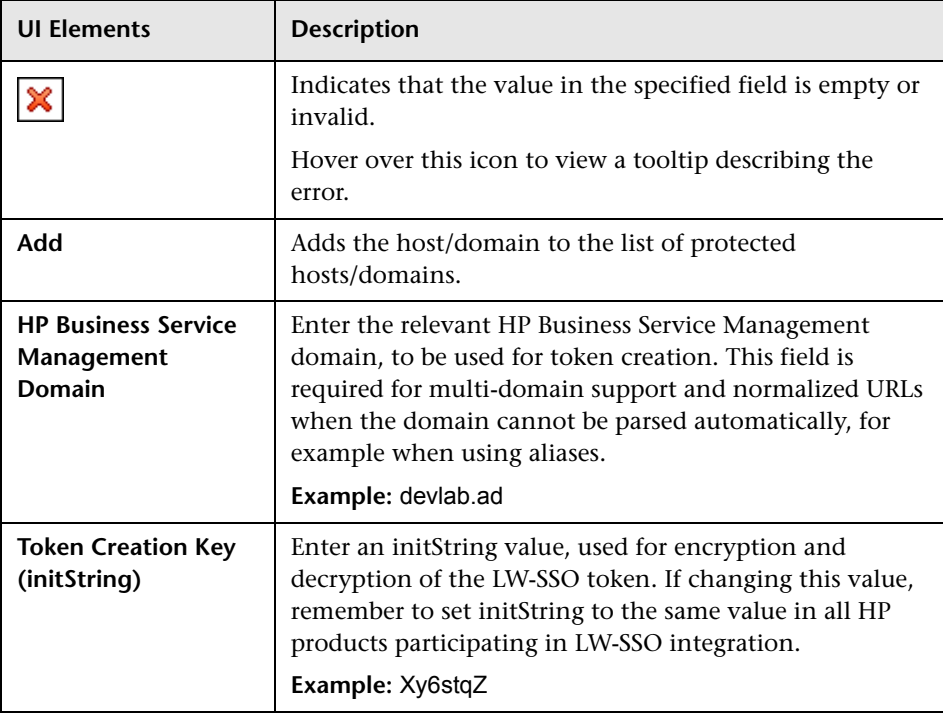

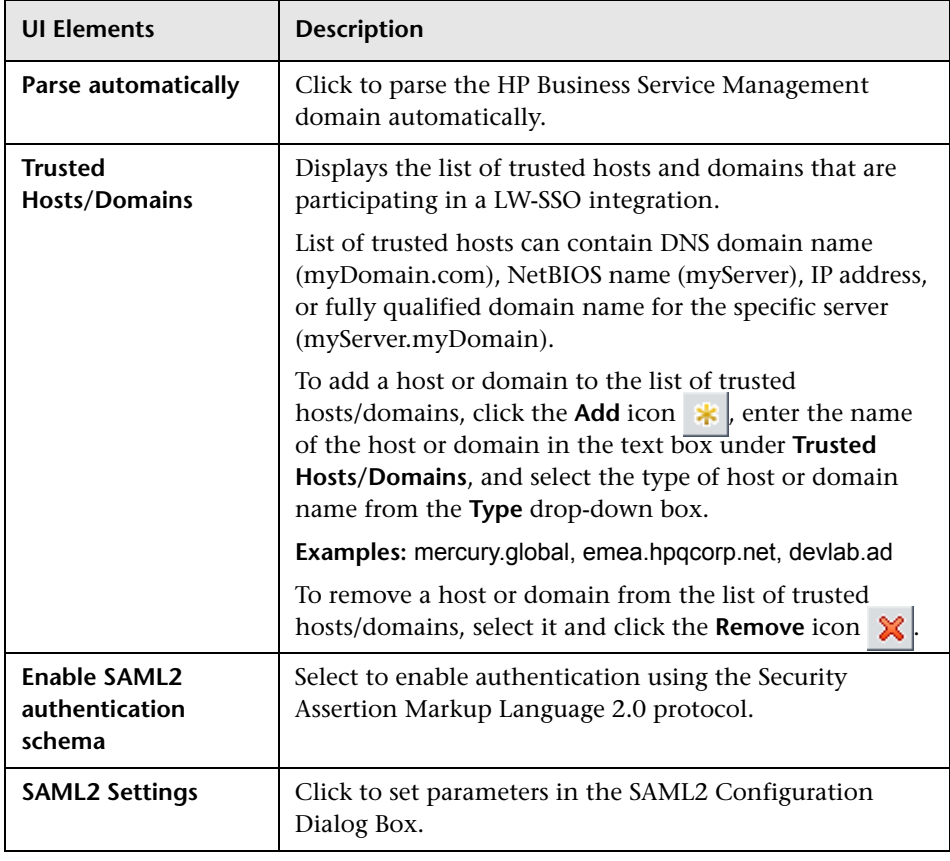

# <span id="page-412-0"></span>**8** SAML2 Configuration Dialog Box

This dialog box page enables you to modify the SAML authentication parameters for your Lightweight Single Sign-On configuration.

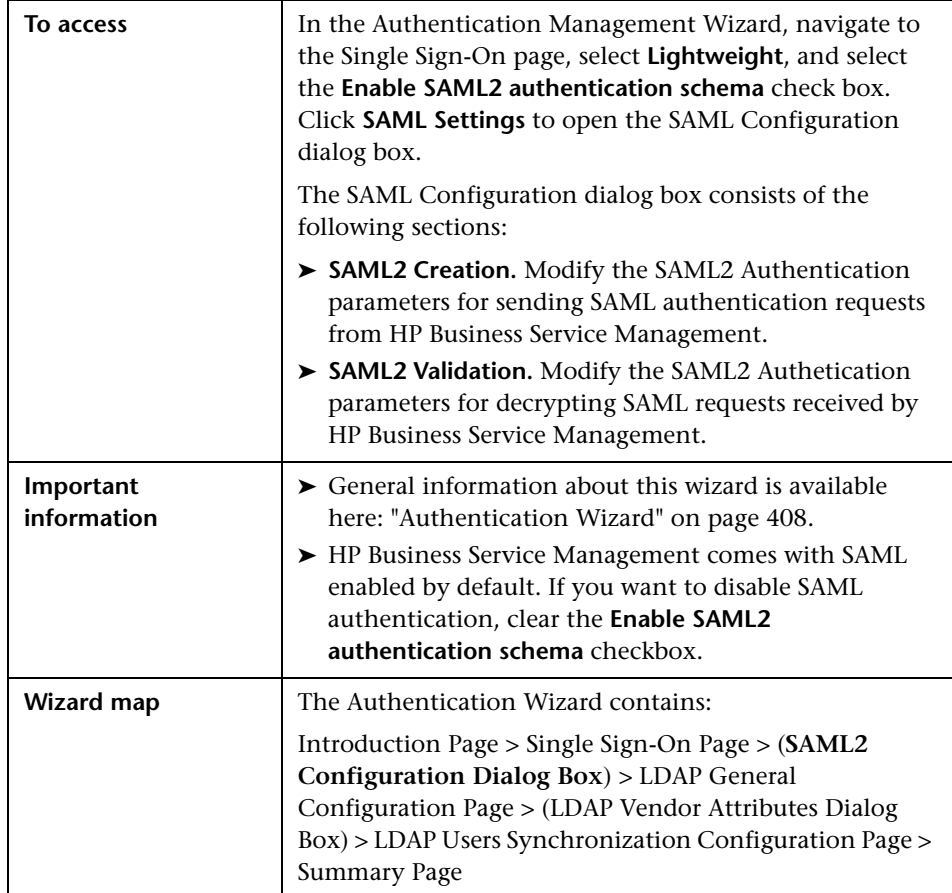

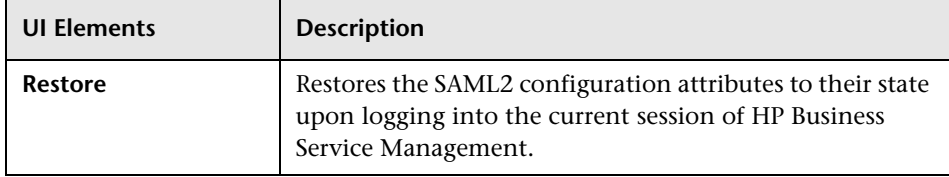

#### **SAML2 Creation Section**

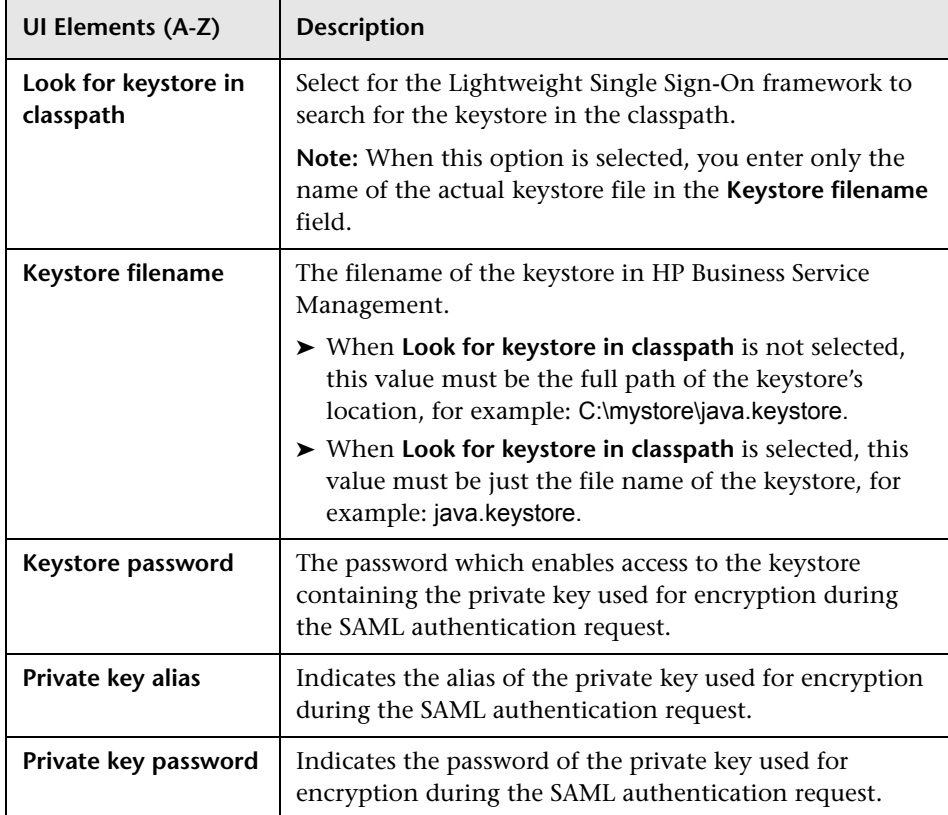

#### **SAML2 Validation Section**

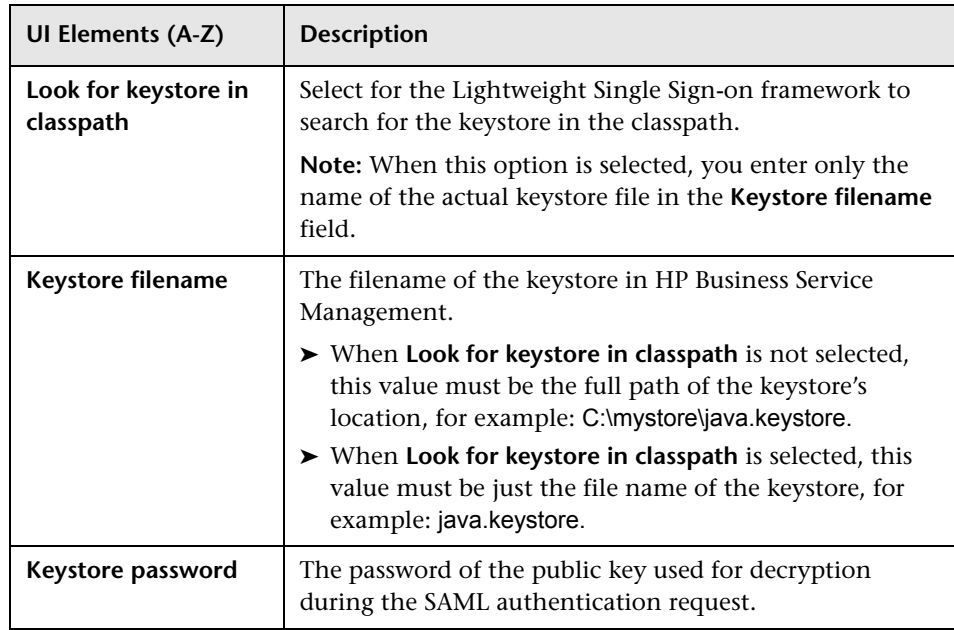

# <span id="page-415-0"></span>**LDAP General Configuration Page**

This wizard page enables you to use an external LDAP server to store authentication information (user names and passwords) and to enable user synchronization between LDAP users and HP Business Service Management users.

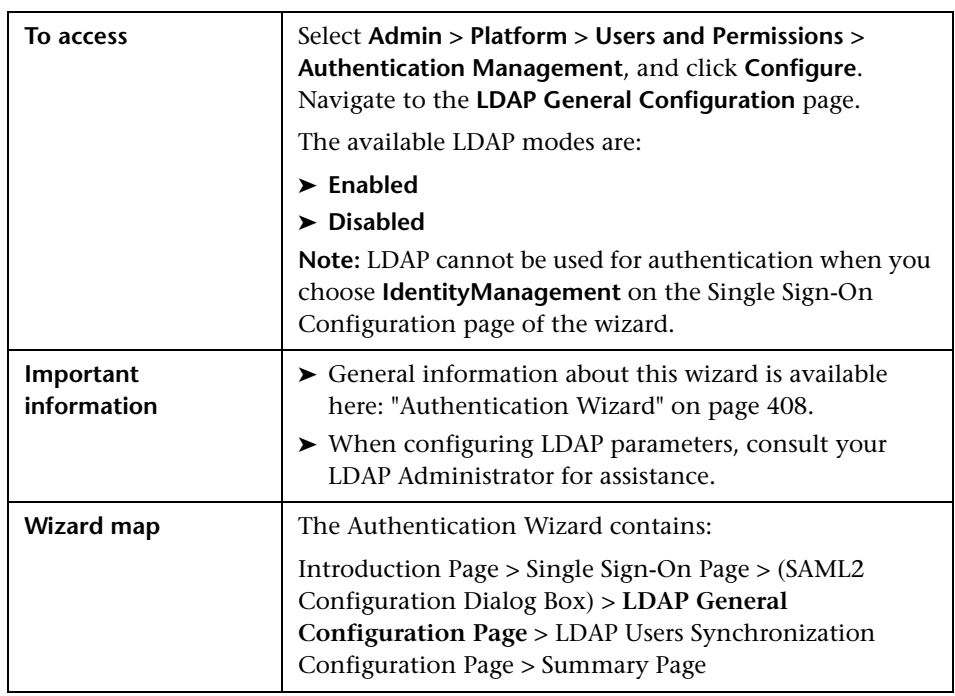

#### **LDAP General Configuration Section**

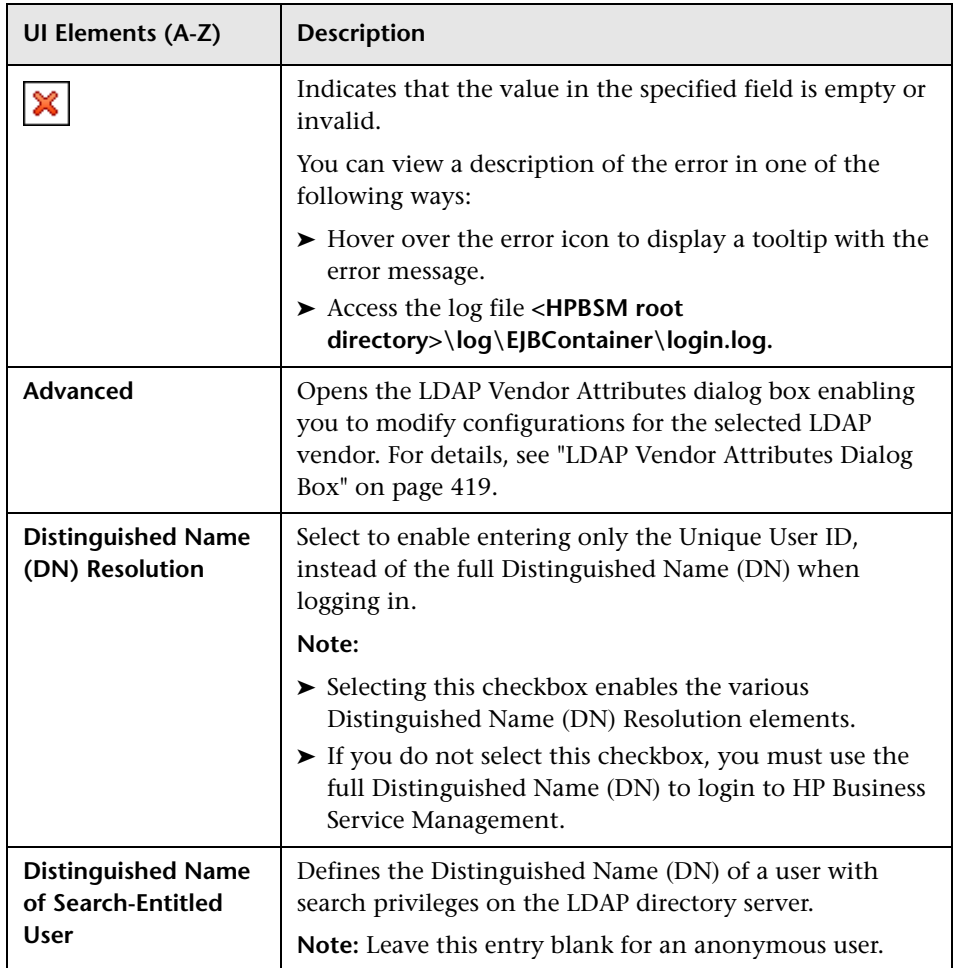

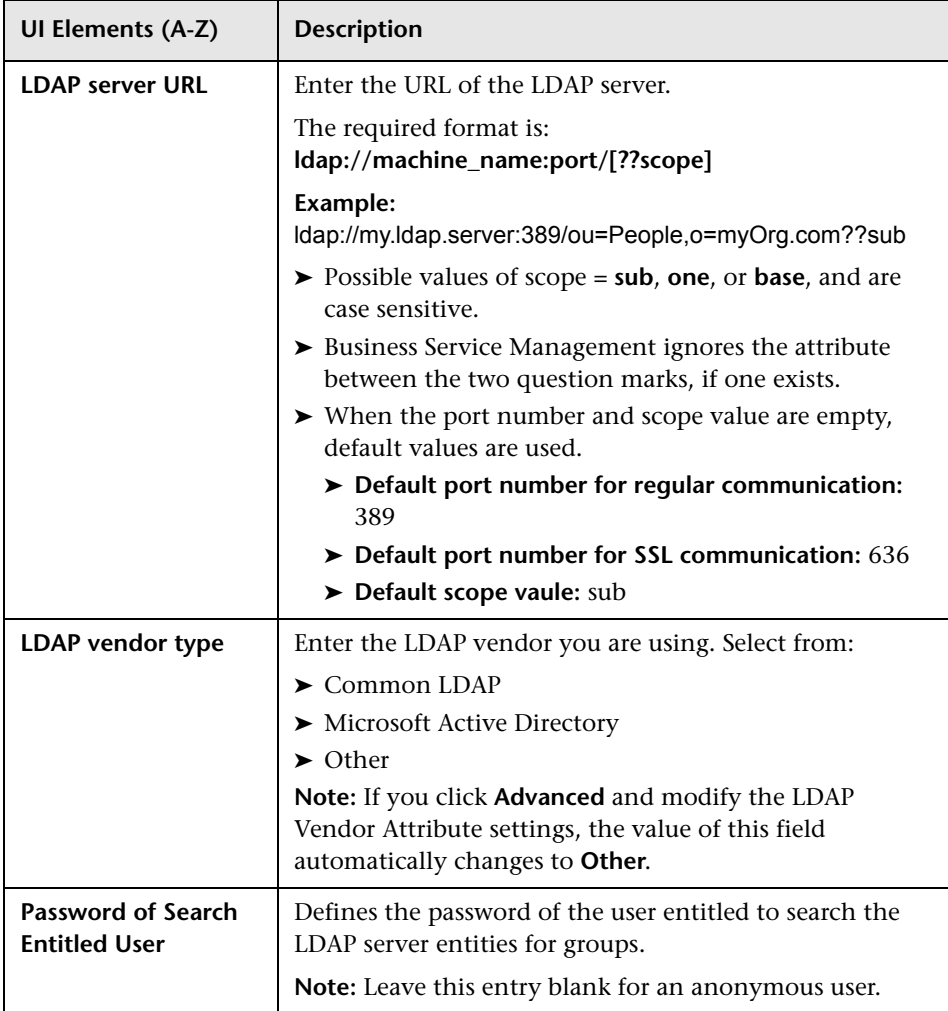

#### **Test DN Resolution Section**

Enables you to verify that both the configured LDAP parameters and the credentials of a specified user are valid.

User interface elements are described below:

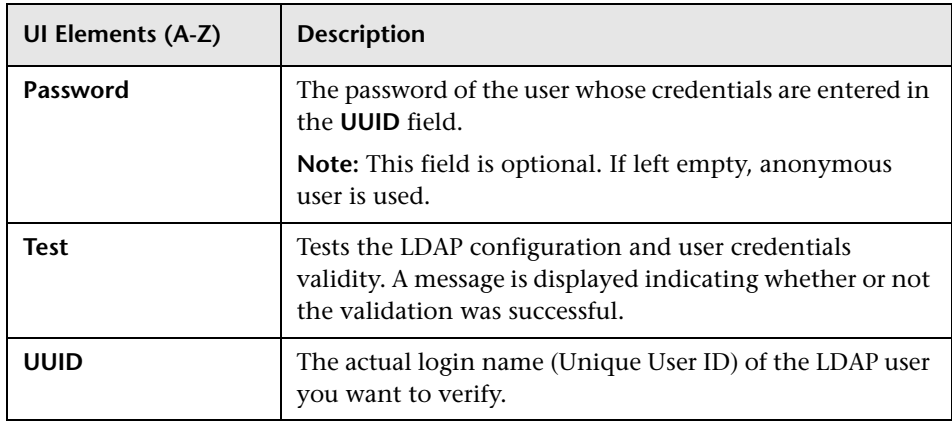

# <span id="page-418-0"></span>**LDAP Vendor Attributes Dialog Box**

This dailog box page enables you modify the default LDAP settings that are specific to the selected vendor.

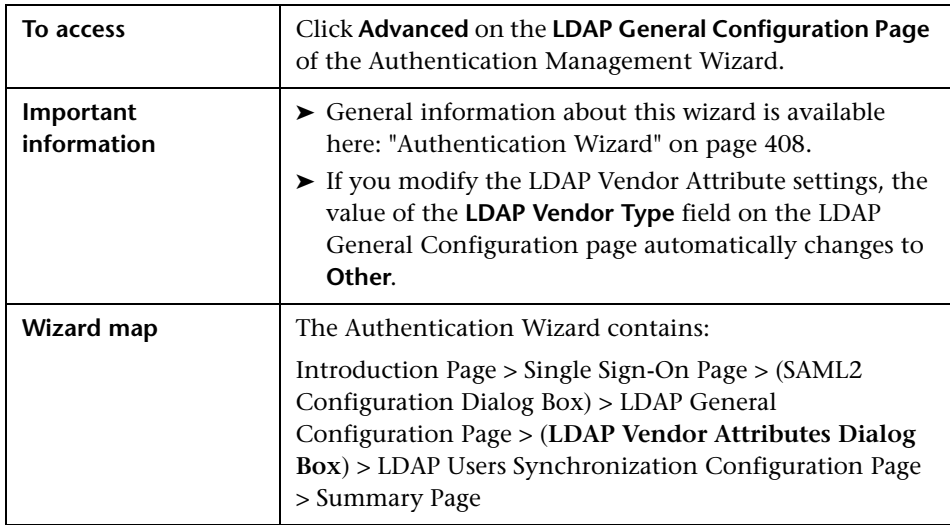

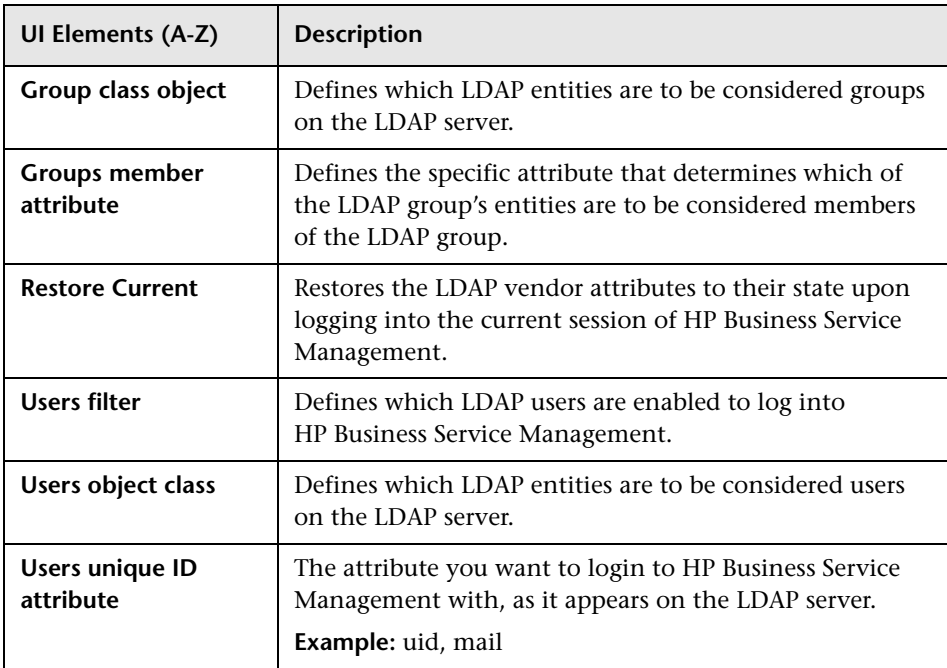

User interface elements are described below:

# <span id="page-419-0"></span>**LDAP Users Synchronization Configuration Page**

This wizard page enables you configure the LDAP server to synchronize LDAP users with HP Business Service Management users.

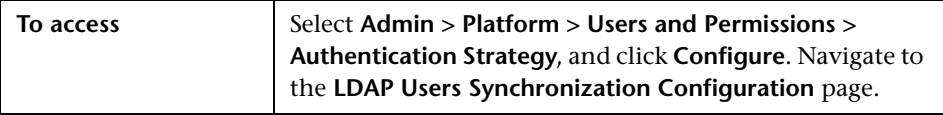

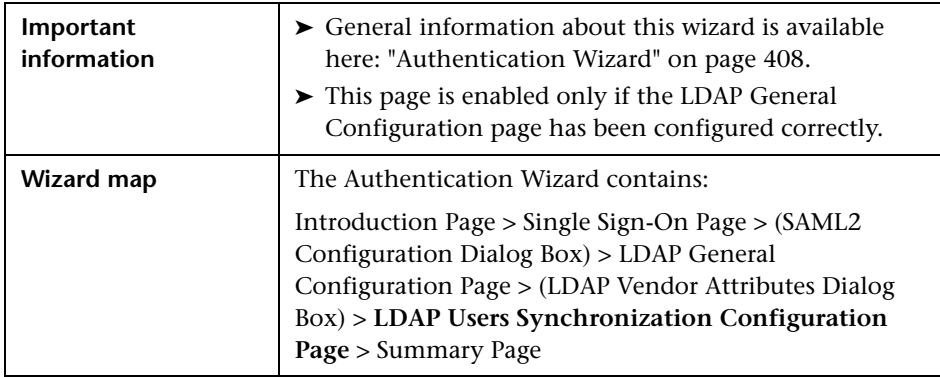

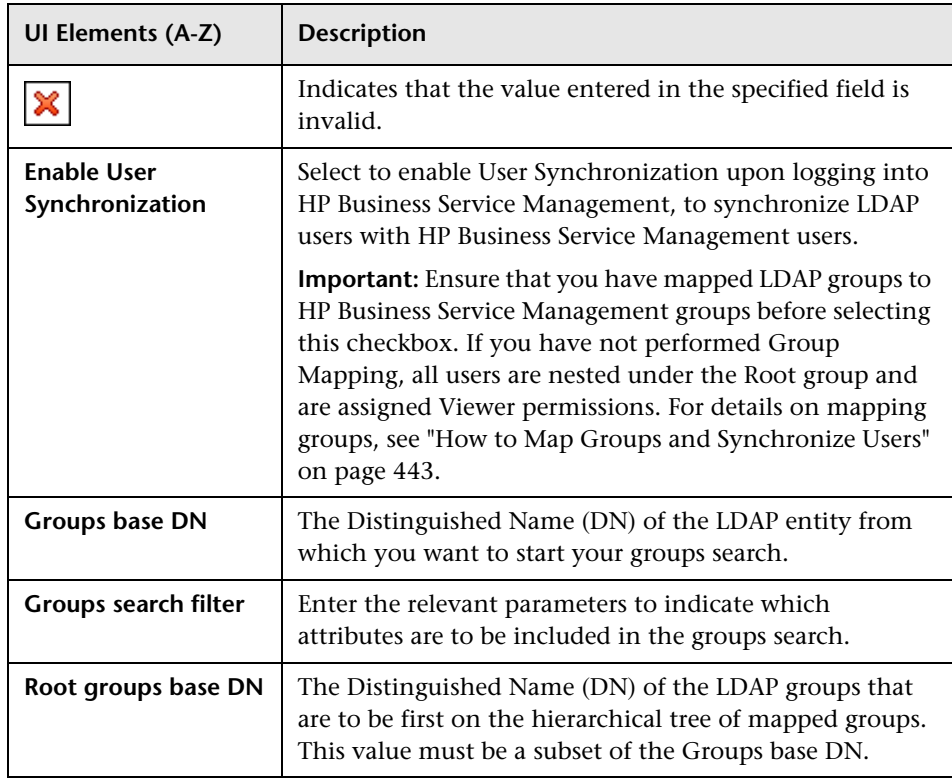

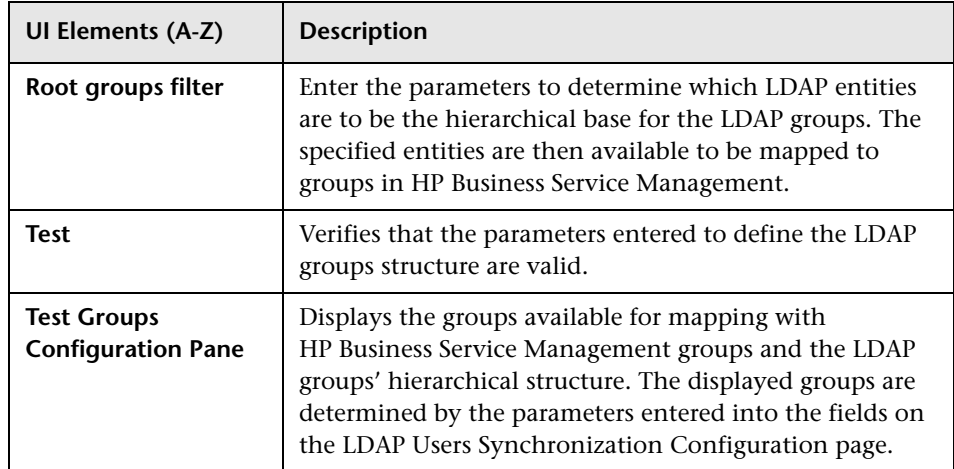

# <span id="page-421-0"></span>**Summary Page**

This wizard page displays a summary of the authentication strategies configured in the Authentication Management Wizard.

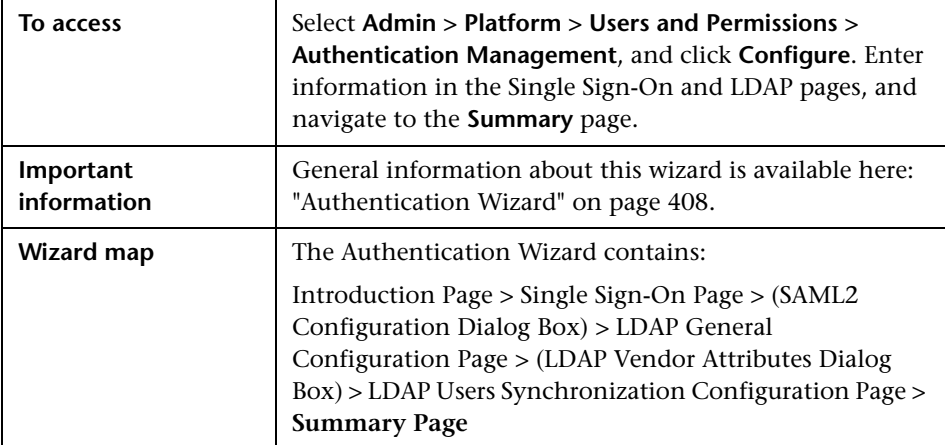

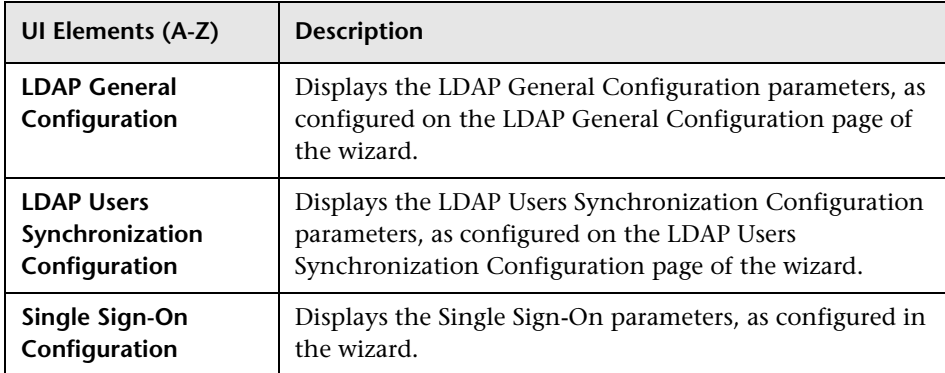

**Chapter 16** • Set Up the Authentication Strategies

# **17**

# **Lightweight Single Sign-On Strategy**

This chapter includes:

#### **Concepts**

➤ [Lightweight Single Sign-On \(LW-SSO\) Strategy - Overview on page 426](#page-425-1)

#### **Tasks**

- ➤ [How to Configure Unknown User Handling Mode on page 427](#page-426-0)
- ➤ [How to Modify LW-SSO Parameters Using the JMX Console on page 428](#page-427-0)
- ➤ [How to Configure LW-SSO to Work with Client-Side Authentication](#page-427-1)  [Certificates on page 428](#page-427-1)

#### **Reference**

**[Troubleshooting and Limitations](#page-429-0)** on page 430

# **Concepts**

## <span id="page-425-1"></span><span id="page-425-0"></span>**Lightweight Single Sign-On (LW-SSO) Strategy - Overview**

The default single sign-on authentication strategy for HP Business Service Management is Lightweight Single Sign-On (LW-SSO). LW-SSO is embedded in HP Business Service Management and does not require an external machine for authentication. HP Business Service Management currently uses version 2.3 of LW-SSO.

For an overview of Single Sign-On strategies, see ["Setting Up a Single Sign-](#page-402-1)[On Authentication Strategy" on page 403](#page-402-1).

You configure LW-SSO in HP Business Service Management using the Authentication Wizard. For details on the Authentication Wizard, see ["Authentication Wizard" on page 408](#page-407-2).

LW-SSO can be configured via the JMX console to accept client-side authentication certificates. Once a certificate is recognized, LW-SSO creates the token to be used by other applications. For details, see ["How to](#page-427-1)  [Configure LW-SSO to Work with Client-Side Authentication Certificates" on](#page-427-1)  [page 428.](#page-427-1)

For details on limitations of working with LW-SSO, see ["LW-SSO](#page-450-0)  [Authentication – General Reference" on page 451.](#page-450-0)

## **Tasks**

## <span id="page-426-0"></span>**How to Configure Unknown User Handling Mode**

This task describes how to handle unknown users trying to login to HP Business Service Management -- users that were authenticated by the hosting application but do not exist in the HP Business Service Management users repository:

**To configure unknown user handling mode:**

- **1** Select **Admin > Platform > Setup and Maintenance > Infrastructure Settings**, choose **Foundations**, and select **Single Sign On**.
- **2** Locate the **Unknown User Handling Mode** entry in the Single Sign On Lightweight (LW-SSO) field, and select one of the following options:
	- ➤ **Integration User.** A user with the User name **Integration User** is created in place of the user who attempted to login. This user has System Viewer permissions.
	- ➤ **Allow.** The user is created as a new HP Business Service Management user and allowed access to the system. This user has System Viewer permissions, and his default password is his login name.
	- ➤ **Deny.** The user is denied access to HP Business Service Management, and is directed to the login page.

The changes take effect immediately.

**Note:** When User Synchronization is enabled between HP Business Service Management and the LDAP server, unknown users are always denied entry into HP Business Service Management.

# <span id="page-427-0"></span>**How to Modify LW-SSO Parameters Using the JMX Console**

This task describes how to modify options and parameters used with LW-SSO in the IMX console.

You can also use the JMX console if you are locked out of HP Business Service Management and must change SSO parameters to gain access.

**To modify Lightweight Single Sign-On (LW-SSO) parameters via the JMX console:**

- **1** Enter the URL of the JMX console (**http://<server name>:8080/jmxconsole/**) in a web browser.
- **2** Enter your JMX console authentication credentials. If you do not know your authentication credentials, contact your system administrator.
- **3** Locate the Lightweight Single Sign-On context, as follows:
	- **a** Domain name: **Topaz**
	- **b** Service: **LW-SSO Configuration**
- **4** Modify parameters accordingly.

The changes take effect immediately.

## <span id="page-427-1"></span>**How to Configure LW-SSO to Work with Client-Side Authentication Certificates**

This task describes how to configure the Lightweight Single Sign-On authentication strategy to accept client-side authentication certificates, using the JMX console.

**To configure LW-SSO to work with client-side authentication certificates:**

- **1** Enter the URL of the JMX console (**http://<Gateway or Data Processing server name>:8080/jmx-console/**) in a web browser.
- **2** Enter your JMX console authentication credentials. If you do not know your authentication credentials, contact your system administrator.
- **3** Locate:
	- ➤ Domain name: **Topaz**
	- ➤ Service: **LW-SSO Configuration**
- **4** To enable client-side authentication, set the attribute **ClientCertificateInboundHandlerEnabled** to **true**.

**Note:** It is strongly recommended to enable client-side authentication only when this is required, and otherwise to explicitly set the value to **false**.

- **5** To define the field that contains the User Identifier, locate the attribute **ClientCertificateUserIdentifierRetrieveField**, and enter the name of the authentication certificate field in which the User Identifier is located, for example **SubjectDN** or **SubjectAlternativeName**.
- **6** To define how to retrieve the User Identifier from the field, locate the attribute **ClientCertificateUserIdentifierRetrieveMode**, and enter the appropriate User Identifier retrieve mode -- either **EntireField** or **FieldPart**.
- **7** To define the part of the User Identifier Retrieve field that contains the User Identifier, locate the attribute attribute **ClientCertificateUserIdentifierRetrieveFieldPart**, and enter the name of the part of the User Identifier Retrieve field in which the User Identifier is located, for example **EMAILADDRESS**.

**Note:** If userIdentifierRetrieveMode is set as **FieldPart**, or if userIdentifierRetrieveField is set as **SubjectAlternativeName**, the attribute ClientCertificateUserIdentifierRetrieveFieldPart must be specified. Otherwise, it may be left empty.

 **8** Click **Apply Changes**.

# **Reference**

## <span id="page-429-0"></span>**Q** Troubleshooting and Limitations

This section describes troubleshooting and limitations for Lightweight Single Sign-On.

This section includes:

- ➤ ["Unable to Access HP Business Service Management Due to Changes in](#page-429-1)  [LW-SSO Parameters" on page 430](#page-429-1)
- ➤ ["Synchronizing Users When Using LW-SSO" on page 431](#page-430-0)

#### <span id="page-429-1"></span>**Unable to Access HP Business Service Management Due to Changes in LW-SSO Parameters**

If you are locked out of HP Business Service Management, you can update selected Lightweight Single Sign-On (LW-SSO) parameters remotely using the JMX console on the application server that is embedded in HP Business Service Management.

For details on how to change LW-SSO parameters outside the HP Business Service Management interface, see ["How to Modify LW-SSO Parameters](#page-427-0)  [Using the JMX Console" on page 428](#page-427-0).

#### <span id="page-430-0"></span>**Synchronizing Users When Using LW-SSO**

LW-SSO does not ensure user synchronization between integrated applications. Therefore, you must enable LDAP and configure group mapping for the integrated application to monitor users. Failure to map groups and synchronize users may cause security breaches and negative application behavior. For details on mapping users between applications, see ["How to Map Groups and Synchronize Users" on page 443](#page-442-0).

**Chapter 17** • Lightweight Single Sign-On Strategy
# **18**

# **Identity Management Single Sign-On Authentication**

This chapter includes:

**Concepts**

➤ [Identity Management Single Sign-On \(IDM-SSO\) - Overview on page 434](#page-433-0)

**Reference**

➤ [Securing BSM Resources Under IDM-SSO on page 435](#page-434-0)

# **Concepts**

## <span id="page-433-0"></span>**Identity Management Single Sign-On (IDM-SSO) - Overview**

You implement IDM-SSO if you want a more secure connection than that offered by LW-SSO, or if the applications configured outside of HP Business Service Management do not support LW-SSO. The IDM server is monitored by a single center Policy Server, and consists of a User Repository, a Policy Store (both could reside over the same server as the policy server), and a Web Server Agent installed over each of the application's web servers communicating with the Policy Server. The IDM server controls users' access to various organizational resources, protecting confidential personal and business information from unauthorized users. For details, see your IDM vendor's documentation.

HP Business Service Management requires the IDM vendor to store user information to render it available as a header on http requests. You configure both the Header name and the IDM-SSO strategy in the Authentication Wizard. For details, see ["Authentication Wizard" on](#page-407-0)  [page 408.](#page-407-0)

# **Reference**

# <span id="page-434-0"></span>**& Securing BSM Resources Under IDM-SSO**

The following HP Business Service Management resources should be secured when using IDM-SSO as a Single Sign-On strategy:

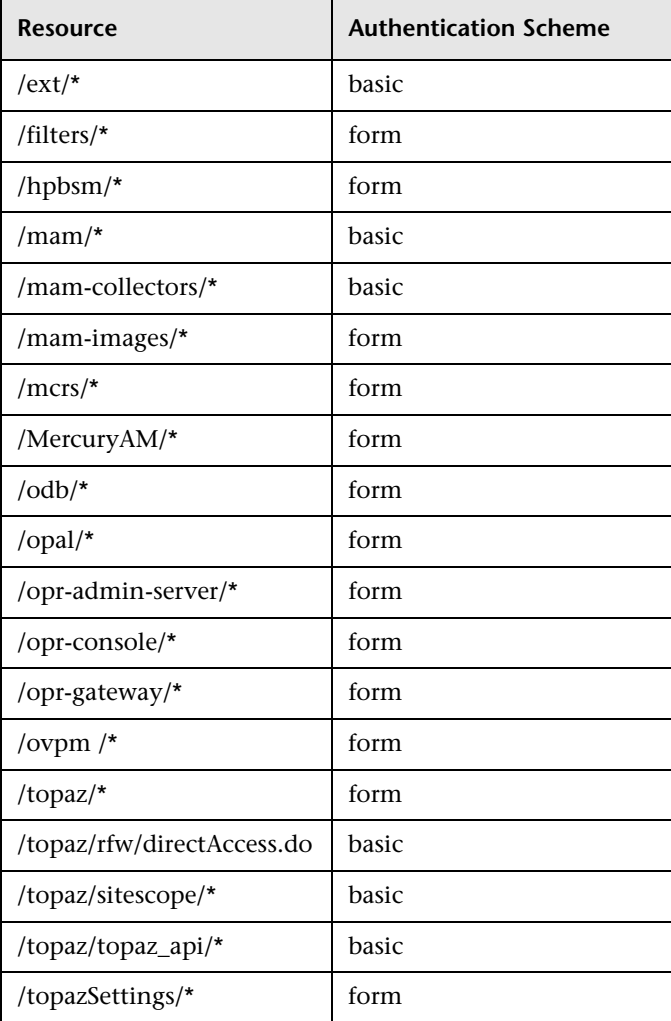

#### **Chapter 18** • Identity Management Single Sign-On Authentication

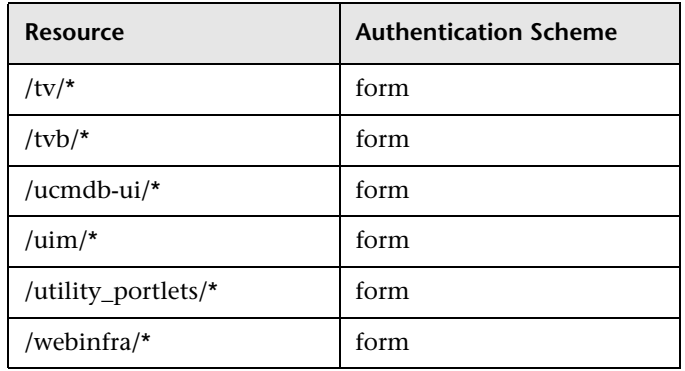

Additionally, the following resources should be unprotected:

- ➤ **/topaz/images**
- ➤ **/topaz/Imgs/chartTemp**
- ➤ **/topaz/js**
- ➤ **/topaz/static**
- ➤ **/topaz/rfw/static**
- ➤ **/topaz/stylesheets**
- ➤ /**topaz/services/technical/time**
- ➤ **/topaz/Charts**
- ➤ **/ucmdb-api**

If you are using a Load Balancer, you should also unprotect the following resources:

- ➤ **/topaz/topaz\_api/loadBalancerVerify\_core.jsp**
- ➤ **/topaz/topaz\_api/loadBalancerVerify\_centers.jsp**

# **LDAP Authentication and Mapping**

This chapter includes:

#### **Concepts**

- ➤ [LDAP Authentication Overview on page 438](#page-437-0)
- ➤ [Mapping Groups on page 439](#page-438-0)
- ➤ [Synchronizing Users on page 440](#page-439-0)

#### **Tasks**

- ➤ [How to Map Groups and Synchronize Users on page 443](#page-442-0)
- ➤ [How to Synchronize Users After Upgrading from a Previous Version of](#page-445-0)  [BSM on page 446](#page-445-0)
- ➤ [How to Modify the Attribute Used to Log into HP Business Service](#page-446-0)  [Management on page 447](#page-446-0)
- ➤ [How to Delete Obsolete Users on page 447](#page-446-1)

#### **Reference**

**[Troubleshooting and Limitations](#page-448-0)** on page 449

## **Concepts**

#### <span id="page-437-0"></span>*C* LDAP Authentication - Overview

You can use an external LDAP server to store users' information (usernames and passwords) for authentication purposes, instead of using the internal HP Business Service Management service. You can also use the LDAP server to synchronize HP Business Service Management and LDAP users. For optimal performance, it is recommended that the LDAP server be in the same subnet as the rest of the HP Business Service Management servers. For optimal security, it is recommended to either configure an SSL connection between the HP Business Service Management Gateway server and the LDAP server, or to have HP Business Service Management servers and the LDAP server on the same secure internal network segment.

Authentication is performed by the LDAP server, and authorization is handled by the HP Business Service Management server.

You configure the LDAP server for authentication and user synchronization using the Authentication Wizard. For details on the Authentication Wizard, see ["Authentication Wizard" on page 408.](#page-407-0)

For details on securing communication between an LDAP server and your HP Business Service Management server over SSL, see "Securing Communication Between an LDAP Server and BSM Server Over SSL" in the *HP Business Service Management Hardening Guide* PDF.

# <span id="page-438-0"></span>*<b>Mapping Groups*

Ť∲~

You map groups to enable user synchronization between LDAP users and HP Business Service Management users. The Group Mapping feature is accessible through the Users and Permissions interface, by clicking the **LDAP Synchronization** button and selecting **Group Mappings**. This button is enabled only if the following conditions are met:

- ➤ The **LDAP mode** on the Authentication Strategy page is configured to **Enabled**.
- ➤ The user has administrator permissions.

Once user synchronization is enabled, the User Management interface has the following limitations:

- ➤ You cannot create a user.
- ➤ The User name and Login name fields for individual users are disabled.
- ➤ The Password field is invisible.
- ➤ You cannot nest users in groups via the Hierarchy tab.

You can optionally map an LDAP group to multiple HP Business Service Management groups, or multiple LDAP groups to an HP Business Service Management group.

When enabling the Group Mapping feature, you can log into HP Business Service Management with any unique user attribute that exists on the LDAP server (for example, an email address). For details, see ["How to Modify the](#page-446-0)  [Attribute Used to Log into HP Business Service Management" on page 447](#page-446-0).

# <span id="page-439-0"></span>**Synchronizing Users**

The user synchronization feature maps users on an LDAP server to users in HP Business Service Management. This simplifies the process of managing users for HP Business Service Management administrators, as all of the user management functions are done through the LDAP server. It is recommended to grant permissions on the group level in HP Business Service Management, and then nest users into groups according to their desired permission level. If users are moved between LDAP groups, they are moved between their corresponding mapped groups on the HP Business Service Management server after logging into HP Business Service Management.

An LDAP user that does not exist in HP Business Service Management who logs into HP Business Service Management is created as an HP Business Service Management user. Their status is determined as follows:

- ➤ If the user belongs to a mapped LDAP group, they are automatically assigned to the HP Business Service Management group that is mapped to their LDAP group.
- ➤ If their group is not mapped to an HP Business Service Management group, or if they do not belong to an LDAP group, they are nested under the **Root** group and created as an HP Business Service Management user with **System Viewer** permissions. Their permissions and user hierarchy can be modified on the User Management interface.

The following flowchart displays the process of User Management when LDAP is enabled, as performed by the HP Business Service Management administrator and HP Business Service Management itself when the user logs in:

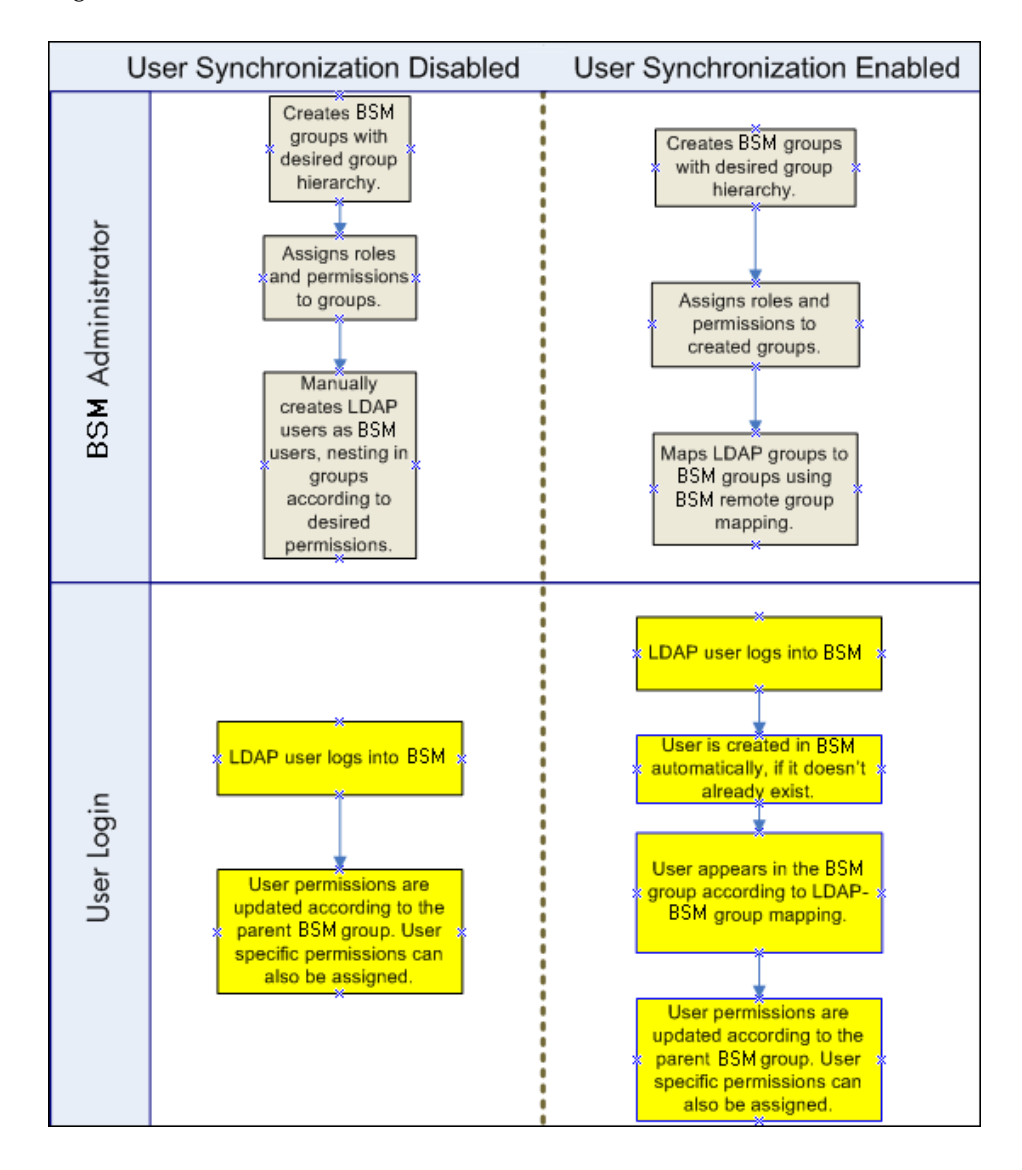

For an LDAP user to log into HP Business Service Management, they must match the criteria defined in the **Users filter** field on the LDAP Advanced General Configuration dialog box in the Authentication Wizard. For details on the LDAP General Configuration page, see ["LDAP Vendor Attributes](#page-418-0)  [Dialog Box" on page 419.](#page-418-0)

Users that have been removed from the LDAP server are still displayed as HP Business Service Management users, even though they are no longer registered as LDAP users and cannot log into HP Business Service Management. These users are called **Obsolete Users**. For details on removing Obsolete Users from HP Business Service Management, see ["How to Delete](#page-446-1)  [Obsolete Users" on page 447](#page-446-1).

For details on synchronizing LDAP users with HP Business Service Management users, see ["How to Map Groups and Synchronize Users" on](#page-442-0)  [page 443.](#page-442-0)

For details on synchronizing groups after upgrading from a previous version of HP Business Service Management, see ["Synchronizing Users After](#page-441-0)  [Upgrading from a Previous Version of HP Business Service Management" on](#page-441-0)  [page 442.](#page-441-0)

#### <span id="page-441-0"></span>**Synchronizing Users After Upgrading from a Previous Version of HP Business Service Management**

When upgrading from a previous version of HP Business Service Management, the **Enable User Synchronization** setting in Infrastructure Settings is set to **False** by default. This enables you to map the LDAP groups to groups in HP Business Service Management using the **LDAP Configuration** button on the Users and Permissions interface. If you do not map the groups at this time, all HP Business Service Management groups are nested under the Root directory.

Once the LDAP and HP Business Service Management groups have been mapped, you must change the **Enable User Synchronization** setting in Infrastructure Settings to **True** for users to be synchronized upon login to HP Business Service Management.

For details on performing this task, see ["How to Synchronize Users After](#page-445-0)  [Upgrading from a Previous Version of BSM" on page 446.](#page-445-0)

### **Tasks**

#### <span id="page-442-0"></span>**How to Map Groups and Synchronize Users**

This task describes how to map LDAP groups to HP Business Service Management groups, and how to synchronize LDAP users with HP Business Service Management users:

This task includes the following steps:

- ➤ ["Configure the LDAP Server for Mapping Groups" on page 443](#page-442-1)
- ➤ ["Create HP Business Service Management Groups and Hierarchy" on](#page-442-2)  [page 443](#page-442-2)
- ➤ ["Map LDAP Groups to HP Business Service Management Groups" on](#page-442-3)  [page 443](#page-442-3)
- ➤ ["Enable User Synchronization" on page 445](#page-444-0)

#### <span id="page-442-1"></span> **1 Configure the LDAP Server for Mapping Groups**

You enable the LDAP server for Group Mapping, using the Authentication Wizard. For task details, see ["Authentication Wizard" on page 408](#page-407-0).

#### <span id="page-442-2"></span> **2 Create HP Business Service Management Groups and Hierarchy**

You create local groups in HP Business Service Management with the appropriate roles to nest users into, and users adopt the permission level of the group they are nested in. For task details, see ["Groups/Users Pane"](#page-358-0)  [on page 359.](#page-358-0)

#### <span id="page-442-3"></span> **3 Map LDAP Groups to HP Business Service Management Groups**

You map user groups on the LDAP server to groups in HP Business Service Management.

**Caution:** Administrators must do one of the following, to avoid being locked out of HP Business Service Management when logging out after enabling the LDAP server but before configuring group mapping and user synchronization:

- ➤ Ensure that they have mapped their own group, to enable logging into HP Business Service Management after enabling User Synchronization.
- ➤ Create an account in HP Business Service Management with superuser permissions.
- **a** On the Users and Permissions interface, navigate to the Groups/Users pane, click the **LDAP Configuration** button and select **Group Mappings** to open the Group Mappings dialog box.
- **b** In the **<Repository Name> Remote Repository** pane, select a remote LDAP server group and click **Assign Groups**.

The HP Business Service Management groups mapped to the selected LDAP group are displayed in the **BSM Local Repository for Remote Group: <group name>** pane.

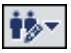

Existing mapping of all LDAP groups is displayed in the **Local Groups to Remote Groups Mapping** pane.

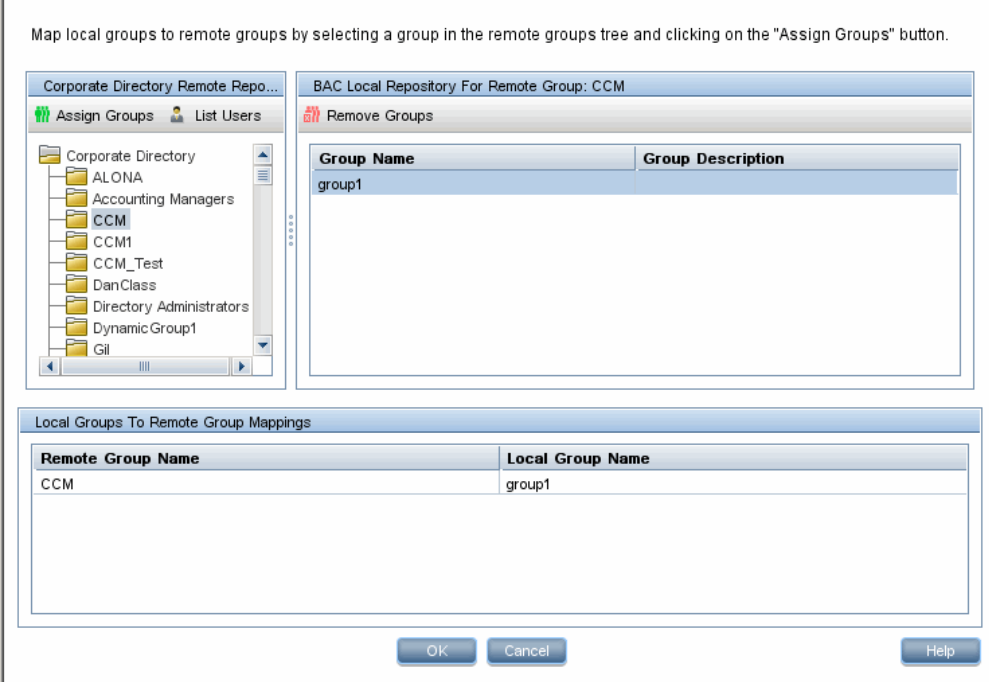

#### <span id="page-444-0"></span> **4 Enable User Synchronization**

Г

You enable synchronization of user groups on the LDAP server with user groups in HP Business Service Management by configuring the relevant settings on the LDAP Users Synchronization Configuration page in the Authentication Wizard.

#### **Note:**

- ➤ Before enabling user synchronization, ensure that you have either created a superuser account in HP Business Service Management that matches your own LDAP user login, or mapped an appropriate LDAP group to an HP Business Service Management group that has the **superuser** role assigned to it. If you have not done so, and log out of HP Business Service Management after enabling LDAP but before group mapping is completed and user synchronization is enabled, the designated HP Business Service Management superuser account will be locked out of HP Business Service Management.
- ➤ To disable user synchronization and enable management of users through the User Management interface in HP Business Service Management, clear the **Enable User Synchronization** checkbox on the **LDAP Users Synchronization Configuration** page in the Authentication Wizard.

For details on synchronizing users through the Authentication Wizard, see ["LDAP Users Synchronization Configuration Page" on page 420](#page-419-0).

### <span id="page-445-0"></span>**How to Synchronize Users After Upgrading from a Previous Version of BSM**

**To synchronize LDAP and HP Business Service Management users after upgrading from a previous version of HP Business Service Management:** 

- **1** If you have upgraded from a version prior to HP Business Service Management 7.50, ensure that the **Enable User Synchronization** checkbox on the **LDAP Users Synchronization** page of the Authentication Wizard is cleared.
- **2** Ensure that LDAP groups have been mapped to HP Business Service Management groups. For details on performing this task, see ["How to Map](#page-442-0)  [Groups and Synchronize Users" on page 443.](#page-442-0)

 **3** Navigate to the LDAP Users Synchronization page in the Authentication Wizard, and select the **Enable User Synchronization** checkbox.

### <span id="page-446-0"></span>**How to Modify the Attribute Used to Log into HP Business Service Management**

This task describes how to modify the LDAP attribute with which you want to log into HP Business Service Management.

**To modify the LDAP attribute with which you want to log into HP Business Service Management:**

- **1** Navigate to **Admin > Platform > Users and Permissions > Authentication Strategy**.
- **2** Click the **Configure** button to activate the Authentication Strategy Wizard.
- **3** Navigate to the **LDAP General Configuration** page, and click the **Advanced** button.
- **4** Modify the **User unique ID** attribute to the attribute you want to log in with, as it appears on the LDAP server.

## <span id="page-446-1"></span>**How to Delete Obsolete Users**

This task describes how to delete HP Business Service Management users who no longer exist on the LDAP server.

This option is enabled only if the following conditions are met:

- ➤ The **Remote user repository mode** on the Authentication Strategy page is set to **Enabled**.
- ➤ The user has **Delete** permissions.

**To delete obsolete users:**

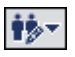

- **1** Select **Admin > Platform > Users and Permissions,** click the **LDAP Configuration** button in the Groups/Users pane, and select **Delete Obsolete Users**.
- **2** Select the user you want to delete.

#### **Reference**

#### <span id="page-448-0"></span>**Q** Troubleshooting and Limitations

This section describes troubleshooting and limitations for Lightweight Directory Access Protocol (LDAP) Authentication.

- ➤ If you have configured HP Business Service Management to use LDAP Authentication and are unable to log into HP Business Service Management, see the HP Software Self-solve knowledge base (http://h20230.www2.hp.com/selfsolve/document/39499). To enter the knowledge base, you must log in with your HP Passport ID.
- ➤ When HP Business Service Management is installed with an Oracle database and User Synchronization is enabled with an LDAP Active Directory server, ensure that you login to HP Business Service Management with the correct-case UID (uppercase or lowercase), as configured on the LDAP server. This is because while the Oracle database is case-sensitive, the LDAP Active Directory is not case sensitive, and logging in with an incorrect case UID can create undesirable results.

For example, if a user called **testuser** exists on the LDAP Active Directory server and logs into HP Business Service Management, he is automatically created as HP Business Service Management user **testuser**, who can be assigned permissions in the HP Business Service Management User Management interface. If you then login to HP Business Service Management as **Testuser**, the LDAP Active Directory server sends an acknowledgement that the user exists (because Active Directory is not case sensitive) and he is allowed entry to HP Business Service Management. However, since the Oracle database does not identify this user as **testuser** (because the Oracle database is case sensitive), the user **Testuser** is treated as a new user, without the permissions that were assigned to **testuser**.

**Chapter 19** • LDAP Authentication and Mapping

# **20**

# **LW-SSO Authentication – General Reference**

This chapter includes:

**Concepts**

➤ [LW-SSO Authentication Overview on page 452](#page-451-0)

**Reference**

- ➤ [LW-SSO System Requirements on page 454](#page-453-0)
- ➤ [LW-SSO Security Warnings on page 455](#page-454-0)

**[Troubleshooting and Limitations](#page-456-0)** on page 457

# **Concepts**

## <span id="page-451-0"></span>*C* LW-SSO Authentication Overview

LW-SSO is a method of access control that enables a user to log on once and gain access to the resources of multiple software systems without being prompted to log on again. The applications inside the configured group of software systems trust the authentication, and there is no need for further authentication when moving from one application to another.

The information in this section applies to LW-SSO version 2.2 and 2.3.

This section includes the following topics:

- ➤ ["LW-SSO Token Expiration" on page 452](#page-451-1)
- ➤ ["Recommended Configuration of the LW-SSO Token Expiration" on](#page-451-2)  [page 452](#page-451-2)
- ➤ ["GMT Time" on page 453](#page-452-0)
- ➤ ["Multi-domain Functionality" on page 453](#page-452-1)
- ➤ ["Get SecurityToken for URL Functionality" on page 453](#page-452-2)

#### <span id="page-451-1"></span>**LW-SSO Token Expiration**

The LW-SSO Token's expiration value determines the application's session validity. Therefore, its expiration value should be at least the same value as that of the application session expiration value.

#### <span id="page-451-2"></span>**Recommended Configuration of the LW-SSO Token Expiration**

Each application using LW-SSO should configure token expiration. The recommended value is 60 minutes. For an application that does not require a high level of security, it is possible to configure a value of 300 minutes.

#### <span id="page-452-0"></span>**GMT Time**

All applications participating in an LW-SSO integration must use the same GMT time with a maximum difference of 15 minutes.

#### <span id="page-452-1"></span>**Multi-domain Functionality**

Multi-domain functionality requires that all applications participating in LW-SSO integration configure the trustedHosts settings (or the **protectedDomains** settings), if they are required to integrate with applications in different DNS domains. In addition, they must also add the correct domain in the **lwsso** element of the configuration.

#### <span id="page-452-2"></span>**Get SecurityToken for URL Functionality**

To receive information sent as a **SecurityToken for URL** from other applications, the host application should configure the correct domain in the **lwsso** element of the configuration.

# **Reference**

# <span id="page-453-0"></span>**LW-SSO System Requirements**

The following table lists LW-SSO configuration requirements:

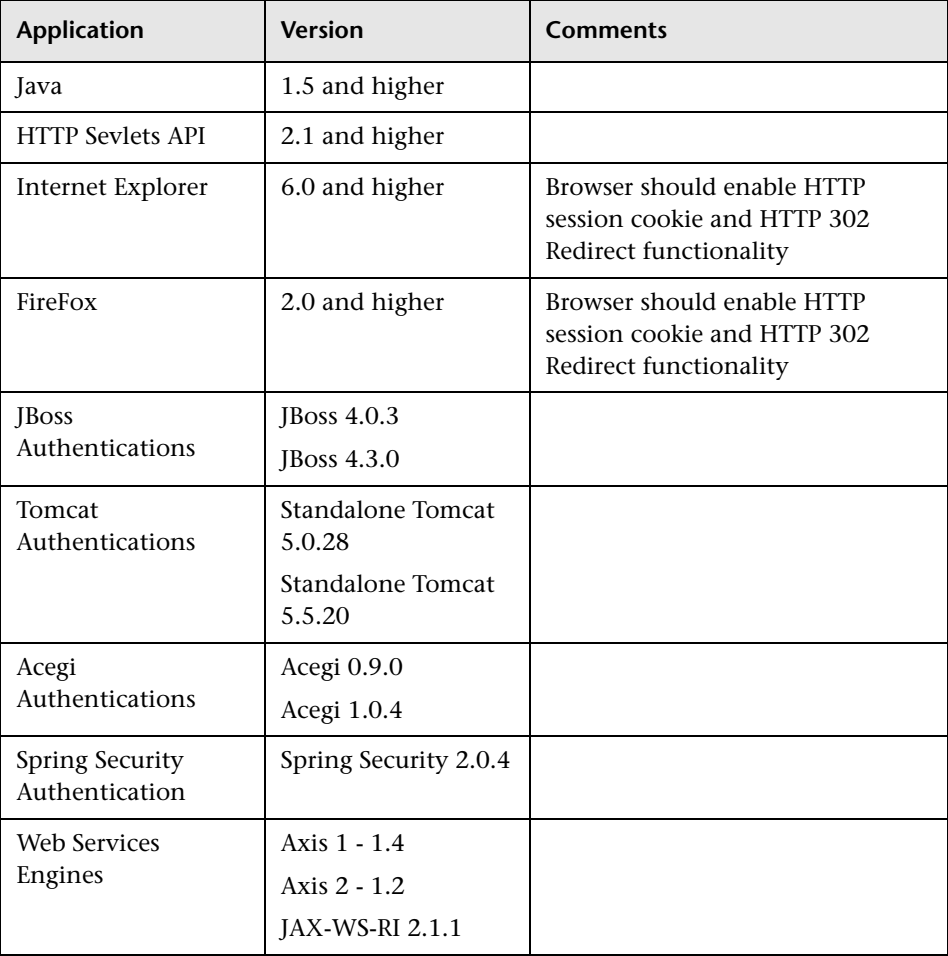

### <span id="page-454-0"></span>**LW-SSO Security Warnings**

This section describes security warnings that are relevant to the LW-SSO configuration:

➤ **Confidential InitString parameter in LW-SSO.** LW-SSO uses Symmetric Encryption to validate and create a LW-SSO token. The **initString** parameter within the configuration is used for initialization of the secret key. An application creates a token, and each application using the same initString parameter validates the token.

#### **Caution:**

- ➤ It is not possible to use LW-SSO without setting the **initString** parameter.
- ➤ The **initString** parameter is confidential information and should be treated as such in terms of publishing, transporting, and persistency.
- ➤ The **initString** parameter should be shared only between applications integrating with each other using LW-SSO.
- ➤ The **initString** parameter should have a minimum length of 12 characters.
- ➤ **Enable LW-SSO only if required.** LW-SSO should be disabled unless it is specifically required.
- ➤ **Level of authentication security.** The application that uses the weakest authentication framework and issues a LW-SSO token that is trusted by other integrated applications determines the level of authentication security for all the applications.

It is recommended that only applications using strong and secure authentication frameworks issue an LW-SSO token.

- ➤ **Symmetric encryption implications.** LW-SSO uses symmetric cryptography for issuing and validating LW-SSO tokens. Therefore, any application using LW-SSO can issue a token to be trusted by all other applications sharing the same **initString** parameter. This potential risk is relevant when an application sharing an initString either resides on, or is accessible from, an untrusted location.
- ➤ **User mapping (Synchronization).** The LW-SSO framework does not ensure user mapping between the integrated applications. Therefore, the integrated application must monitor user mapping. We recommend that you share the same user registry (as LDAP/AD) among all integrated applications.

Failure to map users may cause security breaches and negative application behavior. For example, the same user name may be assigned to different real users in the various applications.

In addition, in cases where a user logs onto an application (AppA) and then accesses a second application (AppB) that uses container or application authentication, the failure to map the user will force the user to manually log on to AppB and enter a user name. If the user enters a different user name than was used to log on to AppA, the following behavior can arise: If the user subsequently accesses a third application (AppC) from AppA or AppB, then they will access it using the user names that were used to log on to AppA or AppB respectively.

➤ **Identity Manager**. Used for authentication purposes, all unprotected resources in the Identity Manager must be configured with the **nonsecureURLs** setting in the LW-SSO configuration file.

### <span id="page-456-0"></span>**R** Troubleshooting and Limitations

#### **Known Issues**

This section describes known issues for LW-SSO authentication.

➤ **Security context.** The LW-SSO security context supports only one attribute value per attribute name.

Therefore, when the SAML2 token sends more than one value for the same attribute name, only one value is accepted by the LW-SSO framework.

Similarly, if the IdM token is configured to send more than one value for the same attribute name, only one value is accepted by the LW-SSO framework.

➤ **Multi-domain logout functionality when using Internet Explorer 7**. Multidomain logout functionality may fail when the browser used is Internet Explorer 7 and the application is invoking more than three consecutive HTTP 302 redirect verbs in the logout procedure.

In this case, Internet Explorer 7 may mishandle the HTTP 302 redirect response and display an **Internet Explorer cannot display the webpage** error page instead.

As a workaround, it is recommended to reduce, if possible, the number of application redirect commands in the logout sequence.

#### **Limitations**

Note the following limitations when working with LW-SSO authentication:

➤ **Client access to the application**.

**If a domain is defined in the LW-SSO configuration**:

- ➤ The application clients must access the application with a Fully Qualified Domain Name (FQDN) in the login URL, for example, http://myserver.**companydomain**.com/WebApp.
- ➤ LW-SSO cannot support URLs with an IP address, for example, http://192.168.12.13/WebApp.

➤ LW-SSO cannot support URLs without a domain, for example, http://myserver/WebApp.

**If a domain is not defined in the LW-SSO configuration**: The client can access the application without a FQDN in the login URL. In this case a LW-SSO session cookie is created specifically for a single machine without any domain information. Therefore, the cookie is not delegated by the browser to another, and does not pass to other computers located in the same DNS domain. This means that LW-SSO does not work in the same domain.

- ➤ **LW-SSO framework integration.** Applications can leverage and use LW-SSO capabilities only if integrated within the LW-SSO framework in advance.
- ➤ **Multi-Domain Support**.
	- ➤ Multi-domain functionality is based on the HTTP referrer. Therefore, LW-SSO supports links from one application to another and does not support typing a URL into a browser window, except when both applications are in the same domain.
	- ➤ The first cross domain link using **HTTP POST** is not supported.

Multi domain functionality does not support the first **HTTP POST** request to a second application (only the **HTTP GET** request is supported). For example, if your application has an HTTP link to a second application, an **HTTP GET** request is supported, but an **HTTP FORM** request is not supported. All requests after the first can be either **HTTP POST** or **HTTP GET**.

➤ LW-SSO Token size:

The size of information that LW-SSO can transfer from one application in one domain to another application in another domain is limited to 15 Groups/Roles/Attributes (note that each item may be an average of 15 characters long).

➤ Linking from Protected (HTTPS) to non-protected (HTTP) in a multidomain scenario:

Multi domain functionality does not work when linking from a protected (HTTPS) to a non-protected (HTTP) page. This is a browser limitation where the referrer header is not sent when linking from a protected to a non-protected resource. For an example, see: http://support.microsoft.com/support/kb/articles/Q178/0/66.ASP

➤ Third-Party cookie behavior in Internet Explorer:

Microsoft Internet Explorer 6 contains a module that supports the "Platform for Privacy Preferences (P3P) Project," meaning that cookies coming from a Third Party domain are by default blocked in the Internet security zone. Session cookies are also considered Third Party cookies by IE, and therefore are blocked, causing LW-SSO to stop working. For details, see: http://support.microsoft.com/kb/323752/en-us.

To solve this issue, add the launched application (or a DNS domain subset as \*.mydomain.com) to the Intranet/Trusted zone on your computer (in Microsoft Internet Explorer, select **Menu > Tools > Internet Options > Security > Local Intranet > Sites > Advanced**), which causes the cookies to be accepted.

**Caution:** The LW-SSO session cookie is only one of the cookies used by the Third Party application that is blocked.

#### ➤ **SAML2 token.**

➤ Logout functionality is not supported when the SAML2 token is used.

Therefore, if the SAML2 token is used to access a second application, a user who logs out of the first application is not logged out of the second application.

➤ The SAML2 token's expiration is not reflected in the application's session management.

Therefore, if the SAML2 token is used to access a second application, each application's session management is handled independently.

➤ **JAAS Realm.** The JAAS Realm in Tomcat is not supported.

➤ **Using spaces in Tomcat directories.** Using spaces in Tomcat directories is not supported.

It is not possible to use LW-SSO when a Tomcat installation path (folders) includes spaces (for example, Program Files) and the LW-SSO configuration file is located in the **common\classes** Tomcat folder.

➤ **Load balancer configuration.** A load balancer deployed with LW-SSO must be configured to use sticky sessions.

# **Part V**

# **Report and Alert Admin**

# **21**

# **Report Schedule Manager**

This chapter includes:

#### **Concepts**

➤ [Report Schedule Manager — Overview on page 464](#page-463-0)

#### **Reference**

➤ [Report Schedule Manager User Interface on page 465](#page-464-0)

# **Concepts**

#### <span id="page-463-0"></span>*Report Schedule Manager* — Overview

A user with administrator permissions can edit, delete, resume, or pause scheduled reports in the Report Schedule Manager. You schedule User reports (Custom reports, Trend reports, Service reports, and Favorite Filters) in the Report Manager to enable specific recipients to automatically receive the specified report, through email, at regularly defined intervals. For details on scheduling User reports, see "How to Create and Manage User Reports Using the Report Manager" in *Reports*.

## **Reference**

# <span id="page-464-0"></span>**Report Schedule Manager User Interface**

This section includes:

➤ [Report Schedule Manager Main Page on page 465](#page-464-1)

# <span id="page-464-1"></span>**Report Schedule Manager Main Page**

This page enables you to manage schedules configured on reports and report objects in the Report Manager.

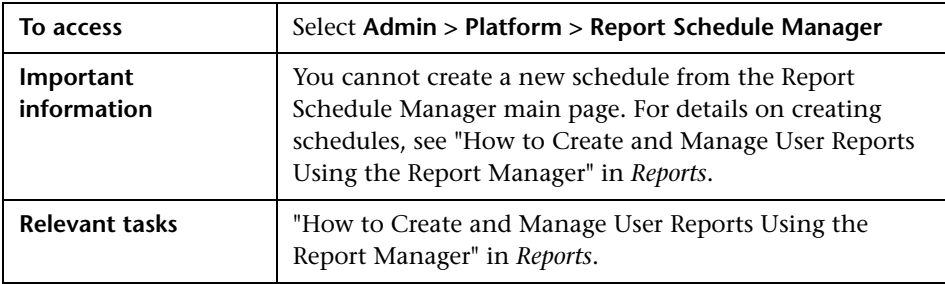

User interface elements are described below:

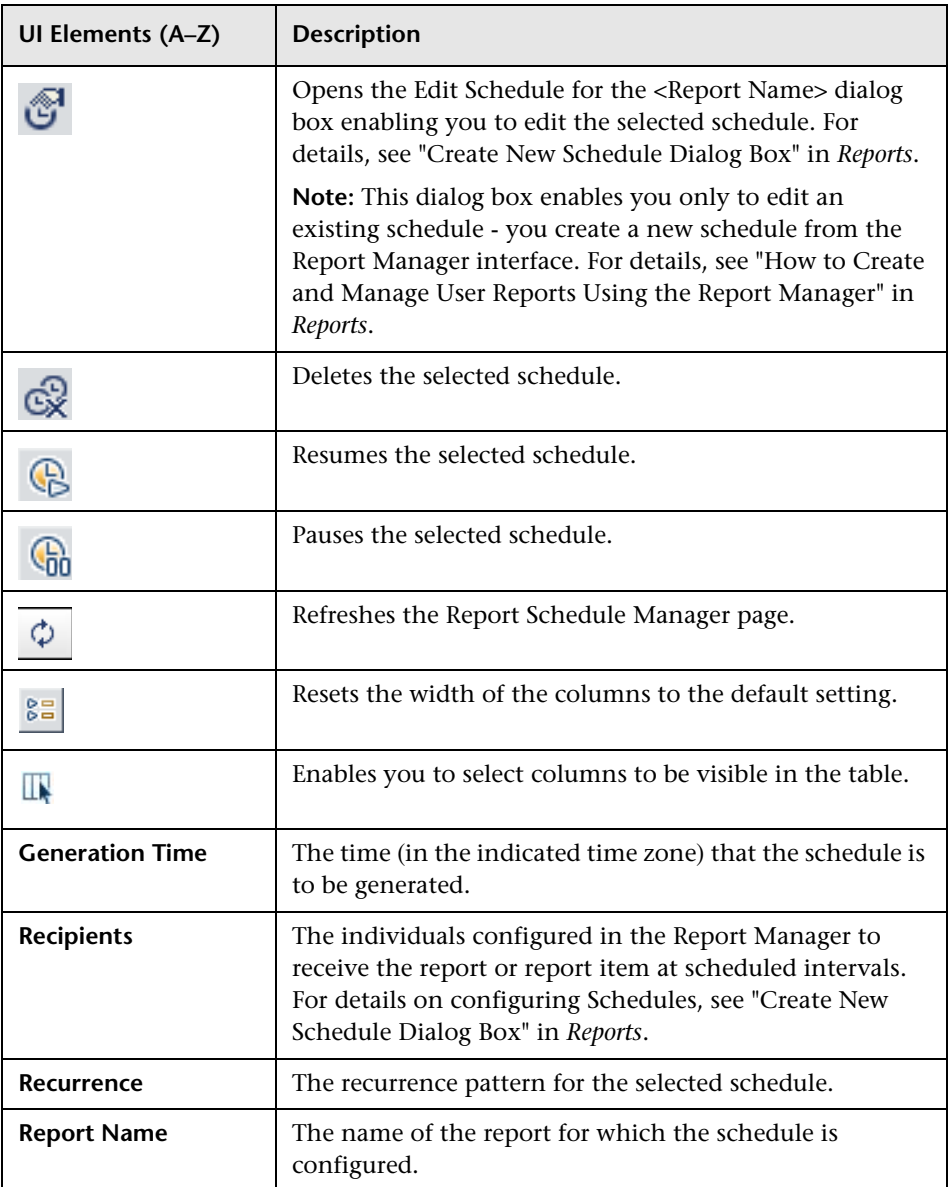

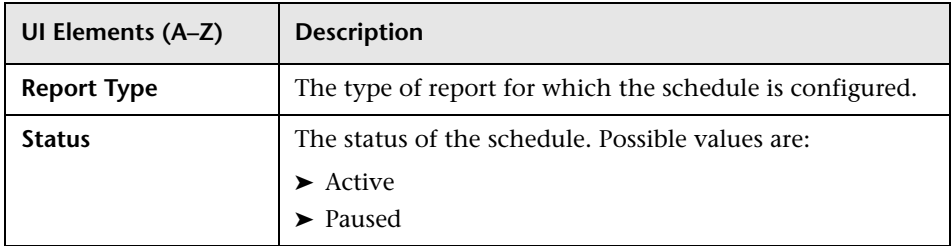

#### **Chapter 21** • Report Schedule Manager
# **Setting Up an Alert Delivery System**

## **This chapter includes:**

#### **Concepts**

- ➤ [Alerts Overview on page 470](#page-469-0)
- ➤ [Alerts and Downtime on page 473](#page-472-0)
- ➤ [Tips for Creating Effective Alert Schemes on page 474](#page-473-0)

#### **Tasks**

- ➤ [How to Set Up an Alert Delivery System on page 475](#page-474-0)
- ➤ [How to Customize Alerts on page 481](#page-480-0)

## **Reference**

- ➤ [Alert Logs on page 487](#page-486-0)
- ➤ [Setting Up an Alert Delivery System User Interface on page 488](#page-487-0)

**[Troubleshooting and Limitations](#page-489-0)** on page 490

# **Concepts**

# <span id="page-469-0"></span>**Alerts Overview**

HP Business Service Management alerts proactively inform you when predefined performance limits are breached, by triggering alerts.

For task details, see ["How to Set Up an Alert Delivery System" on page 475](#page-474-0).

This section includes the following topics:

- ➤ ["Alert Recipients" on page 470](#page-469-1)
- ➤ ["Notification Template" on page 470](#page-469-2)
- ➤ ["Alert Schemes" on page 470](#page-469-3)
- ➤ ["Open Events in OM" on page 471](#page-470-0)
- ➤ ["Alert History" on page 472](#page-471-1)
- ➤ ["Delivery of Alerts" on page 472](#page-471-0)

## <span id="page-469-1"></span>**Alert Recipients**

Alerts can be configured to send notification to specified recipients. For task details on configuring recipients, see ["Recipient Management" on page 365.](#page-364-0)

## <span id="page-469-2"></span>**Notification Template**

For each recipient, you can specify the notification method (any combination of email, pager, and/or SMS) and the template to use for alert notices. You can also create a notification schedule for the alerts. For details, see ["How to Configure EUM Alerts Notification Templates" on page 494.](#page-493-0)

## <span id="page-469-3"></span>**Alert Schemes**

In each alert scheme, you define a unique set of alert properties. After you create an alert scheme, you view and edit it in the appropriate Alerts user interface. For detailed tips and guidelines, see ["Tips for Creating Effective](#page-473-0)  [Alert Schemes" on page 474](#page-473-0).

You can configure alerts and assign recipients to the alerts for:

➤ **CIs in a view.** CI Status alerts are triggered by a pre-defined status change for the selected configuration item (CI) detected by the Business Logic Engine. For details, see "CI Status Alerts Administration Overview" in *Using Service Health*.

HP Service Manager automatically opens incidents when a CI Status alert is triggered in Business Service Management. For details, see "How to Integrate HP Service Manager with Business Service Management Components" in *Solutions and Integrations*.

- ➤ **SLAs.** SLA status alerts are triggered by changes to an SLA's key performance indicator status. For details, see "SLA Alerts Overview" in *Using Service Level Management*.
- ➤ **EUM alerts.** EUM alerts are triggered when pre-defined conditions, such as transaction response time, availability, success or failure, or completion time, are reached. For details, see "EUM Alerts Administration Overview" in *Using End User Management*.

## <span id="page-470-0"></span>**Open Events in OM**

You can automatically open events in OM, when a CI Status alert, an SLA alert, or an EUM alerts alert is triggered in Business Service Management. For details, see "Generating Events in HP Operations Manager when BSM Alert is Triggered Overview" in *Solutions and Integrations*.

## <span id="page-471-1"></span>**Alert History**

You can view the history of the alerts in the following:

- ➤ **CI Status Alerts Report tab.** Enables you to list all of the CI Status alert triggers that occurred during the specified time range. For details, see "Configuration Item Status Alerts Report" in *Using Service Health*.
- ➤ **SLA Alerts Report tab.** Enables you to list all of the Service Level Management alert triggers that occurred during the specified time range. For details, see "Alerts Log Report" in *Using Service Level Management*.
- ➤ **EUM Alerts Report tab.** Enables you to access the following reports:
	- ➤ **Alert Log report.** Enables you to track all alert details for EUM alerts alerts sent by HP Business Service Management during the specified time range. For details, see "Alerts Log Report" in *Using End User Management*.
	- ➤ **Alert Count Over Time report.** Enables you to display an overview of the frequency of alerts. For details, see "Alerts Count Over Time Report" in *Using End User Management*.

# <span id="page-471-0"></span>**Delivery of Alerts**

If the online components are experiencing downtime, the Alerts application makes sure that the data is stored in the bus for one hour by default. After the components are back online, the Alerts engine generates alerts from data in the bus.

# <span id="page-472-0"></span>**Alerts and Downtime**

When you configure a CI Status alert, downtime can affect the CIs and skew the CI's data.

When you configure an EUM alert scheme for CIs whose status is based on data from Business Process Monitor or SiteScope data sources, downtime can affect the CIs and skew the CI's data.

You may decide to trigger a CI Status alert or an EUM alert during downtime or not. For concept details about downtime, see ["Downtime](#page-213-0)  [Management - Overview" on page 214](#page-213-0).

To specify how to handle the CI Status alerts and the EUM alerts during downtime, select **Admin > Platform > Downtime**, and select one of the following options:

- ➤ **Take no action**
- ➤ **Suppress events, alerts & notifications (continue monitoring, calculating and displaying data)**
- ➤ **Enforce downtime on KPI calculations; suppress events, alerts & notifications (continue monitoring)**
- ➤ **Enforce downtime on Reports and KPI calculations; suppress events, alerts & notifications (continue monitoring)**
- ➤ **Stop active monitoring (BPM & SiteScope); enforce downtime on Reports & KPI calculations, suppress events, alerts & notifications**

CI Status or EUM alerts for CIs that are in a scheduled downtime are not sent for all the options listed above apart from **Take no action**.

The CI alert is sent even if one of the options listed above is selected (apart from Take no action), if you configured the alert to be triggered when the status of the CI changes to the **Downtime** status. For user interface details, see "General Page" in *Using Service Health*.

For task details, see ["How to Set Up an Alert Delivery System" on page 475](#page-474-0).

For user interface details, see ["Downtime Management Page" on page 220](#page-219-0).

# <span id="page-473-0"></span>**<sup>2</sup>** Tips for Creating Effective Alert Schemes

Before creating alert schemes, you should consider how to most effectively alert users to performance issues. The information described below can assist you with effective alert planning.

**Note:** HP Professional Services offers best practice consulting on this subject. For information on how to obtain this service, contact your HP representative.

- ➤ When creating alert schemes, categorize alerts by severity. Create critical alerts for events that require immediate corrective action (for example, transaction failure, or excessive response times for critical transactions). Create non-critical alerts for events that require early notification (for example, slow response times).
- ➤ Determine the users that receive the different types of alerts, and consider the alert delivery method that best suits the alert type. For example, pager delivery as opposed to email delivery might be more effective for critical alerts. When determining the delivery method, take the time of day into account as well. For example, email alerts might not be effective during non-business hours.
- ➤ Set HP Business Service Management to alert you to a recurring problem, not one-time events. Recurring alerts are the most accurate indicator of problems with your application. For example, as a rule, you should compare the number of recurring events to the number of Business Process Monitor locations from which you are monitoring. For example, if you had three failures, but you were monitoring from 100 locations, it would not be as critical as if you had five failures in all five locations.

# **Tasks**

## <span id="page-474-0"></span>**How to Set Up an Alert Delivery System**

This task and the associated flowchart describe how to set up a system for delivering alerts to recipients.

This task includes the following steps:

- ➤ ["Plan the alert recipient requirements" on page 477](#page-476-0)
- ➤ ["Specify the appropriate user permissions" on page 478](#page-477-0)
- ➤ ["Specify how alerts are triggered during downtime" on page 479](#page-478-0)
- ➤ ["Customize the alerts triggering system, alerts system health, and event](#page-478-1)  [handling characteristics – optional" on page 479](#page-478-1)
- ➤ ["Define recipients" on page 479](#page-478-2)
- ➤ ["Create custom notification templates optional" on page 480](#page-479-1)
- ➤ ["Set up to open an event in OM when an alert is triggered in BSM" on](#page-479-2)  [page 480](#page-479-2)
- ➤ ["Result define the alerts schemes" on page 480](#page-479-0)

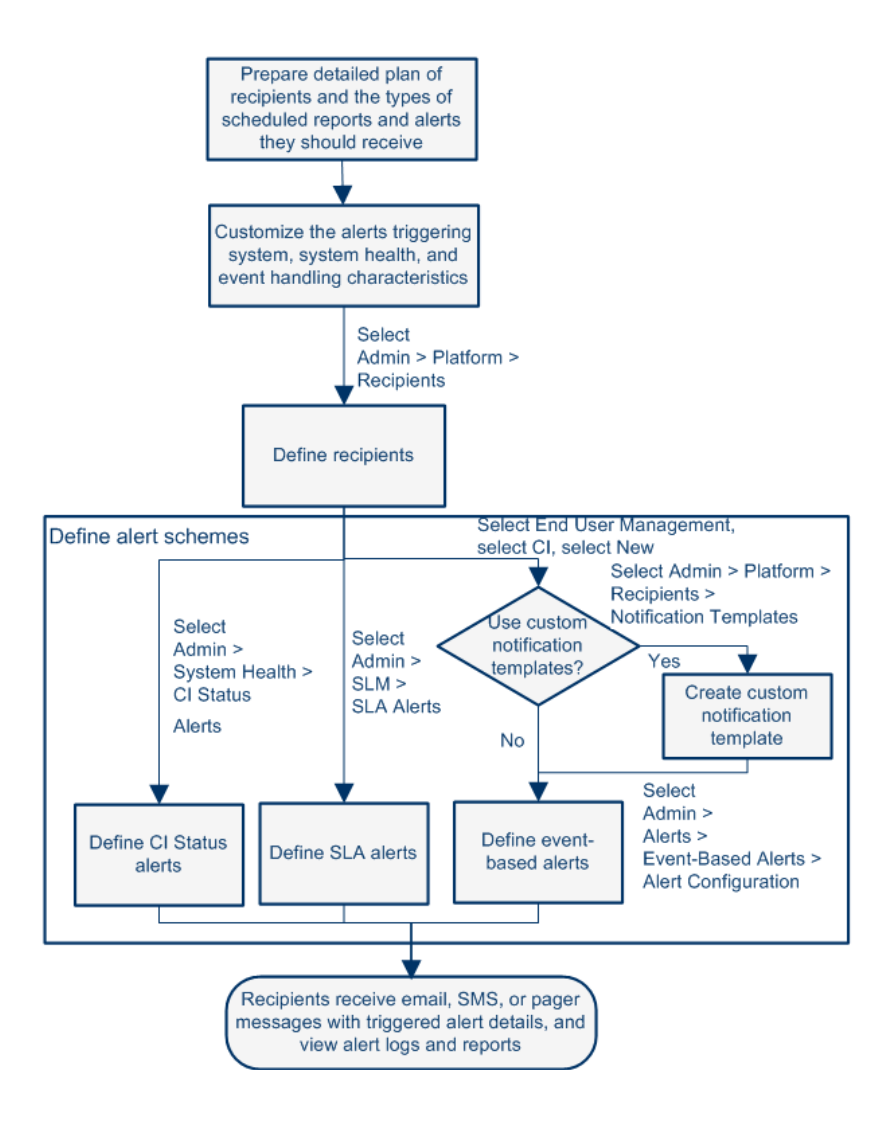

## <span id="page-476-0"></span> **1 Plan the alert recipient requirements**

It is recommended to:

- ➤ List the required recipients of alerts, including contact information and required delivery method to the recipient (email, SMS, pager). For suggestions on how to proceed, see ["Tips for Creating Effective Alert](#page-473-0)  [Schemes" on page 474](#page-473-0).
- ➤ Map out the types of alerts you plan to deliver. For details on the types of alerts, see ["Result - define the alerts schemes" on page 480](#page-479-0).

## <span id="page-477-0"></span> **2 Specify the appropriate user permissions**

Specify the appropriate user permissions for:

- ➤ **The EUM alerts.**
	- ➤ You can specify that a user can have a **View** or **Full Control** permission per application. Select **Admin > Platform > Users and Permissions > User Management**, create/edit a user, and click **Permissions**, in the **End User Management** context, select **Business Service Management > Applications >** <Application> > **Alerts** context.
	- ➤ You must also specify the permission for the CEM event template. Select **Admin > Platform > Users and Permissions > User Management**, create/edit a user, and click **Permissions**, in the **End User Managemen**t context, select **Alert - Notification template**.
- ➤ **The CI Status alerts.** You can specify that a user can have a **Change**, **View, Delete,** or **Full Control** permission per view. Select **Admin > Platform > Users and Permissions > User Management**, create/edit a user, and click **Permissions**, in the **RTSM** context, select **Business**  Service Management > Views > <view\_name> context.
- ➤ **The SLA alerts.** You can specify that a user can have an **Add, Change**, **View, Delete,** or **Full Control** permission per SLA. Select **Admin > Platform > Users and Permissions > User Management**, create/edit a user, and click **Permissions**, in the **Service Level Management** context, select **Business Service Management > SLAs > <sla\_name>** context.
- ➤ **The alert external actions** (**Run executable**, **Send SNMP trap**, or **Log to Event Viewer**). You can specify that a user can have a **Change** or **Full Control** permission at the global level. Select **Admin > Platform > Users and Permissions > User Management**, create/edit a user, and click **Permissions**, in the **Platform** context, select **Business Service Management > Run executable**, **Send SNMP trap**, or **Log to Event Viewer** contexts separately.

➤ **The notification template you can specify for the alerts.** You can specify that a user can have an **Add, Change, View, Delete**, or **Full Control** permission for the template. To do so, select **Admin > Platform > Users and Permissions > User Management**, create/edit a user, and click **Permissions**. In the **End User Management** context, select **Business Service Management > System Recipient Template** context. These permissions are defined at the global level.

For user interface details, see ["Operations" on page 255](#page-254-0).

## <span id="page-478-0"></span> **3 Specify how alerts are triggered during downtime**

When you configure a CI Status alert or an EUM alert scheme for CIs whose status is based on data from Business Process Monitor or SiteScope data sources, downtime can affect the CIs and skew the CI's data.

You may decide to trigger a CI Status alert or an EUM alert during downtime or not. To specify how to handle the CI Status alerts and the EUM alerts during downtime, select **Admin > Platform > Downtime**, and select one of the available options.

For concept details, see ["Alerts and Downtime" on page 473.](#page-472-0)

For user interface details, see ["Downtime Management Page" on page 220](#page-219-0).

## <span id="page-478-1"></span> **4 Customize the alerts triggering system, alerts system health, and event handling characteristics – optional**

Customize the alerts triggering system, system health, and event handling characteristics. For more information, see ["How to Customize Alerts" on](#page-480-0)  [page 481](#page-480-0).

## <span id="page-478-2"></span> **5 Define recipients**

On the Recipients page, you define system recipients for alerts (except SiteScope alerts). You can specify email, SMS, or pager delivery methods. If required, enter specific alert delivery schedules (for example, recipients who receive alerts during business hours as opposed to evenings and weekends). For more information, see ["Recipient Tab \(User Management\)"](#page-348-0)  [on page 349.](#page-348-0)

## <span id="page-479-1"></span> **6 Create custom notification templates – optional**

If required, when defining EUM alerts, you have the option to create custom notification templates that customize the format and information included in alert emails. For more information, see ["How to Configure](#page-493-0)  [EUM Alerts Notification Templates" on page 494.](#page-493-0)

## <span id="page-479-2"></span> **7 Set up to open an event in OM when an alert is triggered in BSM**

You can set up to open events in OM when an alert is triggered in Business Service Management. For task details, see "How to Configure BSM Alerts to Forward an Event When the Alert is Triggered" in *Solutions and Integrations*.

## <span id="page-479-0"></span> **8 Result - define the alerts schemes**

You have planned the alert schemes, set up the relevant recipients, customized the alerts general settings and customized the notification templates. You can now define the alert schemes you require:

- ➤ **CI Status Alerts.** Define CI Status alerts as required to alert recipients to KPI status changes for specific CIs and KPIs being monitored in Service Health. For more information, For more information, see "How to Create a CI Status Alert Scheme and Attach it to a CI" in *Using Service Health*.
- ➤ **SLA Alerts.** Define SLA alerts as required to alert recipients to changes in the current and forecasted status for service agreements. For more information, see "How to Define an SLA Alert Scheme" in *Using Service Level Management*.
- ➤ **EUM Alerts.** Define EUM alerts as required to alert recipients to performance variance of Real User Monitor entities or Business Process Monitor transactions. For more information, see "How to Create EUM Alert Schemes" in *Using End User Management*.

## <span id="page-480-0"></span>**How to Customize Alerts**

**Note:** All the steps in the task are optional and can be performed in any order.

This task describes the customization you can perform for CI Status, SLM, and EUM alerts.

- ➤ ["Modify the way events are handled" on page 481](#page-480-1)
- ➤ ["Modify the Alerting System Health parameters" on page 482](#page-481-0)
- ➤ ["Modify the alerts triggering defaults" on page 482](#page-481-1)

#### <span id="page-480-1"></span>**Modify the way events are handled**

To modify the way events are handled, select **Admin > Platform** > **Setup and Maintenance** > **Infrastructure Settings**:

- ➤ Select **Foundations**.
- ➤ Select **Alerting**.
- ➤ In the **Alerting Event handling** table, locate and modify the following parameters:
	- ➤ **Acceptable event delay (minutes).** Used to specify the default delay for alerts. Modify the default delay (60 minutes) after which alerts are discarded.
	- ➤ **Calculation persistency.** Used to enable/disable calculation persistency. When calculation persistency is enabled, the calculated data, which existed before the system goes down, is taken into consideration in data calculations after the system goes up. Select **false** to disable calculation persistency and **true** to enable calculation persistency.

## <span id="page-481-0"></span>**Modify the Alerting System Health parameters**

To modify the way events are handled, select **Admin > Platform** > **Setup and Maintenance** > **Infrastructure Settings**:

- ➤ Select **Foundations**.
- ➤ Select **Alerting**.
- ➤ In the **Alerting System Health** table, locate and modify the following parameters:
	- ➤ **Error threshold for the notification queue monitor.** Used to specify when notification queue status changes to error. Enter the maximum number of messages waiting in the alert queue of the notification queue monitor after which the notification queue monitor status changes to **error**.
	- ➤ **Warning threshold for the notification queue monitor.** Used to specify when notification queue status changes to warning. Enter the maximum number of messages waiting in the alert queue of the notification queue monitor after which the notification queue monitor status changes to **warning**.
	- ➤ **Error threshold for the alert queue monitor.** Used to specify when alert queue status changes to error. Enter the maximum number of messages waiting in the alert queue of the alert queue monitor after which the alert queue monitor status changes to **error**.
	- ➤ **Warning threshold for the alert queue monitor.** Used to specify when alert queue status changes to warning. Enter the maximum number of messages waiting in the alert queue of the alert queue monitor after which the alert queue monitor status changes to **warning**.

## <span id="page-481-1"></span>**Modify the alerts triggering defaults**

To modify the way events are handled, select **Admin > Platform** > **Setup and Maintenance** > **Infrastructure Settings**:

- ➤ Select **Foundations**.
- ➤ Select **Alerting**.
- ➤ In the **Alerting Triggered alerts** table, locate and modify the following parameters:
	- ➤ **Add year to notification message.** Used to add the year information to notification messages. Select:
		- ➤ **true** to add the year to the date in Email notifications.
		- ➤ **false** to add the year to the date in Email notifications.
	- ➤ **Email sender.** Used to modify the default sender used in emails

```
Limitation: The following characters are invalid:
' \sim ! \# \ % ^ * _ - + = { } \ | / ? . ' < space >
```
- ➤ **Alerts email sender address.** Used to modify the default sender email address used in emails. Use the parameter to modify the default value (**HP\_BSM\_Alert\_Manager**) that appears in the **From** field when HP Business Service Management sends alerts is set when you install the Data Processing Server.
- ➤ **SMTP server, SMTP server port, and Alternate SMTP server.** Used to modify the primary and alternate SMTP server. Both the primary and alternate SMTP server can be defined as either:
	- ➤ **A designated server with a defined port number.** Enter a server name for sending SMTP emails as the value in the **SMTP server** or **Alternate SMTP server** field and enter a port number for the server in the **SMTP server port** or **Alternate SMTP server** field.
	- ➤ **Microsoft's SMTP services.** Enter <SMTPSVC> as the value in the **SMTP server** or **Alternate SMTP server** field.

**Limitation:** The following characters are invalid: \_ . -

- ➤ **Command line execution timeout (seconds).** Modify the default timeout for an action. Use the parameter to modify the default timeout (30 seconds) after which a command line alert action is not executed.
- ➤ **Default SNMP Target Address or Default SNMP Port.** Used to modify the default SNMP Trap host address. Modify the default SNMP trap host address, by entering the IP address or server name in the **Default SNMP Target Address** parameter, and the port number in the **Default SNMP Port parameter.**

**Note:** You can specify only one SNMP target address. The default host address of the SNMP trap appears automatically in the **Enter host destination** box in the Create New/Edit SNMP Trap dialog box. For details, see "Create New/Edit SNMP Trap Dialog Box" in *Using Service Health* or "Create SNMP Trap/Edit SNMP Trap Dialog Box" in *Using Service Level Management*. If, when you create or edit an SNMP trap, you select the default host address and then modify it afterwards in the Infrastructure Settings, the address in all the SNMP trap you created are updated to the new default. Any alert that is sent causes the SNMP trap to be sent to the new default address.

**Note to HP Software-as-a-Service customers:** You can set the default host address per customer by selecting a customer when you log in. The updated host address is defined only for the specific customer. You can also define a global host address.

- ➤ **Enable alert timer reset.** Used to reset the notification frequency timer. Select:
	- ➤ **false.** (Default) An alert is triggered by a specific condition, then the condition that triggered the alert does not exist any more. If the condition that triggered the alert occurs again before the end of time period specified in the **Acceptable events delay** parameter ends, the alert is not sent.
	- ➤ **true.** An alert is triggered by a specific condition, then the condition that triggered the alert does not exist any more. If the condition that triggered the alert occurs again before the end of time period specified in the **Acceptable events delay** parameter ends, the alert is sent because the trigger condition has reset the notification frequency timer.
- ➤ **Enable cross profile alert dependencies.** Use to enable alert dependencies between profiles. Select:
	- ➤ **false.** (Default) Alert dependencies are not allowed between profiles.
	- ➤ **true.** Alert dependencies are allowed between profiles.
- ➤ **Enable logging to DB.** Enable logging alerts and notifications in the Profile database. This customization is available only for EUM alerts. Select:
	- ➤ **true.** (Default) Alerts and notifications are logged in the Profile database.
	- ➤ **false.** Alerts and notifications are not logged in the Profile database.
- ➤ **Enable notifications and actions.** Enable the alert engine to perform actions and send notifications. This customization is available only for EUM alerts. Select:
	- ➤ **true**. (Default) Actions are performed and notifications are sent by the alert engine.
	- ➤ **false.** Actions are not performed and notifications are not sent to the user.
- ➤ **Notification execution retries.** Use to specify the number of retries of a notification. This customization is available only for EUM alerts. By default, a notification is sent once. Change the default using the **Notification execution retries** parameter. The number of retries that is performed equals the number you specify plus one.
- ➤ **Email alerts charset, SMS alert charset, Pager alert charset.** When an alert is triggered, recipients for the generated alert can be notified by email, SMS, or pager messages. You can select one of the following character sets for emails, SMS, or pager messages separately:
	- ➤ **UTF-8.** The default character set.
	- ➤ **ISO-2022-JP**.

**Note to HP Software-as-a-Service customers:** The settings described in this section are per customer.

➤ **SMTP server socket connection timeout (seconds) (Windows).** Use the parameter to modify the default timeout (60 seconds) after which an SMTP server socket is disconnected.

**Note:** This is for Windows operating systems only.

- ➤ **SMTP trap max length (bytes).** Use the parameter to modify the default maximum length of an SNMP trap (in bytes).
- ➤ **Wait interval between retries (seconds).** Use the parameter to modify the default waiting interval between notification retries.

# **Reference**

# <span id="page-486-0"></span>**Alert Logs**

You can use the following logs to debug the CI Status, SLA, and EUM alerts.

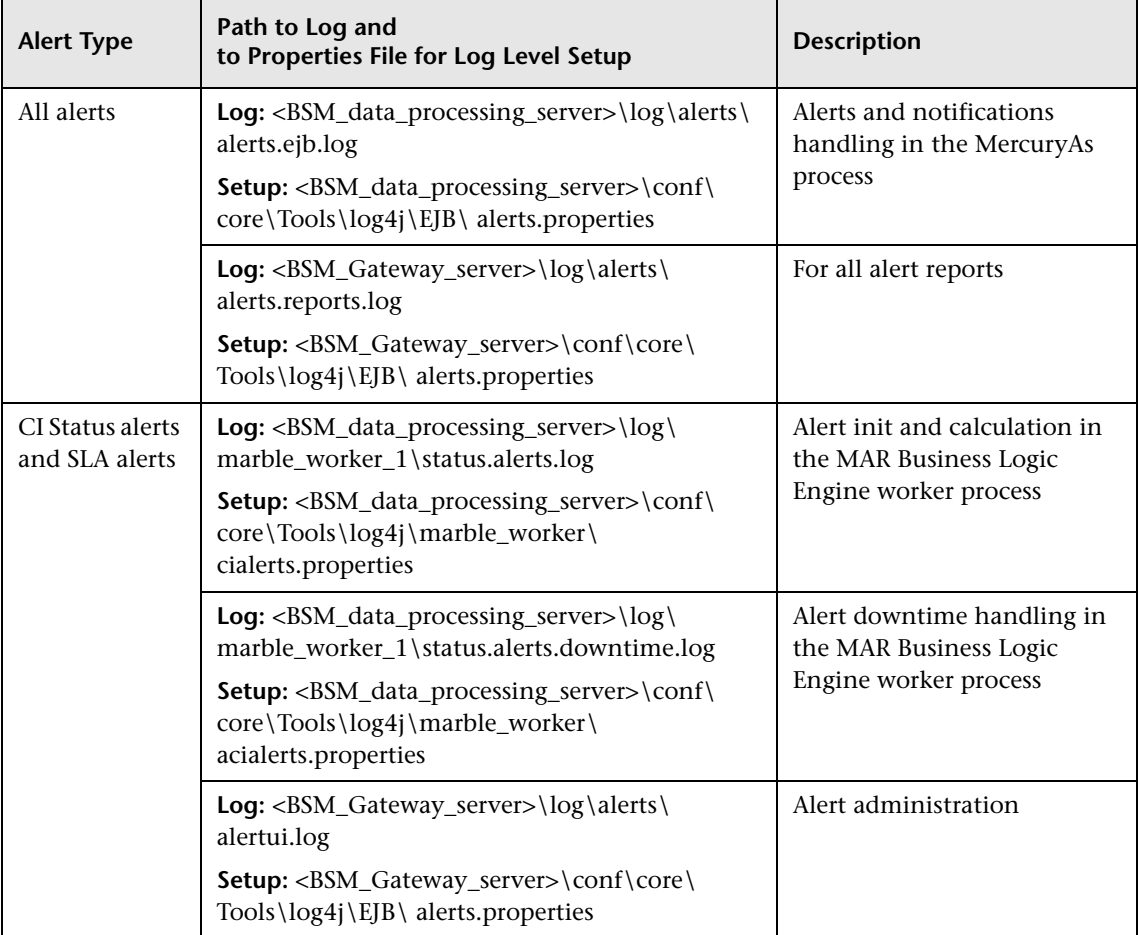

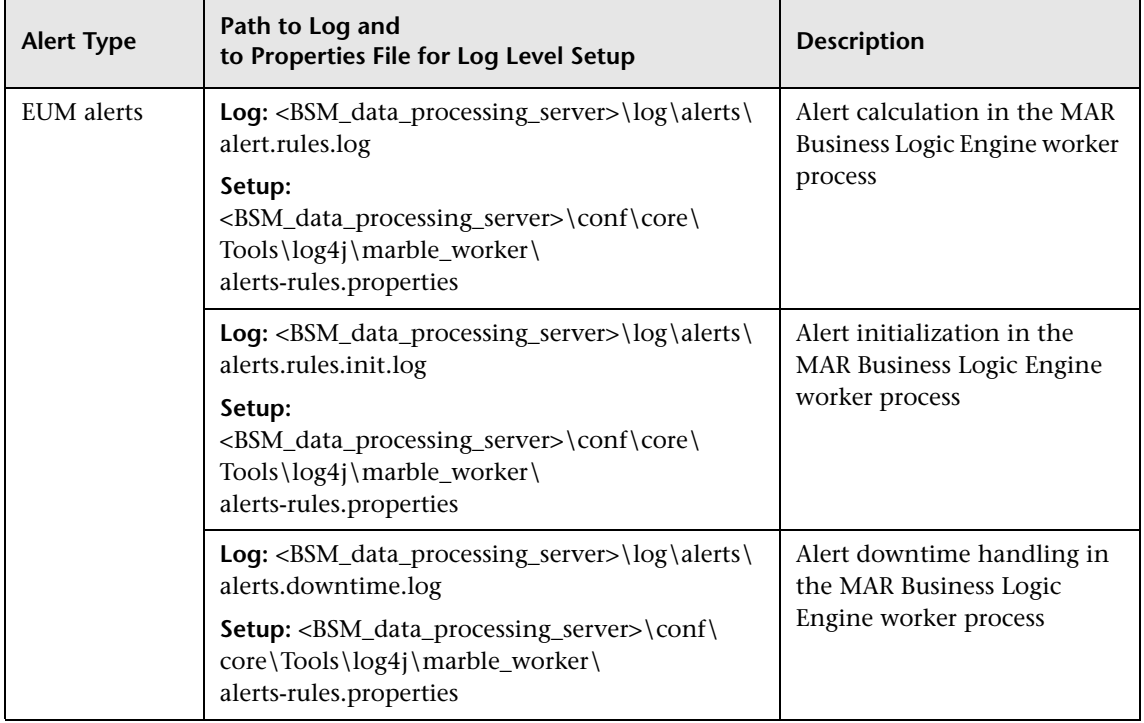

**Note:** When you modify a log properties file on one of the BSM processing servers, it affects only the logs on this BSM processing server.

# <span id="page-487-0"></span>**R** Setting Up an Alert Delivery System User Interface

This section includes:

➤ [Alert Details Report on page 489](#page-488-0)

# <span id="page-488-0"></span>**Alert Details Report**

This report displays the triggering information that is available for the alert, including the actual conditions at the time of the alert.

The following is an example of the Alert Details report.

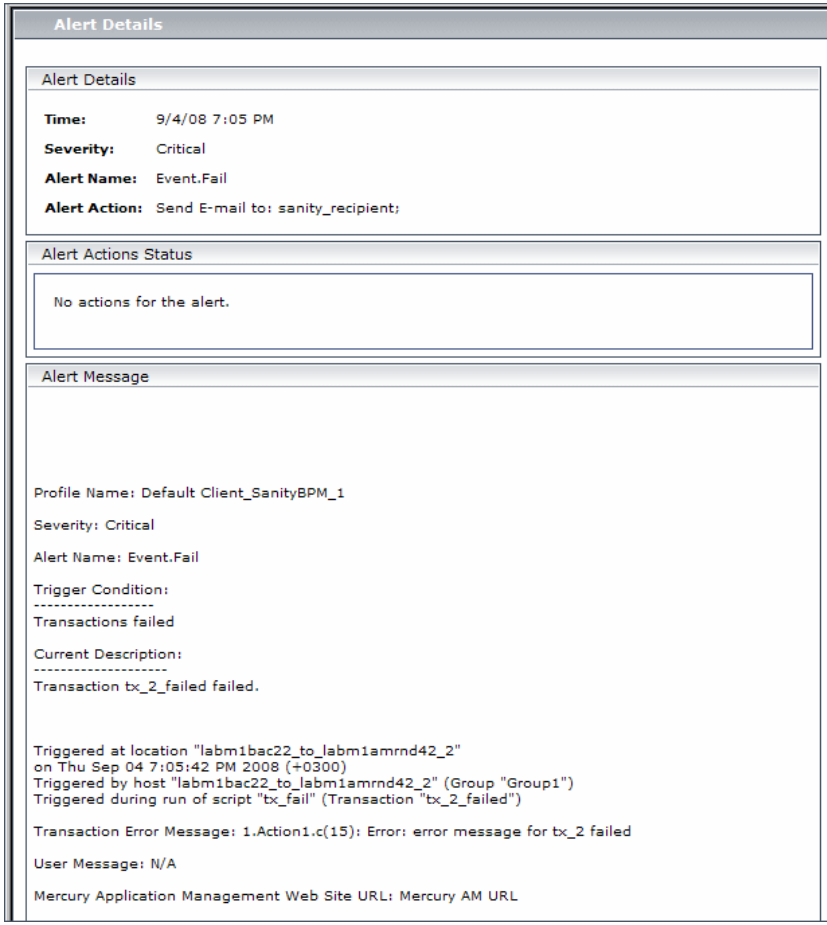

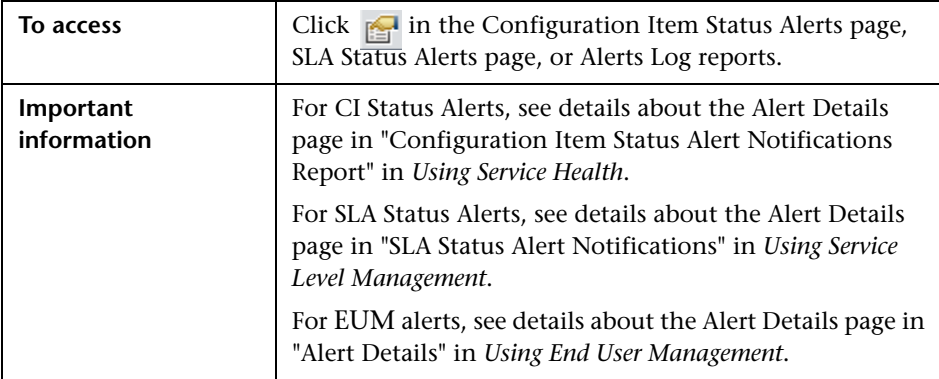

# <span id="page-489-0"></span>**Q** Troubleshooting and Limitations

This section describes troubleshooting and limitations for alerts.

➤ **Emails are not received by recipients when an alert should have been triggered:**

If emails are not received by recipients, check the following possibilities:

- **a** The alert definition is not as expected. Check the alert definition in the relevant alert administration.
- **b** The data does not behave as expected so the alert triggering condition might not exist. Check the alert calculation log or check the specific data origin logs and reports. For details, see ["Alert Logs" on page 487](#page-486-0).
- **c** There might be a connection problem with the SMTP email server. To check if the server works, **run telnet <smtp\_server\_host\_name\_or\_IP\_nbr> 25**.
- **d** The email address of the recipient might not be valid. Examine the recipient definition in the user interface, and manually send an email to the recipient to check the address's validity.
- **a** The recipient considers the alert email as spam. You might have to ask the recipient's administrator to reconfigure the spam filter.

# **23**

# **Configure EUM Alerts Notification Templates**

## **This chapter includes:**

## **Concepts**

- ➤ [EUM Alerts Notification Templates on page 492](#page-491-0)
- ➤ [Clear Alert Notification Templates on page 493](#page-492-0)

## **Tasks**

- ➤ [How to Configure EUM Alerts Notification Templates on page 494](#page-493-1)
- ➤ [How to Configure a Template for Clear Alert Notifications on page 495](#page-494-0) **Reference**
- ➤ [EUM Alerts Notification Templates User Interface on page 496](#page-495-0)

# **Concepts**

# <span id="page-491-0"></span>**EUM Alerts Notification Templates**

To determine the contents and appearance of the EUM alert notices, you can select predefined templates or configure your own template for notifications.

Alerts notification templates specify the information that Business Service Management includes when it sends various types of alert notices. The available default templates are pre-configured with selected parameters for each section of the alert notice. For details on the information included in the default templates, see ["Notification Templates Page" on page 503.](#page-502-0)

You can also create custom templates. For example, you can create different templates for different alert notice delivery methods (email, pager, SMS), or for different recipients. A custom template is defined in the Notification Template Properties page. Each section of the alert notice includes a list of parameters that you can select. For details on the information that can be included in a custom template, see ["Notification Templates Page" on](#page-502-0)  [page 503.](#page-502-0)

**Note for HP Software-as-a-Service customers:** Your list of notification templates includes the default notification templates, the notification templates created for your use by HP Software-as-a-Service representatives and those created by your organization.

## <span id="page-492-0"></span>*Clear Alert Notification Templates*

When configuring alert schemes, you can set up an alert scheme to automatically send a clear alert notification. For details on selecting this option while creating your alert scheme, see "How to Create EUM Alert Schemes" on page 482.

The default template for clear alert notifications is automatically used by BSM. If you do not want BSM to use the default template, you can create your own clear alert template. The clear alert template must be based on an existing notification template. BSM uses the clear alert notification template that you create under the following circumstances:

- ► An alert has been triggered.
- ➤ Notification is sent to a recipient based on an existing template (default or user-defined).
- ➤ The alert scheme has been configured to send a clear alert.

For details on configuring a clear alert notification template, see ["How to](#page-494-0)  [Configure a Template for Clear Alert Notifications" on page 495.](#page-494-0)

# **Tasks**

# <span id="page-493-1"></span><span id="page-493-0"></span>**How to Configure EUM Alerts Notification Templates**

You can select predefined templates, modify existing templates, or create your own notification templates to determine the contents and appearance of the alert notices. For details on notification templates, see ["EUM Alerts](#page-491-0)  [Notification Templates" on page 492.](#page-491-0)

This task includes the following steps:

- ➤ ["Create custom templates" on page 494](#page-493-2)
- ➤ ["Manage existing templates" on page 494](#page-493-3)

#### <span id="page-493-2"></span> **1 Create custom templates**

BSM gives you the flexibility to create different notification templates for the different alert schemes and recipients that are defined for your platform.

Every template is divided into sections. You specify the information that you want to appear in each section. For details, see ["Notification Template](#page-495-1)  [Properties Dialog Box" on page 496](#page-495-1).

#### <span id="page-493-3"></span> **2 Manage existing templates**

Over time, you may find it necessary to make changes to notification templates that you create, because of organizational changes, changes in notification policies, changes to service level monitoring contracts, and so on. You use the Notification Templates page to edit, clone, and delete notification templates defined in BSM. For details, see ["Notification](#page-502-0)  [Templates Page" on page 503.](#page-502-0)

# <span id="page-494-0"></span>**How to Configure a Template for Clear Alert Notifications**

You can select predefined clear alert notification templates, modify existing templates, or create your own clear alert notification templates to determine the contents and appearance of the clear alert notices. For details on notification templates, see ["Clear Alert Notification Templates" on page 493.](#page-492-0)

**Note:** The notification template selected for the recipient has a clear alert template based on the notification template's name. For details on naming a clear alert template, see ["Notification Template Properties Dialog Box" on](#page-495-1)  [page 496](#page-495-1). For details on clear alerts, see "Advanced Settings Tab" in *Using End User Management*.

To create, modify, or manage clear alerts notification templates, see ["Notification Templates Page" on page 503.](#page-502-0)

# **Reference**

# <span id="page-495-0"></span>**& EUM Alerts Notification Templates User Interface**

This section describes:

- ➤ [Notification Template Properties Dialog Box on page 496](#page-495-1)
- ➤ [Notification Templates Page on page 503](#page-502-0)

# <span id="page-495-1"></span>**R** Notification Template Properties Dialog Box

This dialog box enables you to define a new alerts notification template.

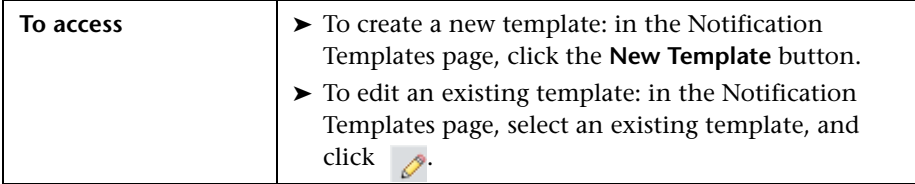

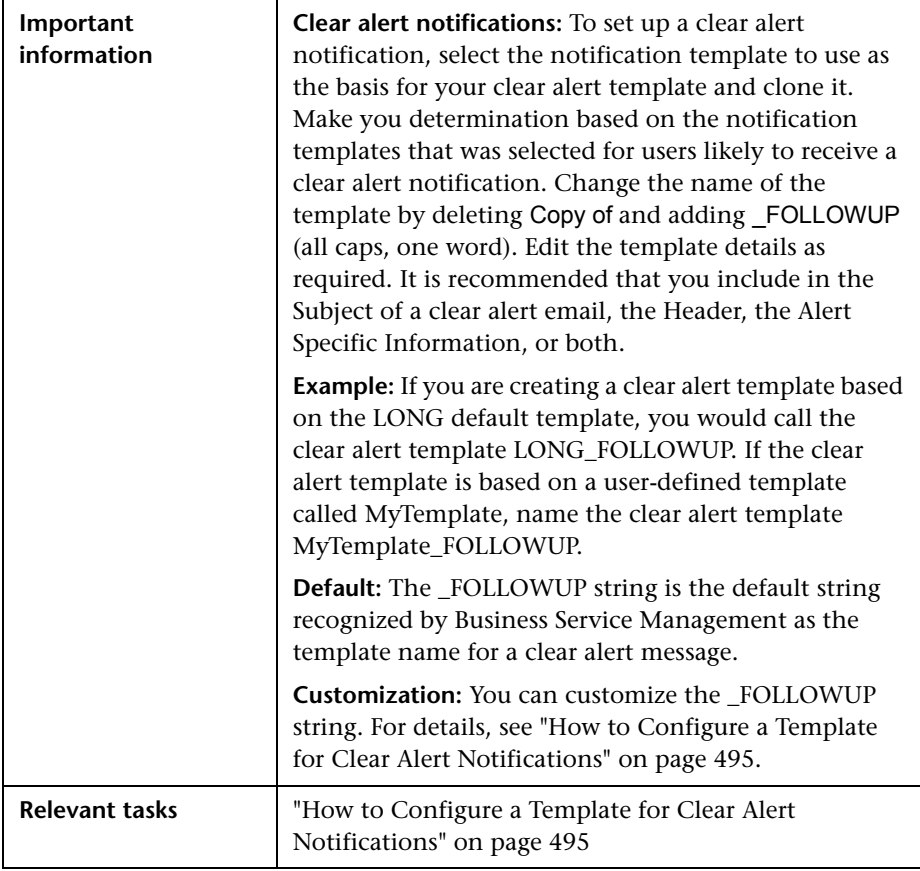

## **General Information Area**

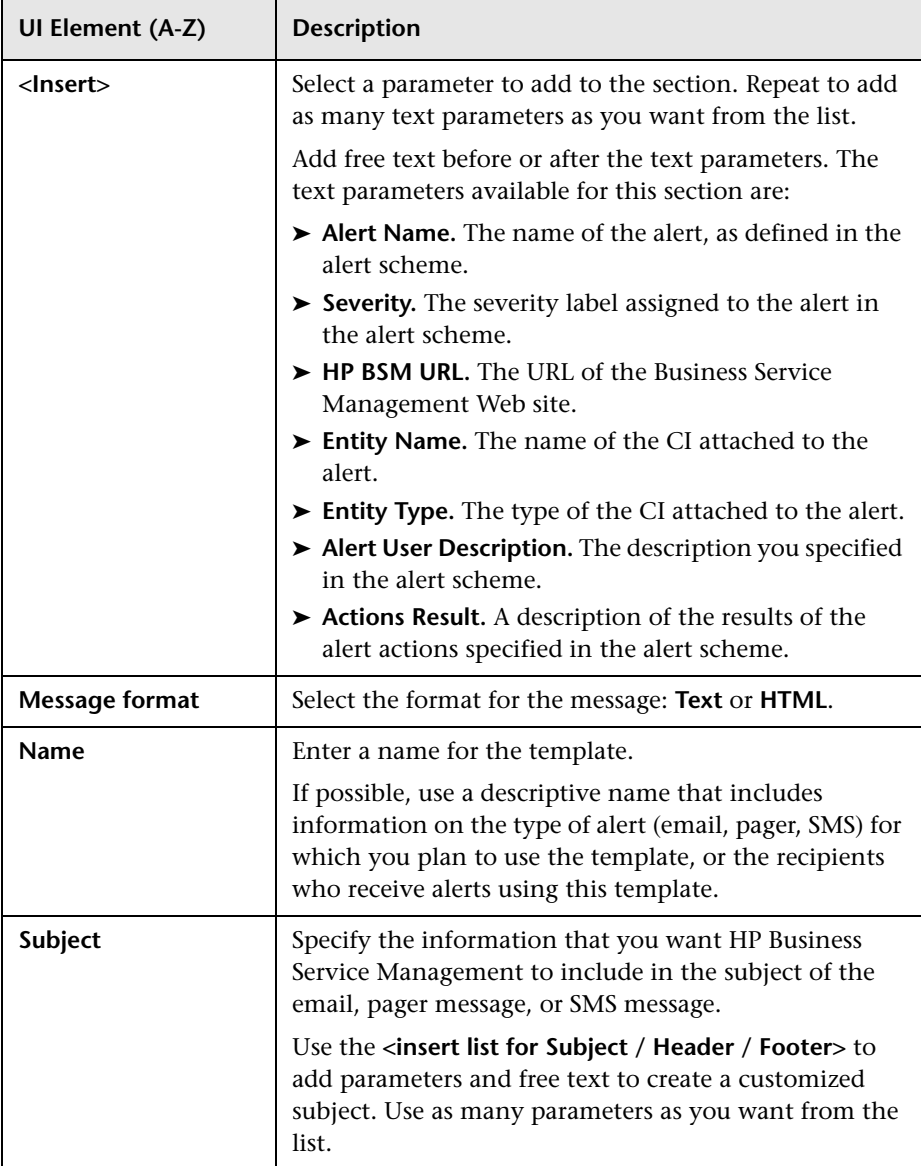

## **Header Area**

Use this area to specify the information that you want to appear at the top of the alert notice. Select parameters from the **<Insert>** list and free text to create a customized header. Use as many parameters as you want from the list.

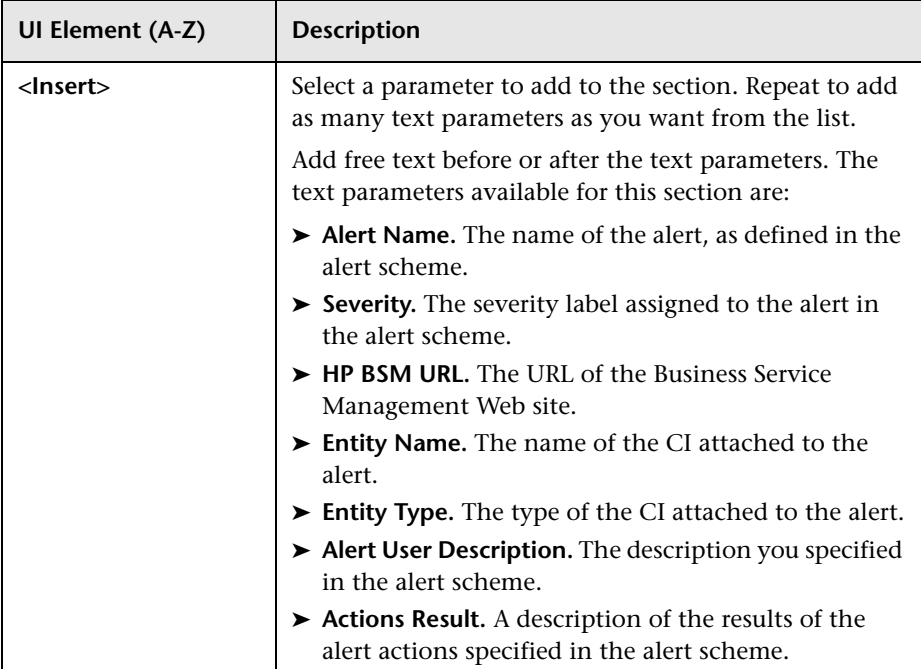

## **Alert Specific Information Area**

Use this area to add alert information to the notification.

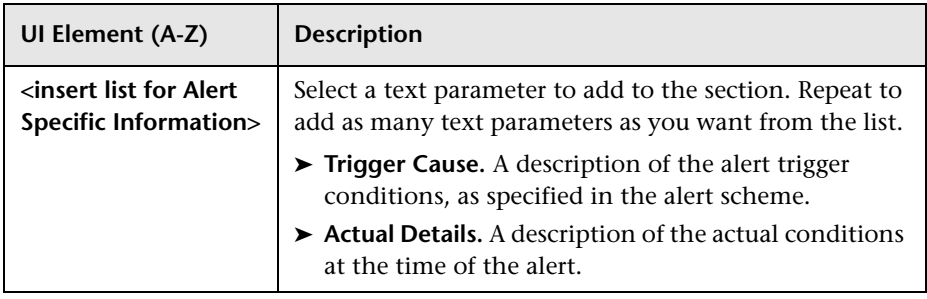

## **Transaction Area**

Use this area to specify the BMP transaction details relevant only for the BPM alert type.

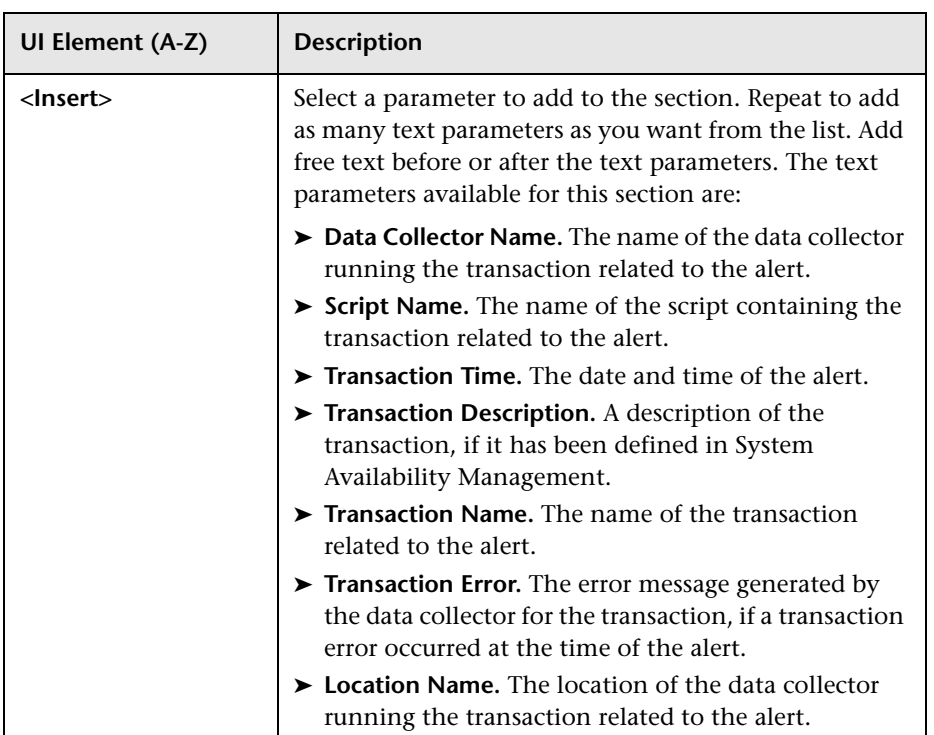

## **Footer Area**

Use this area to specify the information that you want to appear at the bottom of the alert notice. Select parameters from the **<Insert>** list and free text to create a customized footer. Use as many parameters as you want from the list.

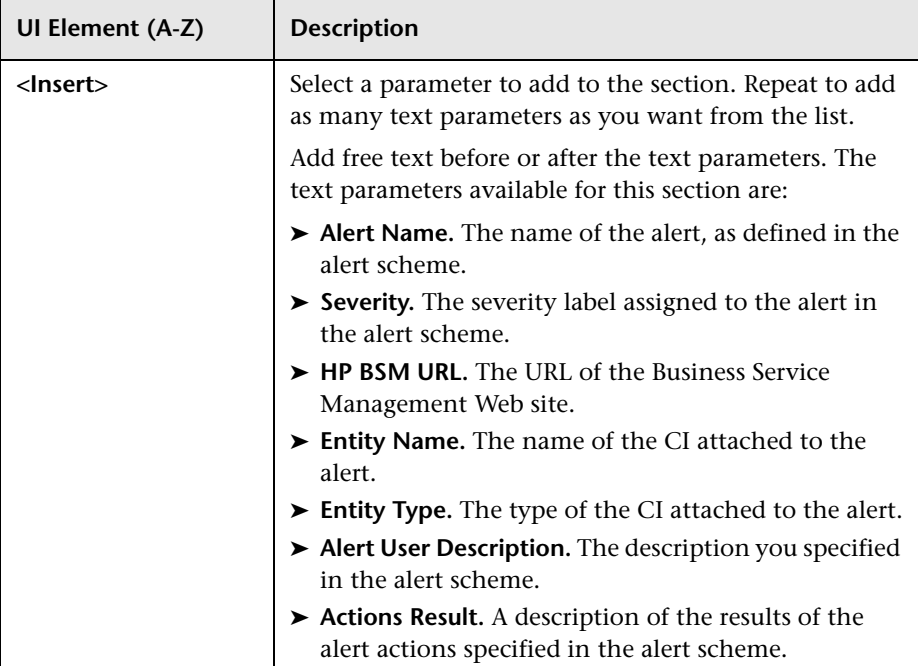

# <span id="page-502-0"></span>**R** Notification Templates Page

This page lists the default templates and any custom template that has been defined. It enables you to manage default and custom templates and to create new templates, or to edit clear alert notification templates.

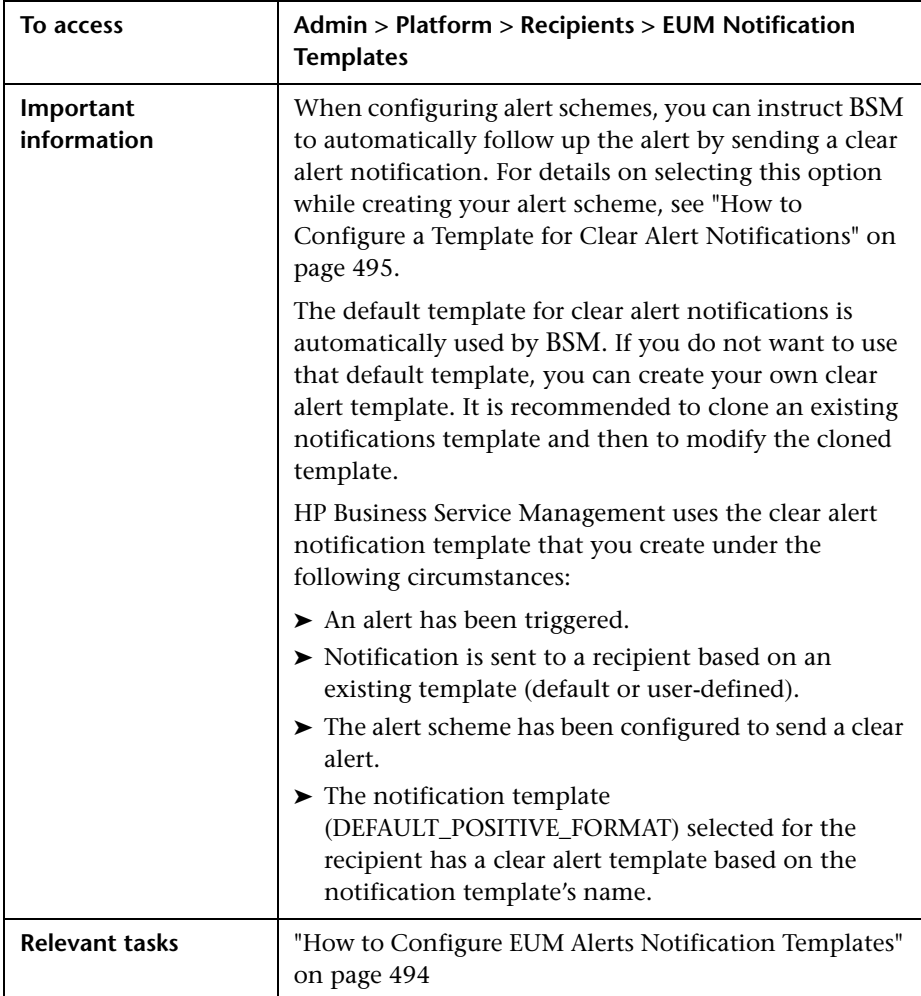

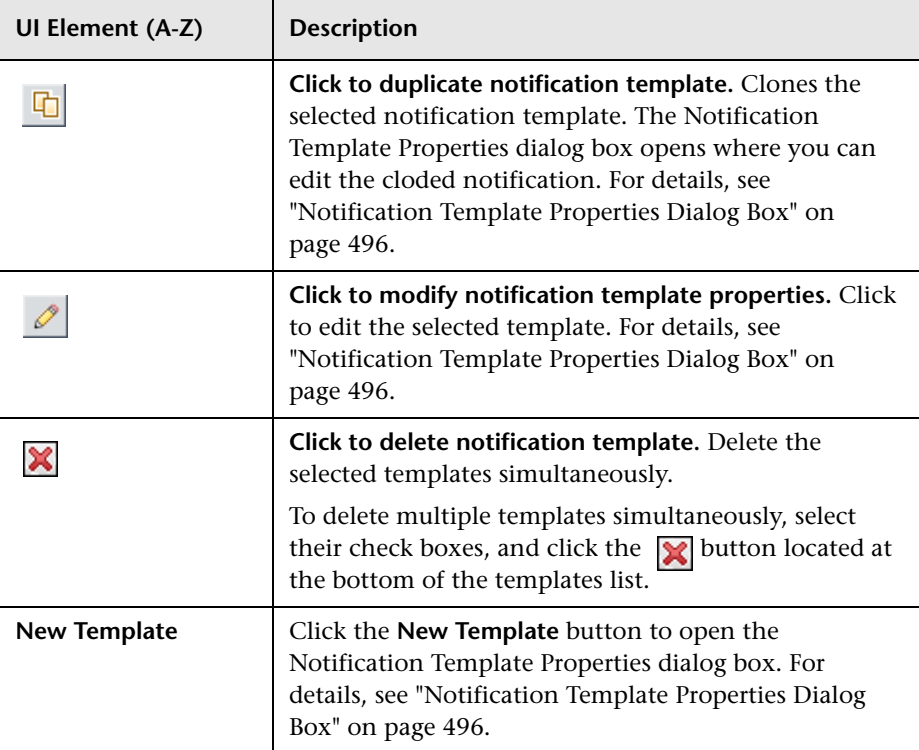

User interface elements are described below:
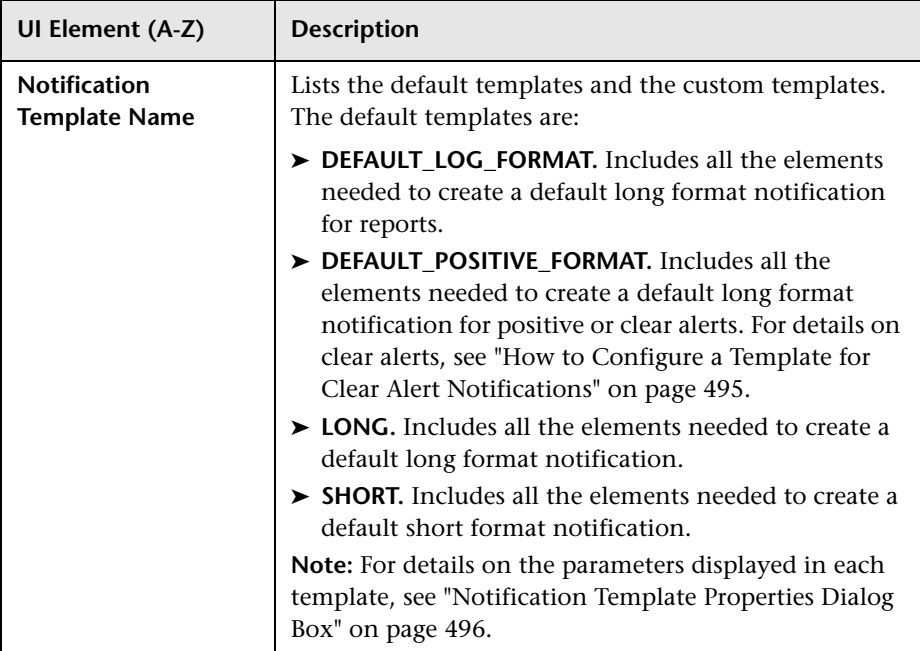

**Chapter 23** • Configure EUM Alerts Notification Templates

# **Index**

# **A**

administrator permission level [288](#page-287-0) advanced alert procedures adding custom p[ager or SMS service](#page-366-0)  provider [284](#page-283-0), 367 advanced procedures modifying location and expiration of temporary image files [119](#page-118-0) modifying the [ping time interval](#page-488-0) [118](#page-117-0) Alert Details report 489 alert notification template configure [494](#page-493-0) alert notification templates [492](#page-491-0) alert recipients notification templates [492](#page-491-0) alerts adding custom p[ager or SMS service](#page-366-0)  provider [284](#page-283-0), 367 customizations [481](#page-480-0) downtime [473](#page-472-0) introduction [469](#page-468-0) logs [487](#page-486-0) notification template [491](#page-490-0) overview [470](#page-469-0) process flowchart [475](#page-474-0) recipients [366](#page-365-0) tips for creating [474](#page-473-0) tips in creating [473](#page-472-0) applications adding to server deployment [80](#page-79-0), [86](#page-85-0) Attach R[ecipient to a User dialog box](#page-130-0) [370](#page-369-0) audit log 131 audit log page [136](#page-135-0) overview [132](#page-131-0) use [135](#page-134-0)

audit logs Alert Administration [132](#page-131-1) Assignment Administration [132](#page-131-2) CI Status Alert Administration [132](#page-131-3) Customer Package Management [132](#page-131-4) Dashboard Administration [132](#page-131-5) Data Collector Maintenance [132](#page-131-6) Database Management [132](#page-131-7) Deleted Entities [132](#page-131-8) Downtime/Event Scheduling [132](#page-131-9) End User Management-Applications [132](#page-131-10) IT World Configuration [133](#page-132-0) Locations Manager [133](#page-132-1) Notification Template Administration [133](#page-132-2) Operations Management [133](#page-132-3) Permissions Management [133](#page-132-4) Recipient Administration [133](#page-132-5) Scheduled Report Administration [133](#page-132-6) Service Level Management Configuration [133](#page-132-7) SLA Status Alert Administration [133](#page-132-8) System Availability Manager [133](#page-132-9) System Console [133](#page-132-10) User Defined Reports [133](#page-132-11) User/Group Management [133](#page-132-12) View Manager [134](#page-133-0) authentication Identity Management Single Sign-On [433](#page-432-0) IDM-SSO [433](#page-432-0) Lightweight Directory Access Protocol [437](#page-436-0) LW-SSO general reference [451](#page-450-0) LW-SSO, overview [452](#page-451-0)

Index

authentication strategies HP Business [Service Management](#page-26-0)  login flow 27 overview [402](#page-401-0) authentication strategy page [406](#page-405-0) authentication strategy user interface [406](#page-405-1) authentication wizard [408](#page-407-0) introduction page [408](#page-407-1) ldap advanced general configuration [419](#page-418-0) LDAP users synchronization configuration page [420](#page-419-0) ldap vendor attributes dialog box [419](#page-418-0)

#### **B**

BPM administrator role [306](#page-305-0) BPM viewer role [305](#page-304-0) browser language preference [147](#page-146-0) Business Process Insight context [316](#page-315-0)

#### **C**

capacity calculator [80](#page-79-0), [86](#page-85-0) change\_jmx\_password [34](#page-33-0) clear alert notification template [493](#page-492-0) command-line interface Content Packs Manager [209](#page-208-0) Content Pack Manager content types [206](#page-205-0) content packs [179](#page-178-0) automatic[ally including dependent](#page-182-0)  content 183 creating and e[diting content pack](#page-186-0)  definitions 187 creating and managing [187](#page-186-1) definitions [182](#page-181-0) deleting referenced content pack [184](#page-183-0) deleting referenced content pack on which dependency was set [185](#page-184-0) dependencies [183](#page-182-1) exporting [185](#page-184-1), [188](#page-187-0) importing [186](#page-185-0), [188](#page-187-1) referencing dependent content [183](#page-182-2) setting dependency [184](#page-183-1)

Content Packs Manager [180](#page-179-0) command-line interface [209](#page-208-0) Content Packs page [190](#page-189-0) Create Ne[w Content Pack Definition](#page-194-0)  wizard 195 definitions pane [191](#page-190-0) details pane [193](#page-192-0) GUI [181](#page-180-0) Import C[ontent Pack dialog](#page-180-1) [204](#page-203-0) interfaces 181 shortcut menus [200](#page-199-0) troublesh[ooting and limitations](#page-205-0) [212](#page-211-0) content types 206 ContentManager CLI [181](#page-180-2), [209](#page-208-0) context Business Process Insight [316](#page-315-0) diagnostics [316](#page-315-1) context-sensitive menus Content Packs Manager [200](#page-199-0) Create Group dialog box [342](#page-341-0) Create New Cont[ent Pack Definition wizard](#page-196-0) content page 197 dependencies page [201](#page-200-0) general page [195](#page-194-1) summary page [203](#page-202-0) Create User dialog box [343](#page-342-0) custom for alerts [284](#page-283-0), [367](#page-366-0) customization user management [259](#page-258-0)

#### **D**

data removing from database [94](#page-93-0) Data Flow Management internationalization [145](#page-144-0) data partitioning and purging [112](#page-111-0) data partitioning, data purging [112](#page-111-0) database maintenance main page [105](#page-104-0) database management [92](#page-91-0) overview [92](#page-91-0) removing historical data [94](#page-93-0) database types MS SQL server [93](#page-92-0) Oracle server [93](#page-92-1)

databases configuring [92](#page-91-0) Daylight Saving Time downtime [238](#page-237-0) fall [240](#page-239-0) spring [238](#page-237-1) default container in Location Manager [155](#page-154-0) default profile database [92](#page-91-0) delete security officer in JMX [277](#page-276-0) dependencies content packs [183](#page-182-1) diagnostics context [316](#page-315-1) Direct Login dialog box [38](#page-37-0) downloading components [69](#page-68-0) available components [68](#page-67-0) downloads [67](#page-66-0), [70](#page-69-0) overview [68](#page-67-0) user interface [70](#page-69-1) Downtime Daylight Saving Time [238](#page-237-0) troubleshooting [237](#page-236-0) downtime alerts [473](#page-472-0) downtime an[d event scheduling](#page-213-0) overview 214 Downtime management user interface [220](#page-219-0) downtime manager page [220](#page-219-1) Downtime wizard [224](#page-223-0)

#### **E**

Edit Recipient dialog box [374](#page-373-0) email message character set [486](#page-485-0) Email tab [380](#page-379-0) end-user management context permissions [317](#page-316-0) EPM determining [103](#page-102-0) Events Per Minute determining [103](#page-102-0) exporting content packs [185](#page-184-1), [188](#page-187-0)

#### **F**

flash player requirements [56](#page-55-0) follow-up notification template [495](#page-494-1)

#### **G**

geographical coordinates in Location Manager [155](#page-154-1) geographical location in Location Manager [154](#page-153-0) Geographical Map dialog box Location Manager [173](#page-172-0) **GUI** Content Packs Manager [190](#page-189-1)

#### **H**

hierarchy in Location Manager [155](#page-154-2) user management [257](#page-256-0) HP Business Service Management site system requirements for viewing [56](#page-55-0) HP Software Support Web site [17](#page-16-0) HP Software Web site [18](#page-17-0)

#### **I**

Identity Man[agement Single Sign-On](#page-433-0) [433](#page-432-0) overview 434 IDM-SSO overview [434](#page-433-0) image files, m[odifying settings for temporary](#page-118-0)  storage 119 importing content packs [186](#page-185-0), [188](#page-187-1) infrastructure settings [115](#page-114-0) overview [116](#page-115-0) screen [129](#page-128-0) internationalization administration issues [141](#page-140-0) Business Process Monitor issues [143](#page-142-0) Dashboard issues [142](#page-141-0) Data Flow Management issues [145](#page-144-0) database environment issues [141](#page-140-1) End User Management issues [145](#page-144-1)

installation and deployment issues [140](#page-139-0) multilingual issues [146](#page-145-0) Real User Monitor issues [144](#page-143-0) report issues [143](#page-142-1) Service Level Management issues [143](#page-142-2) SiteScope issues [144](#page-143-1) IP Range dialog box Location Manager [172](#page-171-0) IP ranges in Location Manager [155](#page-154-3)

# **J**

Java requirements [56](#page-55-0) troubleshooting [56](#page-55-0) JMX console change password [34](#page-33-1) remove security officer status [277](#page-276-0)

#### **K**

Knowledge Base [17](#page-16-1)

#### **L**

language preference [147](#page-146-0) languages w[orking in non-English locales](#page-436-0) [139](#page-138-0) LDAP 437 deleting obsolete users [447](#page-446-0) group mapping [439](#page-438-0) map groups and synchronize users [443](#page-442-0) overview [438](#page-437-0) troubleshooting and limitations [449](#page-448-0) user sy[nchronization](#page-39-0) [440](#page-439-0) LI001 error 40 LI002 error [41](#page-40-0) LI003 error [41](#page-40-1) LI004 error [41](#page-40-2) LI005 error [42](#page-41-0) LI006 error [43](#page-42-0) LI007 error [44](#page-43-0) License [75](#page-74-0) license update [80](#page-79-0), [86](#page-85-0)

licensing additional licensing [74](#page-73-0) Lightweight Directory Access Protocol [437](#page-436-0) deleting obsolete users [447](#page-446-0) group mapping [439](#page-438-0) map groups and synchronize users [443](#page-442-0) overview [438](#page-437-0) troubleshooting and limitations [449](#page-448-0) user synchronization [440](#page-439-0) Lightweight Single Sign-On [425](#page-424-0) overview [426](#page-425-0) unknown user handling mode [427](#page-426-0) updating via JMX Console [428](#page-427-0), [430](#page-429-0) limitations content packs [212](#page-211-0) link to a specific page [24](#page-23-0) link to this page [24](#page-23-0), [33](#page-32-0) Link to This Page dialog box [38](#page-37-0) locales non-English [139](#page-138-0) Location Manager [153](#page-152-0) default container [155](#page-154-0) geographical coordinates [155](#page-154-1) geographical location [154](#page-153-0) Geograph[ical Map dialog box](#page-154-2) [173](#page-172-0) hierarchy 155 IP Range dialog box [172](#page-171-0) IP ranges [155](#page-154-3) logical location [155](#page-154-4) mass upload [161](#page-160-0) Overview [154](#page-153-1) populating [155](#page-154-5), [160](#page-159-0) RUM locations [155](#page-154-5) user interface [164](#page-163-0) XML attribute table [177](#page-176-0) XML elements table [175](#page-174-0) XML file [157](#page-156-0) XML file example [158](#page-157-0) XML tag reference [175](#page-174-1) Location Manager page [165](#page-164-0) logging in [21](#page-20-0), [22](#page-21-0) automatic login [31](#page-30-0) automatic login URL mechanism [32](#page-31-0) limiting access by different machines [33](#page-32-1)

modify [the login attribute](#page-21-0) [447](#page-446-1) logging out 22 logical location in Location Manager [155](#page-154-4) login advanced [23](#page-22-0), [30](#page-29-0) automatical[ly to a specific page](#page-35-0) [33](#page-32-0) precautions 36 security notes [36](#page-35-0) login error LI001 [40](#page-39-0) LI002 [41](#page-40-0) LI003 [41](#page-40-1) LI004 [41](#page-40-2) LI005 [42](#page-41-0) LI006 [43](#page-42-0) LI007 [44](#page-43-0) login failure troubleshooting [40](#page-39-1) logs alerts [487](#page-486-0) LW-SSO [425](#page-424-0) general reference [451](#page-450-0) overview [426](#page-425-0), [452](#page-451-0) security warnings [455](#page-454-0) system requirements [454](#page-453-0) troubleshooting and limitations [457](#page-456-0) unable to access [430](#page-429-0) updating via JMX Console [428](#page-427-0), [430](#page-429-0)

#### **M**

mass upload Location Manager [161](#page-160-0) menu customization [398](#page-397-0) message character set modifying [486](#page-485-0) MS SQL server configuring database [106](#page-105-0) configuring profile database on [98](#page-97-0) database f[or Application Management](#page-92-0)  profiles 93 multilingual user interface support [147](#page-146-0)

#### **N**

navigation [47](#page-46-0) menus and options [58](#page-57-0) navigating HP B[usiness Service](#page-47-0)  Management 48 New Recipient dialog box [374](#page-373-0) notification template alerts [491](#page-490-0) clear alerts [493](#page-492-0) configure for alerts [494](#page-493-0) follow-up alerts [495](#page-494-1) Notification Template Properties dialog box [496](#page-495-1) Notification Templates page [503](#page-502-0)

# **O**

online resources [17](#page-16-2) operations orchestration context permissions [328](#page-327-0) Oracle server configuring profile user schema on [99](#page-98-0) configuring user schema [109](#page-108-0) user schema for Application Management profiles [93](#page-92-1)

# **P**

Page tab [384](#page-383-0) pager message character set [486](#page-485-0) pager provider [284](#page-283-0), [367](#page-366-0) Partition and Purging Manager partitioning data in da[tabase, purging](#page-93-0)  data from database 94 partition and purging manager [112](#page-111-0) permissions administrator role [288](#page-287-0) BPM administrator [306](#page-305-0) BPM viewer [305](#page-304-0) Business Process Insight context [316](#page-315-0) diagnostics context [316](#page-315-1) end-user management context [317](#page-316-0) operatio[ns orchestration context](#page-328-0) [328](#page-327-0) platform 329 resources [251](#page-250-0)

RTSM context [321](#page-320-0) RUM administrator [308](#page-307-0) RUM viewer [308](#page-307-1) security officer [256](#page-255-0) service health context [334](#page-333-0) service level management [335](#page-334-0) superuser role [287](#page-286-0) system availability management [336](#page-335-0) system modifier role [297](#page-296-0) system viewer role [302](#page-301-0) user management [250](#page-249-0) user-defined reports context [340](#page-339-0) personal settings menu customizing [398](#page-397-0) overview [388](#page-387-0) refresh rate [396](#page-395-0) time zone [396](#page-395-0) user mode [396](#page-395-0) ping time interval, modifying [118](#page-117-0) platform permissions [329](#page-328-0) Platform admin downtime wizard [224](#page-223-0) Platform Administration downloading components [68](#page-67-0) Populate the Location Manager [160](#page-159-0) profile database creating [92](#page-91-0) properties [106](#page-105-0)

# **R**

recipient management [365](#page-364-0) Recipient tab Personal Setting [399](#page-398-0) User Management [349](#page-348-0), [374](#page-373-0) recipients alerts and reports [366](#page-365-0) manage for alerts [262](#page-261-0) process flowchart [475](#page-474-0) Recipients page [371](#page-370-0) refresh rate [396](#page-395-0) remove security officer JMX [277](#page-276-0) reports recipients [366](#page-365-0)

role

BPM administrator [306](#page-305-0) BPM viewer [305](#page-304-0) RUM administrator [308](#page-307-0) RUM viewer [308](#page-307-1) system modifier [297](#page-296-0) system viewer [302](#page-301-0) roles applied across BSM [287](#page-286-1) applied to specific contexts [309](#page-308-0) RTSM context permissions [321](#page-320-0) RUM administrator role [308](#page-307-0) Location Manager [155](#page-154-5) viewer role [308](#page-307-1)

# **S**

SAML configuring [413](#page-412-0) Section 508 compliance [52](#page-51-0) security officer [256](#page-255-0) delete status in JMX [277](#page-276-0) remove in JMX [277](#page-276-0) sensitive data security officer [256](#page-255-0) server deployment [80](#page-79-0) server deployment interface [86](#page-85-0) service health context permissions [334](#page-333-0) service level ma[nagement context](#page-334-0) permissions 335 shortcut menus Content Packs Manager [200](#page-199-0) Single Sign-On Identity Management [433](#page-432-0) single sign-on lightweight [425](#page-424-0) setting up [403](#page-402-0) SMS message character set [486](#page-485-0) SMS provider custom for alerts [284](#page-283-0), [367](#page-366-0) SMS tab [382](#page-381-0)

superuser permissions [287](#page-286-0) system availabili[ty management context](#page-335-0) permissions 336 system modifier role [297](#page-296-0) system requirements flash player [56](#page-55-0) Java [56](#page-55-0) viewing HP Busi[ness Service](#page-55-0)  Management 56 system viewer role [302](#page-301-0)

# **T**

template alert notification [494](#page-493-0) temporary image files, modifying settings for [119](#page-118-0) time zone setting [396](#page-395-0) Troubleshooting downtime [237](#page-236-0) troubleshooting content packs [212](#page-211-0) login failure [40](#page-39-1) Troubleshooting and Knowledge Base [17](#page-16-1)

#### **U**

user interface Content Packs Manager [190](#page-189-1) enhancements [52](#page-51-1) Location Manager [164](#page-163-0) multilingual support [147](#page-146-0) navigating [47](#page-46-0) user management [342](#page-341-1) user management assign permissions [273](#page-272-0) configuration scenario [263](#page-262-0) configuring groups [359](#page-358-0) configuring users [359](#page-358-0) customization [259](#page-258-0), [344](#page-343-0) customize users scenario [280](#page-279-0), [392](#page-391-0) customizing user menus [259](#page-258-0) group mappings page [362](#page-361-0) hierarchy [257](#page-256-0), [275](#page-274-0) main page [358](#page-357-0)

operations [315](#page-314-0) permissions [250](#page-249-0) permissions tab [352](#page-351-0) roles applied across BSM [287](#page-286-1) roles applied [to specific contexts](#page-341-1) [309](#page-308-0) user interface 342 workflow [260](#page-259-0), [367](#page-366-1) user management roles administrator [288](#page-287-0) BPM administrator [306](#page-305-0) BPM viewer [305](#page-304-0) RUM administrator [308](#page-307-0) RUM viewer [308](#page-307-1) superuser [287](#page-286-0) system modifier [297](#page-296-0) system viewer [302](#page-301-0) user mode personal settings [396](#page-395-0) user permissions resources [251](#page-250-0) user schema properties [109](#page-108-0) user-defined reports context permissions [340](#page-339-0)

#### **W**

wizard Create New Content Pack Definition [195](#page-194-0)

# **X**

XML attribute table Location Manager [177](#page-176-0) XML elements table Location Manager [175](#page-174-0) XML file Location Manager [157](#page-156-0) XML file example Location Manager [158](#page-157-0) XML tag reference Location Manager [175](#page-174-1)

Index